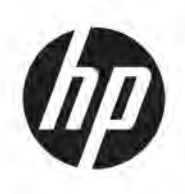

# 3D-Drucklösung HP Jet Fusion 5200 Serie Produktdokumentation Benutzerhandbuch

Automatische Übersetzung durch Microsoft Translator

ZUSAMMENFASSUNG

Verwendung des Produkts

### Rechtliche Hinweise

© Copyright 2019-2024 HP Development Company, L.P.

Ausgabe 12, Mai 2024

#### Rechtliche Hinweise

Inhaltliche Änderungen dieses Dokuments behalten wir uns ohne Ankündigung vor.

Für HP Produkte und Dienstleistungen gelten ausschließlich die Bestimmungen in der Garantieerklärung des jeweiligen Produkts bzw. Dienstes. Aus dem vorliegenden Dokument sind keine weiterreichenden Garantieansprüche abzuleiten. HP haftet nicht für technische oder redaktionelle Fehler oder Auslassungen in diesem Dokument.

#### Sicherheitshinweise

Vor dem Einschalten des Geräts lesen und befolgen Sie die Bedienungs- und Sicherheitsanweisungen.

#### Marken

Alle Produkte und Firmennamen sind registrierte Marken der jeweiligen Inhaber. Die Verwendung einer Marke dient nur zu Identifizierungs- und Referenzzwecken und impliziert keine Verbindung zwischen HP und dem Markeninhaber oder der Produktmarke.

# Inhaltsverzeichnis

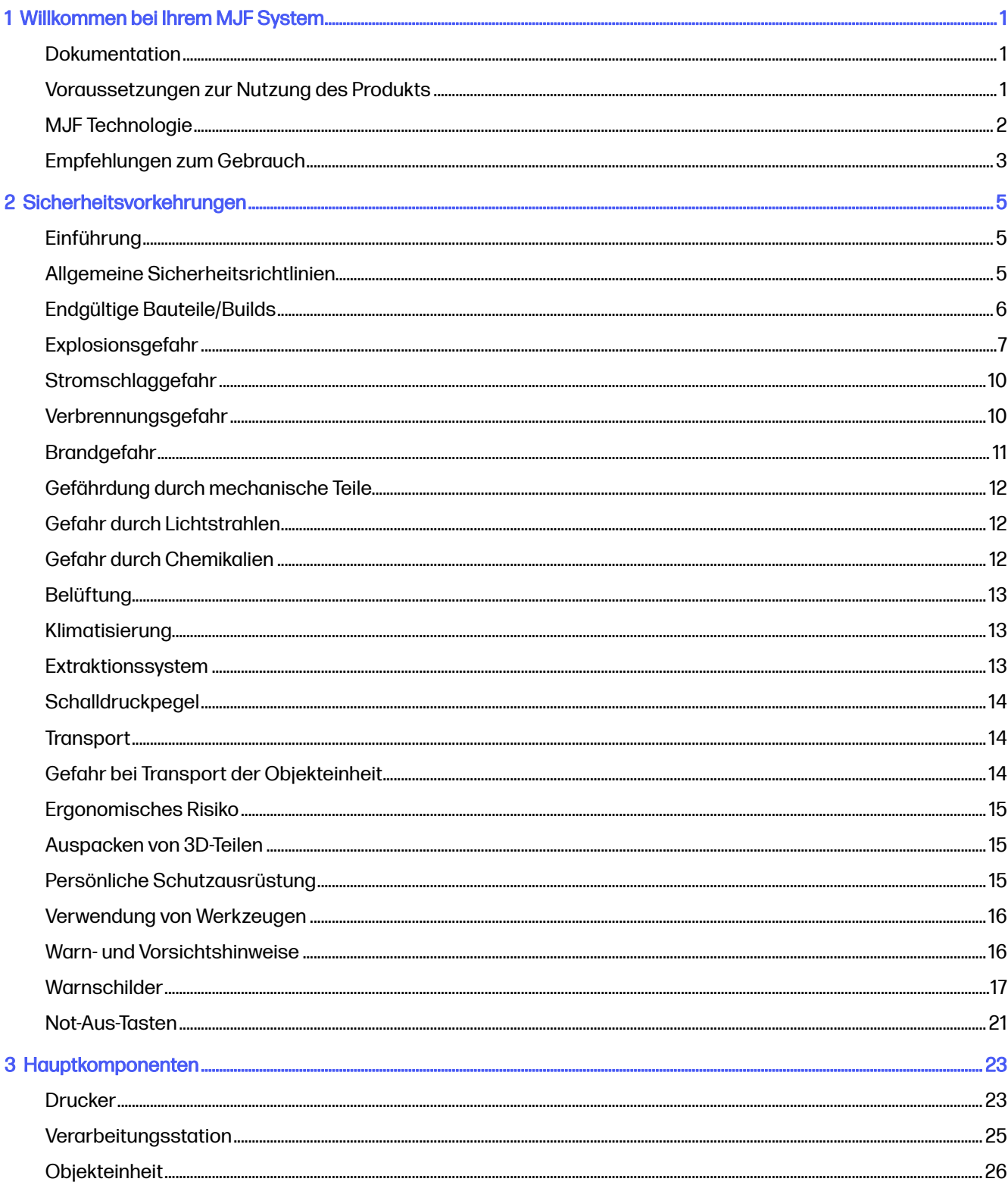

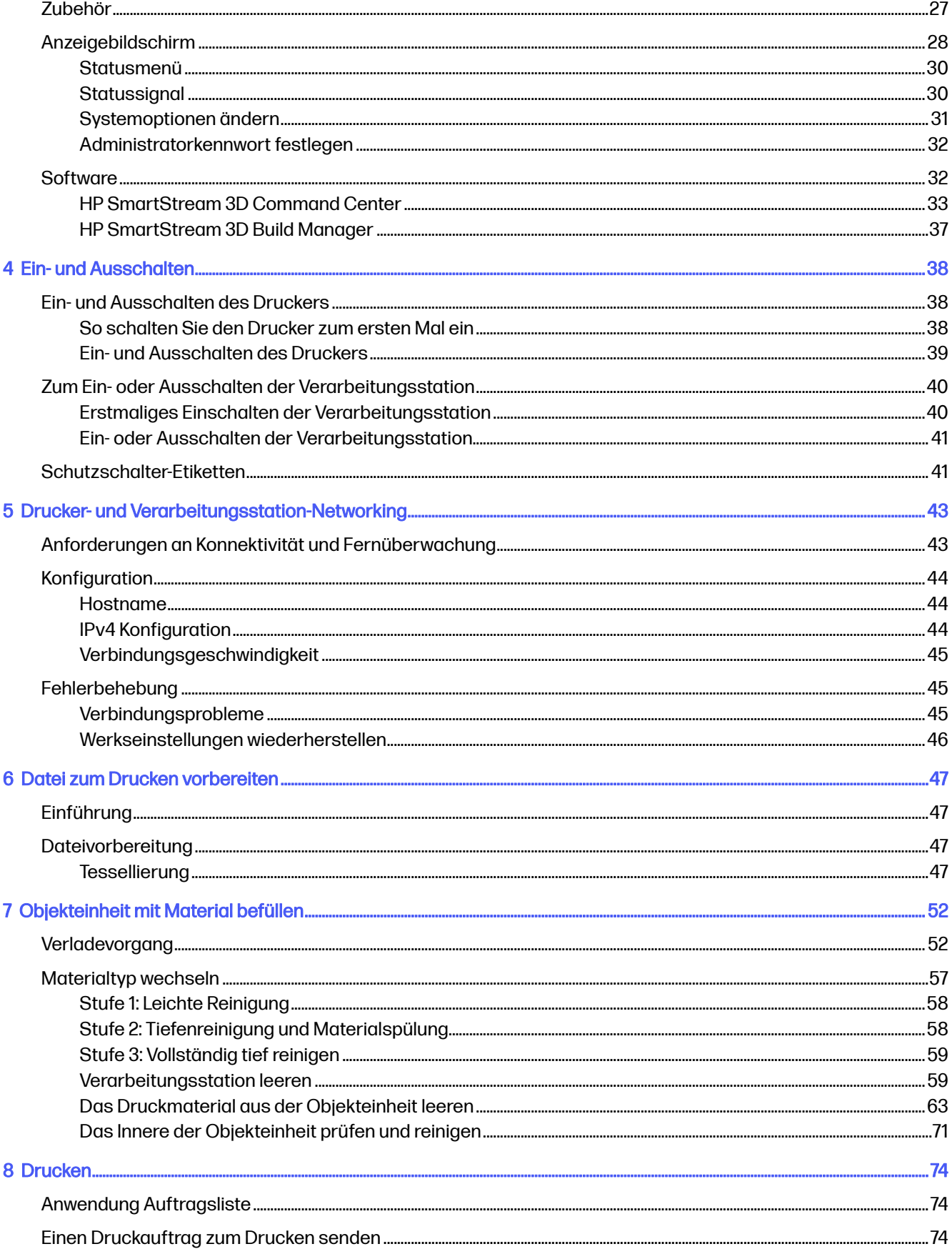

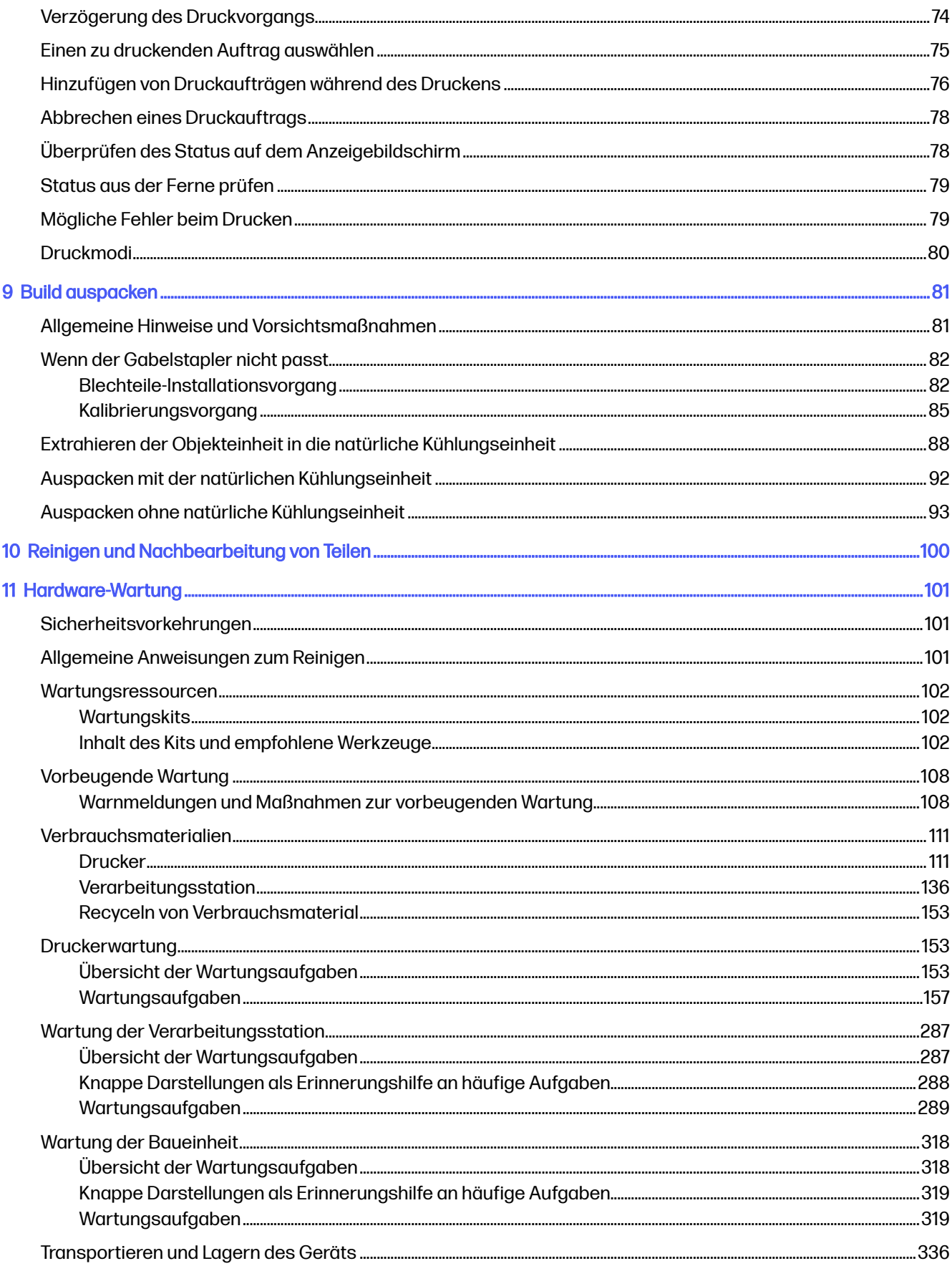

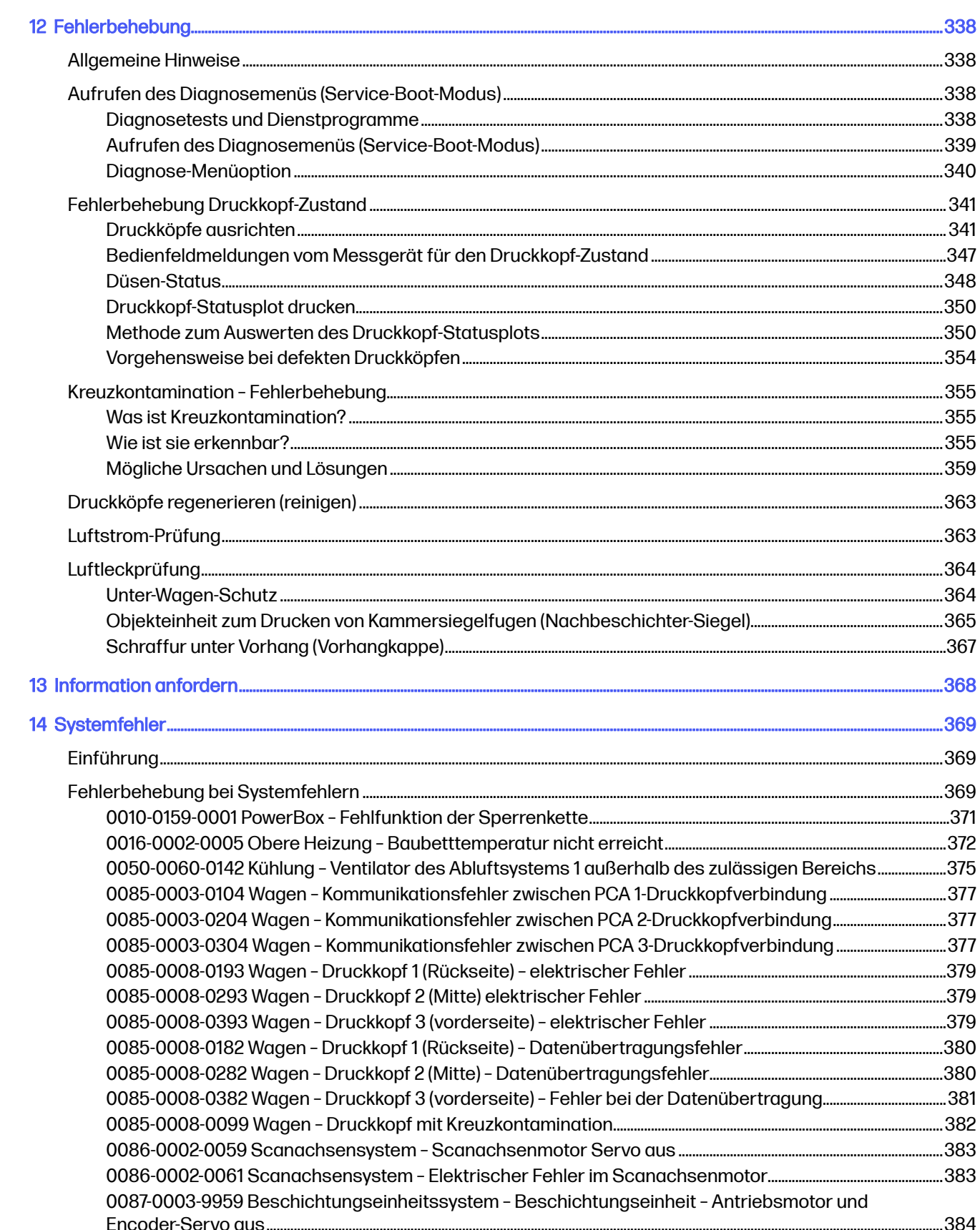

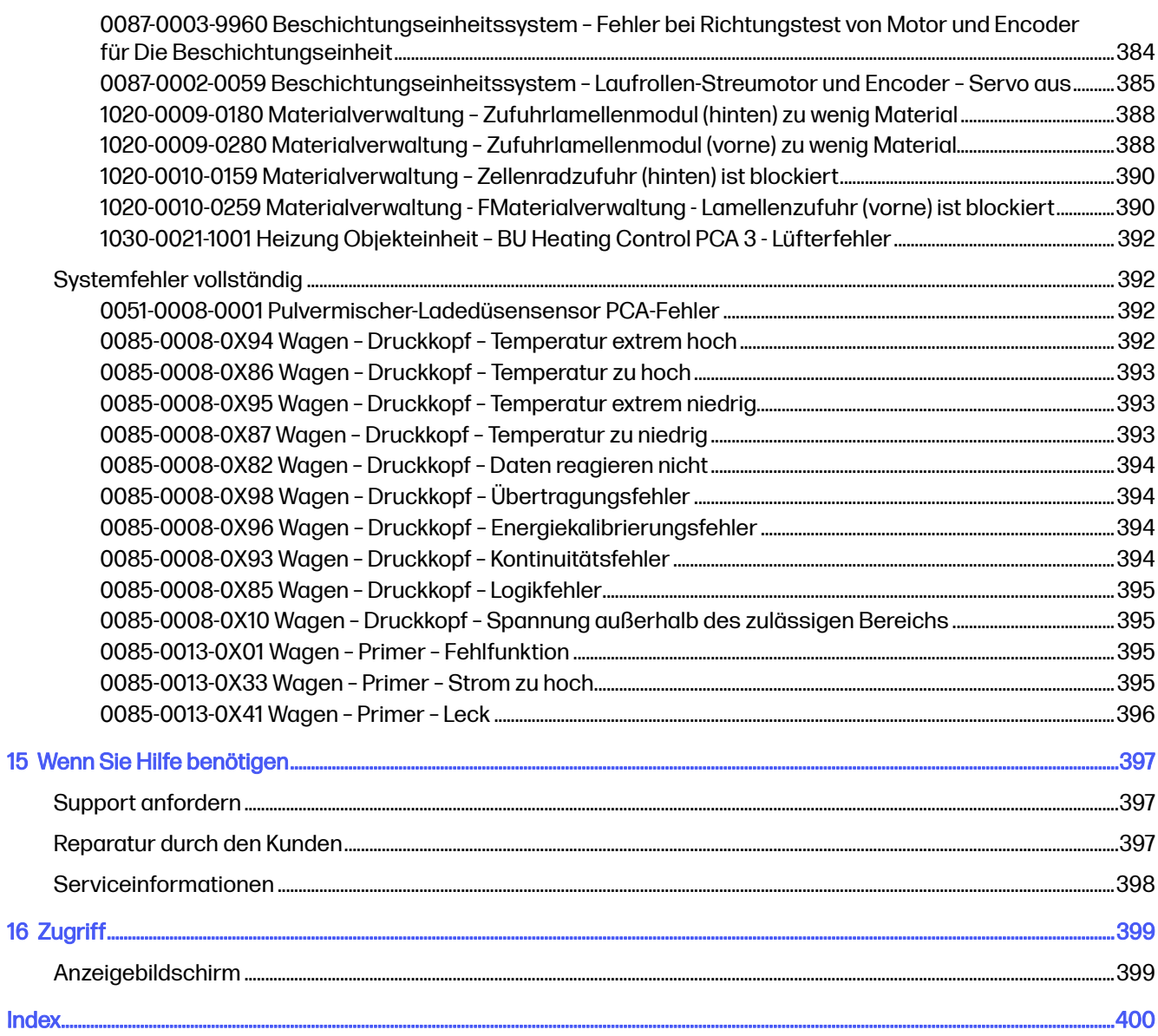

# <span id="page-7-0"></span>1 Willkommen bei Ihrem MJF System

Eine Einführung in das Gerät.

# Dokumentation

Es steht eine vollständige Dokumentation Ihres Produkts zur Verfügung.

Folgende Dokumente stehen zur Auswahl:

- Handbuch zur Vorbereitung des Aufstellungsorts
- Einführungsinformationen
- Benutzerhandbuch (das vorliegende Dokument)
- Rechtliche Hinweise
- Eingeschränkte Gewährleistung
- Konformitätserklärung
- Benutzerhandbuch für HP SmartStream 3D Build Manager
- Benutzerhandbuch für HP SmartStream 3D Command Center

Diese Dokumente können von der entsprechenden HP Webseite unter folgenden Links heruntergeladen werden:

- <http://www.hp.com/go/jetfusion3D5200/manuals>
- <http://www.hp.com/go/jetfusion3D5210/manuals>
- <http://www.hp.com/go/jetfusion3D5210pro/manuals>

# Voraussetzungen zur Nutzung des Produkts

Die angebotenen Produkte, Dienstleistungen und Verbrauchsmaterialien unterliegen verschiedenen Bedingungen.

Die Bedingungen werden nachfolgend beschrieben.

- Der Kunde stimmt zu, nur HP-zertifizierte Verbrauchsmaterialien und Wirkstoffe im 3D-Drucker von HP zu verwenden und erkennt an, dass die Nutzung von Verbrauchsmaterialien von Drittanbietern zu ernsthaften Funktionsstörungen des Produkts und/oder zu Sicherheitsproblemen führen kann, einschließlich, aber nicht beschränkt auf die im Benutzerhandbuch erwähnten Probleme. Der Kunde stimmt zu, das Produkt und/oder die Verbrauchsmaterialien nicht für Zwecke zu nutzen, die laut US-, EU- und/oder anderem geltendem Recht unzulässig sind.
- Der Kunde stimmt zu, das Produkt und/oder die Verbrauchsmaterialien nicht für die Entwicklung, das Design, die Herstellung oder Produktion von Nuklearwaffen, Raketen, Chemie- oder Biowaffen und/oder Sprengstoff jeglicher Art zu nutzen.
- <span id="page-8-0"></span>● Der Kunde erklärt sich damit einverstanden, die nachfolgend dargelegten Konnektivitätsanforderungen zu erfüllen.
- Der Kunde darf die im Produkt integrierte Firmware nutzen, damit das Produkt laut den veröffentlichten Spezifikationen arbeitet.
- Der Kunde erklärt sich damit einverstanden, die Angaben im Benutzerhandbuch einzuhalten.
- Produkte, Services und/oder technische Daten, die laut diesen Bestimmungen bereitgestellt werden, sind für die interne Nutzung durch den Kunden bestimmt und nicht zum Weitervertrieb.

# MJF Technologie

Die HP Multi Jet Fusion-Technologie bietet Geschwindigkeitsvorteile und Kontrolle über Teil- und Materialeigenschaften, die über die in anderen 3D-Druckverfahren hinausgehen.

Die HP Multi Jet Fusion-Technologie startet durch die Niederlegung einer dünnen Schicht des Materials im Arbeitsbereich. Als Nächstes fährt der Wagen mit einer Reihe des thermischen Tintenstrahldruckers von links nach rechts und druckt chemische Stoffe über den gesamten Arbeitsbereich. Die Schichtungsund Energie-Prozesse werden in einem kontinuierlichen Durchlauf des zweiten Wagens von oben nach unten kombiniert. Der Vorgang wird Schicht für Schicht fortgesetzt, bis ein vollständiges Teil gebildet wird. Bei jeder Ebene ändern die Wagen die Richtung für eine optimale Produktivität.

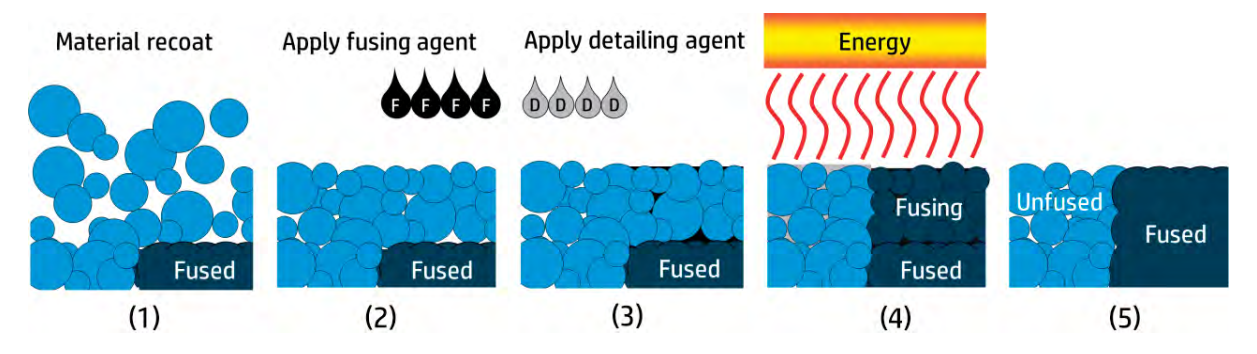

- 1. Das Material wird über den gesamten Arbeitsbereich nachbeschichtet.
- 2. Ein Bindemittel (F) wird selektiv angewendet, wenn die Partikel miteinander verbunden werden sollen.
- 3. Ein Trenner (D) wird selektiv angewendet, wenn die Verbindung verringert oder verstärkt werden muss. In diesem Beispiel verringert der Trenner die Verbindung an der Grenze, um ein Teil mit scharfen und glatten Kanten zu produzieren.
- 4. Der Arbeitsbereich ist einer Verbindungsenergie ausgesetzt.
- 5. Das Teil besteht nun aus verbundenen und nicht verbundenen Bereichen.

Der Vorgang wird wiederholt, bis das vollständige Teil gebildet wurde.

**EX** HINWEIS: Die Reihenfolge der oben genannten Schritte ist typisch, sie kann jedoch in bestimmten Hardware-Implementierungen geändert werden.

Die HP Multi Jet Fusion-Technologie kann das volle Potenzial des 3D-Drucks durch die Produktion von hochfunktionellen Teilen verwirklichen. Die HP Multi Jet Fusion-Technologie bedient sich HP Thermal Inkjet arrays und basiert auf der technischen Kompetenz von HP, rasch und genau (auch auf die Minute genau) präzise Mengen verschiedener Flüssigkeiten zu platzieren. Dadurch erlangt die HP Multi Jet

<span id="page-9-0"></span>Fusion-Technologie eine Vielseitigkeit und ein Potential, welche von anderen 3D-Druckertechnologien unerreicht bleiben.

Mit der HP Multi Jet Fusion-Technologie können nicht nur Bindemittel und Trenner verwendet werden, sondern auch andere Mittel, um die Merkmale jedes volumetrischen Pixels (auch Voxel genannt) anzupassen. Mithilfe dieser Mittel zur Umwandlung, die Punkt für Punkt auf allen Schnittflächen platziert werden, kann die HP Multi Jet Fusion-Technologie Teile produzieren, wo andere Methoden versagen.

Z. B. dank der umfangreichen Kenntnisse der Farbwissenschaft von HP ist das Drucken unterschiedlich farbiger Voxel mit HP Multi Jet Fusion-Druckern möglich. Die Farbmittel enthalten dabei Cyan, Magenta, Gelb oder Schwarz (CMYK-Farbmodell).

Auf langfristige Sicht verfolgt die HP Multi Jet Fusion-Technologie das Ziel, variabel steuerbare Teile mit (mitunter sehr unterschiedlichen) mechanischen und physikalischen Eigenschaften zu erzeugen, die in einem Teil oder in einer Kette von gleichzeitig im Arbeitsbereich verarbeiteten Teilen geschaffen werden. Dies wird durch Steuerung des Zusammenspiels von Bindemittel und Trenner einerseits und anderseits mit dem zu verbindenden Material und zusätzlichen Mitteln zur Umwandlung erreicht.

Die HP Multi Jet Fusion-Technologie bietet ein Designs und Herstellungsmöglichkeiten, die über reine Vorstellungskraft hinausgehen. So etwas nennt man einen technischen Durchbruch.

# Empfehlungen zum Gebrauch

Dder Druckvorgang im Überblick

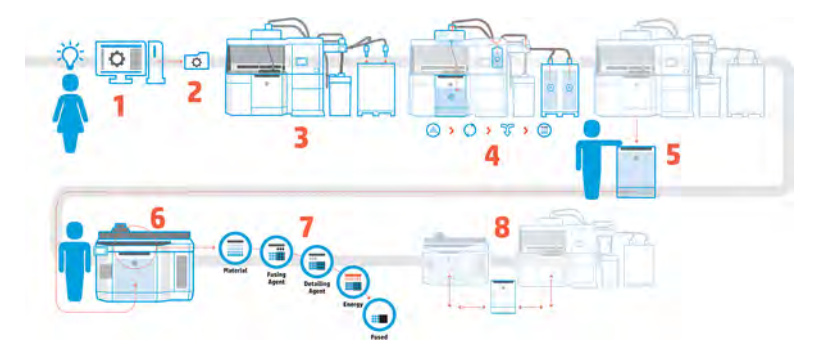

- 1. Bereiten Sie Ihren Entwurf zum Drucken vor: Öffnen Sie Ihr 3D-Modell und prüfen Sie es anhand der einfach zu bedienenden HP-Software auf Fehler.
- 2. Entpacken Sie die Modelle und senden Sie diese an den Drucker: Legen Sie mehrere Modelle in die Software ein und senden Sie den Druckauftrag an den Drucker.
- 3. Materialien hinzufügen: Setzen Sie die Materialpatronen in die Verarbeitungsstation ein.
- 4. Automatisches Mischen: Dank der integrierten automatischen Verarbeitungsstation ist das Füllen und Vermischen eine saubere Angelegenheit. Die Materialien werden in die Objekteinheit geladen.
- 5. Entfernen Sie die Objekteinheit aus der Verarbeitungsstation.
- 6. Schieben Sie die Objekteinheit in den Drucker.
- 7. Drucken mit voxelbasierter Steuerung: Tippen Sie einfach auf Start, um eine besondere dimensionale Präzision und Detailgenauigkeit zu erhalten, dank dem einzigartigen Multi-Agenten-Druckverfahren von HP.

8. Gestraffte Arbeitsabläufe: Die Objekteinheit kann aus dem Drucker entfernt werden, wenn der Drucker für die nächste Einheit bereit ist, und wieder in die Verarbeitungsstation zurückgeschoben werden.

# <span id="page-11-0"></span>2 Sicherheitsvorkehrungen

Verwendung des Produkts

# Einführung

Lesen Sie vor der Arbeit mit dem Gerät die folgenden Sicherheits- und Betriebshinweise sorgfältig durch, damit eine sichere Bedienung gewährleistet ist.

Von Ihnen wird erwartet, über die notwendige technische Ausbildung und Erfahrung zu verfügen, um sich der Gefahren bewusst zu sein, denen Sie bei der Ausführung einer Aufgabe ausgesetzt sein könnten, sowie geeignete Maßnahmen zu ergreifen, um die Risiken für sich selbst und andere zu minimieren.

Führen Sie die empfohlenen Wartungs- und Reinigungsarbeiten durch, um den ordnungsgemäßen und sicheren Betrieb des Geräts zu gewährleisten.

Die Arbeiten müssen stets überwacht werden.

Das Gerät ist ortsfest und sollte sich in einem Bereich mit beschränktem Zugang nur für autorisiertes Personal befinden.

### Allgemeine Sicherheitsrichtlinien

Verwenden Sie das Gerät nur, wenn es ordnungsgemäß funktioniert und die empfohlenen Umgebungsbedingungen erfüllt sind.

Schalten Sie in folgenden Fällen das Gerät mit den im Stromverteiler des Gebäudes befindlichen [Abzweigkreisschutzschaltern aus, und rufen Sie den Kundendienst \(siehe Wenn Sie Hilfe benötigen](#page-403-0) auf Seite 397) in einem der folgenden Fälle:

- Das Netzkabel ist beschädigt.
- Die oberen Heizungs- und Schmelzstrahlergehäuse sind beschädigt, das Glas fehlt oder ist zerbrochen, oder die Dichtung ist defekt.
- Das Gerät wurde durch einen Stoß beschädigt.
- Flüssigkeit ist in das Gerät gelangt.
- Rauch oder ein ungewöhnlicher Geruch tritt aus dem Gerät aus.
- Der interne Reststromschutzschalter (Fehlerstromschutzschalter) des Druckers wurde wiederholt ausgelöst.
- Sicherungen sind durchgebrannt.
- Das Gerät funktioniert nicht ordnungsgemäß.
- Es liegt eine mechanische Beschädigung vor, oder das Gehäuse wurde beschädigt.

<span id="page-12-0"></span>Schalten Sie in folgenden Fällen das Gerät mit den Abzweigkreisschutzschaltern aus:

- Während eines Gewitters
- Bei einem Stromausfall

Verwenden Sie das Gerät nur innerhalb der angegebenen Bereiche für Betriebstemperatur und Luftfeuchtigkeit. Weitere Informationen finden Sie im Site Preparation Guide (Handbuch zur Vorbereitung des Aufstellungsorts): .

- <http://www.hp.com/go/jetfusion3D5200/manuals/>
- <http://www.hp.com/go/jetfusion3D5210/manuals/>
- <http://www.hp.com/go/jetfusion3D5210pro/manuals/>

Der Drucker, die Objekteinheit und die Verarbeitungsstation sollten immer unter den gleichen Umgebungsbedingungen aufbewahrt werden.

Der Druckproduktionsbereich, in dem das Gerät installiert ist, sollte frei von verschütteten Flüssigkeiten und Umgebungskondensation sein.

Stellen Sie sicher, dass sich keine Kondensation im Gerät befindet, bevor Sie es einschalten.

Benutzer und Bediener müssen Schulungen zum Thema Reinigungs- und Wartungsarbeiten in explosionsgefährdeten Bereichen und den damit verbundenen Gefahren absolvieren, entsprechend den geltenden Gesetzen und Vorschriften für Unternehmen.

Bei mit Warnschildern gekennzeichneten Bereichen müssen Sie besonders vorsichtig sein.

Verwenden Sie nur HP-zertifizierte Materialien und Agents von HP. Verwenden Sie keine unautorisierten Materialien und Agents von Dritten.

Verwenden Sie nur HP-zertifizierte externe Tanks. Die Verwendung externer Behälter von Drittanbietern kann ein Sicherheitsrisiko darstellen und zu Materiallecks sowie Störungen an der Verarbeitungsstation führen, was sich mitunter negativ auf die Gewährleistung Ihres Systems auswirken kann.

Drücken Sie im Falle unerwarteter Fehlfunktionen, Unregelmäßigkeiten, elektromagnetischer Entladung oder elektromagnetischer Interferenzen die Not-Aus-Taste, und trennen Sie das Gerät von der Stromversorgung. Wenn das Problem weiterhin besteht, kontaktieren Sie Ihren Support-Vertreter.

Reparieren oder ersetzen Sie keine Teile des Geräts und versuchen Sie nicht, diese zu warten, es sei denn, dies wird in den Wartungsanweisungen oder in den veröffentlichten Benutzer-Reparaturanweisungen, die Sie verstehen und die Sie ausführen können, ausdrücklich empfohlen.

Versuchen Sie nicht, das Gerät selbst zu reparieren, auszubauen oder zu verändern. Verwenden Sie keine anderen Teile als Original-HP-Ersatzteile.

Für die Reparatur oder Neuinstallation des Geräts wenden Sie sich bitte an Ihren nächstgelegenen autorisierten Support-Vertreter. Es besteht sonst das Risiko von elektrischen Schlägen, Bränden, Problemen mit dem Produkt oder Verletzungen.

# Endgültige Bauteile/Builds

Der Kunde übernimmt alle Risiken im Zusammenhang mit den gedruckten 3D-Teilen oder aus diesen entstehende Risiken.

<span id="page-13-0"></span>Der Kunde ist alleine für die Bewertung und Bestimmung von Informationen über die Eignung und Einhaltung der geltenden Vorschriften von Produkten und/oder 3D-Teilen für jede Nutzung, insbesondere bei Verwendungen (einschließlich, aber nicht beschränkt auf medizinische/zahnmedizinische Produkte, Lebensmittelkontakt, Automobilindustrie, Schwerindustrie und Konsumgüter), die durch US-amerikanische, EU und andere zuständige Behörden geregelt werden, verantwortlich.

# Explosionsgefahr

Treffen Sie Vorkehrungen, um eine Explosionsgefahr zu vermeiden.

**A VORSICHT!** Staubwolken können in Verbindung mit Luft explosive Pulvermischungen bilden. Ergreifen Sie Vorsichtsmaßnahmen gegen statische Aufladungen, und halten Sie das Gerät von Zündquellen fern (heiße Oberflächen, heiße Flammen oder Gase, mechanische Funken, elektrische Geräte, elektromagnetische Wellen, exotherme Reaktionen, einschließlich der Selbstverbrennung von Feststoffen).

ANMERKUNG: Das Gerät ist nicht für den Gebrauch in einem explosionsgefährdeten Bereich oder in nach ATEX klassifizierten Bereichen geeignet: nur gewöhnliche Standorte

Treffen Sie die folgenden Vorsichtsmaßnahmen:

- Der Kunde übernimmt die volle Verantwortung für die Beurteilung des Kundenstandorts gemäß dem Explosionsschutzdokument (EPD), der Staubgefahrenanalyse (DHA) oder jedem anderen erforderlichen Dokument der örtlichen Gerichtsbarkeit des Landes, in dem das Gerät installiert wird, um die Explosionsgefahr zu vermeiden.
- Benutzer und Bediener, die Reinigungsvorgänge durchführen, müssen Schulungen zum Thema explosionsgefährdete Bereiche und den damit verbundenen Gefahren absolvieren, entsprechend den geltenden Gesetzen und Vorschriften für Unternehmen.
- Rauchen, Kerzen, Schweißen und offene Flammen sollten in der Nähe des Geräts oder von Materiallagerbereichen verboten sein.
- Innerhalb und außerhalb des Geräts sollte regelmäßig mit einem explosionssicheren Staubsauger gereinigt werden, um die Ansammlung von Staub zu verhindern. Fegen Sie den Staub nicht aus, und versuchen Sie nicht, ihn mit einer Druckluftpistole zu entfernen.
- Zur Reinigung des Geräts wird ein explosionssicherer Staubsauger, der für das Einsammeln von brennbarem Staub zertifiziert ist, benötigt. Ergreifen Sie Maßnahmen zur Verringerung des Verschüttens von Material, und vermeiden Sie potenzielle Zündquellen wie z. B. elektrostatische Entladung, Flammen und Funken. Rauchen Sie nicht in der Nähe des Geräts.
- ACHTUNG: Im Falle eines massiven Verschüttens reinigen Sie den Großteil des verschütteten Pulvers sofort mit leitfähigen, funkenfreien Schaufeln und weichen Bürsten mit Naturfaserborsten. Restmengen des Materials, die nach der ersten Reinigung übrig bleiben, sollten mit einem explosionssicheren Staubsauger entfernt werden.
- Ein explosionssicherer Staubsauger, welcher den folgenden normativen Vorgaben entspricht:
	- Europa/International Electrotechnical Commission (IEC) Zone 22 oder besser, Temperatur Klasse 200 °C (392 °F) oder weniger
	- USA/National Electrical Code (NEC) Klasse II, Bereich 2 oder besser, Temperatur Klasse 200 °C (392 °F) oder weniger
- Geeignet für leitfähiges Pulver (IIIB und/oder Gruppe F).
- Beachten Sie das Materialsicherheitsdatenblatt (MSDS) und erfüllen Sie die lokalen Vorschriften.
- Empfohlene Ausrüstung mit Nassfilter (Vakuum mit eingetauchtem Durchfluss) oder HEPA-Filter (High Efficiency Particulate Air).
- Für Wartungsarbeiten und allgemeine Reinigung erforderliches Absaugsystem. Empfohlene Spezifikationen:
	- Luftstrom  $>$  250 m<sup>3</sup>/h (150 cfm)
	- Depression > 19 kPa (2,75 psi)
- A ACHTUNG: Die Kunden übernehmen die volle Verantwortung für die Verwendung eines explosionssicheren Staubsaugers gemäß der Zonenklassifizierung und Risikoanalyse (vom Kunden durchgeführt), um das Risiko einer Explosion zu vermeiden.
- Das Gerät und das Zubehör dürfen nur an Steckdosen ordnungsgemäß geerdet sein; manipulieren Sie keine internen Verbindungen. Wenn statische Entladungen oder elektrisch Funken bemerkt werden, halten Sie den Betrieb an, trennen Sie das Gerät von der Stromversorgung, und kontaktieren Sie Ihren Support-Vertreter.
- [Überprüfen Sie die Luftfilter und die Dichtung der Heizstrahler regelmäßig, wie in Hardware-Wartung](#page-107-0)  auf Seite 101 beschrieben. Entfernen Sie keine Filter oder Lampengläser.
- Verwenden Sie nur HP-zertifizierte Materialien und Agents von HP. Verwenden Sie keine unautorisierten Materialien und Agents von Dritten.
- HP empfiehlt die Verwendung von HP Zubehör für das Auspacken von 3D-Teilen und das Nachfüllen des Bauraums. Lesen Sie die folgenden Anmerkungen, wenn andere Methoden verwendet werden:
	- Staubwolken, die während des Gebrauchs und/oder der Lagerung erzeugt werden, können in Verbindung mit der Luft explosive Pulvermischungen bilden. Staubexplosionscharakteristika variieren mit der Partikelgröße, der Partikelform, dem Feuchtigkeitsgehalt, Verunreinigungen und anderen Variablen.
	- Überprüfen Sie, dass alle Geräte ordnungsgemäß geerdet und installiert sind, um elektrischen Klassifizierungsanforderungen zu genügen. Wie bei jedem trockenen Material kann es durch das Schütten dieses Materials oder das freie Fallen oder die Beförderung durch Rinnen oder Rohre zur Ansammlung und Entstehung elektrostatischer Funken kommen, wodurch potenziell eine Entzündung des Materials selbst oder entzündlicher Materialien, die mit dem Material oder dem Behälter in Kontakt kommen können, ausgelöst werden kann.
- Materiallagerung, -gebrauch und -entsorgung gemäß örtlichen Gesetzen. Siehe Sicherheitsdatenblätter unter<http://www.hp.com/go/msds>für angemessene Handhabung und Lagerung. Befolgen Sie Ihre Prozesse und Verfahren für Umweltschutz und Sicherheit am Arbeitsplatz.
- Stellen Sie das Gerät nicht in einem explosionsgefährdeten Bereich ab; halten Sie es getrennt von anderen Geräten, die während ihres Betriebs eine brennbare Staubwolke erzeugen könnten.
- Zusätzliche Nachbearbeitungsgeräte wie z. B. Sandstrahler müssen für brennbaren Staub geeignet sein.
- Halten Sie den Betrieb umgehend an, wenn Funken oder verschüttetes Material sichtbar sind, und wenden Sie sich vor der Wiederaufnahme an Ihren HP Support-Vertreter.
- Alle Mitarbeiter müssen beim Umgang mit brennbarem Staub durch den Einsatz von leitfähigen oder dissipativen Schuhen und Kleidung sowie leitfähigen Fußböden frei von statischer Elektrizität sein.
- Benutzer und Bediener müssen Schulungen zum Thema Reinigungsarbeiten in explosionsgefährdeten Bereichen und den damit verbundenen Gefahren absolvieren, entsprechend den geltenden Gesetzen und Vorschriften für Unternehmen.
- Lassen Sie die Sicherheitskappe immer auf der Objekteinheit, außer wenn diese sich im Drucker oder der Verarbeitungsstation befindet.
- Verwenden Sie Pulver, das den Richtlinien von HP entspricht, wie folgt:
	- Annahmekriterien für die Explosionskenngrößen
		- Mindestzündtemperatur (MIT) 360 °C oder höher
		- Schichtzündtemperatur (LIT) 375 °C oder höher
		- Selbstentzündungstemperatur (AIT) 375 °C oder höher
		- Mindestzündenergie (MIE) 100mJ oder höher
	- Minimale Partikelgröße
		- Durchschnittliche Partikelgröße (d50) >10um
		- Minimale Partikelgröße (d10) >2um
	- Schmelztemperatur
		- Unter 210 °C
	- Weitere Anforderungen
		- Elektrisch nicht leitfähig
		- Material mit anderen Material- oder HP-Mitteln nicht reaktiv (siehe MSDB der Agenzien), stabil.

Darüber hinaus gilt Folgendes ausschließlich für die Verarbeitungsstation des Modells 5210 Pro:

- Verwenden Sie ein Schüttentladesystem und einen Trommelrotator, der für brennbaren Staub geeignet und mit dem Material kompatibel ist, das Sie verwenden möchten.
- Halten Sie einen Bereich von mindestens 2 m um das Schüttentladesystem frei von elektrischen/ elektronischen Geräten und möglichen Entzündungsquellen.
- Verwenden Sie starre Rohre und flexible Schläuche, die für den Transport von brennbarem Staub geeignet und ordnungsgemäß geerdet sind.
- Verwenden Sie statische Erdungsklemmen, um einen externen Behälter oder einen Materialzufuhrbehälter (als Schüttmaterialzufuhr verwenden) an einen Erdungspunkt anzuschließen.
- HP empfiehlt die Verwendung einer standardmäßigen Erdungsverbindung zwischen dem metallisierten Erdungsriemen des Schüttgutversorgungsträgers/-beutels, der das Pulver enthält, und den Erdungsverbindungen Ihres Gebäudes.

# <span id="page-16-0"></span>**Stromschlaggefahr**

Treffen Sie Vorkehrungen, um das Risiko von Stromschlägen zu vermeiden

- A VORSICHT! Die internen Schaltkreise innerhalb der e-Druckerlade, der oberen Heizung, der Schmelzstrahler, der Objekteinheit und der Processing Station arbeiten mit gefährlicher Spannung, die zum Tod oder schweren Verletzungen führen können.
- **A VORSICHT!** Hoher Ableitstrom! Das Gerät muss stets an geerdete Steckdosen angeschlossen werden.

Schalten Sie das Gerät mit den beiden im Stromverteiler des Gebäudes befindlichen Abzweigkreisschutzschaltern aus. Das Gerät darf nur an geerdete Steckdosen angeschlossen werden.

ANMERKUNG: Gefahr eines elektrischen Schlages. Zugang zum Schaltschrank nur für geschultes HP Personal.

Treffen Sie die folgenden Vorsichtsmaßnahmen:

- Versuchen Sie nicht, die Gehäuse der internen Schaltkreise, die obere Heizung, die Schmelzstrahler, die Objekteinheit, die Verarbeitungsstation oder die e-Druckerlade abzumontieren, außer bei Hardwarewartungsarbeiten. In diesem Fall sind die Anweisungen strikt zu befolgen.
- Entfernen oder öffnen Sie keine geschlossenen Systemabdeckungen.
- Führen Sie keine Gegenstände in die Öffnungen des Geräts ein.
- [Testen Sie die Funktionsfähigkeit des Reststromschutzschalters jährlich. Siehe Überprüfen](#page-292-0)  [der Funktionsfähigkeit des Reststromschutzschalters](#page-314-0) auf Seite 286 und Überprüfen der Funktionsfähigkeit des Reststromschutzschalters auf Seite 308.

**EX** HINWEIS: Eine durchgebrannte Sicherung kann auf eine Störung in den elektrischen Schaltkreisen des Systems hinweisen. Versuchen Sie nicht, die Sicherung selbst auszutauschen, sondern rufen Sie den Kundendienst (siehe [Wenn Sie Hilfe benötigen](#page-403-0) auf Seite 397).

### Verbrennungsgefahr

Treffen Sie Vorkehrungen, um eine Verbrennungsgefahr zu vermeiden.

Die oberen Heizungs-, Schmelz- und Baukammersubsysteme des Druckers arbeiten mit hohen Temperaturen und können Verbrennungen verursachen, wenn sie berührt werden. Treffen Sie daher die folgenden Vorkehrungen, um Verletzungen zu vermeiden:

- Seien Sie besonders vorsichtig, wenn Sie in den Druckbereich greifen. Lassen Sie den Drucker abkühlen, bevor Sie die Abdeckungen öffnen.
- Bei mit Warnschildern gekennzeichneten Bereichen müssen Sie besonders vorsichtig sein.
- Führen Sie während des Betriebs keine Objekte in das Gerät ein.
- Decken Sie Gehäuse während des Betriebs nicht ab.
- Lassen Sie das Gerät abkühlen, bevor Sie Wartungsarbeiten durchführen.
- Warten Sie beim Herausziehen der Objekteinheit nach dem Drucken oder mit dem Auspacken der Teile mindestens die Mindestabkühlzeit (siehe [Build auspacken](#page-87-0) auf Seite 81) ab.
- <span id="page-17-0"></span>Verwenden Sie während des Pulverentfernungsprozesses die geeignete persönliche Schutzausrüstung (z. B. hitzebeständige Handschuhe).
- Wenn im Explosionsschutzdokument (EPD) oder der Staubgefahrenanalyse (DHA) Hitzeschutzhandschuhe als erforderlich angegeben sind, wird empfohlen, diese gemäß der Norm ISO/EN 13732-1 Ergonomics of the thermal environment - Methods of assessment of human responses to contact with surfaces zu wählen. Teil 1: Heiße Oberflächen.

# Brandgefahr

Treffen Sie Vorkehrungen, um eine Brandgefahr zu vermeiden.

Die oberen Heizungs-, Schmelz- und Baukammersubsysteme des Druckers arbeiten mit hohen Temperaturen. Wenn der interne Reststromschutzschalter (Fehlerstromschutzschalter) wiederholt ausgelöst wird, rufen Sie Ihren Support-Vertreter an.

Treffen Sie die folgenden Vorsichtsmaßnahmen:

- Betreiben Sie den Drucker ausschließlich mit der auf dem Typenschild angegebenen Netzspannung.
- Schließen Sie das Netzkabel gemäß den Anweisungen im Handbuch zur Vorbereitung des Aufstellungsorts an einen eigenen, mit einem Abzweigkreisschutzschalter gesicherten Stromkreis an.
- Wenn der interne Reststromschutzschalter (Fehlerstromschutzschalter) wiederholt ausgelöst wird, rufen Sie Ihren Support-Vertreter an.
- Führen Sie keine Gegenstände in die Öffnungen des Geräts ein.
- Achten Sie darauf, dass keine Flüssigkeit auf das Gerät gelangt. Stellen Sie nach der Reinigung sicher, dass alle Komponenten trocken sind, bevor Sie das Gerät erneut einsetzen.
- Verwenden Sie keine Sprühdosen mit entzündlichen Gasen innerhalb und in der Nähe des Geräts. Betreiben Sie das Gerät nicht in einem explosionsgefährdeten Bereich.
- Decken Sie die Öffnungen des Geräts nicht ab.
- Versuchen Sie nicht, die obere Heizung, die Sicherung, die Baukammer, den Schaltschrank oder die Gehäuse zu modifizieren.
- Um sicherzustellen, dass das Gerät wie vorgesehen sicher arbeitet, sind eine richtige Wartung und Original HP Verbrauchsmaterialien erforderlich. Der Gebrauch von Verbrauchsmaterialien, die nicht von HP stammen, kann ein Brandrisiko darstellen.
- Bei mit Warnschildern gekennzeichneten Bereichen müssen Sie besonders vorsichtig sein.
- Legen Sie keine Objekte auf die obere Abdeckung, die Gehäuse oder die Lüftung.
- Lassen Sie nach der Wartung keine Werkzeuge oder andere Materialien innerhalb des Geräts zurück.

Zu geeigneten Materialien zur Brandbekämpfung gehören Kohlendioxid, Wasserspray, trockene Chemikalien und Schaum.

ACHTUNG: Verwenden Sie keinen Wasserstrahl, da der Brand dadurch verteilt und ausgebreitet werden könnte.

<span id="page-18-0"></span>**A VORSICHT!** Je nach verwendetem Material können im Falle von zufälligem Feuer einige ungesunde Substanzen in die Luft gelangen. Tragen Sie ein umluftunabhängiges Atemschutzgerät mit Druckausrüstung und einen vollständigen Schutzanzug. Ihr Spezialist für Umweltschutz und Sicherheit am Arbeitsplatz sollte für jedes Material das Sicherheitsdatenblatt (SDB) einsehen, das unter <http://www.hp.com/go/msds>verfügbar ist, und Empfehlungen bezüglich der entsprechenden Maßnahmen für Ihren Standort geben.

# Gefährdung durch mechanische Teile

Das Gerät verfügt über bewegliche Teile, die zu Verletzungen führen können.

Um Verletzungen zu vermeiden, treffen Sie die folgenden Vorkehrungen, wenn Sie in der Nähe des Geräts arbeiten:

- Halten Sie Ihre Kleidung und Ihren Körper von den beweglichen Teilen fern.
- Tragen Sie keine Hals- und Armbänder oder andere herabhängende Schmuck- oder Kleidungsstücke.
- Langes Haar sollte zurückgebunden werden, damit es nicht in das Gerät geraten kann.
- Achten Sie darauf, dass Ihre Ärmel oder Handschuhe nicht in die beweglichen Teile gelangen.
- Halten Sie sich nicht in der Nähe von Lüftern auf. Durch Behinderung des Luftstroms kann die Druckqualität beeinträchtigt werden. Außerdem stellen rotierende Lüfter eine Verletzungsgefahr dar.
- Betreiben Sie das Gerät nicht unter Umgehung der Abdeckungen.

# Gefahr durch Lichtstrahlen

Infrarotstrahlung wird von der oberen Heizung und den Schmelzstrahlern abgegeben.

Die Gehäuse begrenzen die Strahlung entsprechend den Anforderungen der risikofreien Gruppe der Norm IEC 62471:2006. *Photobiological safety of lamps and lamp systems* (Photobiologische Sicherheit von Lampen und Lampensystemen). Modifizieren Sie weder das obere Abdeckungsgehäuse noch die Gläser oder Fenster.

# Gefahr durch Chemikalien

Treffen Sie Vorkehrungen, um die Gefahr durch Chemikalien zu vermeiden

Es muss für ausreichende Belüftung gesorgt sein, um sicherzustellen, dass eine mögliche Exposition über die Luft mit diesen Substanzen ausreichend kontrolliert wird. Wenden Sie sich an Ihren für Klimatisierung oder Umweltschutz und Arbeitsplatzsicherheit zuständigen Spezialisten, um sich über geeignete Maßnahmen für Ihren Standort zu informieren.

- Für den gesamten Betrieb dieser Maschinen kann eine Atemschutzausrüstung erforderlich sein. Lesen Sie das Sicherheitsdatenblatt zu Ihrem Metallpulver und wenden Sie sich an Ihren Spezialisten für Umwelt, Gesundheit und Sicherheit (EHS), um sich über geeignete Maßnahmen für Ihren Standort und Ihre Anwendung zu informieren.
- Für die Handhabung von Material (Nachfüllen, Auspacken und so weiter) und ungebrannten Teilen, empfiehlt HP die Verwendung von persönlicher Schutzausrüstung entsprechend des SDB Ihres zu verarbeitenden Materials.
- <span id="page-19-0"></span>Verwenden Sie nur Agenten von HP. Verwenden Sie keine unautorisierten Agenten von Dritten.
- Bei mit Warnschildern gekennzeichneten Bereichen müssen Sie besonders vorsichtig sein.

# **Belüftung**

Eine Frischluftbelüftung ist erforderlich, um geeignete Werte aufrechtzuerhalten.

Es muss für angemessene Belüftung gesorgt sein, um sicherzustellen, dass eine mögliche Exposition über die Luft mit Materialien und Agents gemäß ihrer Datensicherheitsblätter angemessen kontrolliert wird.

Klimatisierung und Belüftung müssen den geltenden Richtlinien und Vorschriften für Umweltschutz und Sicherheit am Arbeitsplatz entsprechen. Befolgen Sie diese Anweisungen bei der Planung der Klimaanlagen und der Aufstellung Ihrer Geräte im Raum sorgfältig.

Befolgen Sie die Belüftungsempfehlungen für den Drucker und die Verarbeitungsstation, die im Handbuch zur Vorbereitung des Aufstellungsorts beschrieben sind.

**HINWEIS:** Der Luftstrom darf nicht direkt auf das Gerät gerichtet sein.

# Klimatisierung

Bei der Verwendung einer Klimaanlage im Arbeitsbereich muss berücksichtigt werden, dass die Geräte Hitze erzeugen.

Weitere Informationen finden Sie im Abschnitt über die Klimatisierung im Leitfaden zur Standortvorbereitung.

Die Klimaanlage muss den geltenden Richtlinien und Vorschriften für Umweltschutz und Sicherheit am Arbeitsplatz entsprechen.

ANMERKUNG: Der Luftstrom der Klimaanlage darf nicht direkt auf den Drucker gerichtet sein.

### Extraktionssystem

Der Drucker ist so konzipiert, dass er entweder Abluft in den Raum abgeben oder an eine bauseits installierte Absauganlage angeschlossen werden kann.

Letzteres hat verschiedene Vorteile: Erstens ist es eine Möglichkeit, die Wärmeabgabe des Druckers an den Raum zu verringern, wodurch die Raumtemperatur gesenkt wird. Darüber hinaus ist mit der Absaugung der Bedarf an Raumluft geringer, das Vorhandensein von Luftschadstoffen wird reduziert und der Geräuschpegel ist geringer. Daher empfiehlt HP dringend, den Drucker an ein Absaugsystem anzuschließen, was je nach Material und örtlichen Vorschriften obligatorisch sein kann.

Um ein Absaugsystem zu installieren, das den Anforderungen des Druckers entspricht, befolgen Sie die Empfehlungen des Absaugsystems im Handbuch zur Vorbereitung des Aufstellungsorts. Da Lüftung und Klimatisierung mit der Absauganlage zusammenhängen, sollten Sie auch die Empfehlungen für Lüftung und Klimatisierung in der Standortvorbereitung beachten.

Im Allgemeinen sollten Sie die Absauganlage nach der Installation nicht anpassen müssen. Wenn jedoch zu viel oder zu wenig Aspiration auftritt, werden Systemfehler gemeldet und es kann eine Neueinstellung erforderlich sein. Zu diesem Zweck steht Ihnen ein Wartungsverfahren zur Verfügung.

# <span id="page-20-0"></span>**Schalldruckpegel**

Angaben zu den Schallemissionswerten, die Sie von Ihren Produkten erwarten können.

#### Drucker und Objekteinheit

Deklarierte zweistellige Geräuschemissionswerte gemäß ISO 4871, bei unmittelbarer Nähe gemäß ISO 11202, befindet sich an der Rückseite des Druckers:

- LpA = 75 dB(A), Bei höchster Lüftergeschwindigkeit gemessen
- $\bullet$  KpA = 5 dB

#### Verarbeitungsstation und Objekteinheit

Die deklarierten zweistelligen Geräuschemissionswerte gemäß ISO 4871, in Bezug auf die Position des Mikrofons im dedizierten Bedienerbereich, gemäß ISO 11202:

- LpA = 73 dB(A), gemessen während des Auspackprozesses
- $KpA = 5 dB$

Ein Hörschutz kann gemäß örtlichen Gesetzen erforderlich sein; wenden Sie sich an Ihren Spezialisten für Umweltschutz.

Das Automatisierungszubehör gibt während des Betriebs einen summenden Ton aus.

### **Transport**

Entnehmen Sie im Falle eines Geräte-Standortwechsels alle Materialien (Pulver) und Verbrauchsmaterialien.

Der Kunde übernimmt die volle Verantwortung für den Transport der Geräte, die Verwendung von Hilfs-Hebe-/Tragevorrichtungen und die Bereitstellung des erforderlichen Personals.

# Gefahr bei Transport der Objekteinheit

Gehen Sie beim Bewegen der Objekteinheit besonders vorsichtig vor, um Verletzungen zu vermeiden.

- Tragen Sie immer persönliche Schutzausrüstung, einschließlich Sicherheitsschuhe und Handschuhe.
- Lassen Sie die Sicherheitskappe immer auf der Objekteinheit, außer wenn diese sich im Drucker oder der Verarbeitungsstation befindet.
- Steuern Sie die Objekteinheit nur mit dem Griff.
- Bewegen Sie die Objekteinheit stufenlos über glatte, flache Oberflächen.
- Bewegen Sie die Einheit vorsichtig und vermeiden Sie beim Transport Stöße, die das Material verschütten könnten.
- Verriegeln Sie die vorderen Lenkrollen, wenn die Objekteinheit nicht bewegt wird. Denken Sie daran, diese vor dem Bewegen zu entsperren.
- <span id="page-21-0"></span>Seien Sie vorsichtig bei der Handhabung der Sicherheitskappe. transportieren Sie sie mit den beiden mitgelieferten Griffen und achten Sie darauf, dass sie gut an der Objekteinheit befestigt ist, oder lagern Sie sie auf die vorgesehene Weise.
- Denken Sie beim Bewegen der Baueinheit zwischen verschiedenen Räumen daran, dass sie mit gesicherter Abdeckung in konstanten Umgebungsbedingungen aufbewahrt werden muss.
- Vergewissern Sie sich vor dem Transport der Baueinheit, dass die Sicherheitskappe mit den beiden mitgelieferten Klemmen gut befestigt ist.

### Ergonomisches Risiko

Für Betriebs- und Wartungsaufgaben müssen schwere Lasten gehandhabt werden. Zum Beispiel Transport der Objekteinheit, Handhabung der Sicherheitsabdeckung, Öffnen der oberen Abdeckung der Druckstation, Verbrauchsmaterialien und Material für den Materialvorrat.

Während des täglichen Betriebs kann die Objekteinheit auf einer Rampe bei einer Neigung von nicht mehr als 2 Grad verschoben werden.

Entnehmen Sie im Falle eines Geräte-Standortwechsels alle Materialien (Pulver) und Verbrauchsmaterialien. Der Kunde übernimmt die volle Verantwortung für den Transport der Geräte, die Verwendung von Hilfs-Hebe-/Tragevorrichtungen und die Bereitstellung des erforderlichen Personals. Weitere Informationen finden Sie im Abschnitt "Bewegen von Ausrüstung" im Handbuch zur Vorbereitung des Aufstellungsorts.

Für Betriebs- und Wartungsarbeiten kann die Verwendung einer Leiter oder Arbeitsplattform erforderlich sein, um entfernte Teile zu erreichen,

Der Kunde trägt die volle Verantwortung für die Raumaufteilung, die Hilfseinrichtungen, die persönliche Schutzausrüstung (PSA) und die Arbeitsabläufe während des gesamten Betriebs des Geräts. Weitere Informationen finden Sie im Handbuch zur Vorbereitung des Aufstellungsorts.

- A **ACHTUNG:** Schwere Lasten.
- ACHTUNG: Um Muskelverspannungen oder Rückenverletzungen zu vermeiden, sollten Sie beim Bewegen des Geräts oder der Handhabung von Gegenständen die richtigen Techniken anwenden und zusätzliche Hebe-/Tragehilfen verwenden oder, falls erforderlich, mehr als eine Person einsetzen.

ANMERKUNG: Die Objekteinheit, ganz gleich ob leer oder voll, ist ein schweres Gerät. Berücksichtigen Sie das maximale Gewicht bei täglichen Transport- oder Transportvorgängen.

# Auspacken von 3D-Teilen

Lesen Sie das Sicherheitsdatenblatt und beachten Sie die örtlichen Vorschriften, um beim Auspacken der 3D-gedruckten Teile die erforderliche persönliche Schutzausrüstung zu verwenden, einschließlich hitze- und chemikalienbeständiger Handschuhe.

# Persönliche Schutzausrüstung

Die Verwendung von hitze- und chemikalienbeständigen Handschuhen, Maske, Schutzbrille, leitfähigem oder ableitfähigem Schuhwerk, Sicherheitsstiefeln, Mantel, Antistatikarmbänder, leitfähiger oder ableitfähiger Kleidung und Gehörschutz wird für Wartungsarbeiten, Reinigung und Pulverhandhabung empfohlen. Referenzieren Sie das Sicherheitsdatenblatt des Pulvers und Agenten und halten Sie sich an die örtlichen Vorschriften.

<span id="page-22-0"></span>Für den gesamten Betrieb dieser Stationen kann eine Atemschutzausrüstung erforderlich sein. Lesen Sie die Anweisungen im Sicherheitsdatenblatt des Pulvers oder wenden Sie sich an Ihren Spezialisten für Umweltschutz und Sicherheit am Umweltbereich, um sich über geeignete Maßnahmen für Ihren Standort und Ihre Anwendung zu informieren.

HP empfiehlt die folgende Ausrüstung, die für das Handling von Material, das Auspacken von Teilen und bestimmte Wartungs- und Reinigungsaufgaben verwendet werden kann:

- Ein Paar wärmebeständige Handschuhe pro Person, biegsam und widerstandsfähig bis zu 200 °C mit einer unregelmäßigen, griffigen Oberfläche. Wenn im Explosionsschutzdokument (EPD) oder der Staubgefahrenanalyse (DHA) Hitzeschutzhandschuhe als erforderlich angegeben sind, wird empfohlen, diese gemäß der Norm ISO/EN 13732-1 Ergonomics of the thermal environment - Methods of assessment of human responses to contact with surfaces zu wählen. Teil 1: Heiße Oberflächen. Beachten Sie vor der Handhabung die Abkühlzeiten.
- Chemikalienschutzhandschuhe zur Entfernung von Kondensat
- Leitfähige oder elektrostatisch ableitfähige Schuhe und Kleidung
- Maske zum Ausschluss von Dämpfen organischer Verbindungen
- Maske oder Schutzbrille in staubiger Umgebung
- Gehörschutz bei Bedarf

### Verwendung von Werkzeugen

Für Wartungsarbeiten werden möglicherweise Werkzeuge benötigt.

- Benutzer: Tägliche auszuführende Aufgaben, einschließlich Druckereinstellungen, Drucken, Auspacken und Nachfüllung, Austausch von Wirkstoffbehältern und tägliche Überprüfungen: Kein Werkzeug erforderlich.
- Wartungspersonal: Für Hardware-Wartungsarbeiten und den Austausch von kundenseitig austauschbaren (Customer Self-Replaceable, CSR) Teilen kann ein Schraubendreher erforderlich sein, wie unter [Hardware-Wartung](#page-107-0) auf Seite 101 beschrieben.
- **A VORSICHT!** Verwenden Sie geeignete Werkzeuge (z. B. Funkenschutz) in explosionsgefährdeten Bereichen oder ATEX-klassifizierten Bereichen.
- **EX** HINWEIS: Während der Installation des Geräts wird das dafür zuständige Personal geschult. um den sicheren Betrieb und eine ordnungsgemäße Wartung des Geräts zu gewährleisten. Das Gerät darf ohne diese Schulung nicht bedient werden.

### Warn- und Vorsichtshinweise

Die Symbole für Warn- und Vorsichtshinweise werden verwendet, um die sachgemäße Verwendung der Ausrüstung zu gewährleisten und um Beschädigungen oder Verletzungen zu vermeiden. Befolgen Sie unbedingt die Anweisungen, die mit diesen Symbolen gekennzeichnet sind.

- **A VORSICHT!** Mit diesem Symbol werden Anweisungen gekennzeichnet, deren Nichtbeachtung zu schweren Verletzungen oder zum Tod führen kann.
- ACHTUNG: Mit diesem Symbol werden Anweisungen gekennzeichnet, deren Nichtbeachtung zu Schäden am Drucker oder zu geringfügigen Verletzungen führen kann.

ANMERKUNG: Weist auf Informationen hin, die als wichtig erachtet werden, aber keine Gefahr darstellen.

# <span id="page-23-0"></span>**Warnschilder**

Etiketten sind zu Ihrem Schutz auf dem Produkt angebracht. Machen Sie sich mit ihrem Sinn vertraut und beachten Sie immer ihre Warnung.

#### Tabelle 2-1 Warnschilder

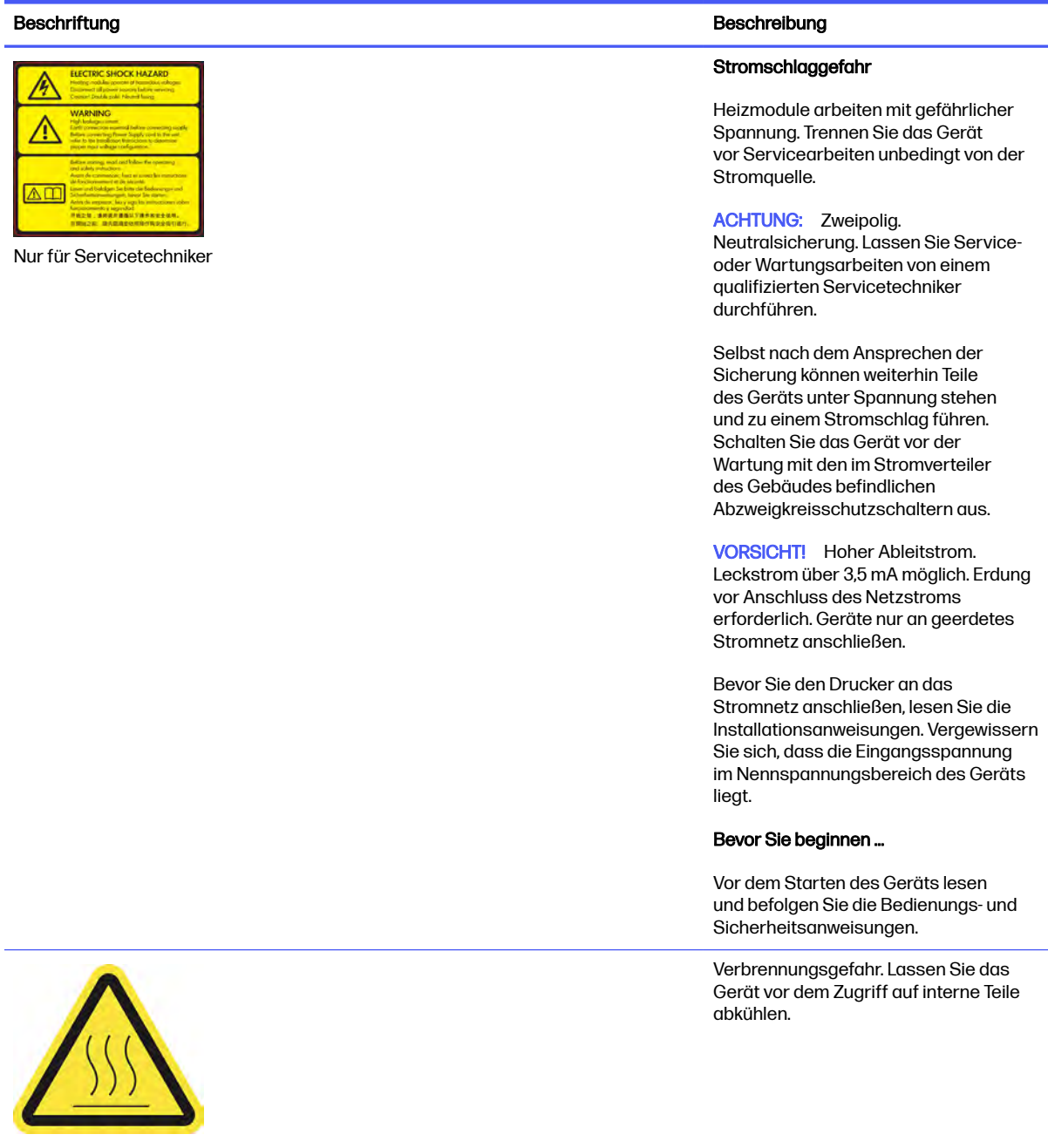

#### Tabelle 2-1 Warnschilder (Fortsetzung)

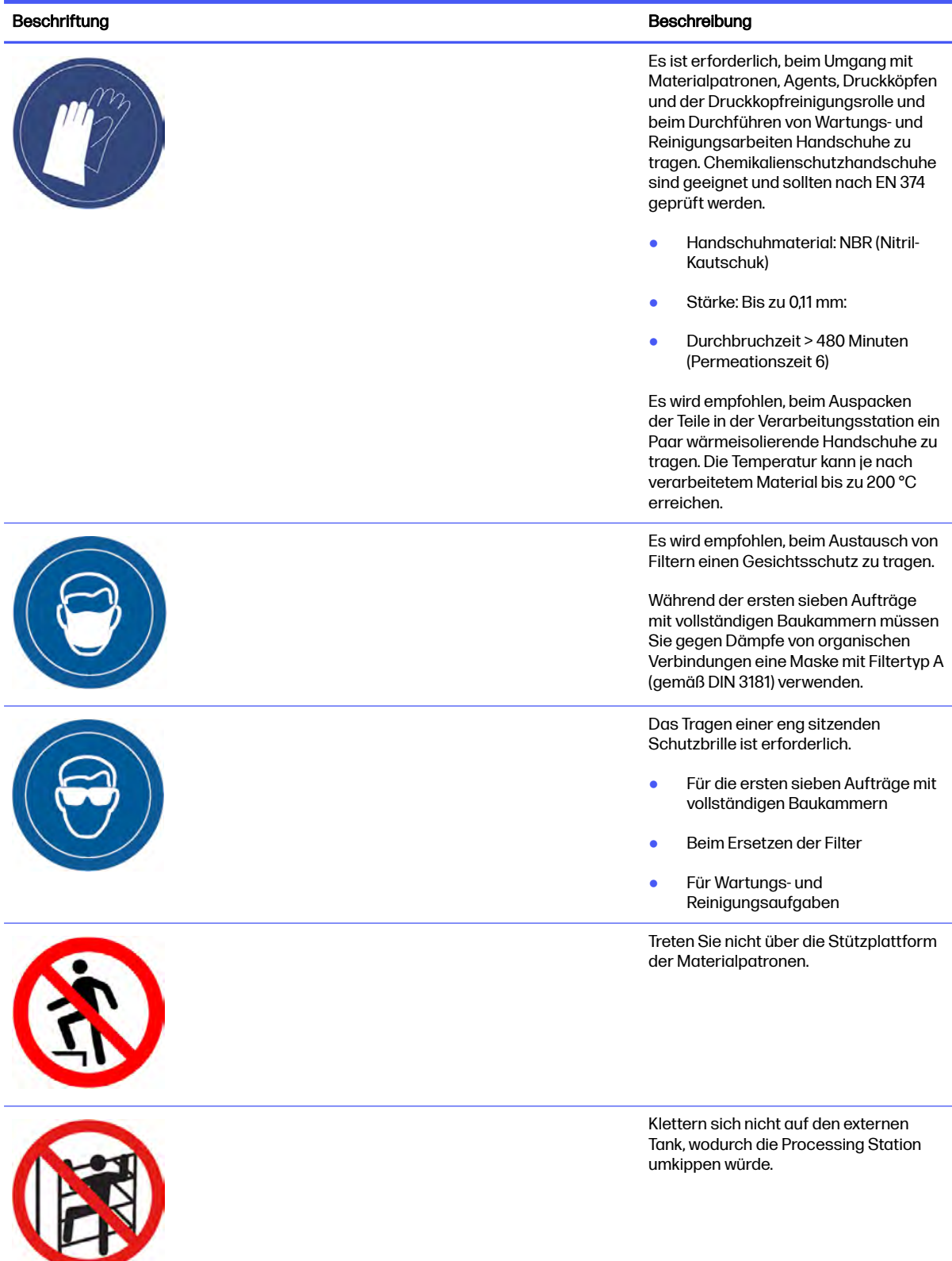

#### Tabelle 2-1 Warnschilder (Fortsetzung)

#### Beschriftung Beschreibung beschreibung der Einstellung der Einstellung beschreibung beschreibung beschreibung

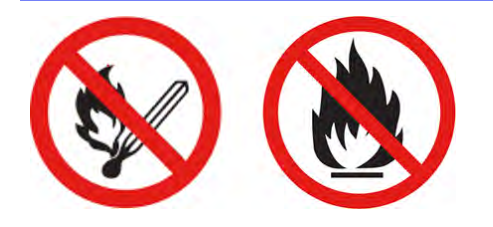

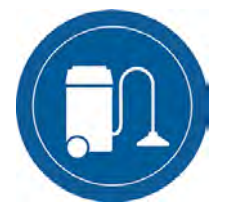

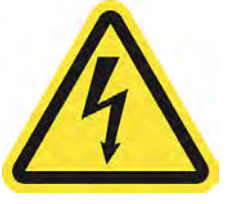

Nur für Wartungspersonal und Servicetechniker

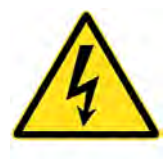

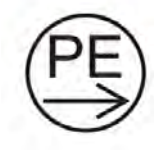

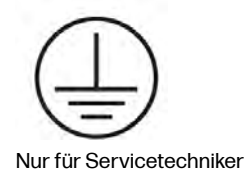

Quetschgefahr. Halten Sie Ihre Hände von der Kante der oberen Abdeckung fern. Öffnen und schließen Sie die obere Abdeckung nur mit dem Griff (blau markiert).

VORSICHT! Staubwolken können in Verbindung mit Luft explosive Pulvermischungen bilden. Ergreifen Sie Vorsichtsmaßnahmen gegen statische Aufladungen, und halten Sie das Gerät von Zündquellen fern.

Kein Rauchen, Streichhölzer oder offene Flammen in der Nähe des Geräts oder des Materiallagerbereichs.

Zur Reinigung des Geräts wird ein explosionssicherer Staubsauger, der für das Einsammeln von brennbarem Staub zertifiziert ist, benötigt.

Ergreifen Sie Maßnahmen zur Verringerung des Verschüttens von Material, und vermeiden Sie potenzielle Zündquellen wie z. B. elektrostatische Entladung, Flammen und Funken. Rauchen Sie nicht in der Nähe des Geräts.

Entsorgung gemäß örtlichen Gesetzen.

Stromschlaggefahr. Trennen Sie den Drucker vor der Durchführung von Wartungsarbeiten vom Stromnetz. Heizmodule und Schaltschränke arbeiten mit gefährlicher Spannung.

Schutzleiterstrom.

ACHTUNG: Hoher Berührungsstrom. Vor Anschluss an Tintentank an Masse anschließen.

#### Beschriftung Beschriftung Beschriftung Beschriftung Beschriftung Beschriftung Beschriftung Beschriftung Beschriftung Beschriftung Beschriftung Beschriftung Beschriftung Beschriftung Beschriftung Beschriftung Beschriftung B

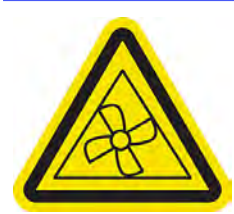

Nur für Wartungspersonal und Servicetechniker

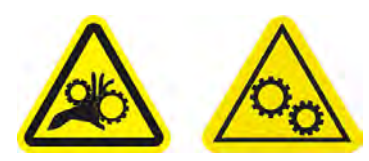

Nur für Wartungspersonal und Servicetechniker

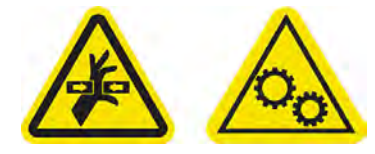

Nur für Servicetechniker

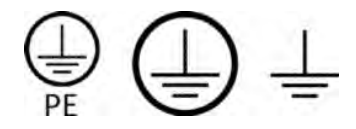

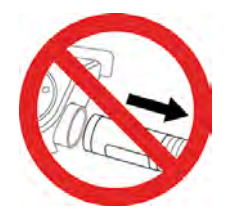

Sie sich von beweglichen Gebläseflügeln fern. Quetschgefahr für die Finger. Berühren Sie beim Verschieben keine Zahnräder oder Laufrollen: Ihre Hände können zwischen den Zahnrädern eingeklemmt werden.

Gefahr durch bewegliche Teile. Halten

Gefahr durch bewegliche Teile. Halten Sie sich von dem sich bewegenden Druckkopfwagen und von Kabel-/Schlauchträgern fern. Während des Druckens bewegt sich der Druckkopfwagen vor und zurück.

Kennzeichnet die Schutzerdungsklemme für qualifizierte Elektriker sowie die Potentialausgleichsklemmen für Wartungspersonal/Servicetechniker. Es ist unbedingt eine Erdungsverbindung erforderlich, bevor das Gerät an die Stromversorgung angeschlossen wird.

Trennen Sie während des Spülvorgangs die Schläuche nicht.

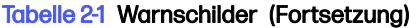

<span id="page-27-0"></span>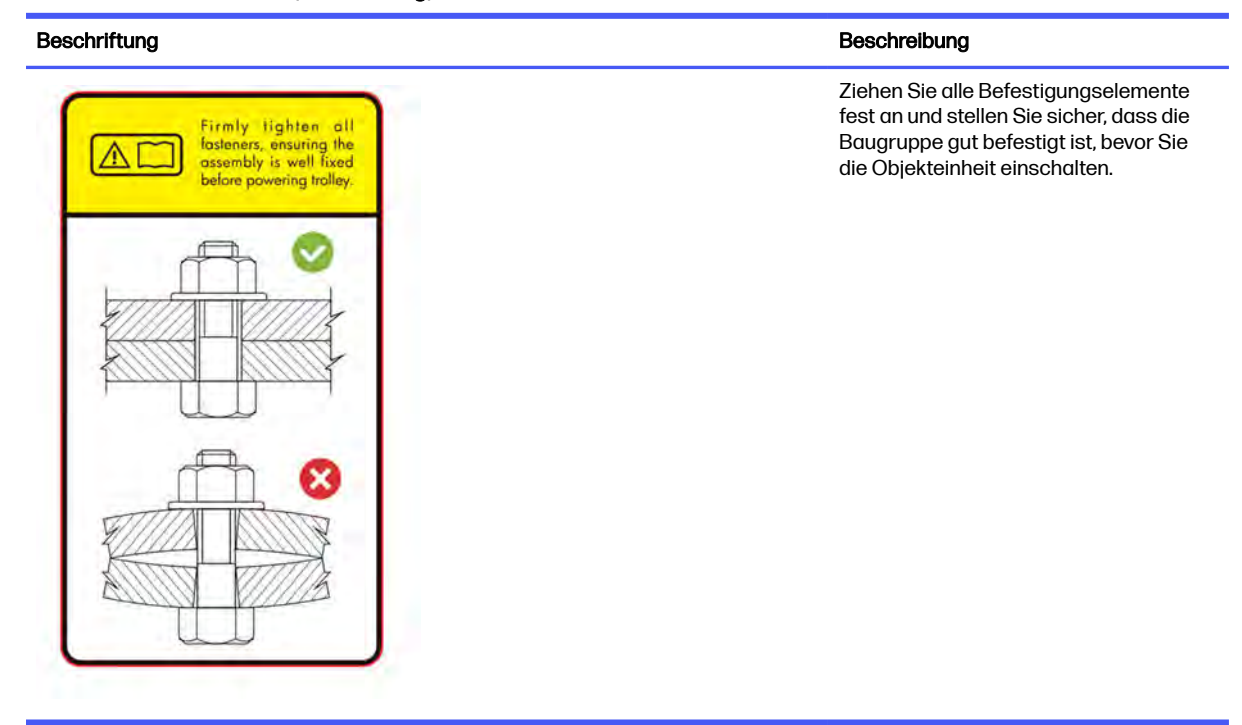

### Not-Aus-Tasten

Es gibt eine Not-Aus-Taste am Drucker und eine an der Verarbeitungsstation. Drücken Sie im Notfall einfach die Not-Aus-Taste, um alle Vorgänge abzubrechen.

- Im dem Falle, dass der Drucker, der Druckkopfwagen, der Nachbeschichter, die Lampen und die Objekteinheit angehalten werden, die Klappe der Objekteinheit und die obere Abdeckung werden gesperrt, bis die interne Temperatur sinkt.
- Im dem Falle, dass die Verarbeitungsstation, das Vakuumsystem, die Motoren und die Objekteinheit angehalten werden.

Danach wird eine Systemfehlermeldung angezeigt, und die Lüfter drehen sich mit maximaler Geschwindigkeit. Entriegeln Sie die Not-Aus-Taste, bevor Sie das Gerät wieder in Betrieb nehmen.

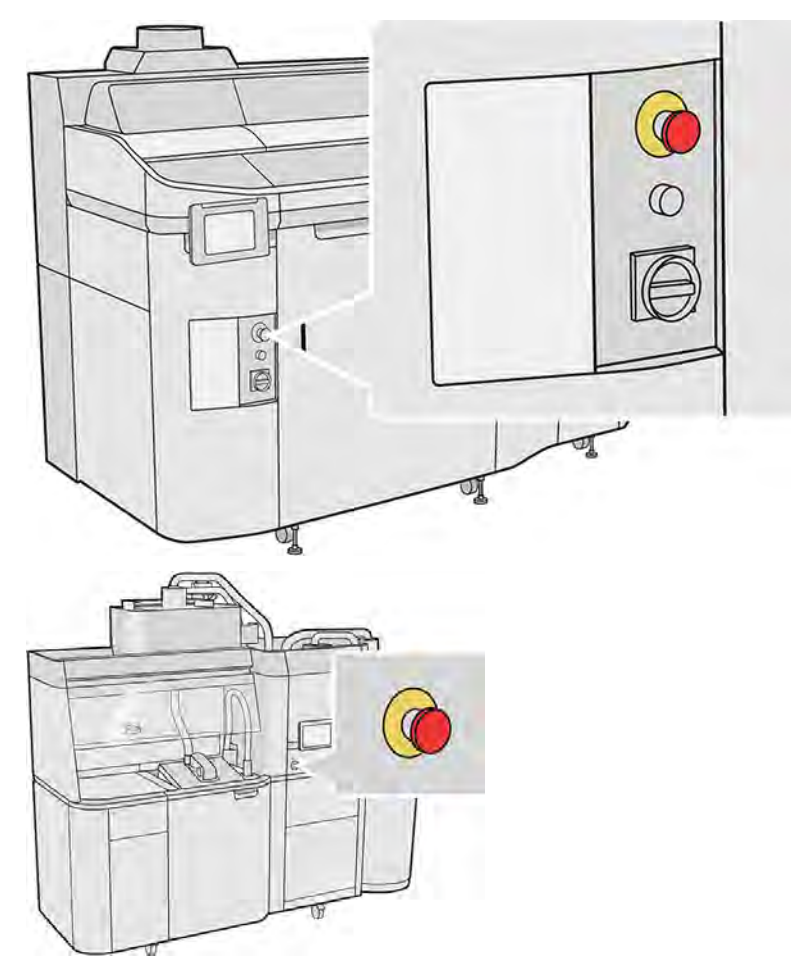

Aus Sicherheitsgründen ist ein Zugang zur Druckzone während des Druckvorgangs nicht erlaubt. Lassen Sie den Drucker abkühlen, bevor Sie innere Teile berühren.

Schalten Sie ihn aus, um das Gerät vollständig abzuschalten. Siehe Ein- und Ausschalten des Druckers auf Seite 39 und [Ein- oder Ausschalten der Verarbeitungsstation](#page-47-0) auf Seite 41.

# <span id="page-29-0"></span>3 Hauptkomponenten

Dies sind die wichtigsten Komponenten Ihrer 3D-Drucklösung.

# **Drucker**

Teile des Druckers.

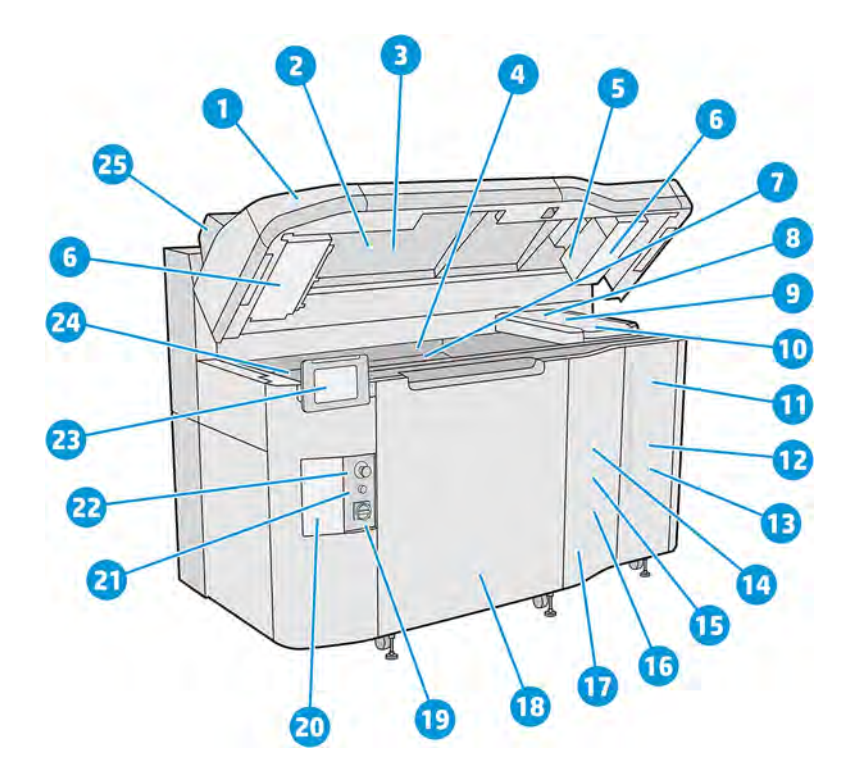

- 1. Obere Abdeckung
- 2. Heizstrahler
- 3. Wärmekamera
- 4. Lackiereinheit und Lackierwalze
- 5. Heizstrahlerfilter
- 6. Obere Gehäusefilter
- 7. Druckbett
- 8. Druckkopf
- 9. Schmelzstrahler
- 10. Patronenwagen
- 11. Bindemittel (Fusing-Agent)
- 12. Klappe für Mittel
- 13. Trenner (Detailing-Agent)
- 14. Druckkopf-Reinigungsrolle
- 15. Klappe für interne Reinigungsrolle
- 16. Reinigungswalzenkollektor
- 17. Klappe für externe Reinigungsrolle
- 18. Tür der Objekteinheit
- 19. Hauptschalter
- 20. Schutzschalter
- 21. Rearm-Taste
- 22. Not-Aus-Taste
- 23. Anzeigebildschirm
- 24. Tintenauffangbehälter
- 25. Abluft

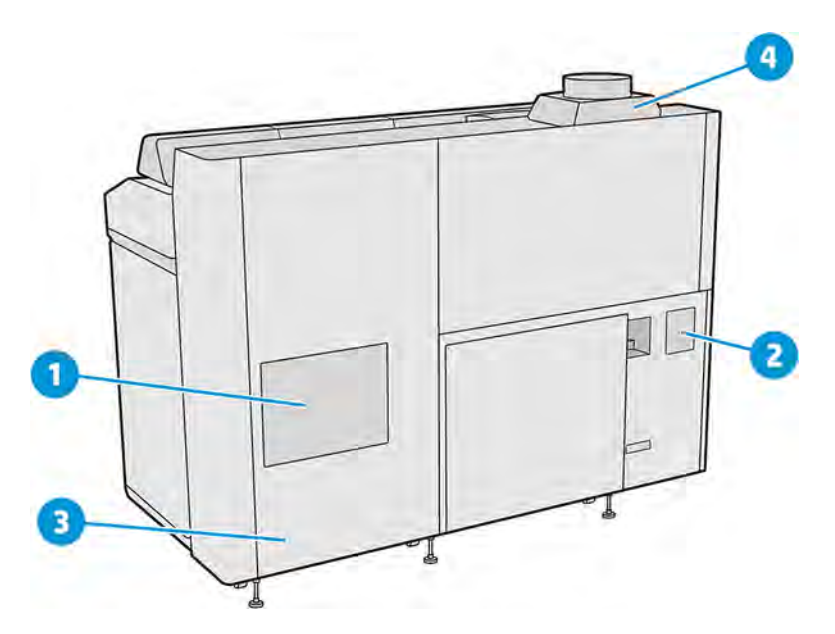

- 1. Druckbereichsfilter
- 2. E-Druckerladenfilter
- 3. Netzwerkverbindungen und elektrische Anschlüsse
- 4. Abluftsystem

# <span id="page-31-0"></span>Verarbeitungsstation

Teile der Verarbeitungsstation.

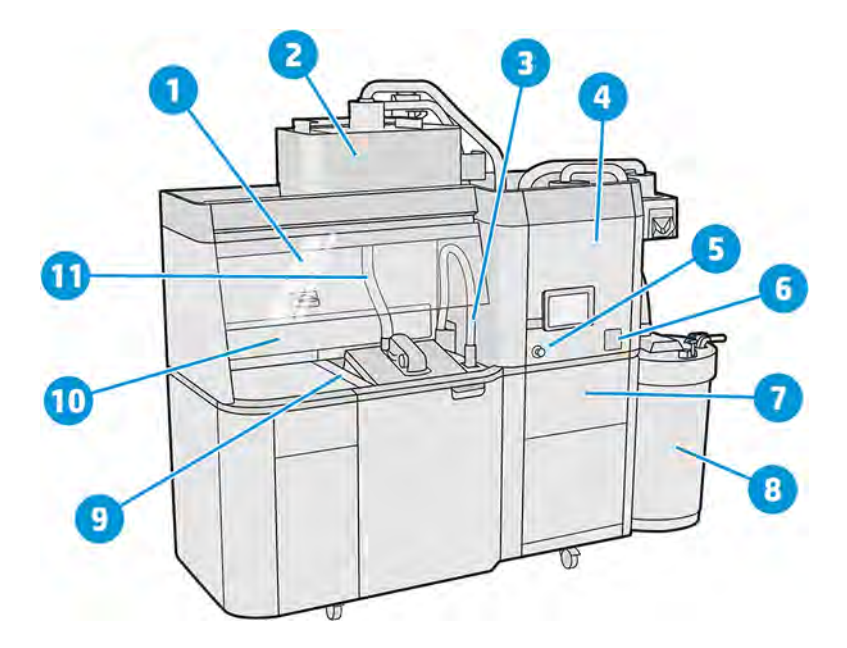

- 1. Haube
- 2. Mixer
- 3. Kollektor für wiederverwendbares Material
- 4. Vorratsbehälter
- 5. Not-Aus-Taste
- 6. Wartungsschalter
- 7. Sieb
- 8. Externer Behälter
- 9. Einstellungstasten der Bauplattform
- 10. Absauganlage
- 11. Material-Ladedüse

<span id="page-32-0"></span>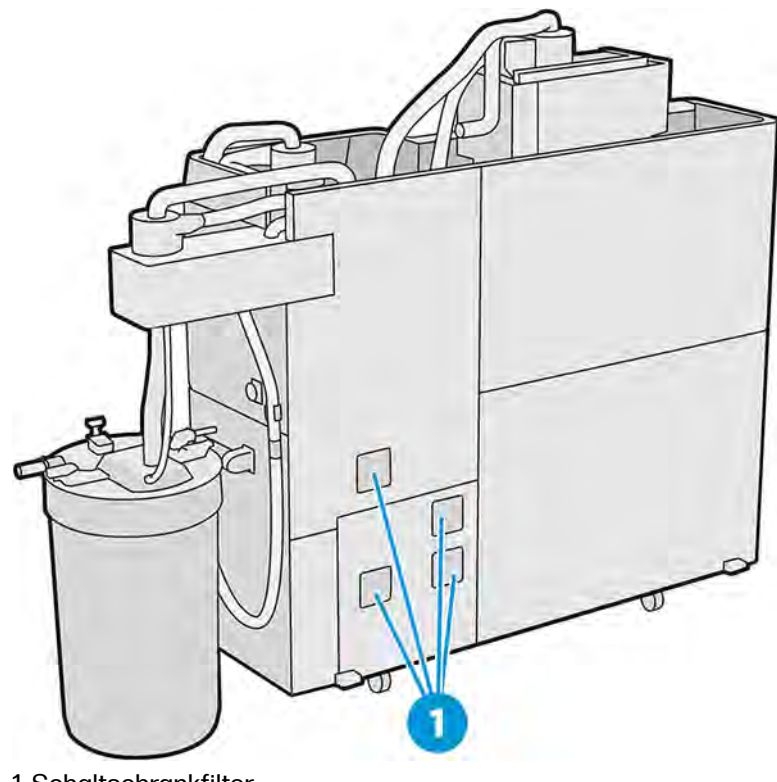

1. Schaltschrankfilter

# Objekteinheit

Teile der Objekteinheit.

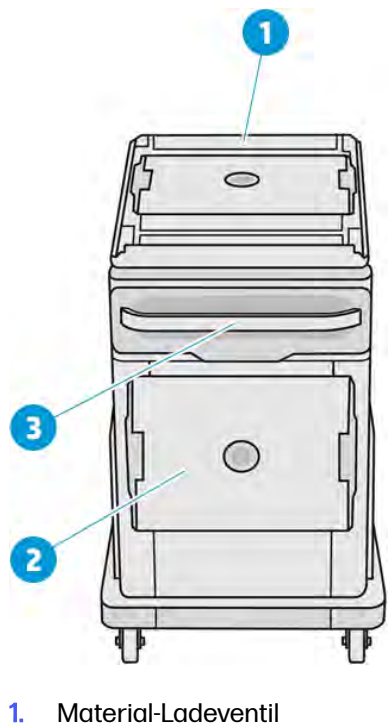

- 
- 2. Sicherheitskappe

<span id="page-33-0"></span>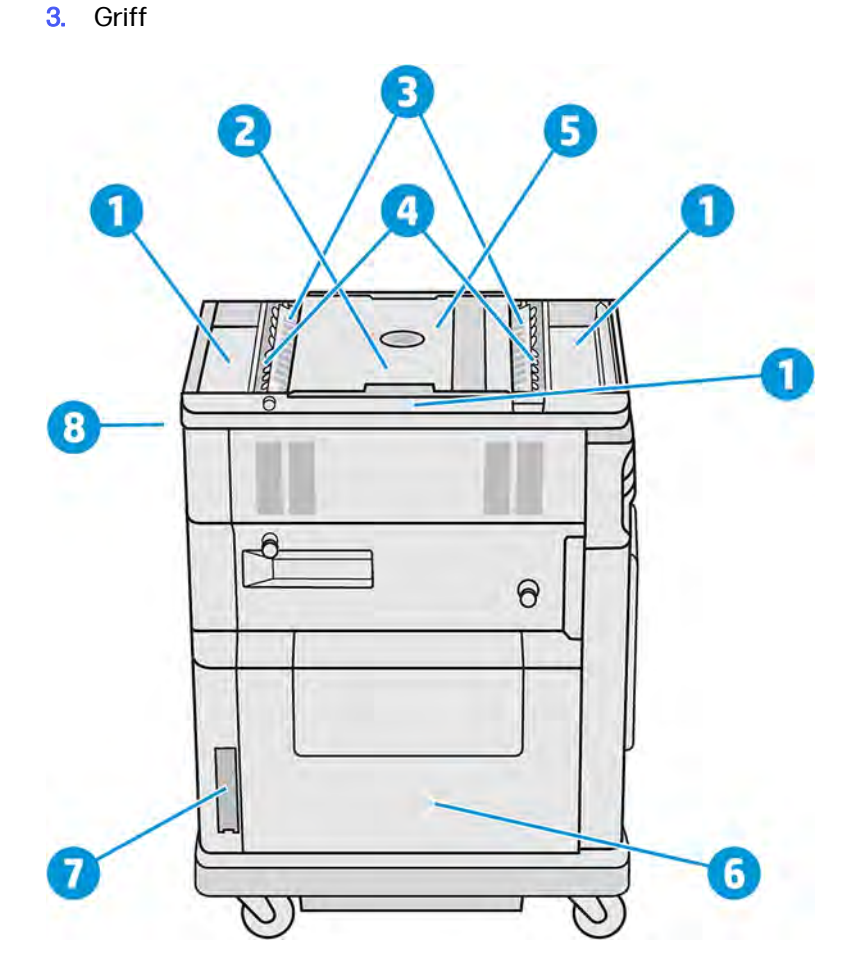

- 1. Auffangwannen (4)
- 2. Druckaufsatz
- 3. Fach für Materialzufuhr (2)
- 4. Lader/Zufuhrlamellen (2)
- 5. Druckbereich
- 6. Materialkammer
- 7. Materialkammerfilter
- 8. Objekteinheiten-Steckplatz

# Zubehör

Das Zubehör ist nicht im Lieferumfang des Druckers enthalten, kann aber separat erworben werden.

Das folgende optionale Zubehör ist verfügbar:

● Mit der natürlichen Kühlung kann der Druckauftrag außerhalb der Verarbeitungsstation abgekühlt werden, wodurch die Objekteinheit für einen anderen Auftrag freigegeben wird.

<span id="page-34-0"></span>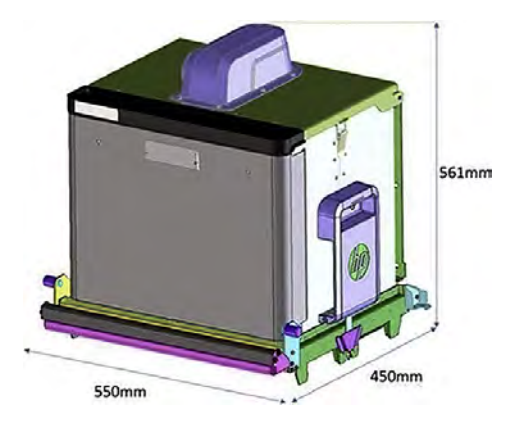

#### Tabelle 3-1 Natürliche Kühlungseinheit – Spezifikationen

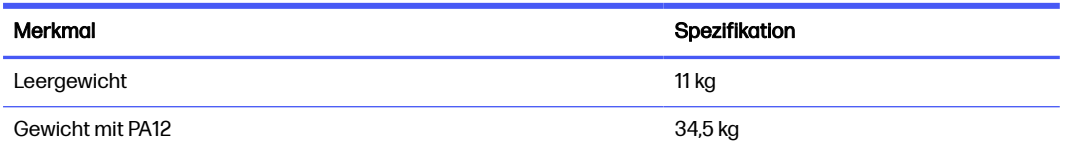

- Das RFID-Lesegerät identifiziert einzelne natürliche Kühlgeräte und die darin enthaltenen Aufträge per Funk und ermöglicht so eine Auftragsverfolgung zur einfacheren Überwachung und Analyse.
- Das Semaphor zeigt den Status des Druckers an und ermöglicht eine effiziente Verfolgung der Druckerfunktionen und -anforderungen.

Siehe auch [Information anfordern](#page-374-0) auf Seite 368.

### Anzeigebildschirm

Der Anzeigebildschirm ist eine berührungsempfindliche Anzeige mit einer grafischen Benutzeroberfläche.

Es befindet sich ein Anzeigebildschirm an der vorderen linken Seite des Druckers und ein weiterer an der vorderen rechten Seite der Processing Station. Jeder Anzeigebildschirm ist mit einem beweglichen Arm verbunden, damit Sie er in eine für Sie zum Arbeiten angenehme Position bringen können.

Der Anzeigebildschirm ermöglicht Ihnen die vollständige Steuerung der Auspackstation: Sie können Informationen über das Gerät einsehen, die Geräteeinstellungen ändern, den Gerätestatus überwachen und Aufgaben wie Austauschen von Verbrauchsmaterial und Kalibrierungen ausführen. Auf dem Anzeigebildschirm werden gegebenenfalls Meldungen angezeigt (Warn- und Fehlermeldungen).

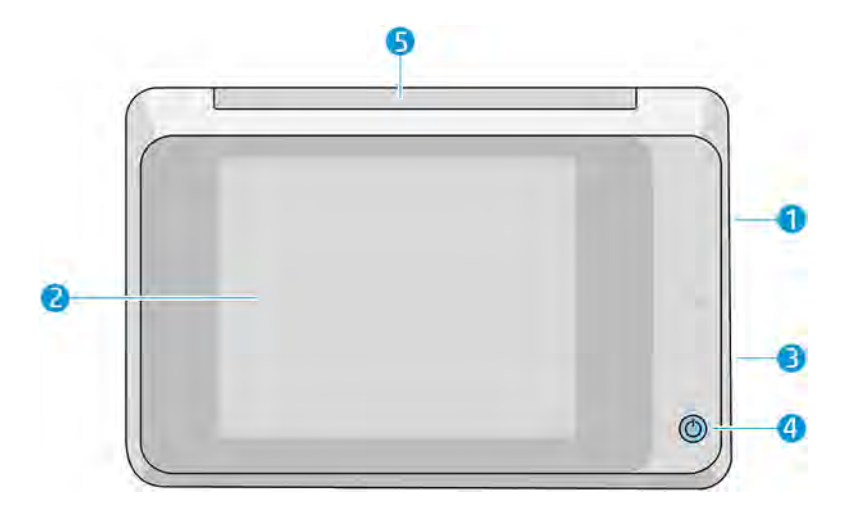

Die folgenden Komponenten sind enthalten:

- 1. Ein High Speed USB-Hostanschluss zum Anschließen eines USB-Sticks, der Firmware-Aktualisierungsdateien für den Drucker bereitstellen kann
- 2. Das Bedienfeld ist ein vollfarbiger, berührungsempfindlicher 8-Zoll-Bildschirm mit einer grafischen Benutzeroberfläche.
- 3. Der Lautsprecher
- 4. Der Einschaltknopf
- 5. Das Warnsignal

Auf dem Anzeigebildschirm an der Vorderseite werden dynamische Informationen und Symbole angezeigt. Links und rechts können Sie zu verschiedenen Zeiten einige feststehende Symbole sehen. Sie werden üblicherweise nicht gleichzeitig angezeigt.

#### Feste Symbole links und rechts

- Tippen Sie auf das Symbol Home **in der au**r um zum Home-Bildschirm zurückzukehren.
- Tippen Sie auf das Symbol Gehe zurück Sum zum vorherigen Bildschirm zurückzukehren. Im aktuellen Bildschirm vorgenommene Änderungen werden hierdurch nicht verworfen.
- Tippen Sie auf das Symbol Abbruch X, um den aktuellen Vorgang abzubrechen.

#### Startbildschirme

Es gibt zwei Top-Level-Bildschirme, zwischen denen Sie wechseln können, indem Sie mit Ihrem Finger über den Bildschirm streichen oder auf die entsprechende Taste am unteren Rand des Bildschirms tippen:

Der erste Hauptbildschirm bietet direkten Zugriff auf die wichtigsten Funktionen.
#### Tabelle 3-2 Anzeigebildschirm

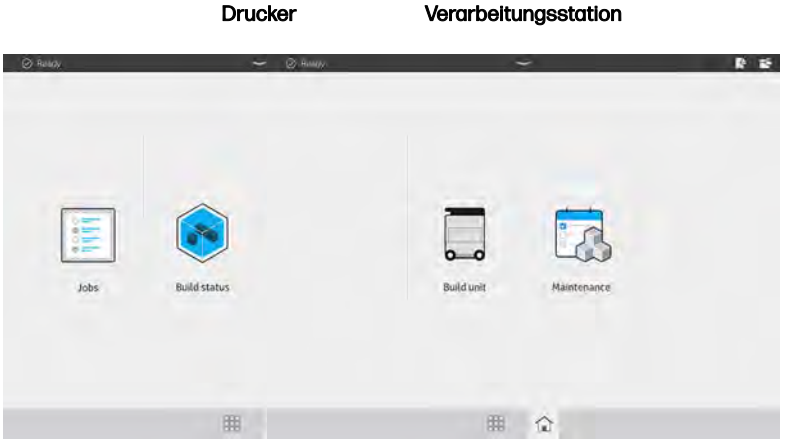

● Der Bildschirm für alle Apps zeigt eine Liste aller verfügbaren Apps an.

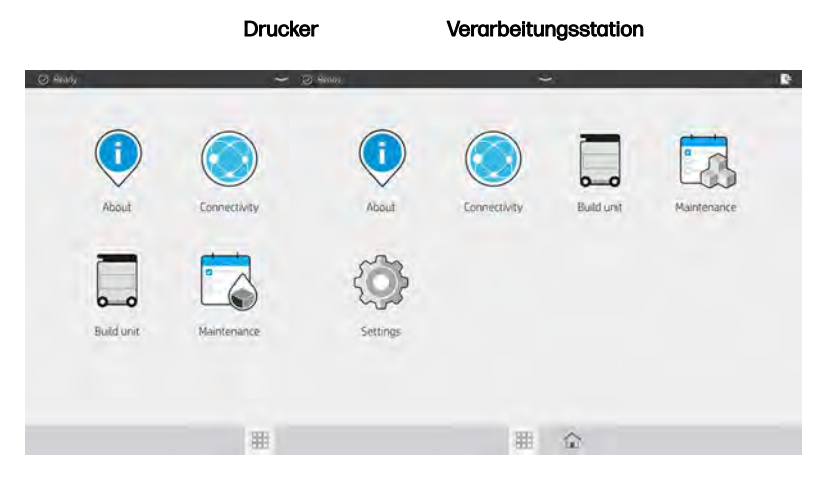

#### Tabelle 3-3 All-App-Bildschirm

## **Statusmenü**

Oben im Anzeigebildschirm befindet sich das Statusmenü, das Sie durch Wischen nach unten erweitern können. Dieses ist auf fast allen Bildschirmen vorhanden, außer wenn eine Aktion ausgeführt wird. Im Statusmenü sehen Sie von Status des Druckers und der Verarbeitungsstation und Sie können diese Status (z. B. Drucken) und Warnmeldungen ausblenden.

Im Statusmenü können Sie weitere Funktionen durchführen, wie z. B. Bewegung des Wagens und der Beschichtungseinheit zur Wartung, Auswerfen der Objekteinheit oder Entriegeln der oberen Abdeckung.

## **Statussignal**

Der Drucker verfügt über ein Statussignal oben im Anzeigebildschirm; Es zeigt eine Zusammenfassung des Druckerstatus, der aus der Ferne sichtbar ist.

WICHTIG: Die Informationen des Warnsignals dienen nur funktionalen Informationszwecken und sind nicht relevant für Ihre Sicherheit. Warnhinweise des Geräts sollten immer beachtet werden, unabhängig vom Status der Warnsignale.

#### Tabelle 3-4 Statussignal

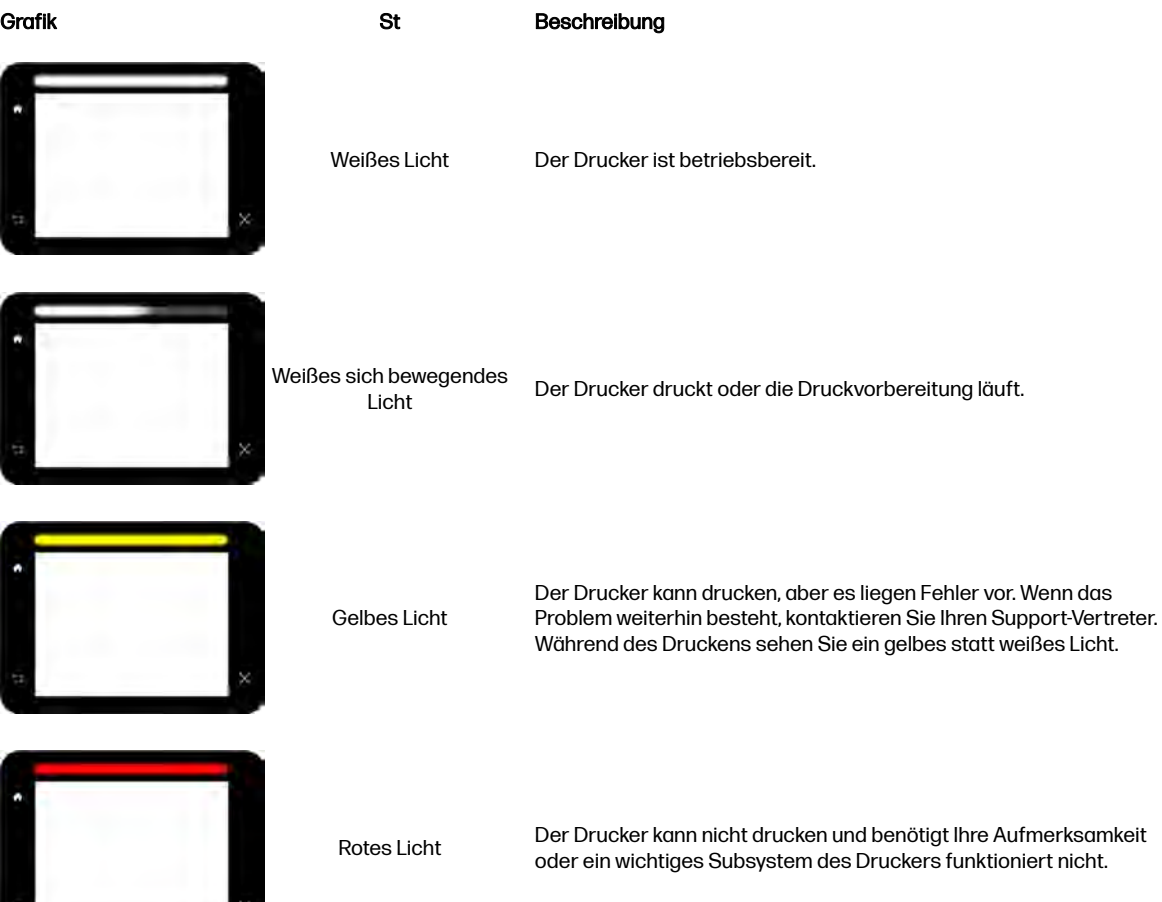

# Systemoptionen ändern

Sie können die verschiedenen Drucker-Systemoptionen über den Anzeigebildschirm ändern.

Tippen Sie auf das Symbol Einstellungen und wählen Sie System.

- Datums- und Uhrzeitoptionen zum Anzeigen oder Einstellen von Datum und Uhrzeit des Druckers.
- **Lautstärke** zum Ändern der Lautstärke des Druckerlautsprechers. Wählen Sie Aus, Niedrig oder Hoch.
- Helligkeit des Anzeigebildschirms zum Ändern der Helligkeit der Anzeigebildschirmanzeige. Der Helligkeitsstandard lautet 50.
- Maßeinheit auswählen zum Ändern der Maßeinheiten in der Anzeigebildschirmanzeige. Wählen Sie Englisch oder Metrisch. Standardmäßig ist die Einheit auf Metrisch eingestellt.
- Werkseinstellungen wiederh zum Zurücksetzen der Einstellungen auf ihre ursprünglichen im Werk eingestellten Werte. Diese Option stellt alle Druckereinstellungen mit Ausnahme der Gigabit-Ethernet-Einstellungen wieder her.

# Administratorkennwort festlegen

Sie können das Administratorkennwort über den Anzeigebildschirm einstellen.

Tippen Sie auf das Symbol Einstellungen , dann auf Sicherheit > Administratorkennwort und

geben Sie das Kennwort ein. Wenn bereits ein Kennwort eingerichtet wurde, müssen Sie das alte Kennwort angeben, um ein neues einzurichten.

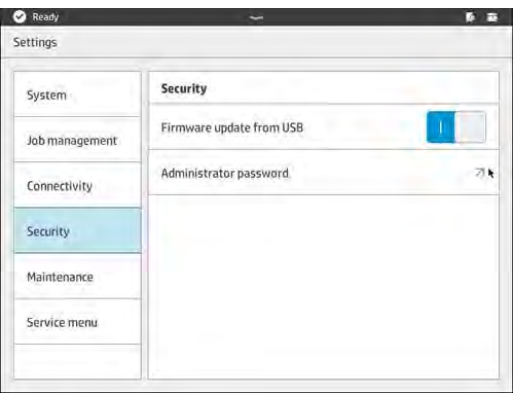

Das Administratorkennwort muss eingegeben werden, um die Druckereinstellungen zu ändern.

# **Software**

HP stellt Software als Begleitmaterial für Ihre 3D-Drucklösung zur Verfügung.

Die Software kann von der HP Website heruntergeladen werden.

- <http://www.hp.com/go/jetfusion3D5200/software>
- <http://www.hp.com/go/jetfusion3D5210/software>
- <http://www.hp.com/go/jetfusion3D5210pro/software>
- <http://www.hp.com/go/jetfusion3Dprocessingstation/software>

# HP SmartStream 3D Command Center

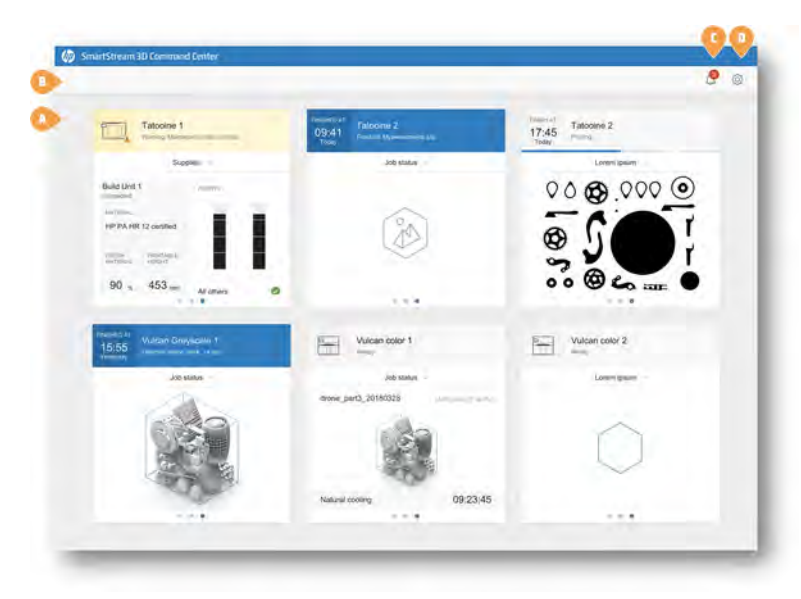

Jedes Gerät wird durch eine Karte dargestellt, die die wichtigsten Informationen zum Gerät zusammenfasst. Standardmäßig werden die Build-Statusinformationen angezeigt.

#### Tabelle 3-5 Karten

### Informationen zu Karten Informationen zu Karten Informationen zu Karten Finish all  $C_{\text{eff}}$ PR1 509 alpha2 02 15:59 12:11 printing: Smoke Printhead is underperforming. Part qu.  $10.01$ Today **Build status** Build status

Im oberen Teil der Karte werden die folgenden Informationen angezeigt:

- Symbol, mit dem der Gerätetyp identifiziert werden kann.
- Die voraussichtliche Abschlusszeit wird angezeigt, wenn ein Bauteil erstellt wird.
- Der Name des Geräts, das der Benutzer ausgewählt hat, der es im Command Center registriert hat.
- Der aktuelle Status des Geräts.

Über das Dropdown-Menü können Sie Informationen zu Builds und Verbrauchsmaterial abrufen.

#### Tabelle 3-6 Karten

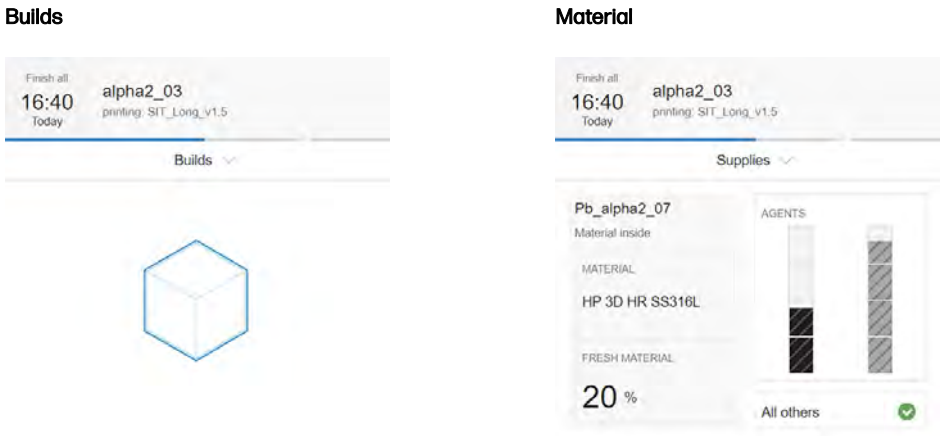

Klicken Sie auf die Karte, um genauere Informationen zum Gerät zu erhalten.

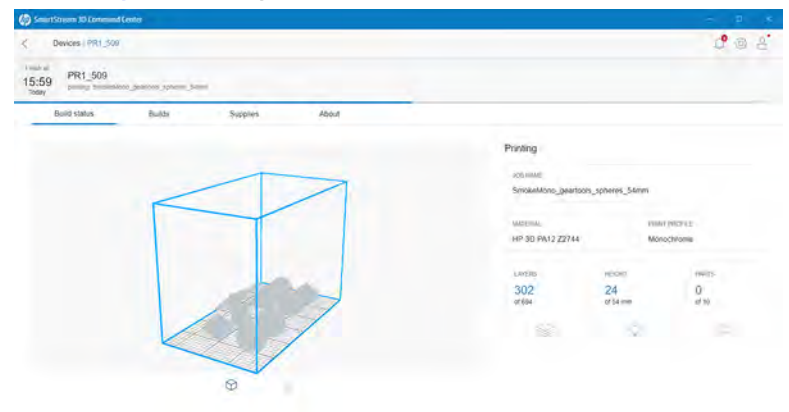

#### Abbildung 3-1 Die Registerkarte Buildstatus

## Abbildung 3-2 Die Registerkarte Builds

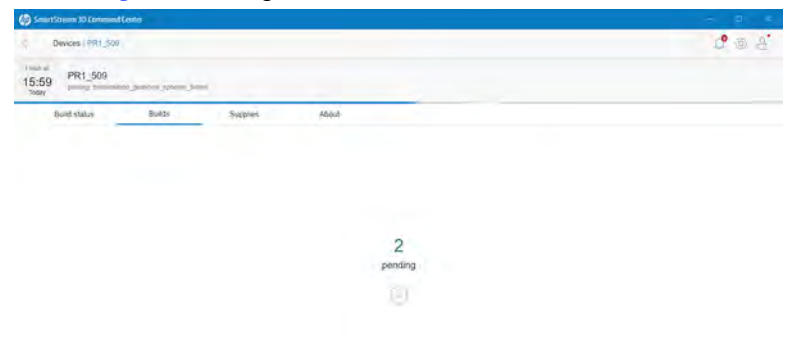

## Abbildung 3-3 Die Registerkarte Verbrauchsmaterial  $\ddot{\bullet}$ Devices / Target 19  $C222$ 12:44 Target 19.31 Build sketch TROLLEY\_0 HP 3D HR PA12  $20 -$ **Q** Agent ā t to see informatio

#### Abbildung 3-4 Die Registerkarte Info

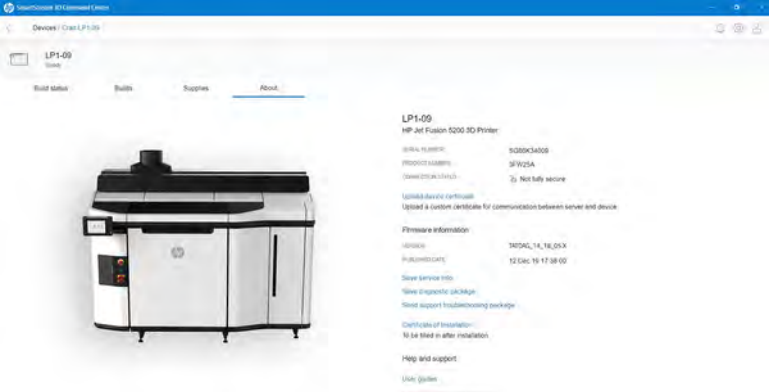

Klicken Sie auf Zurück oder auf den Breadcrumb, um zum Übersichtsbereich für die Überwachung zurückzukehren.

#### **Gerätetypen**

Command Center kann alle Modelle von 3D-Druckern, Verarbeitungsstationen, Verarbeitungsstationen und Kühlrahmen überwachen.

#### 3D-Drucker

In diesem Thema werden die mit diesem Thema verbundenen Konzepte beschrieben.

3D-Drucker verfügen über die folgenden Abschnitte:

● Buildstatus: Informationen zur laufenden Aktivität des Druckers.

Beim Drucken eines Druckauftrags werden die folgenden Informationen angezeigt:

- DRUCKAUFTRAGSNAME
- **MATERIAL**
- **DRUCKPROFIL**
- SCHICHTEN: Die Anzahl der gedruckten Schichten und die Gesamtanzahl der zu druckenden **Schichten**
- HÖHE: Die gedruckte Höhe und die zu druckende Gesamthöhe
- TEILE: Die Anzahl der gedruckten Teile und die Gesamtanzahl der zu druckenden Teile
- Builds: Informationen zur aktuellen Druckauftragsdatei, zu den bevorstehenden Aufträgen und den anstehenden Aufträgen.
	- BEVORSTEHENDER AUFTRAG: Diese Einstellung wird nur angezeigt, wenn ein neuer Druckauftrag gesendet wurde, während der aktuelle Druckauftrag in der gleichen Baukammer gedruckt wird.
	- AUSSTEHENDE DRUCKAUFTRÄGE: Aufträge, die bereits im Drucker gespeichert sind und die bei Auswahl gedruckt werden
- Verbrauchsmaterial: Informationen über den Zustand aller Verbrauchsmaterialien mit weiteren Informationen, falls eine Warnung oder ein Fehler aufgetreten ist.

ANMERKUNG: Unterschiedliche Druckermodelle können unterschiedliche Arten von Verbrauchsmaterial haben.

- OBJEKTEINHEIT: Hier wird der Status des Objekteinheit und der Materialsorte in der Baukammer angezeigt, wenn der Drucker Objekteinheiten unterstützt.
- FRISCHES MATERIAL: Prozentsatz von frischem Material (in der Materialpatrone) Rest des Materials aus dem Vorratsbehälter.
- MITTEL: Eine Echtzeitanzeige des Mittel-Füllstandes.
- DRUCKKÖPFE: Zeigt vorhandene Warnmeldungen und Fehler an.
- SONSTIGES VERBRAUCHSMATERIAL: Zeigt vorhandene Warnmeldungen und Fehler an.
- SCHMELZSTRAHLER: Zeigt vorhandene Warnmeldungen und Fehler an.
- HEIZSTRAHLER: Zeigt vorhandene Warnmeldungen und Fehler an.
- Info: Informationen über den Drucker (z. B. Modell und Produktnummer) sowie einen Link zur Aktivierung der Garantie und einen Link zum Benutzerhandbuch des Druckers.

#### Verarbeitungsstationen

In diesem Thema werden die mit diesem Thema verbundenen Konzepte beschrieben.

- Gedruckte Objekte: Hier werden die Auftragsdateien angezeigt, die innerhalb der eingelegten Objekteinheit gedruckt wurden.
- Verbrauchsmaterial: Informationen über den Zustand aller Verbrauchsmaterialien mit weiteren Informationen, falls eine Warnung oder ein Fehler aufgetreten ist.

ANMERKUNG: Unterschiedliche Druckermodelle können unterschiedliche Arten von Verbrauchsmaterial haben.

● Info: Informationen zur Verarbeitungsstation (z. B. Modell- und Produktnummer) sowie einen Link zur Aktivierung der Garantie und einen Link zum Benutzerhandbuch der Verarbeitungsstation.

#### Gerätewarnmeldungen

Die folgenden Schritte umfassen das vollständige Verfahren für dieses Thema.

Die Karten können Warnmeldungen oder Fehler anzeigen, die den Druckerstatus überschreiben (abhängig von der Priorität, die vom Drucker bestimmt wird).

**• Warnmeldungen** betreffen nicht dringliche Probleme wie eine Wartungsroutine. Eine Warnmeldung zu einer bestimmten Komponente wird im Symbol dargestellt, das für diese Komponente steht.

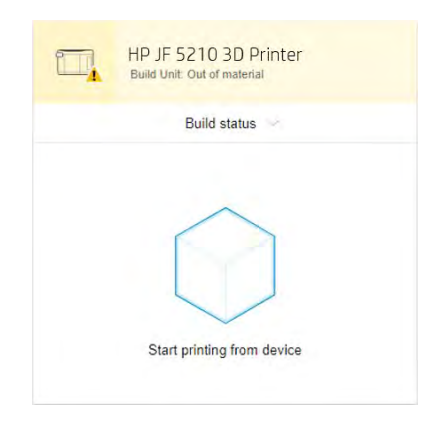

● Fehler betreffen dringliche Probleme, die Druckaufträge anhalten können (z. B. ein defekter Strahler). Ein Fehler zu einer bestimmten Komponente wird im Symbol dargestellt, das für diese Komponente steht.

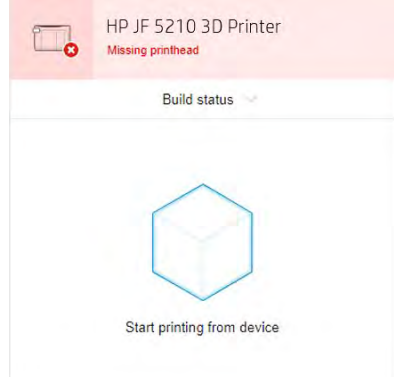

## HP SmartStream 3D Build Manager

Verwenden Sie die leistungsstarken 3D-Druckvorbereitungsfunktionen des HP SmartStream 3D-Build Manager, damit all Ihre 3D-Druckaufträge gelingen:

- 1. Fügen Sie Bauteile hinzu, um den Druckauftrag vorzubereiten.
- 2. Drehen Sie das Teil auf der Ablage und stellen Sie Größe und Position ein.
- 3. 3D-Geometrie-Fehler automatisch finden und beheben.
- 4. Senden Sie eine zu druckende Datei an einen angeschlossenen 3D-Drucker oder speichern Sie diese Datei.

Weitere Informationen zum Build Manager finden Sie im HP SmartStream 3D-Build Manager Benutzerhandbuch: siehe [Dokumentation](#page-7-0) auf Seite 1.

# 4 Ein- und Ausschalten

Drucker und Verarbeitungsstation ein- und ausschalten

ANMERKUNG: Das Gerät nur innerhalb der angegebenen Bereiche von Betriebstemperatur und Luftfeuchtigkeit (siehe Handbuch zur Vorbereitung des Aufstellungsorts) verwenden. Wenn das Gerät oder Verbrauchsmaterial Bedingungen außerhalb des Umgebungsbetriebsbereichs ausgesetzt werden, warten Sie mindestens 4 Stunden, um geeignete Umgebungsbetriebsbedingungen zu erreichen, bevor Sie das Gerät einschalten oder Verbrauchsmaterial verwenden.

# Ein- und Ausschalten des Druckers

Die richtige Vorgehensweise ändert sich nach dem ersten Mal.

# So schalten Sie den Drucker zum ersten Mal ein

Befolgen Sie die hier beschriebenen Schritte sorgfältig, wenn Sie den Drucker zum ersten Mal einschalten.

1. Die zwei unteren Reihen der Schutzschalter vorne rechts am Drucker müssen alle in der oberen Position sein und die drei grünen Lampen leuchten. Wenden Sie dich an einen Elektriker, wenn eine der Lampen nicht leuchtet.

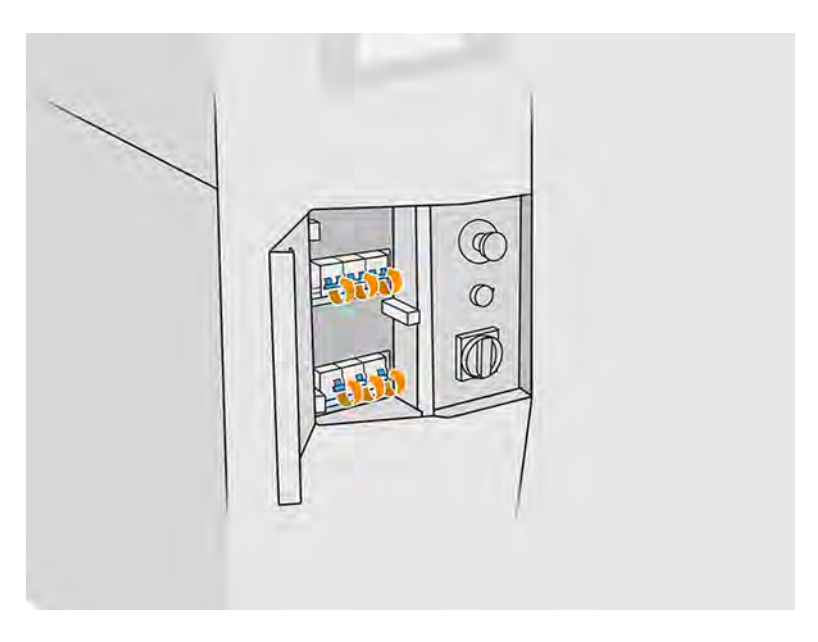

<span id="page-45-0"></span>2. Bringen Sie den Hauptschalter in Position "Ein".

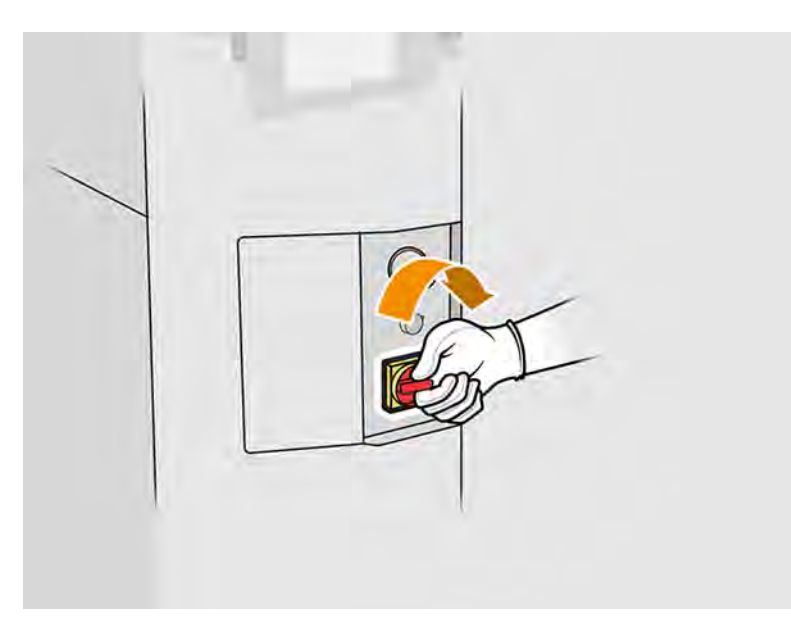

- 3. Warten Sie, bis der Anzeigebildschirm meldet, dass der Drucker auf ein Rearm-Signal wartet.
- 4. Führen Sie eine Sichtprüfung des Druckers durch.
- 5. Drücken Sie die blaue Rearm-Taste vorne links am Drucker. Hierdurch werden alle leistungsstarken Subsysteme des Druckers aktiviert.
- 6. Warten Sie, bis auf dem Anzeigebildschirm gemeldet wird, dass der Drucker bereit ist. Dies kann mehrere Minuten dauern. Nach abgeschlossener Initialisierung wird auf dem Anzeigebildschirm die Meldung Bereit angezeigt. Wenn eine Fehlermeldung angezeigt wird, sehen Sie unter Systemfehler [auf Seite 369](#page-375-0) nach.

# Ein- und Ausschalten des Druckers

Nachdem Sie den Drucker zum ersten Mal aktiviert haben, können Sie ihn mit einer der folgenden Methoden ein- und ausschalten.

| Verfahren             | Ausschalten*                                                                                         | Einschalten                                                                                                    |
|-----------------------|----------------------------------------------------------------------------------------------------|----------------------------------------------------------------------------------------------------|
| Anzeigebildschirm     | Soft: Aus Menü auswählen<br>Hard: Halten Sie den Netzschalter auf dem<br>Anzeigebildschirm gedrückt. | Halten Sie den Netzschalter auf dem<br>Anzeigebildschirm gedrückt.                                                   |
| <b>Roter Schalter</b> | Hard: Schalten Sie den roten Netzschalter aus.                                                       | Schalten Sie den roten Netzschalter ein.<br>Halten Sie den Netzschalter auf dem<br>2.<br>Anzeigebildschirm gedrückt. |

Tabelle 4-1 Ein- und Ausschalten des Druckers

\* Mit jeder dieser Methoden wird der Drucker vollständig heruntergefahren. HP empfiehlt dringend, den Drucker nicht unmittelbar nach dem Drucken eines Druckauftrags auszuschalten: der Drucker sollte eingeschaltet bleiben, während er mindestens 2 Stunden abkühlt. Wenn das Gerät längere Zeit nicht aktiv ist und Sie es deaktivieren möchten, empfiehlt HP das Soft-Verfahren über den Anzeigebildschirm.

# Zum Ein- oder Ausschalten der Verarbeitungsstation

Die richtige Vorgehensweise ändert sich nach dem ersten Mal.

# Erstmaliges Einschalten der Verarbeitungsstation

Befolgen Sie die hier beschriebenen Schritte sorgfältig, wenn Sie die Verarbeitungsstation zum ersten Mal einschalten.

- 1. Vergewissern Sie sich, dass die Räder arretiert sind: die Verarbeitungsstation sollte beim Betrieb stationär bleiben.
- 2. Die zwei unteren Reihen der Schutzschalter vorne rechts an der Station müssen alle in der oberen Position sein.

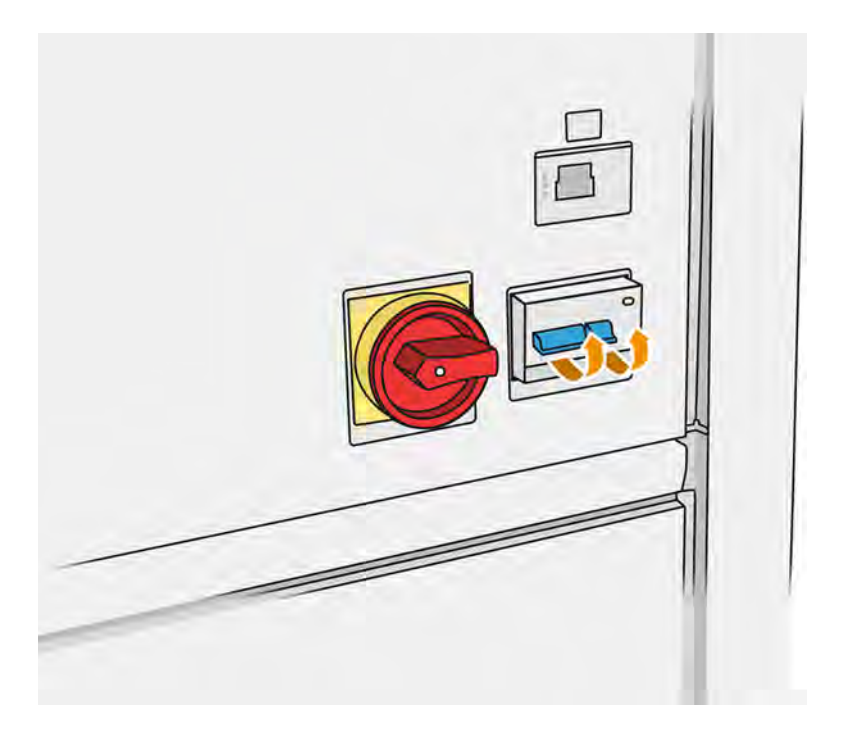

3. Bringen Sie den Wartungsschalter in Position "Ein".

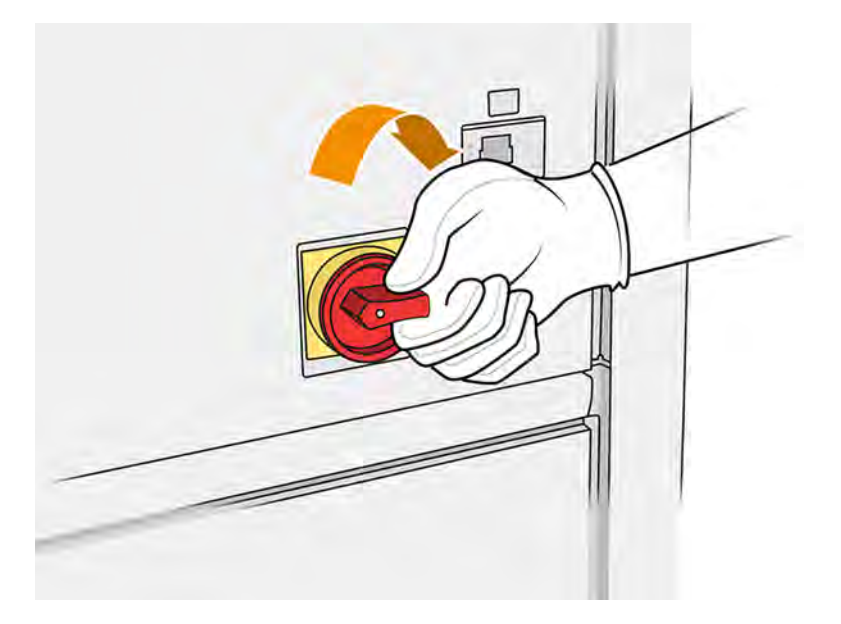

- 4. Führen Sie eine Sichtprüfung der Station durch.
- 5. Warten Sie, bis auf dem Anzeigebildschirm gemeldet wird, dass die Station bereit ist. Dies kann mehrere Minuten dauern. Nach abgeschlossener Initialisierung wird auf dem Anzeigebildschirm die Meldung Bereit angezeigt. Wenn eine Fehlermeldung angezeigt wird, sehen Sie unter Systemfehler [auf Seite 369](#page-375-0) nach.

## Ein- oder Ausschalten der Verarbeitungsstation

Wenn Sie die Verarbeitungsstation zum ersten Mal aktiviert haben, können Sie sie mit einer der folgenden Methoden ein- und ausschalten.

Die Verarbeitungsstation hat zwei Ausschaltstufen. Stufe 1 wird empfohlen, wenn Sie sie zeitnah wiederverwenden möchten. Andernfalls sollten Sie die Stufe 2 zum vollständigen Ausschalten verwenden.

| <b>Füllstand</b>                                  | Ausschalten                                                          | Einschalten                                                          |
|---------------------------------------------------|----------------------------------------------------------------------|----------------------------------------------------------------------|
| 1: Standby $(5 V)$                                | Netzschalter am Anzeigebildschirm aus                                | Netzschalter am Anzeigebildschirm ein                                |
| $2:$ Alle<br>Verarbeitungsstation-<br>Systeme aus | Netzschalter am Anzeigebildschirm aus<br>Roter Hauptnetzschalter aus | Roter Hauptnetzschalter ein<br>Netzschalter am Anzeigebildschirm ein |

Tabelle 4-2 Ein- oder Ausschalten der Verarbeitungsstation

# Schutzschalter-Etiketten

Diese Etiketten können sich auf den Schutzschaltern befinden.

#### Tabelle 4-3 Schutzschalter-Etiketten

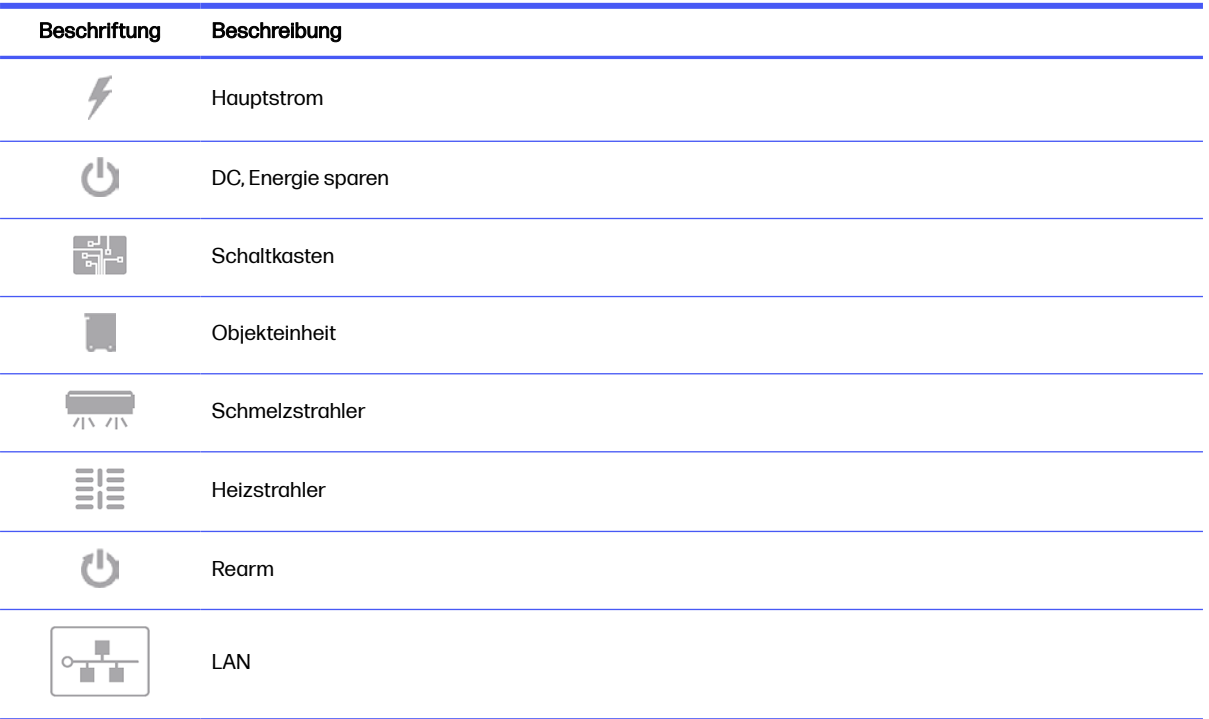

# Drucker- und Verarbeitungsstation-**Networking** 5

Der Drucker verfügt über einen RJ-45-Anschluss für eine Netzwerkverbindung.

Um die Bestimmungen von Klasse B einzuhalten, ist die Verwendung von abgeschirmten E/A-Kabeln erforderlich. Für eine optimale Leistung empfiehlt es sich, Cat 5/5e- oder Cat 6-Kabel und eine gigabitfähige lokale Netzwerkausrüstung zu verwenden.

Zum Gebrauch des Druckers benötigen Sie die richtigen Netzwerkeinstellungen, da die gesamte Kommunikation zwischen der Druck- und Verwaltungssoftware über das Netzwerk erfolgt.

# Anforderungen an Konnektivität und Fernüberwachung

Ihre 3D-Drucklösung erfordert eine permanente Internetverbindung mit der HP Secure Cloud.

#### Definitionen

- Produkt(e) stehen für die HP 3D-Druckerhardware sowie zugehöriges HP 3D-Druckerzubehör, einschließlich, aber nicht beschränkt auf den 3D-Drucker, die Verarbeitungsstation sowie die Objekteinheit und jegliche zugehörige HP 3D-Software, die im Kundenauftrag aufgeführt ist, außer Verbrauchsmaterialien und Services.
- Leitfaden zur Vorbereitung des Standorts bezeichnet den Leitfaden für das Produkt zur Vorbereitung des Standorts, der dem Kunden von HP oder HP autorisierten Mitarbeitern (entweder online oder in Papierform) vor dem Verkauf des Produkts zur Verfügung gestellt wurde.
- Kundencomputer ist wie im Leitfaden zur Vorbereitung des Standorts näher beschrieben der Computer, der vom Kunden auf eigene Kosten zur Verfügung gestellt wird und der die erforderliche HP 3D-Software hosten wird, die für die Verwaltung der Produkte erforderlich ist.
- **Gerätedaten des Kunden** bezieht sich auf vom Produkt des Kunden erfasste Daten, darunter folgende: Verwendungsdaten des Produkts Produktionsdaten des Produkts Systemereignisse des Produkts Wartungs- und Kalibrierungsverlauf des Produkts Produktmodellnummer Seriennummer des Produkts Firmware-Version des Produkts Geräte-IP-Adresse Status und Verlauf der Verbrauchsmaterialien Sensoraktivität Menge und Art der genutzten Druckköpfe Build-ID Build-Dauer und/oder Druckmodus. Gerätedaten des Kunden umfassen keine Design-Dateien, Teiledateien, Auftragsnamen, Auftragsinhalte, Teilegeometrien, thermische Karten, Benutzernamen oder Teilenamen.

#### Anforderungen

Der Kunde gestattet HP, die erforderliche HP 3D-Software auf dem Kundencomputer zu installieren, den Kundencomputer mit dem Produkt zu verbinden und diese HP 3D-Software jederzeit auf dem Kundencomputer ausführen zu lassen.

- Der Kunde sorgt auf eigene Kosten für die Verbindung der HP 3D-Software zur sicheren HP Cloud über eine dauerhafte Internetverbindung mittels eines von HP autorisierten Kommunikationskanals und stellt sicher, dass diese Verbindung jederzeit wie im Leitfaden zur Vorbereitung des Standorts angegeben betriebsbereit ist. Der Kunde ist verantwortlich dafür, die Verbindung bei Unterbrechungen zeitnah und in wirtschaftlich vertretbarer Weise wiederherzustellen.
- DER KUNDE STIMMT ZU, DASS EINE NICHT BEIBEHALTENE VERBINDUNG DES PRODUKTS ZUR HP CLOUD, WIE IM LEITFADEN ZUR VORBEREITUNG DES STANDORTS BESCHRIEBEN, ZU BEGRENZTER ODER EINGESTELLTER PRODUKTFUNKTIONALITÄT SOWIE ZU BEGRENZTEN SERVICELEISTUNGEN FÜHREN KANN.
- Produkte können Daten von Computern des Kunden erfassen. Der Kunde gewährt HP und/oder einem autorisierten HP-Mitarbeiter die Berechtigung, aus der Ferne über die HP 3D-Software auf die Gerätedaten von Produkten des Kunden zuzugreifen. Die Gerätedaten der Kunden werden von HP und/oder autorisierten HP-Mitarbeitern zur Unterstützung per Fernzugriff verwendet. Dadurch wird eine erweiterte Diagnose, vorbeugende Instandhaltung, Softwareaktualisierung, Kalkulation von Lieferungen und Verbrauchsmaterialien, die Erstellung von Statistiken sowie die Beurteilung von Verbesserungsmaßnahmen an HP Produkten und zukünftigen Angeboten ermöglicht. Darüber hinaus unterstützen die Gerätedaten der Kunden HP dabei, zu ermitteln, wie Produkte verwendet werden, welche Produkteigenschaften am meisten verwendet werden und bei der Erstellung verschiedener zusammengeführter Nutzungsstatistiken über Produkte.
- HP und/oder autorisierte HP-Mitarbeiter sind zum Schutz der Gerätedaten der Kunden verpflichtet und ergreifen sämtliche angemessene Vorsichtsmaßnahmen, um den unbefugten Zugang oder die unbefugte Offenlegung zu verhindern und die angemessene Nutzung der Gerätedaten der Kunden sicherzustellen. Für den Fall, dass solche Daten als spezifische Kundendaten kategorisiert werden, sorgen HP und/oder autorisierte HP Mitarbeiter für den Datenschutz dieser sowie aller anderen erfassten Daten laut der HP-Datenschutzerklärung [\(http://www.hp.com/go/privacy\)](http://www.hp.com/go/privacy) und den rechtlichen Hinweisen zu personenbezogenen Daten [\(http://welcome.hp.com/country/privacy/privacynotice\)](http://welcome.hp.com/country/privacy/privacynotice), sofern anwendbar.

# Konfiguration

Die Netzwerkkonfiguration erfordert einige Konfigurationseinstellungen.

Um auf die Netzwerkeinstellungen zuzugreifen, tippen Sie im Anzeigebildschirm des Druckers auf das

Verbindungssymbol (**WA)** und dann auf das Einstellungssymbol  $\bullet$ .

## Hostname

Sie können dem Drucker einen benutzerdefinierten Hostnamen zuweisen.

Wenn durch die Netzwerkinfrastruktur unterstützt, versucht der Drucker den Hostnamen im DNS-Service zu registrieren, wodurch sich der Drucker über einen Hostnamen, anstatt einer IP-Adresse, bedienen lässt.

Außerdem können Sie ein Domänensuffix zuweisen, um den vollwertigen Domänennamen des Druckers zu definieren.

# IPv4 Konfiguration

Sie können auswählen, ob der Drucker anhand des DHCP-Protokolls automatisch versuchen soll, die IPv4-Netzwerk-Einstellungen zu erkennen oder ob Sie eine manuelle Konfiguration bevorzugen.

Zu den IPv4-Einstellungen gehören:

- **IP-Adresse:** Die eindeutige IP-Adresse, die dem Drucker zugewiesen wurde
- Teilnetzmaske: Die Maske, die der IP-Adresse des Druckers entspricht
- Standard-Gateway: IP-Adresse für das Netzwerk-Gateway.
- DNS-Konfigurationsmethode: DNS-Server sollten entweder über DHCP-Service oder manuell zugewiesen werden.
- Primärer und sekundärer DNS-Server: Die IP-Adressen der DNS-Server

## Verbindungsgeschwindigkeit

Wenn der Drucker verbunden und eingeschaltet ist, wird automatisch mit Ihrem Netzwerk die Verbindungsgeschwindigkeit (10, 100 oder 1000 MB/s) sowie der Kommunikationsmodus (Voll- oder Halbduplex) abgestimmt (Autonegotiation).

Sie können jedoch die Verbindung auch manuell über das Bedienfeld des Druckers oder über andere Konfigurationstools konfigurieren, wenn die Netzwerkkommunikation einmal eingerichtet wurde.

Der integrierte Netzwerkcontroller unterstützt die Verbindung zu Netzwerken, die mit den Standards IEEE 802.3 10Base-T Ethernet, IEEE 802.3u 100Base-TX Fast Ethernet und 802.3ab 1000Base-T Gigabit Ethernet kompatibel sind.

# **Fehlerbehebung**

Einige Vorschläge für den Fall, dass Sie Probleme haben, Ihre Netzwerkverbindung erfolgreich zu konfigurieren.

## Verbindungsprobleme

Der Drucker verfügt neben dem Netzwerkanschluss über Statusleuchten (LEDs), die den Verbindungsstatus und die Netzwerkaktivität anzeigen.

- Wenn die grüne LED leuchtet, wurde der Drucker erfolgreich mit dem Netzwerk verbunden.
- Wenn die gelbe Leuchte blinkt, findet gerade eine Netzwerkübertragung statt.

Wenn der Drucker keine Verbindung zum Netzwerk herstellen kann, sind beide LEDs aus. Befolgen Sie zum Beheben dieses Problems folgende Schritte:

- 1. Überprüfen Sie die Kabelverbindungen an beiden Enden.
- 2. Tauschen Sie eventuell defekte Kabel mit funktionsfähigen aus.
- 3. Erwägen Sie den Wechsel zu einem anderen Netzwerkanschluss im Netzwerk-Switch, Hub oder Gerät, mit dem der Drucker verbunden ist.
- 4. Führen Sie eine manuelle Konfiguration der Verbindungseinstellungen zur Anpassung an die Port-Konfiguration des Netzwerk-Hubs oder -Switches durch.
- 5. Setzen Sie im Zweifelsfall oder bei falscher Konfiguration der Verbindungseinstellungen die Netzwerkparameter auf die werkseitigen Einstellungen zurück.

# Werkseinstellungen wiederherstellen

Bei versehentlicher Fehlkonfiguration können die Netzwerkeinstellungen auf die werkseitigen Standardeinstellungen zurückgesetzt werden.

Tippen Sie im Konfigurationsmenü der Netzwerkeinstellungen auf Werkseinstellungen wiederherstellen.

# 6 Datei zum Drucken vorbereiten

Der Drucker kann eine 3D-Bilddatei nicht direkt interpretieren: Sie müssen sie mithilfe von Software in ein Format konvertieren, das vom Drucker akzeptiert werden kann.

# Einführung

Sie können einen Druckauftrag mit HP SmartStream Build Manager oder verschiedenen Programmen von Drittanbietern erstellen.

HP SmartStream 3D Build Manager unterstützt STL- und 3MF-Dateien.

Zum Vorbereiten des Druckauftrags erstellt die Software Zuschnitte, die der Drucker in Schichten konvertieren kann. Die Vorbereitung nimmt zwischen 15 Minuten und 2 Stunden, abhängig vom Umfang des Auftrags, in Anspruch. Während andere Aufträge gedruckt werden, kann die Vorbereitung erfolgen. Wenn einsatzbereit, können Sie den Druckauftrag aus der Warteschlange auf dem Anzeigebildschirm des Druckers auswählen. Wenn beim Verarbeiten ein Fehler auftritt, wird auf dem Anzeigebildschirm eine Meldung angezeigt, und der Auftrag wird vom Drucker abgebrochen. Für einen neuen Versuch müssen den Auftrag erneut übermitteln.

Im Rest des Kapitels erfahren Sie, wie Sie solche Fehler vermeiden können.

# Dateivorbereitung

Tipps zur Vorbereitung von Dateien zum Drucken.

## **Tessellierung**

Bevor ein Auftrag an einen 3D-Drucker gesendet werden kann, muss das zu druckende Modell tesselliert werden. Dies bedeutet, dass die jeweilige Geometrie in Dreiecke konvertiert werden muss, die vom Drucker zum Erstellen von Schichten verwendet werden.

Es ist sehr wichtig, dass Sie auf diesen Schritt achten: Wenn dieser nicht korrekt ausgeführt wird, kann es zu Problemen kommen, wie z. B Ungenauigkeit oder langsame Verarbeitung.

Standardformate in der additiven Herstellung sind u. a. 3MF (mehr Informationen über das Modell) und STL.

Die normale Größe eines Modell liegt zwischen 1 und 30 MB, doch die Größe hängt vom Typ der Herstellungssoftware ab, außerdem von der Anzahl der Dreiecke, der Anzahl von Details und deren Komplexität usw.

Beim Exportieren eines CAD-Pakets in STL müssen Sie oft einige Parameter, wie z. B. Winkeltoleranz und abweichende Sehnenhöhe, angeben. Diese Parameter definieren die Auflösung und Dateigröße des Teils. Die folgenden Tipps helfen Ihnen dabei, einen Export mit dem besten Verhältnis zwischen Fläche und Dateigröße zu erzielen.

#### Einstellungen für SolidDesigner

SolidDesigner ist eine der verfügbaren Softwareoptionen.

Als STL abspeichern, auf Optionen klicken und dann die ASCII-Option markieren. Die empfohlenen Werte für Abstand und Winkelfeld sind 0,05 und 1.

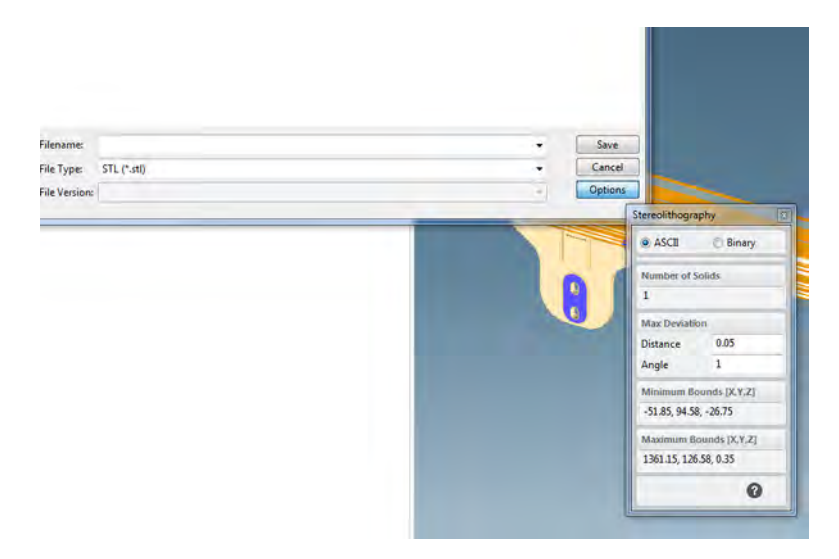

### SolidWorks settings

SolidWorks ist eine der verfügbaren Softwareoptionen.

- 1. Klicken Sie auf Datei > Speichern unter.
- 2. Wählen Sie STL (\*.stl) als Dateityp.
- 3. Klicken Sie auf Optionen.
- 4. Wählen Sie die Option Binär. Binäre Dateien sind kleiner als ASCII-Dateien der gleichen Tessellierung.
- 5. Wählen Sie eine Benutzerdefinierte Auflösung.
- 6. Legen Sie die Toleranzabweichung auf 0,05 mm fest.
- 7. Legen Sie die Winkeltoleranz auf 1° fest.

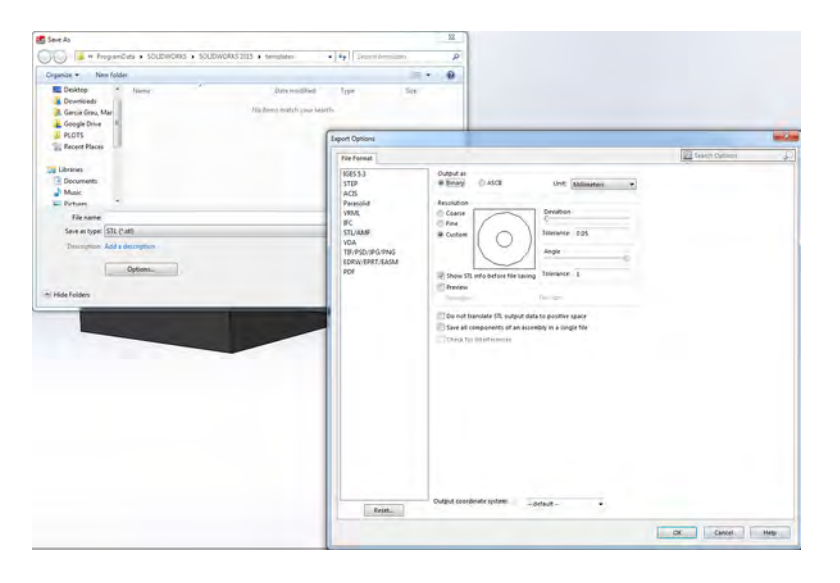

### Rhinoceros-Einstellungen

Rhinoceros ist eine der verfügbaren Softwareoptionen.

- 1. Klicken Sie auf Datei > Speichern unter.
- 2. Wählen Sie STL (\*.stl) als Dateityp.
- 3. Klicken Sie auf Dateiname > Speichern.
- 4. Wählen Sie Binär aus.
- 5. Wählen Sie in den Gitteroptionen Detail-Steuerelemente.
- 6. Setze Sie den Höchstwinkel auf 1, das maximale Seitenverhältnis auf 6 und die Mindestkantenlänge auf 0,05.

#### Probleme mit dem STL

Diese Probleme können mit den STL-Dateien auftreten.

Zu viele oder zu wenige Dreiecke

Zu viele Dreiecke sind schwer zu verarbeiten und ab einer gewissen Größe erhöhen zusätzliche Dreiecke nicht die Genauigkeit. Aus diesem Grund verursachen zu viele Dreiecke eine längere Verarbeitungsdauer ohne zusätzlichen Vorteil.

Die Stücklung einer Fläche in Dreiecke bewirkt eine Facettierung des 3D-Modells. Die Parameter zum Erstellen eines STL-Modells bestimmen den Facettierungsgrad.

#### Tesselierungsbeispiel:

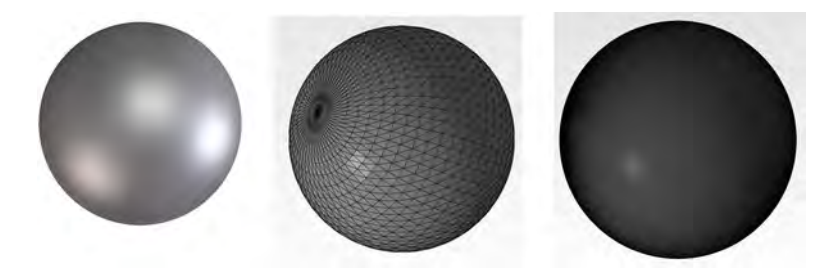

Löcher in Dreiecken

Lücken und fehlende Flächen wirken sich im Allgemeinen negativ auf STL-Modelle aus.

#### Reparatur von STL-Dateien

Software-Tools und häufige STL-Dateifehler

#### STL-repairing Software

- Magics-Materialise
- **Netfabb**
- **HP SmartStream 3D Build Manager**

## Häufige Fehler in STL-Dateien

**•** Dreiecke nicht verbunden

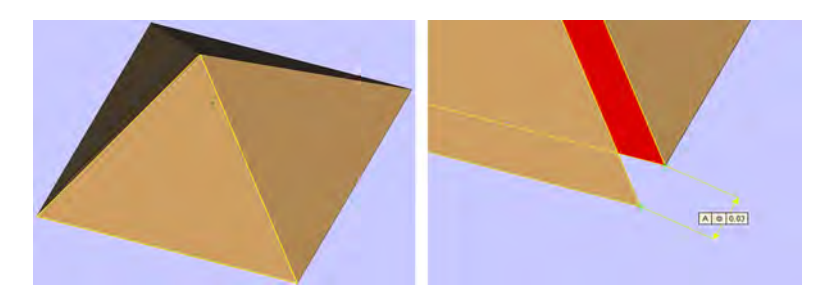

● Überlappende Dreiecke

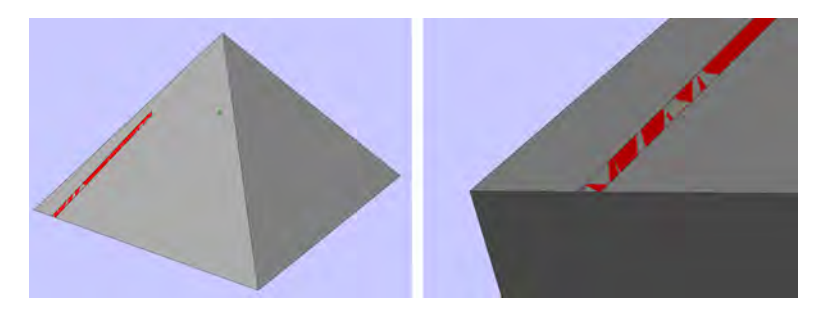

● Löcher in Teilen

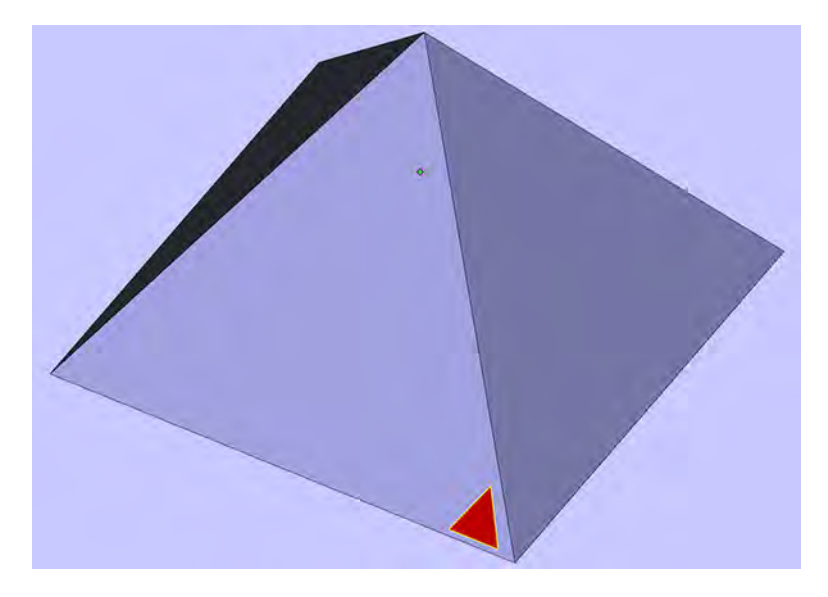

● Seitenverkehrte Dreiecke

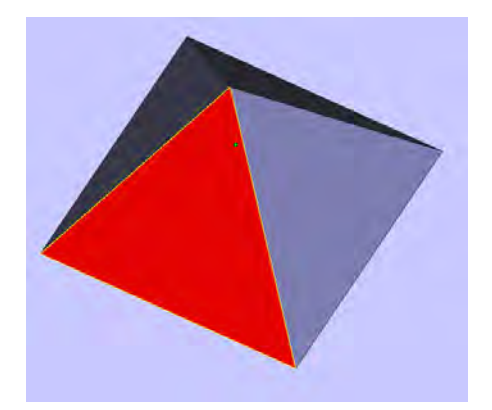

#### ● Sehr kleine Schalen

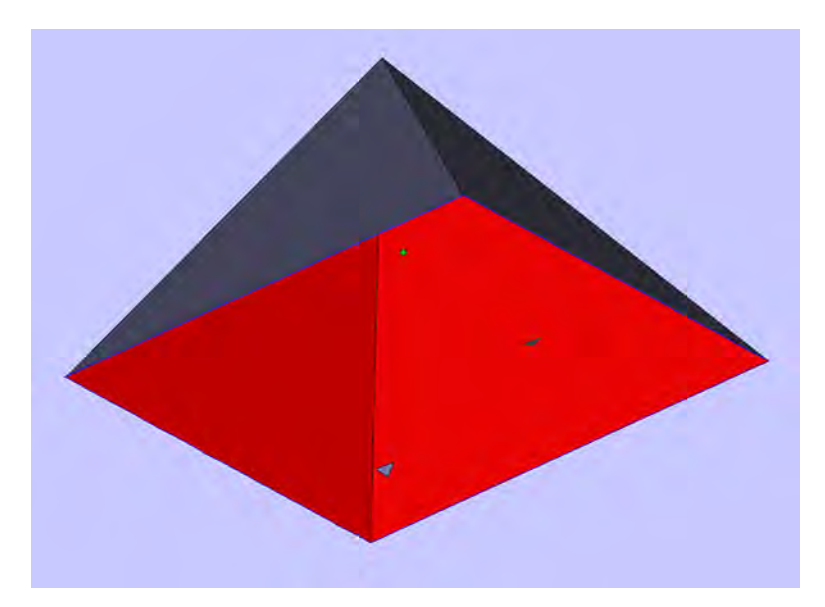

# 7 Objekteinheit mit Material befüllen

Zum Drucken benötigen Sie ein Material in der Objekteinheit.

# Verladevorgang

Führen Sie die folgenden Schritte aus, um die Objekteinheit mit Material zu befüllen.

- 1. Vergewissern Sie sich, dass sich die Objekteinheit auf der Verarbeitungsstation befindet.
- 2. Vergewissern Sie sich, dass die Druckauflage der Objekteinheit sauber ist.
- 3. [HP empfiehlt, vor dem Ändern des Mischverhältnisses die Objekteinheit zu reinigen. Siehe Das](#page-69-0)  Druckmaterial aus der Objekteinheit leeren auf Seite 63.
- **HINWEIS:** Wenn Sie die Objekteinheit nicht reinigen, wird Sie Restmaterial des vorherigen Mischverhältnis enthalten. Selbst nach Reinigung können noch Reste des vorherigen Materials vorhanden sein, weswegen es ratsam sein kann, eine andere Objekteinheit zu verwenden. Überprüfen Sie die Angaben zur Materialverträglichkeit.

#### Tabelle 7-1 Empfohlenes Mischungsverhältnis

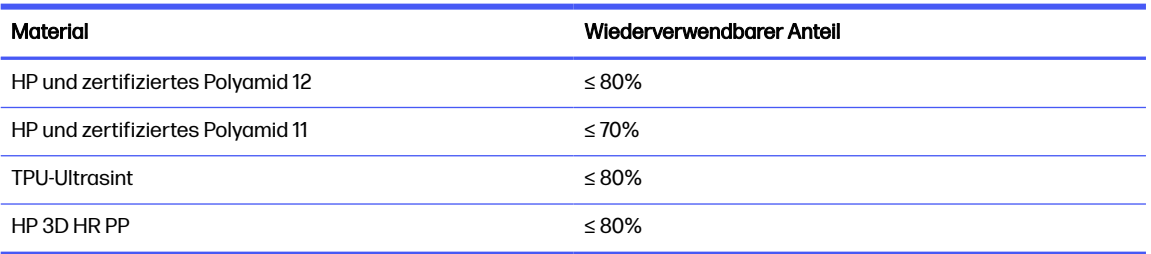

In einigen Ausnahmefällen bietet es sich an, dieses Verhältnis zu ändern. Wenn Sie zum Beispiel die Verarbeitungsstation zum ersten Mal verwenden, benötigen Sie 100 % neues Material.

- 4. Sie sollten zunächst die Verarbeitungsstation reinigen und dann abspülen oder manuell reinigen, bevor Sie die Materialart wechseln. Siehe [Materialtyp wechseln](#page-63-0) auf Seite 57.
- **EX** HINWEIS: Wenn Sie die Materialart nicht wechseln, möchten Sie manchmal möglicherweise trotzdem die Verarbeitungsstation reinigen, ohne sie abzuspülen, weil Sie ein Problem mit einem bestimmten Verbrauchsmaterial vermuten. Siehe [Verarbeitungsstation reinigen](#page-300-0) auf Seite 294.
- ACHTUNG: Nach dem Reinigen kann eine geringe Menge an Restmaterial übrig bleiben. Wenn Ihr neues Material keine Verunreinigungen zulässt, sollten Sie die Verarbeitungsstation manuell reinigen. Wenden Sie sich an den Kundendienst, falls Sie nicht dazu ausgebildet sind.
- 5. Stellen Sie sicher, dass die Materialpatronen geladen sind.
- 6. Tippen Sie im Anzeigebildschirm auf Objekteinheit > Laden.
- 7. [Reinigen Sie das Sieb, wenn Sie im Anzeigebildschirm dazu aufgefordert werden. Siehe Säubern](#page-295-0)  des Siebs auf Seite 289.
- 8. Reinigen Sie den Ladedüsensensor. Siehe [Reinigen des Ladedüsensensors](#page-297-0) auf Seite 291.
- 9. Vergewissern Sie sich, dass die Zufuhröffnung des Materials sauber ist.
- 10. Öffnen Sie den Deckel des Material-Ladeventils der Objekteinheit.

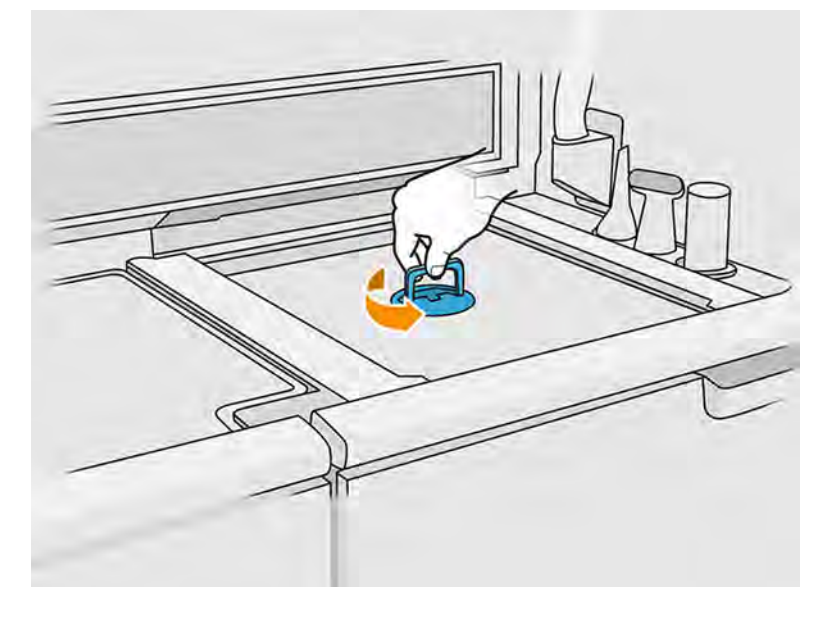

11. Bringen Sie die Material-Ladedüse an.

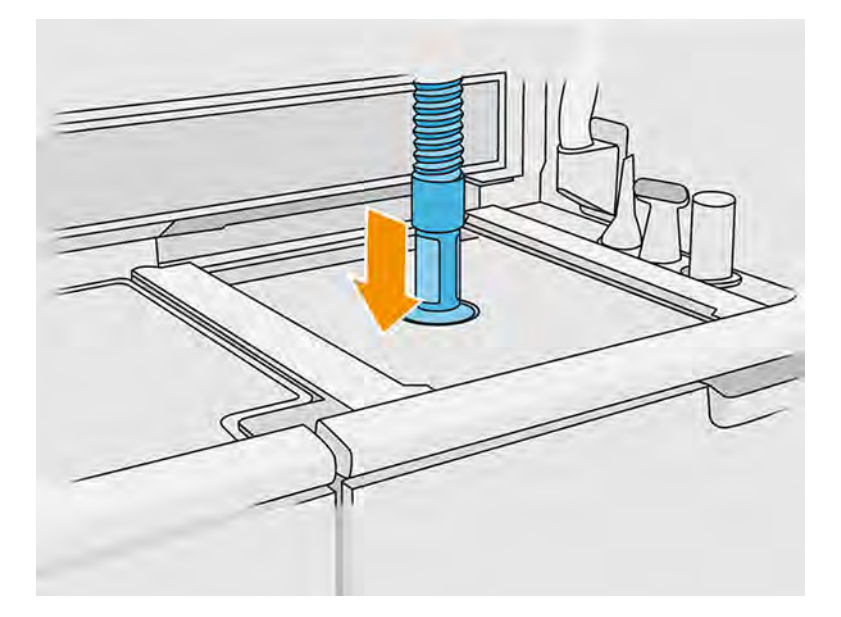

12. Legen Sie die Höhe durch Verschieben der rechten Leiste fest. Bei Bedarf können Sie das Mischverhältnis ändern.

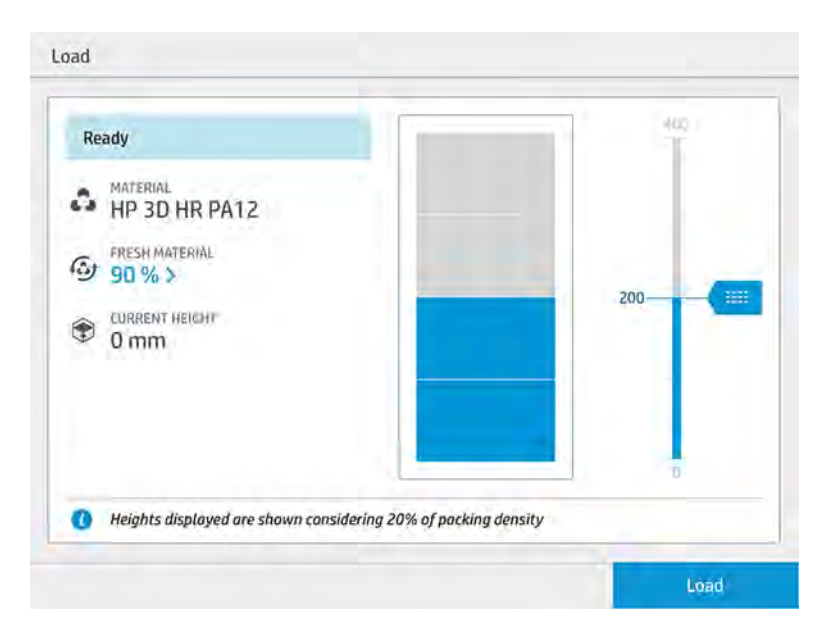

Die Ladedauer hängt vom verwendeten Mischverhältnis und der Menge ab. Hier sind einige Näherungsbeispiele:

#### Tabelle 7-2 Ladezeit

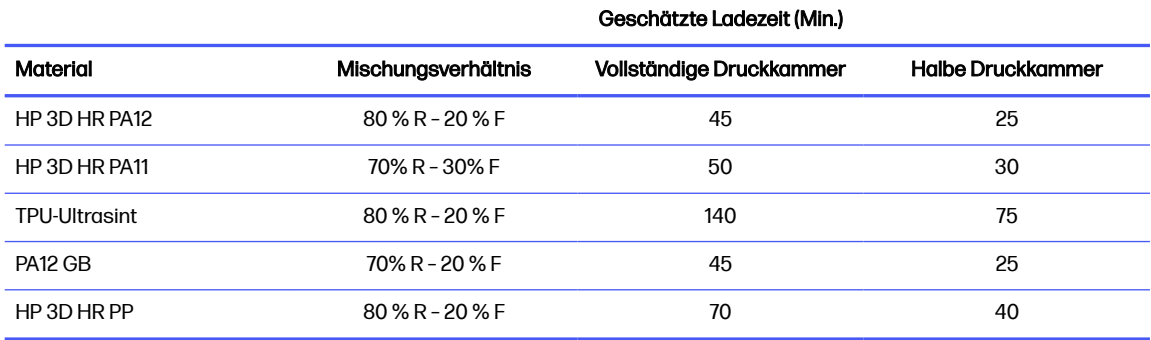

HINWEIS: Der Prozentsatz geht von einer 20 %-igen Packdichte aus.  $\mathbb{R}$ 

13. Tippen Sie zum Fortfahren auf Laden.

- 14. Tippen Sie auf Start.
- **HINWEIS:** Wenn Sie die Objekteinheit komplett mit einem Mischungsverhältnis von 80 % wiederverwendbarem Material und 20 % Frischpulveranteil füllen möchten, müssen Sie dies möglicherweise in zwei Schritten durchführen, wenn der externe Behälter nicht automatisch ist oder nicht genügend wiederverwendbares Material enthält.
- 15. Der Vorratsbehälter der Einheit wird gefüllt. Warten Sie, bis im Anzeigebildschirm die Meldung angezeigt wird, dass der Behälter voll geladen wurde.
- 16. Nehmen Sie die Material-Ladedüse ab und halten Sie diese griffbereit.
- **HINWEIS:** Wenn die Ladedüse nicht korrekt geparkt ist, kann es bei stillstehender Bearbeitungsstation zu einem Materialauslauf kommen.

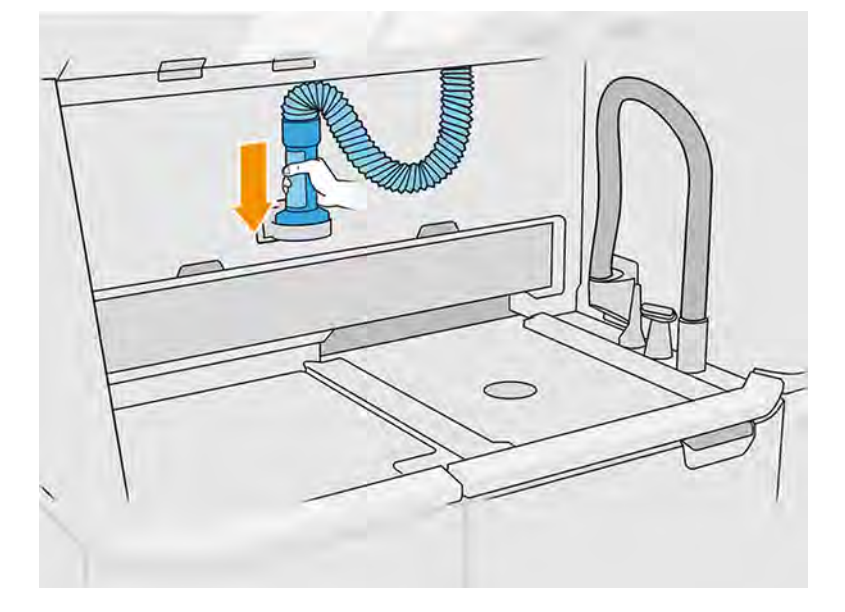

17. Schließen Sie das Material-Ladeventil.

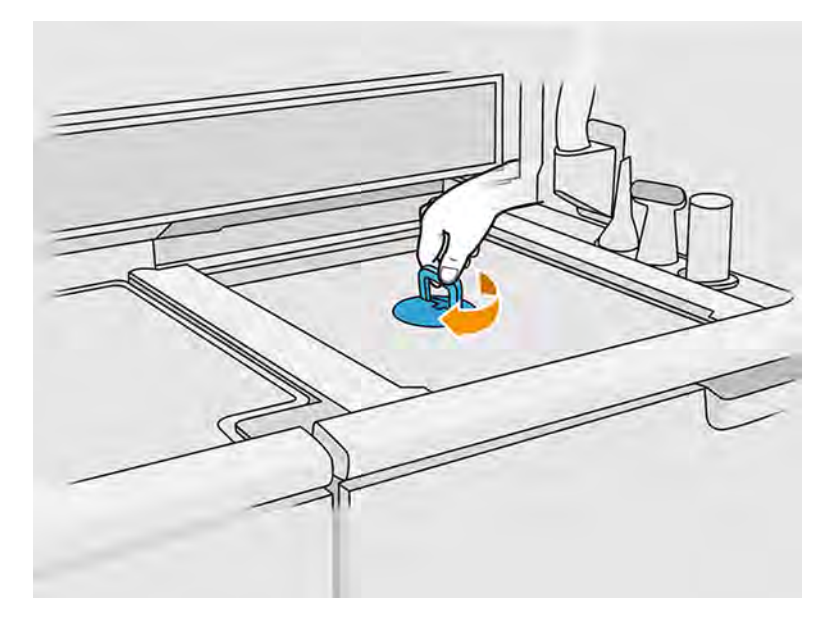

18. Tippen Sie im Anzeigebildschirm auf Objekteinheit auswerfen.

19. Heben Sie die Objekteinheit durch Ziehen am Griff aus der Verarbeitungsstation. Stülpen Sie die Sicherheitskappe über die Objekteinheit und tragen Sie sie zum Drucker.

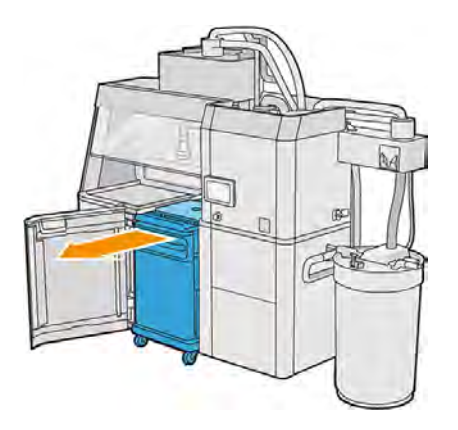

20. Öffnen Sie die Druckerklappe.

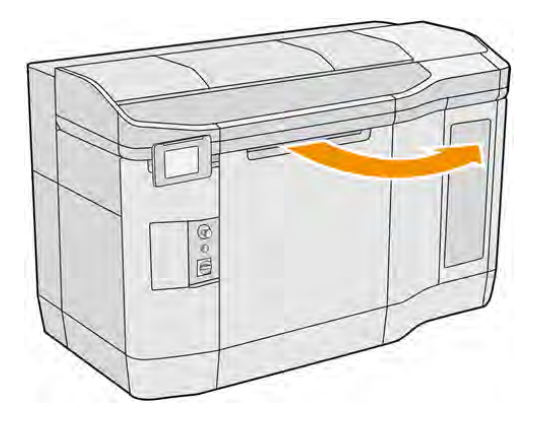

21. Nehmen Sie die Abdeckung von der Objekteinheit ab.

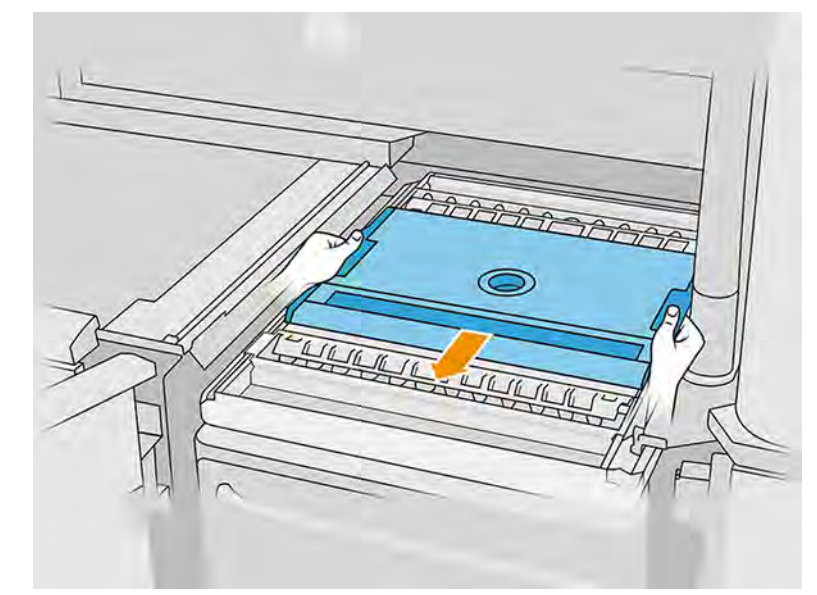

a.

<span id="page-63-0"></span>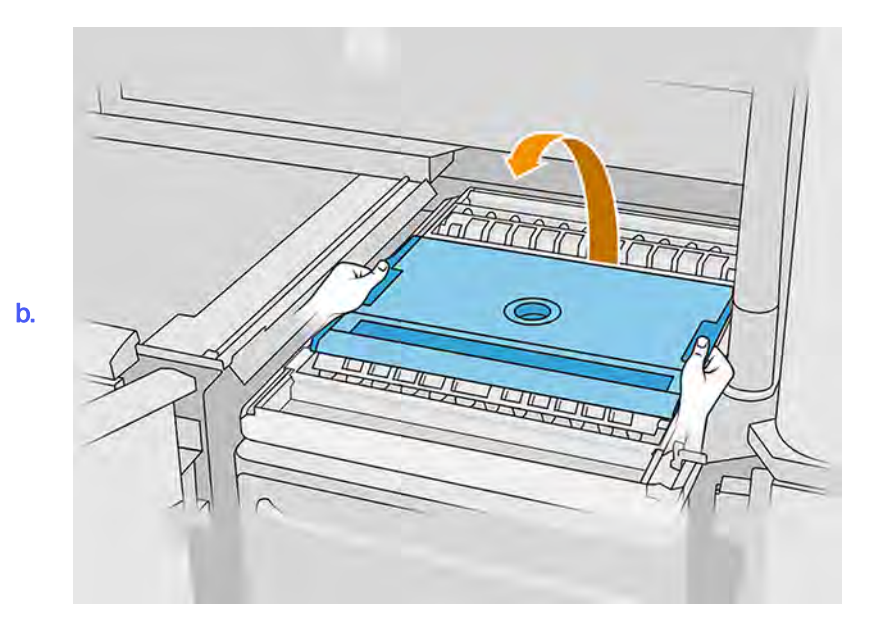

- 22. Setzen Sie die Objekteinheit ein, indem Sie die Griffe verschieben.
- 23. Schließen Sie Druckerklappe.

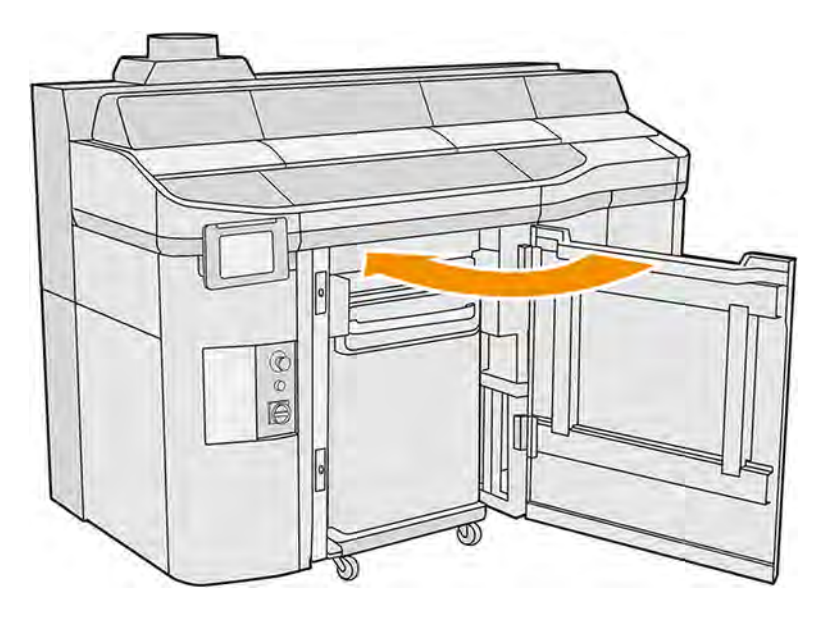

# Materialtyp wechseln

Beim Wechsel von einem Material zu einem anderes können je nach Verträglichkeit der Materialien bestimmte Verfahren benötigt werden.

Die Verarbeitungsstation lagert das Material und transportiert es von den Tintenbehältern in die Objekteinheit; und es kann schwierig sein, alle Materialpartikel vom Ladeweg zu entfernen. Überprüfen Sie die Kompatibilitätstabelle auf der Webseite und führen Sie die untenstehenden Schritte je nach Grad der Kompatibilität durch.

Laden Sie das Materialpaket von der HP-Webseite auf einen USB-Stick herunter und verbinden Sie diesen mit der Verarbeitungsstation und dann mit dem Drucker. Tippen Sie im Anzeigebildschirm der

#### ersetzen.

# Stufe 1: Leichte Reinigung

Wenn die Materialien relativ kompatibel sind, genügt eine leichte Reinigung.

Führen Sie die folgenden Vorgänge durch:

- Siehe: [Das Druckmaterial aus der Objekteinheit leeren](#page-69-0) auf Seite 63
- Siehe: [Das Innere der Objekteinheit prüfen und reinigen](#page-77-0) auf Seite 71
- Siehe: [Verarbeitungsstation reinigen](#page-300-0) auf Seite 294
- **·** Tägliche Wartung des Druckers: siehe [Druckerwartung](#page-159-0) auf Seite 153

# Stufe 2: Tiefenreinigung und Materialspülung

Die Tiefenreinigung sollte durchgeführt werden, wenn die Materialien nicht kompatibel sind.

Führen Sie die folgenden Vorgänge durch:

- Siehe: [Das Druckmaterial aus der Objekteinheit leeren](#page-69-0) auf Seite 63
- Siehe: [Das Innere der Objekteinheit prüfen und reinigen](#page-77-0) auf Seite 71
- Siehe: [Verarbeitungsstation reinigen](#page-300-0) auf Seite 294
- Siehe: [Verarbeitungsstation leeren](#page-65-0) auf Seite 59
- **EX HINWEIS:** Sie benötigen 30 Liter des neuen Materials (15 Liter von jedem der Versorgungsanschlüsse), um es für die Spülung zu verwenden.

Gehen Sie beim Drucker wie folgt vor:

- 1. Schalten Sie den Drucker aus (siehe [Ein- und Ausschalten des Druckers](#page-45-0) auf Seite 39).
- 2. [Reinigen von Druckbereich, Schlitten und Gehäuse](#page-163-0) auf Seite 157.
- 3. [Reinigung der Innenseite des Wagens](#page-187-0) auf Seite 181.
- 4. [Servicestations-Kappen reinigen](#page-189-0) auf Seite 183.
- 5. [Reinigung der Lüftungsfilter des oberen Gehäuses.](#page-192-0) auf Seite 186.
- 6. [Reinigen des Druckbereichsfensters](#page-224-0) auf Seite 218.
- 7. [Unteres Glas der Heizstrahler reinigen](#page-213-0) auf Seite 207.
- 8. [Reinigen der vorderen Leiste \(nach jedem Druckauftrag/täglich\)](#page-169-0) auf Seite 163.
- 9. [Scanachsenwischer reinigen](#page-185-0) auf Seite 179.
- 10. [Reinigen Sie den unteren Bereich des Schlittens und der Schmelzstrahler.](#page-173-0) auf Seite 167.
- 11. [Reinigen der Gläser der Schmelzstrahler](#page-203-0) auf Seite 197.
- 12. [Beschichtungswalze und Beschichtungsplatten](#page-179-0) auf Seite 173.
- <span id="page-65-0"></span>13. [Reinigen des Restbehälters](#page-171-0) auf Seite 165.
- 14. [Reinigung des Glases der Temperaturkamera](#page-175-0) auf Seite 169.
- 15. Schalten Sie den Drucker ein (siehe [Ein- und Ausschalten des Druckers](#page-45-0) auf Seite 39).
- 16. Diagnose ausführen:
	- a. Kalibrieren Sie das Kühlungssystem.
	- b. Schließen Sie die Überprüfung/Reinigung des Restbehälters ab.
- 17. [Reinigen des Druckergehäuses](#page-178-0) auf Seite 172.

# Stufe 3: Vollständig tief reinigen

Wenn Ihr neues Material keine Verunreinigungen zulässt, sollten Sie die Verarbeitungsstation manuell reinigen.

Wenden Sie sich an den Kundendienst, falls Sie nicht dazu ausgebildet sind.

# Verarbeitungsstation leeren

Die Verarbeitungsstation muss gereinigt und gespült werden, bevor Sie diese mit einem anderen Material befüllen.

**EX HINWEIS:** Sie benötigen 30 Liter des neuen Materials (15 Liter von jedem der Versorgungsanschlüsse), um es für die Spülung zu verwenden. Dieses Material wird am Ende des Reinigungsprozesses entsorgt.

Beim Reinigungsprozess wird neues Material verwendet, um es mehrfach durch alle Untersysteme und Schläuche der Verarbeitungsstation zu zirkulieren. Durch die Zirkulation des neuen Materials werden die restlichen Partikel des alten Materials entfernt, und schließlich wird es durch den Reinigungsprozess beseitigt.

- WICHTIG: Die Verarbeitungsstation muss vor dem Leeren stets gereinigt werden. Siehe [Verarbeitungsstation reinigen](#page-300-0) auf Seite 294.
- WICHTIG: Wenn das System in der Mitte des Prozesses ausgeschaltet wird, muss der Vorgang erneut gestartet werden (einschließlich der Reinigung). Außerdem wird mehr neues Material benötigt.
- ACHTUNG: Es ist wichtig, das Spülwerkzeug während des gesamten Vorgangs in der angegebenen Position zu halten. Trennen Sie die Schläuche bei einem Systemfehler nicht. Starten Sie die Verarbeitungsstation und den Vorgang erneut oder starten Sie einen Auspackprozess, um sicherzustellen, dass das in den Schläuchen verbliebene Material ordnungsgemäß gereinigt wird. Wenn keine der beiden Optionen zur Verfügung stehen, entfernen Sie das Werkzeug aus seiner Position und halten Sie es dabei waagerecht, um das Verschütten von Material zu vermeiden.
	- 1. Tippen Sie im Anzeigebildschirm auf das Symbol Einstellungen  $\zeta$  of and dann auf

#### Materialverwaltung > Verarbeitungsstation leeren.

- 2. Ersetzen Sie den externen Behälter durch einen neuen, welcher für Abfallmaterial verwendet wird.
- 3. Setzen Sie Materialpatronen ein, die das Material enthalten, das Sie verwenden möchten.

4. Entnehmen Sie das Spülwerkzeug aus der Schublade und stellen Sie es auf die Seite des Arbeitsbereichs.

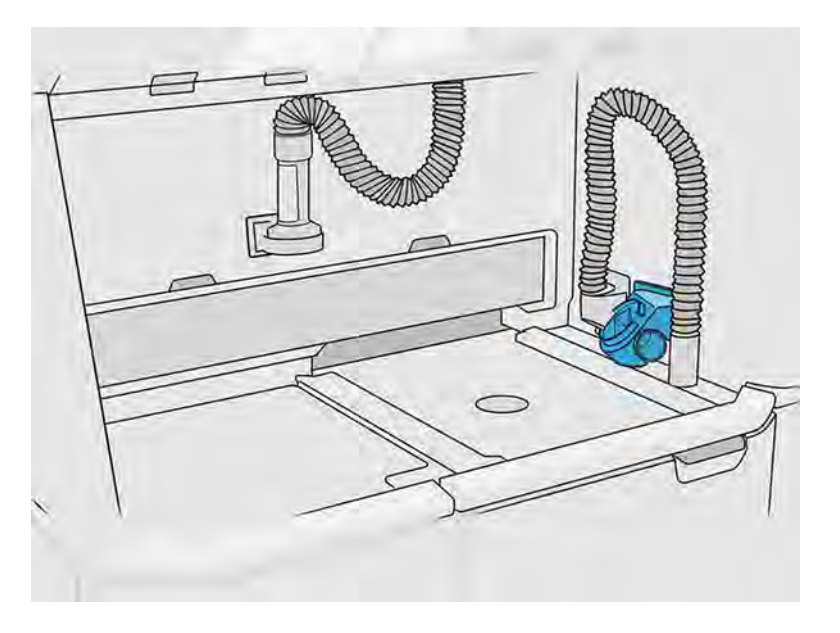

- 5. Schließen Sie die Materialladedüse an den Kollektor für wiederverwendbares Material mit dem Spülwerkzeug an.
- ACHTUNG: Vergewissern Sie sich, dass alle Schläuche ordnungsgemäß angeschlossen sind. Die Ladedüse sollte mit der Oberseite und der Materialkollektor mit der Seite verbunden sein. Wenn die Ladedüse richtig angeschlossen ist, sollte sich der Schlauch allmählich nach unten neigen. Es sollte nicht die Form eines 'S' annehmen.
- $\frac{1}{2}$ : TIPP: Befestigen Sie den Auspackschlauch und den Beladungsschlauch mit Klebeband am Reinigungsgerät, um Unterbrechungen während des Prozesses zu vermeiden. Wenn der Prozess unterbrochen wird, sollte der Benutzer ihn von vorne beginnen, einschließlich der Reinigung.

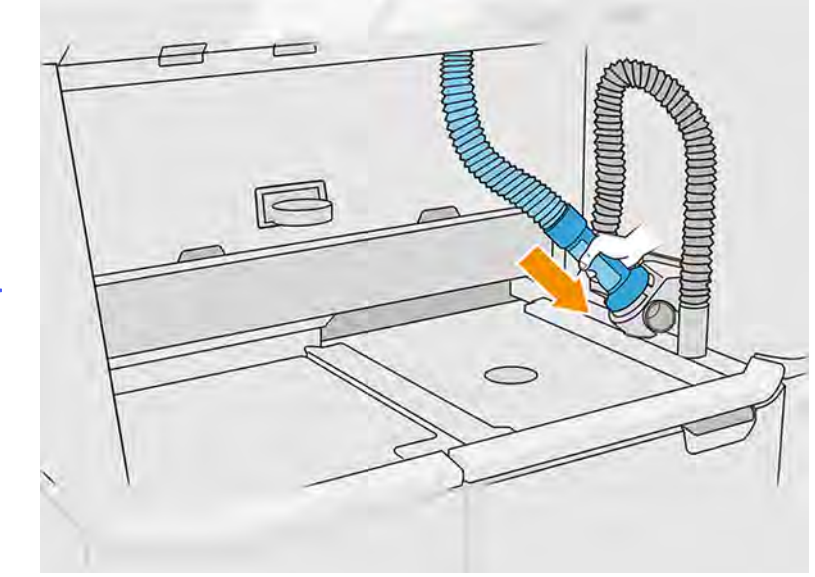

a.

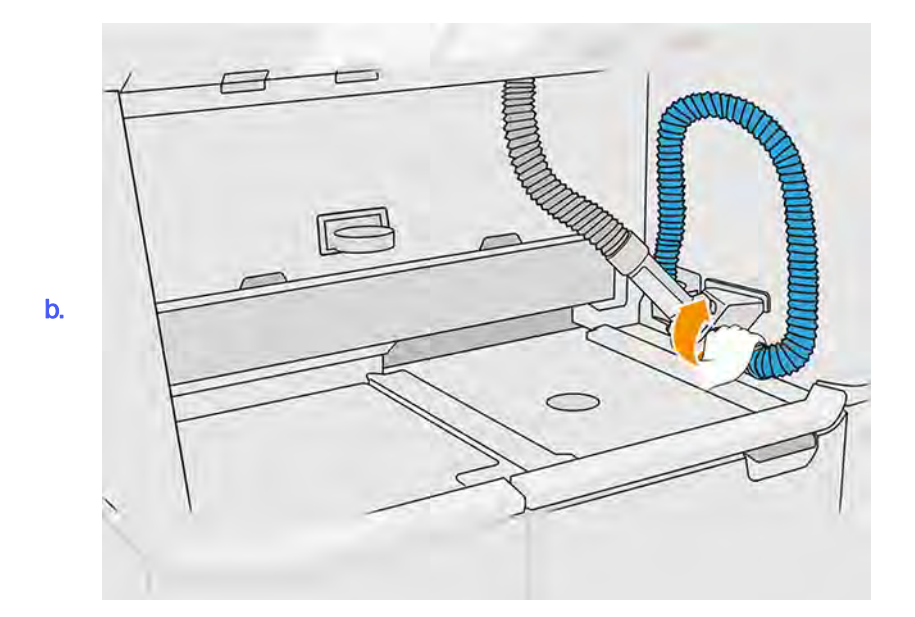

- 6. Tippen Sie auf Fortfahren.
- 7. Entriegeln und öffnen Sie die Abdeckung des externen Behälters.

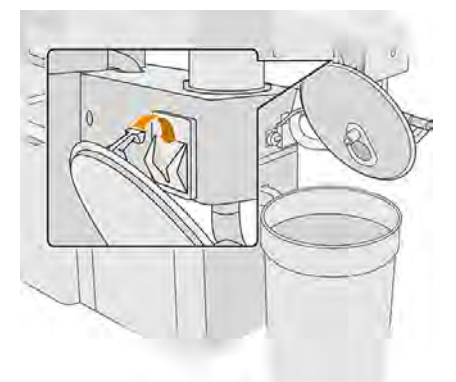

8. Verbinden Sie den externen Sammelbehälter mit dem Rohr. Führen Sie den Austausch mit Handschuhen und einer Schutzbrille durch.

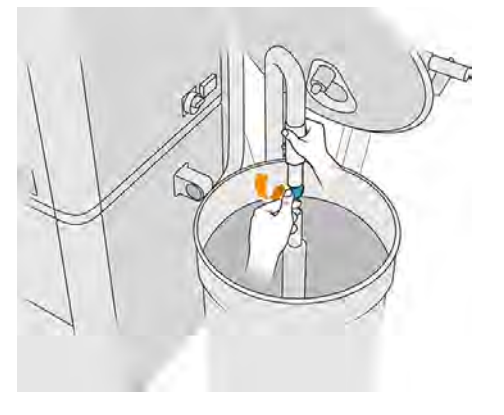

**HINWEIS:** Das Rohr saugt Material in seiner unmittelbaren Umgebung an. Wenn es in einer Stellung verharrt, absorbiert es das ganze Material in diesem Bereich, während weiteres Material

an anderen Stellen im Tank zurückbleibt. Sie sollten daher das Rohr im Behälter umherbewegen, um das gesamte vorhandene Material anzusaugen.

- **HINWEIS:** Sie können auch erst das Rohr einführen, ohne zu saugen.
- 9. Starten Sie den Vorgang über den Anzeigebildschirm, um das Material aus dem externen Behälter zu entnehmen.
- 10. Bestätigen Sie, dass das gesamte Material aus dem externen Behälter entfernt wurde.
- 11. Tippen Sie auf Fortfahren. Der Vorgang wird bis fast zum Abschluss der Schritte unbeaufsichtigt fortgesetzt.
- 12. Wenn Sie im Anzeigebildschirm dazu aufgefordert werden, trennen Sie die Materialpatronenanschlüsse.

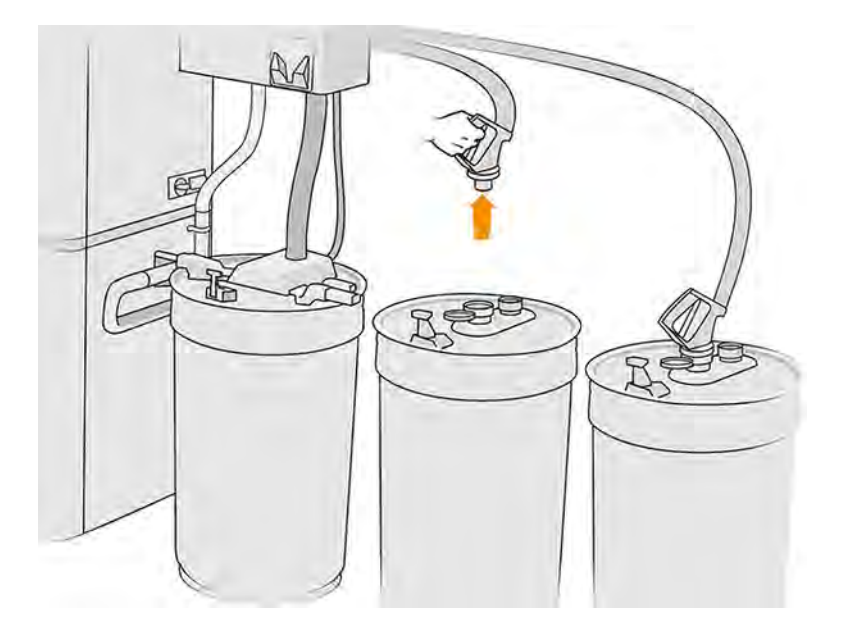

13. Platzieren Sie den Siebanschluss auf dem Kollektor für wiederverwendbares Material und schließen Sie ihn am Sieb an.

<span id="page-69-0"></span>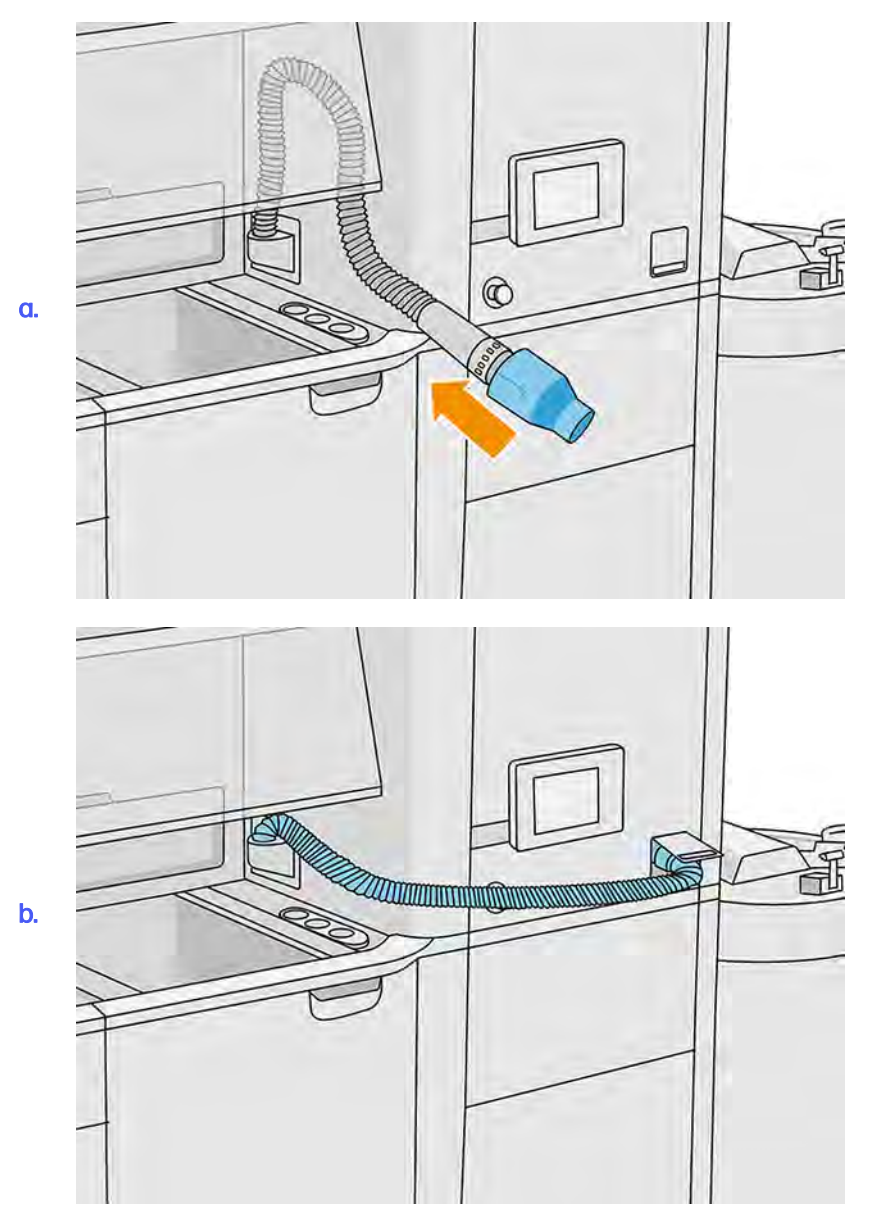

- 14. Drücken Sie auf Weiter und befolgen Sie die Anweisungen im Anzeigebildschirm, um den Vorgang abzuschließen. Nachdem der Vorgang abgeschlossen wurde, klicken Sie auf Fertig stellen.
- 15. Entsorgen Sie das Material des externen Behälters gemäß den örtlichen Gesetzen.
- 16. Reinigen Sie den externen Behälter mit einem explosionssicheren Staubsauger.
- 17. Schließen Sie die Materialpatronen an, die Sie verwenden möchten.

# Das Druckmaterial aus der Objekteinheit leeren

Mit dem Materialsammler können Sie loses Materia aus der Objekteinheit absaugen.

- 1. Setzen Sie die Objekteinheit in die Verarbeitungsstation ein, ohne dass ein Auftrag darin enthalten ist.
- 2. Reinigen Sie die Oberfläche der Objekteinheit, falls dies noch nicht geschehen ist. Siehe Reinigen Sie die Oberfläche der Objekteinheit auf Seite 319.
- 3. Tippen Sie im Anzeigebildschirm auf Objekteinheit > Laden.
- 4. Nehmen Sie beide Zellenradschleusen heraus.

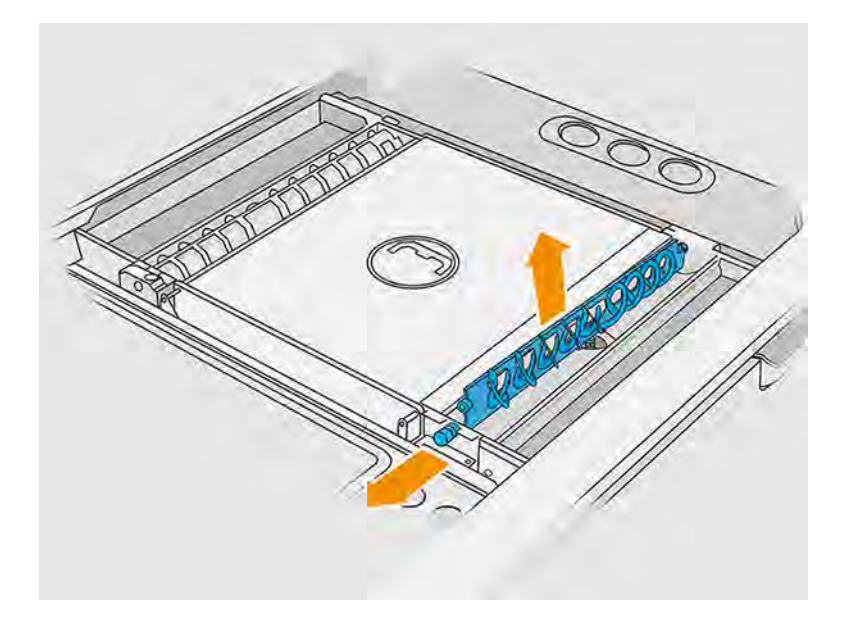

- 5. Befolgen Sie die Anweisungen im Anzeigebildschirm, um das Druckmaterial in der Objekteinheit abzusaugen.
- 6. Schließen Sie den Materialkollektor an die vordere Materialhubvorrichtung an und tippen Sie im Anzeigebildschirm auf Start.

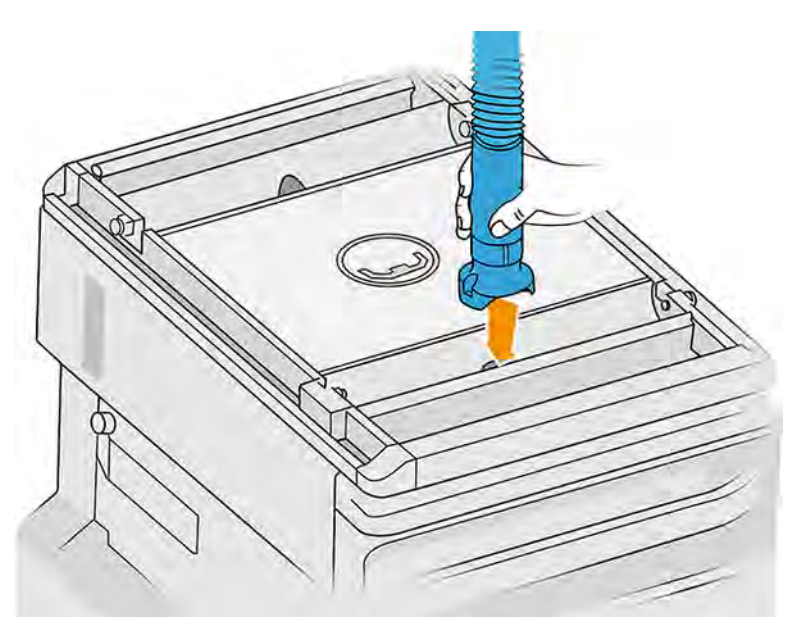

- 7. Wiederholen Sie diesen Vorgang mit der anderen Materialhubvorrichtung.
- 8. Wiederholen Sie den Vorgang mit der vorderen Materialhubvorrichtung, bis sich kein Material mehr im Inneren befindet
- 9. Saugen Sie die Objekteinheit der Druckplattform mit dem Kollektor für wiederverwendbares Material.

10. Saugen Sie die vordere Auffangwanne aus.

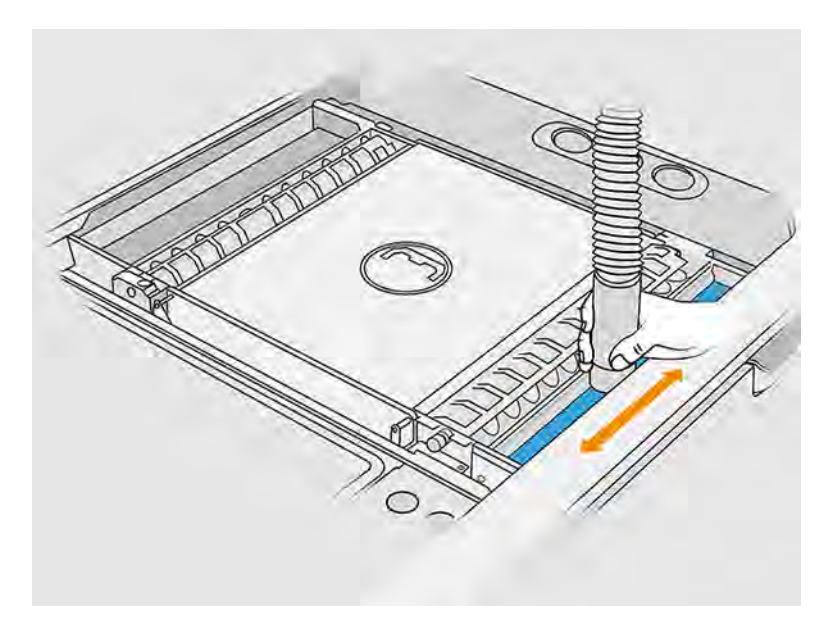

11. Saugen Sie den Bereich unter dem Deckel des Ladeventils der Objekteinheit.

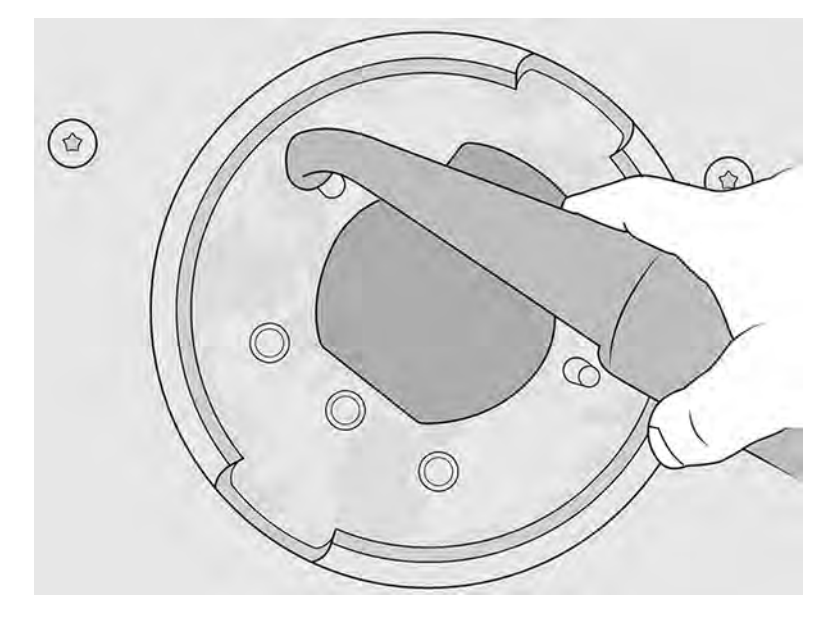

- 12. Saugen Sie die Fächer für Materialzufuhr ab, um sicherzugehen, dass keine Materialrückstände vorhanden sind.
- 13. Saugen Sie die anderen Auffangwannen aus.
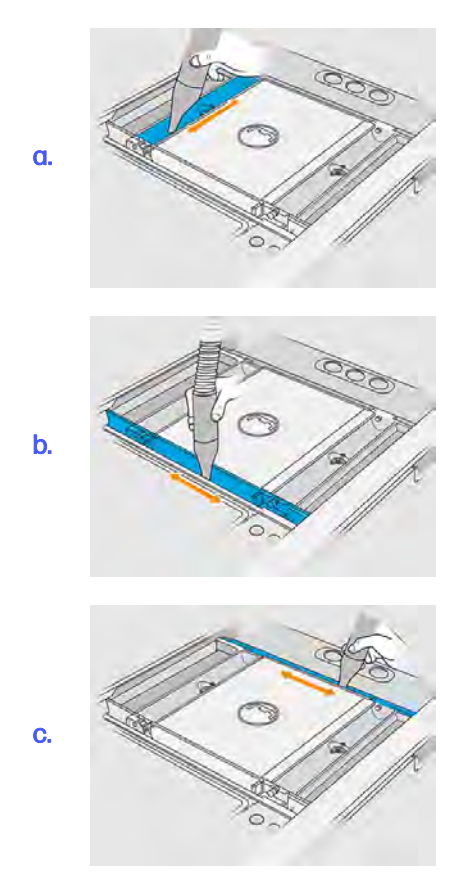

- 14. Bringen Sie die breite Düse am Kollektor für wiederverwendbares Material an.
- 15. Saugen Sie die Auflage der Objekteinheit ab.

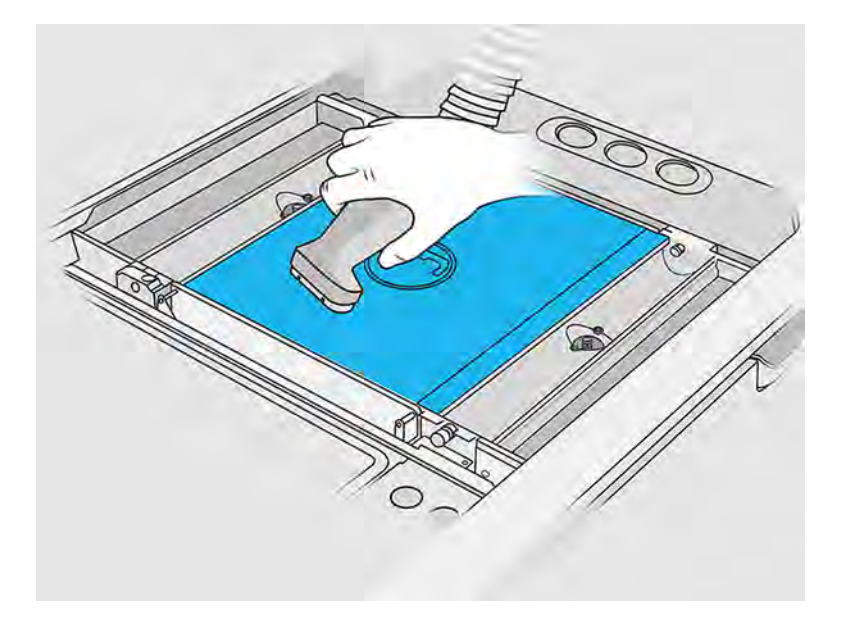

16. Bewegen Sie über den Anzeigebildschirm die Plattform der Objekteinheit um 350 mm nach unten.

Tippen Sie dazu auf das Symbol Einstellungen  $\frac{1}{2}$ und dann auf Dienstprogramme > Wartung >

#### Bauplattform absenken.

- 17. Entfernen Sie die Objekteinheit aus der Verarbeitungsstation.
- 18. Entfernen Sie die Schraube auf den einzelnen Materialhubvorrichtungen manuell und nehmen Sie beide Materialhubvorrichtungen heraus.

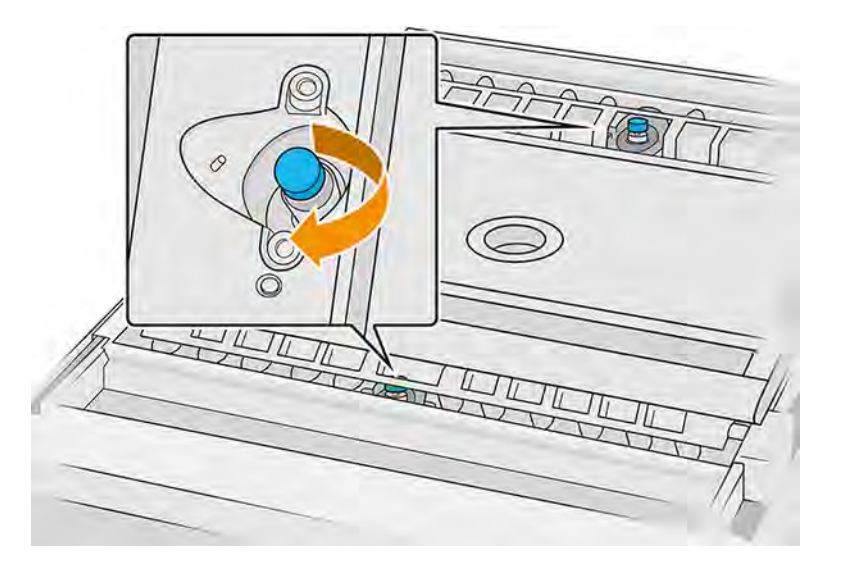

19. Saugen Sie beide Materialhubvorrichtungen mit einer Düse mit weicher Bürste ab.

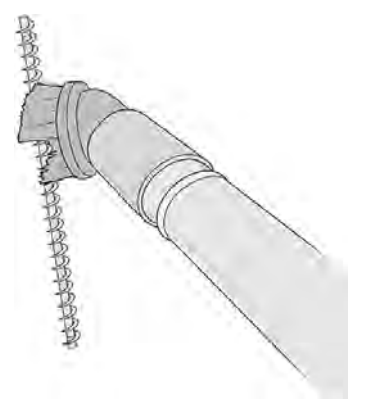

- 20. Reinigen Sie den Materialhubvorrichtungskanal mit einer handgeführten, kratzfesten Schlauchbürste.
- 21. Suchen Sie den Materialdeckel und entfernen Sie die beiden Torx 20 Schrauben.

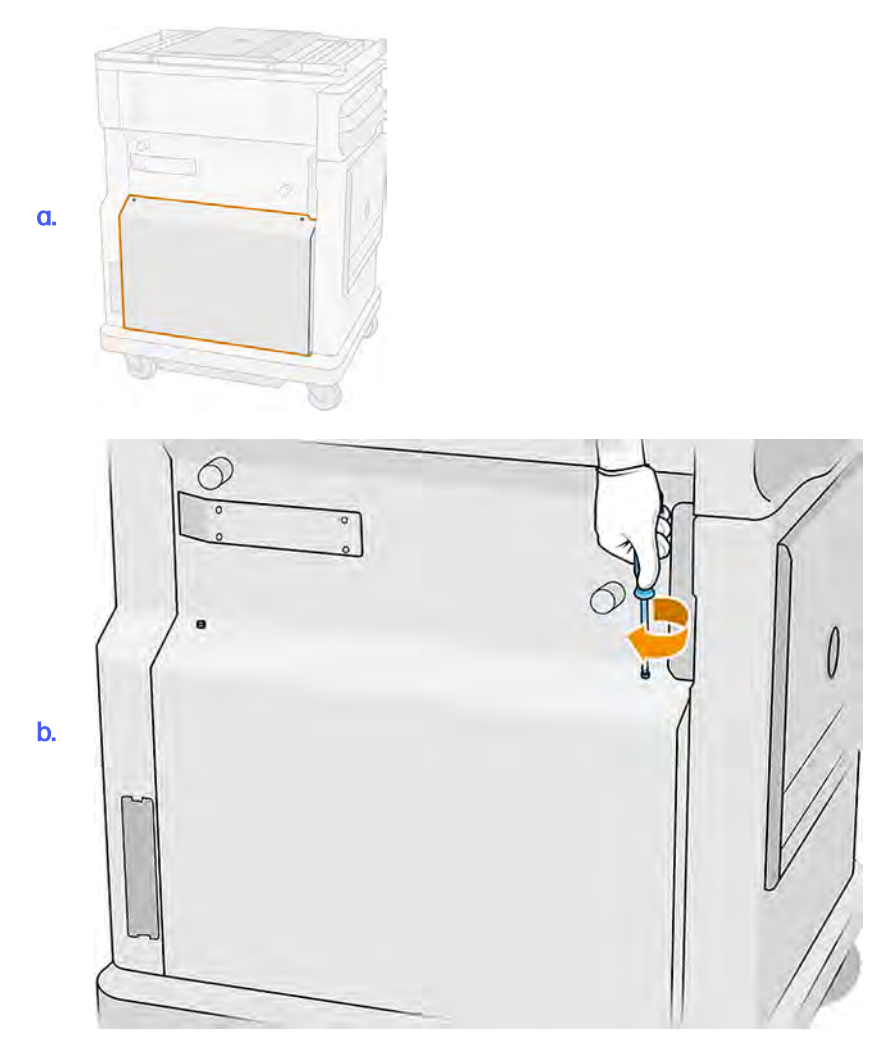

22. Lösen Sie die sechs flachen Schrauben.

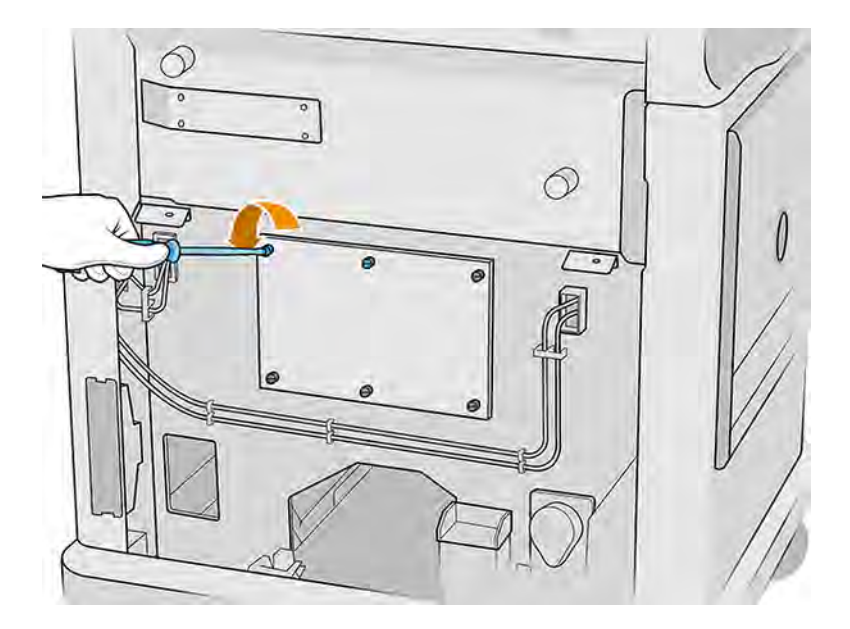

23. Entfernen Sie die Abdeckung.

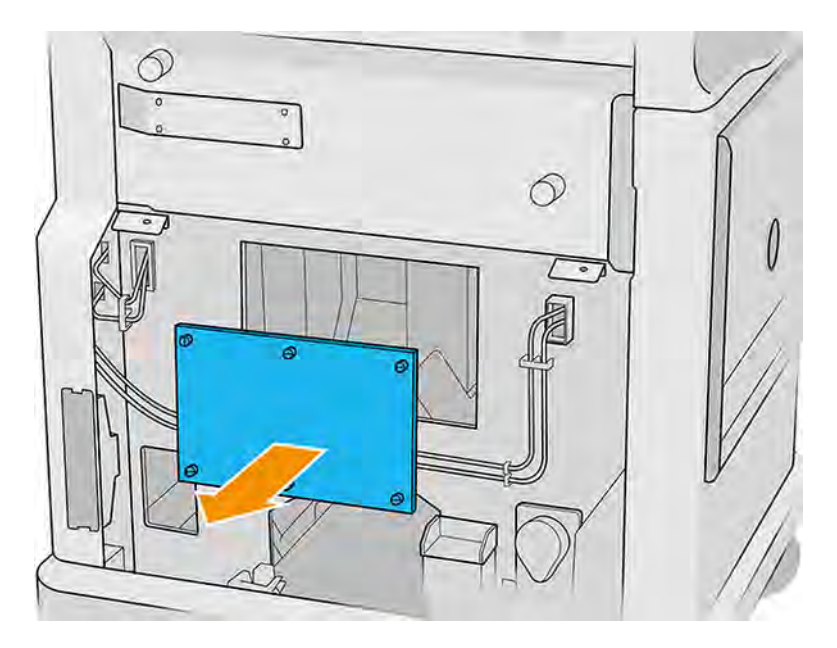

- 24. Saugen Sie das Material innerhalb der Objekteinheit einer weichen Bürstendüse von oben nach unten ab.
	- a. Saugen Sie den Umkreis unter der Plattform ab.

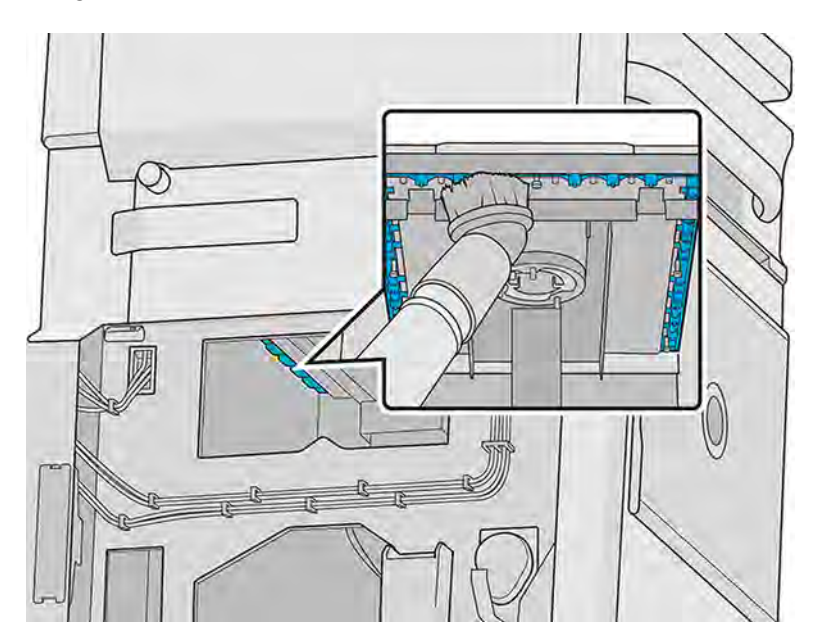

b. Saugen Sie die Stützendichtung ab.

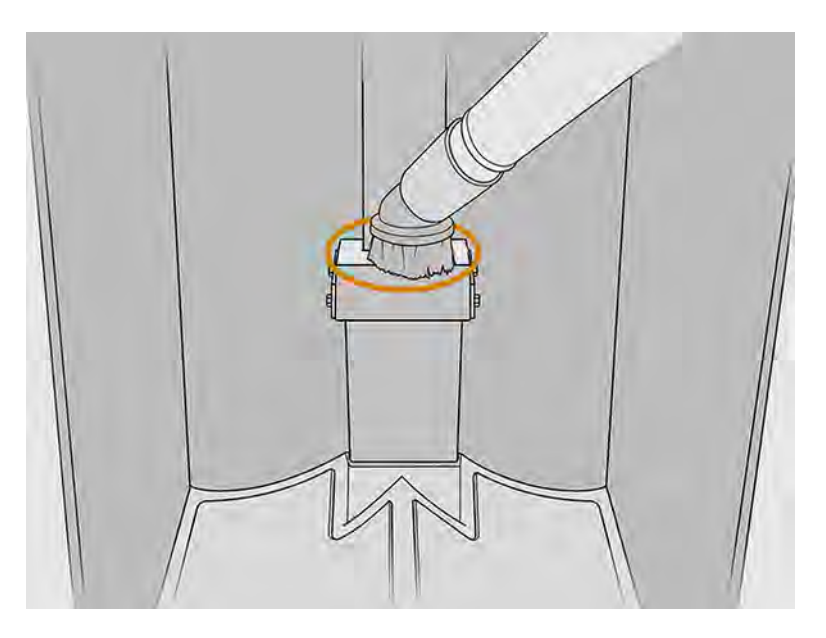

c. Saugen Sie das Netz Punkt für Punkt ab. Sie können die Düse nicht über das Netz schieben, sondern müssen einen Punkt absaugen und dann die Düse anheben und an einem anderen Punkt absetzen.

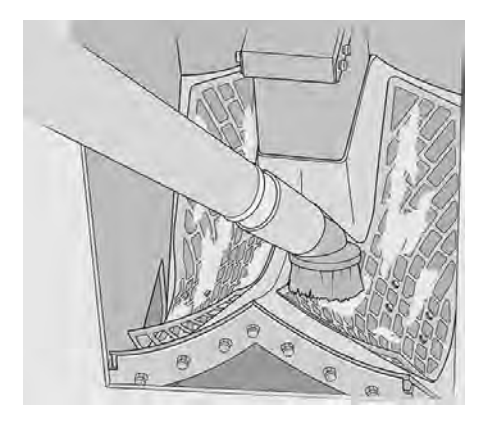

25. Saugen Sie mit einer schmalen Düse zuerst um das Netz und dann um die Einlässe der Materialhubvorrichtung.

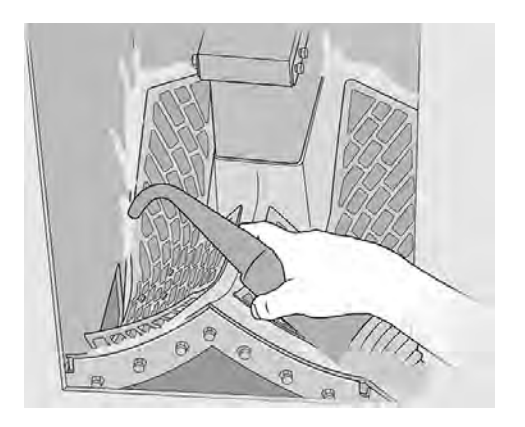

### Das Innere der Objekteinheit prüfen und reinigen

Stellen Sie sicher, dass kein Material in der Objekteinheit verbleibt.

WICHTIG: Alle Objekteinheiten, die mit dem neuen Material verwendet werden sollen, müssen vor dem Start gereinigt werden: siehe [Das Druckmaterial aus der Objekteinheit leeren](#page-69-0) auf Seite 63.

#### Vorbereiten zur Reinigung

- 1. Vergewissern Sie sich, dass Sie einen explosionssicheren Absauger mit weicher Bürstendüse, einen saugfähigen Allzwecklappen, einen Schlitzschraubendreher, einen Torx-20-Schraubendreher und deionisiertes Wasser zur Hand haben (wird nicht von HP mitgeliefert).
- 2. Es wird empfohlen Handschuhe, eine Schutzbrille und eine Maske zu tragen.

#### Prüfen und Reinigen des Inneren der Objekteinheit

- 1. Tippen Sie im Anzeigebildschirm auf das Symbol Einstellungen  $\frac{1}{\zeta}$  und dann auf Wartung > Dienstprogramme > Objekteinheit als sauber festlegen.
- 2. Suchen Sie den Materialdeckel und entfernen Sie die beiden Torx 20 Schrauben.

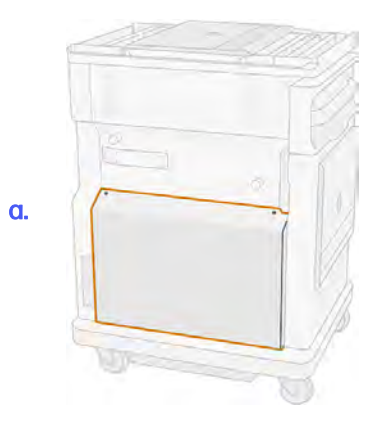

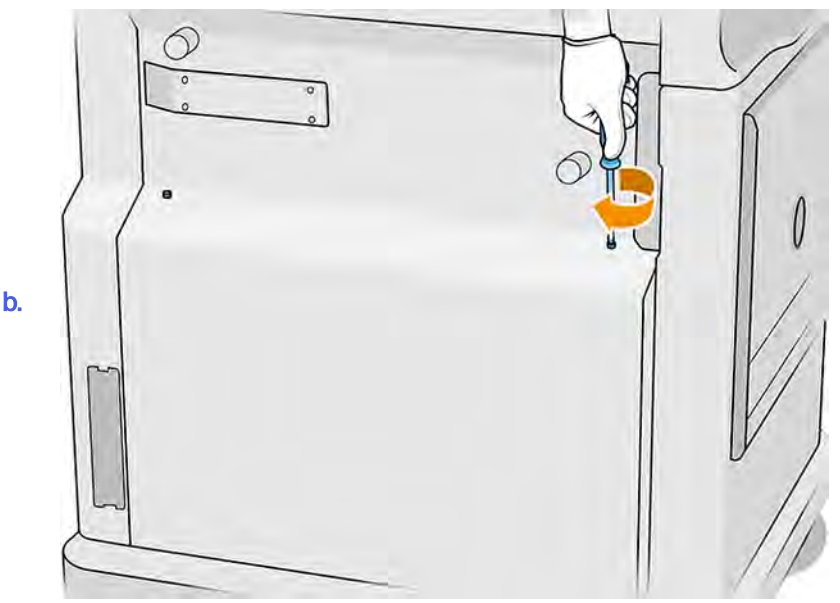

3. Lösen Sie die sechs flachen Schrauben.

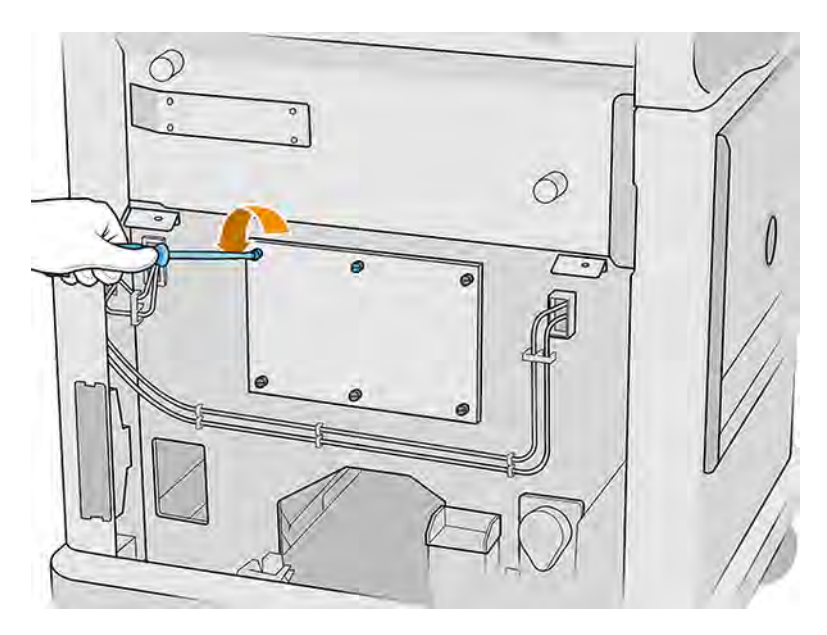

4. Entfernen Sie die Abdeckung.

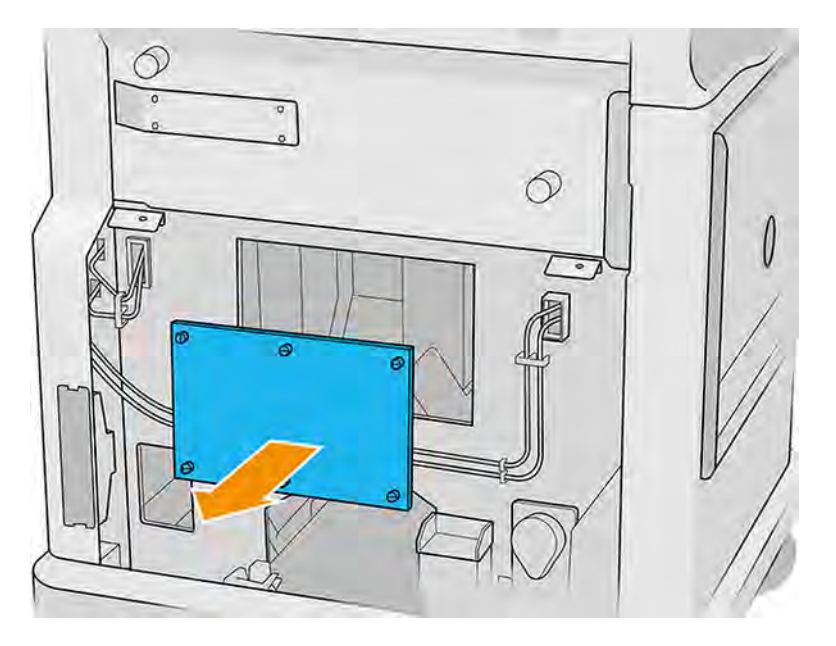

5. Überprüfen Sie das Innere der Objekteinheit und verwenden Sie bei Bedarf den explosionssicheren Absauger mit weicher Bürstendüse, um das verbleibende Material zu entfernen.

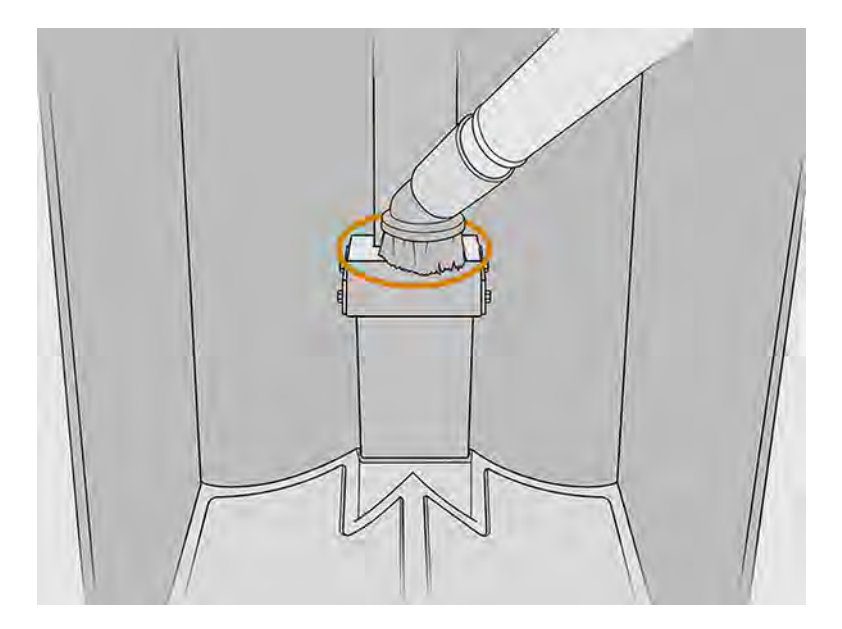

### Reinigung abschließen

- 1. Ziehen Sie die vier unverlierbaren Flachschrauben an.
- 2. Setzen Sie die beiden Torx-20-Schrauben wieder ein und ziehen Sie sie fest.
- 3. Saugen Sie den Bereich unter dem Deckel des Ladeventils der Baueinheit.

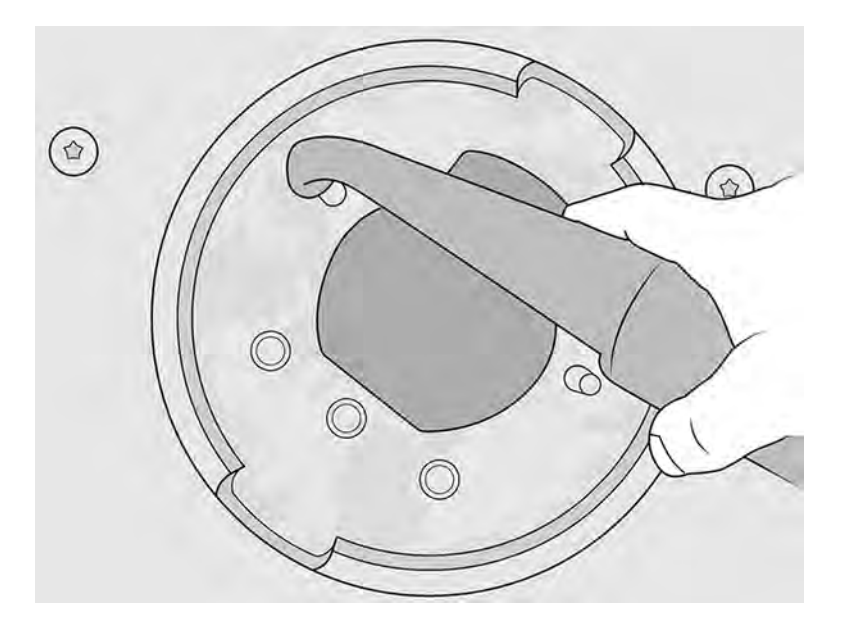

# 8 Drucken

Einen Druckauftrag drucken

# Anwendung Auftragsliste

Das Symbol "Aufträge" im Anzeigebildschirm des Druckers zeigt den Status aller Aufträge an.

Mögliche Status sind:

- **•** Warten auf Verarbeitung
- Verarbeitung läuft
- **Verarbeitet:** Der Auftrag kann zum Drucken versendet werden. Entweder wurde er nicht gedruckt oder steht zum erneuten Drucken bereit.
- **Zum Drucken abgeschickt:** Das Drucken hat begonnen.

# Einen Druckauftrag zum Drucken senden

Vergewissern Sie sich vor dem Senden eines Druckauftrags, dass der Drucker bereit ist.

Vergewissern Sie sich, dass Sie wenigstens die erforderlichen täglichen Wartungsaufgaben durchgeführt haben. Siehe [Hardware-Wartung](#page-107-0) auf Seite 101.

Stellen Sie sicher, dass die Objekteinheit mit dem richtigen Material befüllt und im Drucker installiert ist. Siehe [Objekteinheit mit Material befüllen](#page-58-0) auf Seite 52.

Verwenden Sie dann zum Senden des Auftrags an den Drucker den HP SmartStream 3D Build Manager. Siehe HP SmartStream 3D Build Manager Benutzerhandbuch.

# Verzögerung des Druckvorgangs

Mit dieser Option kann der Benutzer Druckzeit für das Programm programma.

1. Tippen Sie im Home-Bildschirm des Druckerbedienfelds auf das Symbol mit drei Punkten.

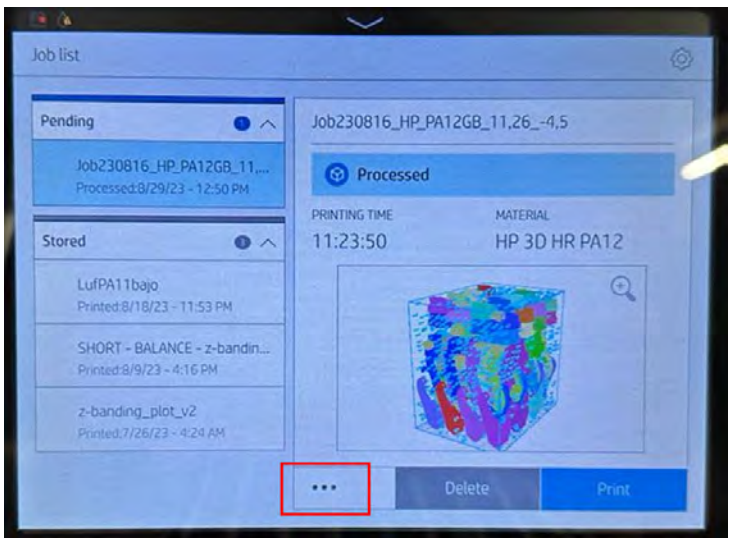

- 2. Wählen Sie die Option, um den Druckvorgang zu verzögern, nachdem Sie das Symbol mit drei Punkten ausgewählt haben.
- 3. Wählen Sie Datum und Uhrzeit, um den Auftrag zu programmieren. Das Gerät wird blockiert, wenn der Überprüfungsvorgang abgeschlossen ist.

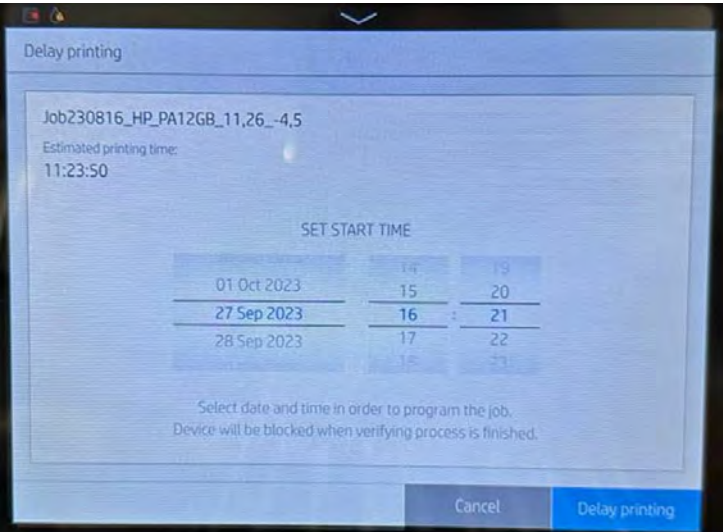

4. Tippen Sie auf "Druckverzögerung".

Der Drucker führt Prüfungen durch und zeigt einen Countdown für den Druckbeginn an.

### Einen zu druckenden Auftrag auswählen

Wählen Sie den Druckauftrag aus und starten Sie den Druckvorgang.

1. Tippen Sie auf dem Anzeigebildschirm des Druckers auf das Symbol Druckaufträge

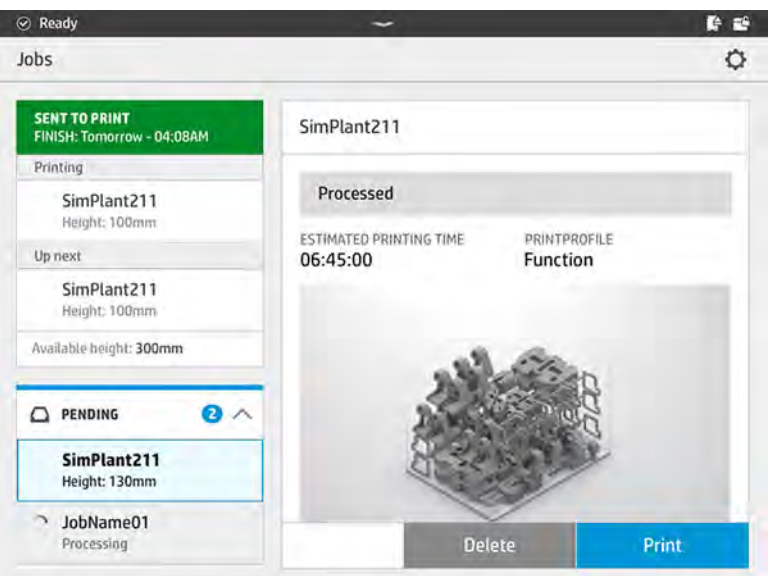

- 2. Wenn die Objekteinheit nicht eingesetzt wurde, öffnen Sie die Klappe und setzen Sie die Einheit ein, indem Sie auf die Griffe drücken.
- 3. Wählen Sie den verarbeiteten Auftrag aus und tippen Sie auf Drucken.
- 4. Der Drucker überprüft nun, ob alle untergeordneten Systeme und das Verbrauchsmaterial zum Drucken bereit sind. Wenn irgendwelche davon nicht bereit sind, werden Sie vom Drucker benachrichtigt: in den Auftragsdetails wird eine Benachrichtigung angezeigt. Falls notwendig, beheben Sie das/die Problem(e) und senden Sie den Druckauftrag erneut.
- 5. Der Drucker startet den Druckvorgang. Warten Sie, bis der Drucker Sie darüber informiert hat, dass der Vorgang abgeschlossen ist, bevor Sie die Objekteinheit entfernen.

### Hinzufügen von Druckaufträgen während des Druckens

Wenn Sie in der Objekteinheit Platz und genügend Material zur Verfügung haben, können Sie einen Druckauftrag hinzufügen, während der vorherige Auftrag noch gedruckt wird.

Wählen Sie dazu den zu druckenden Auftrag aus und tippen Sie auf Hinzufügen. Der Drucker überprüft, ob dieser hinzugefügt werden kann und fügt ihn gegebenenfalls hinzu.

Auf der Seite Aufträge wird in der Zeile BEENDET die Dauer bis zum Abschluss des aktuellen Druckauftrags und der folgenden Aufträge in der Warteschlange angezeigt. Sie wird aktualisiert, wenn ein Druckauftrag hinzugefügt oder entfernt wird.

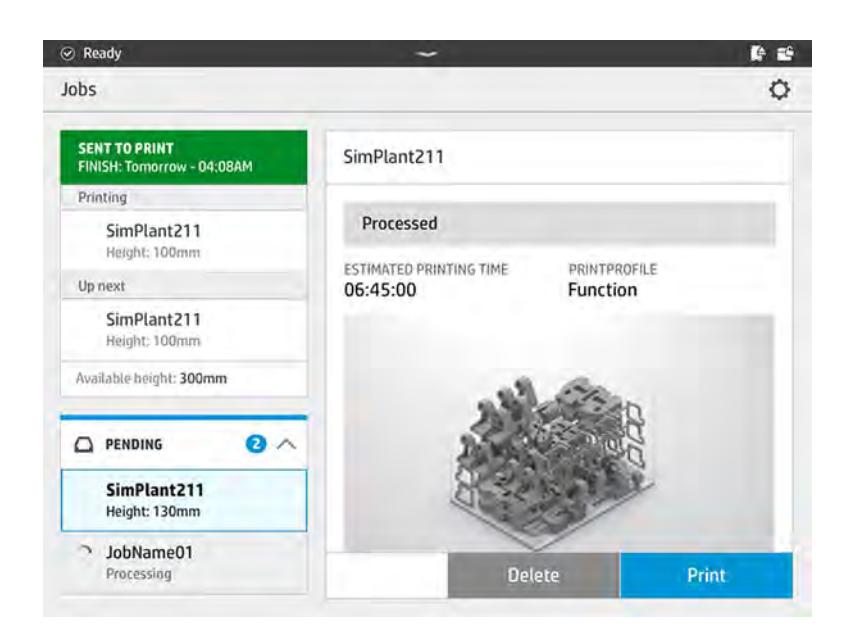

HINWEIS: Beim Hinzufügen eines Druckauftrags in die Warteschlange ändert sich die Schaltfläche unten auf der Seite zu Entfernen, sodass Sie den Druckauftrag aus der Warteschlange entfernen und ihm an die ursprüngliche Position zurücksetzen können.

Wenn Sie einen Auftrag während des Druckens hinzufügen, werden zwischen den Aufträgen nicht druckbare Schichten hinzugefügt; siehe untenstehendes Diagramm:

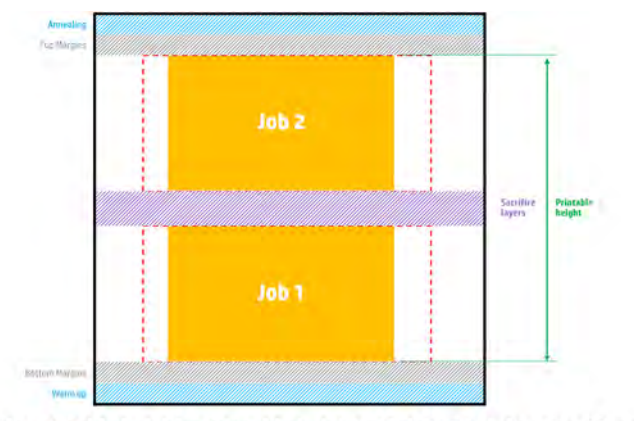

Available printable height = Printable height - (Job CAD height + Sacrifice layers)

Ein Auftrag kann nur hinzugefügt werden, wenn die Höhe dafür ausreicht. Berücksichtigen Sie, dass die erforderliche Höhe aus der gedruckten Höhe und aus den nicht druckbaren Schichten zwischen den Aufträgen besteht.

Repeated per job

Während der Wärmebehandlung des aktuellen Druckauftrags kann kein weiterer Druckauftrag hinzugefügt werden.

**EX** HINWEIS: Das Hinzufügen eines komplexen Druckauftrags während des Druckens kann die Verarbeitung des aktuellen Druckauftrags verlangsamen und so zu Problemen beim Druck führen.

## Abbrechen eines Druckauftrags

Sie können einen Druckauftrag während des Druckens abbrechen.

Zum Abbrechen des Auftrags nach Druckbeginn tippen Sie auf Abbrechen und bestätigen Sie dies in der Anwendung zum Erstellungsstatus auf dem Startbildschirm des Druckers. Dadurch wird der Druckauftrag abgebrochen.

- **WICHTIG:** Wenn Sie beim Drucken mit TPU-Material während des Glühvorgangs abbrechen, können Ihre Teile erhebliche Probleme mit der Druckqualität aufweisen. HP empfiehlt, den Vorgang nicht abzubrechen.
- WICHTIG: Warten Sie, bis der Drucker Sie darüber informiert hat, dass Sie nun die Objekteinheit sicher entfernen können.

Lassen Sie alles abkühlen und packen Sie, falls zutreffend, das Objekt aus. Wenn keine Teile gedruckt wurden, muss die Objekteinheit vor dem nächsten Gebrauch gereinigt und geladen werden.

# Überprüfen des Status auf dem Anzeigebildschirm

Sie können den Status des aktuellen Druckauftrags vom Anzeigebildschirm aus überwachen.

Auf dem Anzeigebildschirm des Druckers zeigt das Symbol Buildstatus **des Status des gerade** 

gedruckten Teils an.

- Status des Druckauftrags: Eine Fortschrittsanzeige zeigt die abgeschlossene Phase an. Die Phasen lauten Aufwärmen, Drucken und Ausglühen (wenn beim Senden des Druckauftrags aktiviert).
- Geschätzte Dauer
- Druckauftragsname
- Gedruckte Schichten und Schichten insgesamt
- Gedruckte Teile und Teile insgesamt
- Gedruckte Höhe und Gesamthöhe
- Materialart

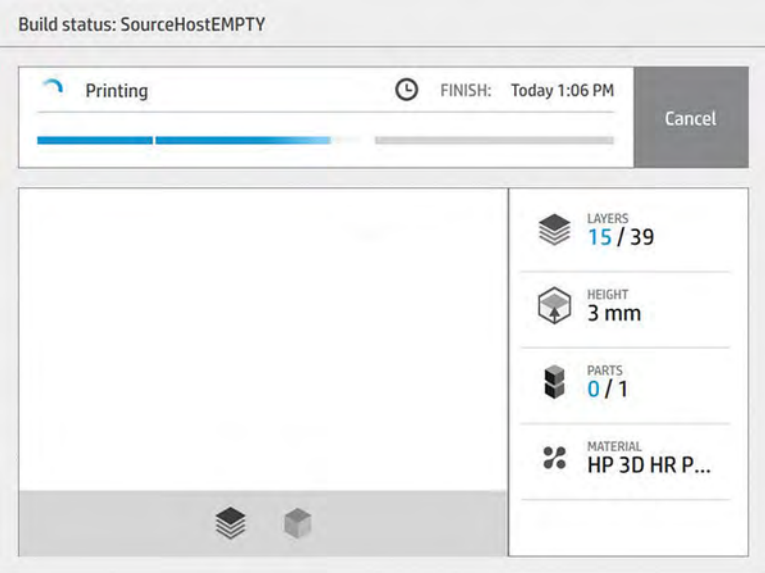

Sie können die aktuelle Schicht mit einer isometrischen und geschnittenen Ansicht betrachten und durch die einzelnen Schichten gehen.

Wenn Sie mit TPU drucken, wird die Objekteinheit nach dem erfolgreichen Druckvorgang vier Stunden lang auf der optimalen Temperatur für das manuelle Auspacken gehalten. Dieser Vorgang wird abgebrochen, wenn Sie die Objekteinheit aus dem Drucker entfernen. Danach kann er nicht fortgesetzt werden. Wenn Sie die Objekteinheit vom Drucker trennen, muss das manuelle Auspacken in der auf dem Anzeigebildschirm aufgeführten Zeit (2 Stunden für eine vollständige Baukammer) abgeschlossen werden.

## Status aus der Ferne prüfen

Sie können den Druckstatus vom Command Center aus überprüfen.

Siehe [HP SmartStream 3D Command Center](#page-39-0) auf Seite 33

## Mögliche Fehler beim Drucken

Wenn einer dieser Fehler auftritt, wird der Druckauftrag sofort abgebrochen.

- **Kein Mittel**
- Keine Reinigungsrolle
- Fehler Druckkopf
- Lampe defekt
- Absturz beim Drucken
- Stromausfall
- **itt wICHTIG:** Warten Sie, bis der Drucker Sie darüber informiert hat, dass Sie nun die Baueinheit sicher entfernen können.

Lassen Sie alles abkühlen und packen Sie, falls zutreffend, das Objekt aus. Wenn keine Teile gedruckt wurden, muss die Baueinheit vor dem nächsten Gebrauch gereinigt und geladen werden.

# Druckmodi

Im HP SmartStream 3D Build Manager können Sie, den ausgewogenen oder den schnellen Druckmodus aus dem Dropdown-Menü des Druckprofils auswählen.

- Ausgewogener Modus liefert ausgewogene Eigenschaften.
- Schnellmodus maximiert die Geschwindigkeit für jeden Auftrag.

# 9 Build auspacken

Das Build muss nach dem Drucken aus der Objekteinheit extrahiert werden.

# Allgemeine Hinweise und Vorsichtsmaßnahmen

Sie müssen vor dem Entfernen der Objekteinheit aus dem Drucker etwa 30 Minuten warten, da beim Drucken hohe Temperaturen entstehen. Zur Beibehaltung der Produktqualität müssen Sie nochmals warten, damit das Teil richtig abkühlen kann.

#### **Tipps**

- [Das Tragen persönlicher Schutzausrüstung wird empfohlen: siehe Persönliche Schutzausrüstung](#page-21-0)  auf Seite 15.
- Packen Sie in Ruhe aus.
- Mittels physischer Knöpfe können Sie die Bauplattform erhöhen bzw. senken, um das Produkt leichter auszupacken.
- Die Seiten und Ecken der Baukammer sind kälter als das Zentrum.
- Wenn die Teile groß sind oder das Material um die Teile sehr heiß zu sein scheint, lassen sie diese liegen, damit sie sich abkühlen können.
- Wenn Sie feststellen, dass die Absauggeschwindigkeit sich verringert, versuchen Sie, Material von kühleren Orten oder von gekühlten Teilen auszupacken.
- Das Auspacken kann über die Objekteinheit oder das natürliche Kühlgerät erfolgen. Die Recycelte Pulverausgabe während des Entpackens kann aus den Einstellungen > Utilities > Process Configuration > Configure Material Output (Materialausgabe konfigurieren) ausgewählt werden. Für die Handhabung der natürliche Kühlungseinheit ist ein Gabelstapler mit besonderen Eigenschaften erforderlich. HP empfiehlt zu diesem Zweck nachdrücklich den Hovmand Gabelstapler 5200.
	- Der Hovmand Gabelstapler 5200 wurde speziell für das Laden und Entladen der natürlichen Kühlungseinheit entwickelt.
	- Das Vorhandensein von mindestens einem Hovmand Gabelstapler 5200 pro Anlage wird dringend empfohlen.
	- Weitere Informationen über das Produkt und die Bestellung des Hovmand Gabelstaplers 5200 erhalten Sie bei Ihrem lokalen HP 3D-Druckspezialisten.
	- Die eingeschränkte Gewährleistung von HP erstreckt sich nicht auf Probleme, die sich aus der Benutzung von nicht zugelassenen Hebevorrichtungen von Drittanbietern ergeben können.
	- Ausführliche Informationen über die Benutzung des Hovmand Gabelstaplers 5200 einschließlich einer Erläuterung der Positionsanschläge finden Sie im Benutzerhandbuch von Hovmand.

# Wenn der Gabelstapler nicht passt

In einigen Fällen kann es vorkommen, dass der Gabelstapler nicht in die Führungen der Verarbeitungsstation passt.

Um dieses Problem zu beheben, sollten bestimmte Teile der Verarbeitungsstation durch Teile des Blechteile-Servicekit 3FW27-67150 ersetzt werden.

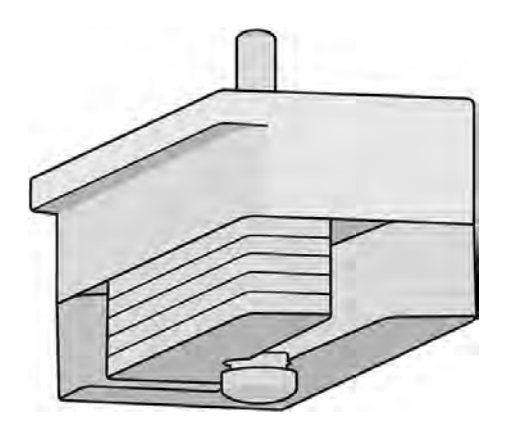

### Blechteile-Installationsvorgang

Blechteile installieren.

### Installationsvorgang, linke Seite

1. Lösen Sie die sechs unten hervorgehobenen Schrauben.

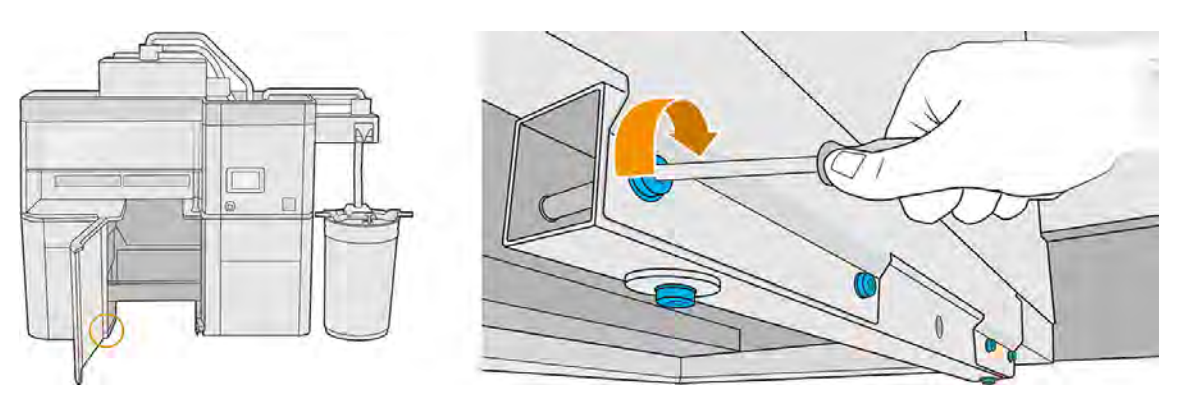

2. Entfernen Sie das Metallrohr. Das Rohr wird beim Transport der Verarbeitungsstation benötigt. Daher empfiehlt HP, es zur späteren Verwendung aufzubewahren.

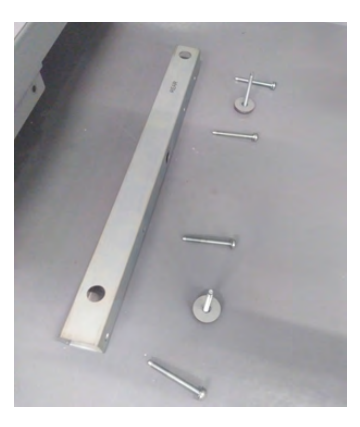

3. Montieren Sie das neue Metallstück und ein Blechteil mit einer Schraube in der vorderen Position. Ziehen Sie die Schraube nicht fest, da Sie nach der Kalibrierung möglicherweise weitere Blechteile hinzufügen müssen.

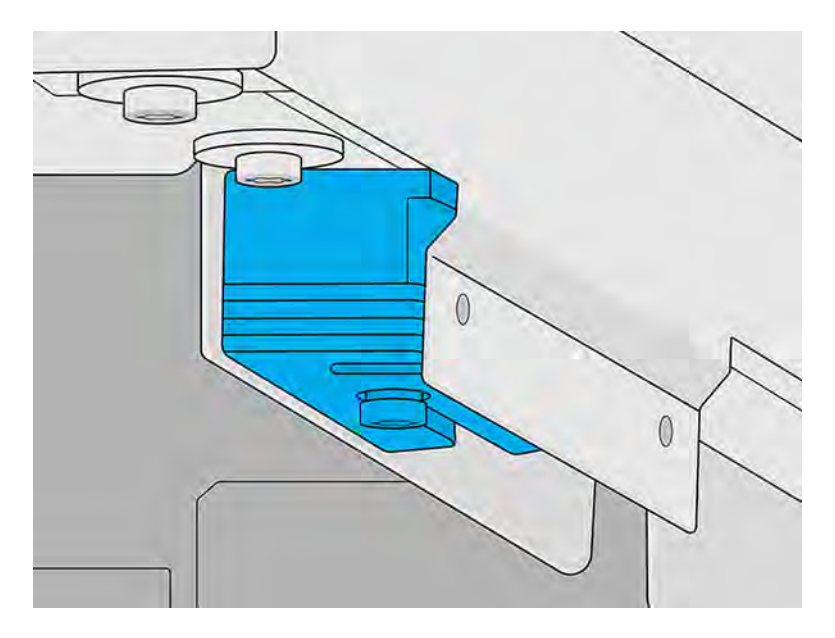

#### Installationsvorgang, rechte Seite

1. Wenn Sie auf der rechten Seite zwei Metallrohre sehen (siehe unten), fahren Sie mit der restlichen Anleitung fort. Falls Sie stattdessen sehen, dass die flachen Blechteile bereits installiert sind, können Sie die restlichen Schritte überspringen.

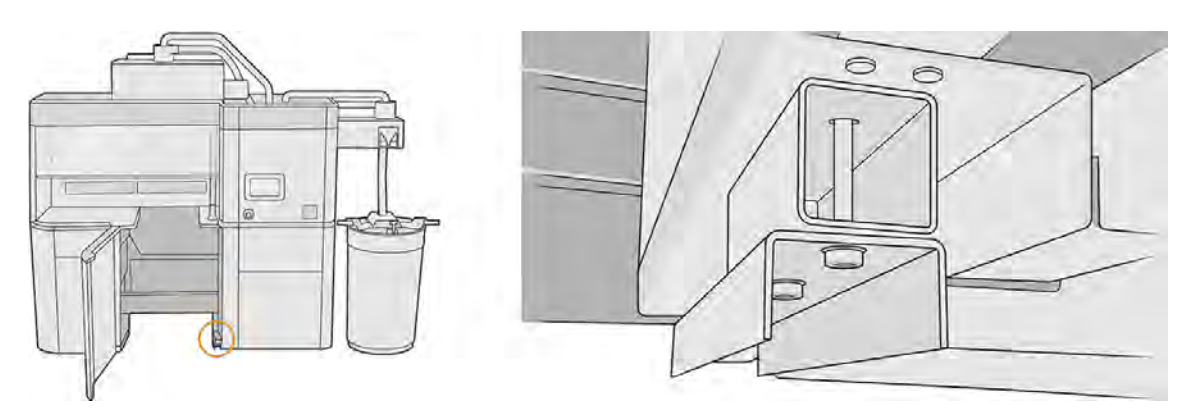

2. Lösen Sie zwei Schauben von den Rohren.

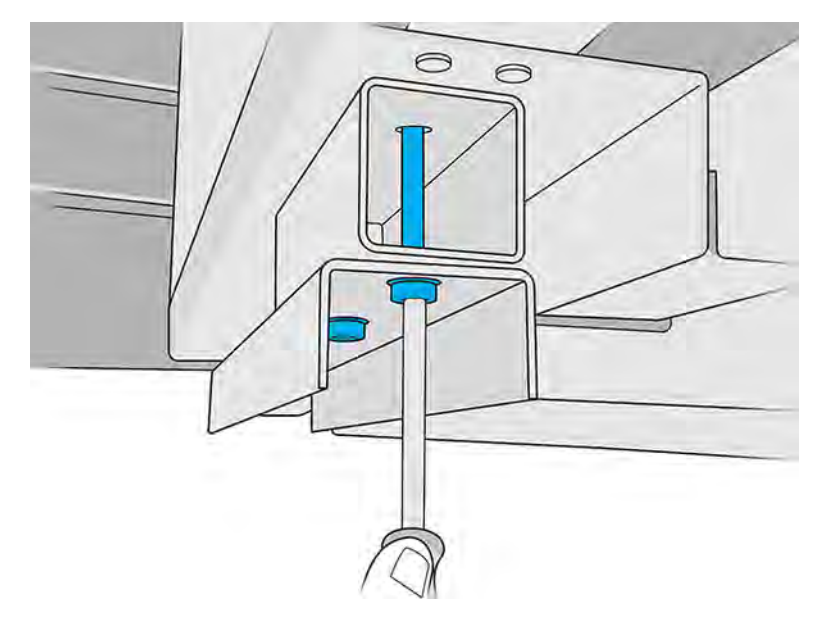

3. Entfernen Sie beide Rohre. Bewahren Sie das eine mit einer U-Form auf. Das andere wird nicht benötigt, es sei denn, Sie möchten es in der Zukunft erneut installieren.

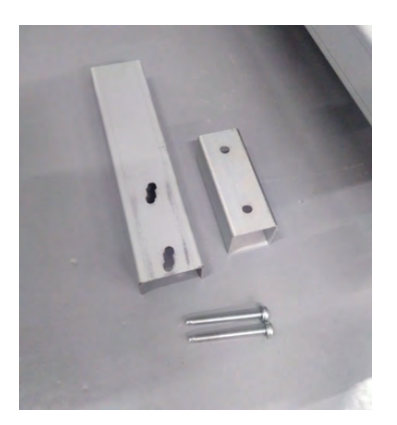

4. Befestigen Sie die neuen Blechteile und das U-förmige Rohr mit den beiden gerade entfernten Schrauben. Ziehen Sie die Schrauben nicht fest, bis die Kalibrierung abgeschlossen ist.

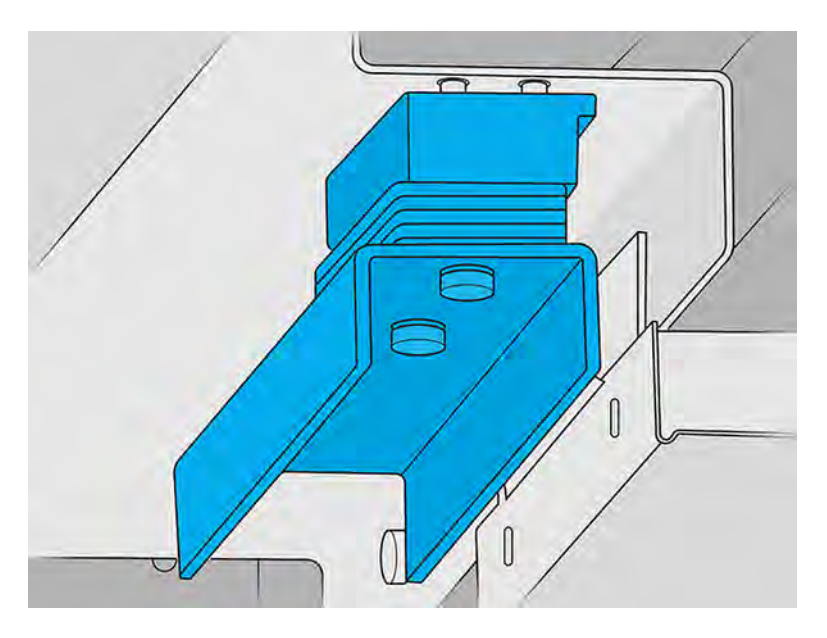

### Kalibrierungsvorgang

Positionieren Sie den Gabelstapler vor der Verarbeitungsstation und überprüfen Sie, ob er mit der Führung der Verarbeitungsstation auf der rechten Seite ausgerichtet ist.

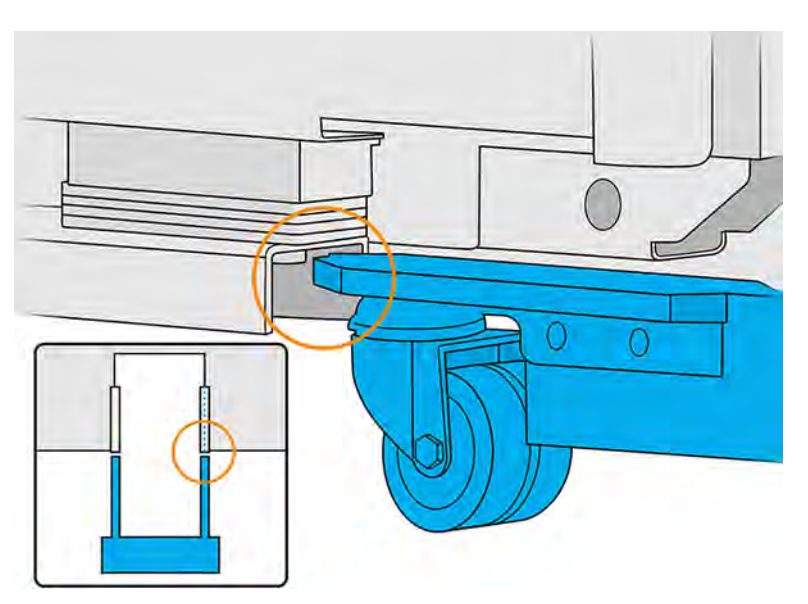

### Horizontale Ausrichtung (falls erforderlich)

Schieben Sie das U-förmige Rohr nach links oder rechts, bis der Gabelstapler mit der Führung der Verarbeitungsstation ausgerichtet ist.

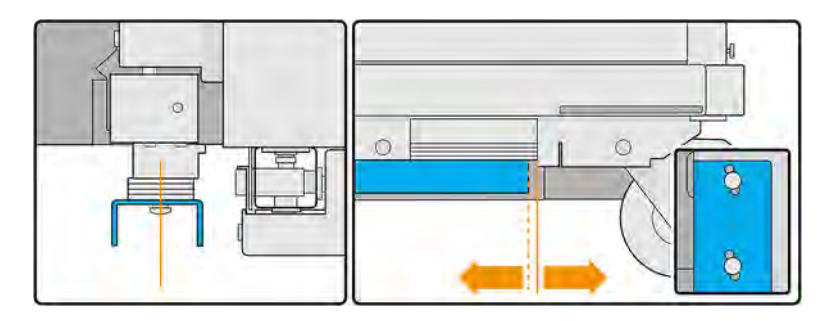

#### Abbildung 9-1 So verschieben Sie sie nach links:

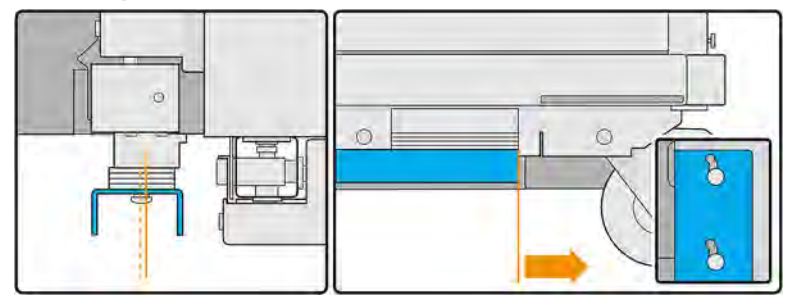

Abbildung 9-2 So verschieben Sie sie nach rechts:

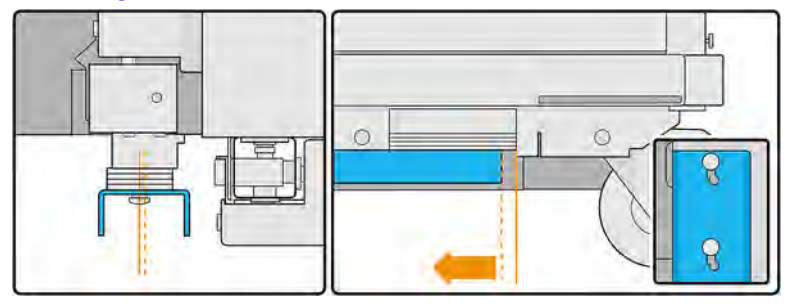

### Vertikale Ausrichtung (falls erforderlich)

Führen Sie die vertikalen Anpassungen mithilfe der Blechteile durch.

1. Nehmen Sie vier Blechteile von der linken Seite und positionieren Sie sie über dem Fuß des Gabelstaplers.

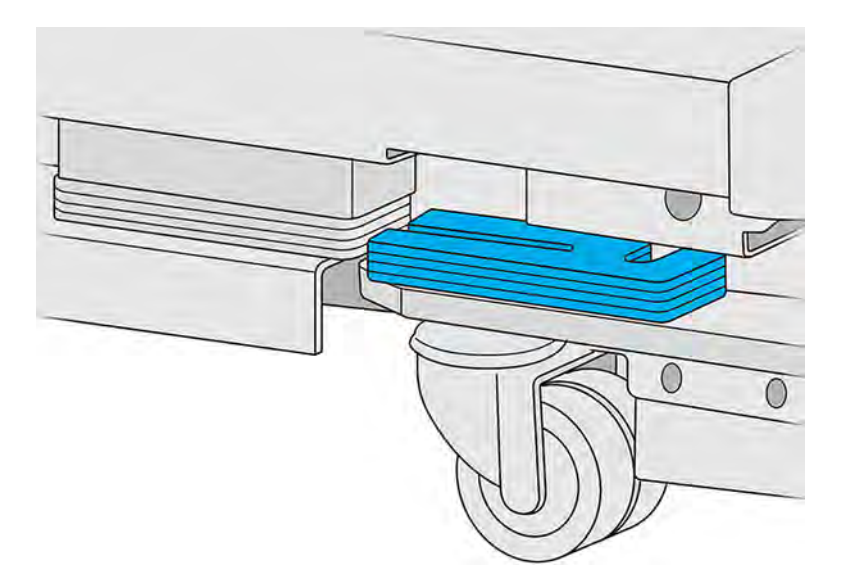

2. Vergleichen Sie die Blechteile oberhalb der Führung der Verarbeitungsstation und die auf dem Fuß des Gabelstaplers und zählen Sie, wie viele sich überlappen.

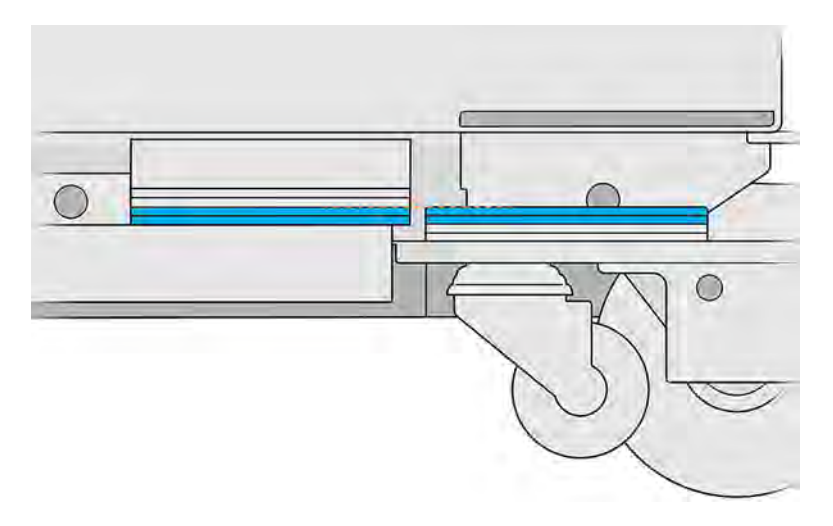

3. Wenn der Gabelstapler zu hoch ist, nehmen Sie Blechteile aus der Führung der Verarbeitungsstation heraus, bis sich keine mehr überlappen.

Wenn der Gabelstapler zu niedrig ist, fügen Sie Blechteile zur Führung der Verarbeitungsstation hinzu, solange sich keine überlappen.

4. Die endgültige Position des Gabelstaplerfußes sollte wie unten gezeigt sein.

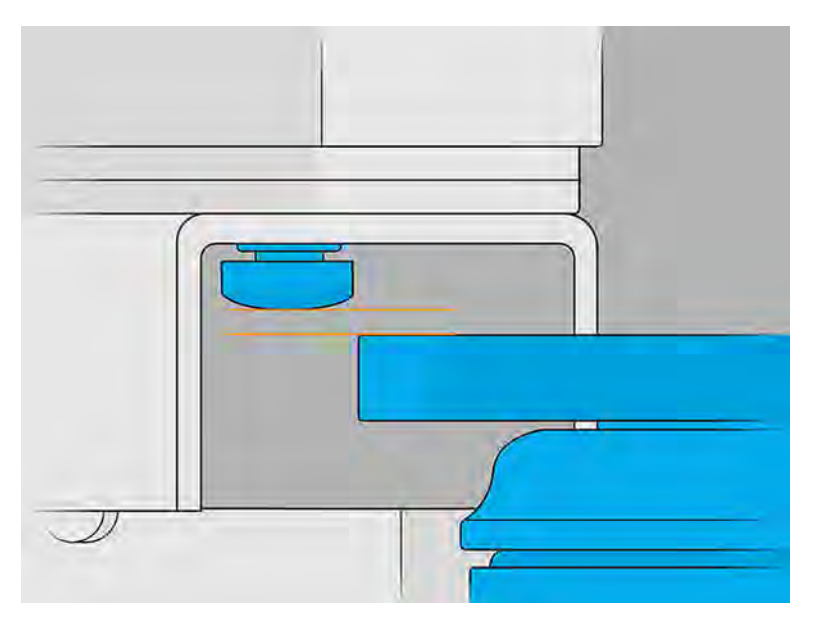

- 5. Ziehen Sie jetzt die Schrauben fest, mit denen das U-förmige Rohr befestigt ist.
- 6. Zählen Sie die Anzahl der auf der rechten Seite verwendeten Blechteile, vergewissern Sie sich, dass Sie die gleiche Anzahl an Teilen auf der linken Seite verwendet haben, und ziehen Sie die Schraube an der linken Seite an.
- 7. Überprüfen Sie, ob die natürliche Kühlungseinheit über die Objekteinheit bewegt werden kann.

## Extrahieren der Objekteinheit in die natürliche Kühlungseinheit

Wenn Sie den Build aus der Objekteinheit extrahieren, wird die Objekteinheit für einen anderen Auftrag freigegeben.

- **EX** HINWEIS: Die natürliche Kühlungseinheit ist ein Zubehör. Siehe Zubehör [auf Seite 27.](#page-33-0)
	- 1. Entfernen Sie die Objekteinheit aus dem Drucker.
	- 2. Verwenden Sie einen explosionssicheren Staubsauger, um Material aus den Auffangwannen zu entfernen.
	- 3. Setzen Sie Objekteinheit in die Verarbeitungsstation ein, gehen Sie zum Anzeigebildschirm der Verarbeitungsstation und tippen Sie auf Objekteinheit > Kühlungseinheit.

4. Öffnen Sie die Tür der Verarbeitungsstation, legen Sie die natürliche Kühlungseinheit auf die Objekteinheit und achten Sie auf deren korrekte Befestigung.

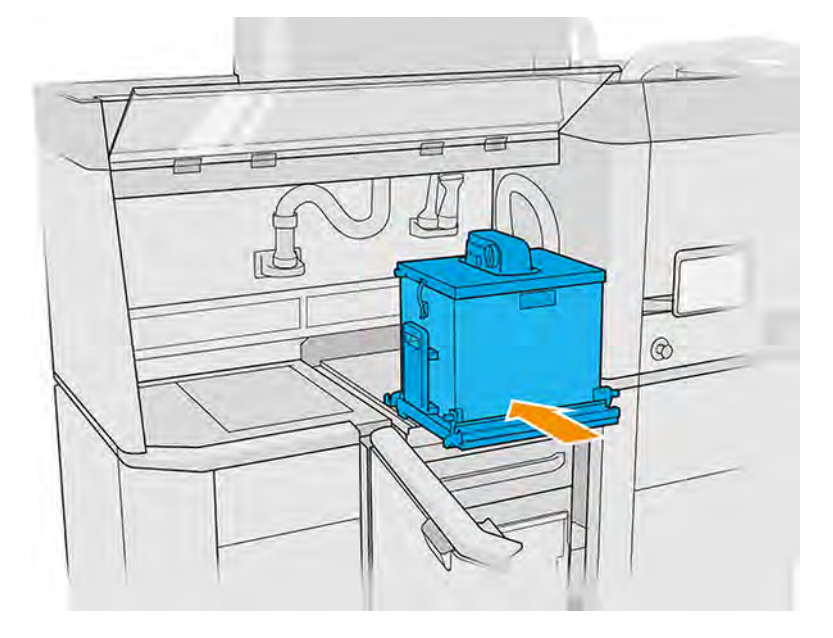

Überprüfen Sie Folgendes:

- Der Überdruck der Objekteinheit ist leer.
- Die natürliche Kühlungseinheit ist korrekt mit der Objekteinheit verbunden, wobei die Verriegelungen geschlossen sind.
- Sie können die natürliche Kühlungseinheit nicht heraufziehen, ohne die Verriegelungen zu öffnen.
- ACHTUNG: HP empfiehlt, die Objekteinheit beim Anbringen der natürlichen Kühleinheit in der Verarbeitungsstation zu lassen. Wenn Sie die Objekteinheit erstmals aus der Verarbeitungsstation entfernen, tragen Sie die Verantwortung, die empfohlene persönliche Schutzausrüstung zu verwenden (siehe [Persönliche Schutzausrüstung](#page-21-0) auf Seite 15) und das Risiko einer Explosion zu vermeiden.
- **EX** HINWEIS: Die Verarbeitungsstation sollte die natürliche Kühlungseinheit automatisch erkennen und identifizieren. Wenn dies nicht der Fall ist, überprüfen Sie, ob die Einheit richtig positioniert und befestigt ist. Wenden Sie sich bei Bedarf an den Kundendienst.

5. Nehmen Sie die Schneidvorrichtung aus der natürlichen Kühlungseinheit. Vergewissern Sie sich, dass die vordere Klappe (Schneidemesserklappe) geschlossen bleibt.

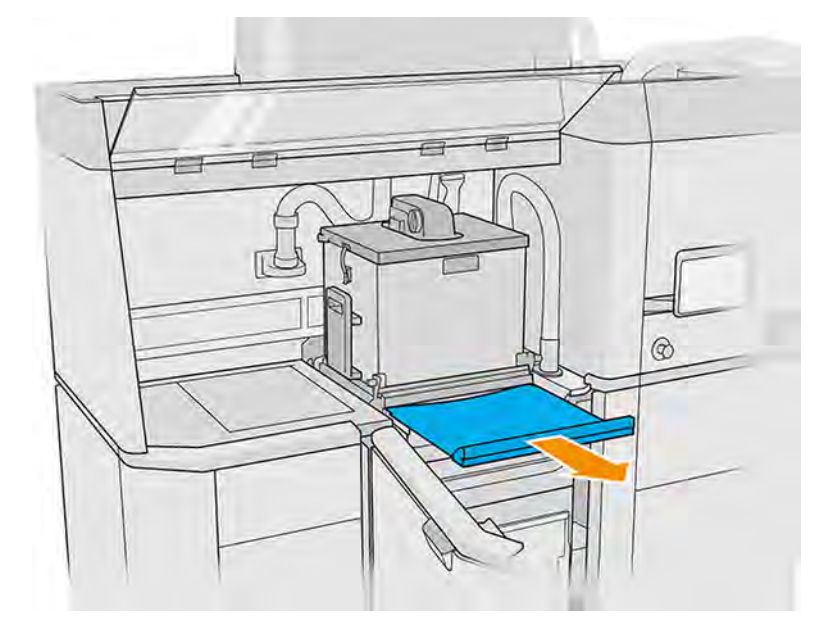

- **A VORSICHT!** Gefährliche Substanzen können während des natürlichen Kühlungsprozesses freigegeben werden. Vergewissern Sie sich, dass der Raum gemäß den Empfehlungen im Handbuch zur Standortvorbereitung gelüftet wird, und öffnen Sie die natürliche Kühlungsabdeckung nicht vor der empfohlenen Zeit.
- 6. Schließen Sie den Kollektor für wiederverwendbares Material an den Absauganschluss der natürlichen Kühlungseinheit an.

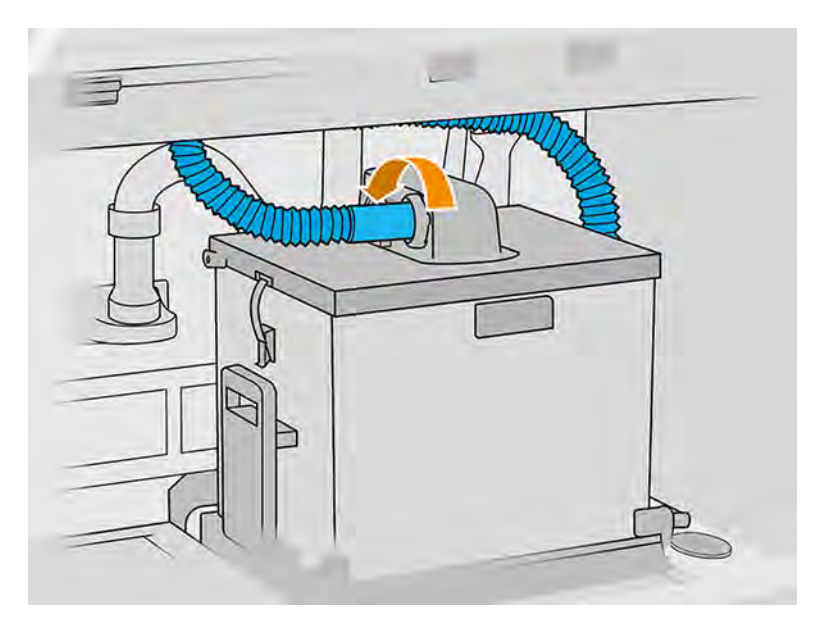

7. Wenn der Druckauftrag in die natürliche Kühlungseinheit gehoben wurde, setzen Sie die Schneidvorrichtung wieder ein. Vergewissern Sie sich, dass die vordere Klappe und das Schneidemesser in der richtigen Position sind.

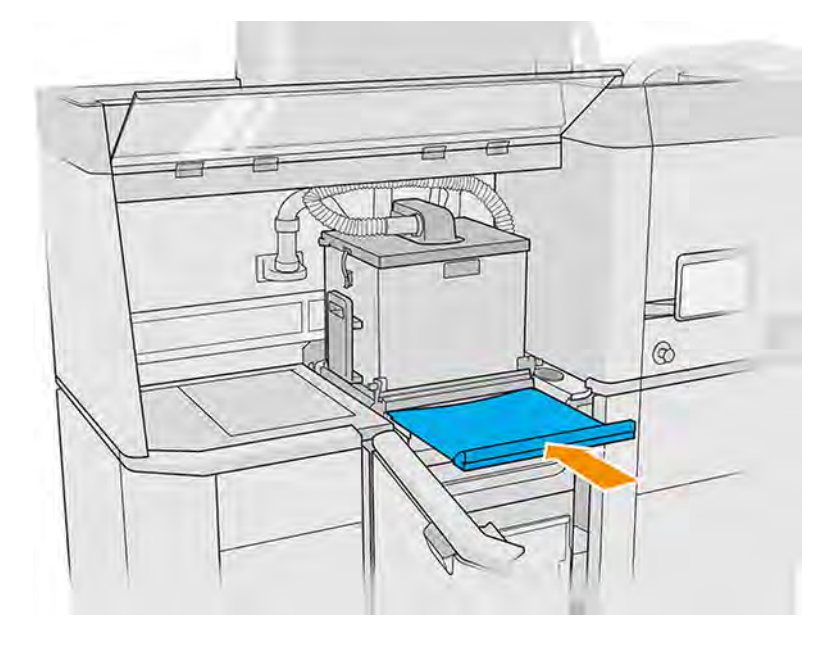

- ACHTUNG: Vergewissern Sie sich, dass die Schneidvorrichtung vollständig eingesetzt ist und dass die Schneidemesserklappe geschlossen ist.
- 8. Entnehmen Sie die natürliche Kühlungseinheit mit einem Gabelstapler aus der Verarbeitungsstation.

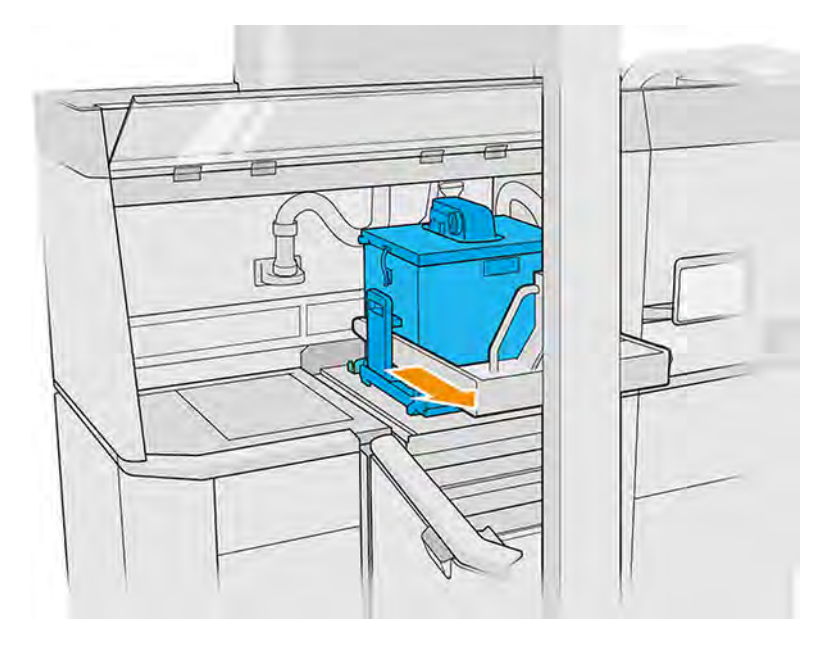

A ACHTUNG: Wenn Materialaustritt festgestellt wird, vergewissern Sie sich, dass die Schneidvorrichtung geschlossen ist, und reinigen Sie das Material mit einem explosionssicheren Staubsauger.

- **EX** HINWEIS: HP empfiehlt, den Transport der natürlichen Kühlungseinheit in der niedrigsten Position des Gabelstaplers, um ein Herunterfallen zu vermeiden.
- 9. Nach der Reinigung ist die Objekteinheit bereit für einen neuen Druckauftrag.

### Auspacken mit der natürlichen Kühlungseinheit

Setzen Sie das natürliche Kühlaggregat zum Auspacken in die Verarbeitungsstation ein.

- **EX** HINWEIS: Die natürliche Kühlungseinheit ist ein Zubehör. Siehe Zubehör [auf Seite 27.](#page-33-0)
	- 1. Wenn sich eine Objekteinheit in der Verarbeitungsstation befindet, nehmen Sie sie heraus.
	- 2. Setzen Sie die natürliche Kühlungseinheit anstelle der Objekteinheit mit einem Gabelstapler in die Verarbeitungsstation ein.

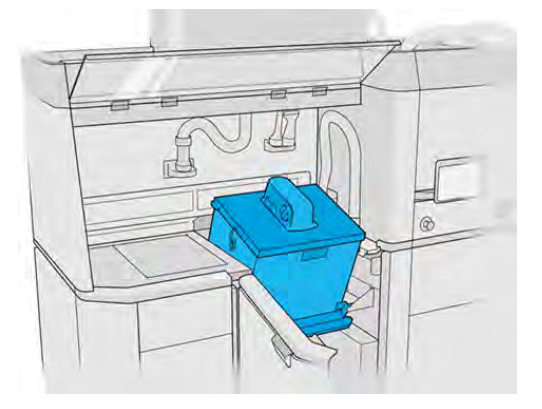

- 3. Warten Sie, bis die natürliche Kühlungseinheit von der Verarbeitungsstation erkannt wird.
- 4. Vergewissern Sie sich, dass sich die natürliche Kühlungseinheit in der Auspackposition befindet.
- 5. Öffnen Sie die natürliche Kühlungseinheit und bringen Sie die Entpackungsabdeckung an.

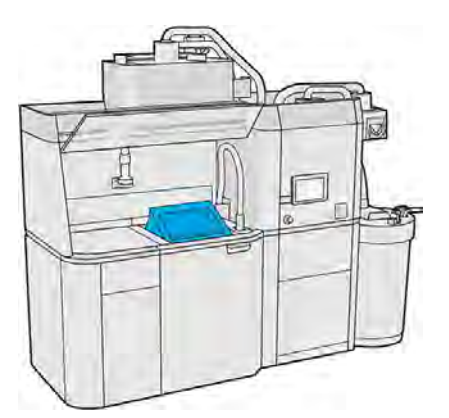

- 6. Entpacken Sie die Einheit gemäß den Anweisungen im Anzeigebildschirm.
- 7. Reinigen Sie die natürliche Kühlungseinheit nach dem Auspacken.
- 8. Nehmen Sie die Entpackungsabdeckung ab und nehmen Sie die natürliche Kühlungseinheit heraus.

## Auspacken ohne natürliche Kühlungseinheit

Wenn Sie ohne die natürliche Kühlungseinheit arbeiten, können Sie einen von zwei Kühlungsprozessen auswählen.

- 1. Wenn Sie laut Drucker fortfahren können, öffnen Sie die Klappe, heben Sie die Objekteinheit heraus und stülpen Sie die Sicherheitskappe darüber.
- 2. Ziehen Sie hitzebeständige Handschuhe an und saugen Sie die Oberfläche der Objekteinheit mit einem separaten explosionssicheren Staubsauger ab.
- 3. Ab diesem Zeitpunkt können Sie die normale Abkühldauer abwarten:
	- a. Schieben Sie die Objekteinheit zur Seite, damit diese weiter abkühlen kann.
	- A ACHTUNG: Es wird empfohlen, die Räder der Objekteinheit zu blockieren, wenn sich diese außerhalb des Druckers befindet.

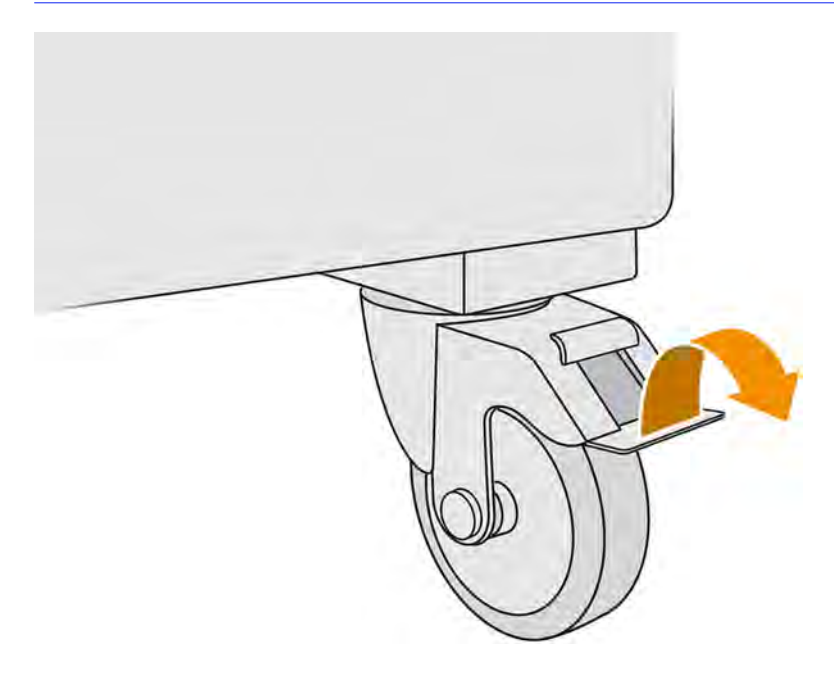

- b. Warten Sie. Die Abkühldauer hängt von der Größe der erstellten Objekteinheit ab.
- c. Setzen Sie die Objekteinheit in die Verarbeitungsstation ein.

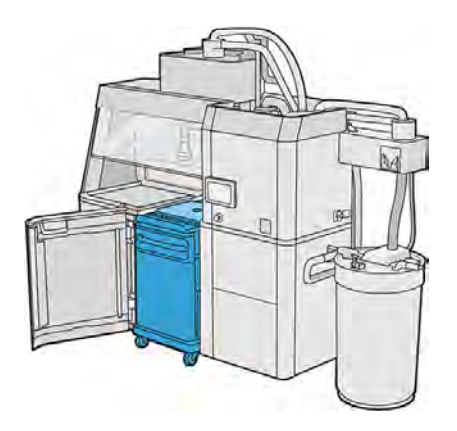

- 4. Alternativ können Sie den schnellen Kühlungsprozess folgendermaßen durchführen:
	- a. Die Objekteinheit muss von alleine 3 bis 4 Stunden abkühlen, bevor mit der Schnellkühlung begonnen werden kann. Währenddessen muss sie sich nicht in der Verarbeitungsstation befinden.
	- b. Gehen Sie nach Einsetzen der Objekteinheit in die Verarbeitungsstation zum Anzeigebildschirm der Verarbeitungsstation und tippen Sie auf Objekteinheit > Schnellkühlung.
	- c. Sie Schnellkühlung beginnt. Sie können jederzeit auf das Symbol Abbrechen tippen, um die Schnellkühlung abzubrechen. Um den Vorgang fortzusetzen, stellen Sie sicher, dass die Objekteinheit eingesetzt ist und tippen Sie auf Schnellkühlung.

#### Tabelle 9-1 Standardmäßige schnelle Kühlungszeiten für PA11- und PA12-Druckmaterial

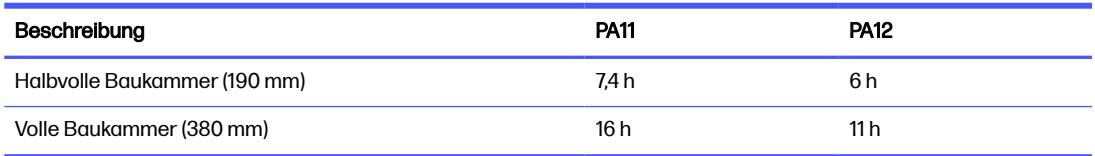

Vor Beginn des Vorgangs "Schnellkühlung" können Sie das Timing ändern, indem Sie auf Ändern tippen.

 $\frac{1}{2}$ : TIPP: Ändern kann gesperrt werden, sodass die Zeitgebung nur von Administratoren geändert werden kann.

Das Timing wird auf Grundlage des Kühlfaktors geändert, welcher die Geschwindigkeit bestimmt; es wird verwendet, um die Zeit für die Schnellkühlung verschiedener Druckauftragshöhen zu berechnen. Das Ändern dieses Wertes kann die Druckqualität des/der Bauteil(e) beeinträchtigen.

- HINWEIS: Der Einsatz der Schnellkühlung kann zu einer geringeren Einheitlichkeit bei der Kühlung von Bauteilen führen, und manche Teile werden mit höheren Temperaturen abgeschlossen als bei der natürlichen Kühlung.
- d. Schließen Sie den Kollektor für wiederverwendbares Material an die Sicherheitskappe an und tippen Sie im Anzeigebildschirm auf Start, um die verbleibende Zeit anzuzeigen.

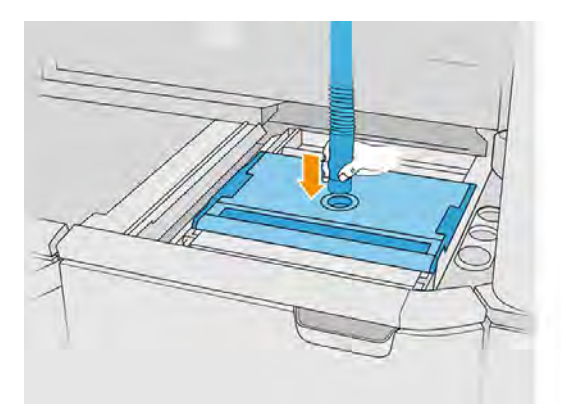

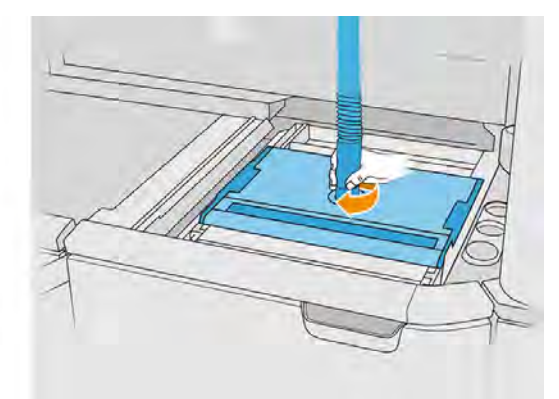

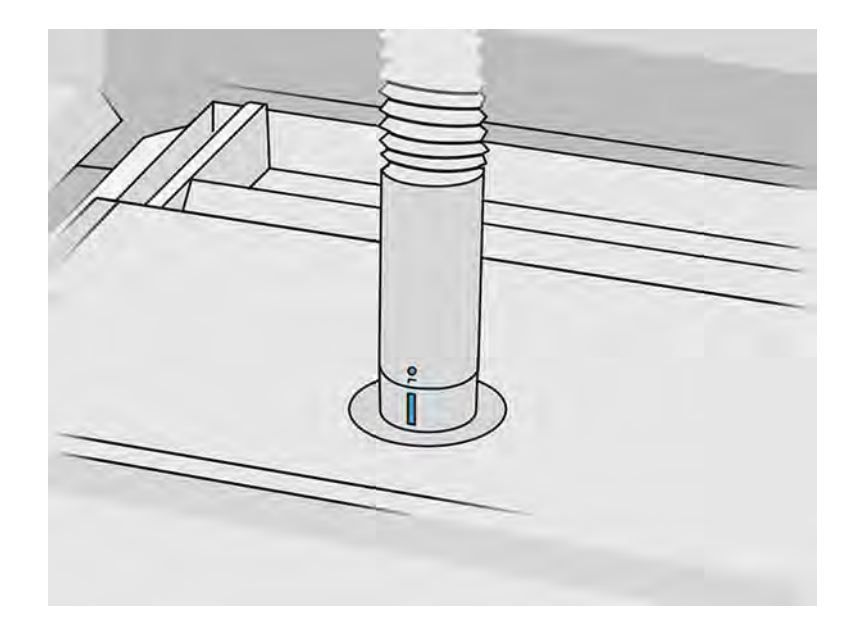

5. Entfernen Sie die Sicherheitsabdeckung und legen Sie diese vorne auf der Objekteinheit ab, sobald das Abkühlen abgeschlossen ist.

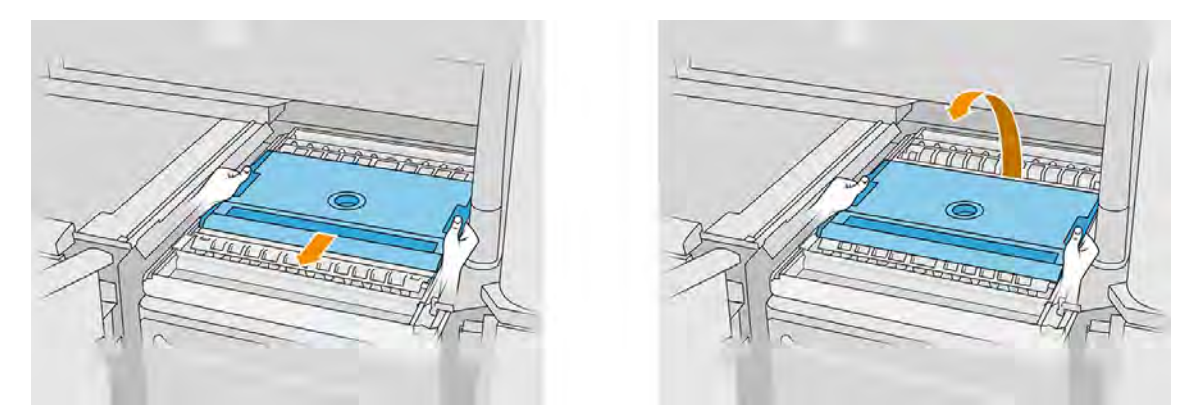

- 6. Verwenden Sie die Anwendung der Objekteinheit im Anzeigebildschirm der Verarbeitungsstation, um zu überprüfen, ob die Einheit zum Auspacken bereit ist.
- 7. Tippen Sie im Anzeigebildschirm der Verarbeitungsstation auf Objekteinheit > Auspacken > Start, um mit dem Auspacken zu beginnen.
- WICHTIG: Der Staubsauger wird beim Antippen von Start aktiviert, und die Absauganlage wird eingeschaltet, um den Vorgang sauber zu halten.
- A ACHTUNG: Tragen Sie hitzebeständige Handschuhe.
- $\frac{1}{2}$ : TIPP: Durch Schließen der Haube verbessert sich die Leistung der Absauganlage.
- 8. Verbinden Sie den Kollektor für wiederverwendbares Material erneut. Sie können eine der folgenden Düsen verwenden:
	- Fugendüse zum Reinigen des Fachs für Materialzufuhr und enger Bereiche
	- Düse für engmaschige Gitter mit einem 2 mm Aufsatz zum Auspacken sehr kleiner Bauteile
- Breite Düsen zur schnellen Reinigung des Arbeitsbereichs
- A ACHTUNG: Verwenden Sie zur Reinigung des Mesh-Schüttlers (auf dem Fach für Materialzufuhr auf der Objekteinheit) nicht die breite Düse, da Sie dadurch das Zubehör beschädigen und Rückstände im Inneren verbleiben könnten.

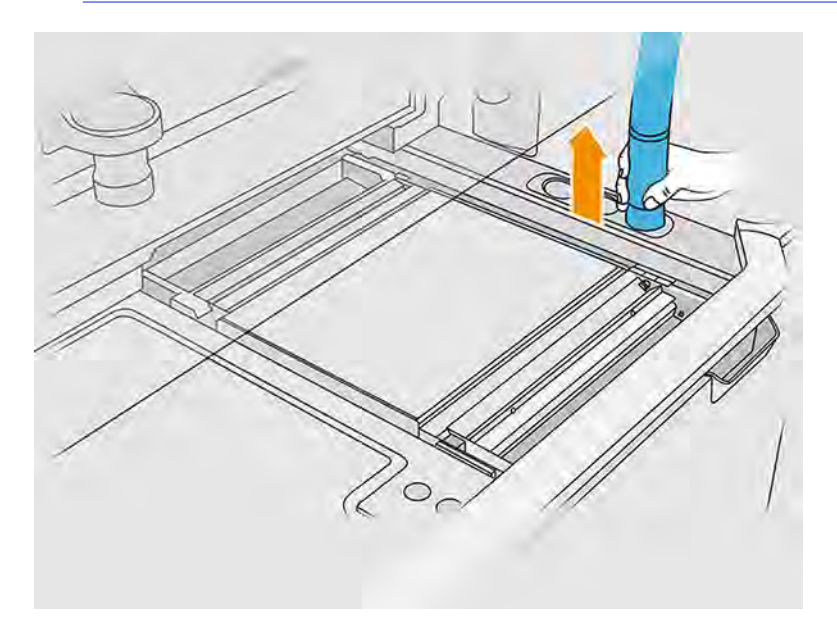

9. Saugen Sie den Umfang der Plattform (dieser Schritt ist nicht erforderlich, wenn Sie die Schnellkühlung verwendet haben).

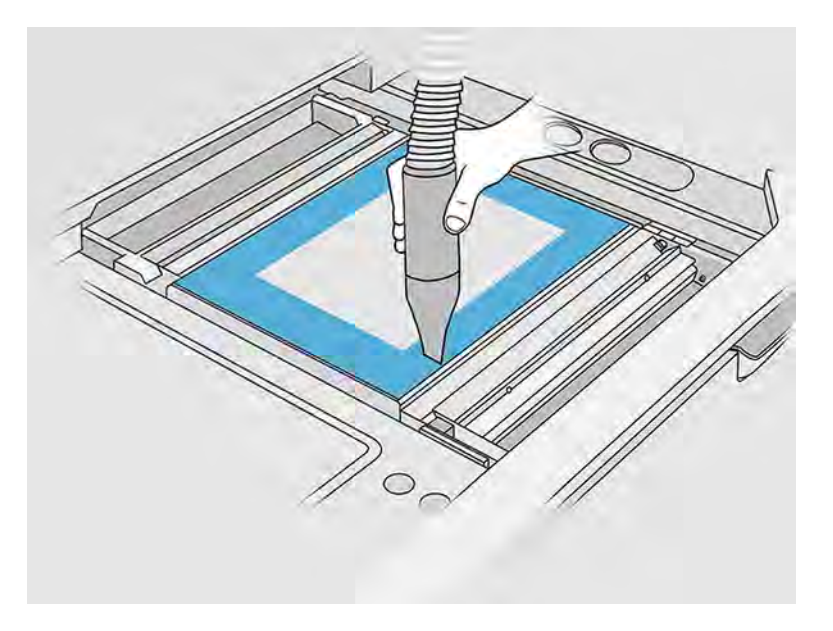

10. Heben Sie den Aufsatz an, indem Sie auf den Knopf klicken.

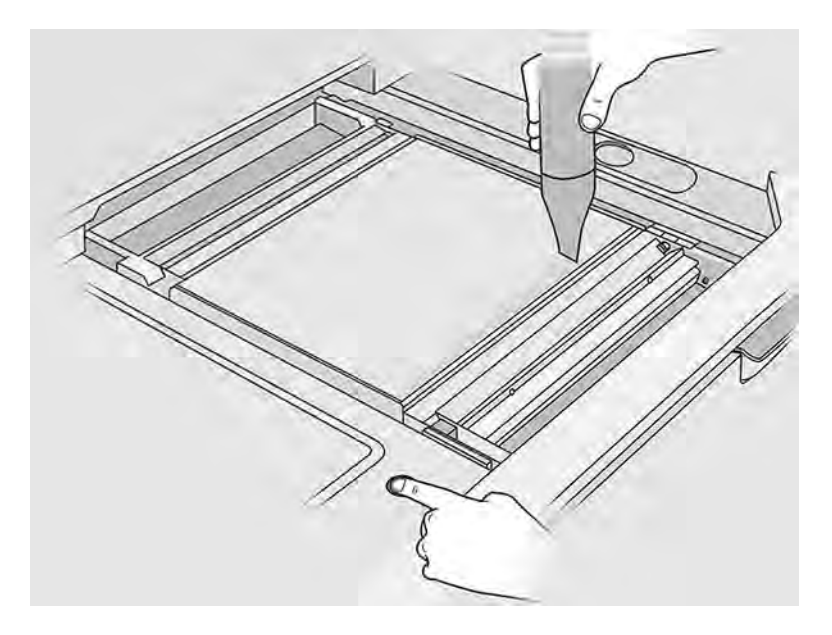

11. Saugen Sie die Objekteinheit, um die Komponenten anzuzeigen.

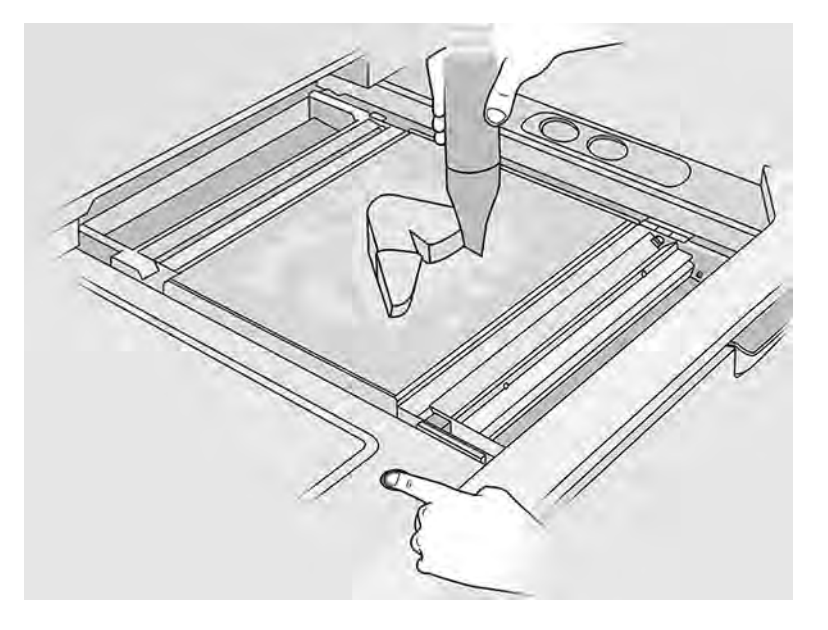

- 12. Reinigen Sie jedes Bauteil getrennt voneinander, um zu vermeiden, dass große Materialmengen das Teil bedecken. Aus folgenden Gründen müssen Sie alle Oberflächen nicht unbedingt gründlich reinigen:
	- Das Material, das dem Teil am nächsten ist oder mit dem Teil verbunden ist, kann die Gesamtqualität des wiederverwendeten Materials verringern.
	- Dieses Material wird während der Sandstrahlung und der Nachbearbeitung sowieso entfernt.

Im folgenden Beispiel wird ein Teil dargestellt, das für die Perlenstrahlung bereit ist.

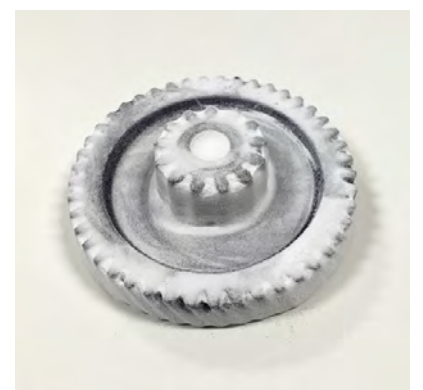

Fahren Sie fort, bis alle Teile aus der Baukammer extrahiert wurden. Verwenden Sie zum Anheben der Plattform die physischen Knöpfe, um alle Teile zu erreichen.

13. Nachdem Sie sich vergewissert haben, dass alle Teile ausgepackt wurden, legen Sie sie in einen Karton und bringen Sie sie zum Nachbearbeitungsbereich.

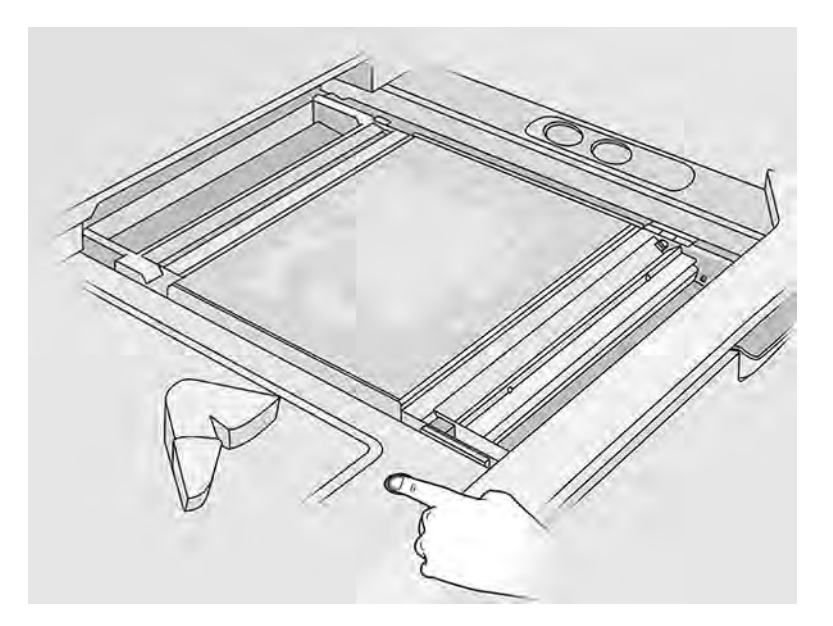

14. Stellen Sie sicher, dass sich die Druckauflage in der höchstmöglichen Position befindet.

15. Saugen Sie die leere Druckauflage und das Fach für Materialzufuhr ab.

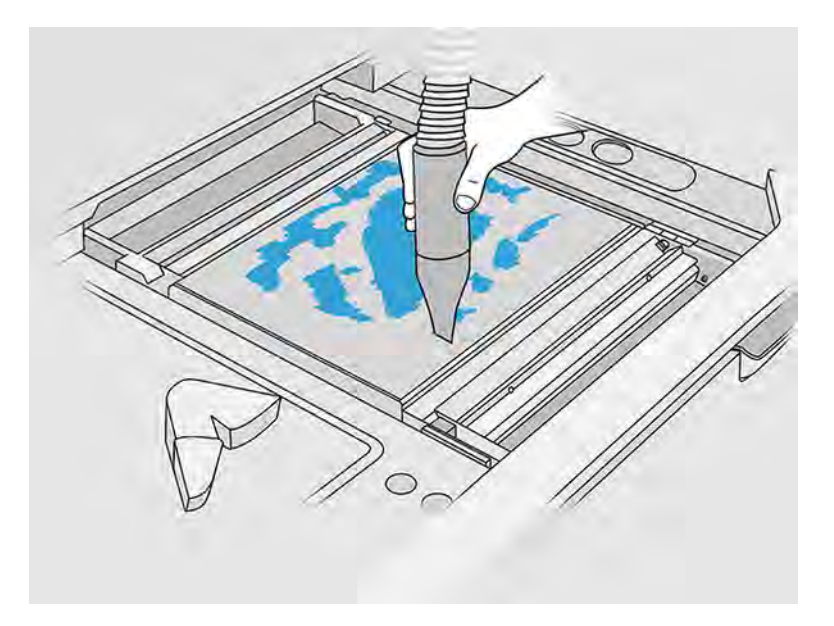

- 16. Tippen Sie im Anzeigebildschirm auf Beenden.
- 17. Reinigen Sie die Oberfläche der Objekteinheit. Siehe Reinigen Sie die Oberfläche der Objekteinheit auf Seite 319.
- 18. Saugen Sie die Einstellungstasten der Bauplattform ab, um zu verhindern, dass diese durch loses Material blockiert werden.

# 10 Reinigen und Nachbearbeitung von Teilen

Nachdem alle Teile aus der Baueinheit in die Verarbeitungsstation ausgepackt wurden, sollten sie gereinigt werden.

Entsprechend Ihrer Bedürfnisse sind mehrere Verfahren verfügbar. Sie benötigen im Allgemeinen Geräte, die nicht von HP zur Verfügung gestellt werden. Der von HP empfohlene Hauptprozess ist eine Kombination aus Perlenstrahlung (erster Schritt) und Luftstrahlung (zweiter Schritt).

- Perlenstrahlung besteht aus der Anwendung von Druckluft in Verbindung mit einem Schleifmittel auf das Teil, um das angefügte Material zu entfernen. Dies stellt eine angemessene Lösung dar. Sie sollten jedoch verschiedene Schleifmittel oder Drucke für bestimmte Zwecke auswählen.
- Luftstrahlung besteht aus dem Anwenden von Druckluft auf das Teil, um Materialrückstände nach der Perlenstrahlung zu entfernen.

Je nach Ihren Bedürfnissen sind möglicherweise andere Nachbearbeitungsmethoden für Sie geeignet.

Die folgenden Optionen sind zur Verbesserung der Oberflächenverarbeitung verfügbar:

- Schleudern: Das Teil wird in einen mit Schleifmittel gefüllten Vibro-Trockner getaucht, um Unebenheiten auf der Oberflächen zu glätten.
- Schmirgeln von Hand: Die Oberflächen des Teils werden durch Abrieb mit Sandpapier geglättet.

Folgende Optionen sind zur farblichen Oberflächenverarbeitung verfügbar:

- Perlenstrahlung mit anderen Schleifmitteln besteht aus der Anwendung von Druckluft in Verbindung mit einem Schleifmittel und einem gefärbten Zusatzmittel auf das Teil, um eine homogene Oberflächenfarbe zu erzielen.
- Das Teil wird in ein kontrolliertes Färbebad eingetaucht und so eingefärbt. Alle einzelnen Bereiche und Hohlräume des Teils können erreicht werden.
- Bemalen Sie das Teil mit einer Sprühdose, Sprühpistole oder Bürste. HP empfiehlt für bestimmte Farbfinishes vor dem Bemalen des Teils die Verwendung eines Primers. Wiederholen Sie den Vorgang mehrmals, um optimale Ergebnisse zu erzielen.

Es können auch andere Industrie-Standard-Nachbearbeitungsmethoden verwendet werden:

- Kleben, Verbinden, Versiegeln
- Bohren, klopfen
- Plattierung
- Überzug für Verschleißfestigkeit, Leitfähigkeit, Temperaturbeständigkeit, Stärke, Wasserfestigkeit Widerstand gegen Chemikalien, Glanzeigenschaften, UV-Schutz usw.

Wenden Sie sich an den HP Support, um auf Ihre Bedürfnisse zugeschnittenen Lösungen zu erhalten.

Wenden Sie sich an Ihren für Klimatisierung oder Umweltschutz und Arbeitsplatzsicherheit zuständigen Spezialisten, um sich über geeignete Maßnahmen für Ihren Standort zu informieren, je nach der Nachbearbeitungsmethode, die Sie verwenden. Erkundigen Sie sich bei Ihren lokalen Behörden nach der korrekten Entsorgung der Abfallmaterialien.

# <span id="page-107-0"></span>11 Hardware-Wartung

Von Zeit zu Zeit werden die Hardware-Wartungsmaßnahmen benötigt, um die ordnungsgemäße Funktionsweise Ihrer Produkte zu gewährleisten.

A VORSICHT! Hardware-Wartungsarbeiten dürfen nur von geschultem Personal durchgeführt werden. Während der Installation des Druckers wird das dafür zuständige Personal geschult, um den sicheren Betrieb und eine ordnungsgemäße Wartung des Druckers zu gewährleisten. Ein Drucker darf nicht ohne richtige Einweisung verwendet werden.

### Sicherheitsvorkehrungen

Lesen und befolgen Sie die Sicherheitshinweise in diesem Handbuch, um sicherzustellen, dass Sie sicher mit der Ausstattung umgehen.

Siehe [Sicherheitsvorkehrungen](#page-11-0) auf Seite 5.

Von Ihnen wird erwartet, über die notwendige technische Ausbildung und Erfahrung zu verfügen, um sich der Gefahren bewusst zu sein, denen Sie bei der Ausführung einer Aufgabe ausgesetzt sein könnten, sowie geeignete Maßnahmen zu ergreifen, um die Risiken für sich selbst und andere zu minimieren.

Der Kunde trägt die volle Verantwortung für die Raumaufteilung, die Hilfseinrichtungen, die persönliche Schutzausrüstung (PSA) und die Arbeitsabläufe. Dies gilt gleichermaßen für die Verarbeitung von Pulver und die Durchführung der in diesem Kapitel angegebenen Wartungsaufgaben.

### Allgemeine Anweisungen zum Reinigen

Für die allgemeine Reinigung wird ein fusselfreies, mit destilliertem Wasser befeuchtetes Tuch empfohlen. Lassen Sie das gereinigte Teil trocknen oder verwenden Sie ein Tuch, um es vollständig zu trocknen.

Sprühen Sie die Reinigungsflüssigkeit auf keinen Fall direkt auf das Gerät, sondern nur auf das für das Reinigen bestimmte Tuch.

Um hartnäckigen Schmutz oder Flecken zu entfernen, befeuchten Sie ein weiches Tuch mit Wasser und einem neutralen Reinigungsmittel oder einem universellen Industriereiniger (z. B. Simple Green Industriereiniger). Entfernen Sie jeglichen verbleibenden Seifenschaum mit einem trockenen Tuch.

Für Glasflächen wird verwenden Sie ein weiches, fusselfreies Tuch, das leicht mit einem nicht scheuernden Glasreiniger oder einem Universalglasreiniger (z. B. Simple Green Industriereiniger) befeuchtet ist. Entfernen Sie den restlichen Seifenschaum mit einem fusselfreien, mit destilliertem Wasser angefeuchteten Tuch und trocknen Sie es mit einem trockenen Tuch, um Fleckenbildung zu vermeiden.

- VORSICHT! Vergewissern Sie sich, dass Sie eine geeignete persönliche Schutzausrüstung verwenden. Siehe [Persönliche Schutzausrüstung](#page-21-0) auf Seite 15 und [Warnschilder](#page-23-0) auf Seite 17.
- ACHTUNG: Verwenden Sie keine scharfen Reinigungsmittel wie Aceton, Benzol, Natriumhydroxid oder Kohlenstoff-Tetrachlorid für das Vorlagenglas, um es nicht zu beschädigen. Bringen Sie keine
Flüssigkeit direkt auf das Vorlagenglas auf, da diese unter das Vorlagenglas gelangen und das Gerät beschädigen kann.

Sie können eine Druckluftdose verwenden, um den Staub von den Belüftungsschlitzen zu entfernen.

- ACHTUNG: Verwenden Sie keine wasserbasierten Reinigungsmittel für Teile mit elektrischen Kontakten, da diese die elektrischen Stromkreise beschädigen können.
- A ACHTUNG: Verwenden Sie kein Wachs, Alkohol, Benzol, Verdünner, Reiniger auf Ammoniakbasis oder andere chemische Reinigungsmittel, um Schäden am Produkt oder Umweltbelastung zu vermeiden.
- **EX** HINWEIS: An manchen Standorten ist der Einsatz von Reinigungsmitteln geregelt. Stellen Sie sicher, dass Ihr Reiniger die Bundes-, Landes- und örtlichen Vorschriften einhält.

# **Wartungsressourcen**

Verbrauchsmaterialien und Werkzeuge, die Sie für Wartungsarbeiten benötigen.

# **Wartungskits**

Diese Wartungskits sind von HP erhältlich.

#### Tabelle 11-1 Wartungskits

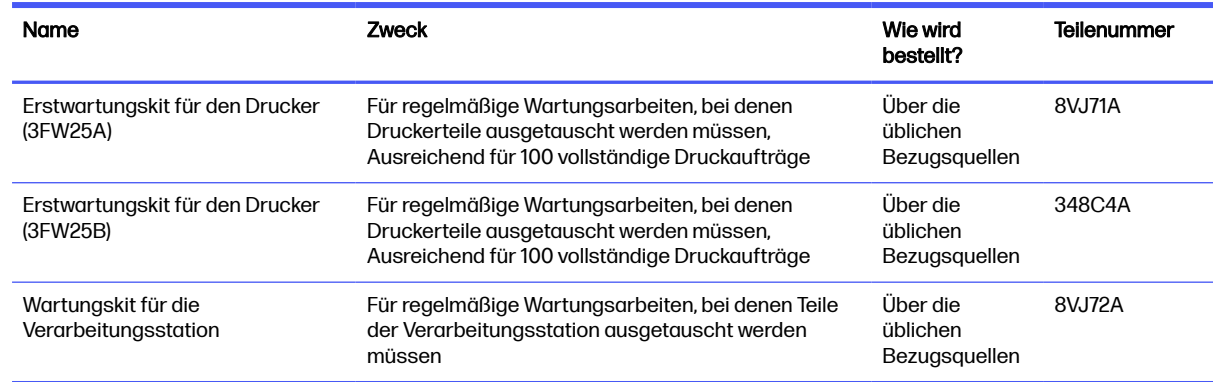

# Inhalt des Kits und empfohlene Werkzeuge

Dies ist der erwartete Inhalt jedes Kits im Detail.

HINWEIS: Der Inhalt kann in Zukunft variieren. ₩

## Inhalt des Erstwartungskits für den Drucker (8VJ71A)

Das Wartungskit enthält Ersatzkomponenten, die Sie ggf. von Zeit zu Zeit austauschen müssen.

**Ex HINWEIS:** Dieses Kit ist für Drucker des Modells 3FW25A vorgesehen.

#### Tabelle 11-2 Inhalt des Erstwartungskits für den Drucker (8VJ71A)

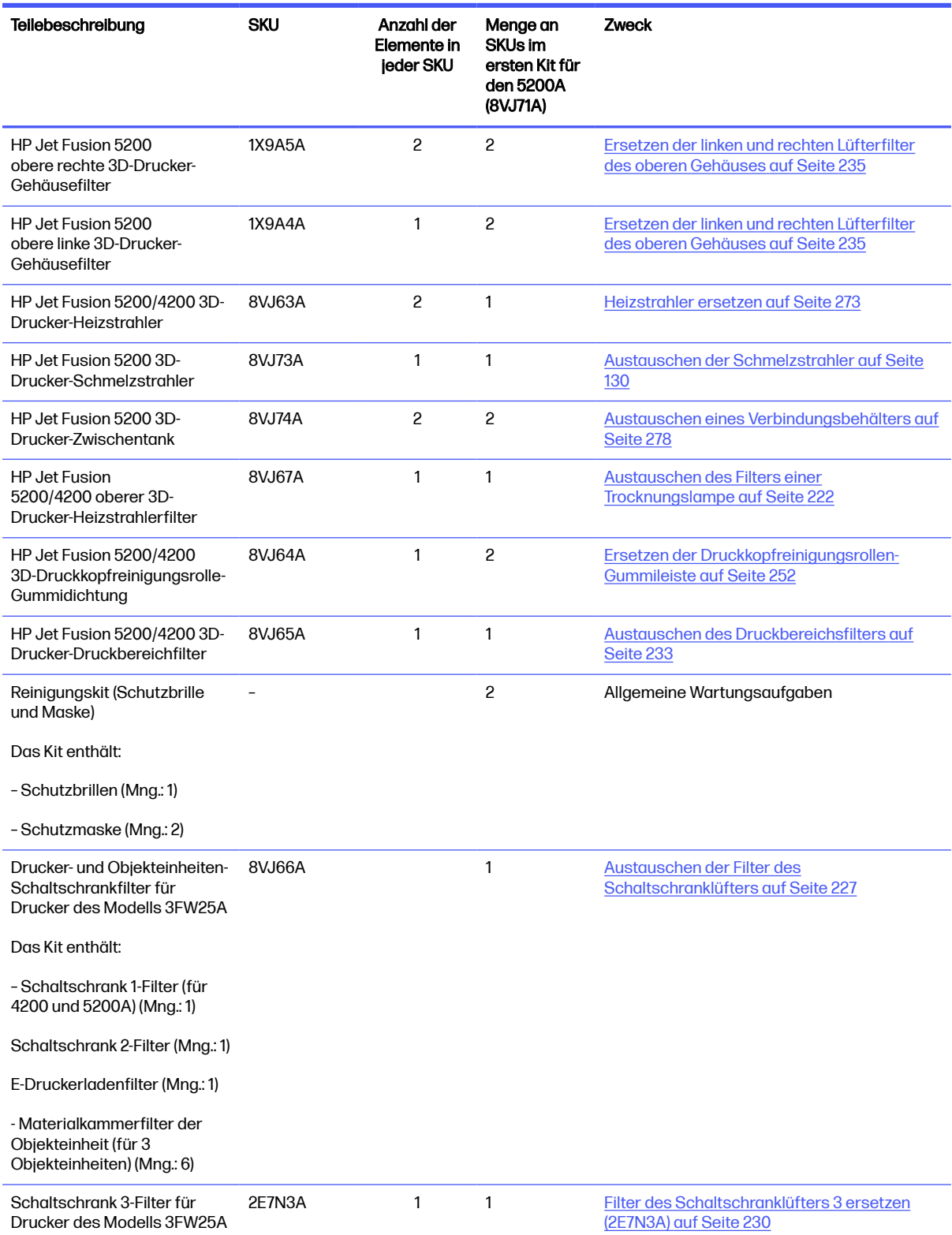

Jede SKU kann separat bestellt werden, falls erforderlich.

# Inhalt des Erstwartungskits für den Drucker (348C4A)

Das Wartungskit enthält Ersatzkomponenten, die Sie ggf. von Zeit zu Zeit austauschen müssen.

# **EX** HINWEIS: Dieses Kit ist für Drucker des Modells 3FW25B vorgesehen.

#### Tabelle 11-3 Inhalt des Erstwartungskits für den Drucker (348C4A)

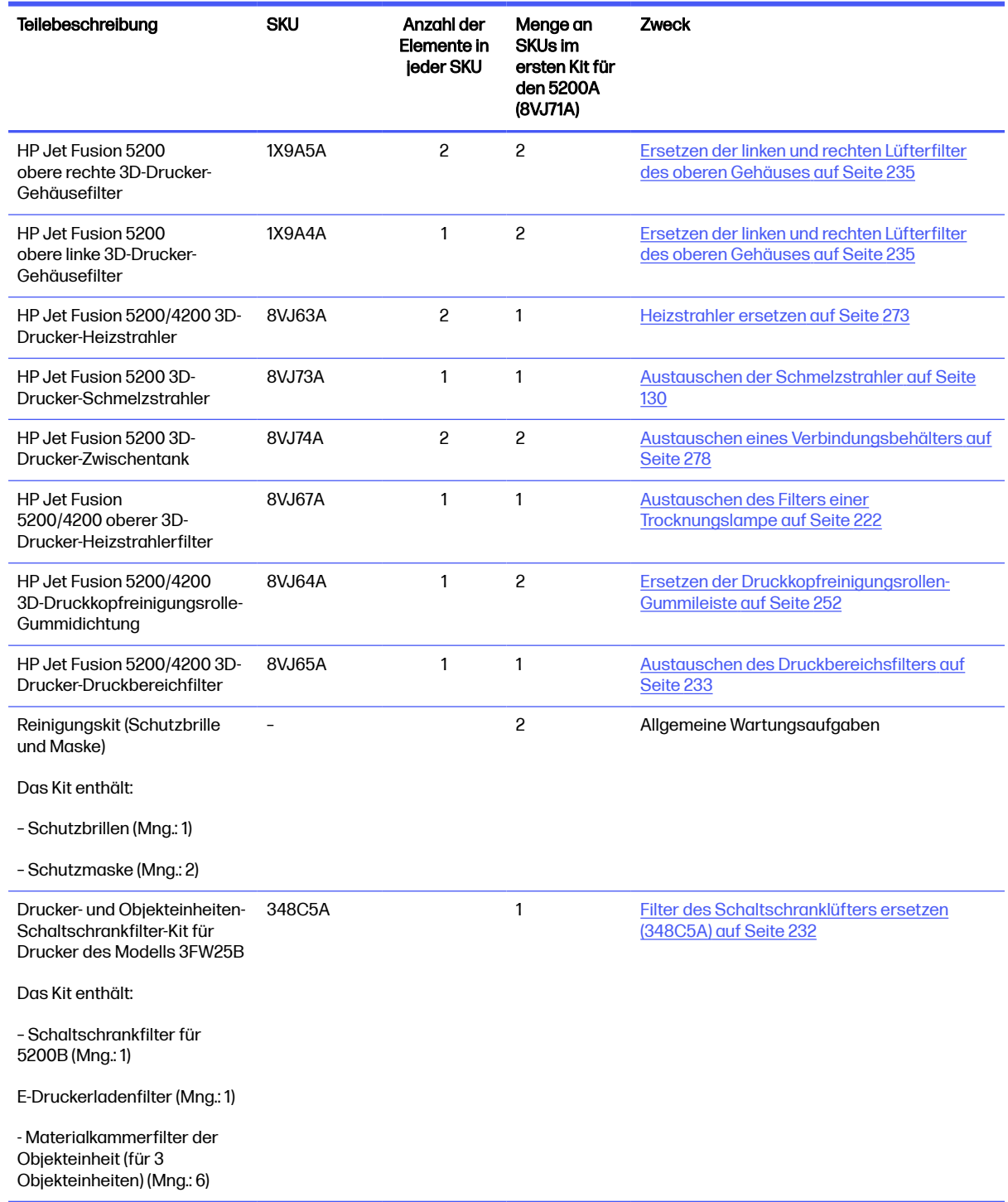

Jede SKU kann separat bestellt werden, falls erforderlich.

## Inhalt des Wartungskits für die Verarbeitungsstation

Das Wartungskit enthält Ersatzkomponenten, die Sie ggf. von Zeit zu Zeit austauschen müssen.

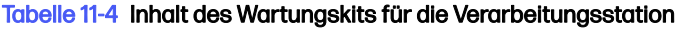

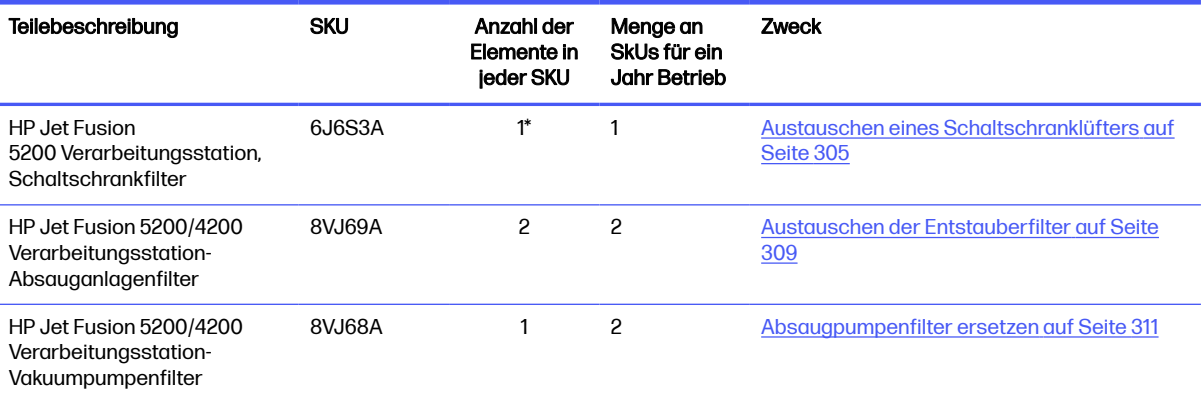

\*SKU 6J6S3A umfasst: 2 Lüfterfilter + 1 Schwamm + 1 Lüfterfilterpatrone. Dies ist erforderlich, um alle Schaltschrankfilter der Verarbeitungsstation 5200 auszutauschen.

Jede SKU kann separat bestellt werden, falls erforderlich.

## Empfohlene Wartungswerkzeuge, die nicht mit dem Drucker geliefert werden

Diese gängigen Tools werden eventuell benötigt, aber nicht von HP bereitgestellt.

● Spiralförmiger Topfkratzer aus Stahl für bestimmte Reinigungsanwendungen

Verwenden Sie einen Topfkratzer, der Glas nicht beschädigt. Testen Sie ihn vorher an einer Ecke, wenn Sie unsicher sind.

Rasierklingenschaber

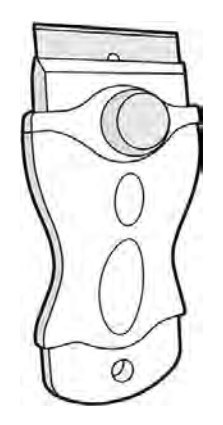

Saugfähiger Allzwecklappen zum Reinigen von Flächen und für allgemeine Reinigungsanwendungen

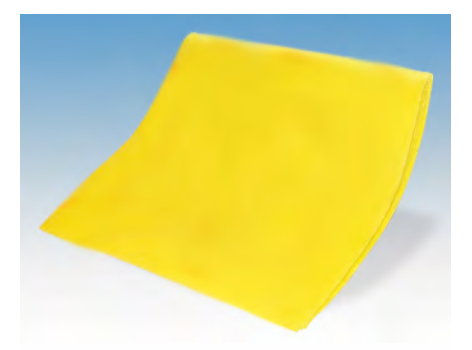

● Fusselfreies Tuch oder Baumwolllappen zum Reinigen von Flächen und für allgemeine Reinigungsanwendungen

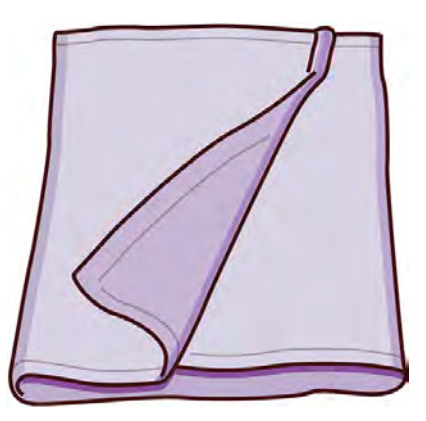

- Allzweck-Industriereiniger (zum Beispiel "Simple Green"-Industriereiniger) zur allgemeinen Reinigung
- Deionisiertes Wasser für allgemeine Reinigungsanwendungen

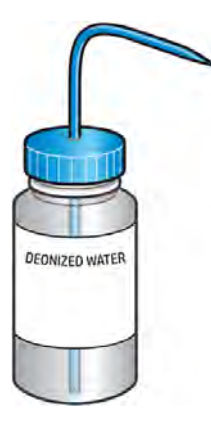

● Explosionssicherer Staubsauger mit Düsenaufsätzen für allgemeine Reinigungsanwendungen (Fugendüsen und weiche Bürsten besonders empfohlen)

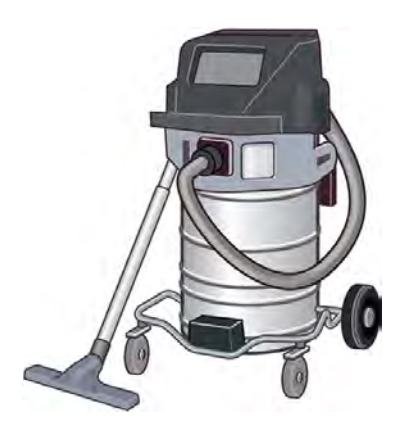

HINWEIS: Innerhalb und außerhalb des Geräts sollte regelmäßig mit einem explosionssicheren  $\mathbb{Z}$ Staubsauger gereinigt werden, um die Ansammlung von Staub und Kondensation zu verhindern. Fegen Sie den Staub nicht aus, und versuchen Sie nicht, ihn mit einer Druckluftpistole zu entfernen.

Zur Reinigung des Geräts wird ein explosionssicherer Staubsauger, der für das Einsammeln von brennbarem Staub zertifiziert ist, benötigt. Ergreifen Sie Maßnahmen zur Verringerung des Verschüttens von Material, und vermeiden Sie potenzielle Zündquellen wie z. B. elektrostatische Entladung, Flammen und Funken. Rauchen Sie nicht in der Nähe des Geräts.

● Taschenlampe für allgemeine Zwecke

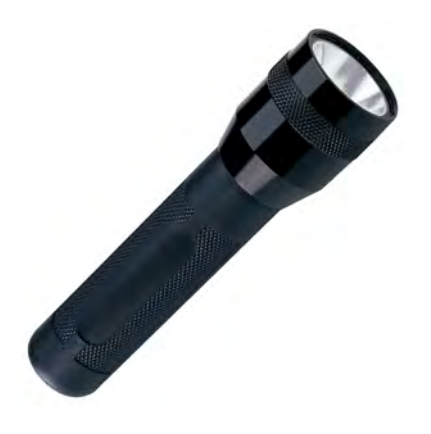

Klappleiter für allgemeine Zwecke

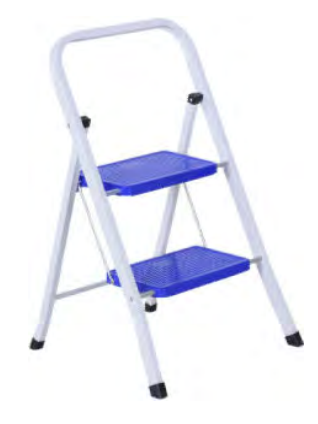

**Flachschraubendreher** 

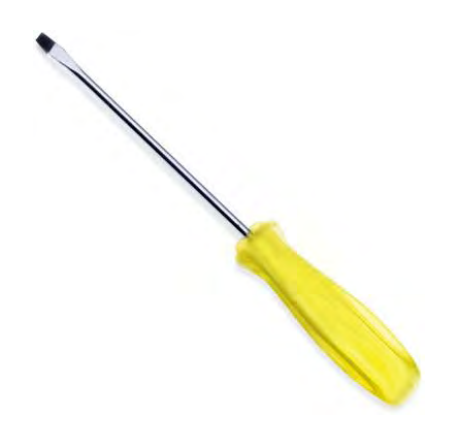

Torx-Schraubendreher

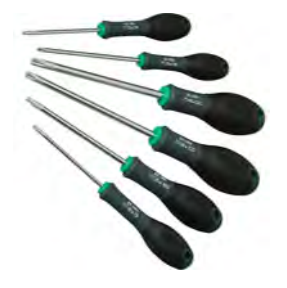

# Vorbeugende Wartung

Zweck der planmäßigen vorbeugenden Wartung ist es, bei Bedarf regelmäßige Wartungsarbeiten durchzuführen, um mögliche Ausfälle zu vermeiden und eine gute Leistung während der gesamten Lebensdauer des Produkts zu gewährleisten.

Für jede geplante vorbeugende Wartungsmaßnahme gibt es einen internen Lebenszähler in der Firmware, der eine Variable zählt, die sich auf die Lebensdauer der Komponente bezieht.

Wenn der interne Lebenszähler die Grenze für eine vorbeugende Wartungsmaßnahme erreicht (festgelegt nach Test und Entwicklung), wird eine Warnung im Benachrichtigungscenter auf dem Anzeigebildschirm angezeigt.

# Warnmeldungen und Maßnahmen zur vorbeugenden Wartung

Eine Warnmeldung weist darauf hin, dass einige Wartungsmaßnahmen erforderlich sind.

Es gibt zwei Arten von Warnmeldungen zur vorbeugenden Wartung:

● Warnmeldungen bei denen ein Servicetechniker die Maßnahme durchführen muss (kontaktieren Sie Ihren Support-Vertreter)

Es gibt drei solcher Warnmeldungen. Diese entsprechen den drei unten beschriebenen Wartungskits.

● Warnmeldungen, bei denen Sie den Vorgang abschließen müssen

## Warnmeldungen zur vorbeugenden Wartung

Service-Warnmeldungen erfordern Maßnahmen durch einen Servicetechniker.

Wenn eine Nummer für die vorbeugende Wartung angezeigt wird, ist vor dem Versenden des Teils eine Überprüfung erforderlich, falls andere Warnmeldungen für die vorbeugende Wartung in Kürze fällig sind; in diesem Fall können sie zusammen durchgeführt werden.

#### Tabelle 11-5 Warnmeldungen zur vorbeugenden Wartung

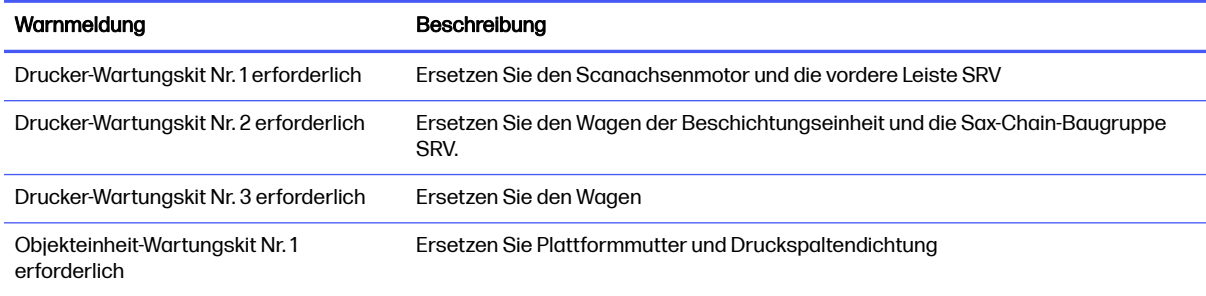

#### HINWEIS: In der Mitteilungszentrale werden Warnmeldungen für die Objekteinheit angezeigt, die zu dieser Zeit eingesetzt ist.

# Warnmeldungen zur präventiven Wartung durch den Bediener

Bediener-Warnmeldungen erfordern Maßnahmen durch Sie.

Im Benachrichtigungscenter werden immer dann Warnmeldungen angezeigt, wenn eine Wartungsmaßnahme erforderlich ist.

#### Tabelle 11-6 Warnmeldungen zur präventiven Wartung durch den Bediener

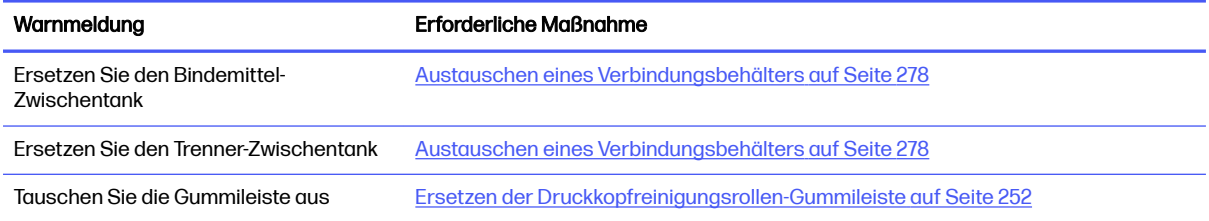

## Überprüfen Sie, ob in der Statuszentrale auf dem Anzeigebildschirm Warnmeldungen vorliegen

Jede Warnmeldung bezüglich des Druckers und der Objekteinheit wird oben auf dem Anzeigebildschirm in der Statuszentrale angezeigt, die erweitert werden kann, in dem Sie von oben nach unten wischen.

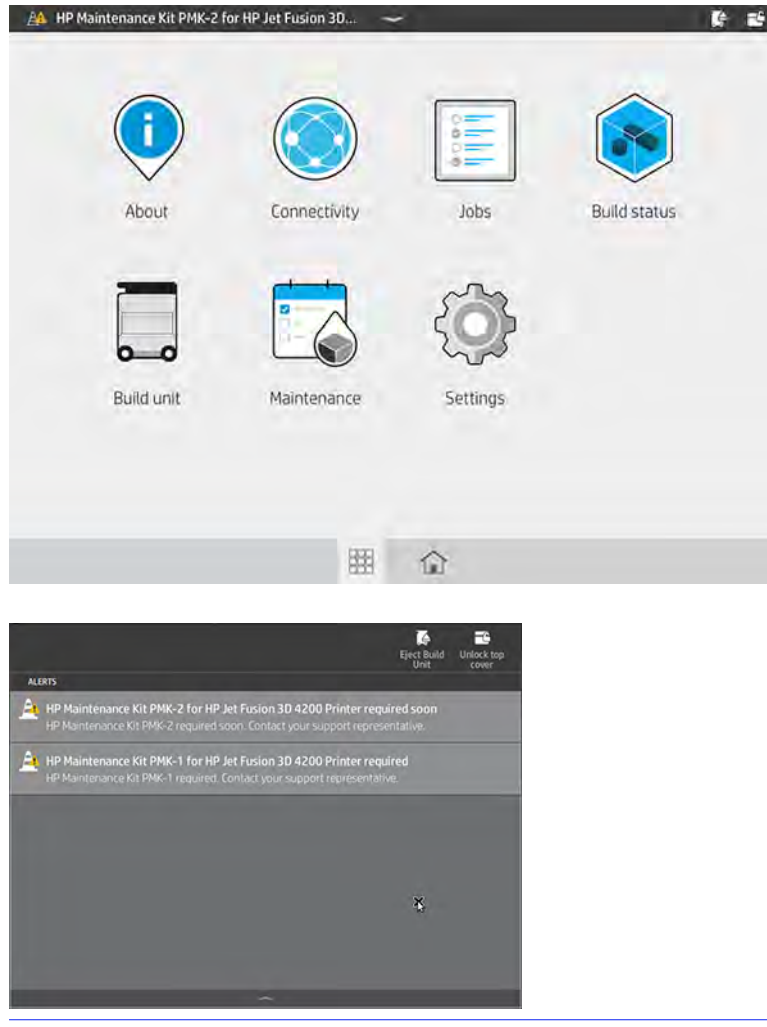

**EX** HINWEIS: In der Statuszentrale werden Warnmeldungen angezeigt, die nur für die derzeit eingesetzte Objekteinheit gelten.

# Nutzungsgrad der vorbeugenden Wartung im Anzeigebildschirm prüfen

Sie können den Nutzungsgrad der vorbeugenden Wartung, der automatisch in einen Prozentsatz gemäß den Lebenszählerwerten umgewandelt wird, am Anzeigebildschirm prüfen.

Tippen Sie hierfür auf das Symbol Einstellungen auf Dienstprogramme > Wartung >

PWS-Status anzeigen und folgenden Sie den Anweisungen.

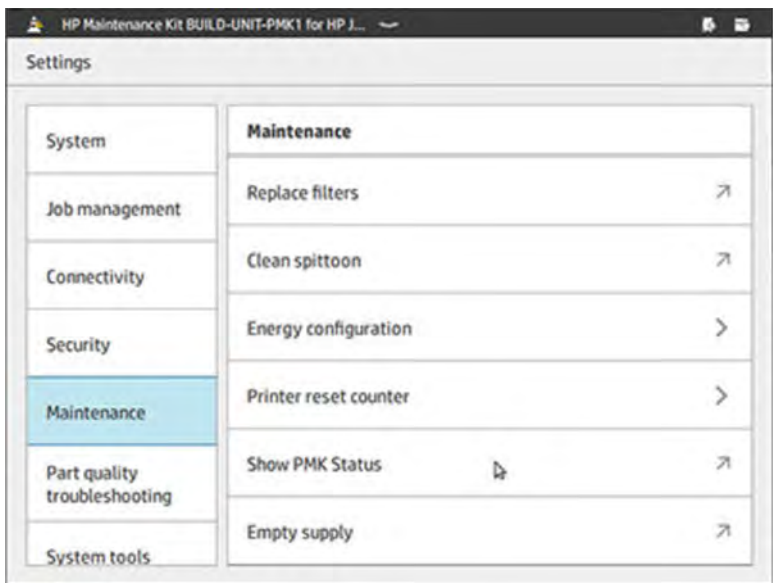

Im Anzeigebildschirm wird der aktuelle Status aller Benutzer und der vorbeugenden Wartungsarbeiten angezeigt. Bei Bedarf werden auch die Wartungsarbeiten angezeigt, die für die derzeit eingesetzte Objekteinheit durchgeführt werden müssen.

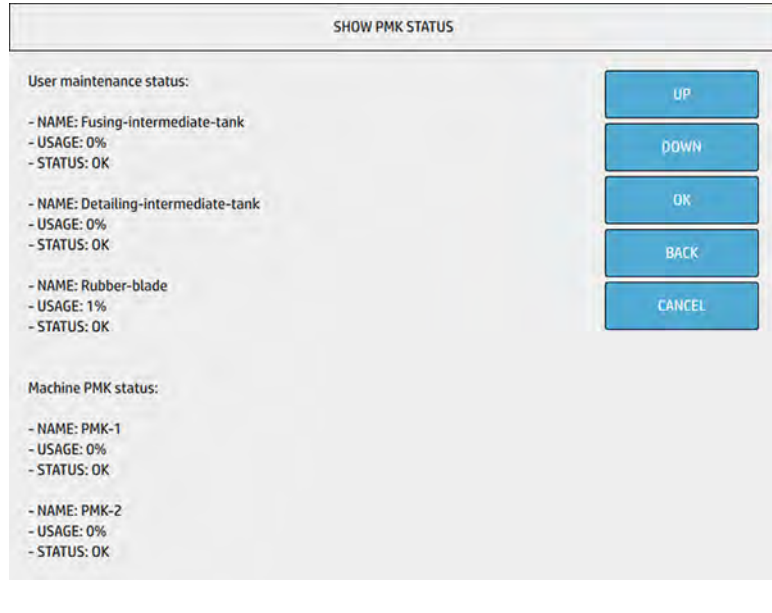

**EX** HINWEIS: Es wird nur der Nutzungsgrad der Objekteinheiten angezeigt, die derzeit eingesetzt sind.

**EX** HINWEIS: Die angegebenen Prozentsätze sind nur Schätzungen.

# Verbrauchsmaterialien

Verbrauchsmaterialien müssen in regelmäßigen Abständen ersetzt werden.

# **Drucker**

Die Verbrauchsmaterialien des Druckers umfassen Agenten, Druckköpfe, Druckkopf-Reinigungsrollen und Schmelzstrahler.

# Agents

Es gibt zwei Arten von Agents: Bindemittel (Fusing-Agent, FA) und Trenner (Detailing-Agent, DA).

Der Drucker akzeptiert Agent-Patronen mit einer Kapazität von 3 oder 5 Litern.

#### Hinweis:

- Dies ist ein Drucker mit dynamischer Sicherheitsfunktion. Druckerpatronen ohne einen originalen HP Chip funktionieren möglicherweise nicht. Falls diese momentan funktionieren, ändert sich dies möglicherweise in der Zukunft. Weitere Informationen finden Sie auf der HP Website [http://www.hp.com/go/learnaboutsupplies.](http://www.hp.com/go/learnaboutsupplies)
- Dieser Drucker wurde nicht für die Verwendung von durchgehenden Agent-Systemen konzipiert. Entfernen Sie zum Durchführen des Druckvorgangs alle Agent-Systeme und installieren Sie Original-HP Patronen.
- Dieser Drucker ist für HP-zertifizierte Agent-Patronen konzipiert, die verwendet werden, bis sie leer sind. Wenn eine Patrone leer ist, setzen Sie eine neue Patrone ein, um den Druckvorgang fortzusetzen. Die Patrone darf nicht wieder aufgefüllt werden.

#### **Status**

Tippen Sie im Anzeigebildschirm des Druckers auf das Symbol Wartung | A, dann auf Agenten und

schließlich auf einen beliebigen Agenten, um dessen Status anzuzeigen:

- Fehlt: Der Agent fehlt.
- Leer: Der Agent ist leer und muss ersetzt werden.
- **Ersetzen:** Der Agent ist defekt und muss ausgetauscht werden.
- Neu einsetzen: Der Agent reagiert nicht. Durch Entfernen und erneutes Einsetzen könnte das Problem behoben werden.
- Falsch: Der Typ des Agent ist nicht für diesen Drucker geeignet.
- Abgelaufen: Das Verfallsdatum des Agent ist überschritten. Durch Verwendung abgelaufener Agents erlischt möglicherweise die Gewährleistung Ihrer Druckköpfe.
- Niedriger Füllstand: Der Füllstand des Agent ist niedrig und der Agent muss bald ersetzt werden.
- Agent fast leer: Der Füllstand des Agent ist sehr niedrig und sollte bald aufgefüllt werden.
- **Falsch**
- Nicht von HP
- OK: Der Agent funktioniert normal.
- Kein Agent mehr: Die Agents sollten ausgetauscht werden.

**Ex HINWEIS:** Der Füllstand jedes im Anzeigebildschirm angezeigten Agent ist eine Schätzung. Es wird dringend empfohlen, eine installierte Patrone erst zu entfernen, wenn sie verbraucht ist und der Drucker den Austausch anfordert.

#### LEDs

- Weiß: OK
- Gelb: Warnung
- Rot: Fehler, kein Agent mehr

#### Einen Agent austauschen

- **EX** HINWEIS: Die Agentenpatronen können während des Druckvorgangs ausgetauscht werden, da der Drucker über Zwischentanks versorgt wird.
	- 1. Tippen Sie im Anzeigebildschirm des Druckers auf das Symbol Wartung  $\sim$ , dann auf Agenten >

#### Ersetzen.

2. Drücken Sie zum Öffnen auf die Klappe des Agenten.

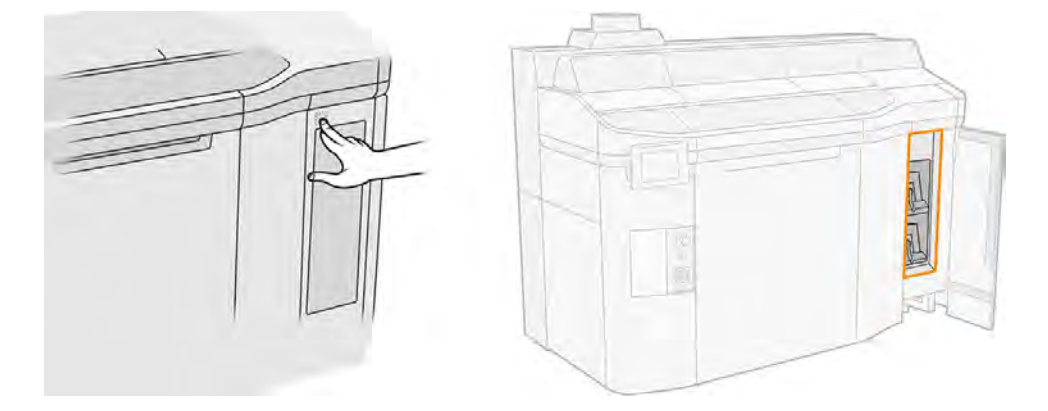

- 3. Suchen Sie den zu ersetzenden Agenten. Auf dem Anzeigebildschirm sehen Sie, welcher Agent ausgetauscht werden muss. Dies wird auch durch die rote LED neben der Patrone angezeigt.
- 4. Ziehen Sie den Anschluss für den Agenten ab, indem Sie auf die beiden seitlichen Arretierungen drücken und vorsichtig ziehen.
- $\frac{1}{2}$ : TIPP: Drehen Sie zum Entfernen oder Einsetzen eines Agenten dessen Anschluss leicht im Uhrzeigersinn, um Störungen zwischen Anschluss und Agentenbehälter zu vermeiden.

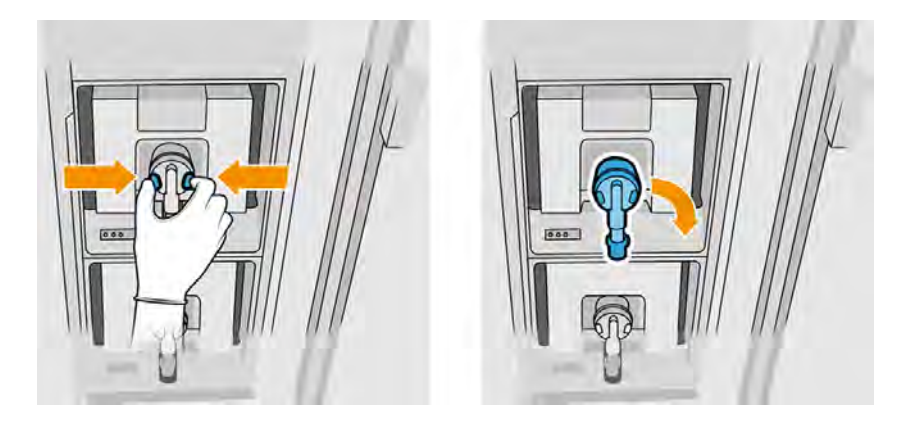

## 5. Entfernen Sie den Agenten.

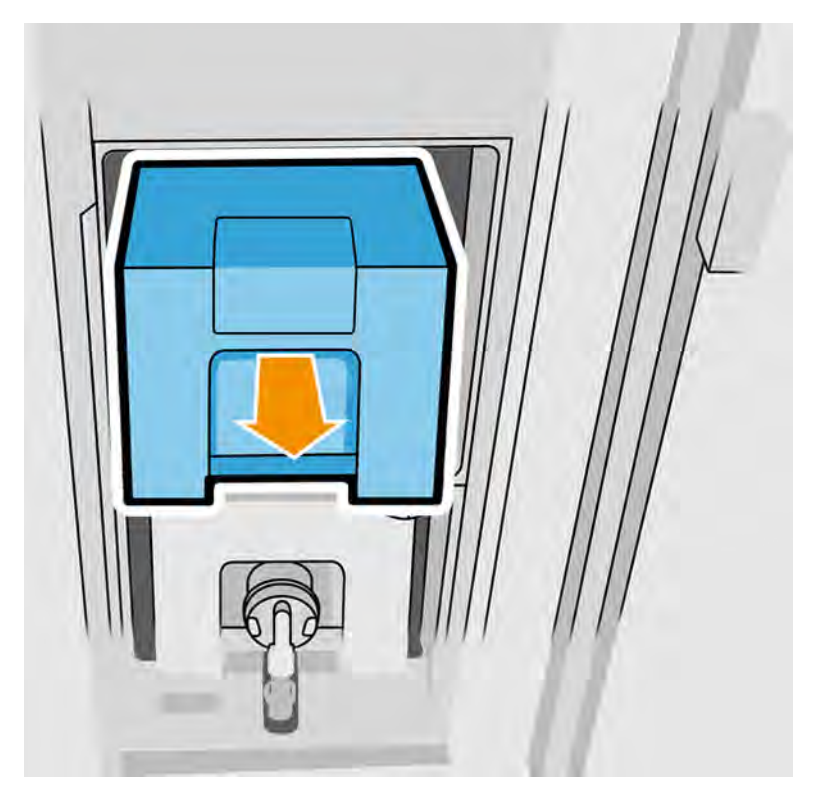

- 6. Entsorgen Sie den alten Agenten gemäß den Angaben auf der Verpackung. Der Agentenbeutel sollte entfernt und gemäß den nationalen, regionalen und örtlichen Anforderungen entsorgt werden. Die anderen Agententeile (Kunststoffhalterung und Verpackungskarton) können über allgemein verfügbare Recyclingprogramme recycelt werden. HP empfiehlt, die Verbrauchsmaterialien nur mit Handschuhen anzufassen.
- 7. Nehmen Sie den neuen Agenten aus der Verpackung, legen Sie ihn auf einen ebenen Untergrund und kippen Sie ihn wie auf dem Etikett angegeben vier Mal (insgesamt um 360 Grad). Dadurch wird sichergestellt, dass der Agent vor Gebrauch gut gemischt ist.

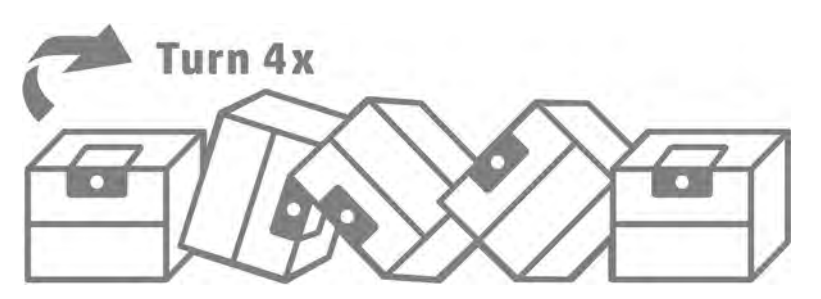

- 8. Drücken Sie den oberen Teil des Griffs nach unten und verschieben Sie ihn nach innen. Schneiden Sie diesen nicht ab.
- 9. Halten Sie mit einer Hand die Unterseite des Agenten und mit der anderen den Falz fest und setzen Sie den neuen Agenten am richtigen Ort im Drucker ein.
- 10. Schließen Sie den Anschluss des Agenten an die Patrone an, ohne dabei auf die Laschen zu drücken.
- WICHTIG: Wenn Sie beim Anschließen auf die Laschen drücken, wird der Agent nicht gesichert.  $\mathbb{I}\mathbb{Z}$

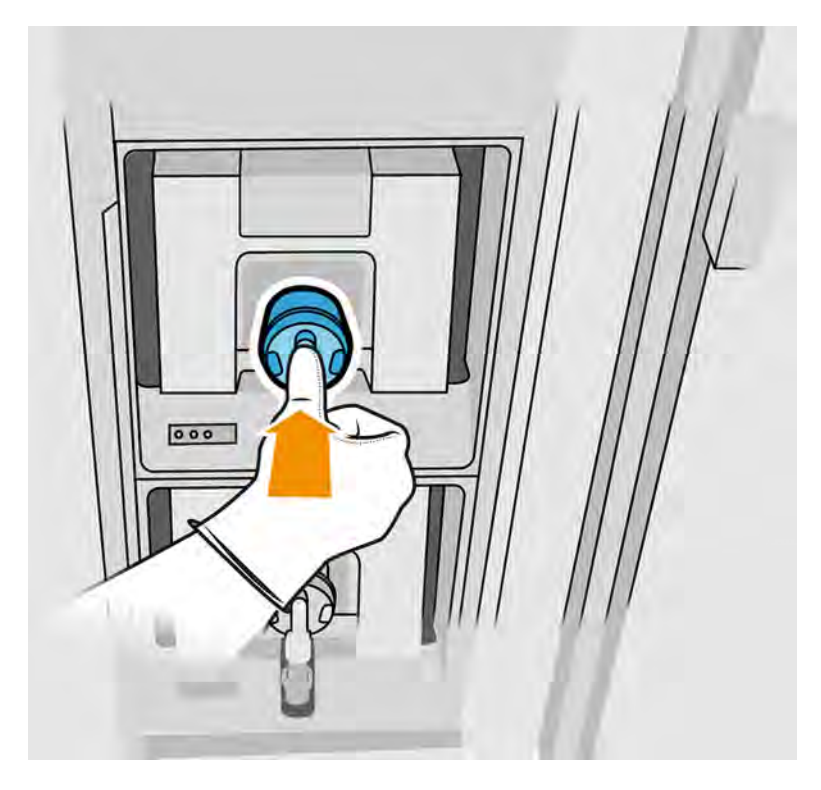

- 11. Vergewissern Sie sich, dass die Laschen an jeder Seite des Agentenanschlusses geöffnet und an der richtigen Stelle sind, sodass eine erfolgreiche Verbindung besteht. Sie hören ein Klicken.
- 12. Schließen Sie die Klappe.
- 13. Tippen Sie im Anzeigebildschirm auf Beenden und Überprüfen.

#### Fehlerbehebung bei Agenten

Wenn ein neuer Agent nicht funktioniert, führen Sie die folgenden Schritte aus: Das Problem liegt möglicherweise am Anschluss und nicht am Agenten selbst.

- 1. Stellen Sie sicher, dass der Agent für Ihren Drucker bestimmt ist.
- 2. Wählen Sie im Anzeigebildschirm den richtigen Vorgang zum Ersetzen von Agenten aus.
- 3. Überprüfen Sie, ob der Agentenanschluss blockiert ist.
- 4. Vergewissern Sie sich, dass es sich um das richtige Mittel handelt (Bindemittel oder Trenner). Ein falscher Agententyp kann nicht mit dem Anschluss verwendet werden.
- 5. Überprüfen Sie, ob der Anschluss für den Agenten korrekt ausgerichtet ist (mit anderem Agenten vergleichen).
- 6. Stellen Sie sicher, dass Sie den Anschluss ordnungsgemäß und vollständig eingesetzt haben. Es sollte ein Klicken zu hören sein.
- 7. Vergewissern Sie sich, dass die Laschen an jeder Seite des Agentenanschlusses geöffnet und an der richtigen Stelle sind, sodass eine erfolgreiche Verbindung besteht.
- 8. Prüfen Sie den Agentenanschluss. Möglicherweise wurden die Agentenanschlüsse beim Abnehmen des Agenten angewinkelt. Das bedeutet, dass die Tintenpatronen nicht korrekt eingesetzt werden können, und es wird eine Meldung zu Neueinsetzen angezeigt. Um dieses Problem zu beheben, biegen Sie die Anschlüsse mit einer Zange wieder gerade, damit die Patronen in ihre Schächte passen.
- 9. Wenn das Problem weiterhin besteht, wenden Sie sich an Ihren Support-Mitarbeiter.

### **Druckköpfe**

Die Druckköpfe nehmen Agenten auf und geben diese an die Objekteinheit weiter.

ACHTUNG: Druckköpfe können durch elektrostatische Entladungen (ESD) beschädigt werden. Berühren Sie auf keinen Fall die Steckkontakte, Leitungen und Schaltungsbauteile.

Das Schreibsystem des Druckers verwendet drei duale Druckköpfe mit je 31.680 Düsen. Daher verfügt jeder Agent über 15.840 Düsen. Die Druckköpfe sind nummeriert, wie unten angegeben.

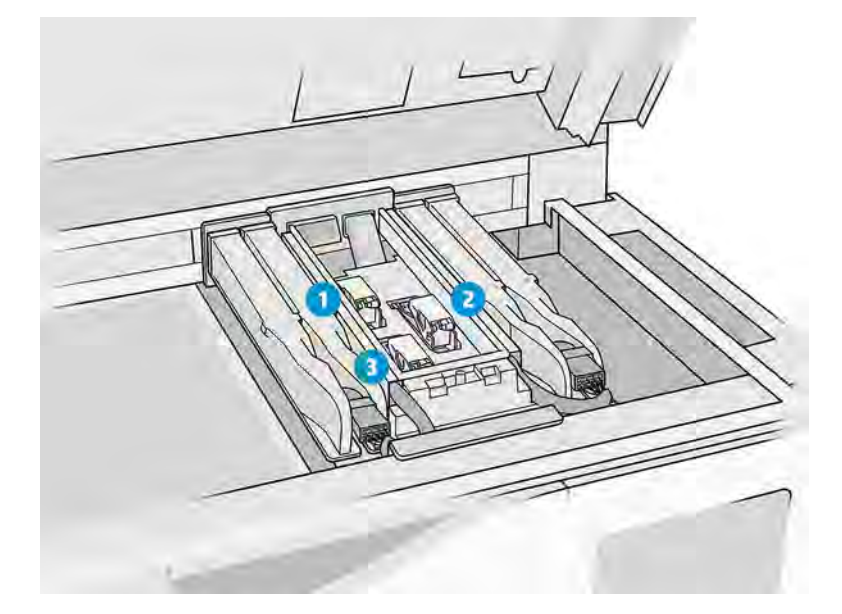

- 1. Hinterer Druckkopf
- 2. Mittlerer Druckkopf
- 3. Vorderer Druckkopf

Druckköpfe sollten senkrecht gelagert werden: Falls noch im Karton, müssen die aufgedruckten Pfeile nach oben zeigen; Sind die Druckköpfe entpackt, dann sollte die Düsenkappe oben sein.

#### **Status**

Tippen Sie im Anzeigebildschirm des Druckers auf das Symbol **Wartung** , dann auf **Druckköpfe** 

und schließlich auf einen beliebigen Druckkopf, um dessen Status anzuzeigen:

OK: Der Druckkopf funktioniert normal.

- Ausstehendes prüfen
- Fehlt: Der Druckkopf wurde nicht eingesetzt.
- Fehler
- Warnung
- Nicht von HP

#### Ersetzen eines Druckkopfes

Führen Sie die folgenden Schritte durch, um einen Druckkopf auszutauschen.

1. Tippen Sie im Anzeigebildschirm des Druckers auf das Symbol **Wartung**  $\sim$  und dann auf

## Druckköpfe > Ersetzen.

- 2. Verwenden Sie chemikalienbeständige Handschuhe.
- 3. Öffnen Sie die obere Abdeckung.

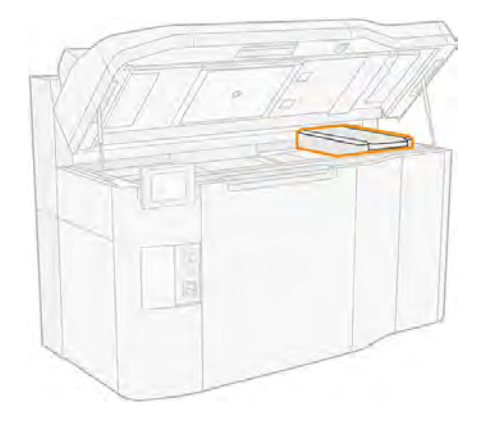

4. Ziehen Sie am Griff, um die Druckkopfabdeckung zu öffnen.

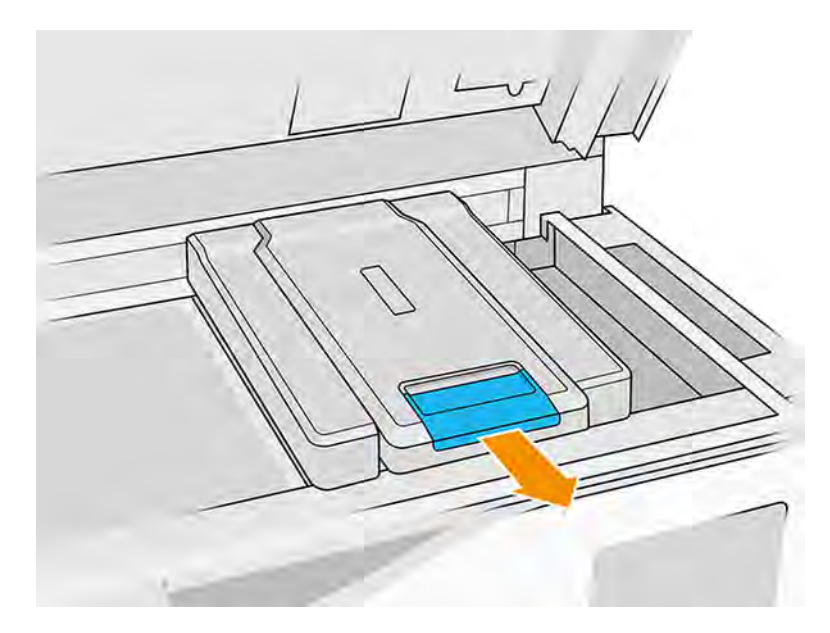

5. Heben Sie die Druckkopfabdeckung ab.

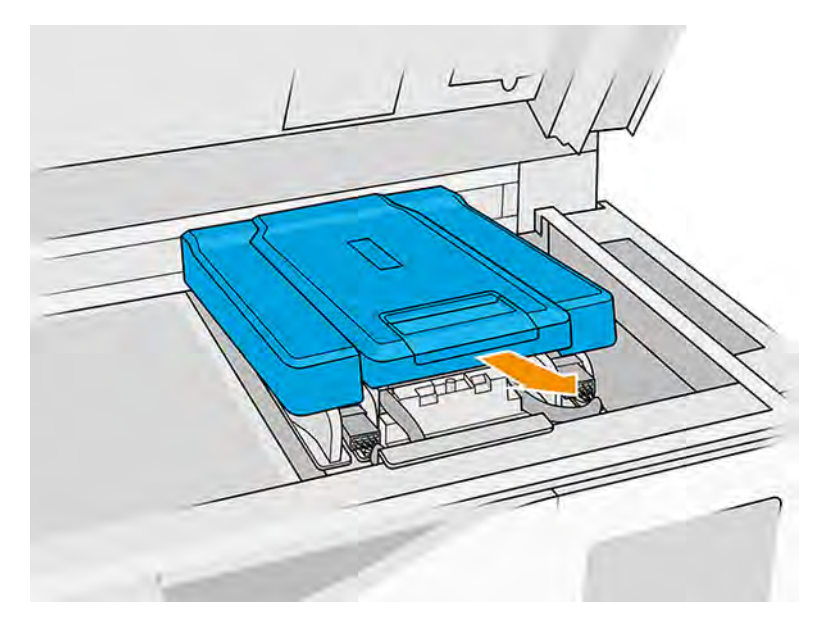

6. Öffnen Sie die Verriegelung des Druckkopfs.

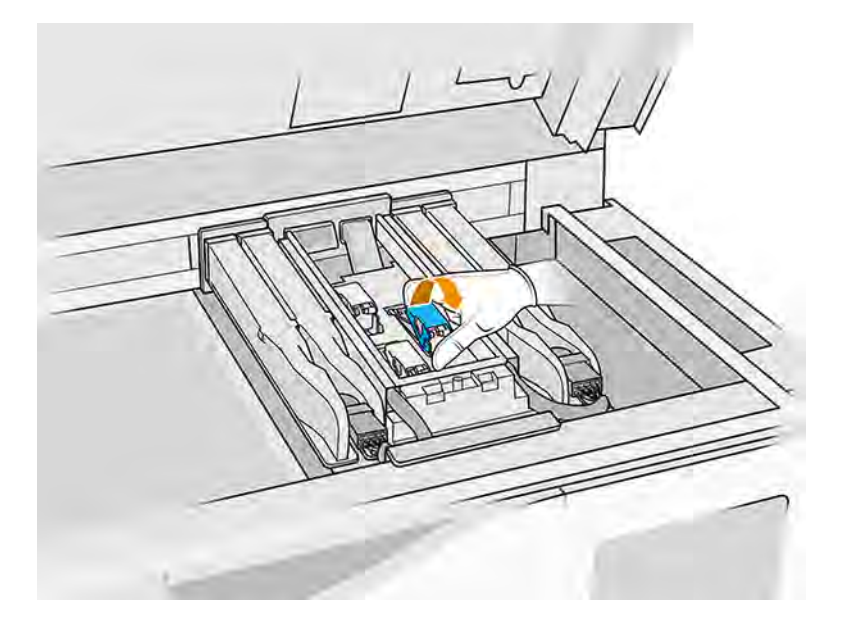

7. Heben Sie den Druckkopf-Riegel an.

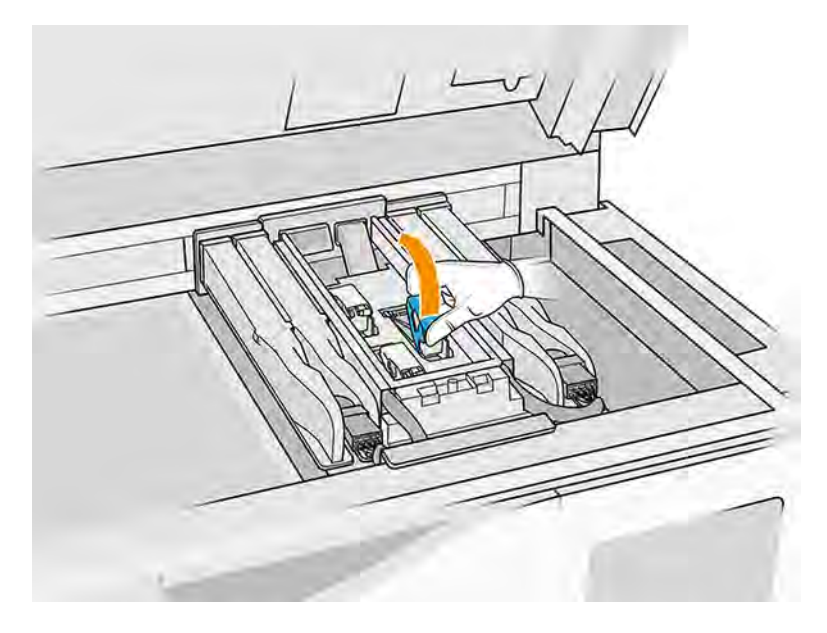

8. Setzen Sie das Extraktionswerkzeug auf die linke Seite des Druckkopfs.

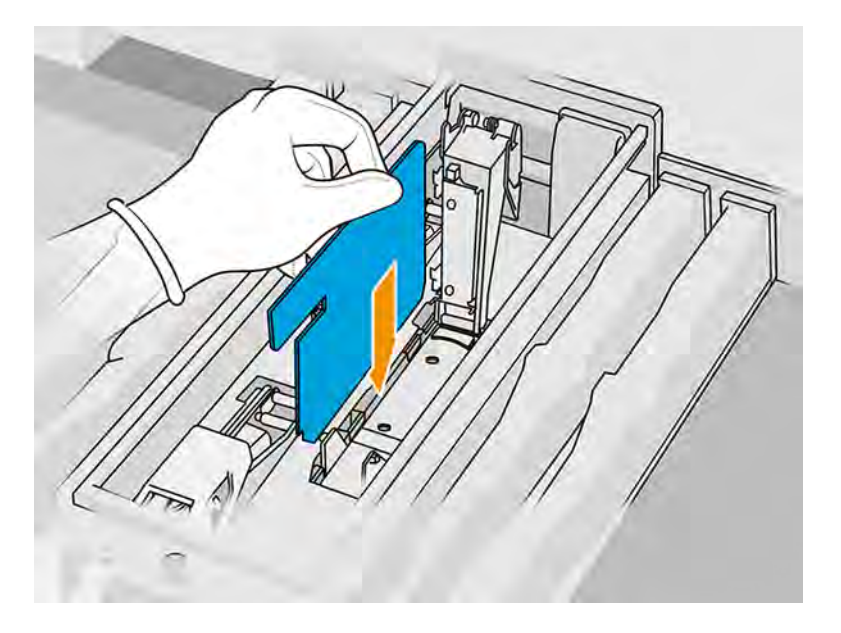

9. Heben Sie den Griff am Druckkopf an, und ziehen Sie vorsichtig nach oben, um den Druckkopf aus dem Wagen zu lösen.

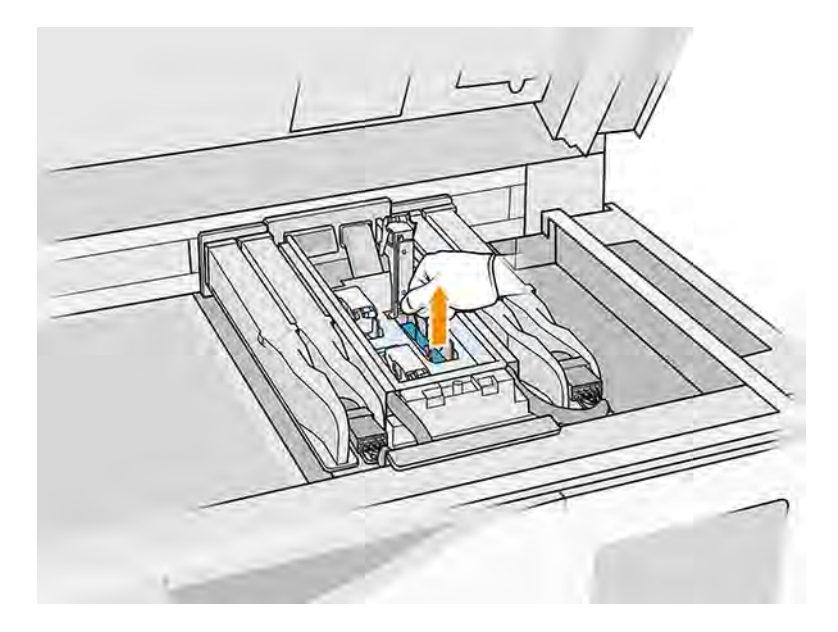

- 10. Nehmen Sie nach dem Herausnehmen des Druckkopfs das Extraktionswerkzeug heraus und reinigen Sie es mit einem fusselfreien Tuch, das mit deionisiertem Wasser befeuchtet ist.
- 11. Entsorgen Sie den alten Druckkopf gemäß den lokalen Bestimmungen. Die meisten HP Druckköpfe können durch das HP-Recyclingprogramm für Verbrauchsmaterial recycelt werden. Weitere Informationen finden Sie auf der HP Website [http://www.hp.com/recycle/.](http://www.hp.com/recycle/) HP empfiehlt, die Verbrauchsmaterialien nur mit Handschuhen anzufassen.
- 12. Schütteln Sie den Druckkopf entsprechend den Anweisungen auf der Verpackung.

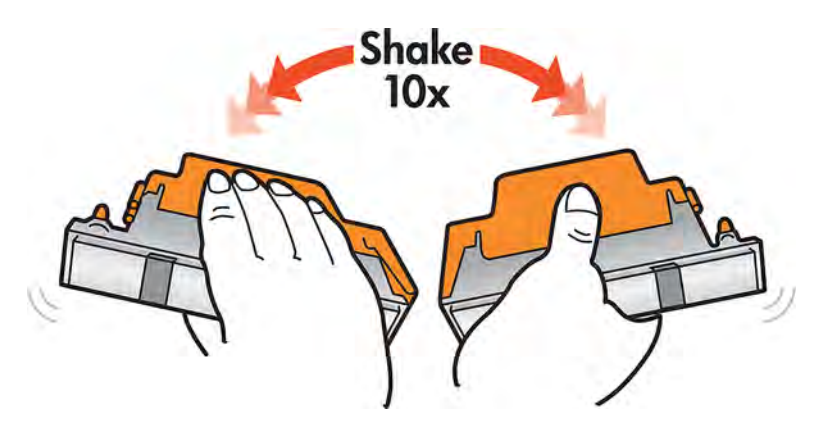

- 13. Entfernen Sie die Verpackung und die Schutzkappen.
- $\frac{1}{2}$ : TIPP: Heben Sie die Schutzkappen auf, damit Sie welche zur Hand haben, falls Sie später einmal einen Druckkopf vorübergehend herausnehmen.

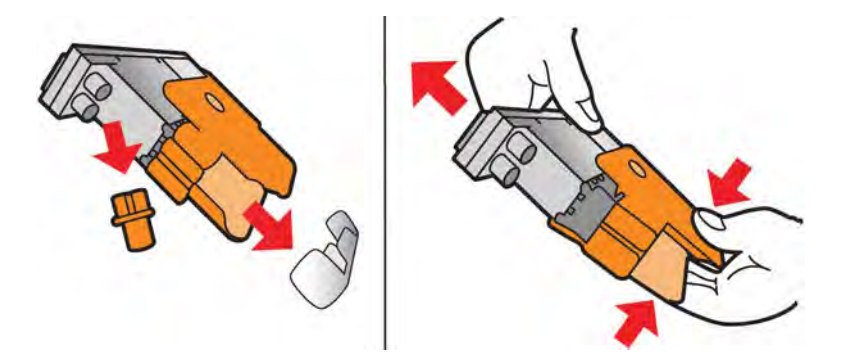

- 14. Setzen Sie den neuen Druckkopf in den richtigen Schacht ein, und klappen Sie seinen Griff nach unten.
- ACHTUNG: Setzen Sie den Druckkopf langsam ein, ohne an irgendwelche Teile des Wagens zu stoßen. Er kann beschädigt werden, wenn Sie den Druckkopf zu schnell einsetzen oder irgendwo anstoßen.

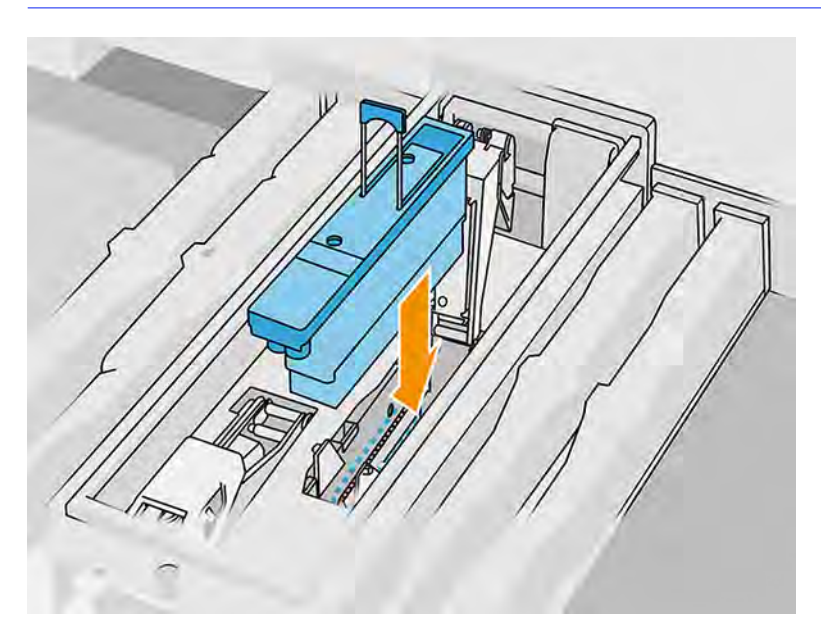

15. Senken Sie die Verriegelung ab, bis sie auf dem Druckkopf liegt.

16. Verschließen und sichern Sie die Verriegelung.

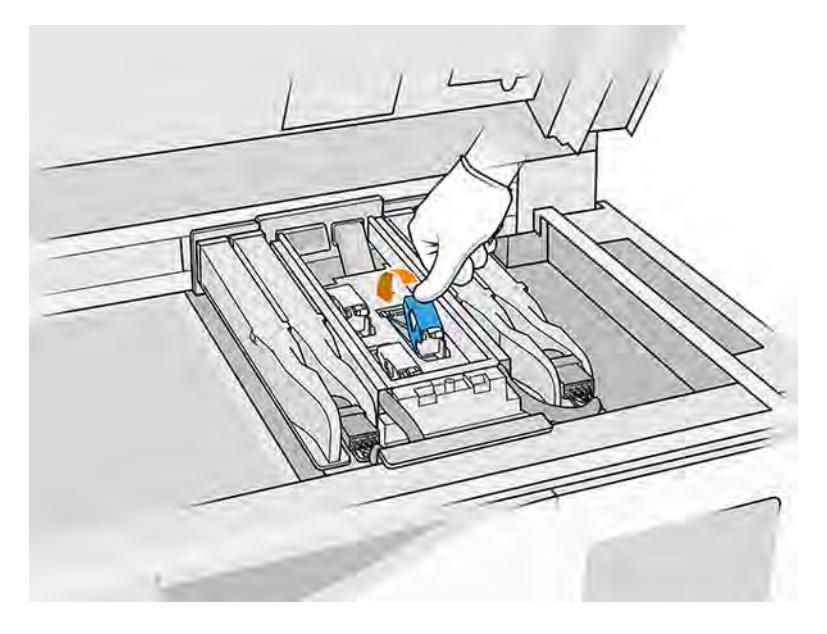

- 17. Bringen Sie die Druckkopfabdeckung wieder in die Ausgangsposition zurück.
- 18. Schließen Sie die obere Abdeckung.
- 19. Tippen Sie auf Beenden und Prüfen. Der Drucker überprüft nun, ob der neue Druckkopf richtig [eingesetzt ist, und empfiehlt eine Druckkopfausrichtung. Siehe Druckköpfe ausrichten](#page-347-0) auf Seite 341.

Wenn das Ausrichten der Druckköpfe abgebrochen wird, wird der Drucker nicht drucken.

**EX** HINWEIS: Neuer Druckkopf wurde abgelehnt oder Sie werden aufgefordert, ihn neu einzusetzen. Reinigen Sie die Kontakte des Druckkopfs (siehe [Reinigung der Druckkopfkontakte](#page-219-0) auf Seite 213 und Systemfehler [auf Seite 369\)](#page-375-0).

## Druckkopf-Reinigungsrolle

Die Druckkopf-Reinigungsrolle ist eine Rolle aus absorbierendem Material, die im normalen Betrieb des Druckers verwendet wird und die Druckköpfe regelmäßig abwischt (am Anfang und am Ende eines Druckvorgangs, bei der Druckkopfüberprüfung usw.). Dadurch wird sichergestellt, dass die Druckköpfe beständig Agenten abgeben und die Druckqualität beibehalten wird.

Eine aufgebrauchte Rolle sollte durch eine neue ersetzt werden, um Beschädigungen der Druckköpfe zu vermeiden. Die Austauschhäufigkeit hängt von der Auslastung des Druckers ab. Bei einer einzelnen Rolle werden etwa 40 vollständige Druckaufträge von 4750 Ebenen mit PA12 im symmetrischen Druckmodus durchgeführt.

Wenn 75 % der Rolle verbraucht sind, wird eine erste Warnmeldung angezeigt, bei 95 % eine weitere. Sie können die Rolle jederzeit ersetzen. Der Drucker hört auf zu drucken, wenn die Rolle zu 100 % aufgebraucht ist.

Wenn nicht genügend Rolle übrig ist, um einen neuen Auftrag zu beenden, startet der Drucker den Auftrag nicht.

Tippen Sie im Anzeigebildschirm des Druckers auf das Symbol Wartung  $\sim$  und dann auf Druckkopf-

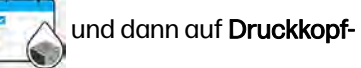

Reinigungsrolle, um den Status der Rolle anzuzeigen.

 $\frac{1}{2}$ : TIPP: Berühren Sie die Druckkopf-Reinigungsrolle nur, wenn sie ersetzt werden muss. Andernfalls kann es zu einer Verfälschung der druckerinternen Rollennutzungsdaten kommen, sodass unzutreffende Fehlermeldungen angezeigt und Druckaufträge abgebrochen werden.

#### Ersetzen der Druckkopf-Reinigungswalze

Befolgen Sie diese Schritte, um die Druckkopf-Reinigungsrolle zu ersetzen.

1. Vergewissern Sie sich, dass die neue Reinigungswalze einsatzfähig ist.

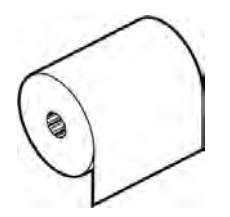

- 2. Verwenden Sie chemikalienbeständige Handschuhe.
- 3. Tippen Sie im Anzeigebildschirm des Druckers auf das Symbol **Wartung** 4. Und dann auf

#### Druckkopf-Reinigungsrolle > Ersetzen.

- 4. Tippen Sie auf Start, sobald Sie bereit sind.
- 5. Öffnen Sie die Mittelklappe und die Klappen der Reinigungswalze.

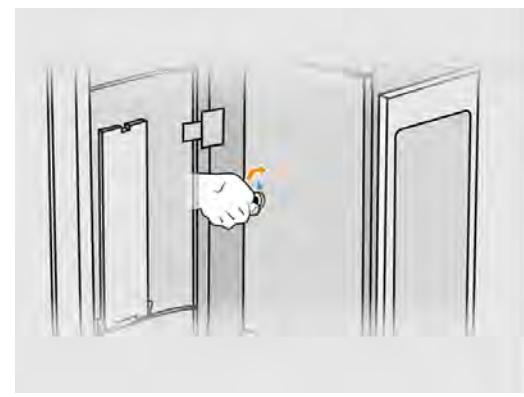

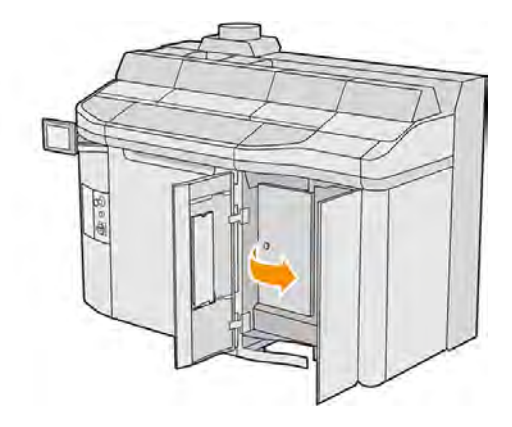

6. Öffnen Sie die obere Abdeckung.

7. Lösen Sie die Ende der Reinigungswalze vom oberen Rollenkern ab.

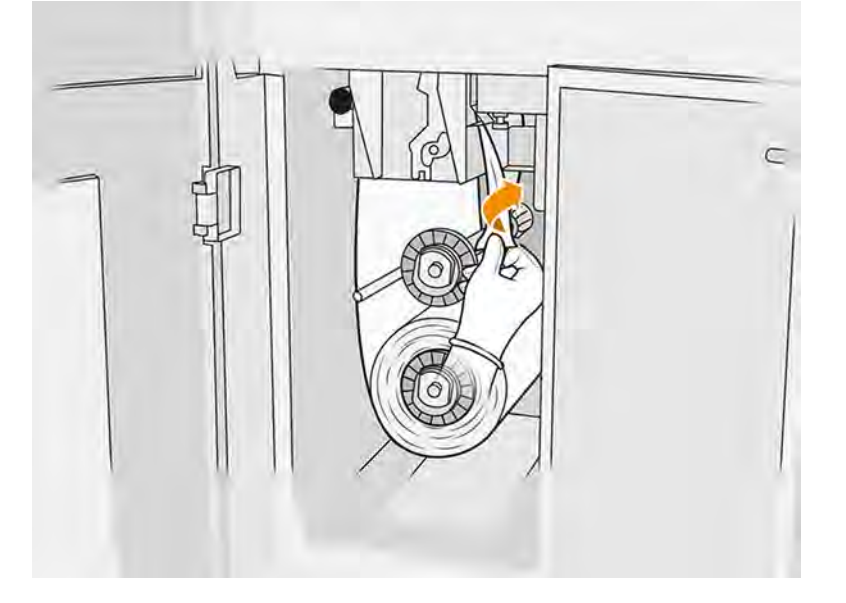

8. Ziehen Sie an dem schwarzen Knopf oben links und schieben Sie das Anpresssystem zur Seite.

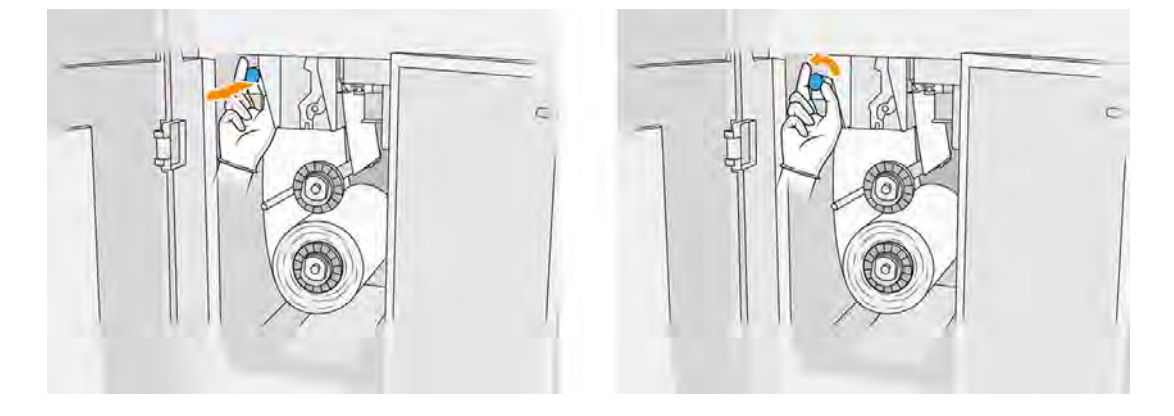

9. Reinigen Sie die Gummileiste, den Walzeneinlass und die Reinigungswalze mit dem Ende der Walze.

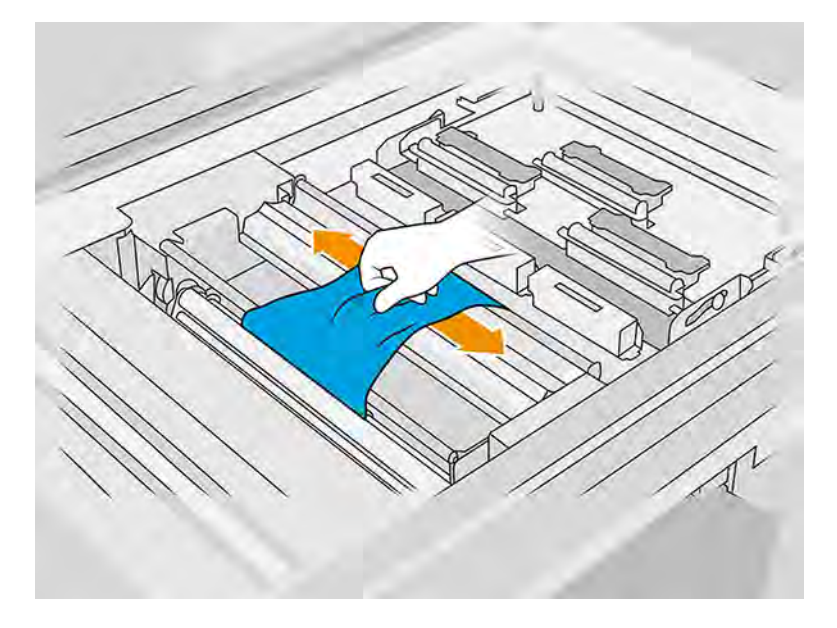

10. Wickeln Sie den Rest der Reinigungswalze um die Unterachse.

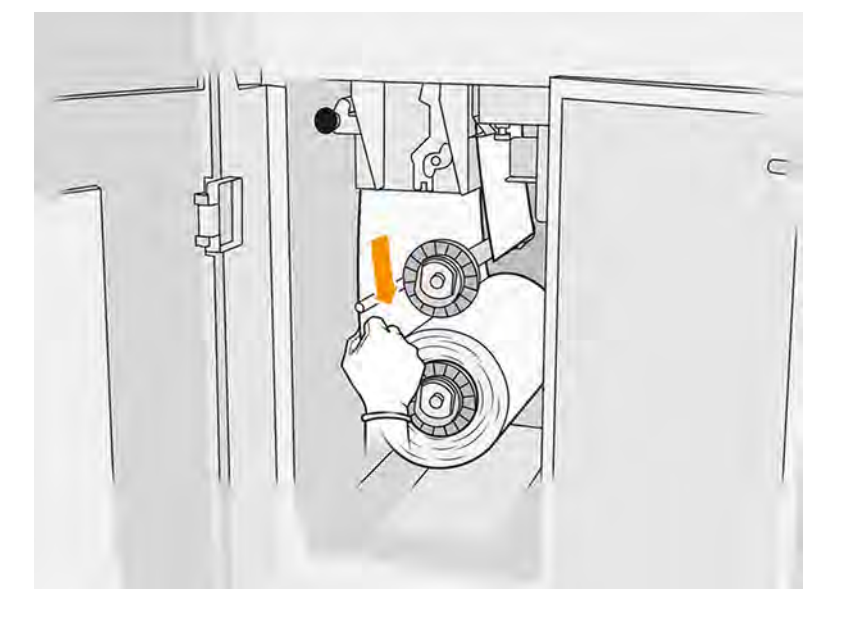

11. Entfernen Sie die Nabe der unteren Walze, indem Sie auf die Lasche drücken und dann die untere Walze herausnehmen.

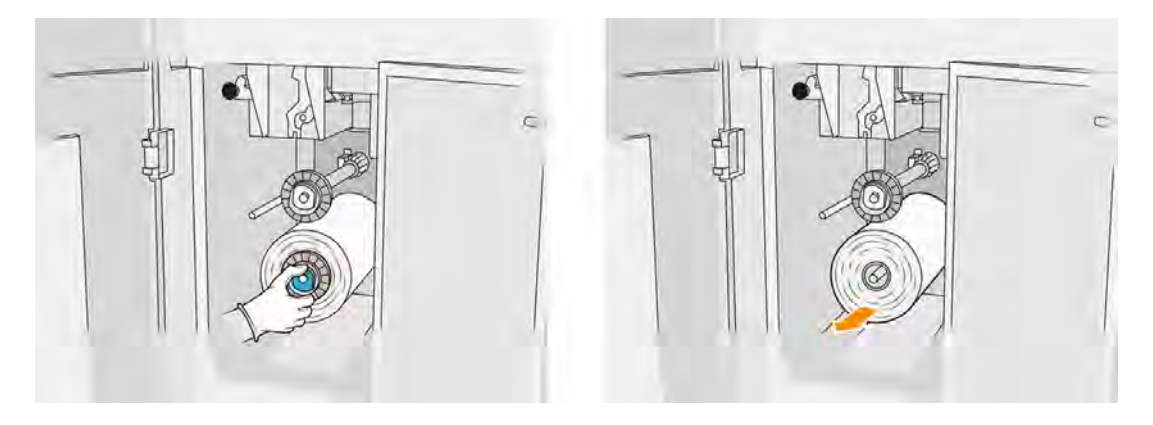

Entsorgen Sie das alte Reinigungsmaterial laut den Angaben der neuen Walze. Erkundigen Sie sich auch bei Ihren lokalen Behörden nach der korrekten Entsorgung der Abfallmaterialien.

12. Entfernen Sie die Nabe der oberen Walze, danach den Walzenkern und legen Sie diesen auf die Unterachse.

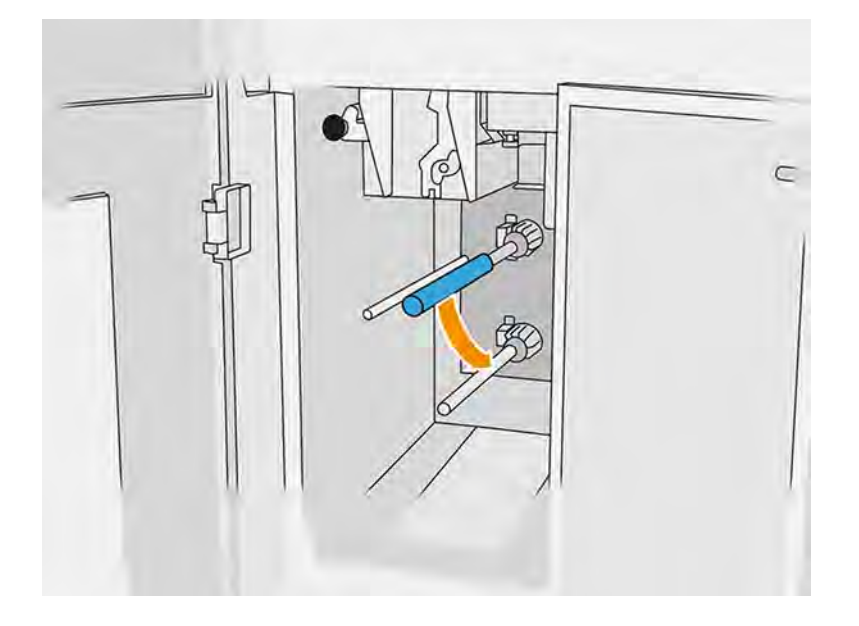

13. Platzieren Sie die untere Nabe, ziehen Sie den Kern gegen die Nabe und drücken Sie beide bis die Nabe einrastet (ein Klicken ist hörbar).

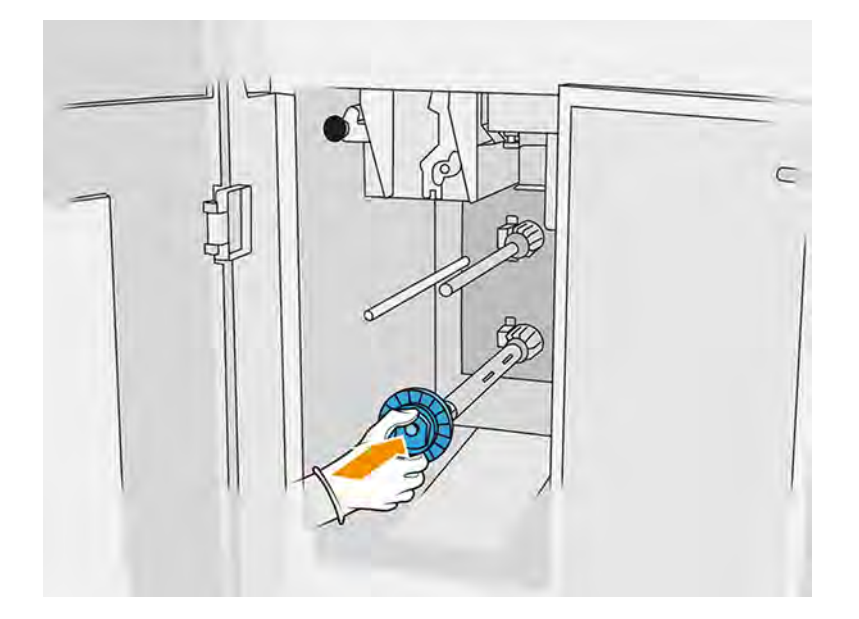

14. Positionieren Sie die obere Nabe auf die neue Walze und schieben Sie sie auf die obere Achse, bis Sie ein Klicken hören.

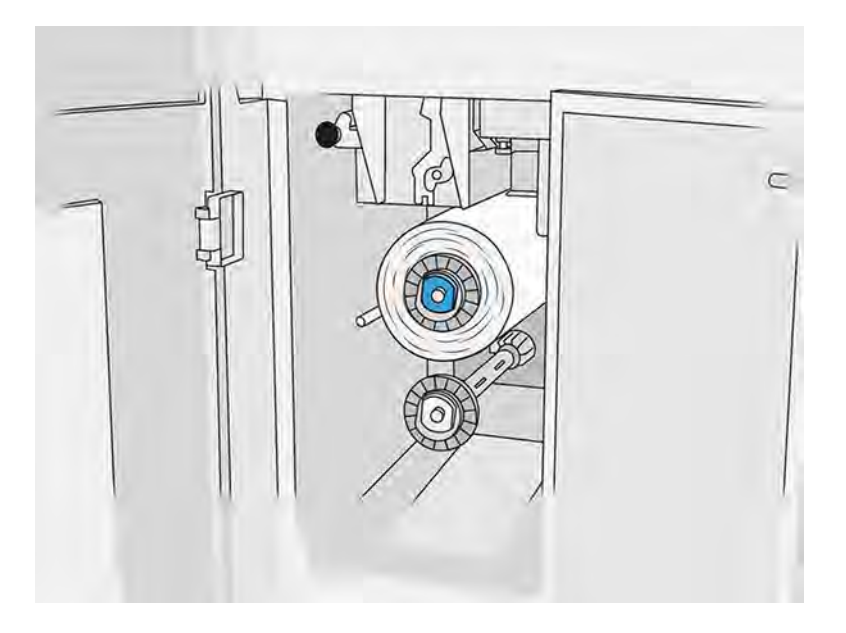

ACHTUNG: Stellen Sie sicher, dass das Tuch an der Vorderseite des Kerns ausgerichtet ist und die Nabe berührt. Wenn Sie beim Einsetzen der neuen Walze die Walze mit einem Tuch verschieben, könnten Sie das Tuch vom Kern lösen, wodurch Probleme beim Drucken entstehen können.

15. Greifen Sie an der Vorderkante der Rolle über den oberen Walzen vorbei, und ziehen Sie das Reinigungsmaterial durch die Walzen auf der linken Seite.

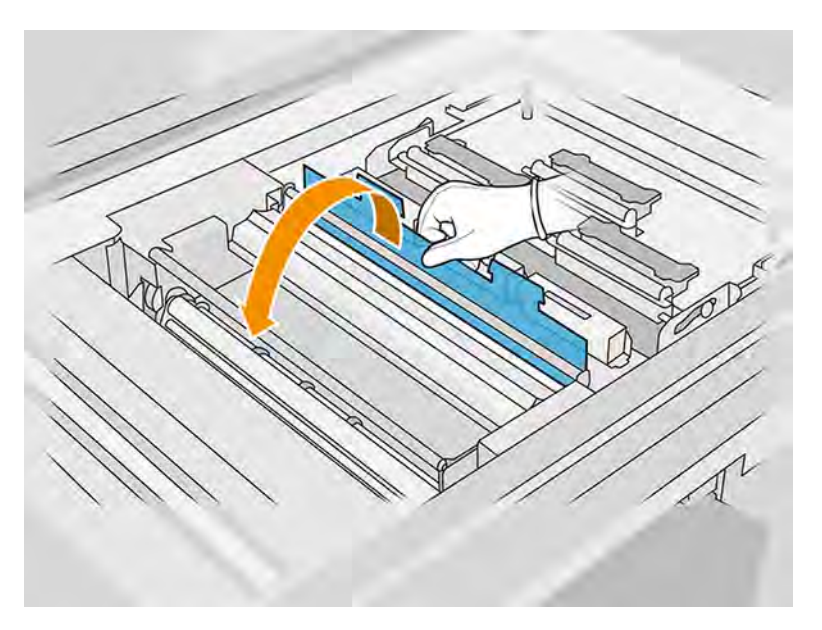

16. An der Vorderseite des Reinigungsmaterials befindet sich ein Streifen Polyesterfolie. Wenn Sie den Streifen in die Aussparung am Aufwickelkern einführen, wird er dort festgehalten.

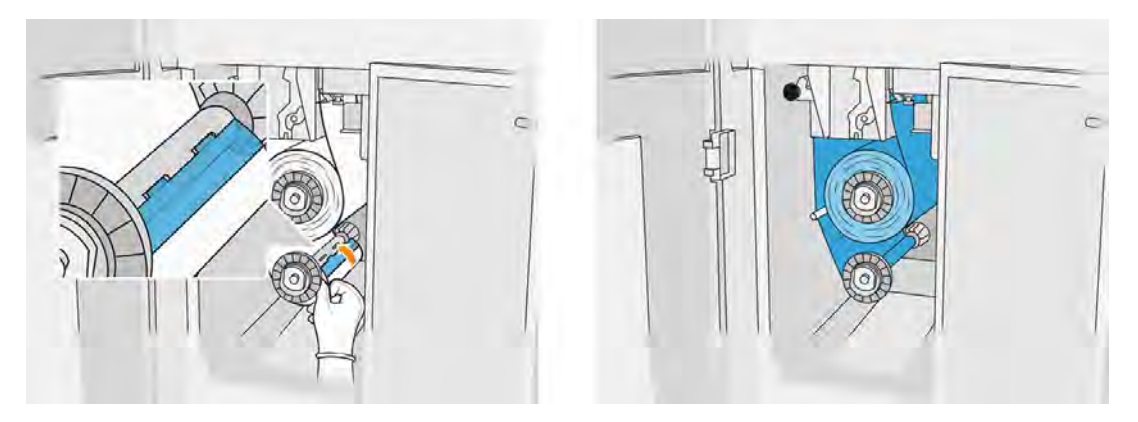

17. Achten Sie darauf, das Reinigungsmaterial richtig einzuführen.

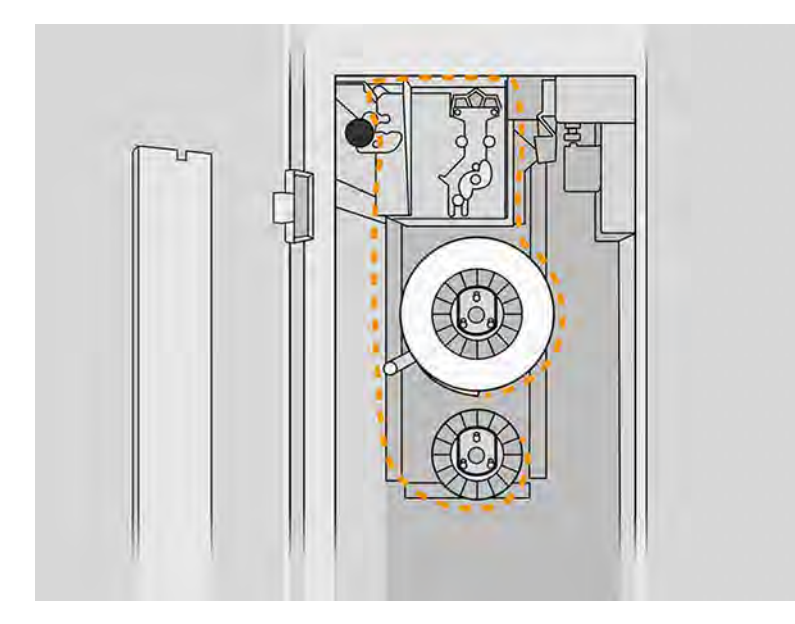

18. Machen Sie eine vollständige Drehung mit der unteren Rolle.

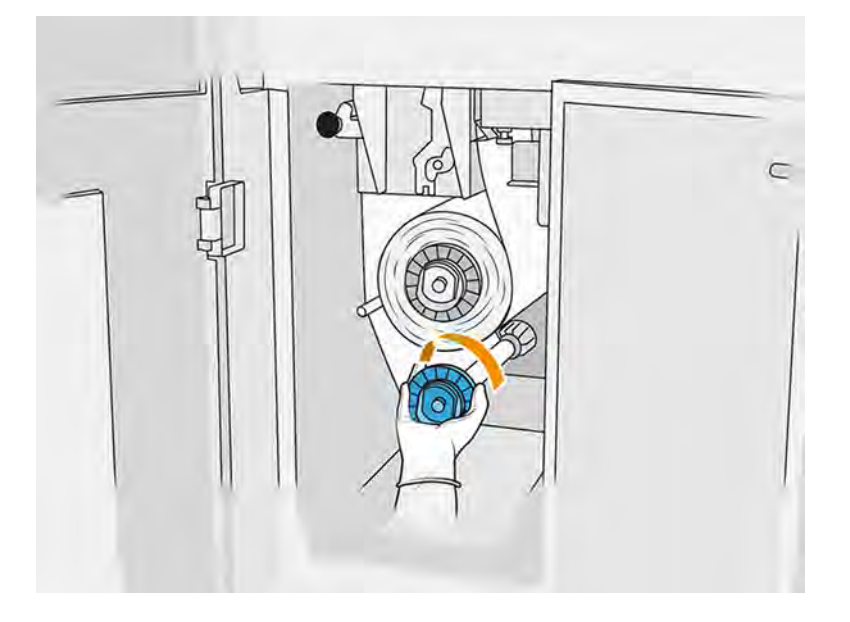

<span id="page-136-0"></span>19. Stellen Sie das Anpresssystem wieder her, indem Sie den schwarzen Knopf in seine ursprüngliche Position bringen. Wenn Sie einen Widerstand spüren, weil die Reinigungsrolle zu dicht anliegt, drehen Sie die Rolle ein wenig gegen den Uhrzeigersinn.

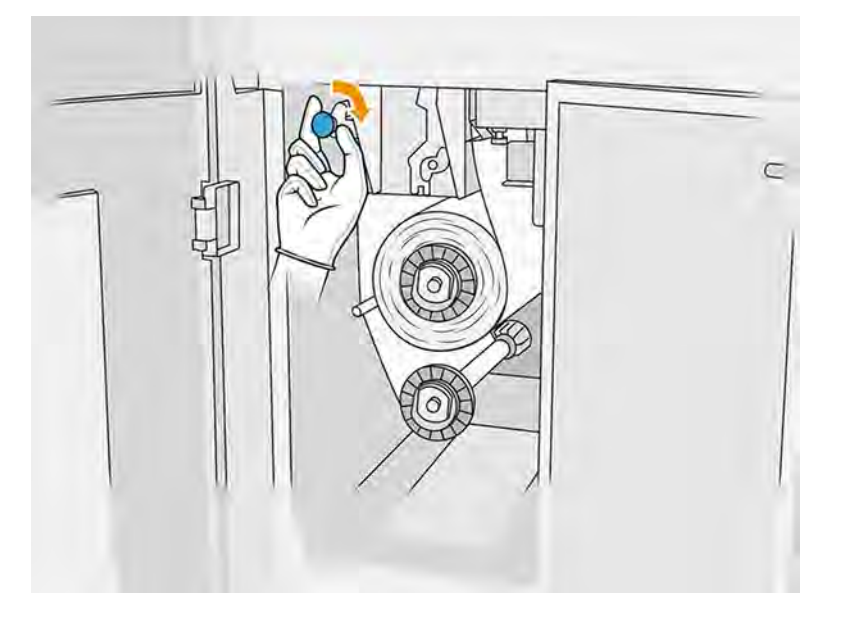

20. Schließen und verriegeln Sie die Klappen.

Die Länge der verwendeten Druckkopfreinigungswalze wird nun auf null zurückgesetzt.

- HINWEIS: Wenn Sie gebrauchte Walzen einsetzen, ist die im Anzeigebildschirm angezeigte Verwendung nicht exakt.
- 21. Tippen Sie auf die Taste OK im Anzeigebildschirm.

## Austauschen der Schmelzstrahler

Führen Sie die folgenden Schritte durch, um die Schmelzstrahler zu ersetzen.

Tippen Sie im Anzeigebildschirm des Druckers auf Wartung  $\sim$  > Schmelzstrahler, um den Status

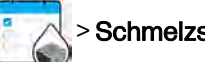

aller Strahler anzuzeigen:

- Fehlt: Der Strahler fehlt.
- Ersetzen: Der Strahler wurde als fehlerhaft eingestuft. Er sollte durch einen funktionierenden Strahler ersetzt werden.
- **Falsch:** Der Strahlertyp ist nicht für diesen Drucker geeignet.
- Nicht unter Garantie: Die Garantie des Strahlers ist abgelaufen.

#### Austausch vorbereiten

- 1. Stellen Sie sicher, dass Sie über das im ersten Druckerwartungskit enthaltene Schmelzstrahler-Kit verfügen, das Sie auch separat erwerben können.
- 2. Stellen Sie sicher, dass der Drucker nicht druckt.
- 3. Wenn ein Auftrag gerade gedruckt wurde, warten Sie etwa 20 Minuten, damit der Drucker abkühlen kann.
- 4. Das Tragen von Baumwollhandschuhen und einer Maske ist erforderlich.
- 5. Stellen Sie sicher, dass alle Fenster, Abdeckungen und Klappen geschlossen sind und sich in den ursprünglichen Positionen befinden.
- 6. Schalten Sie den Drucker aus.

#### Entfernen des Schmelzlampenmoduls

#### Tabelle 11-7 Warnschilder

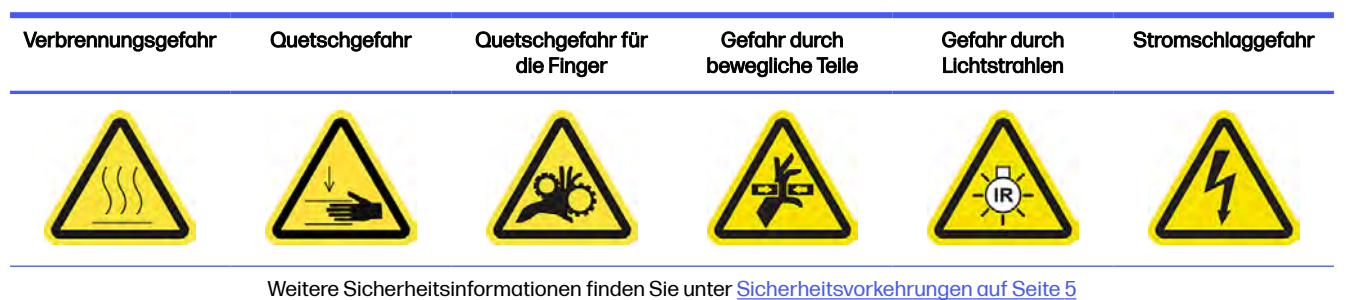

1. Identifizieren Sie die Schmelzstrahlermodule.

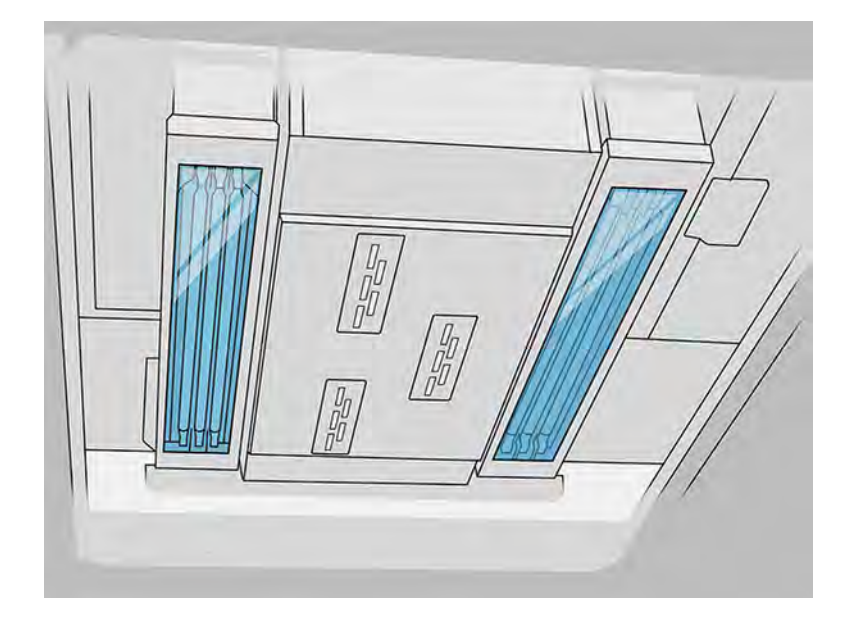

2. Ziehen Sie am Griff des Druckkopfwagens, um die Abdeckung zu öffnen.

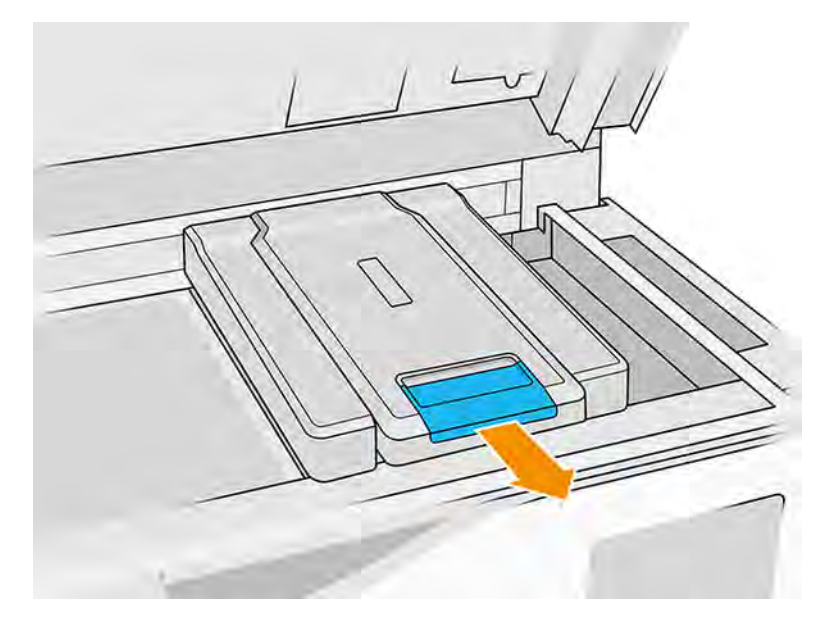

3. Entfernen Sie die Abdeckung des Druckkopfwagen.

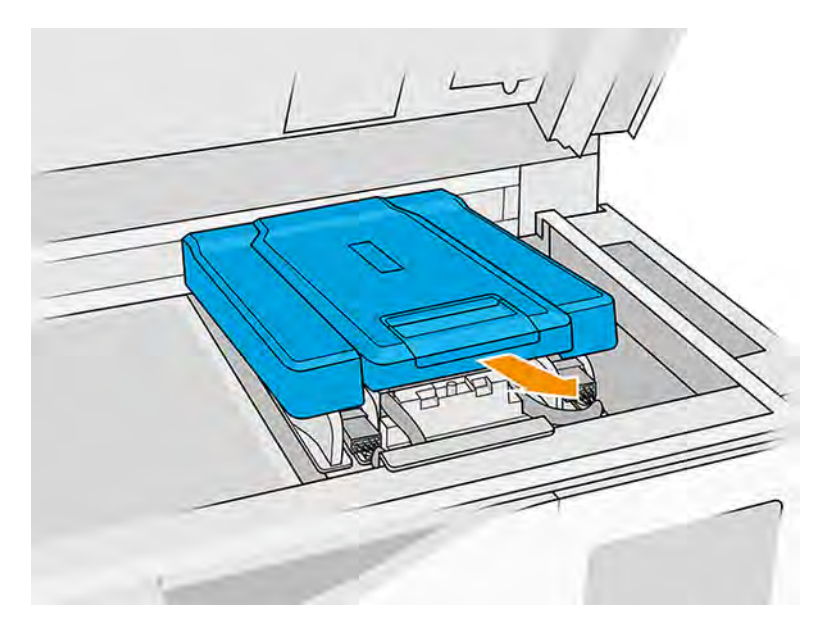

4. Lösen Sie die Schraube an der Vorderseite des Fixiermoduls und trennen Sie die Drähte.

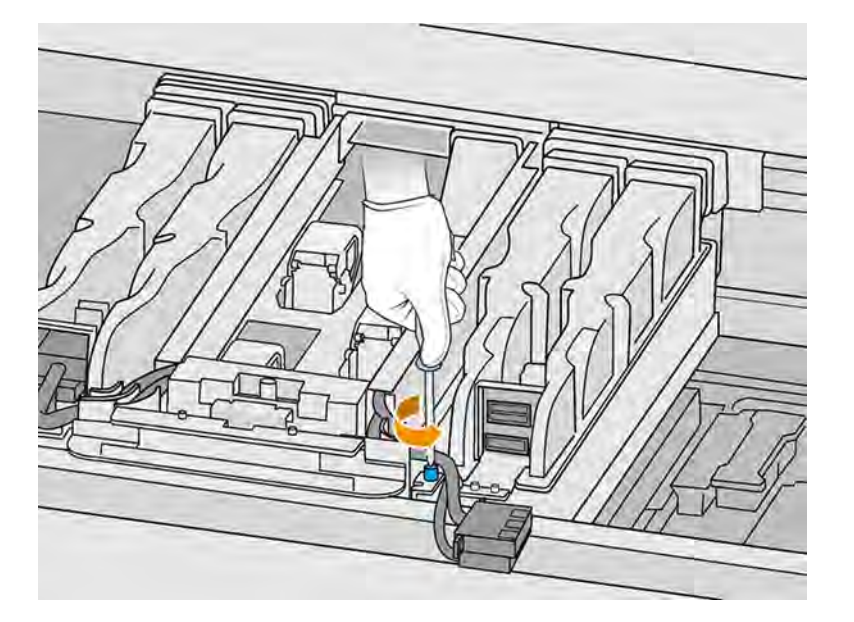

5. Ziehen Sie die Baugruppe des Schmelzstrahlers zur Seite und dann zu sich hin.

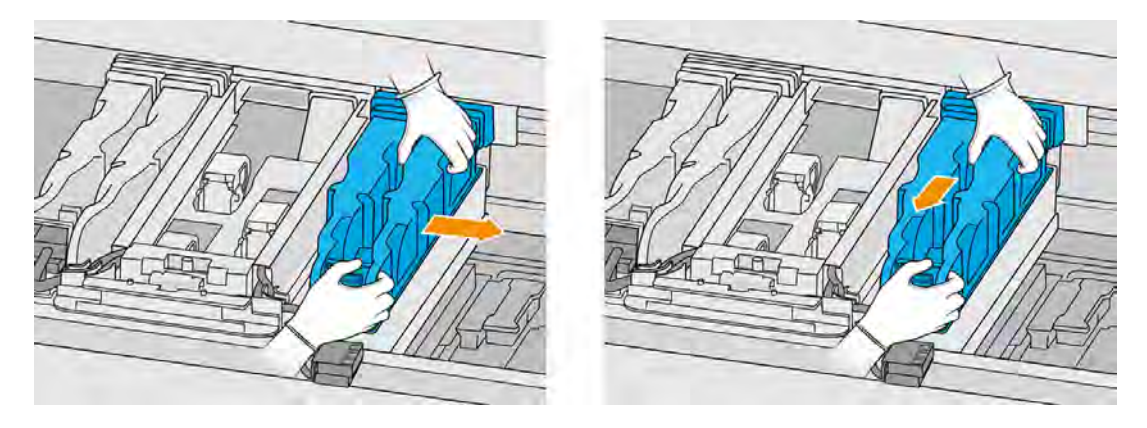

6. Lösen Sie das Schmelzlampenmodul aus dem Wagen und legen Sie es vorsichtig auf einen Tisch.

#### Sicherheitsvorkehrungen für den Schmelzlampen-Strahler

- Die Nichteinhaltung der Sicherheitshinweise oder die unsachgemäße Bedienung der Infrarotstrahler (IR) kann zu Verletzungen und materiellen Schäden führen.
- Das IR-Heizgerät darf nur von Spezialisten oder entsprechend ausgebildeten Mitarbeitern betätigt werden.

Der Bediener des Systems sollte spezifische Anweisungen für Mitarbeiterschulungen zusammentragen.

- Die Sicherheit und Funktionstüchtigkeit des IR-Heizgeräts ist nur dann gewährleistet, wenn Originalzubehör und Originalteile von HP verwendet werden.
- Bei einem Bruch des Strahlers kann die Heizwendel eine gefährliche offenliegende Spannung verursachen.
- Die Reflektorseite darf nicht gereinigt werden.

#### Transport und Gebrauch des Schmelzlampen-Strahlers

- Transportieren Sie den IR-Strahler in der vorhandenen Verpackung zum Einbauort.
- ACHTUNG: Tragen Sie leinene Schutzhandschuhe, wenn Sie den IR-Strahler ohne Verpackung transportieren. Fingerabdrücke auf dem Quarzrohr verursachen Entglasung, was zu Strahlungsverlusten und mechanischen Fehlern führt.
- Transportieren Sie den IR-Strahler immer mit beiden Händen. Der Querschnitt zeigt dabei nach oben, damit der IR-Strahler nicht biegt oder bricht.
- Fassen Sie den Strahler nur an den Glasröhren an und nicht an den Klemmen oder am Keramikteil.

#### Beim Einbau des IR-Strahlers

- Es empfiehlt sich, dass Sie beim Einbau oder Austausch von Strahlern eine Schutzbrille tragen, damit Sie vor einem möglichen Kontakt mit Glasbruch geschützt sind.
- Beim Ziehen des Verbindungskabels darf keinerlei Spannung auf den flachen Sockel ausgeübt werden. Biegeradius des Verbindungskabels: > 30 mm
- Die Sicherheit und Funktionstüchtigkeit des IR-Heizgeräts ist nur dann gewährleistet, wenn Originalzubehör und Originalteile von HP verwendet werden.
- Bei einem Bruch des Strahlers kann die Heizwendel eine gefährliche offenliegende Spannung verursachen.
- Die Reflektorseite darf nicht gereinigt werden.

Nach dem Einbau müssen die unteren Gläser des IR-Strahlers von jeglichen Verschmutzungen oder Ausdünstungen gereinigt werden. Siehe [Reinigen der Gläser der Schmelzstrahler](#page-203-0) auf Seite 197.

#### Ersetzen eines Schmelzstrahlers

1. Drehen Sie die Baugruppe um und lösen Sie alle vier Schrauben des äußeren Glasrahmens.

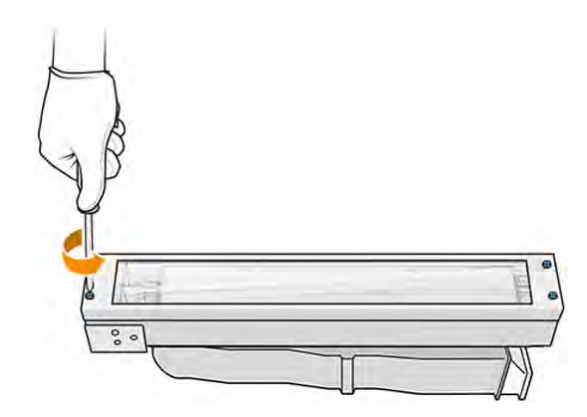

- 2. Entfernen Sie vorsichtig den Rahmen des äußeren Glases.
- ACHTUNG: Beim Entfernen des Rahmens kann es sein, dass das Glas haften bleibt. Achten Sie darauf, dass beim Aufheben das Glas nicht aus dem Rahmen fällt.

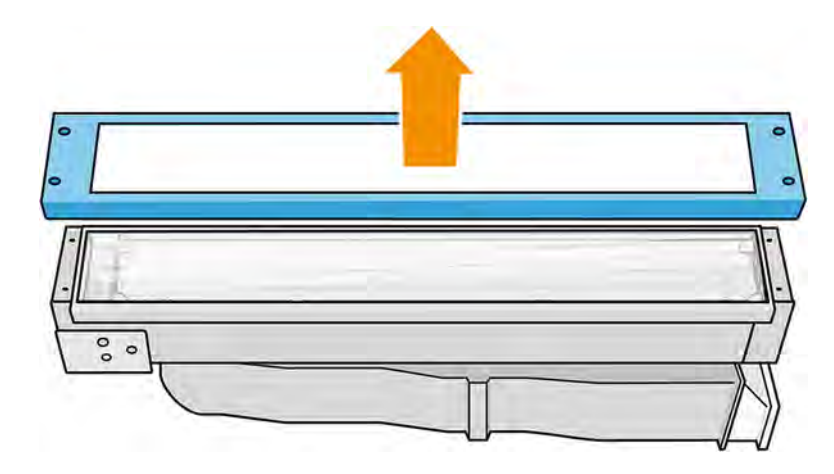

3. Entfernen Sie das äußere Glas.

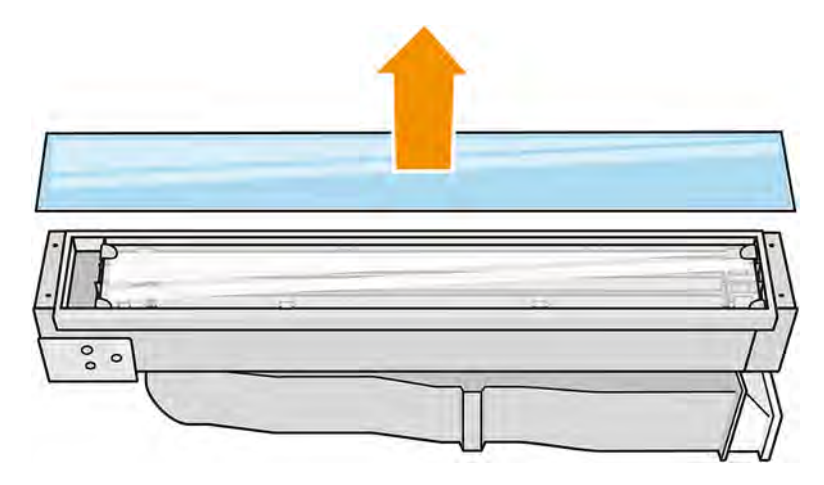

- 4. Entfernen Sie das mittlere Glas.
- 5. Öffnen Sie die metallische Klammer auf der einen Seite, nehmen Sie den Schmelzstrahler heraus und setzen Sie ihn auf der anderen Seite wieder ein.
- 6. Setzen Sie den Schmelzstrahler ein und achten Sie darauf, dass er vollständig in den Keramikstecker eingesetzt ist.

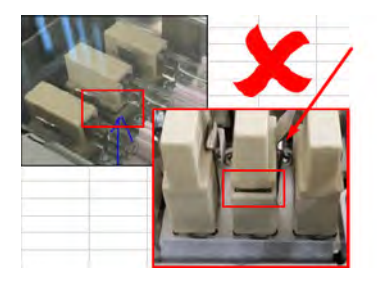

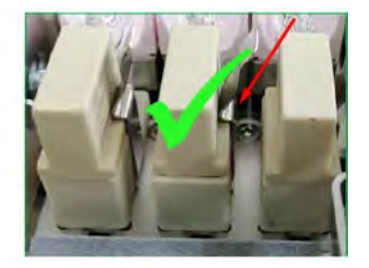

7. Setzen Sie das innere Glas durch Ziehen des Metallclips wieder ein.

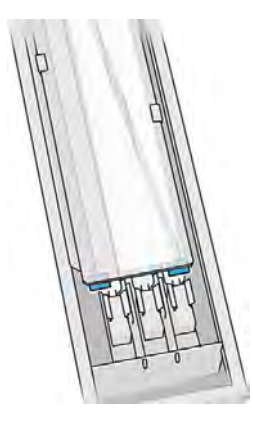

8. Setzen Sie den Rahmen mit dem unteren Glas ein und befestigen Sie ihn mit vier Schrauben.

#### Erneutes Zusammenbauen des Schmelzlampenmoduls

- 1. Drehen Sie die Baugruppe um und setzen Sie sie wieder den Druckwagen ein.
- 2. Ziehen Sie die Halteschraube an.
- 3. Stecken Sie den schwarzen Netzstecker ein.
- 4. Stecken Sie den grauen Netzstecker ein.
- 5. Setzen Sie die Abdeckung wieder ein.

#### Austausch abschließen

- 1. Schließen Sie die obere Abdeckung.
- 2. Schalten Sie den Drucker ein.
- 3. Tippen Sie im Anzeigebildschirm auf **Einstellungen** und anschließend auf **Dienstprogramme**

#### > Wartung > Teile ersetzen > Heizung/Schmelzstrahler ersetzen.

4. Entsorgen Sie den alten Schmelzstrahler gemäß den lokalen Bestimmungen.

## Verarbeitungsstation

Zu den Verbrauchsmaterialien der Verarbeitungsstation gehören Materialpatronen, Schüttgut-Verbrauchsmaterial sowie Lagerung und externe Tanks.

## **Material**

Material ist der Grundstoff, aus dem Teile gebaut werden.

#### Materialeigenschaften

- Wieder verwendbar: Wiederverwendbares Material
- Abfallmaterial: Material, das nicht wiederverwendet werden sollte
- Gemischt: Mischung aus neuem und gebrauchtem Material; standardmäßig bis zu 80 % gebraucht

**Ganz frisch: Neues Material** 

#### Materialpatronen

Die Materialpatronen hinterlegen das Material in der Baueinheit.

Bestellinformationen finden Sie in der Materialliste.

- Der HP Jet Fusion 5200 akzeptiert Patronen mit einem Fassungsvermögen von 30 oder 300 Litern.
- Der HP Jet Fusion 5210 unterstützt die Verwendung des nachfüllbaren HP Materialzufuhrbehälters mit einer Kapazität von 300 Litern.

Das Gewicht der Patrone variiert je nach Materialtyp. Gehen Sie beim Umgang mit schweren Patronen besonders vorsichtig vor, um Verletzungen zu vermeiden.

Wenn beim Aussagen einer Patrone Druck auf diese ausgeübt und die Verbindung getrennt wird, kann Material austreten. So vermeiden Sie Spritzer:

- Entfernen Sie nicht den Griff beim Saugen.
- Legen Sie niemals irgendwelche Gegenstände, die schwerer als 1 kg sind, auf die Patrone.
- Achten Sie darauf, dass Ihnen keine Patrone herunterfällt.
- Versuchen Sie nicht, durch Drücken auf den Beutel im Inneren der Patrone, die Reste aus einer fast leeren Patrone herauszubekommen.

#### Ersetzen einer Patrone

Eine Patrone sollte herausgenommen und durch einen neue Patrone ersetzt werden, wenn diese leer ist oder das Verfallsdatum überschritten ist.

Wenn eine Patrone leer ist, wird das auf dem Bedienfeld und durch die LED neben der Patrone angezeigt.

- ACHTUNG: Es wird davon abgeraten, eine gefüllte Patrone herauszunehmen. Patronen sind nicht für die Materiallagerung nach Entfernen des Siegels gedacht. Wenn Sie eine offene Patrone aufbewahren, kann das Material unbrauchbar werden und Sicherheitsrisiken, wie das Verteilen von Material durch Herunterfallen, verursachen. Je nach Material reagiert die Patrone empfindlich auf Temperatur, Feuchtigkeit und andere Faktoren. Wenn Patronen unter nicht kontrollierten Bedingungen verwendet werden, kann dies die Funktionsweise beeinträchtigen oder die Ausrüstung stark beschädigen.
- **EX** HINWEIS: Die Verarbeitungsstation kann auch ohne Patronen die Baueinheit für eine bestimmte Zeit versorgen. Die Dauer hängt vom der erforderlichen Materialmenge ab.

#### Austausch einer 30-Liter-Tintenpatrone

Führen Sie die folgenden Schritte durch, um eine 30 Liter-Patrone zu ersetzen.

1. Tippen Sie im Anzeigebildschirm der Verarbeitungsstation auf das Symbol **Wartung** 

## dann auf Material > Ersetzen.

2. Halten Sie die auszuwechselnde Patrone mit einer Hand fest, während Sie den Patronenanschluss lockern, indem Sie diesen vorsichtig von der Patrone wegziehen.
- 3. Nehmen Sie die leere Patrone heraus.
	- Wenn die Patrone nicht leer ist und Sie diese zu einem späteren Zeitpunkt verwenden möchten, stellen Sie sicher, die vordere Öffnung zu verschließen.
	- Wenn sie leer ist, entsorgen Sie sie entsprechend den lokalen Vorschriften.

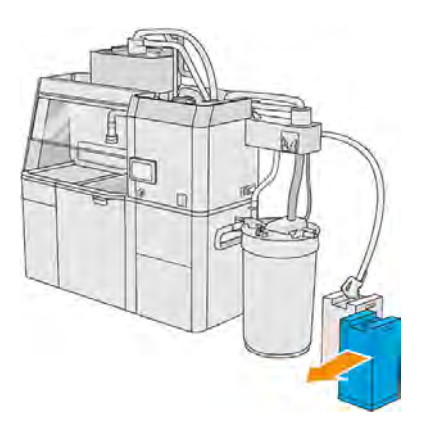

4. Reißen Sie für die Vorbereitung der neuen Tintenpatrone das Quadrat ab und falten Sie es in den Griff, wie auf der Verpackung dargestellt.

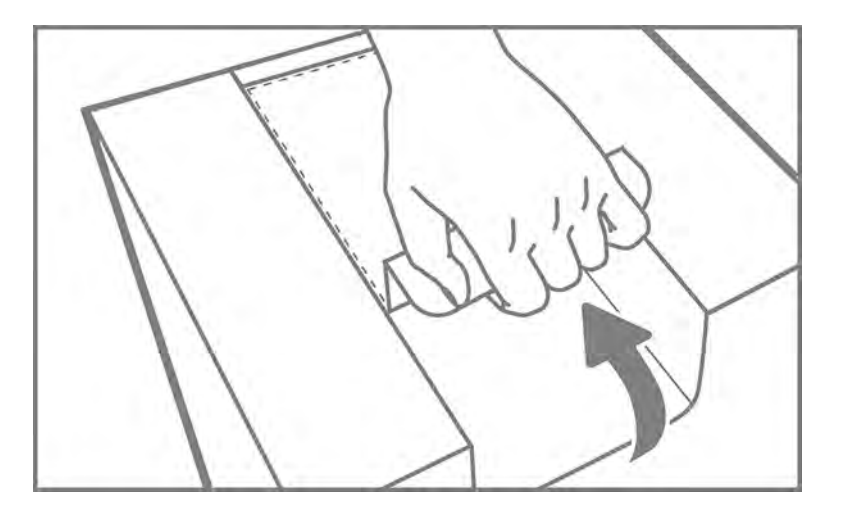

- 5. Ziehen Sie das Siegel von der hinteren Öffnung ab.
- WICHTIG: Die Patrone funktioniert nur, wenn Sie zuvor das Siegel entfernt haben.

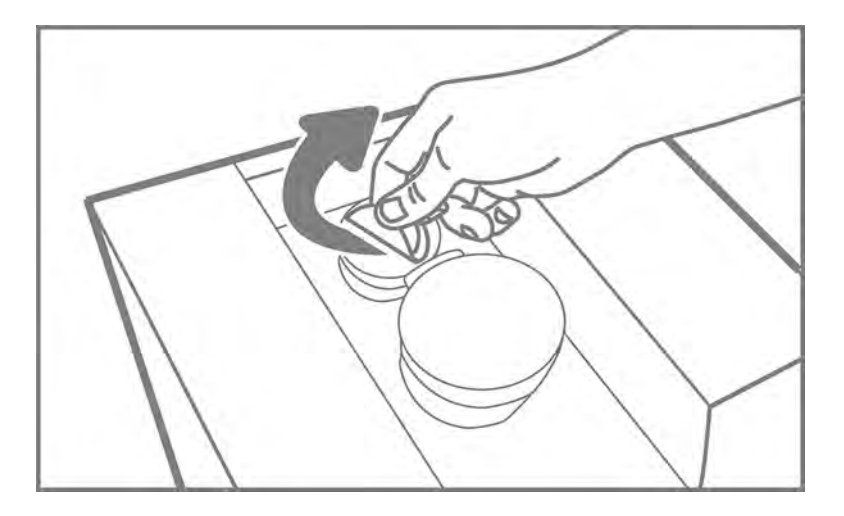

6. Setzen Sie die neue Patrone an der richtigen Position neben dem Vorratsbehälter ein.

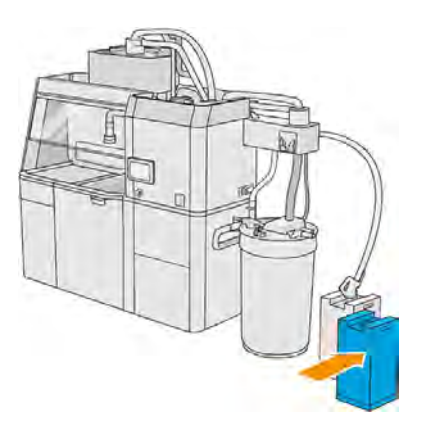

7. Öffnen der Frontklappe

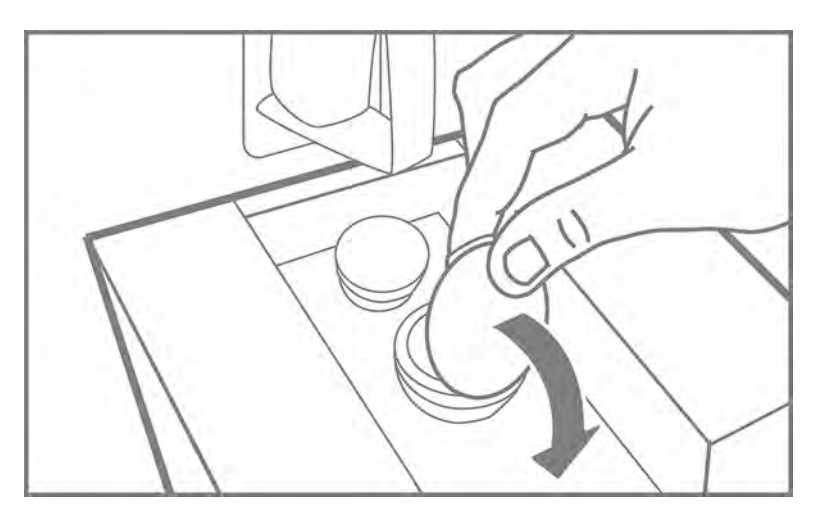

8. Ziehen Sie das Siegel von der vorderen Öffnung ab.

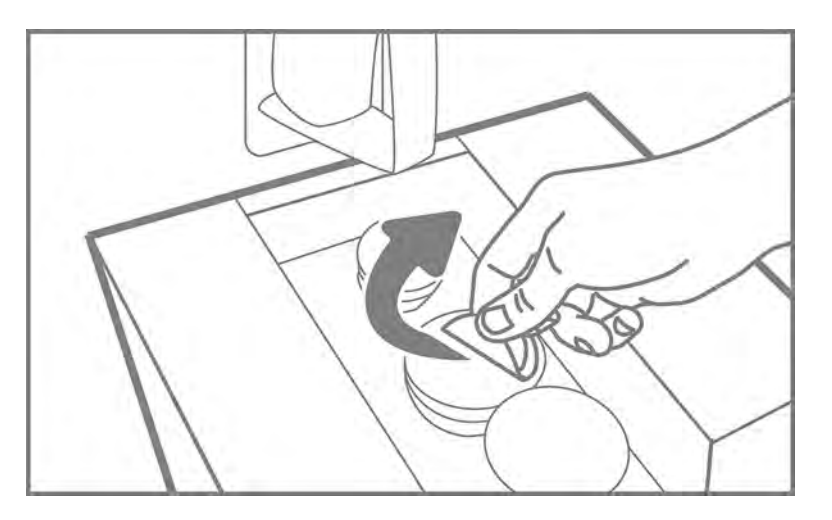

- ACHTUNG: Wenn das Siegel entfernt wurde, sollte die Patrone solange verwendet werden, bis sie leer ist, und nicht anderweitig aufbewahrt werden. Patronen sind nicht für die Materiallagerung nach Entfernen des Siegels gedacht. Wenn Sie eine offene Patrone aufbewahren, kann das Material unbrauchbar werden und Sicherheitsrisiken, wie das Verteilen von Material durch Herunterfallen, verursachen. Je nach Material reagiert die Patrone empfindlich auf Temperatur, Feuchtigkeit und andere Faktoren. Wenn Patronen unter nicht kontrollierten Bedingungen verwendet werden, kann dies die Funktionsweise beeinträchtigen oder die Ausrüstung stark beschädigen.
- 9. Verbinden Sie den Patronenanschluss mit der Patrone.

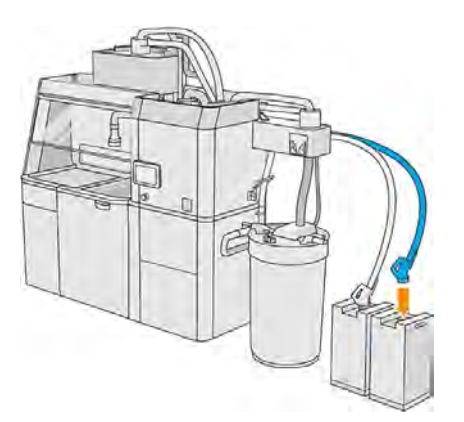

#### Austausch einer 300-Liter-Tintenpatrone

Führen Sie die folgenden Schritte durch, um eine 300 Liter-Patrone zu ersetzen.

1. Tippen Sie im Anzeigebildschirm der Verarbeitungsstation auf das Symbol Wartung

dann auf Material > Ersetzen.

2. Verwenden Sie einen Hubwagen, um die großen Materialpatronen neben dem externen Tank zu bewegen.

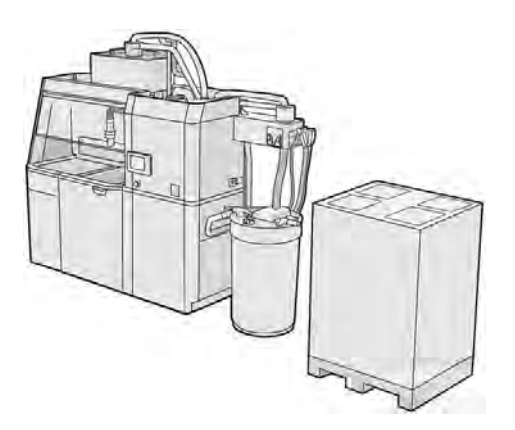

3. Entfernen Sie die auf der Verpackung als 1 und 2 gekennzeichneten Kartons.

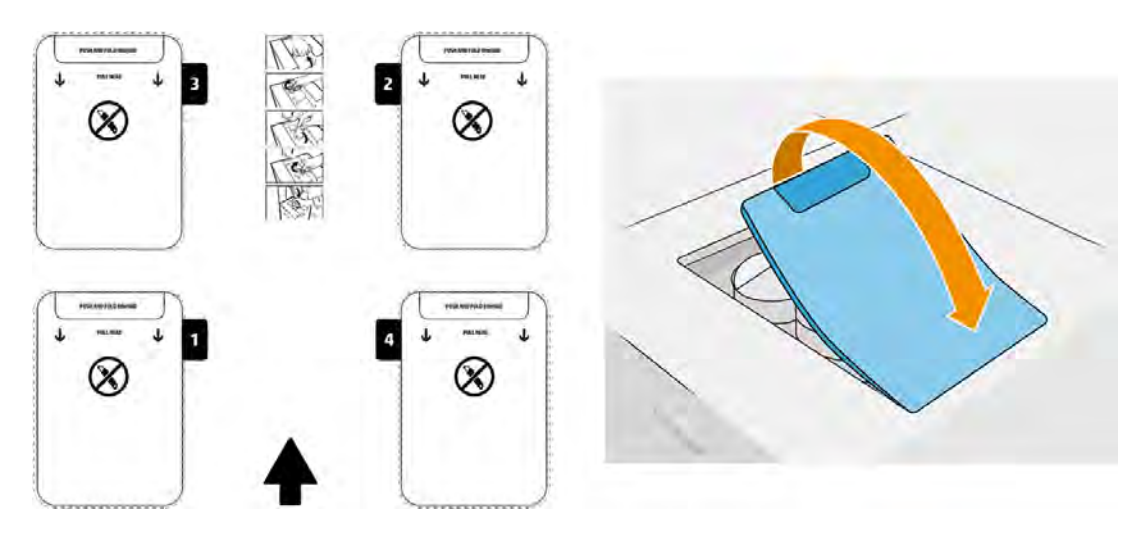

4. Ziehen Sie das Siegel von der hinteren Öffnung des Steckplatzes 1 ab.

WICHTIG: Die Patrone funktioniert nur, wenn Sie zuvor das Siegel entfernt haben. 17

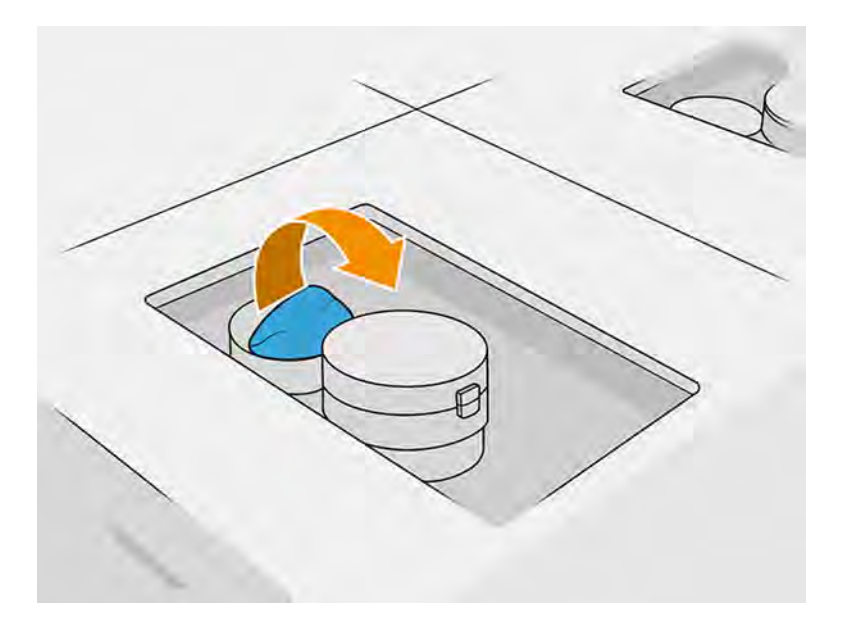

5. Öffnen der Frontklappe

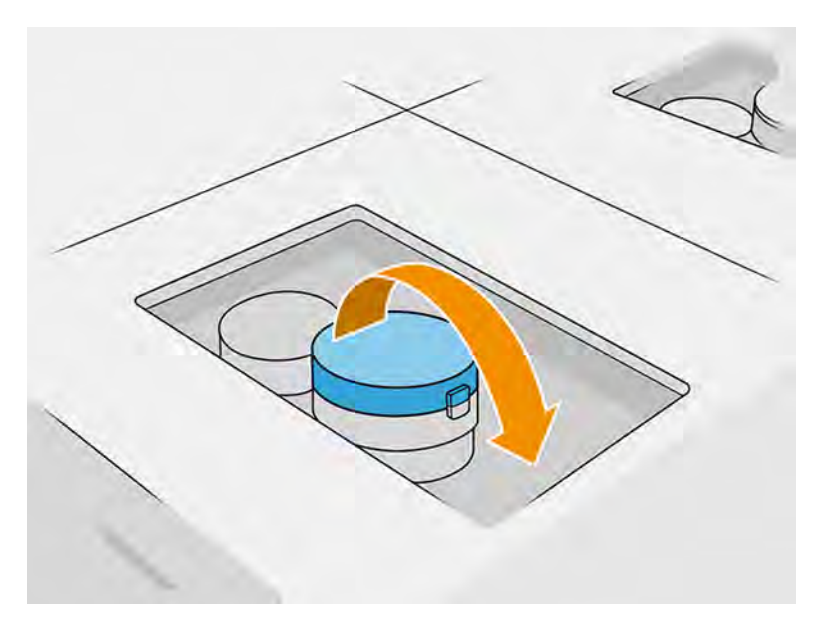

6. Ziehen Sie das Siegel von der vorderen Öffnung ab.

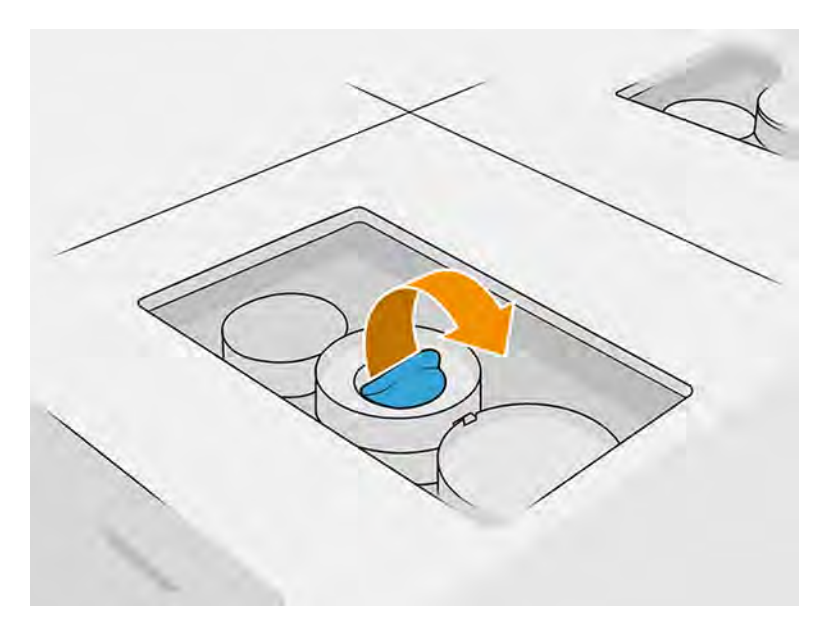

- A ACHTUNG: Wenn das Siegel entfernt wurde, sollte die Patrone solange verwendet werden, bis sie leer ist, und nicht anderweitig aufbewahrt werden. Patronen sind nicht für die Materiallagerung nach Entfernen des Siegels gedacht. Wenn Sie eine offene Patrone aufbewahren, kann das Material unbrauchbar werden und Sicherheitsrisiken, wie das Verteilen von Material durch Herunterfallen, verursachen. Je nach Material reagiert die Patrone empfindlich auf Temperatur, Feuchtigkeit und andere Faktoren. Wenn Patronen unter nicht kontrollierten Bedingungen verwendet werden, kann dies die Funktionsweise beeinträchtigen oder die Ausrüstung stark beschädigen.
- 7. Wiederholen Sie die Schritte 4 6 an Öffnung 2.
- 8. Patronenanschluss mit der Patrone verbinden Führen Sie den Austausch mit Handschuhen und einer Schutzbrille durch.

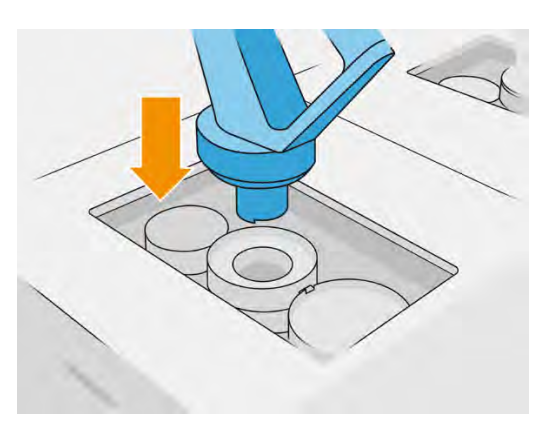

9. Tippen Sie im Anzeigebildschirm auf Beenden und Überprüfen.

#### 300 l/Min Patrone: Austauschen des Materialanschlusses

Wenn an einem Anschluss das Material ausgeht, können Sie diesen mit einem vollen austauschen. Nummer 1 kann durch Nummer 2, 3 und 4 ausgetauscht werden.

- 1. Tippen Sie im Anzeigebildschirm der Verarbeitungsstation auf das Symbol **Wartung & An**und dann auf Material > Ersetzen.
- 2. Trennen Sie den Materialpatronenanschluss vom verwendeten Verbrauchsmaterial.

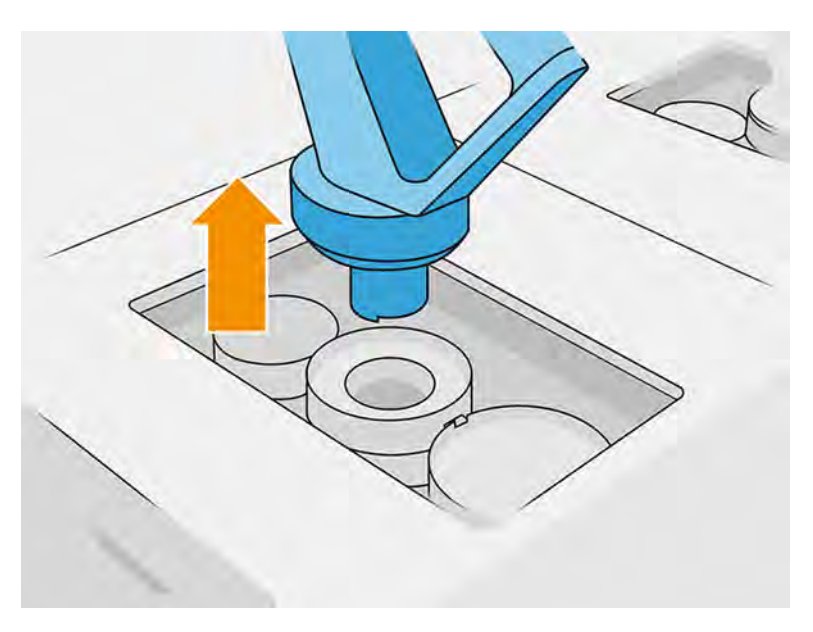

3. Entfernen Sie den Karton und das Siegel von der vorderen und hinteren Öffnung.

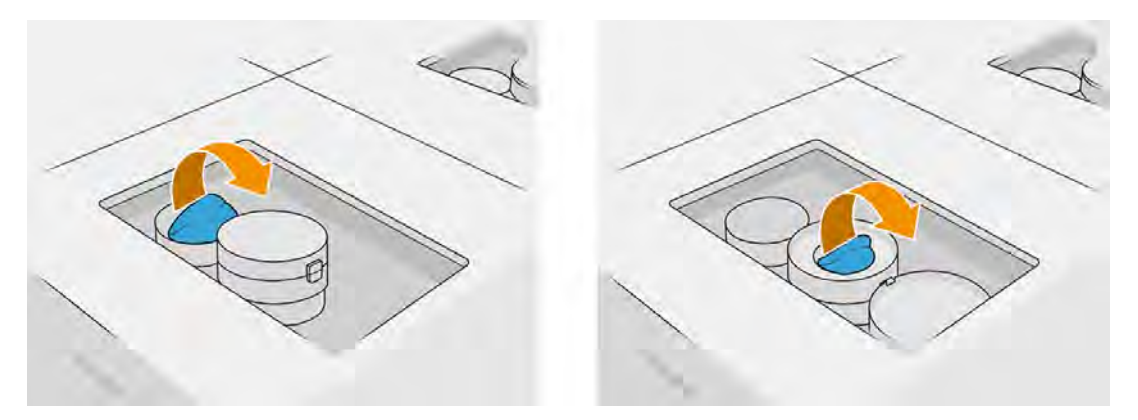

4. Verbinden Sie den Materialpatronenanschluss mit der neuen Materialpatrone.

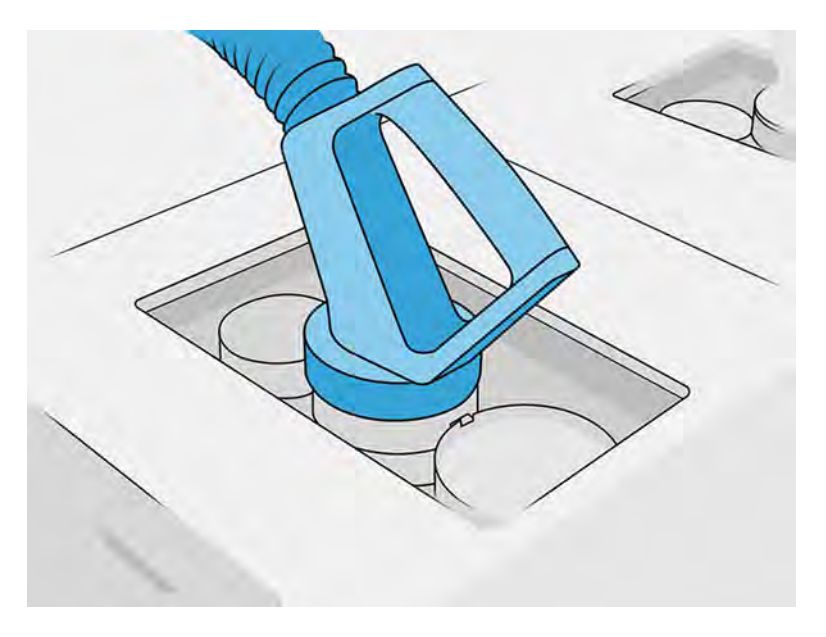

5. Tippen Sie im Anzeigebildschirm auf Beenden und Überprüfen.

#### Fehlerbehebung bei Materialpatronen

Wenn eine neue Patrone nicht funktioniert, führen Sie die untenstehende Fehlerbehebung aus.

- iς: TIPP: Das Problem liegt möglicherweise am Anschluss und nicht an der Patrone selbst.
	- 1. Stellen Sie sicher, dass die Patrone für Ihren Drucker bestimmt ist.
	- 2. Wählen Sie auf dem Anzeigebildschirm den richtigen Vorgang zum Ersetzen von Patronen aus.
	- 3. Überprüfen Sie, ob der Patronenanschluss blockiert ist.
	- 4. Vergewissern Sie sich, dass die Patrone richtig ausgerichtet ist (vergleichen Sie sie mit einer anderen).
	- 5. Stellen Sie sicher, dass Sie den Anschluss ordnungsgemäß und vollständig eingesetzt haben. Es sollte ein Klicken zu hören sein.
	- 6. Wenn das Problem weiterhin besteht, wenden Sie sich an Ihren Support-Mitarbeiter.

#### Warten der Patronen

Während der Lebensdauer einer Patrone sind normalerweise keine Wartungsarbeiten erforderlich.

Um eine gleich bleibend hohe Druckqualität zu gewährleisten, tauschen Sie jedoch die Patrone aus, wenn ihr Verfallsdatum erreicht ist. Wenn einer der Behälter das Ablaufdatum erreicht, werden Sie durch eine Warnmeldung benachrichtigt.

Bevor Sie eine Patrone zum ersten Mal einsetzen, sollte sich das Druckmaterial mindestens zwei Tage lang an die Umgebungsbedingungen des Raums anpassen.

#### Lagerung von Patronen

Patronen müssen laut Patronenspezifikationen gelagert werden.

Vor Gebrauch der Patronen sollten sich diese mindestens 2 Tage lang an die Umgebungsbedingungen der Verarbeitungsstation anpassen können.

A ACHTUNG: HP empfiehlt die Lagerung von ausschließlich versiegelten Patronen. Patronen sind nicht für die Materiallagerung nach Entfernen des Siegels gedacht. Wenn Sie eine offene Patrone aufbewahren, kann das Material unbrauchbar werden und Sicherheitsrisiken, wie das Verteilen von Material durch Herunterfallen, verursachen. Je nach Material reagiert die Patrone empfindlich auf Temperatur, Feuchtigkeit und andere Faktoren. Wenn Patronen unter nicht kontrollierten Bedingungen verwendet werden, kann dies die Funktionsweise beeinträchtigen oder die Ausrüstung stark beschädigen.

### Austausch der Hauptmaterialzufuhr

Das Hauptmaterial wird in einem Oktabin-Behälter geliefert. Dieser Versorgungsbehälter muss zur Verwendung in der Verarbeitungsstation in neue Materialzufuhrbehälter entleert werden.

Siehe [Materialzufuhrbehälter über die Schüttgutversorgung befüllen](#page-154-0) auf Seite 148.

WICHTIG: Verwenden Sie Materialzufuhrbehälter nicht, wenn gleichzeitig andere Materialpatronen angeschlossen sind.

Stellen Sie sicher, dass alle neuen Materialzufuhrbehälter den gleichen Materialtyp enthalten, der in der Verarbeitungsstation verwendet wird.

1. Tippen Sie im Anzeigebildschirm der Verarbeitungsstation auf das Symbol **Wartung & Republic 2.** und

#### dann auf Material > Ersetzen.

2. Trennen Sie den Anschluss des Materialzufuhrbehälters von der Abdeckung und hängen Sie ihn von der Parkposition auf der oberen Struktur.

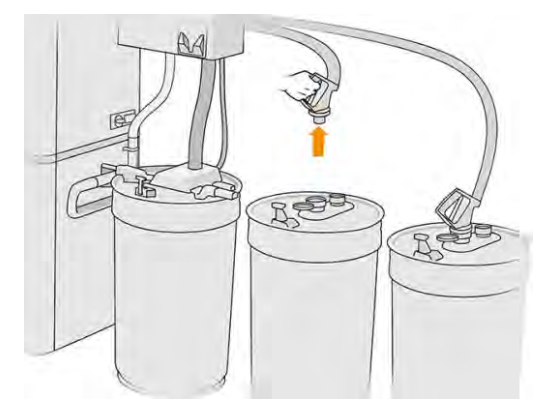

3. Entfernen Sie den leeren Materialzufuhrbehälter, der ersetzt werden soll.

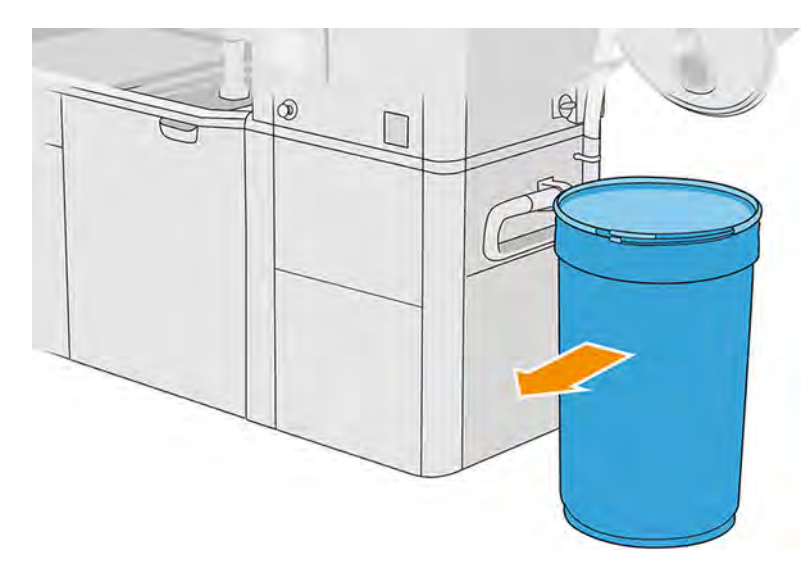

- 4. Verwenden Sie einen Hubwagen, um den vollen Materialzufuhrbehälter neben dem externen Behälter zu positionieren.
- HINWEIS: Wenn der Materialzufuhrbehälter vor dem Gebrauch einige Zeit gelagert wurde, empfiehlt HP, ihn mit einem Trommelrotator zu drehen, um das Material zu lösen. Für diesen Vorgang muss die Aufbewahrungsabdeckung (nicht die Ladeabdeckung) verwendet und ordnungsgemäß mit der Klemme verschlossen werden. Die Anzahl der Drehungen, um das Material zu lösen, hängt vom jeweiligen Material und Verdichtungsgrad ab; normalerweise sind jedoch 90 Sekunden bei 30 U/min ausreichend. Wenn Sie einige Zeit lang kein Material vom Materialzufuhrbehälter verwenden, müssen Sie den Trommelrotator möglicherweise erneut verwenden.
- ACHTUNG: Wenn Sie einen Trommelrotator verwenden, achten Sie darauf, dass dieser während des Drehens nicht am Standfuß des Materialzufuhrbehälters oder an der Abdeckung reibt.
- 5. Verbinden Sie den Anschluss des Materialzufuhrbehälters mit der Abdeckung.

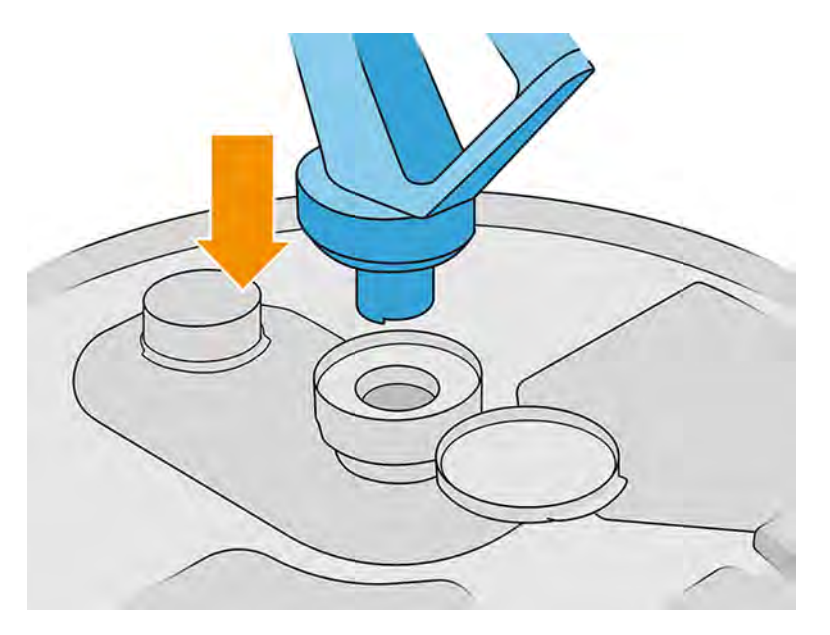

- <span id="page-154-0"></span>HINWEIS: HP empfiehlt die Verwendung von Behältern in der Reihenfolge, in der diese durch die Schüttgutversorgung befüllt wurden.
- 6. Verbinden Sie die statischen Erdungsklemmen von einer Materialzufuhrbehälter-Abdeckung mit der anderen.
- HINWEIS: Wenn Sie nur einen Materialzufuhrbehälter verwenden, verbinden Sie diesen mit der externen Behälterabdeckung.

#### Materialzufuhrbehälter über die Schüttgutversorgung befüllen

Es wird empfohlen, eine eigene Infrastruktur für den Transport des Materials entsprechend den Vorschriften des Materials zu erstellen. Überprüfen Sie die Form, in der die Materialversorgung eintrifft und deren Anforderungen.

Der Kunde ist für die Überwachung des Schüttgutverbrauchs und des Inhalts des Materialzufuhrbehälters verantwortlich.

Sie sollten Protokolle pflegen, in denen mindestens der Verlauf des erhaltenen Schüttguts nachverfolgt werden kann (Teilenummer, Charge, Verfallsdatum usw.). Außerdem muss jeder Materialzufuhrbehälter mit den Schüttgutdetails (Teilenummer, Charge, Verfallsdatum, Füllsequenz) und anderen relevanten Anmerkungen (z. B. Fülldatum) versehen werden. Die Details über den Materialzufuhrbehälter müssen an einem sichtbaren Bereich angebracht werden.

A ACHTUNG: Es ist wichtig, dass nur Material in die Verarbeitungsstation transportiert wird. Die eigene Infrastruktur muss vor dem Ansaugen von Kleinteilen in die Verarbeitungsstation geschützt sein, da dies zu Sicherheitsrisiken und Fehlfunktionen führen kann.

Sie können einen Materialzufuhrbehälter an die Verarbeitungsstation anschließen: Er ist in der Lage, das

Material zu transportieren. Tippen Sie im Anzeigebildschirm auf das Symbol ann auf ann auf **Neues** 

#### Material > Entladen.

WICHTIG: Stellen Sie sicher, dass der Materialtyp in der Schüttgutversorgung mit dem aktuell in der Verarbeitungsstation geladenen Material übereinstimmt.

Stellen Sie sicher, dass der Materialzufuhrbehälter keinen anderen Materialtyp enthält.

Wenn Sie den Materialtyp ändern möchten, reinigen Sie zuerst die Innenseite des Behälters mit einem explosionsgeschützten Absauger (verwenden Sie keine Reinigungsprodukte). Reinigen Sie auch das Rohr sorgfältig und entfernen Sie sämtliches Material.

1. Entfernen Sie die Klammer, den Deckel und die Gummileiste von der Oberseite der Verarbeitungsstation.

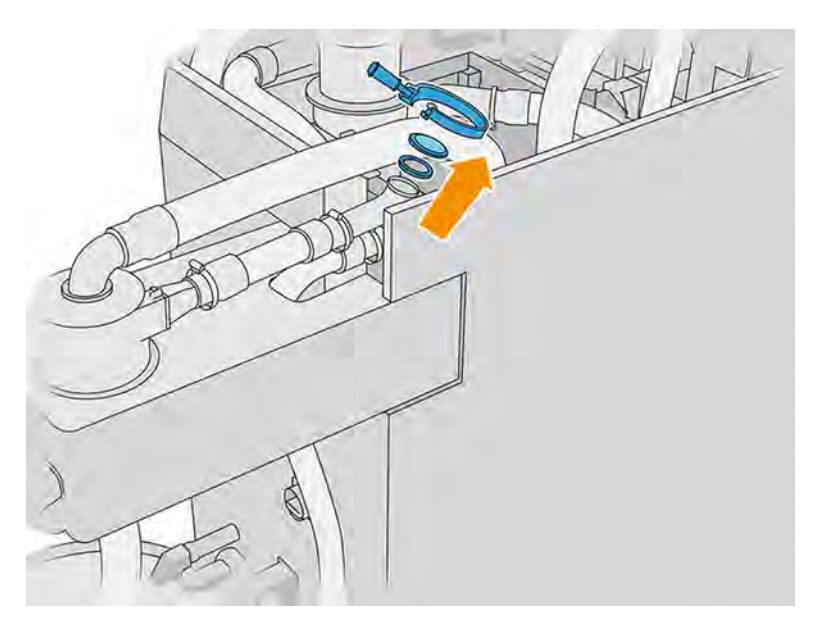

- 2. Verbinden Sie den Schlauch der externen Geräte, und schließen Sie diesen mit der Klammer.
- WICHTIG: Vergessen Sie nicht die Gummileiste.

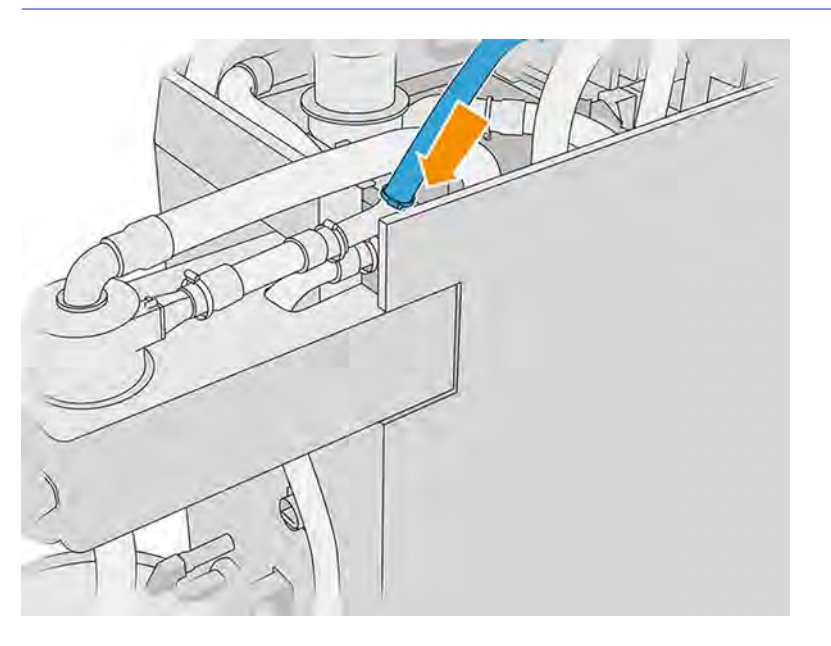

- 3. Verwenden Sie ein Multimeter, um die Kontinuität zwischen der Struktur der Verarbeitungsstation und der Struktur der externen Geräte zu messen. Der Messwert muss kleiner als 100 Ω sein.
- WICHTIG: Die Verarbeitungsstation und die externen Geräte müssen beide vor der Messung vom Stromnetz getrennt werden.
- 4. Entfernen Sie einen eventuell angeschlossenen Materialzufuhrbehälter oder externen Behälter.

5. Setzen Sie einen leeren Materialzufuhrbehälter ein und schließen Sie die Abdeckung.

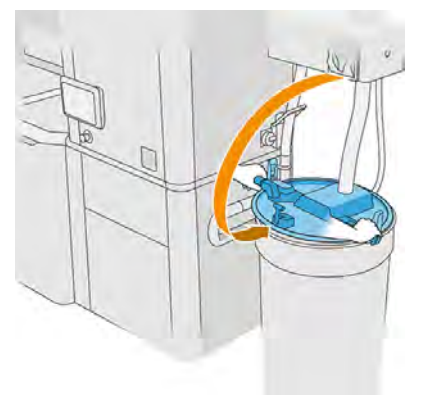

- ichter TIPP: Wenn Sie die Abdeckung schließen und dabei feststellen, dass diese eine der Schaufeln im Materialzufuhrbehälter behindert, drehen Sie den Materialzufuhrbehälter ca. 60° um seine Achse und versuchen Sie es erneut. Drehen Sie die Abdeckung nicht.
- 6. Tippen Sie im Anzeigebildschirm auf Weiter, um den Materialzufuhrbehälter zu befüllen. Der Vorgang wird automatisch beendet, sobald der Materialzufuhrbehälter voll ist.
- 7. Wenn Sie weitere Materialzufuhrbehälter befüllen möchten, geben Sie dies am Anzeigebildschirm an und ersetzen Sie den vollen Materialzufuhrbehälter durch einen leeren. Schließen Sie den vollen Behälter mit einer Ladeabdeckung oder einer Aufbewahrungsabdeckung.
- 8. Stellen Sie dann sicher, dass der Schlauchteil des externen Geräts und die Schüttgutversorgung nicht mit dem Material in Kontakt kommen, und tippen Sie im Anzeigebildschirm auf Weiter. Beim Verarbeiten wird das im Schlauch verbleibende Material entfernt.
- 9. Trennen Sie den Schlauch von der Oberseite der Verarbeitungsstation, und bringen Sie die Gummileiste, den Deckel und die Klammer wieder an.
- 10. Positionieren Sie den externen Behälter.
- 11. Setzen Sie das System unter Druck, indem Sie die Druckbeaufschlagungsdiagnose für das Unterdrucksystem ausführen, die Sie im Menü "Wartung" finden.

Es liegt in der Verantwortung des Eigentümers, Aufzeichnungen über Materialchargeninformationen und deren Verwendung zu führen.

- Versehen Sie jeden Behälter mit einer Produktnummer, Chargennummer und einem Garantie-/ Verfallsdatum. Verwenden Sie keine Materialien nach Ablauf des Verfalldatums.
- Um die Rückverfolgbarkeit von frischem Material zu gewährleisten, stellen Sie sicher, dass der Materialzufuhrbehälter leer ist, bevor Sie ihn wieder befüllen.
- Wenn Sie auch die Rückverfolgbarkeit von wiederverwendbarem Material sicherstellen müssen, müssen Sie alle Objekteinheiten und Verarbeitungsstationen, die mit der neuen Materialcharge arbeiten, mit dem Clean-Workflow leeren und beim Start einen leeren Behälter installieren. Andernfalls weist das wiederverwendbare Material eine zufällige Zusammensetzung von Material aus früheren Chargen auf.
- Die Lagerung und Handhabung von Schüttgut muss gemäß den für das jeweilige Material geltenden HP-Richtlinien erfolgen.

● Die Nichtbeachtung dieser Rückverfolgbarkeitspraktiken kann Ansprüche im Rahmen der Gewährleistung der Geräte oder Verbrauchsmaterialien aufheben.

#### Lagerung in der Objekteinheit

Das Material kann vorübergehend in der Objekteinheit gelagert werden.

ACHTUNG: HP empfiehlt, das Material nicht länger als ein bis zwei Wochen in der Objekteinheit zu lagern.

#### Lagerung und externe Tanks

Beim Auspacken wird das gesamte wiederverwendete Material im Vorratsbehälter aufbewahrt, bis er voll ist. Es gibt aber auch Fälle, in denen es im externen Behälter gespeichert wird, auch wenn der Vorratsbehälter nicht voll ist.

Dies ist der Fall beim Arbeiten mit bestimmten Materialien (z. B. TPU-Ultrasint) oder beim Auspacken des Wagens, bevor die Kühlung sicher abgeschlossen wurde.

Es gibt zwei Arten von externen Behältern: die mit dem Vorratsbehälter mit automatischer Füllung und diejenigen, die nur über den Vorratsbehälter mit manueller Füllung geleert werden können. Der automatische Vorratsbehälter, der die Verarbeitungsstation beinhaltet, ist mit einem Kegel an seiner inneren Basis und einer Lanze mit 5 Stufen ausgestattet, die durch eine Y-Struktur an der Oberseite des Behälters befestigt ist. Diese Stufen geben die Menge des verfügbaren Materials an und werden beim Laden einer Objekteinheit benötigt.

Beim Laden einer Objekteinheit wird der Mixer mit neuem Material aus der Materialpatrone und mit wiederverwendbarem Material aus dem Vorratsbehälter versorgt. Wenn der Vorratsbehälter leer ist, wenn Sie die Objekteinheit mit Material zum Drucken füllen müssen, füllt das System den Vorratsbehälter automatisch aus dem externen Behälter. Am Anfang des Ladevorgangs wird im Anzeigebildschirm die Mindestmenge an Material angezeigt, die zur Durchführung der angeforderten Ladung benötigt wird. Vergewissern Sie sich, dass vor oder während des Ladevorgangs genügend Material vorhanden ist. Wenn die Menge an Material unter dem angeforderten Niveau liegt, hält der Ladevorgang an, ohne abgeschlossen zu werden.

Wenn Sie den Vorratsbehälter für zukünftige Arbeiten im Voraus befüllen möchten, können Sie dies automatisch über den Anzeigebildschirm durchführen, indem Sie auf Wiedergewonnenes Material > Vorratsbehälter > Automatisch füllen tippen, oder manuell, indem Sie auf Wiedergewonnenes Material > Vorratsbehälter > Manuell füllen tippen. Wenn eine automatische Füllung des Vorratsbehälters anhält, obwohl sich noch Material im externen Behälter befindet, prüfen Sie, ob der externe Materialkollektor mit unbrauchbaren, beschädigten Materialfragmenten blockiert ist. Wenn der externe Materialkollektor sauber ist, sich aber in der Nähe der externen Behälterlanze ein Loch im Material befindet, setzen Sie die Füllung manuell fort.

- ACHTUNG: Verwenden Sie nur HP-zertifizierte externe Tanks. Die Verwendung externer Behälter von Drittanbietern kann ein Sicherheitsrisiko darstellen und zu Materiallecks sowie Störungen an der Verarbeitungsstation führen, was sich mitunter negativ auf die Gewährleistung Ihres Systems auswirken kann.
- HINWEIS: Sie werden von der Verarbeitungsstation möglicherweise aufgefordert, die Materialmenge im Vorratsbehälter zu überprüfen. Überprüfen Sie dazu die Messlatte im Behälter, und folgen Sie den Anweisungen im Anzeigebildschirm.

[Wenn Sie den externen Behälter austauschen möchten, lesen Sie den Abschnitt Externen Tank ersetzen](#page-321-0)  auf Seite 315

#### Manueller Füllvorgang

Führen Sie die folgenden Schritte durch, um den Sammelbehälter manuell zu füllen.

1. Entriegeln Sie und öffnen Sie die Abdeckung.

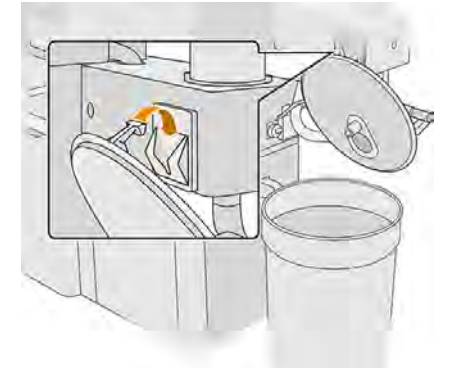

2. Verbinden Sie den externen Sammelbehälter mit dem Rohr. Führen Sie den Austausch mit Handschuhen und einer Schutzbrille durch.

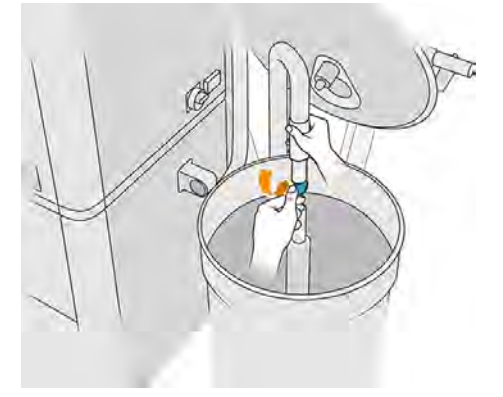

- **HINWEIS:** Wenn das Rohr in einer Stellung verharrt, absorbiert es das ganze Material in diesem Bereich, während weiteres Material an anderen Stellen im Behälter zurückbleibt. Sie sollten daher das Rohr im Behälter umherbewegen, um das gesamte vorhandene Material anzusaugen.
- **HINWEIS:** Sie können auch erst das Rohr einführen, ohne zu saugen.
- 3. Der Vorgang wird beendet, sobald der Vorratsbehälter voll bzw. der externe Tank leer ist.
- täter TIPP: Wenn das Verfahren während einer automatischen Füllung des Vorratsbehälters anhält, obwohl sich noch Material im externen Behälter befindet, vergewissern Sie sich, dass der externe Materialkollektor nicht durch abgebrochene Teile von unbrauchbarem Material blockiert ist. Wenn der externe Materialkollektor sauber ist, sich aber in der Nähe der externen Behälterlanze ein Loch im Material befindet, setzen Sie die Füllung manuell fort.
- 4. Entfernen Sie den externen Sammelbehälter.
- 5. Schließen Sie die Abdeckung und Laschen.

# Recyceln von Verbrauchsmaterial

Teile und Abfälle, die während des Druckprozesses anfallen, sind gemäß den Vorschriften des Bundes, der Länder und der Gemeinden zu entsorgen.

Erkundigen Sie sich bei Ihren lokalen Behörden nach der korrekten Entsorgung der Abfallmaterialien. Es ist in möglich, gedruckte Teile für nicht-3D-Anwendungen zu recyceln. Gegebenenfalls empfiehlt HP, die Teile mit dem entsprechenden Kunststoff-Kennzeichnungscode gemäß ISO 11469 zu kennzeichnen, um das Recycling zu fördern.

HP bietet viele kostenlose und bequeme Möglichkeiten, Ihre gebrauchten HP Patronen und anderes Verbrauchsmaterial zu recyceln. Informationen zu diesen HP-Programmen finden Sie auf der HP Website [http://www.hp.com/recycle/.](http://www.hp.com/recycle/)

Das folgende Verbrauchsmaterial für den Drucker kann durch das HP-Programm für Verbrauchsmaterial recycelt werden:

● HP Druckköpfe

Große 3-Liter-Patronen sollten laut Anweisungen auf der Verpackung entsorgt werden. Der Agentenbeutel sollte entfernt und gemäß den nationalen, regionalen und örtlichen Anforderungen entsorgt werden. Die anderen Patronenteile (Kunststoffhalterung und Verpackungskarton) können über allgemein verfügbare Recyclingprogramme recycelt werden.

Entsorgen Sie die folgenden Verbrauchsmaterialien gemäß den nationalen, regionalen und örtlichen Anforderungen:

Materialpatronen

Weitere Informationen zum Recycling der Patronen finden Sie auf der HP Website [http://www.hp.com/go/jetfusion3Dprocessingstation/recycle.](http://www.hp.com/go/jetfusion3Dprocessingstation/recycle)

- Druckkopf-Reinigungsrolle
- **Strahler**
- **Filter**

HP empfiehlt, die Drucker-Verbrauchsmaterialien nur mit Handschuhen anzufassen.

# **Druckerwartung**

Wartungsmaßnahmen am Drucker.

# Übersicht der Wartungsaufgaben

Die Wartungsarbeiten des Druckers und die Häufigkeit, mit der sie ausgeführt werden müssen.

# Tabelle 11-8 Übersicht der Wartungsaufgaben

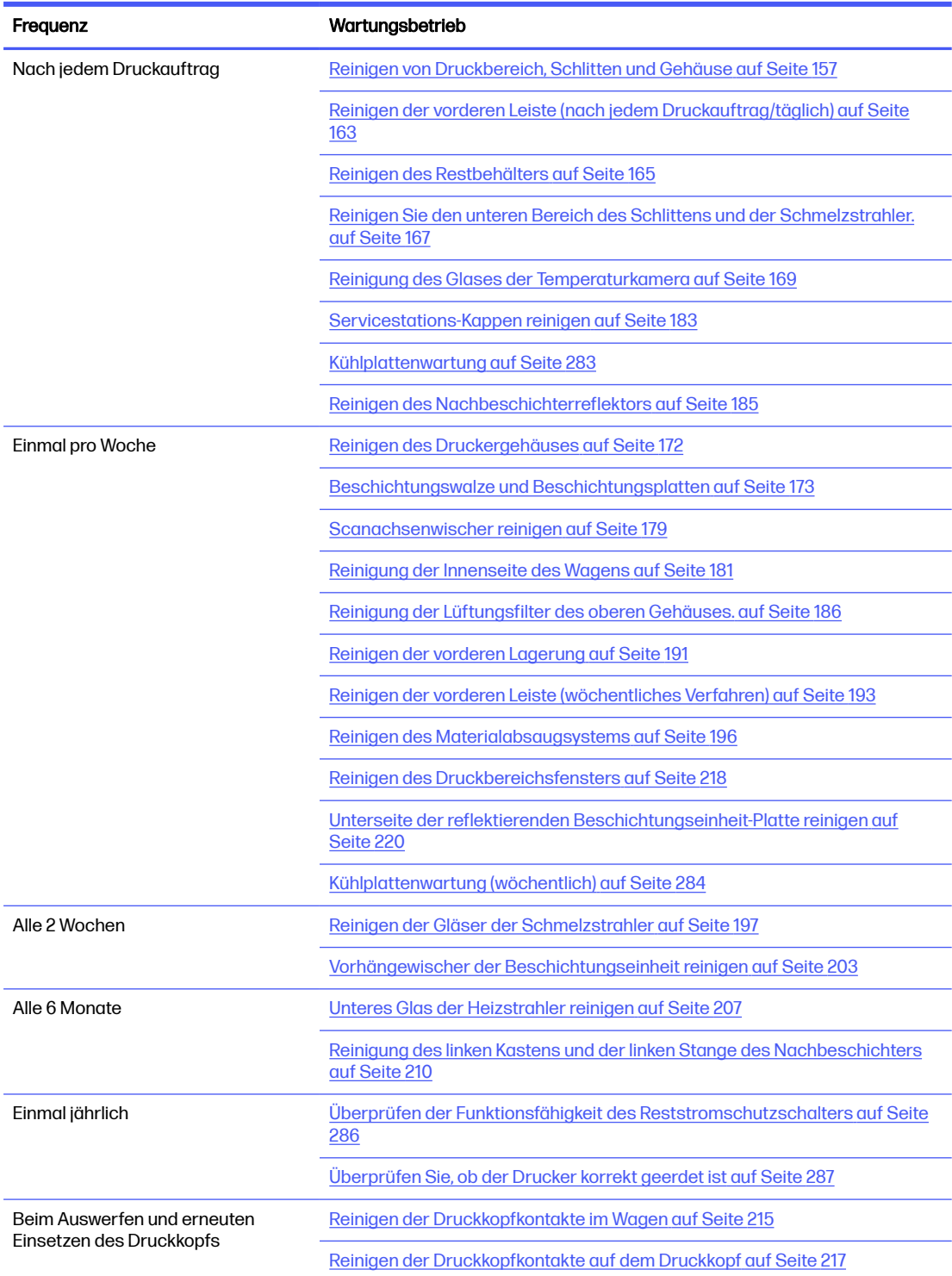

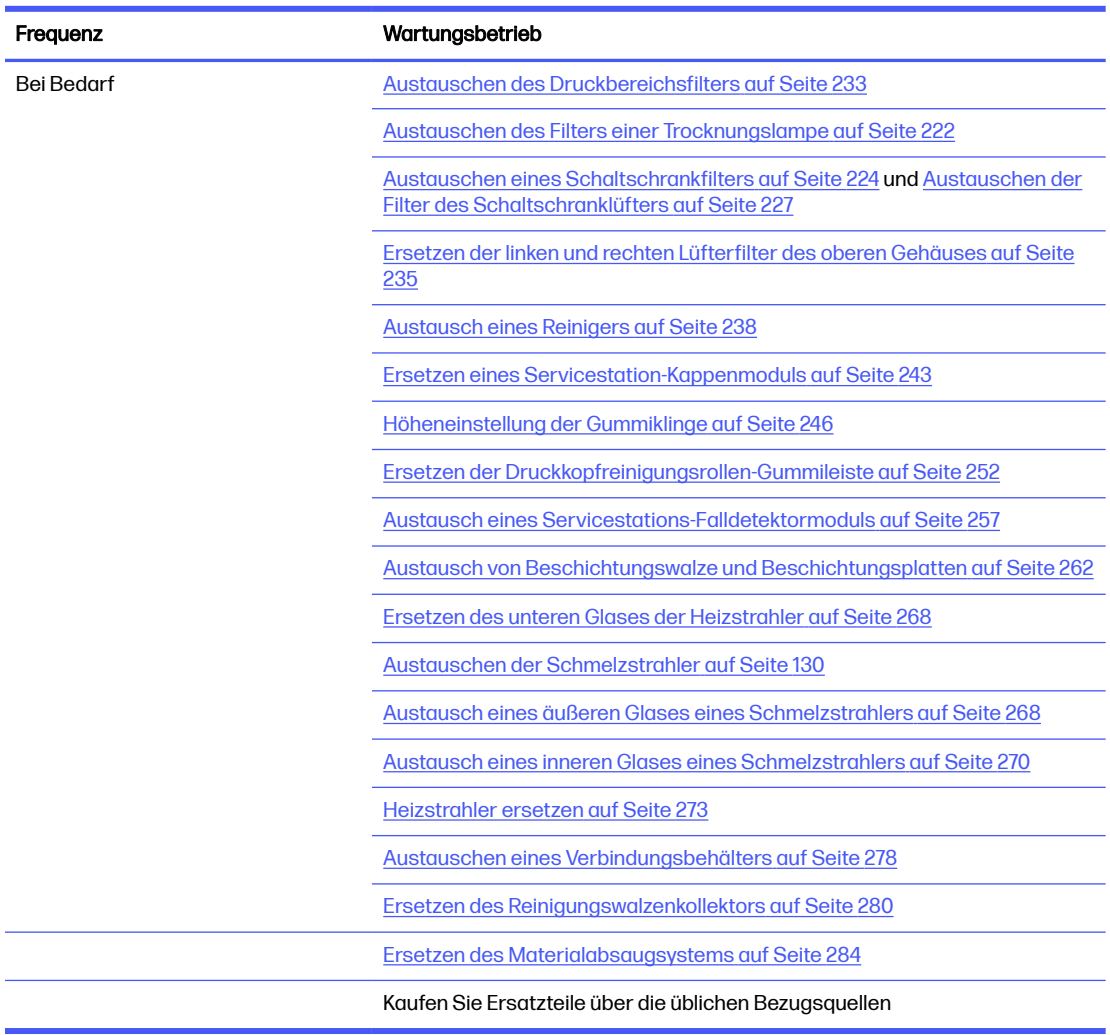

#### Tabelle 11-8 Übersicht der Wartungsaufgaben (Fortsetzung)

# Knappe Darstellungen als Erinnerungshilfe an häufige Aufgaben

Dies kann als visuelle Übersicht dienen.

ACHTUNG: Wenn Sie den Druckwagen manuell bewegen, tun Sie dies langsam und achten Sie darauf, dass er nicht gegen andere Komponenten oder Seiten des Druckers stößt.

#### Abbildung 11-1 Wartungsarbeiten nach jedem Auftrag (25 bis 30 Min.)

present

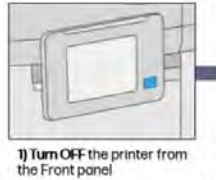

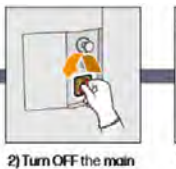

witch

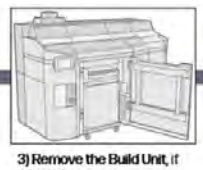

4) Clean the print zone,<br>carriage and Build Unit<br>housing structure

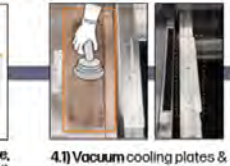

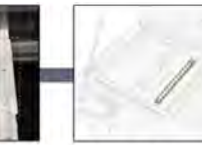

4.2) Clean the Spittoon with lintfree cloth damped delonized water

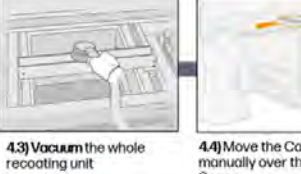

8 4.4) Move the Carriage<br>manually over the Build Unit<br>Space 4.5) Vocuum the whole print corriage

4.6) Vacuum the capping

5) Clean the service station cops use a lint free cloth<br>dampened with water and<br>industrial cleaner

metallic sheet then clean

with a cloth dampened with<br>Industrial cleaner

6) Clean the front bar, use a lintfree cloth dampened with<br>detonized water

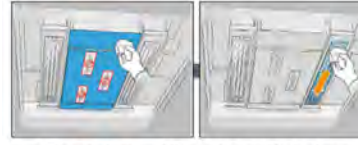

7) Clean the bottom of the carriage and fusing-lamp<br>glasses: use a lint-free cloth dampened with delonized water

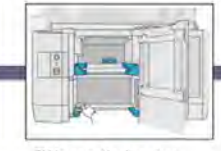

Jre

**B) Vocuum the housing** structure

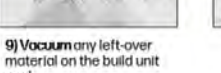

seal

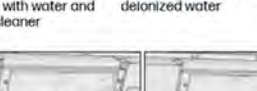

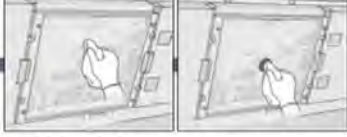

10) Clean the thermal glass and sensor: lint-<br>free cloth or lint free swab with deionized water

# Abbildung 11-2 Wöchentliche Wartungsarbeiten (60

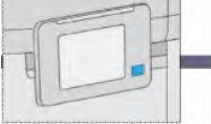

1) Turn OFF the printer from<br>the Front ponel

7) Clean the inside of the

carriage: use explosion-proof<br>vacuum cleaner

Min.)

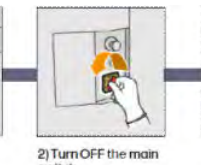

8) Clean the scan-axis wiper:<br>use explosion-proof vacuum<br>cleaner

1922 3) Clean the exterior of the<br>printer: use explosion-<br>proof vacuum cleaner

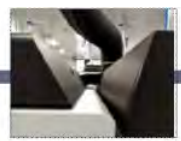

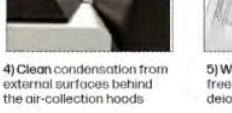

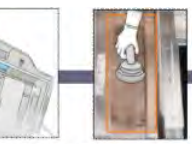

5) Wipe the glass with a lint-<br>tree cloth dampened with<br>deionized water

ø

6) Vacuum & clean<br>cooling plates with a<br>cloth dampened wit<br>industrial cleaner

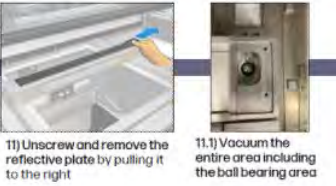

11.1) Vacuum the<br>entire area including<br>the ball bearing area

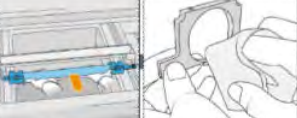

12) Clean the recoating roller and recoating plates:<br>out of the printer with lint-free cloth dampened<br>with water and industrial cleaner

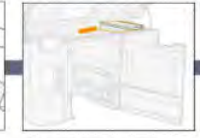

13) Move the Carriage<br>manually over the Build<br>Unit Space

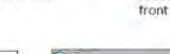

water

9) Clean the top enclosure<br>filters-right and left

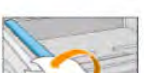

14) Clean the front bearing:<br>use a lint-free cloth<br>dampened with deionized

10) Move the

recoating unit to the

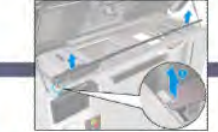

15) Clean the front bar: Lift the metal sheet as shown in the picture and wipe<br>it with a lint-free cloth dampened with<br>deionized water. Clean also the front<br>bar where the metal sheet is seated.

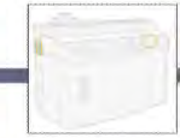

16) Clean the material extraction system: use<br>explosion-proof yacuum<br>cleaner

#### <span id="page-163-0"></span>Abbildung 11-3 Alle 2 Wochen Wartungsarbeiten (60 Min.)

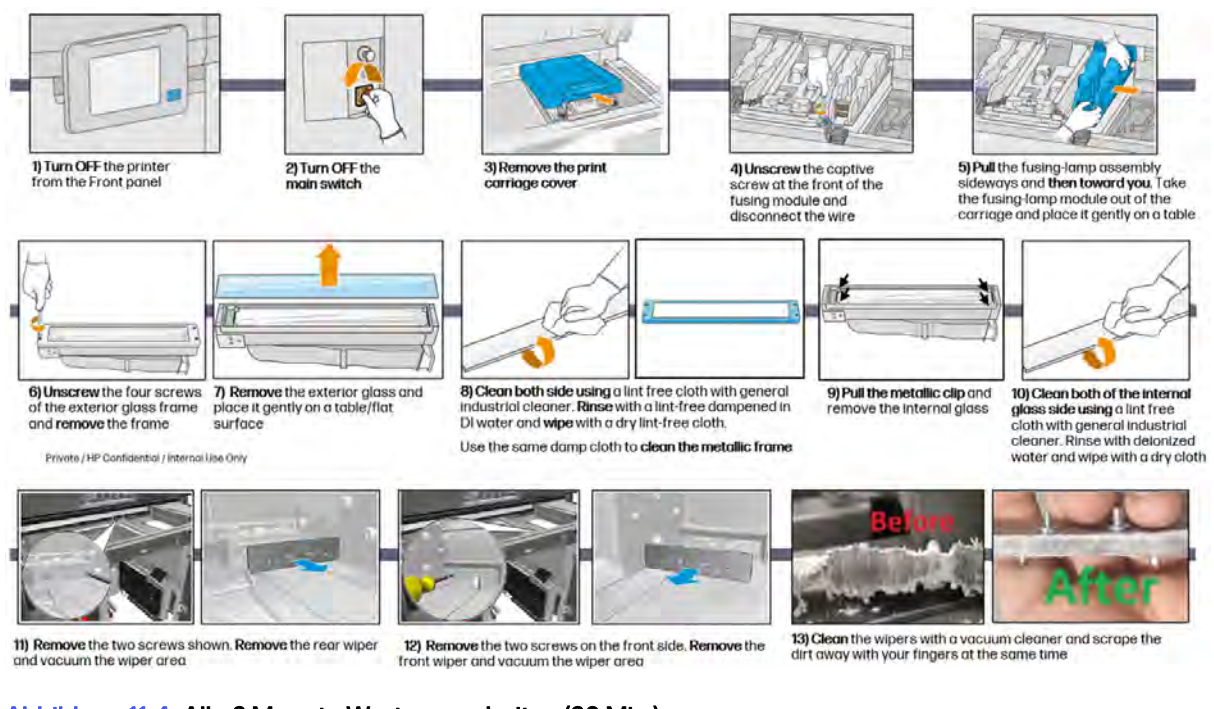

# Abbildung 11-4 Alle 6 Monate Wartungsarbeiten (60 Min.)

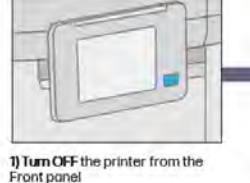

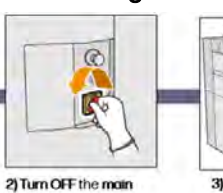

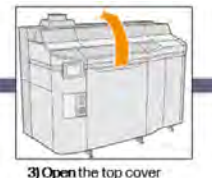

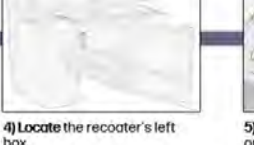

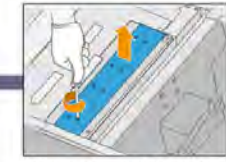

5) Remove the eight screws to<br>open the recoater's left box

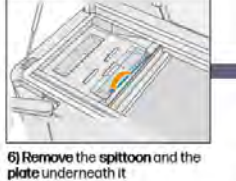

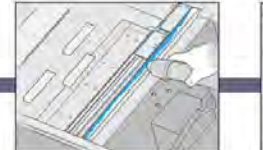

7) Vacuum the dust from the recoater's left box, using a<br>vacuum with a narrow nozzle

uitch

# 8) Locate and unscrew the four

bottom glass

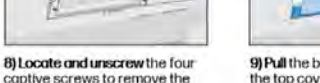

9) Pull the bottom glass out of the top cover and place it gently on a table.

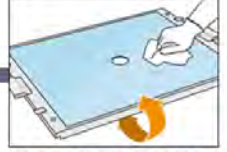

### 10) Clean both side using a lint free<br>cloth with general industrial<br>cleaner and remove with delonized water

# Wartungsaufgaben

Jeder Wartungsvorgang im Detail.

# Reinigen von Druckbereich, Schlitten und Gehäuse

Innenseite des Druckers reinigen.

#### Abbildung 11-5 Sicherheitswarnungen

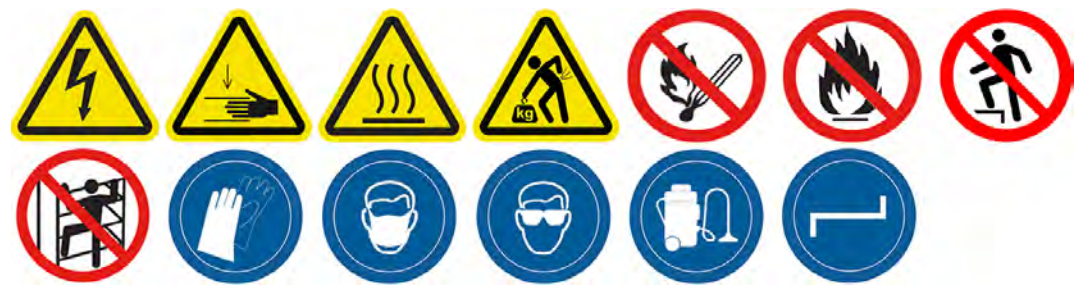

#### Vorbereiten zur Reinigung

- 1. Vergewissern Sie sich, dass Sie einen explosionssicheren Staubsauger, einen saugfähigen Allzwecklappen und deionisiertes Wasser zur Hand haben (nicht von HP mitgeliefert).
- 2. Entfernen Sie die Baueinheit, falls diese sich im Drucker befindet.
- 3. Stellen Sie sicher, dass der Drucker nicht druckt.
- 4. Schalten Sie den Drucker aus.
- 5. Wenn ein Auftrag gerade gedruckt wurde, warten Sie etwa 20 Minuten, damit der Drucker abkühlen kann.
- 6. Das Tragen von Handschuhen und einer Schutzbrille ist erforderlich.
- 7. Öffnen Sie die obere Abdeckung.

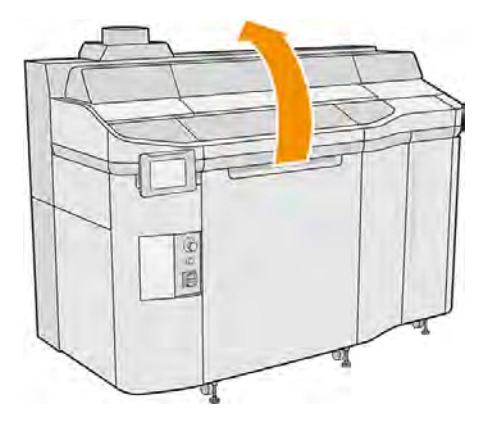

#### Drucker reinigen

1. Saugen Sie alle Oberflächen, einschließlich des Quartzglasbereichs der Heizstrahler und der linken und rechten Filter, ab.

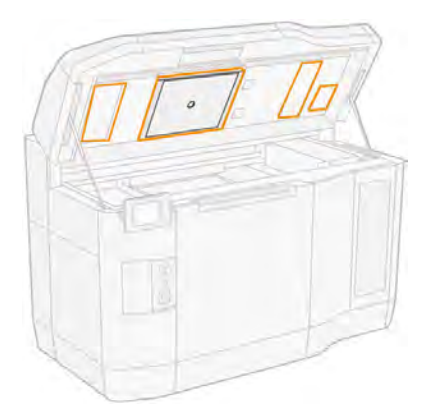

- $\mathbb{R}$ HINWEIS: Wenn der interne metallische Teil verschmutzt ist, reinigen Sie diesen mit einem fusselfreien und mit Wasser angefeuchteten Tuch.
- 2. Reinigen Sie den Staub aus dem Druckbereich mit der weichen Bürstendüse eines explosionsgeschützten Staubsaugers.
- ACHTUNG: Drücken Sie beim Absaugen der Scanachsen oder der Nachbeschichter-Vorhängen nicht zu hart an den Vorhängen: Sie können sich nach innen beugen und aus ihren Führungen gleiten.

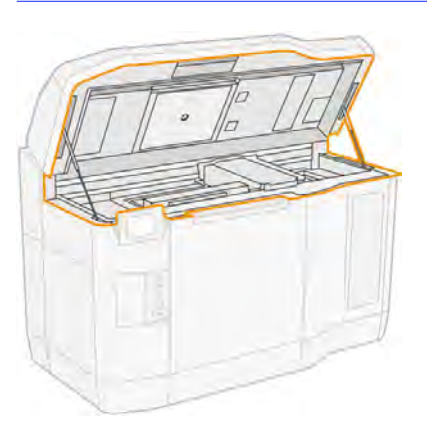

- 3. Saugen Sie den gesamten Schlitten und den Deckelbereich ab. Bewegen Sie den Druckwagen manuell, falls erforderlich. Zusätzlich müssen Sie ein fusselfreies, mit Allzweck-Industriereiniger befeuchtetes Tuch verwenden, um die Oberflächen zu reinigen. Vergewissern Sie sich, dass der Wagen vor dem Drucken trocken ist.
- ACHTUNG: Wenn Sie den Druckwagen manuell bewegen, tun Sie dies langsam und achten Sie darauf, dass er nicht gegen andere Komponenten oder Seiten des Druckers stößt.

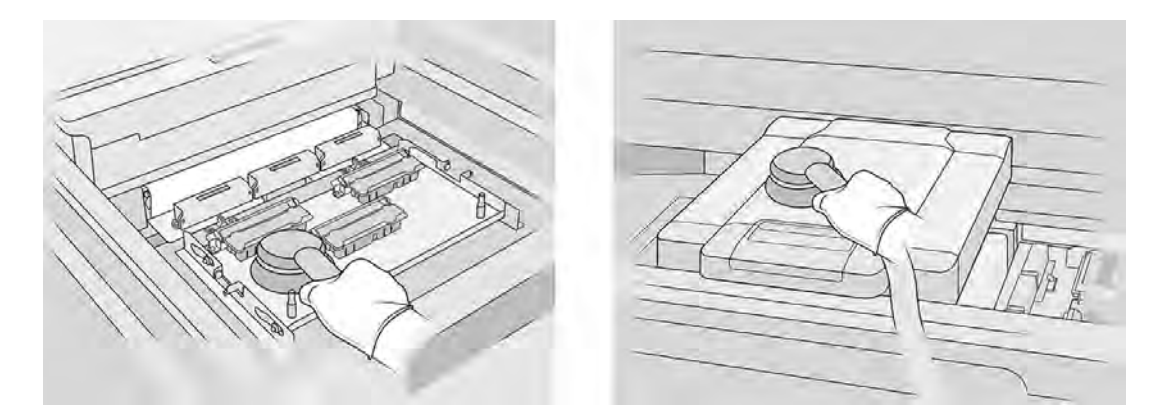

4. Saugen Sie die gesamte Beschichtungseinheit ab. Zusätzlich können Sie ein fusselfreies, mit Allzweck-Industriereiniger befeuchtetes Tuch verwenden, um die Oberflächen zu reinigen. Vergewissern Sie sich, dass der Wagen vor dem Drucken trocken ist.

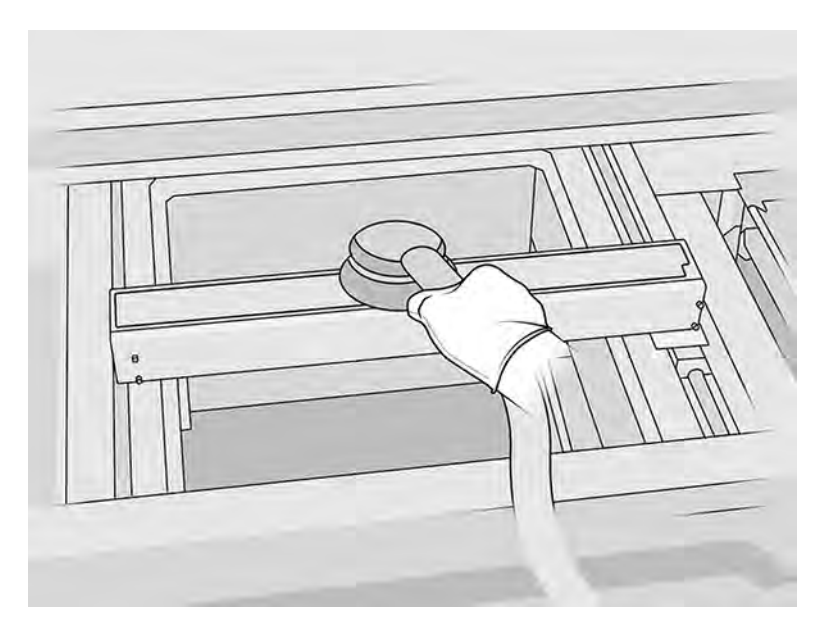

5. Saugen Sie den linken Bereich der Druckzone ab: den Tintenauffangbehälter, die Kühlplatten und das Gebläse.

6. Saugen Sie die Bleche auf beiden Seiten der Druckplattform ab und reinigen Sie sie dann mit einem fusselfreien Tuch, das mit deionisiertem Wasser befeuchtet ist.

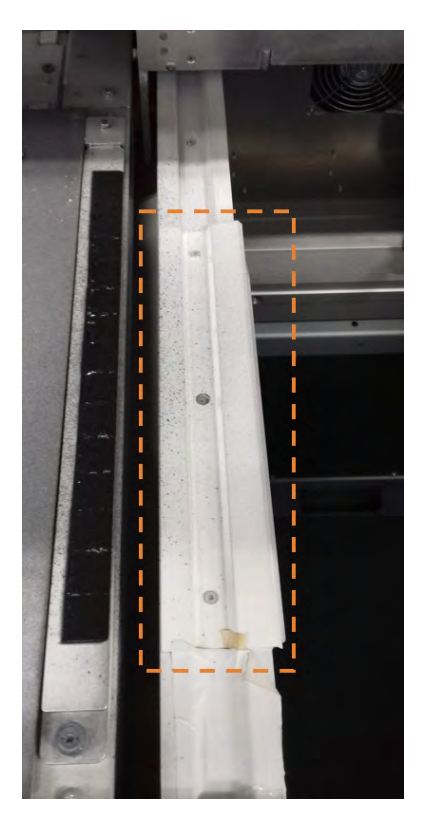

7. Saugen Sie die Gehäusestruktur für die Objekteinheit und die internen Teile.

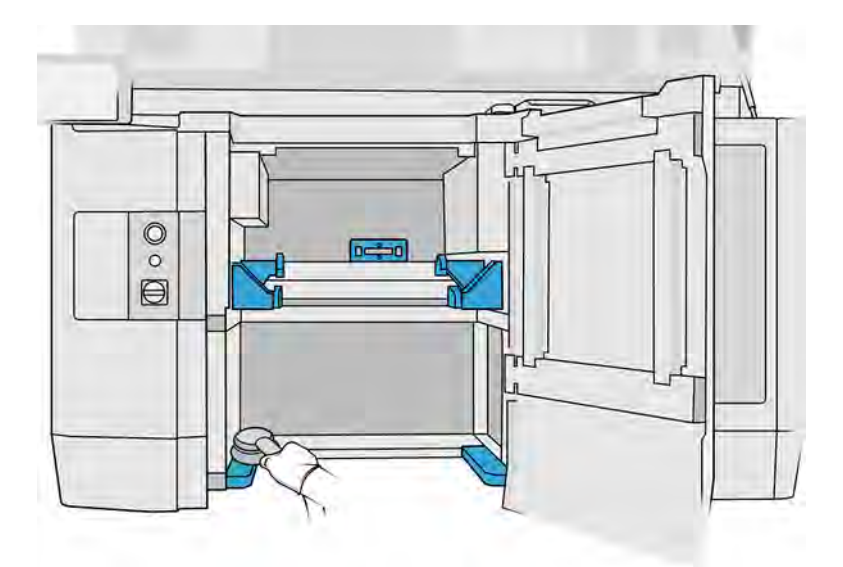

8. Stellen Sie sicher, dass kein Material auf der Objekteinheit des Siegels übrig ist. Reinigen Sie es mit einem explosionssicheren Staubsauger und wischen Sie es mit einem Tuch, das mit deionisiertem Wasser angefeuchtet ist ab. Entfernen sie Restmaterial mit einem Abstreifer.

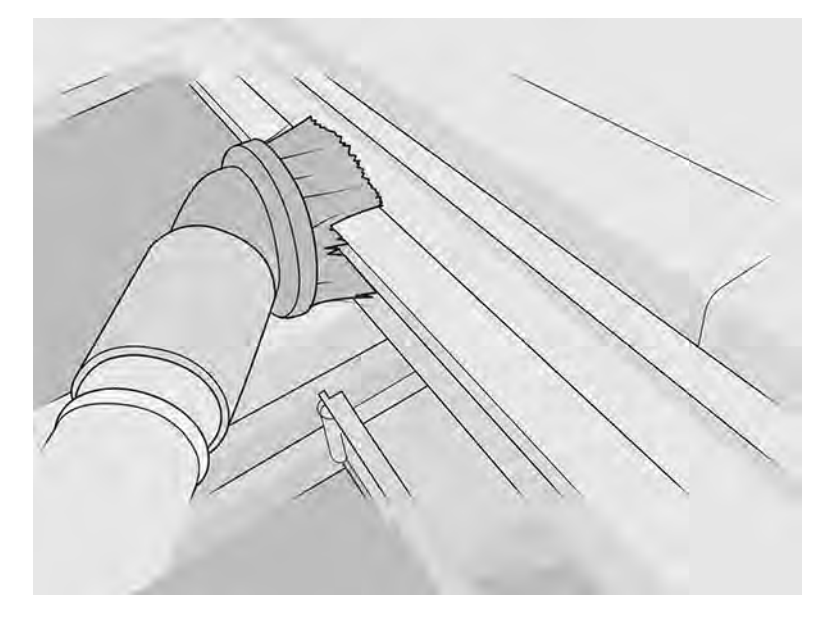

9. Neben dem Absaugen müssen Sie die unten angegebenen hinteren Bereiche mit einem fusselfreien, mit Allzweck-Industriereiniger befeuchteten Tuch reinigen.

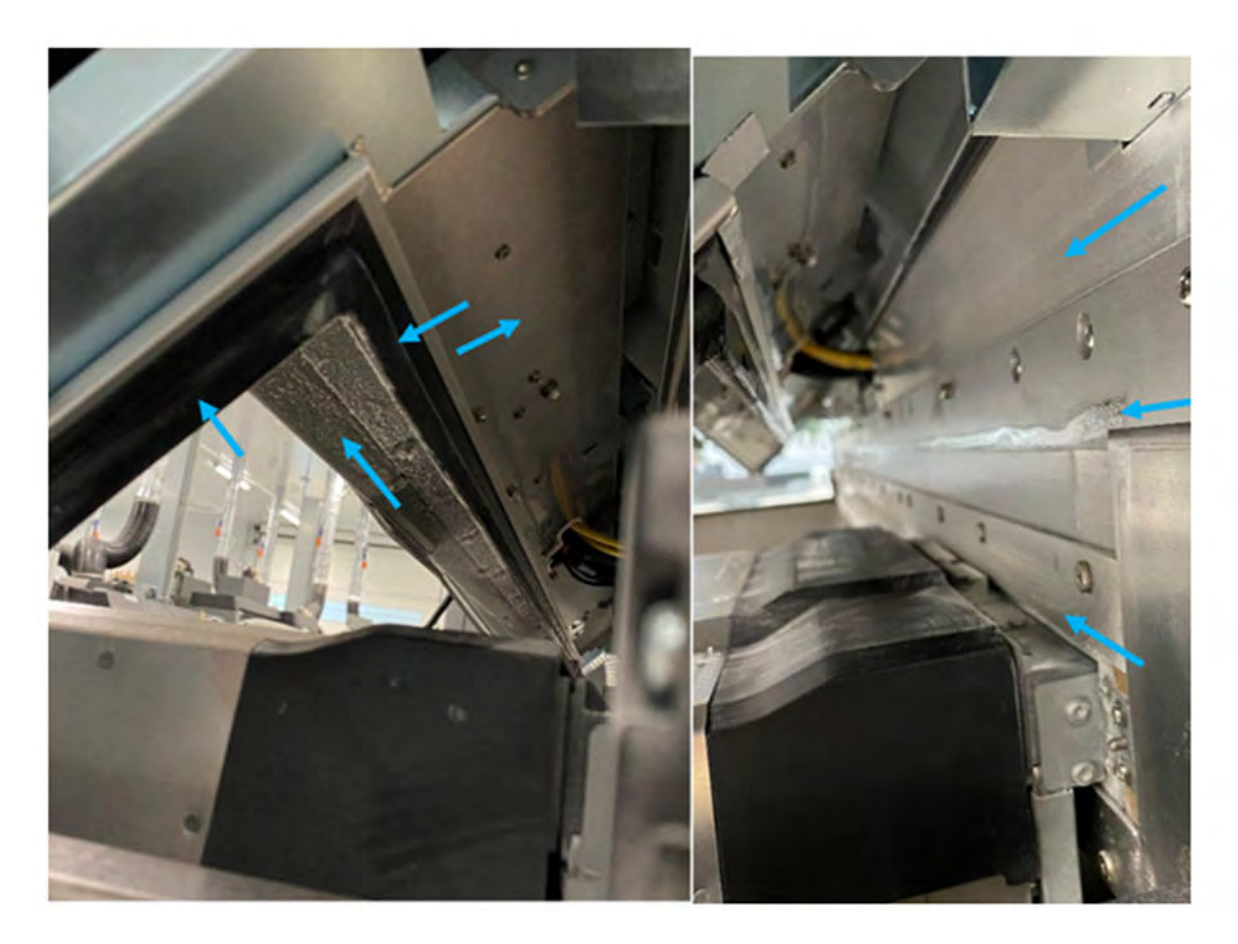

<span id="page-169-0"></span>Die gesamten Metallrahmen der SAX-Vorhangrahmeneinheit (in der folgenden Abbildung blau markiert) müssen mit einem fusselfreien, mit Allzweck-Industriereiniger befeuchteten Tuch gereinigt werden.

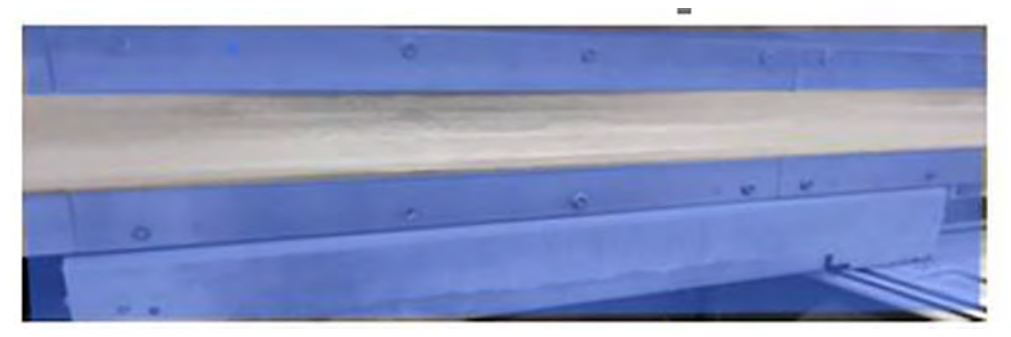

Die gesamte hintere Metallplatte der Objekteinheit muss ebenfalls mit dem fusselfreien, mit Allzweck-Industriereiniger befeuchteten Tuch (in der folgenden Abbildung blau markiert) gereinigt werden.

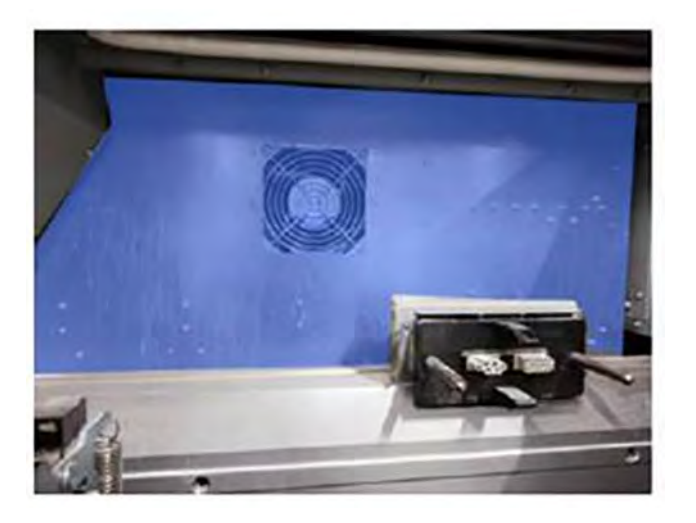

Reinigen der vorderen Leiste (nach jedem Druckauftrag/täglich)

Innenseite des Druckers reinigen.

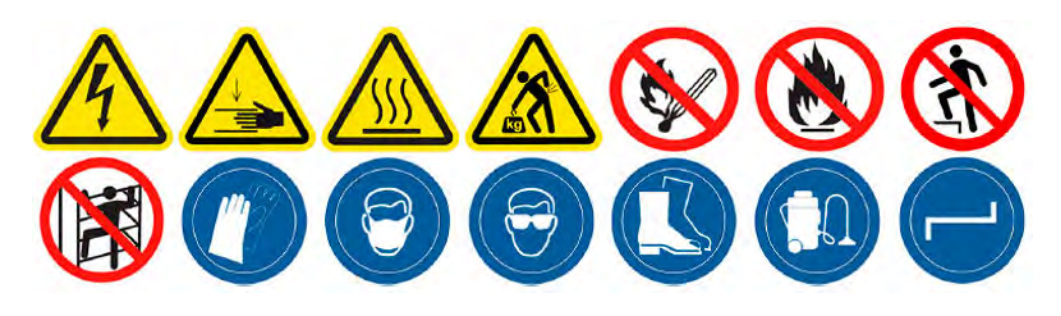

#### Vorbereiten zur Reinigung

- 1. Stellen Sie sicher, dass Sie über einen saugfähigen Allzwecklappen verfügen (nicht von HP mitgeliefert).
- 2. Stellen Sie sicher, dass der Drucker nicht druckt.
- 3. Schalten Sie den Drucker aus.
- 4. Wenn ein Auftrag gerade gedruckt wurde, warten Sie etwa 20 Minuten, damit der Drucker abkühlen kann.
- 5. Führen Sie den Austausch mit Handschuhen durch.

#### Reinigen der vorderen Stange

1. Öffnen Sie die obere Abdeckung.

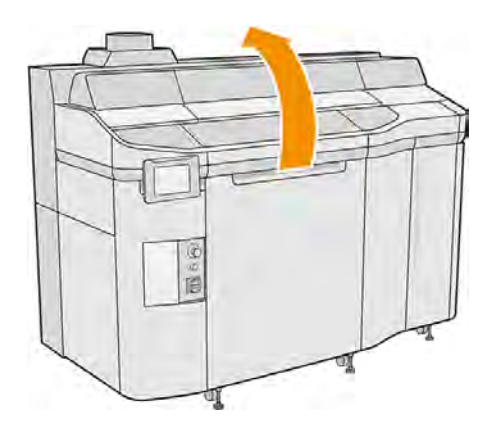

2. Reinigen Sie die vordere Stange mit einem fusselfreien und mit deionisiertem Wasser befeuchteten Tuch.

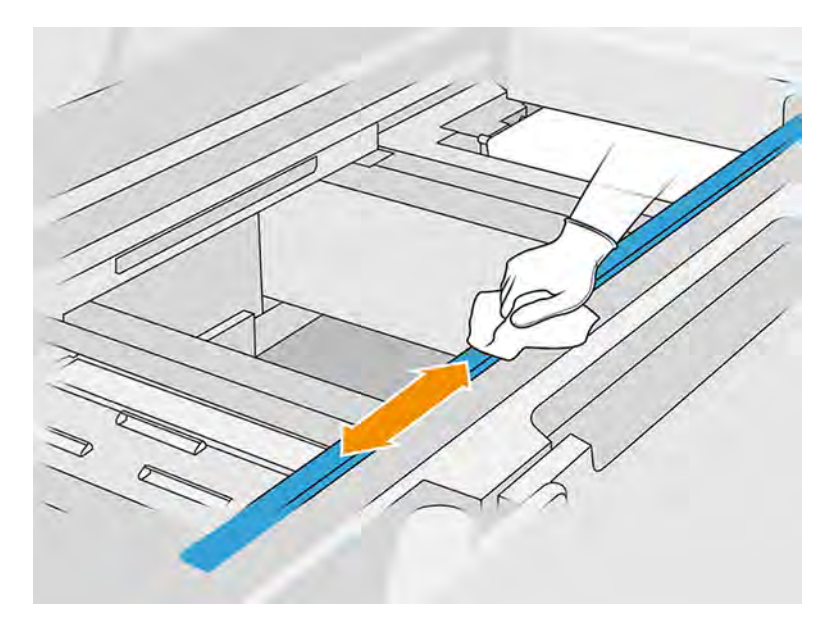

- 3. Bewegen Sie den Druckwagen langsam manuell, um den Teil der Stange unter dem Wagen zu reinigen.
- ACHTUNG: Wenn Sie den Druckwagen manuell bewegen, tun Sie dies langsam und achten Sie darauf, dass er nicht gegen andere Komponenten oder Seiten des Druckers stößt.

#### Reinigung abschließen

1. Schließen Sie die obere Abdeckung.

2. Stellen Sie sicher, dass alle Fenster, Abdeckungen und Klappen geschlossen sind und sich in den ursprünglichen Positionen befinden.

# <span id="page-171-0"></span>Reinigen des Restbehälters

Innenseite des Druckers reinigen.

#### Abbildung 11-6 Sicherheitswarnungen

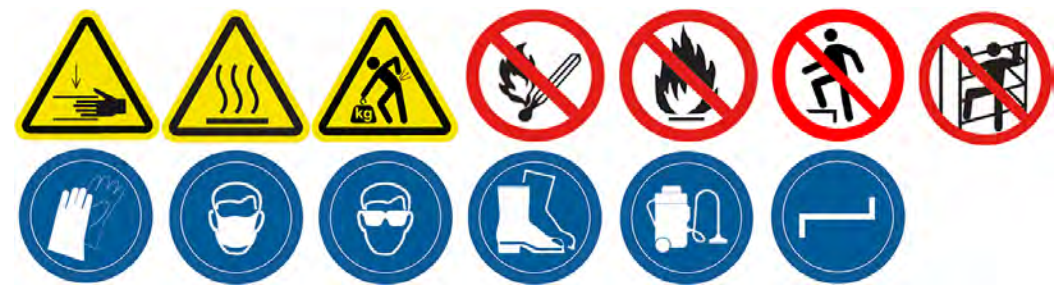

#### Vorbereiten zur Reinigung

- 1. Stellen Sie sicher, dass Sie einen Kunststoffabstreifer, ein fusselfreies Tuch, deionisiertes Wasser sowie Allzweck-Industriereiniger (z. B. "Simple Green"-Industriereiniger) (nicht von HP mitgeliefert) zur Hand haben.
- 2. Stellen Sie sicher, dass der Drucker nicht druckt.
- 3. Schalten Sie den Drucker aus.
- 4. Wenn ein Auftrag gerade gedruckt wurde, warten Sie etwa 20 Minuten, damit der Drucker abkühlen kann.
- 5. Führen Sie den Austausch mit Handschuhen durch.

#### Suchen Sie den Restbehälter

1. Öffnen Sie die obere Abdeckung.

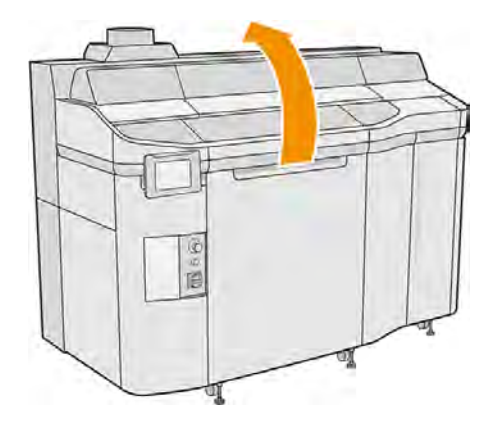

2. Suchen Sie den Restbehälter und überprüfen Sie, ob er verschmutzt ist.

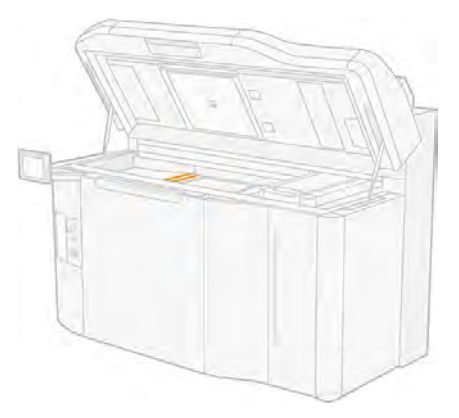

#### Reinigen des Restbehälters

1. Entfernen Sie die Schraube und entfernen Sie dann den Tintenauffangbehälter aus dem Drucker.

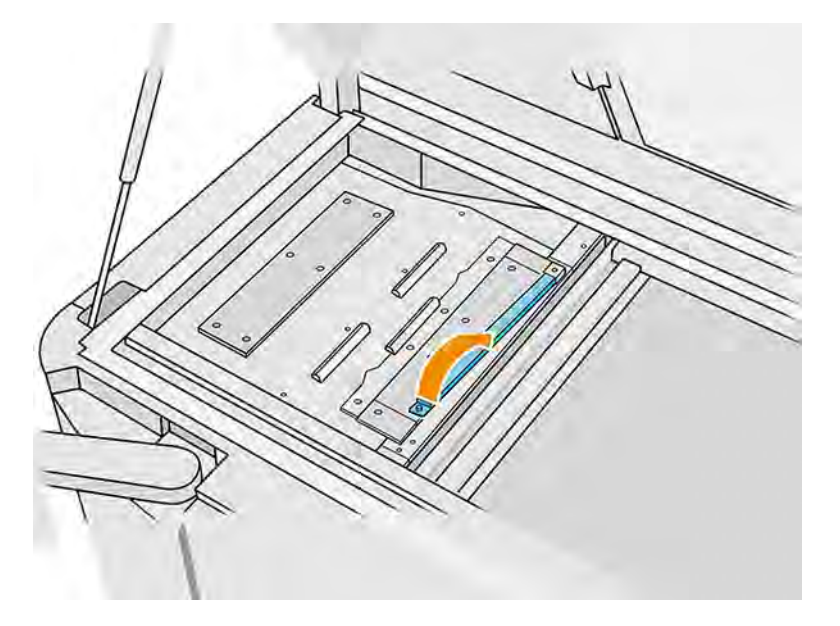

- 2. Befeuchten Sie die mit Tinte bedeckte Oberfläche, und warten Sie 5 Minuten.
- 3. Schaben Sie den Restbehälter mit einem Plastikabstreifer aus.

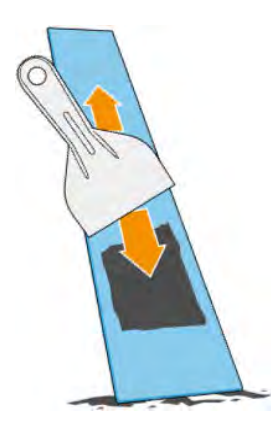

- <span id="page-173-0"></span>4. Reinigen Sie den Restbehälter mit einem fusselfreien und mit deionisiertem Wasser befeuchteten Tuch.
- **HINWEIS:** Schalten Sie den Drucker etwa einmal im Monat aus und reinigen Sie den Spucknapfbereich mit einem fusselfreien Tuch, das mit einem universellen Industriereiniger befeuchtet ist. Entfernen Sie jeglichen verbleibenden Seifenschaum mit einem trockenen Tuch.
- **HINWEIS:** Die Flecken auf der Agent-Auffangplatte sind je nach verwendetem Material unterschiedlich Der erwartete Fleck für PA11, PA12 und PA12GB ist schwarz, aber der durch PP oder TPU hinterlassene Fleck ist fast transparent.

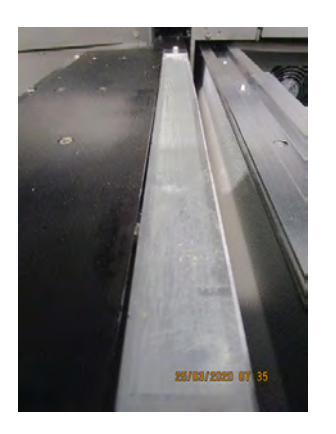

- 5. Setzen Sie den gereinigten Tintenauffangbehälter wieder ein, wobei Sie das hintere Ende zuerst ein setzen.
- 6. Bringen Sie die Schraube wieder an und ziehen Sie sie fest.

#### Reinigung abschließen

- 1. Schließen Sie die obere Abdeckung.
- 2. Tippen Sie im Anzeigebildschirm auf  $\zeta$   $\geq$  Einstellungen und dann auf Dienstprogramme > Wartung > Reinigen des Tintenauffangbehälters.

# Reinigen Sie den unteren Bereich des Schlittens und der Schmelzstrahler.

Innenseite des Druckers reinigen.

#### Abbildung 11-7 Sicherheitswarnungen

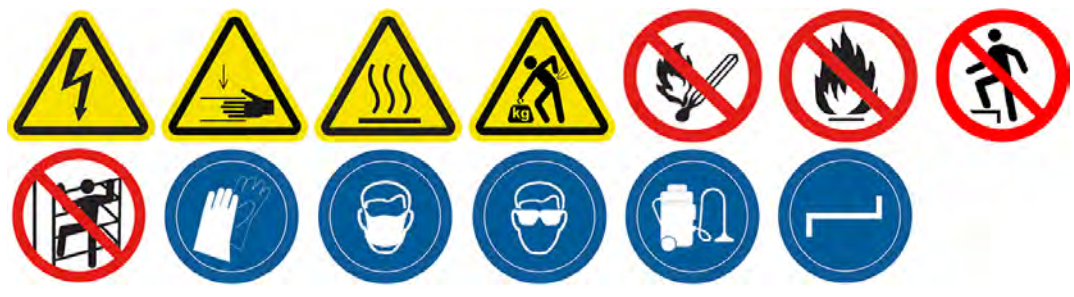

#### Vorbereiten zur Reinigung

1. Stellen Sie sicher, dass Ihnen ein fusselfreies Tuch und deionisiertes Wasser zu Verfügung stehen (diese werden nicht von HP zur Verfügung gestellt).

- 2. Stellen Sie sicher, dass der Drucker nicht druckt.
- 3. Schalten Sie den Drucker aus.
- 4. Wenn ein Auftrag gerade gedruckt wurde, warten Sie etwa 20 Minuten, damit der Drucker abkühlen kann.
- 5. Das Tragen von Handschuhen und einer Schutzbrille ist erforderlich.
- 6. Öffnen Sie die Tür der Objekteinheit und entfernen Sie die Objekteinheit, falls vorhanden, aus dem Drucker.

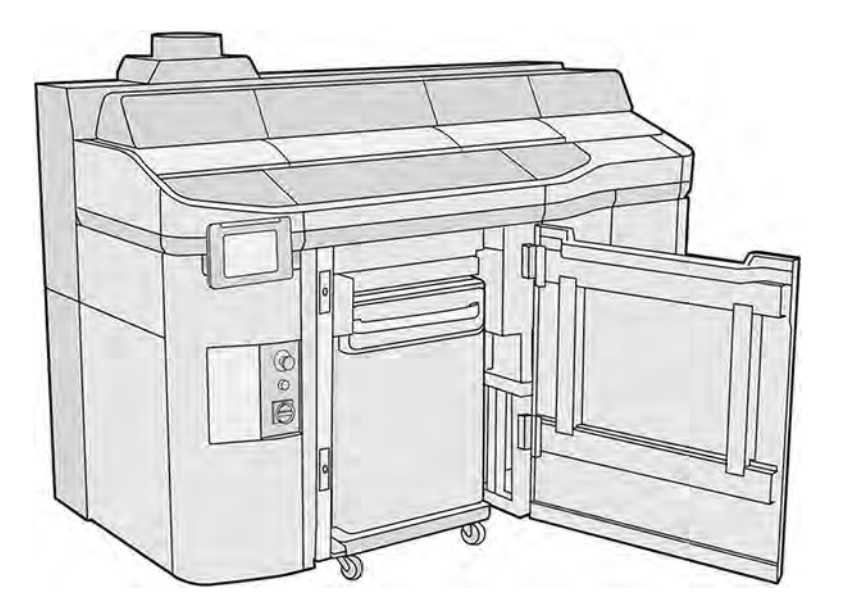

- 7. Öffnen Sie die obere Abdeckung.
- 8. Bewegen Sie den Druckwagen manuell über den Raum der Objekteinheit.
- ACHTUNG: Wenn Sie den Druckwagen manuell bewegen, tun Sie dies langsam und achten Sie darauf, dass er nicht gegen andere Komponenten oder Seiten des Druckers stößt.

#### Unterseite des Wagens reinigen

#### Tabelle 11-9 Warnschilder

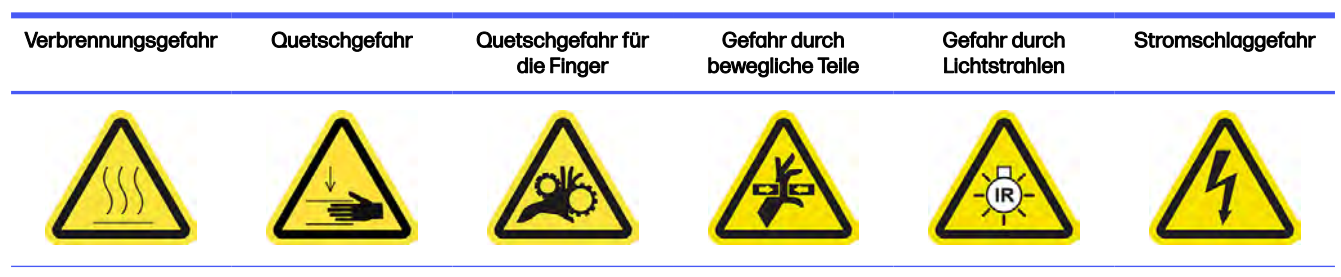

Weitere Sicherheitsinformationen finden Sie unter [Sicherheitsvorkehrungen](#page-11-0) auf Seite 5

- 1. Reinigen Sie den Wagenboden und die externe Seite der Gläser der Schmelzstrahler mit einem explosionssicheren Staubsauger.
- ACHTUNG: Achten Sie darauf, dass Sie die Druckköpfe nicht berühren.

<span id="page-175-0"></span>2. Reinigen Sie den unteren Bereich des Patronenwagens mit einem fusselfreien und mit deionisiertem Wasser befeuchteten Tuch.

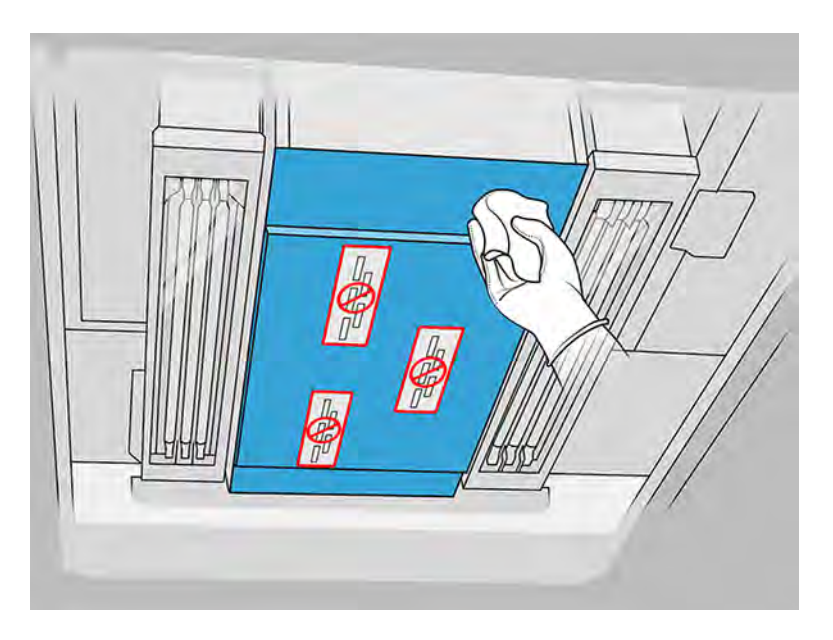

- A ACHTUNG: Achten Sie darauf, dass Sie die Druckköpfe nicht berühren.
- 3. Reinigen Sie die Unterseiten beider Trocknungslampengläser mit demselben Tuch.

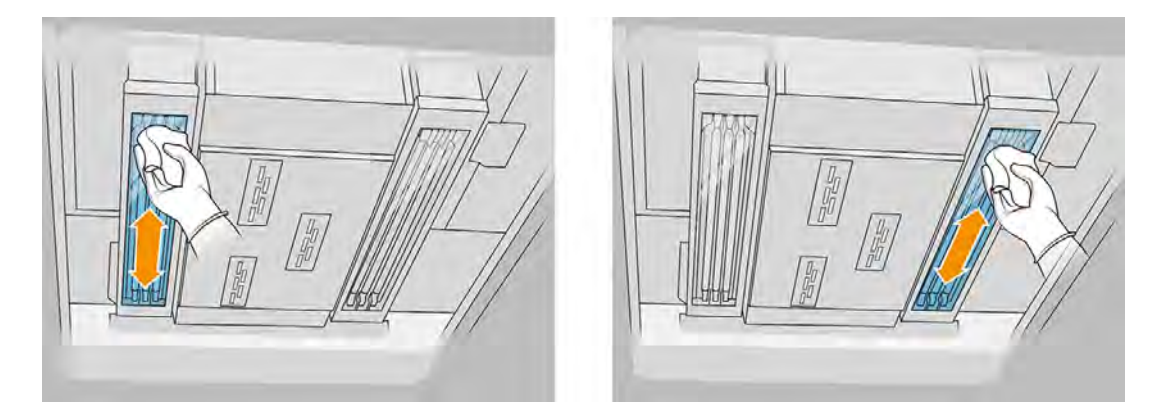

#### Reinigung abschließen

- 1. Schließen Sie die obere Abdeckung.
- 2. Schließen Sie die Klappe der Objekteinheit.
- 3. Stellen Sie sicher, dass alle Fenster, Abdeckungen und Klappen geschlossen sind und sich in den ursprünglichen Positionen befinden.

#### Reinigung des Glases der Temperaturkamera

Innenseite des Druckers reinigen.

#### Vorbereiten zur Reinigung

- 1. Vergewissern Sie sich, dass Sie einen explosionssicheren Staubsauger, weiche Tücher, ein mildes, nicht scheuerndes Reinigungsmittel, einen Allzweck-Industriereiniger und deionisiertes Wasser zur Hand haben (diese Dinge werden von HP nicht bereitgestellt).
- 2. Entfernen Sie die Baueinheit, falls diese sich im Drucker befindet.
- 3. Stellen Sie sicher, dass der Drucker nicht druckt.
- 4. Schalten Sie den Drucker aus.
- 5. Wenn ein Auftrag gerade gedruckt wurde, warten Sie etwa 20 Minuten, damit der Drucker abkühlen kann.
- 6. Führen Sie den Austausch mit Handschuhen und einer Schutzbrille durch.
- 7. Öffnen Sie die obere Abdeckung.

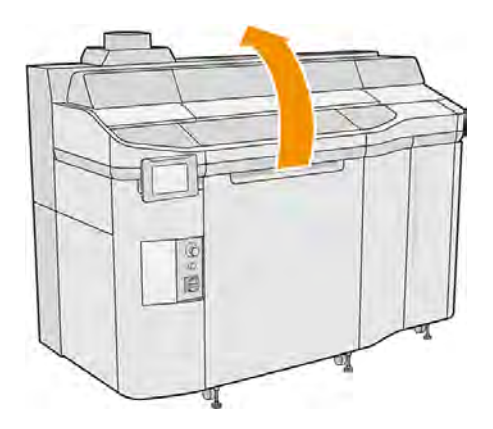

#### Glas der Temperaturkamera reinigen

1. Saugen Sie das Sensorglas mit einer Düse mit weicher Bürste ab.

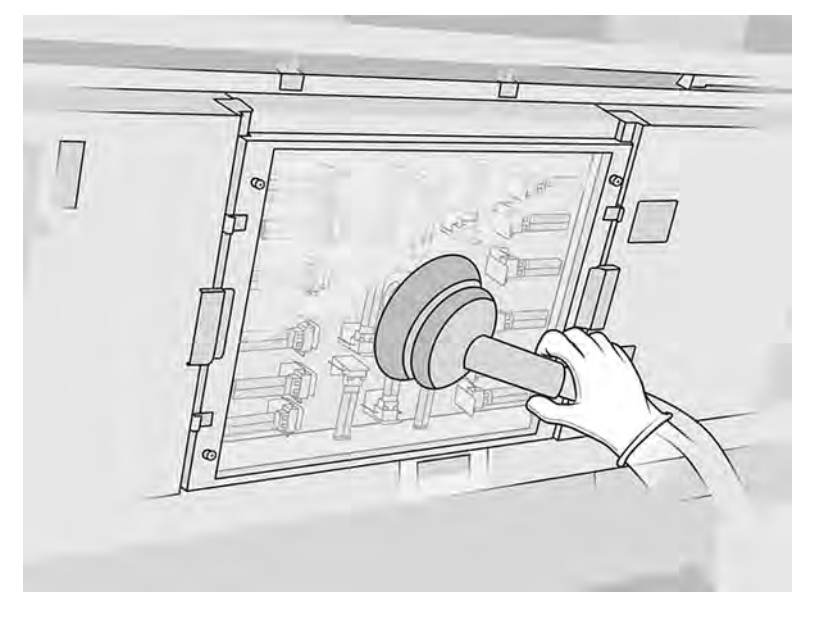

2. Reinigen Sie die Außenfläche des Sensorglases.

a. Reinigen Sie die linke Schiene mit einem fusselfreien Tuch mit Allzweck-Industriereiniger (z. B. "Simple Green"-Industriereiniger). Entfernen Sie den verbleibenden Seifenschaum mit einer Mischung aus mildem, nicht scheuerndem Reinigungsmittel und deionisiertem Wasser (in den vom Reinigungsmittelhersteller empfohlenen Anteilen). Spülen Sie das Glas dann mit einem anderen, mit deionisiertem Wasser befeuchteten Tuch und wischen Sie es mit einem trockenen Tuch ab.

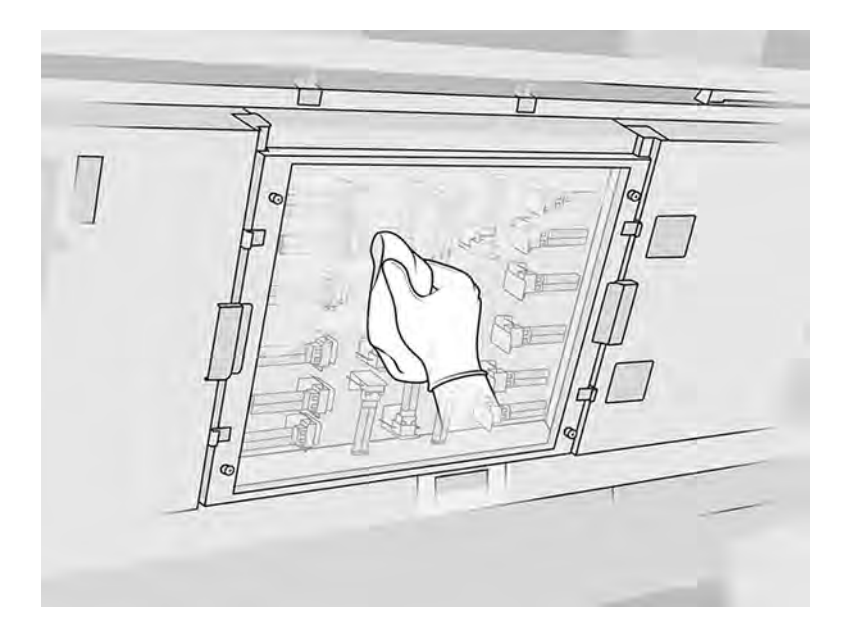

- b. Reinigen Sie bei Bedarf das Glas mit dem Topfkratzer.
- c. Reinigen Sie das Glas weiterhin mit dem Tuch und dem Topfkratzer, bis es ganz sauber ist.
- d. Warten Sie mit dem Drucken, bis das Glas getrocknet ist.
- 3. Wischen Sie das Sensorglas sauber, indem Sie die Oberflächen mit einem sauberen, weichen, reinem Baumwolltuch oder Wattestäbchen abreiben, das mit einer Mischung aus mildem, nicht scheuerndem Reinigungsmittel und deionisiertem Wasser (in den vom Reinigungsmittelhersteller empfohlenen Anteilen) angefeuchtet wurde. Spülen Sie das Sensorglas anschließend mit einem anderen, mit deionisiertem Wasser befeuchteten Tuch und wischen Sie es mit einem trockenen Tuch ab.
- A ACHTUNG: Reinigen Sie nur das Sensorglas: Vermeiden Sie es, andere Teile des Druckers zu benetzen.
- ACHTUNG: Wird das Sensorglas von selbst getrocknet, kann es zu dauerhaften Verfärbungen kommen.

<span id="page-178-0"></span>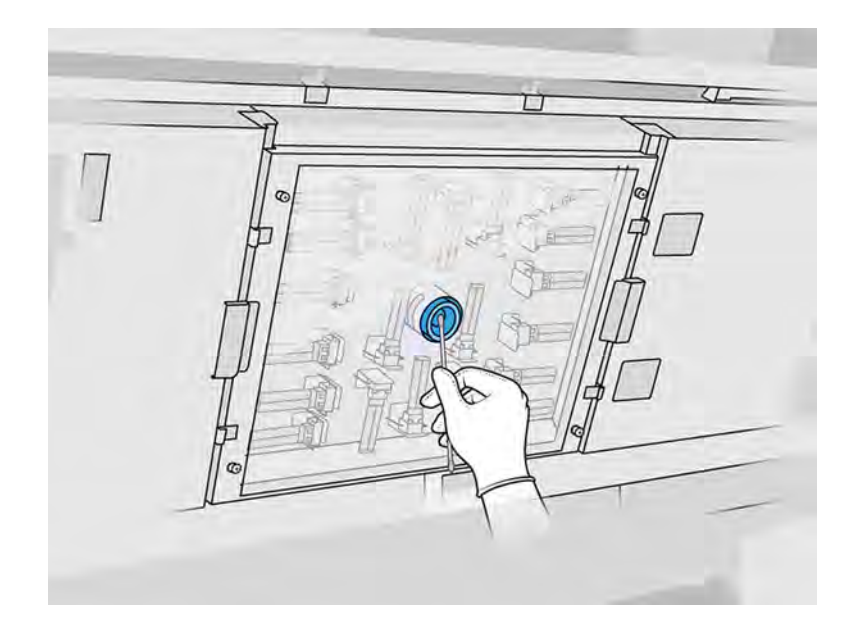

## Reinigen des Druckergehäuses

Außenseite des Druckers reinigen.

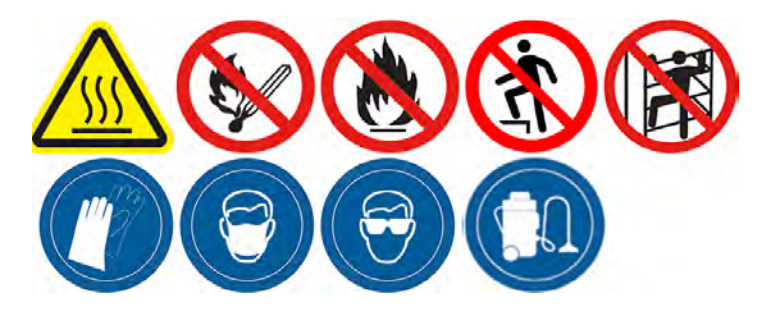

#### Vorbereiten zur Reinigung

- 1. Vergewissern Sie sich, dass Sie einen explosionssicheren Staubsauger, einen saugfähigen Allzwecklappen und deionisiertes Wasser zur Hand haben (nicht von HP mitgeliefert).
- 2. Stellen Sie sicher, dass der Drucker nicht druckt.
- 3. Schalten Sie den Drucker aus.
- 4. Wenn ein Auftrag gerade gedruckt wurde, warten Sie etwa 20 Minuten, damit der Drucker abkühlen kann.

#### Drucker reinigen

- **A VORSICHT!** Gefährliche Substanzen (in der Form von flüchtigen organischen Verbindungen, VOC, Agents) können auf Oberflächen kondensieren. Tragen Sie persönliche Schutzausrüstung (siehe [Persönliche Schutzausrüstung](#page-21-0) auf Seite 15), um das Risiko von chemischen Kontakten zu vermeiden.
	- 1. Reinigen Sie den gesamten Drucker mit einem trockenen Tuch, um Staub, Material und Kondensation auf den Abdeckungen, den Sichtfenstern zum Druckbereich, den Türen usw. zu entfernen.

<span id="page-179-0"></span>2. Reinigen Sie bei Bedarf den Drucker weiter mit einem explosionssicheren Staubsauger mit einer Düse mit weichen Bürsten.

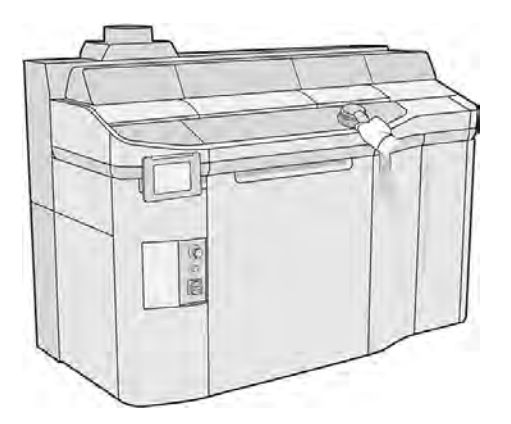

3. Sie können sie zusätzlich mit einem trockenen Tuch abwischen.

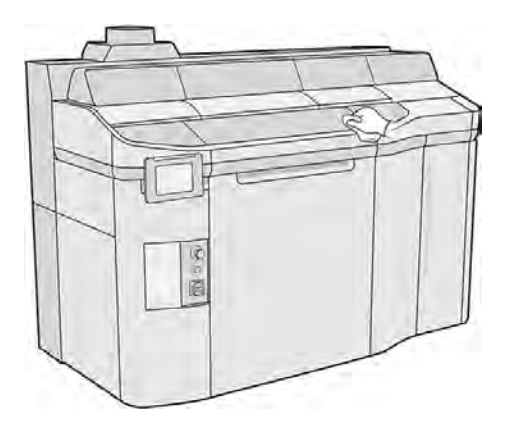

4. Reinigen Sie das Kondensat von den Außenflächen hinter den Luftsammelhauben, wobei Sie weiterhin Handschuhe und Schutzbrille tragen.

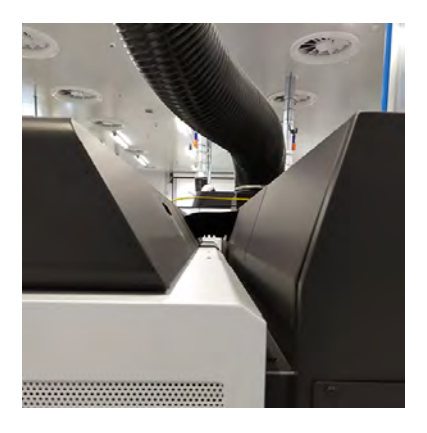

Beschichtungswalze und Beschichtungsplatten

Innenseite des Druckers reinigen.
## Abbildung 11-8 Sicherheitswarnungen

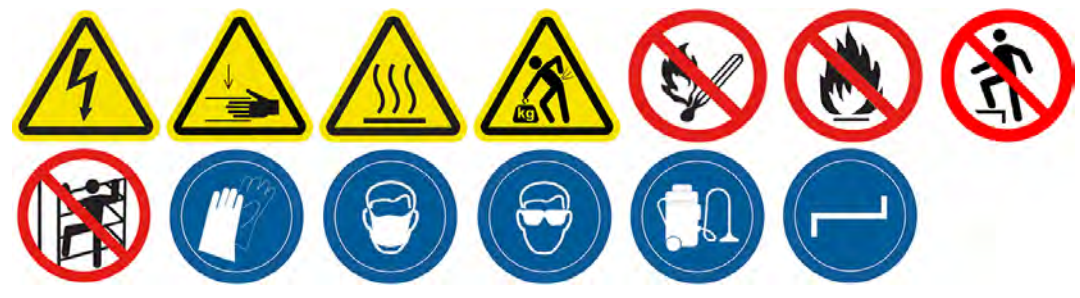

## Vorbereiten zur Reinigung

- 1. Stellen Sie sicher, dass der Drucker nicht druckt.
- 2. Schalten Sie den Drucker aus.
- 3. Wenn ein Auftrag gerade gedruckt wurde, warten Sie etwa 20 Minuten, damit der Drucker abkühlen kann.
- 4. Führen Sie den Austausch mit Handschuhen durch.
- 5. Stellen Sie sicher, dass alle Fenster, Abdeckungen und Klappen geschlossen sind und sich in den ursprünglichen Positionen befinden.
- 6. Öffnen Sie die obere Abdeckung.

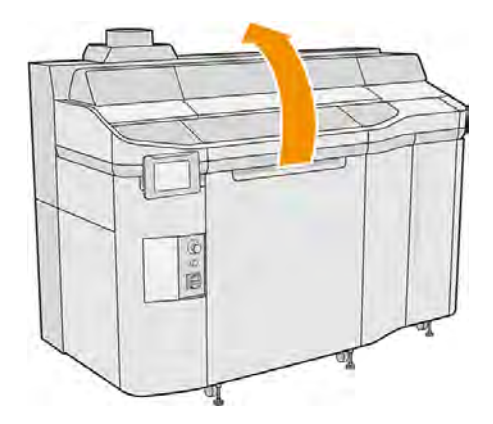

- 7. Entfernen Sie, falls vorhanden, die Baueinheit vom Drucker.
- 8. Bewegen Sie die Beschichtungseinheit langsam und vorsichtig manuell nach vorn.

# Beschichtungswalze und Beschichtungsplatten

- 1. Suchen Sie nach der Beschichtungseinheit und verwenden Sie einen flachen Schraubendreher zum Entfernen von vier T15-Schrauben.
- A ACHTUNG: Vermeiden Sie es, die Schrauben fallen zu lassen.

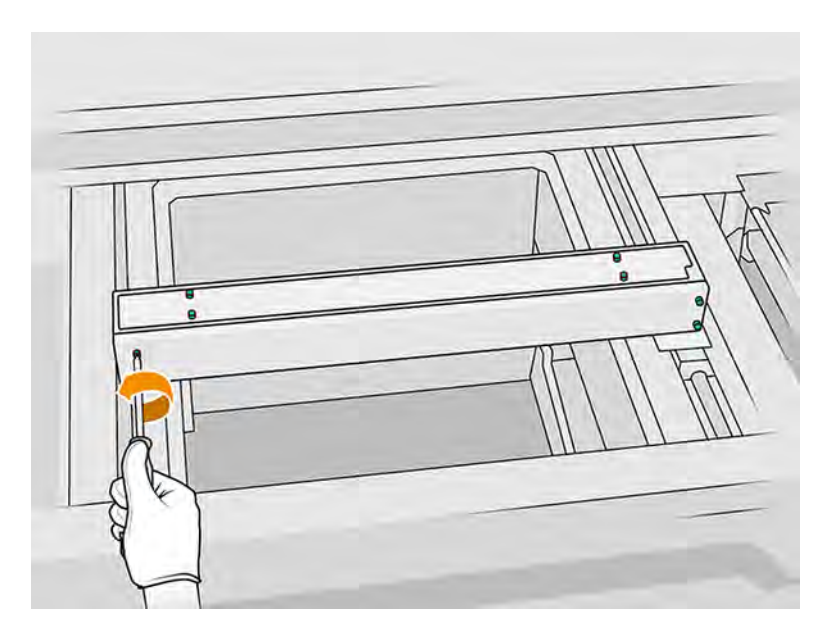

2. Entfernen Sie die Frontblende.

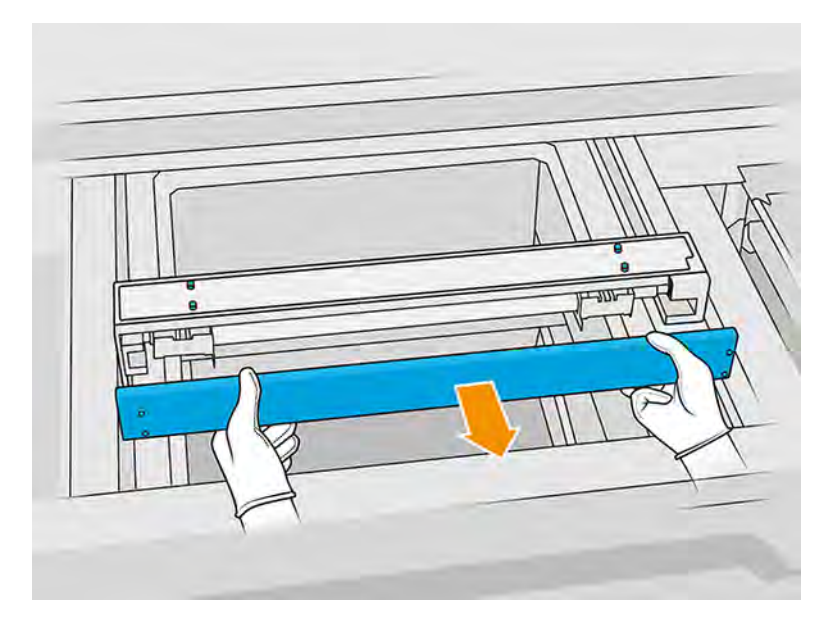

3. Entfernen Sie vier T10-Schrauben (zwei auf jeder Seite).

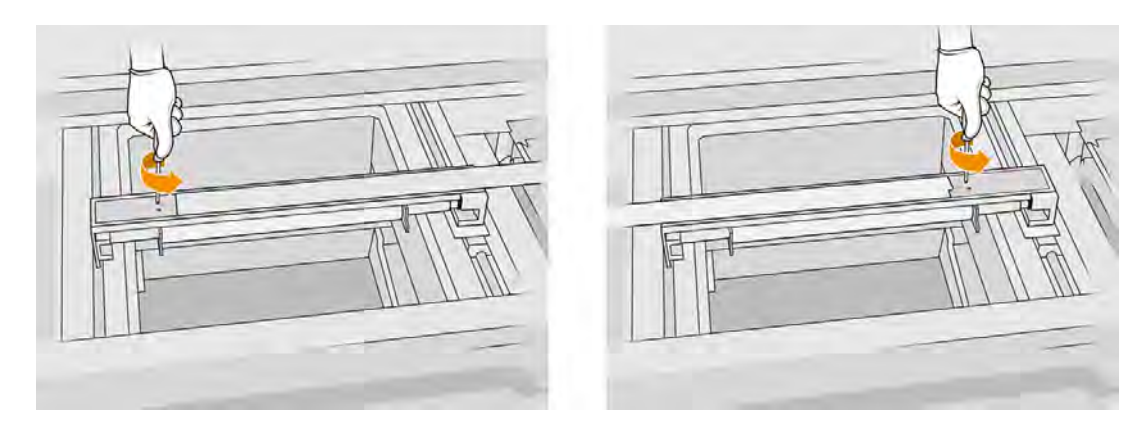

4. Entfernen Sie die Walze, indem Sie sie zu sich ziehen und stellen Sie sie vorsichtig auf einen Tisch oder eine flache Oberfläche.

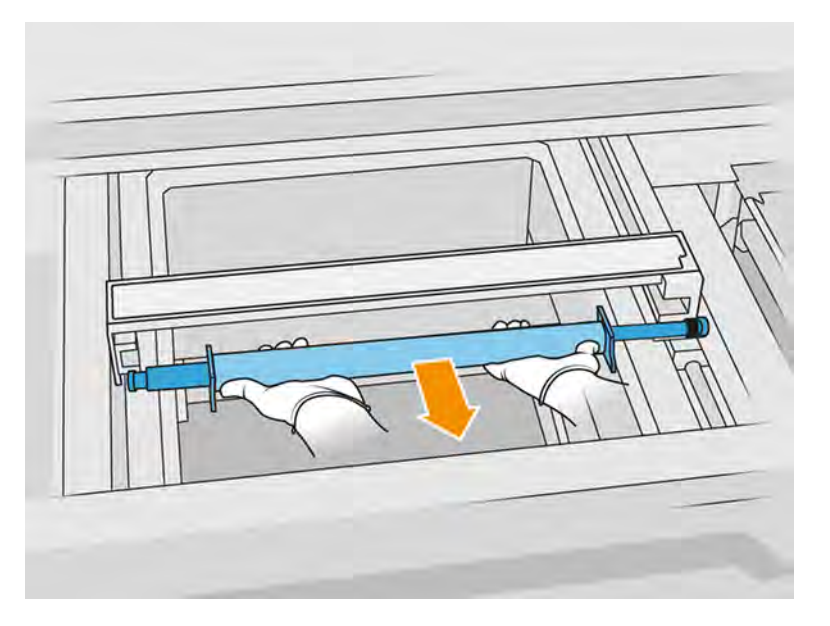

- 5. Verwenden Sie ein mit Allzweck-Industriereiniger (zum Beispiel "Simple Green"-Industriereiniger) angefeuchtetes fusselfreies Tuch, um entlang der Beschichtungsrolle zu reinigen. Entfernen Sie jeglichen verbleibenden Seifenschaum mit einem trockenen Tuch.
- 6. Entfernen Sie die Beschichtungsplatten, um die Reinigung zu vereinfachen und führen Sie die Reinigung besonders auf der Innenseite sorgfältig durch.

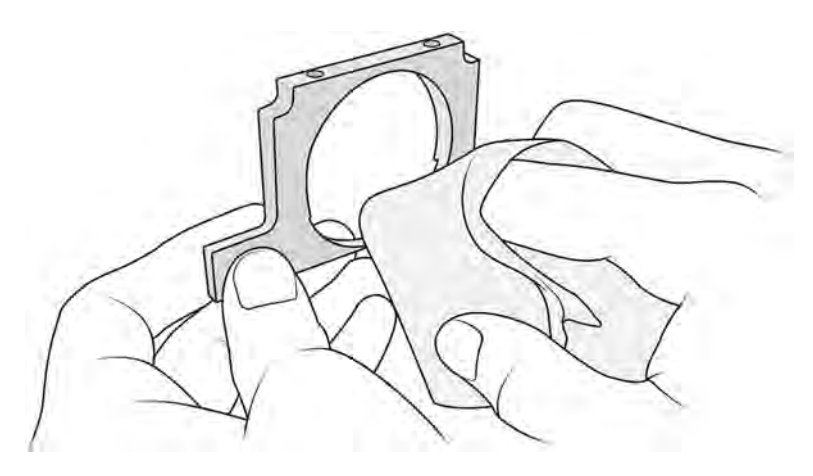

WICHTIG: Auf der Druckplatte sollte kein Material zurückbleiben.

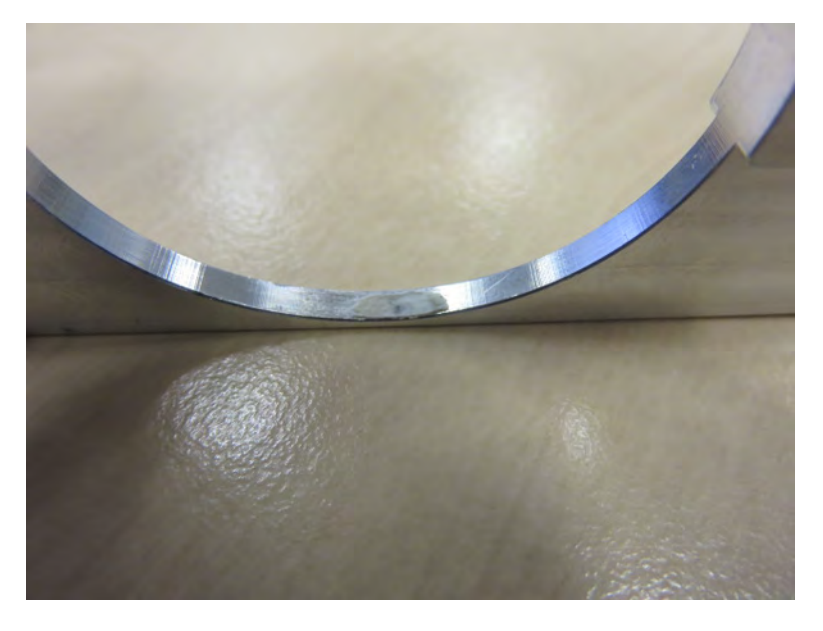

7. Entfernen Sie den Staub aus dem Inneren der Beschichtungseinheit mit einem explosionssicheren Staubsauger mit Fugendüse. Achten Sie besonders auf die rechte Seite, an der die Zahnräder angebracht sind.

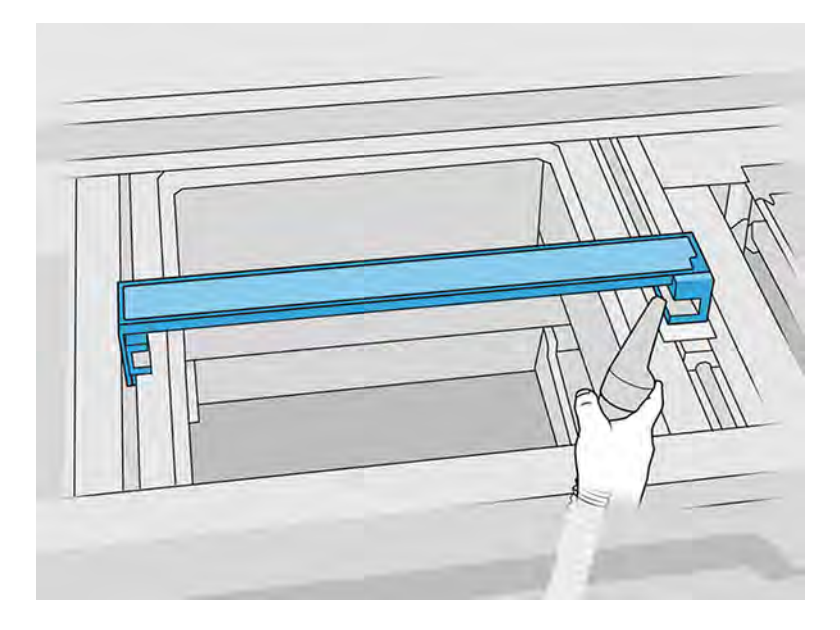

# Reinigung abschließen

- 1. Stellen Sie beide Beschichtungsplatten zurück.
- 2. Setzen Sie die Beschichtungsrolle vorsichtig an der vorgesehenen Stelle ein und schieben Sie sie ganz zurück.
- HINWEIS: Der Zahnräder sollten sich beim Positionieren der Rolle auf der rechten Seite befinden.

3. Richten Sie, wie unten abgebildet, die Platten an der Linie aus.

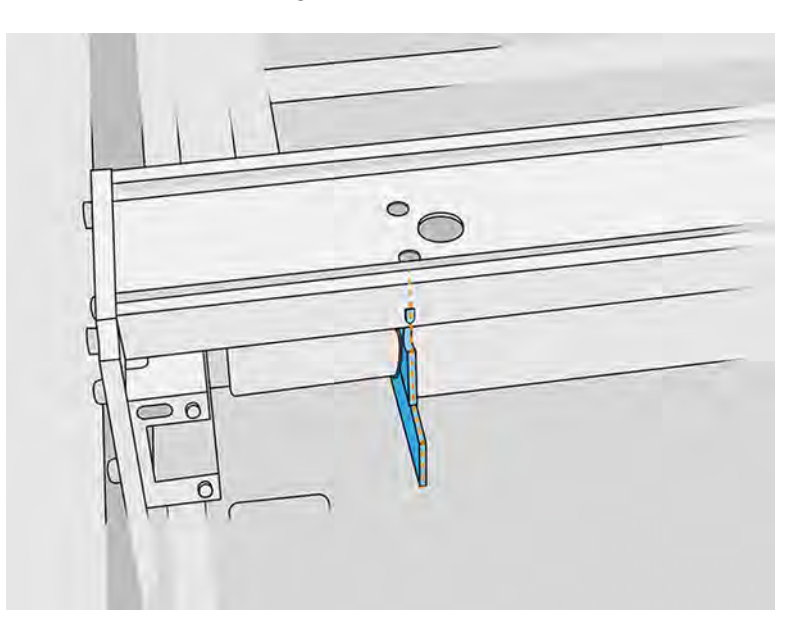

- 4. Befestigen Sie die Beschichtungsrolle mit den oberen vier Schrauben.
- $\frac{1}{2}$ : TIPP: Halten Sie die Platte beim Anziehen der oberen Schrauben nach oben.

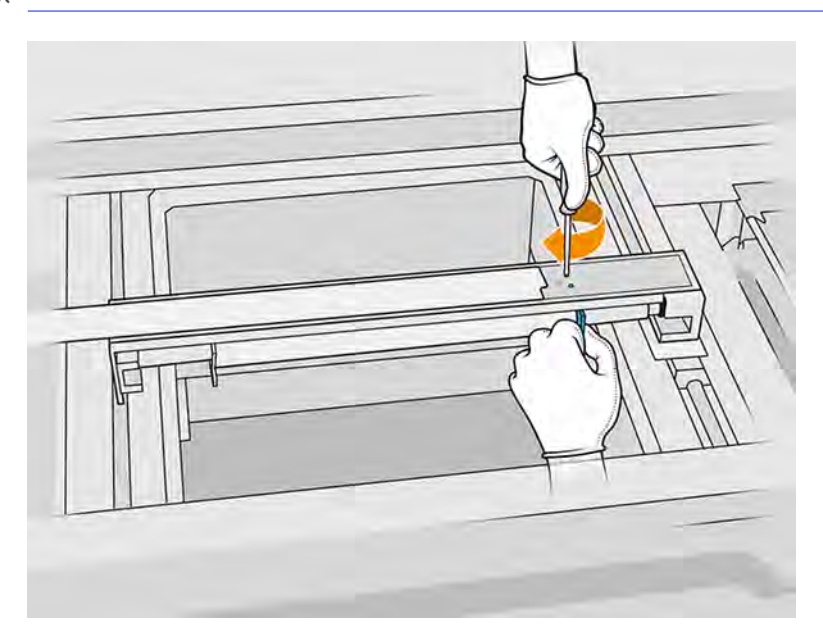

- 5. Stellen Sie die Frontblende der Beschichtungseinheit zurück, doch befestigen Sie noch nicht die Schrauben.
- 6. Bringen Sie die Abdeckung mit den vier T15-Schrauben an. Verwenden Sie einen Drehmomentschlüssel mit einem Anzugsmoment von 2 N-m.
- WICHTIG: Während Sie die Schrauben auf der rechten Seite anziehen, drehen Sie die Rolle sanft in beide Richtungen, um zu überprüfen, ob die Verzahnung richtig eingerastet ist.

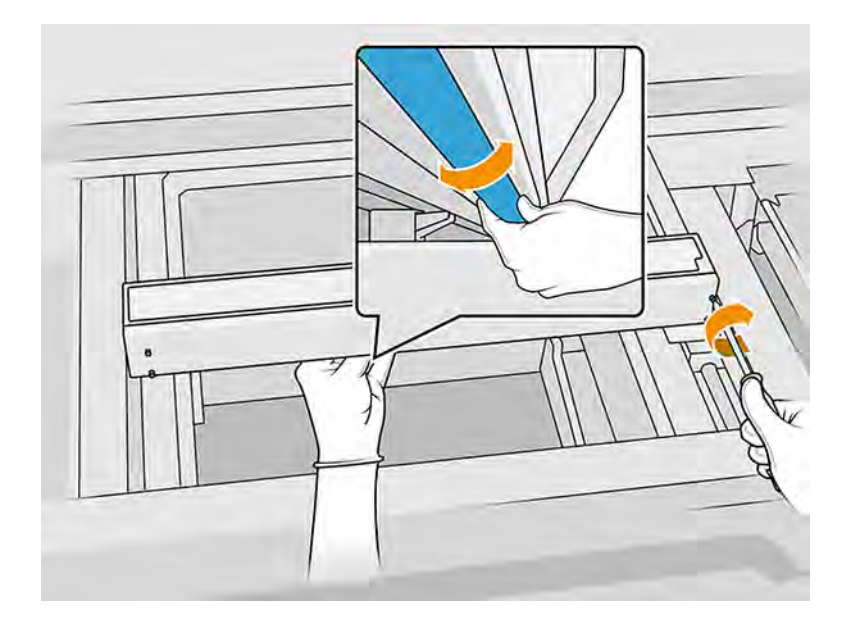

- 7. Schließen Sie die obere Abdeckung.
- 8. Stellen Sie sicher, dass alle Fenster, Abdeckungen und Klappen geschlossen sind und sich in den ursprünglichen Positionen befinden.

# Scanachsenwischer reinigen

Innenseite des Druckers reinigen.

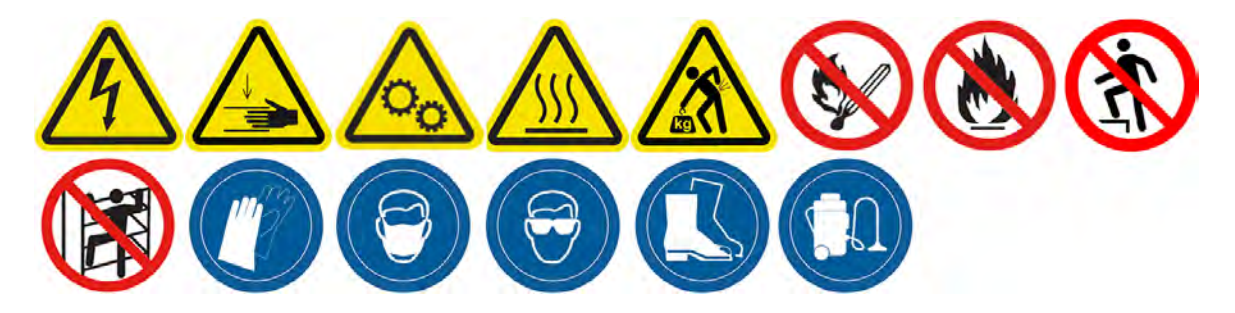

## Vorbereiten zur Reinigung

- 1. Stellen Sie sicher, dass Sie über einen explosionssicheren Staubsauger und einen Schraubendreher verfügen.
- 2. Stellen Sie sicher, dass der Drucker nicht druckt.
- 3. Wenn ein Auftrag gerade gedruckt wurde, warten Sie etwa 20 Minuten, damit der Drucker abkühlen kann.
- 4. Schalten Sie den Drucker aus.
- 5. Führen Sie den Austausch mit Handschuhen durch.

## Scanachsenwischer reinigen

1. Öffnen Sie die obere Abdeckung, um auf die Scanachsenwischer zugreifen zu können.

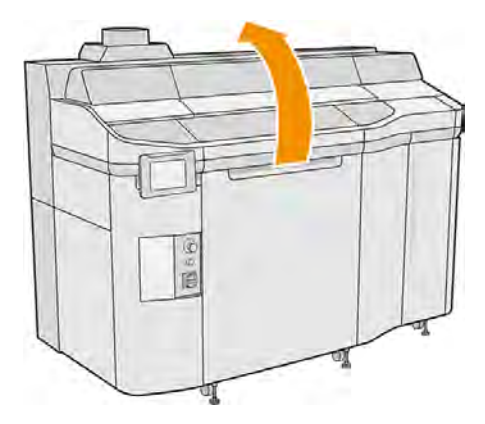

2. Suchen Sie nach den beiden Scanachsenwischern (einen auf jeder Seite).

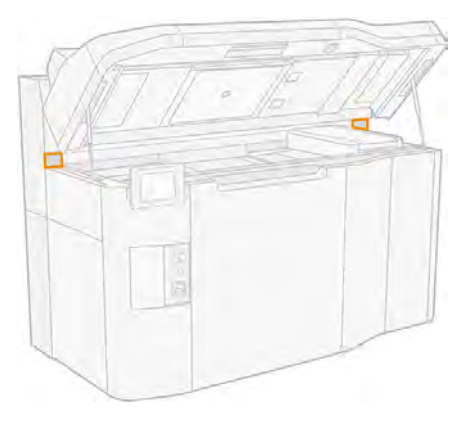

- 3. Drehen Sie die beiden Schrauben von jedem Wischer ab und lösen Sie die Wischer.
- ACHTUNG: Wenn Sie die Abstreifleisten herausnehmen, kann das Druckmaterial herausfallen.

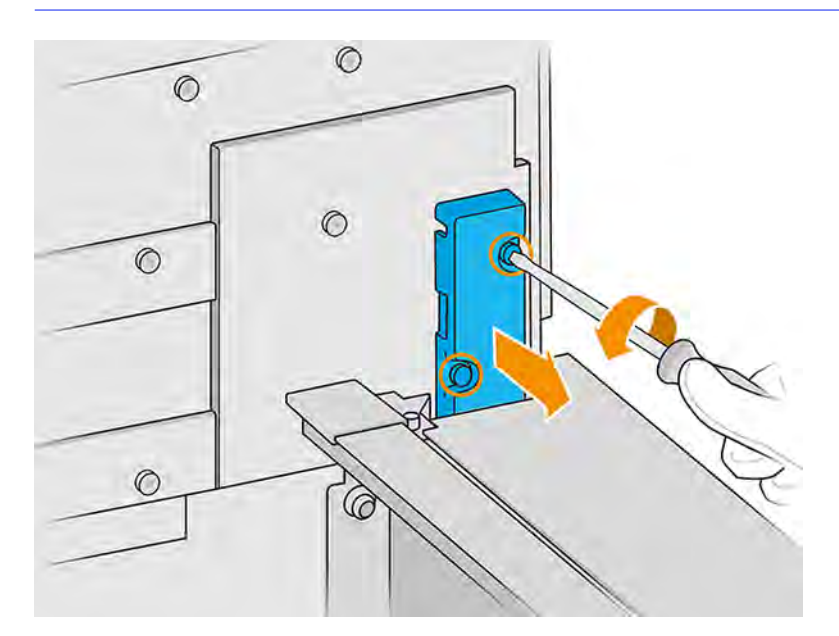

- 4. Saugen Sie die Öffnung der Abstreifleiste ab, bis sich kein Material mehr darin befindet.
- 5. Saugen Sie die Abstreifleisten ab, bis keine Medien mehr vorhanden sind. Zusätzlich müssen Sie ein fusselfreies, mit Allzweck-Industriereiniger befeuchtetes Tuch verwenden. Wenn sich an den Wischern viel Material ansammelt und der Vorhang nach der vorgeschriebenen Wartungshäufigkeit nicht ordnungsgemäß gereinigt wird, wenden Sie sich bitte an Ihren HP Support-Vertreter, damit das Teil ausgetauscht wird.
- 6. Überprüfen Sie den Zustand des Scanachsenwischers. Wenn sich Pulveransammlungen nicht mit Staubsauger entfernen lassen und das Filz beschädigt ist, muss es ausgetauscht werden. Die folgende Abbildung zeigt ein Beispiel eines beschädigten Scanachsenwischers.

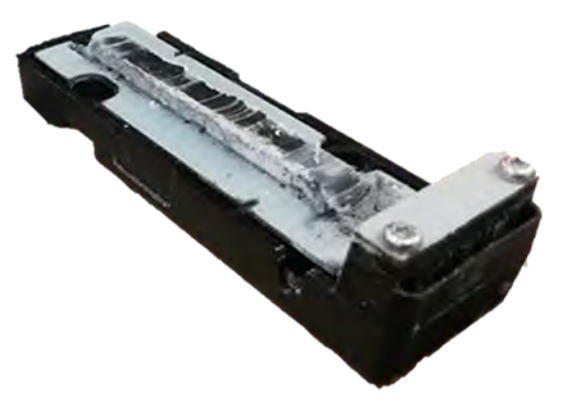

## Reinigung abschließen

- 1. Bringen Sie die Wischer in die Ausgangsposition zurück und ziehen Sie zum Befestigen die Schrauben an.
- ACHTUNG: Wenn Sie vor dem Zurücksetzen der Abstreifleisten drucken, kann Material aus dem Drucker gelangen.
- 2. Schließen Sie die obere Abdeckung.
- 3. Stellen Sie sicher, dass alle Fenster, Abdeckungen und Klappen geschlossen sind und sich in den ursprünglichen Positionen befinden.
- 4. Schalten Sie den Drucker ein.

# Reinigung der Innenseite des Wagens

Innenseite des Druckers reinigen.

#### Abbildung 11-9 Sicherheitswarnungen

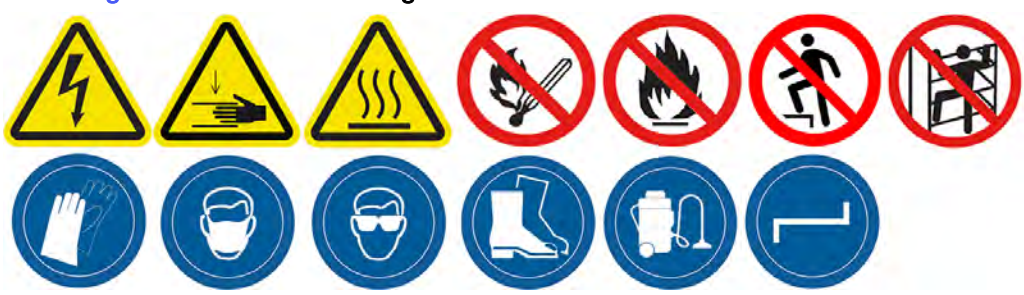

## Vorbereiten zur Reinigung

- 1. Stellen Sie sicher, dass Sie über einen explosionssicheren Staubsauger verfügen (gehört nicht zum Lieferumfang von HP).
- 2. Stellen Sie sicher, dass der Drucker nicht druckt.
- 3. Schalten Sie den Drucker aus.
- 4. Wenn ein Auftrag gerade gedruckt wurde, warten Sie etwa 20 Minuten, damit der Drucker abkühlen kann.
- 5. Führen Sie den Austausch mit Handschuhen und einer Schutzbrille durch.
- 6. Öffnen Sie die obere Abdeckung.

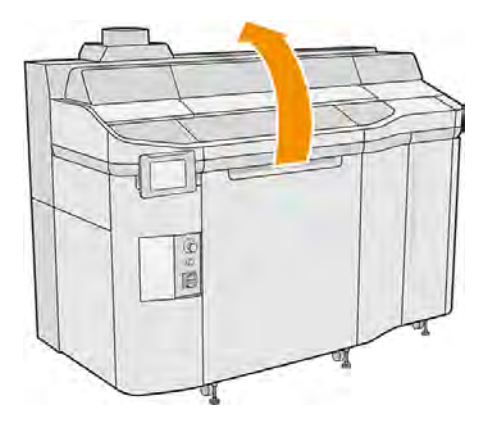

## Reinigung der Innenseite des Wagens

1. Ziehen Sie am Griff des Druckkopfwagens, um die Abdeckung zu öffnen.

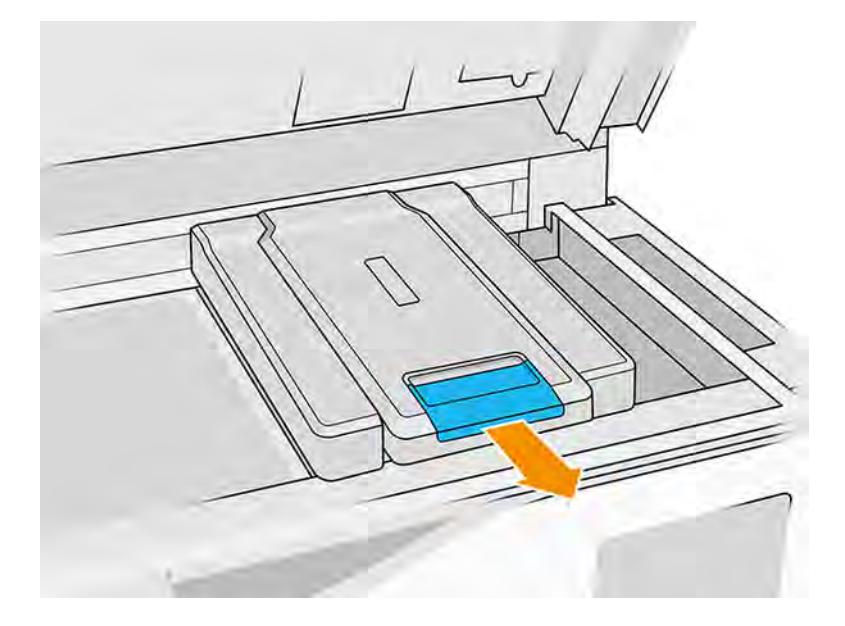

2. Entfernen Sie die Abdeckung des Druckkopfwagen.

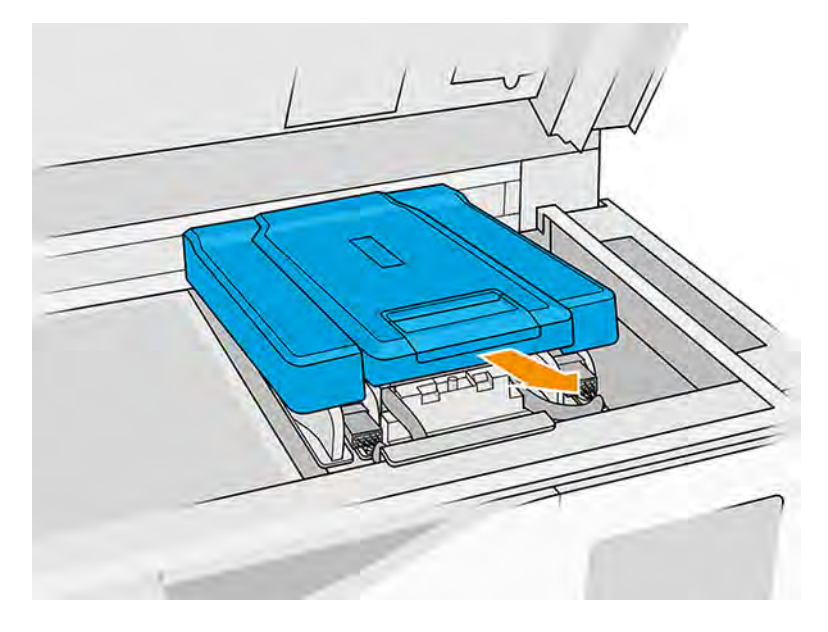

3. Saugen Sie den Wagen ab und verwenden Sie dazu einen explosionssicheren Staubsauger mit einer Düse mit weichen Bürsten.

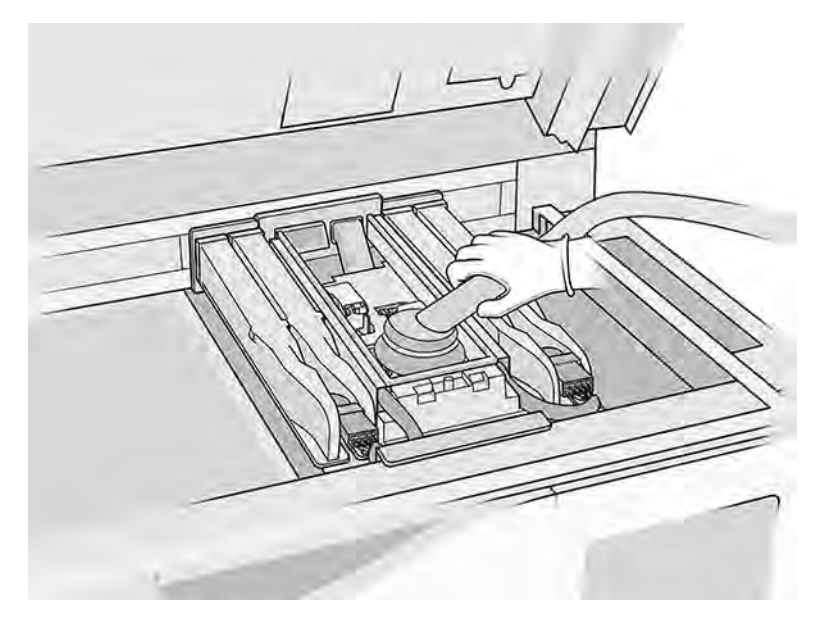

# Reinigung abschließen

- 1. Bringen Sie die Druckerwagenabdeckung wieder in die Ausgangsposition zurück.
- 2. Schließen Sie die obere Abdeckung.

# Servicestations-Kappen reinigen

Reinigen Sie die Servicestations-Kappen mit einem Tuch und einem Industriereiniger.

## Vorbereiten zur Reinigung

- 1. Stellen Sie sicher, dass Ihnen ein fusselfreies Tuch und Allzweck-Industriereiniger (z. B. "Simple Green"-Industriereiniger) zur Verfügung stehen (diese werden nicht von HP mitgeliefert).
- 2. Stellen Sie sicher, dass der Drucker nicht druckt.
- 3. Schalten Sie den Drucker aus.
- 4. Wenn ein Auftrag gerade gedruckt wurde, warten Sie etwa 20 Minuten, damit der Drucker abkühlen kann.
- 5. Führen Sie den Austausch mit Handschuhen durch.
- 6. Öffnen Sie die obere Abdeckung.

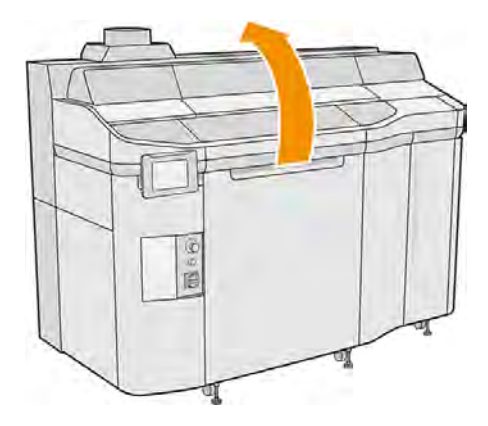

- 7. Bewegen Sie den Druckkopfwagen manuell nach links, um an die Verschlussstation zu gelangen.
- ACHTUNG: Wenn Sie den Druckwagen manuell bewegen, tun Sie dies langsam und achten Sie darauf, dass er nicht gegen andere Komponenten oder Seiten des Druckers stößt.

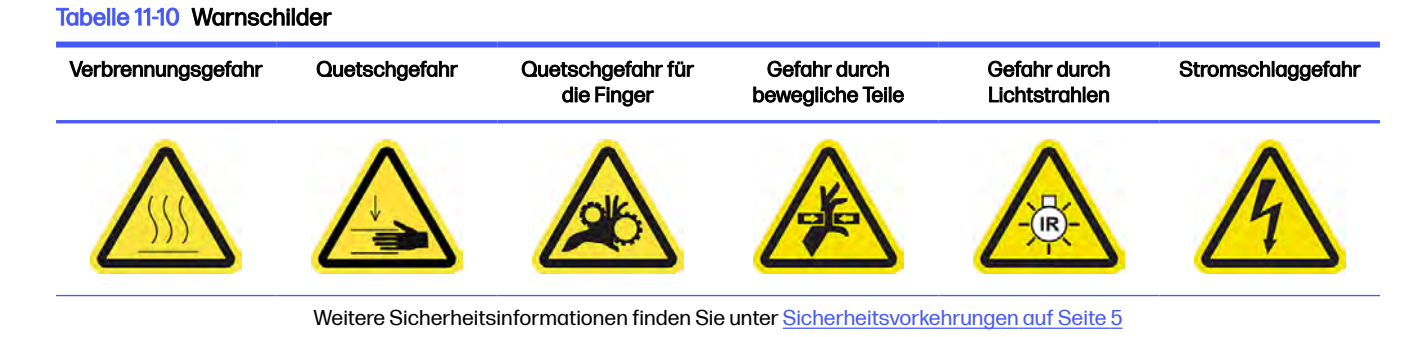

Servicestations-Kappen reinigen

# 184 Kapitel 11 Hardware-Wartung

1. Suchen Sie nach den drei zu reinigenden Kappen der Servicestation.

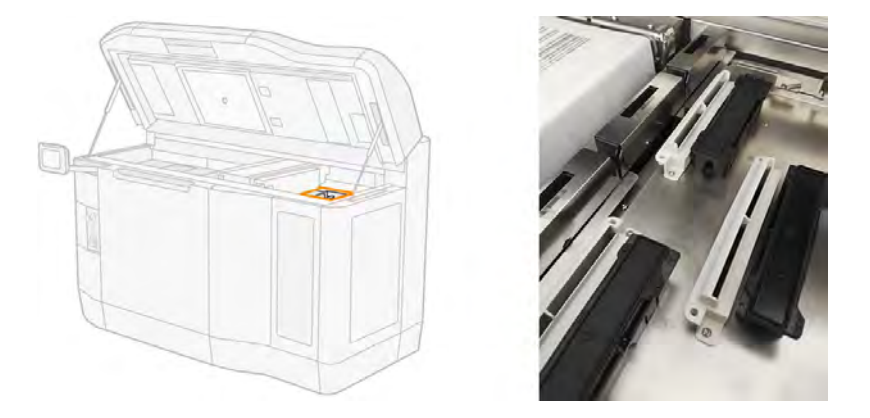

- 2. Reinigen Sie die Servicestation-Kappen mit einem fusselfreien Tuch mit Allzweck-Industriereiniger (z. B. "Simple Green"-Industriereiniger).
- ACHTUNG: Seien Sie vorsichtig, um zu vermeiden, dass die Feder ausrastet oder die Kappen aus der Position verrutschen.
- ACHTUNG: Versuchen Sie nicht, die Kappen mit einem Staubsauger zu reinigen, der die Kapselungsgummidichtung vom Modul lösen und die Kapselungsfunktionalität beeinflussen könnte, was zu Problemen mit der Druckqualität, wie z. B. einer Kreuzkontamination zwischen den Agents führen kann.
- 3. Entfernen Sie jeglichen verbleibenden Seifenschaum mit einem sauberen Tuch, das mit deionisiertem Wasser angefeuchtet wurde.

# Reinigung abschließen

- 1. Schließen Sie die obere Abdeckung.
- 2. Stellen Sie sicher, dass alle Fenster, Abdeckungen und Klappen geschlossen sind und sich in den ursprünglichen Positionen befinden.
- 3. Schalten Sie den Drucker ein.

# Reinigen des Nachbeschichterreflektors

# Abbildung 11-10 Sicherheitswarnungen

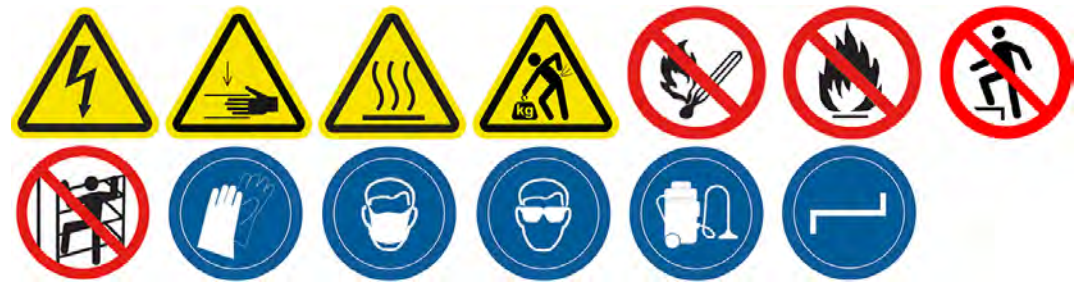

## Vorbereiten zur Reinigung

1. Stellen Sie sicher, dass Ihnen ein fusselfreies Tuch, Staubsauger und deionisiertes Wasser zur Verfügung stehen (diese Werden nicht von HP zur Verfügung gestellt).

- 2. Stellen Sie sicher, dass der Drucker nicht druckt.
- 3. Schalten Sie den Drucker aus.
- 4. Wenn ein Auftrag gerade gedruckt wurde, warten Sie etwa 20 Minuten, damit der Drucker abkühlen kann.
- 5. Das Tragen von Handschuhen und einer Schutzbrille ist erforderlich.
- 6. Öffnen Sie die obere Abdeckung.

# Reinigen des Nachbeschichterreflektors

1. Saugen Sie die Bleche auf beiden Seiten der Druckplattform ab.

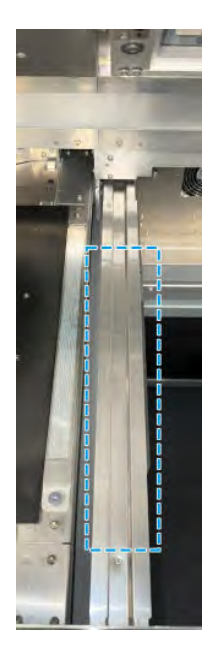

2. Reinigen Sie die Bleche mit einem fusselfreien und mit deionisiertem Wasser befeuchteten Tuch. Das Absaugen allein reicht nicht aus.

# Reinigung der Lüftungsfilter des oberen Gehäuses.

Reinigen Sie die Filter und überprüfen Sie sie auf Beschädigungen.

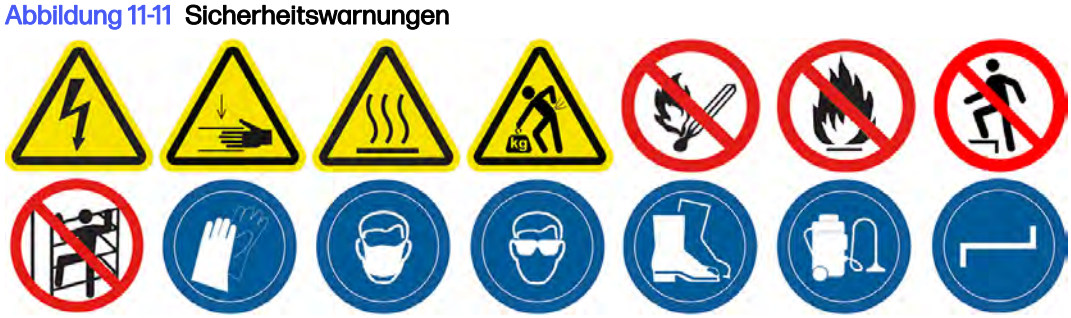

**Vorbereitung** 

1. Stellen Sie sicher, dass der Drucker nicht druckt.

- 2. Wenn ein Auftrag gerade gedruckt wurde, warten Sie etwa 20 Minuten, damit der Drucker abkühlen kann.
- 3. Es wird empfohlen Handschuhe, eine Schutzbrille und eine Maske zu tragen.

Die linken und rechten Lüfterfilter des oberen Gehäuses reinigen

1. Öffnen Sie die obere Abdeckung.

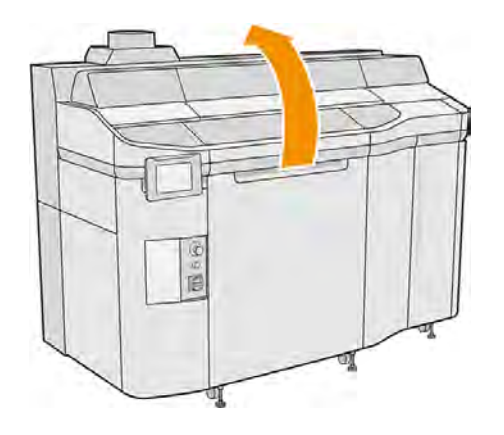

2. Suchen Sie rechts und links am oberen Druckergehäuse nach den Lüfterfiltern.

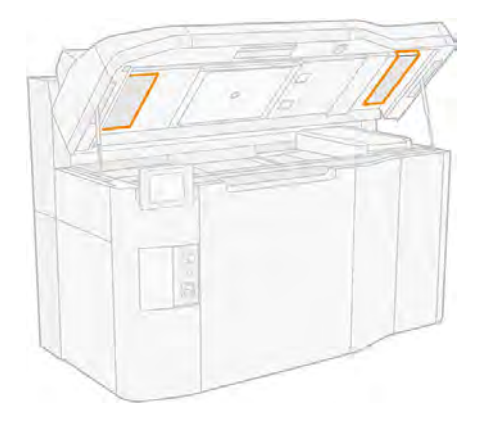

3. Lösen Sie die Halteschrauben.

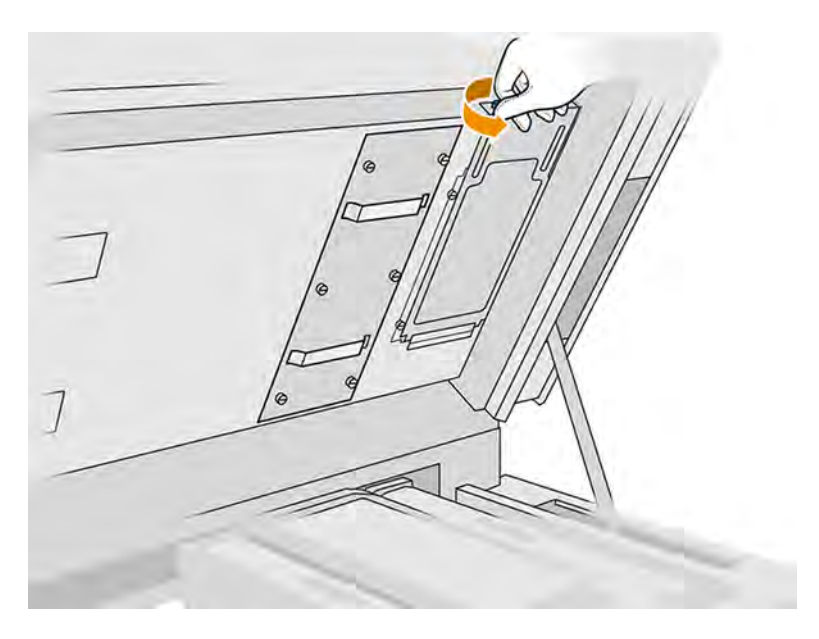

4. Tippen Sie im Anzeigebildschirm des Druckers auf das Symbol **Wartung**  $\frac{a}{2}$ , dann auf **Filter** > Ersetzen.

5. Nehmen Sie die Filterabdeckung ab.

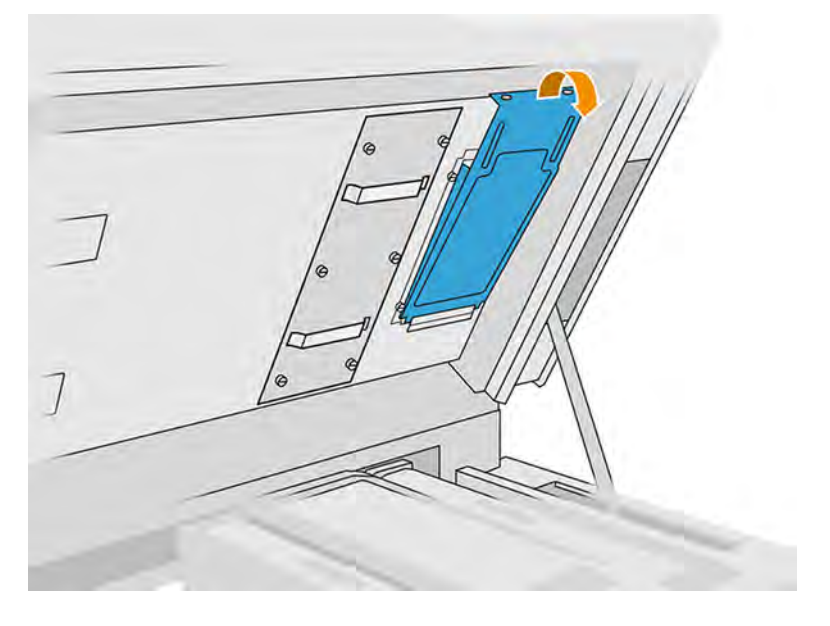

6. Entfernen Sie alle Filterbaugruppen und bewahren Sie sie an einem Ort mit nicht-explosiver Umgebung auf.

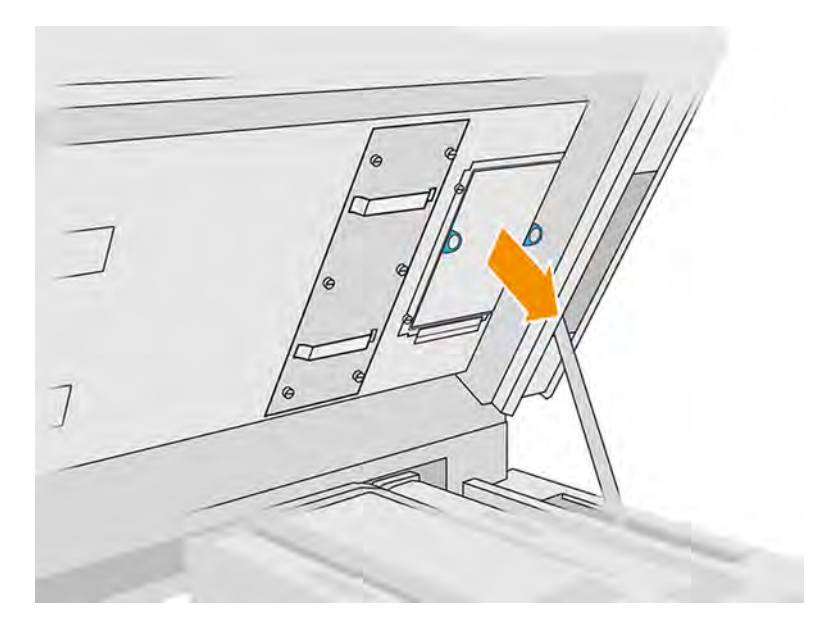

- 7. Positionieren Sie den Filter horizontal auf einer harten Oberfläche, mit dem Luftstrom-Richtungspfeil nach oben zeigend. Klopfen Sie den Filter dann behutsam gegen die harte Oberfläche, bis kein Material mehr herausfällt.
- A ACHTUNG: Reinigen Sie den Filter nicht mit einem Staubsauger, da dies zu Beschädigungen führen kann.
- ACHTUNG: Drücken Sie den Filter nicht mit den Fingern, da er auch hierdurch beschädigt werden kann. Halten Sie den Filterrahmen fest, ohne den Filter zu berühren.

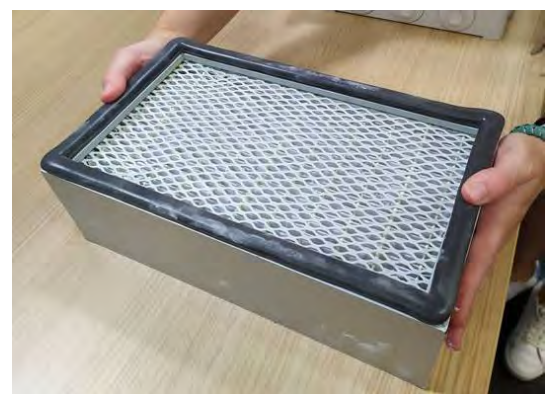

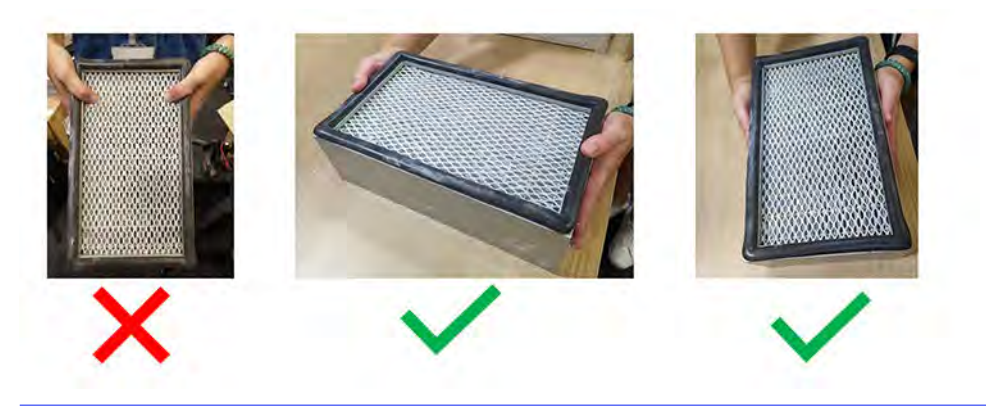

8. Überprüfen Sie die Falten des Filters in Richtung der Klappe, um Löcher zu erkennen, die möglicherweise klein und schwer zu sehen sind.

Überprüfen Sie beide Seiten des Filtermediums gemäß dieser Checkliste:

- a. Untersuchen Sie die Falten des Filtermaterials und folgen Sie der Richtung der Falten mit den Augen, um zu sehen, ob Löcher vorhanden sind. Die Löcher sind oft klein und nicht sofort zu erkennen. Seien Sie bei der Überprüfung vorsichtig.
- b. Untersuchen Sie die Medien in der Nähe der Filterseiten. Eine Beschädigung der Medien ist hier häufig und schwieriger zu erkennen, da die Sicht durch die Lippen des Filterrahmens behindert wird.

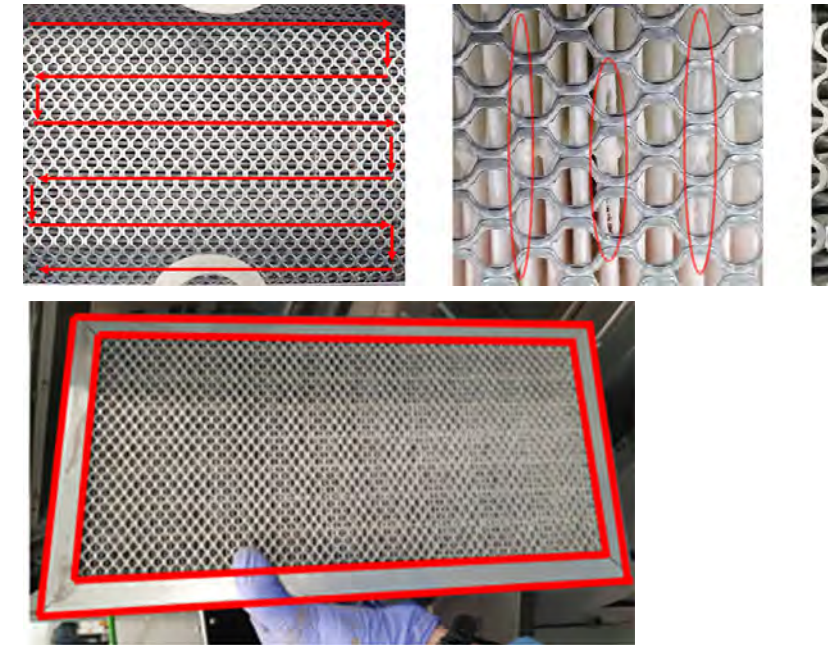

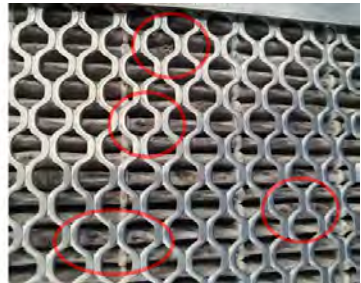

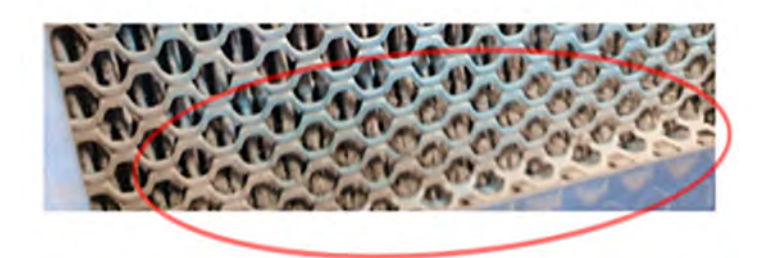

- 9. Überprüfen Sie auch die Kanten des Filters neben dem Rahmen, wo die Löcher häufiger auftreten und schwieriger zu sehen sind.
- 10. [Wenn Sie Löcher im Filter finden, ersetzen Sie den Filter durch einen neuen. Siehe Ersetzen der](#page-241-0)  linken und rechten Lüfterfilter des oberen Gehäuses auf Seite 235.
- 11. Bringen Sie jede Filterbaugruppe wieder im oberen Gehäuse an (mit dem Pfeil nach oben zeigend) und ziehen Sie die Schrauben an.
- 12. Tippen Sie auf dem Anzeigebildschirm auf Einstellungen  $\frac{1}{2}$  und dann auf Dienstprogramme >

Systemwerkzeuge > Kalibrierungen > Kalibrierung des Kühlsystems.

# Reinigen der vorderen Lagerung

Reinigen Sie die vordere Lagerung vorsichtig mit einem feuchten Tuch.

# Abbildung 11-12 Sicherheitswarnungen

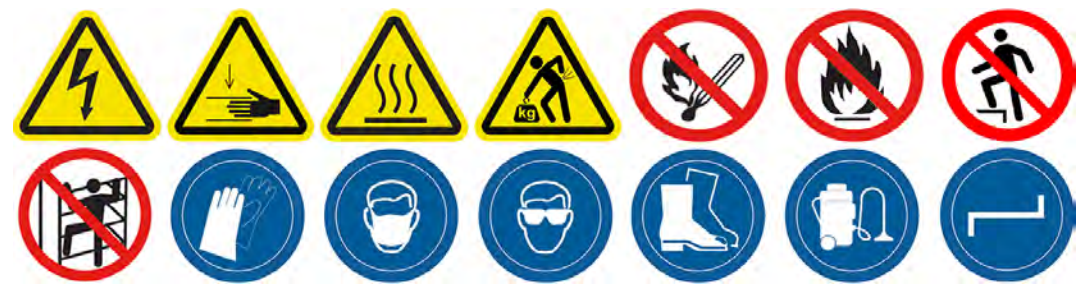

- 1. Stellen Sie sicher, dass der Drucker nicht druckt.
- 2. Schalten Sie den Drucker aus.

3. Reinigen Sie die vordere Lagerung mit einem fusselfreien und mit deionisiertem Wasser befeuchteten Tuch.

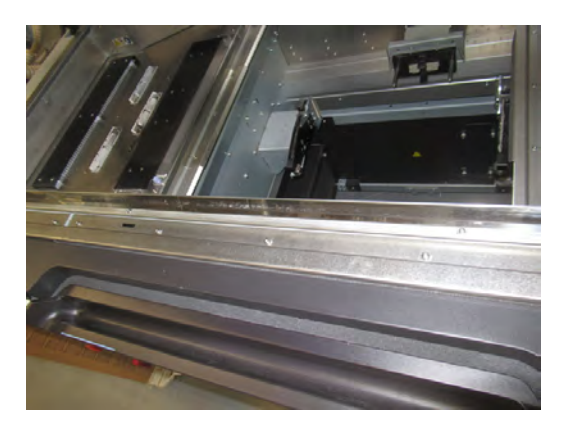

- 4. Bewegen Sie den Wagen nach über das Tuch.
- ACHTUNG: Wenn Sie den Druckwagen manuell bewegen, tun Sie dies langsam und achten Sie darauf, dass er nicht gegen andere Komponenten oder Seiten des Druckers stößt.

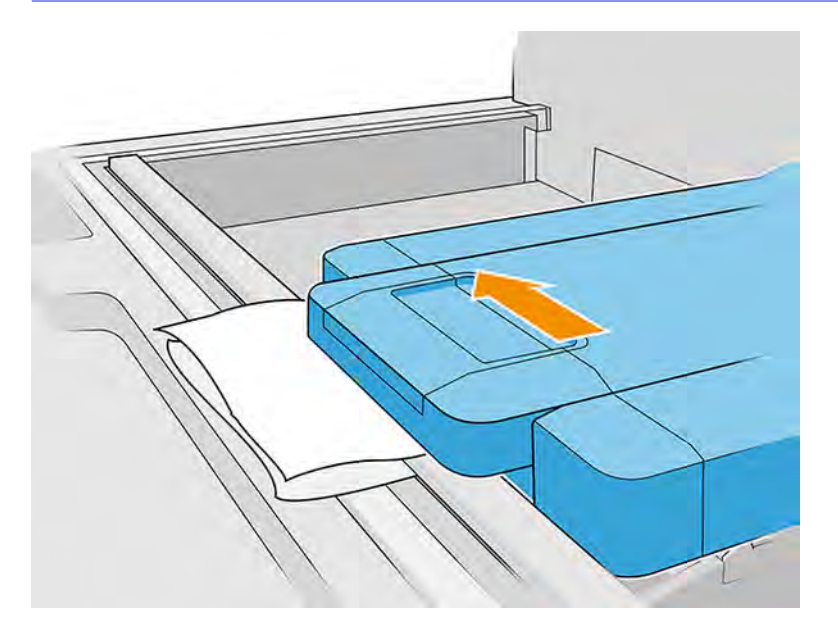

5. Bewegen Sie das Tuch unter dem Wagen hin und her (parallel zur vorderen Stange), um sicherzustellen, dass die Oberfläche der Lagerung gereinigt wird. Wiederholen Sie diese Bewegung an verschiedenen Stellen, um sicherzustellen, dass die gesamte Oberfläche der Lagerung gereinigt wird.

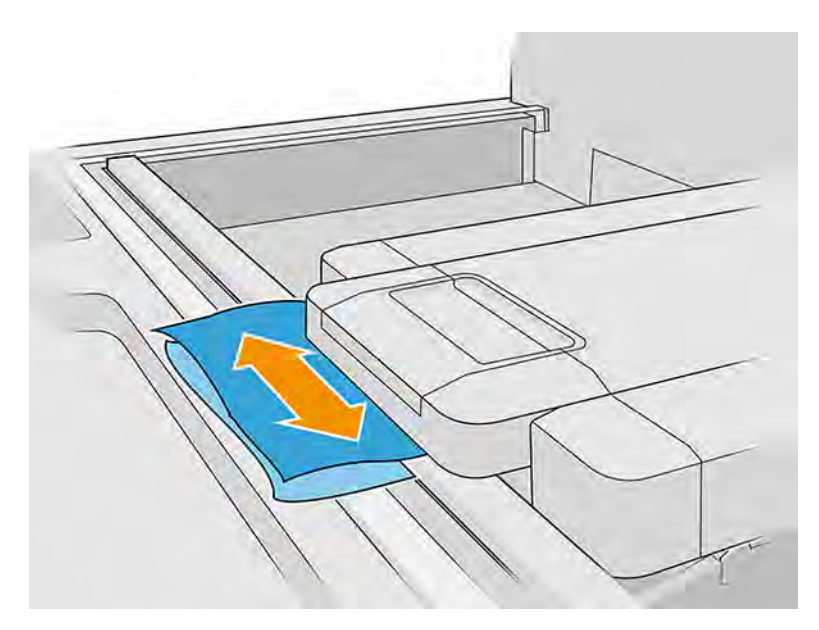

# Reinigen der vorderen Leiste (wöchentliches Verfahren)

Dies sind die Entfernungs- und Installationsverfahren.

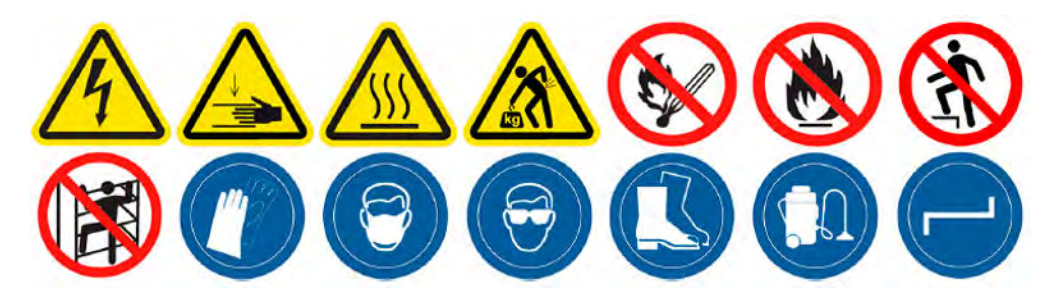

# Reinigen der vorderen Stange

Hier wird die vordere Stange gereinigt

1. Öffnen Sie die obere Abdeckung.

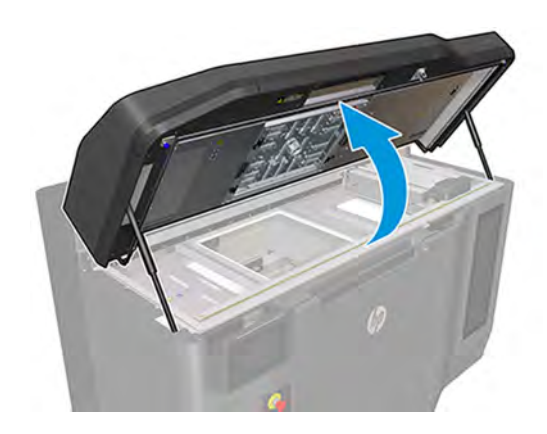

2. Platzieren Sie den Wagen im Bereich des Wagens.

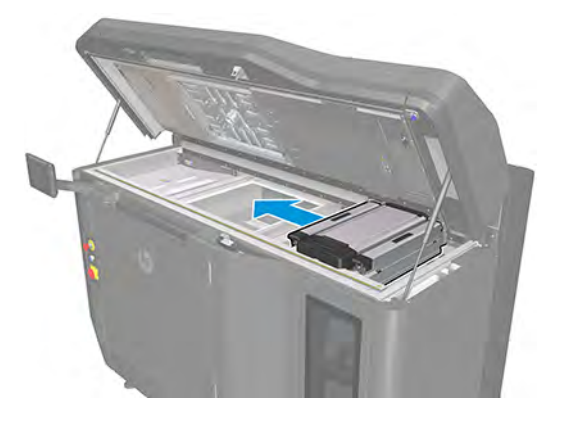

3. Bewegen Sie den Wagen auf die linke Seite, und heben Sie den Wagen mit einem Schaumstoff, Karton oder weichem Material leicht an, wie in der folgenden Abbildung dargestellt.

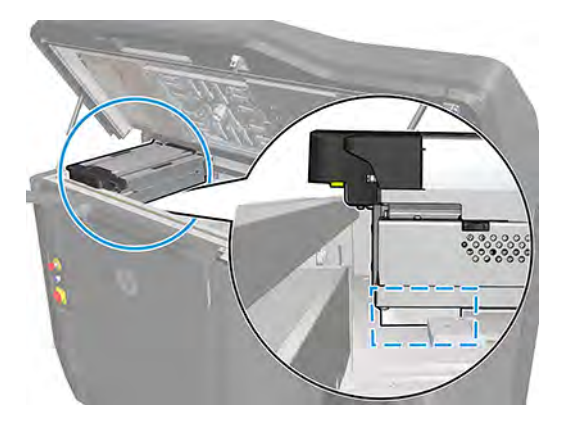

- ACHTUNG: Stellen Sie sicher, dass sich der Schwamm in dem im vorherigen Schritt markierten Bereich und nicht unter den Schmelzstrahlern befindet. Heben Sie den Wagen auch nicht höher als zum Komprimieren des Schwamms.
- 4. An diesem Punkt ist es notwendig, sicherzustellen, dass eine Lücke zwischen der vorderen Wagenlager und der vorderen Stange besteht, wie in der Abbildung:

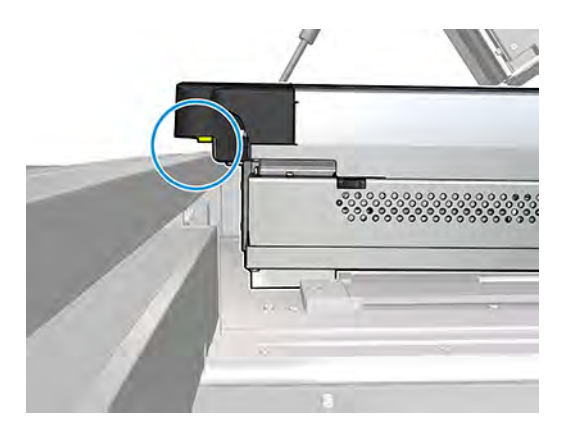

ACHTUNG: Bevor Sie fortfahren, müssen Sie sicherstellen, dass der Wagen nicht mehr von der vorderen Leiste unterstützt wird.

5. Entfernen Sie die 7 im Bild gezeigten Schrauben.

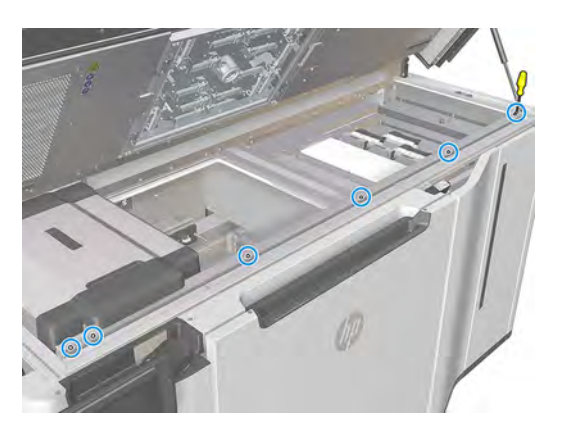

- $\mathbb{Z}$ HINWEIS: Die drei mittleren Schrauben sind bei einigen Modellen möglicherweise nicht vorhanden.
- 6. Lösen Sie das Frontblech.

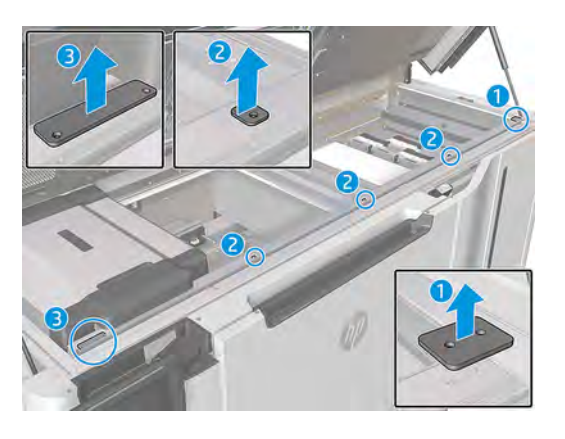

- **HINWEIS:** Die drei mittleren Schrauben sind bei einigen Modellen möglicherweise nicht vorhanden.
- 7. Heben Sie das Blech wie in der folgenden Abbildung gezeigt an und wischen Sie es mit einem fusselfreien Tuch ab, das mit deionisiertem Wasser befeuchtet ist. Reinigen Sie auch die vordere Stange, wo das Blech eingesetzt ist.

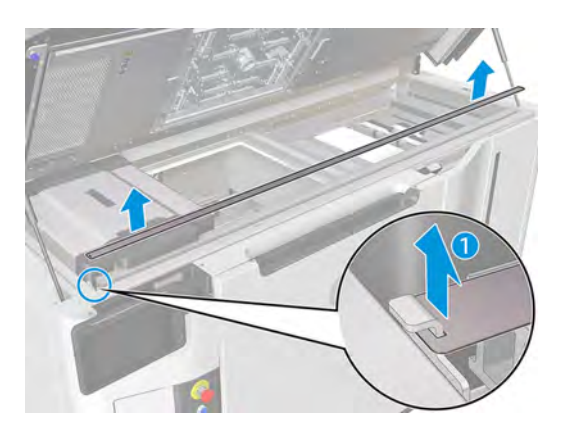

## Reinigung der vorderen Leiste abschließen

Mit dieser Anleitung können Sie die Reinigung der vorderen Leiste abschließen.

**■** Sobald die vordere Leiste sauber und vollständig überprüft ist, befolgen Sie die Schritte in umgekehrter Reihenfolge, um sie wieder zusammenzusetzen.

# Reinigen des Materialabsaugsystems

Reinigen Sie das Materialabsaugsystem mit einem Staubsauger.

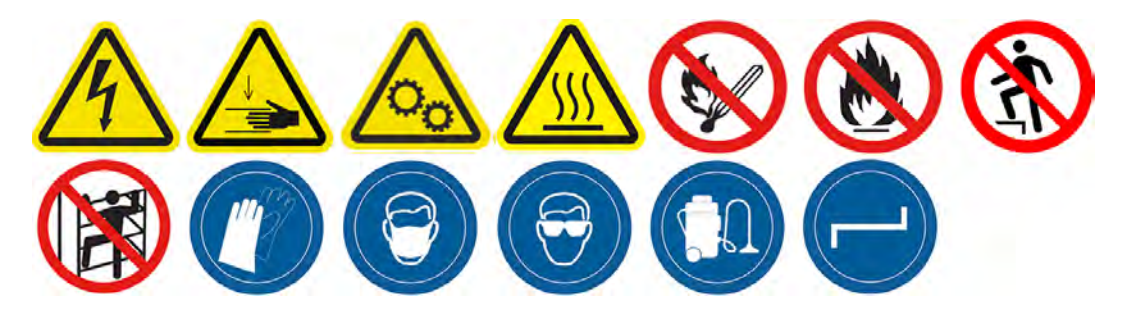

1. Suchen Sie auf beiden Seiten des Druckers nach den Klappen des Materialabsaugsystems und wählen Sie eine aus, mit der Sie beginnen möchten.

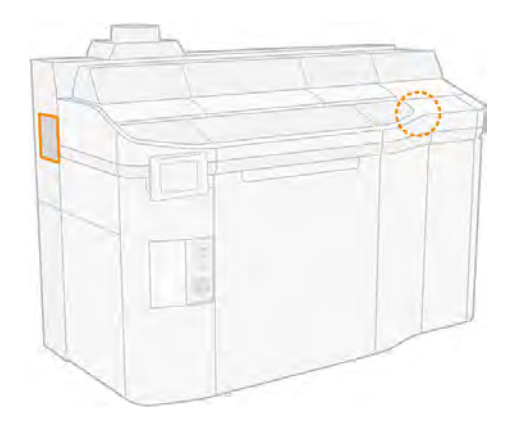

2. Lösen Sie die beiden Schrauben.

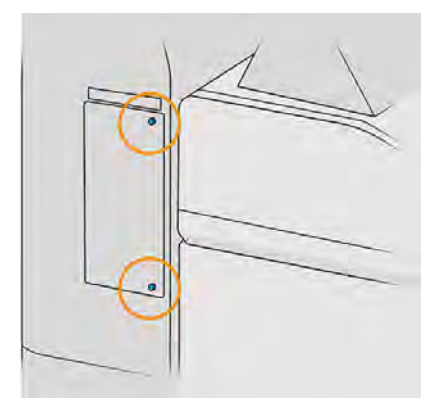

# 3. Öffnen Sie die Klappe.

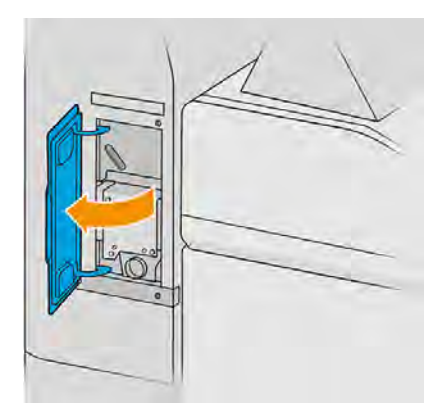

- 4. Stecken Sie den explosionssicheren Staubsauger in die Materialabsaugöffnung und schalten Sie ihn 10 Sekunden lang ein.
- 5. Schließen Sie die Tür.
- 6. Bringen Sie die beiden Schrauben wieder an und ziehen Sie sie fest.
- 7. Wiederholen Sie diese Schritte für die andere Klappe.

# Reinigen der Gläser der Schmelzstrahler

Reinigen Sie die Gläser der Schmelzstrahler mit einem Tuch und einem Industriereiniger.

## Vorbereiten zur Reinigung

- 1. Stellen Sie sicher, dass Ihnen ein fusselfreies Tuch und Allzweck-Industriereiniger (z. B. "Simple Green"-Industriereiniger) und ein Rasierklingenschaber zur Verfügung stehen (diese werden nicht von HP mitgeliefert).
- VORSICHT! Schärfen Sie die Messerklinge. Vorsichtig handhaben. Halten Sie ein Bauteil nicht in der Hand, wenn Sie es schaben.
- 2. Stellen Sie sicher, dass der Drucker nicht druckt.
- 3. Wenn ein Auftrag gerade gedruckt wurde, warten Sie etwa 20 Minuten, damit der Drucker abkühlen kann.
- 4. Das Tragen von Handschuhen ist erforderlich.
- 5. Stellen Sie sicher, dass alle Fenster, Abdeckungen und Klappen geschlossen sind und sich in den ursprünglichen Positionen befinden.
- 6. Schalten Sie den Drucker aus.

7. Öffnen Sie die obere Abdeckung.

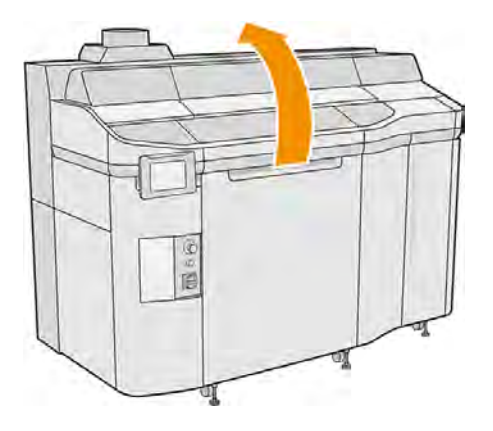

- 8. Bewegen Sie den Druckkopfwagen manuell über die Position der Objekteinheit.
- ACHTUNG: Wenn Sie den Druckwagen manuell bewegen, tun Sie dies langsam und achten Sie darauf, dass er nicht gegen andere Komponenten oder Seiten des Druckers stößt.

## Entfernen des Schmelzlampenmoduls

## Tabelle 11-11 Warnschilder

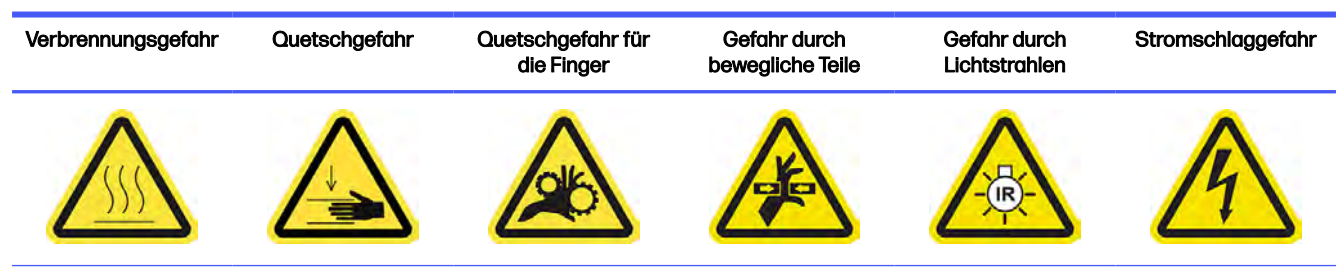

Weitere Sicherheitsinformationen finden Sie unter [Sicherheitsvorkehrungen](#page-11-0) auf Seite 5

1. Identifizieren Sie die Schmelzstrahlermodule.

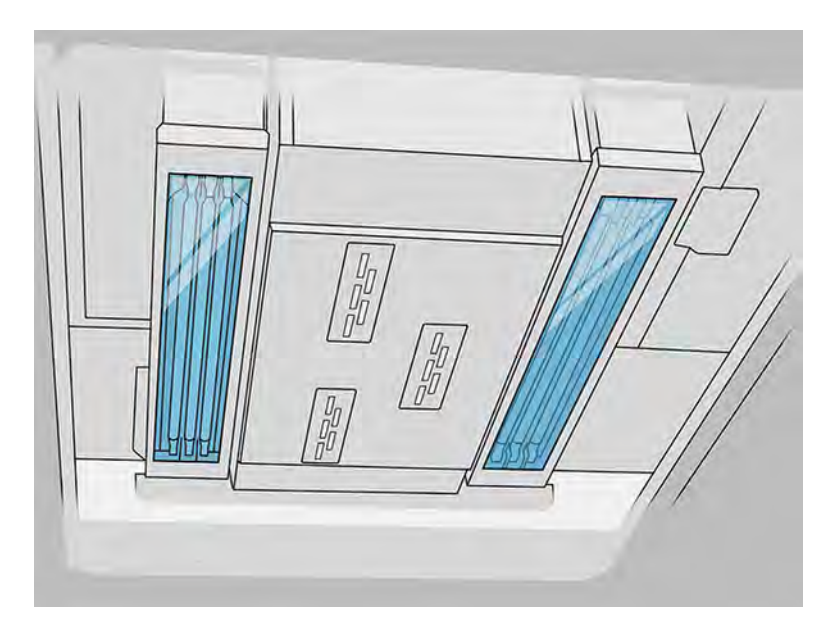

2. Ziehen Sie am Griff des Druckkopfwagens, um die Abdeckung zu öffnen.

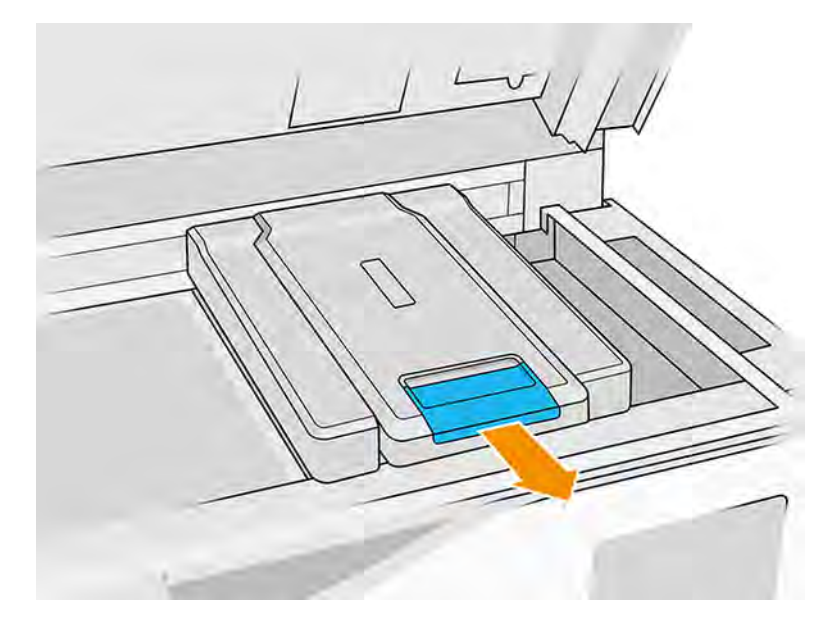

3. Entfernen Sie die Abdeckung des Druckkopfwagen.

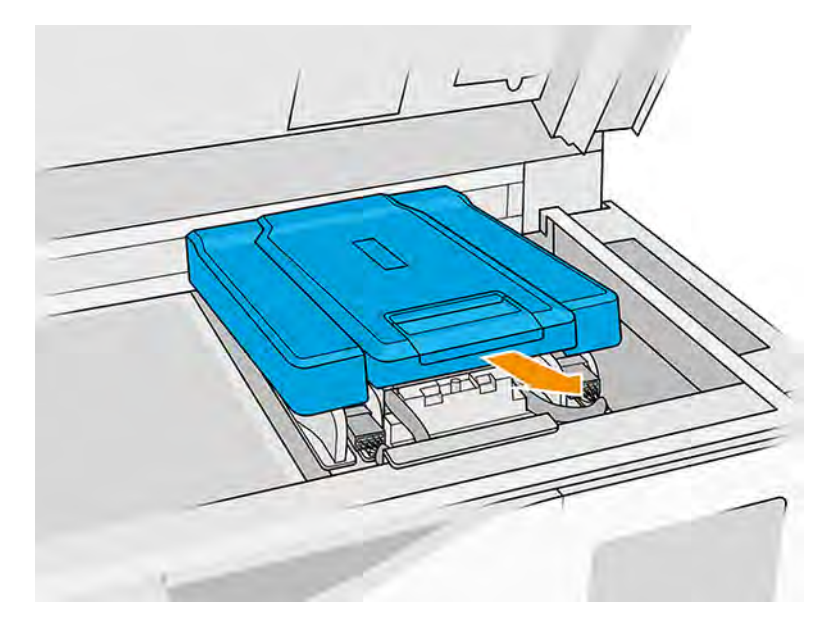

4. Lösen Sie die Schraube an der Vorderseite des Fixiermoduls und trennen Sie die Drähte.

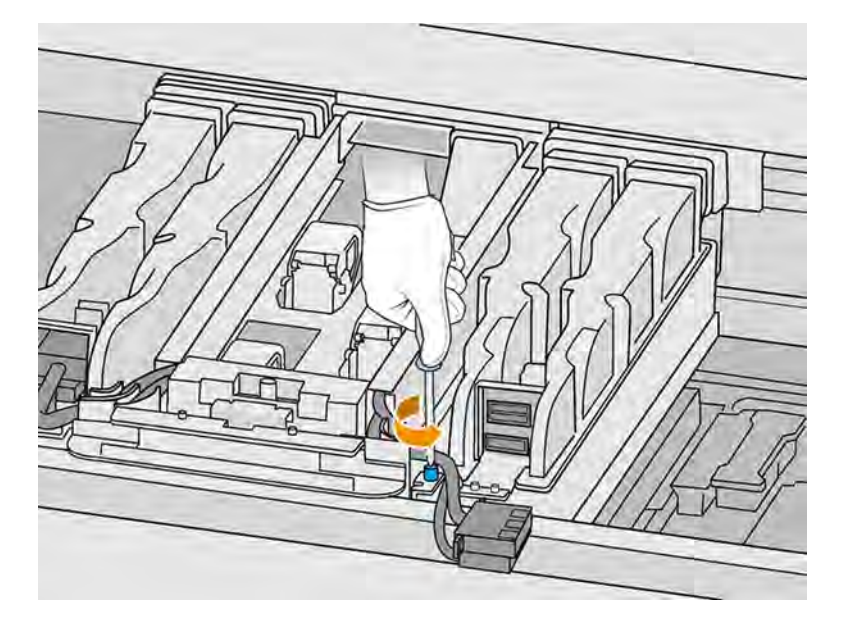

5. Ziehen Sie die Baugruppe des Schmelzstrahlers zur Seite und dann zu sich hin.

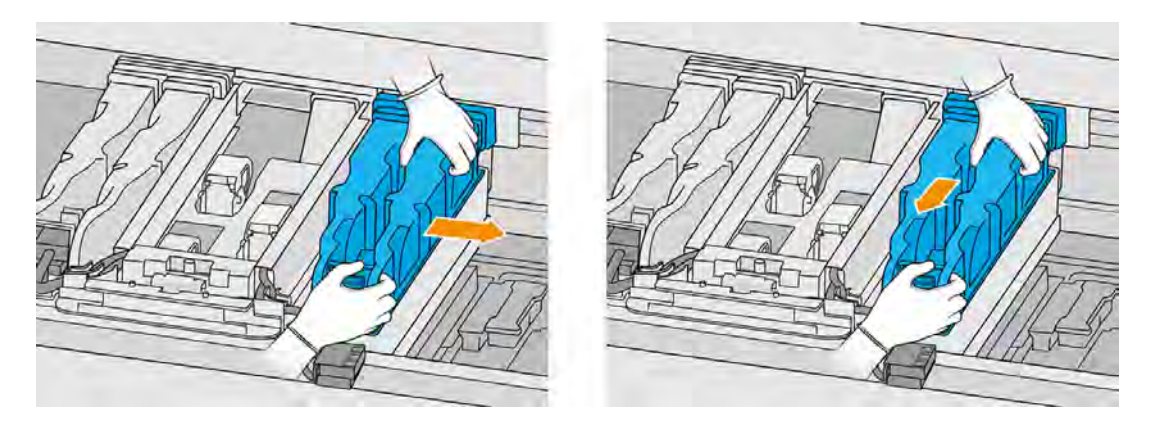

6. Lösen Sie das Schmelzlampenmodul aus dem Wagen und legen Sie es vorsichtig auf einen Tisch.

## Sicherheitsvorkehrungen für den Schmelzlampen-Strahler

- Die Nichteinhaltung der Sicherheitshinweise oder die unsachgemäße Bedienung der Infrarotstrahler (IR) kann zu Verletzungen und materiellen Schäden führen.
- Das IR-Heizgerät darf nur von Spezialisten oder entsprechend ausgebildeten Mitarbeitern betätigt werden.

Der Bediener des Systems sollte spezifische Anweisungen für Mitarbeiterschulungen zusammentragen.

- Die Sicherheit und Funktionstüchtigkeit des IR-Heizgeräts ist nur dann gewährleistet, wenn Originalzubehör und Originalteile von HP verwendet werden.
- Bei einem Bruch des Strahlers kann die Heizwendel eine gefährliche offenliegende Spannung verursachen.
- Die Reflektorseite darf nicht gereinigt werden.

## Gläser der Schmelzstrahler reinigen

1. Drehen Sie die Baugruppe um und lösen Sie alle vier Schrauben des äußeren Glasrahmens.

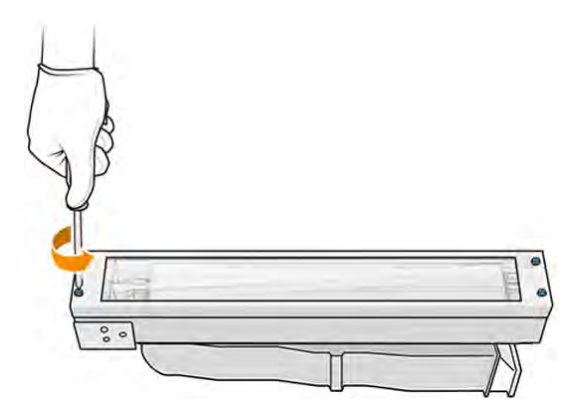

- 2. Entfernen Sie vorsichtig den Rahmen des äußeren Glases.
- ACHTUNG: Beim Entfernen des Rahmens kann es sein, dass das Glas haften bleibt. Achten Sie darauf, dass beim Aufheben das Glas nicht aus dem Rahmen fällt.

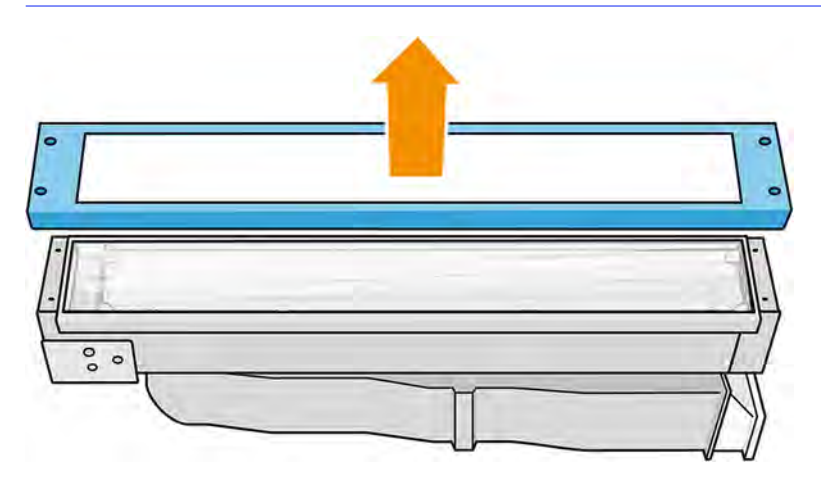

- 3. Entfernen Sie das äußere Glas und legen Sie es vorsichtig auf einen Tisch oder eine andere flache Oberfläche.
- ACHTUNG: Halten Sie das Glas beim Reinigen nicht in der Hand.

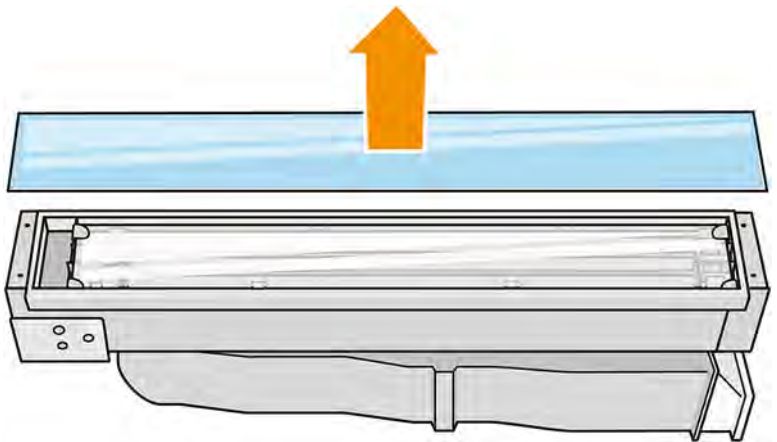

4. Wischen Sie beide Seiten des Glases mit einem mit Allzweck-Industriereiniger (z. B. "Simple Green"-Industriereiniger) angefeuchteten fusselfreien Tuch ab. Entfernen Sie den restlichen Seifenschaum mit einem fusselfreien, mit destilliertem Wasser angefeuchteten Tuch und trocknen Sie es mit einem trockenen Tuch.

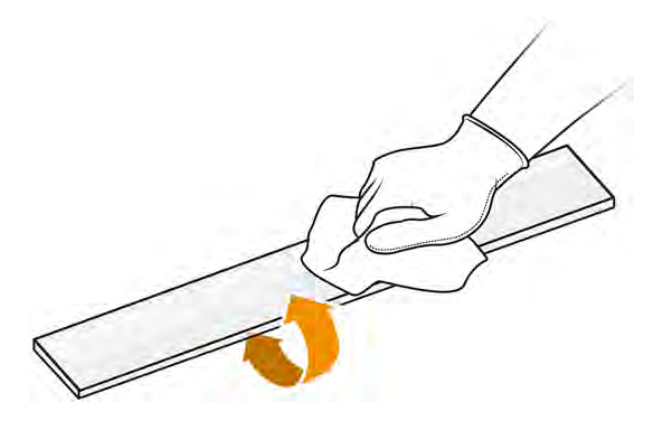

5. Setzen Sie die Reinigung fort, bis das Glas sauber ist.

Wenn Kunststoff oder Material am Glas geschmolzen ist, reinigen Sie es mit einem Rasierklingenschaber.

- VORSICHT! Schärfen Sie die Messerklinge. Vorsichtig handhaben. Halten Sie das Glas beim Schaben nicht in der Hand.
- 6. Reinigen Sie den Rahmen mit demselben feuchten Tuch.
- 7. Ziehen Sie an der metallischen Klammer und nehmen Sie das interne Glas heraus.
- 8. Wischen Sie beide Seiten des internen Glases mit einem mit Allzweck-Industriereiniger (z. B. "Simple Green"-Industriereiniger) angefeuchteten fusselfreien Tuch ab. Entfernen Sie den

restlichen Seifenschaum mit einem fusselfreien, mit destilliertem Wasser angefeuchteten Tuch und trocknen Sie es mit einem trockenen Tuch.

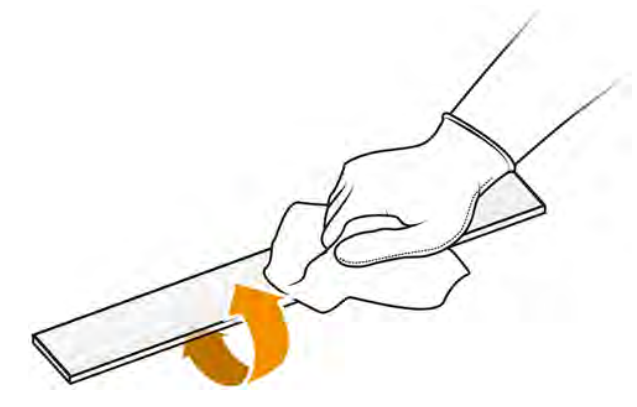

9. Setzen Sie die Reinigung fort, bis das Glas sauber ist.

Wenn Kunststoff- oder Materialrückstände am Glas hängen bleiben, setzen Sie ein neues ein: siehe [Austausch eines inneren Glases eines Schmelzstrahlers](#page-276-0) auf Seite 270.

## Lampengläser wieder einbauen

- 1. Setzen Sie das interne Glas in die beiden hinteren Halterungen ein und ziehen Sie an der Vorderseite der Metallklemme, um die andere Seite einzusetzen.
- 2. Fügen Sie das untere Glas und dann den Rahmen ein und sichern Sie ihn mit vier Schrauben.
- WICHTIG: Das untere Glas muss beim Platzieren zentriert sein.
- A VORSICHT! Setzen Sie sich nicht auf die Seitenwände, während Sie den Rahmen sichern. Sie können leicht brechen.

Erneutes Zusammenbauen des Schmelzlampenmoduls

- 1. Drehen Sie die Baugruppe um und setzen Sie sie wieder den Druckwagen ein.
- 2. Ziehen Sie die Halteschraube an.
- 3. Stecken Sie den schwarzen Netzstecker ein.
- 4. Stecken Sie den grauen Netzstecker ein.
- 5. Setzen Sie die Abdeckung wieder ein.

### Reinigung abschließen

- 1. Schließen Sie die obere Abdeckung.
- 2. Stellen Sie sicher, dass alle Fenster, Abdeckungen und Klappen geschlossen sind und sich in den ursprünglichen Positionen befinden.
- 3. Schalten Sie den Drucker ein.

# Vorhängewischer der Beschichtungseinheit reinigen

Dies sind die Reinigungsverfahren.

Abbildung 11-13 Sicherheitswarnungen

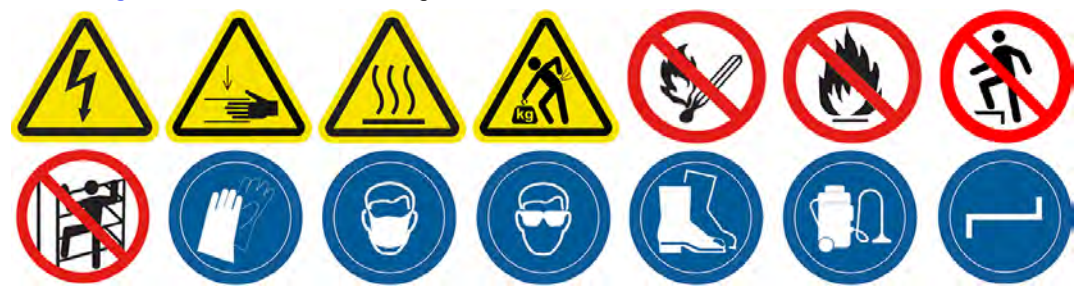

# Vorhängewischer der Beschichtungseinheit

Dies ist das Verfahren zum Reinigen der Vorhängewischer der Beschichtungseinheit.

1. Öffnen Sie das obere Gehäuse und die Gerätetür, um Zugang zur Seitenwand zu erhalten.

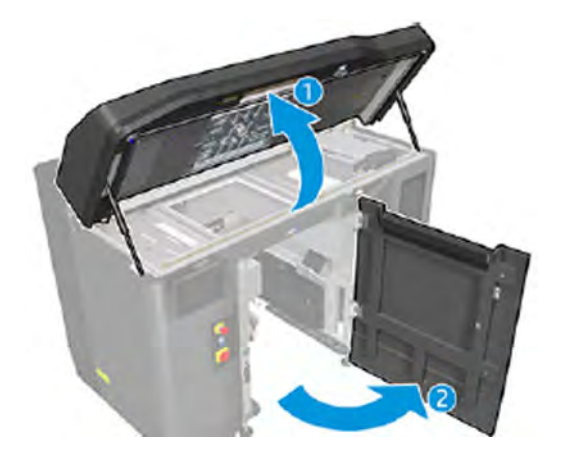

2. Entfernen Sie die beiden in der folgenden Abbildung gezeigten Schrauben.

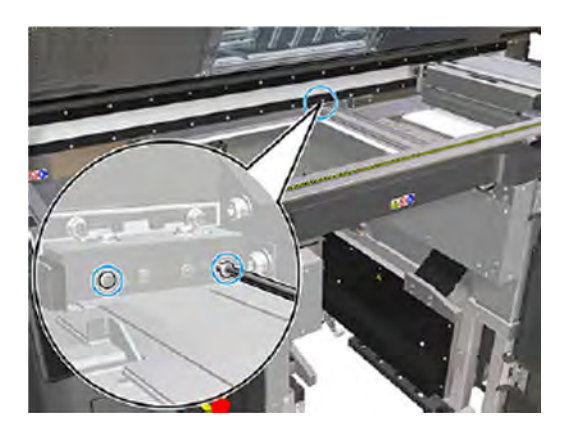

3. Entfernen Sie den hinteren Wischer und saugen Sie den Wischerbereich aus, nachdem der Wischer entfernt wurde.

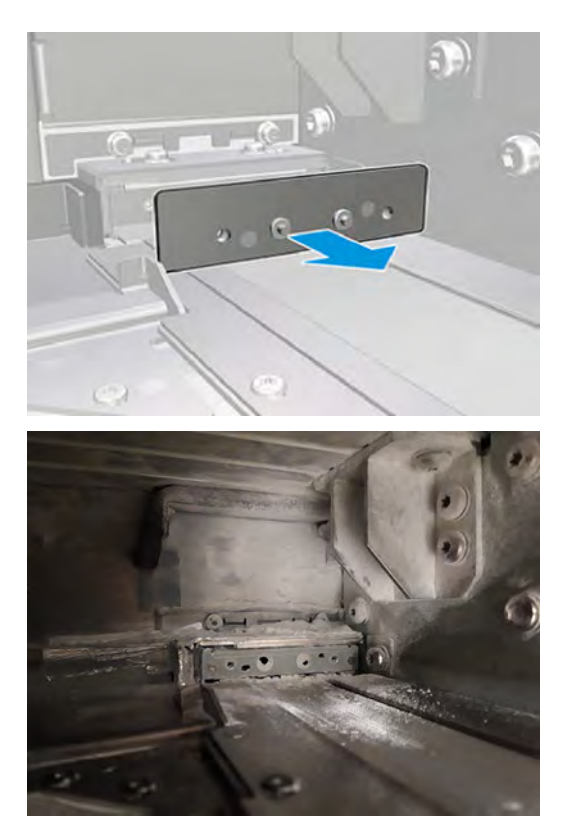

4. Entfernen Sie die beiden Schrauben von der Vorderseite.

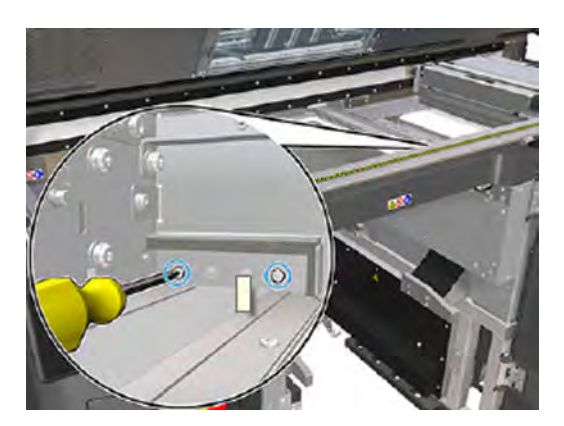

5. Entfernen Sie den vorderen Wischer und saugen Sie den Wischerbereich aus, nachdem der Wischer entfernt wurde.

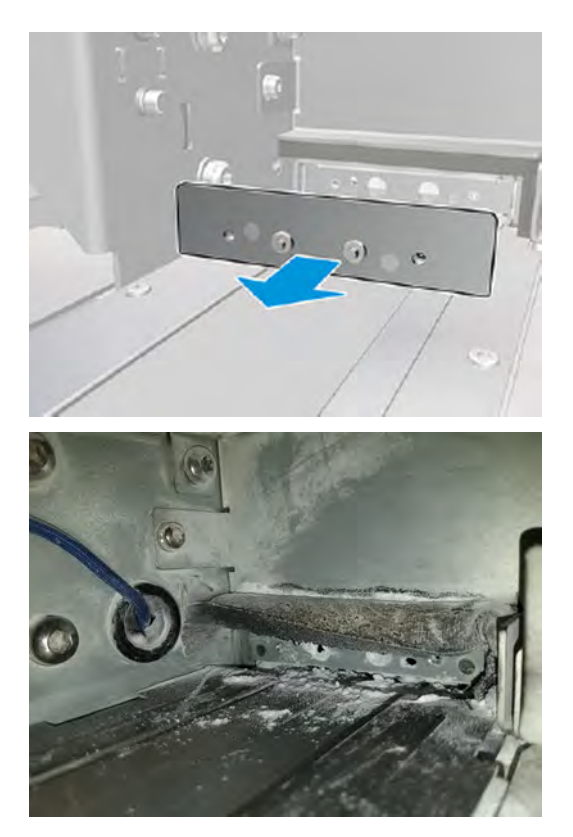

6. Reinigen Sie die Wischer mit einem Staubsauger und kratzen Sie den Schmutz mit Ihren Fingern weg. Das Ergebnis sollte folgendermaßen aussehen:

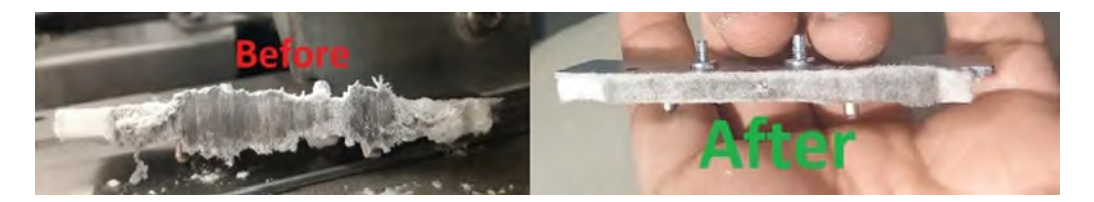

## Reinigung abschließen

- 1. Bringen Sie die Wischer in die Ausgangsposition zurück und ziehen Sie zum Befestigen die Schrauben an.
- ACHTUNG: Wenn Sie drucken, bevor Sie die Wischer in die Ausgangsposition zurückgebracht haben, kann etwas Material aus dem Drucker herausfallen.
- 2. Schließen Sie die obere Abdeckung.
- 3. Stellen Sie sicher, dass alle Fenster, Abdeckungen und Türen geschlossen sind und sich in den ursprünglichen Positionen befinden.
- 4. Schalten Sie den Drucker ein.

# Unteres Glas der Heizstrahler reinigen

Reinigen Sie das untere Glas mit einem Tuch und einem Industriereiniger und dann mit einem Rasierklingenschaber.

## Abbildung 11-14 Sicherheitswarnungen

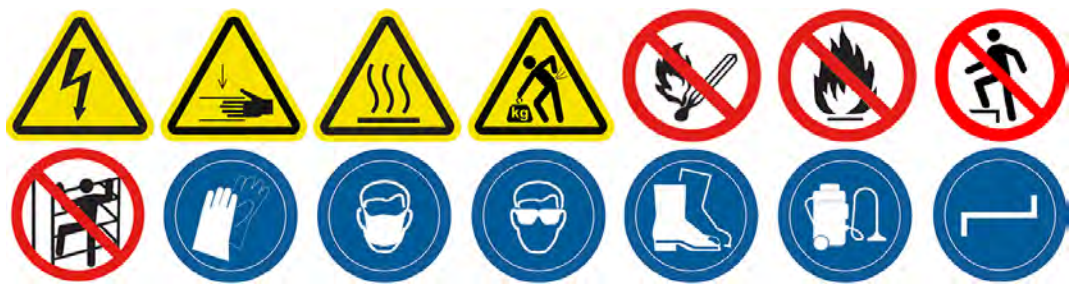

### Vorbereiten zur Reinigung

- 1. Stellen Sie sicher, dass Ihnen ein fusselfreies Tuch und Allzweck-Industriereiniger (z. B. "Simple Green"-Industriereiniger) und ein Rasierklingenschaber zur Verfügung stehen (diese werden nicht von HP mitgeliefert).
- A VORSICHT! Schärfen Sie die Messerklinge. Vorsichtig handhaben. Halten Sie ein Bauteil nicht in der Hand, wenn Sie es schaben.
- 2. Stellen Sie sicher, dass der Drucker nicht druckt.
- 3. Schalten Sie den Drucker aus.
- 4. Wenn ein Auftrag gerade gedruckt wurde, warten Sie etwa 20 Minuten, damit der Drucker abkühlen kann.
- 5. Sie sollten Handschuhe und eine Schutzbrille tragen.
- 6. Stellen Sie sicher, dass alle Fenster, Abdeckungen und Klappen geschlossen sind und sich in den ursprünglichen Positionen befinden.

## Entfernen des unteren Glases der Heizstrahler

1. Öffnen Sie die obere Abdeckung.

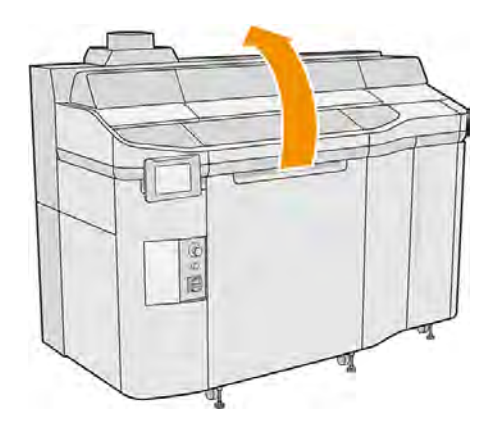

2. Suchen Sie nach dem unteren Glas der Heizstrahler.

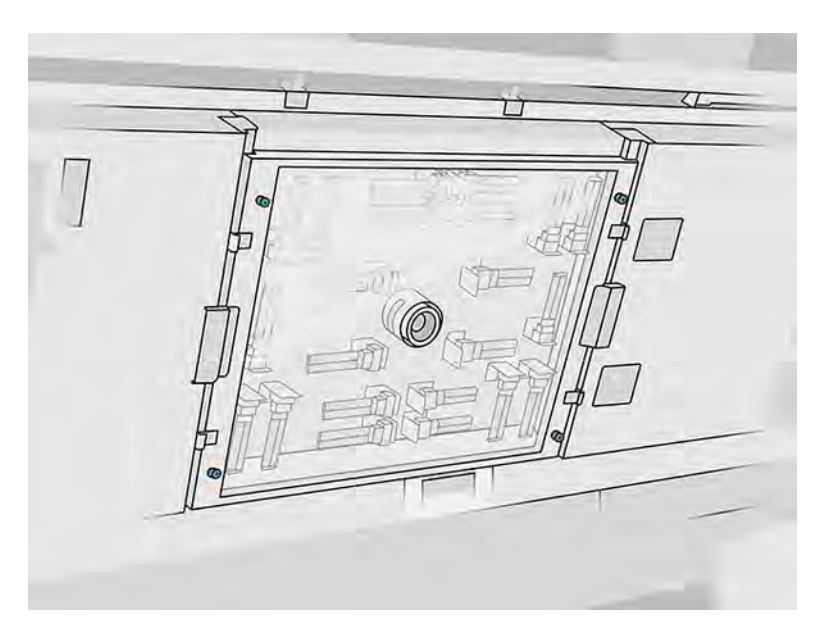

3. Lösen Sie zum Entfernen des unteren Glases die vier Halteschrauben.

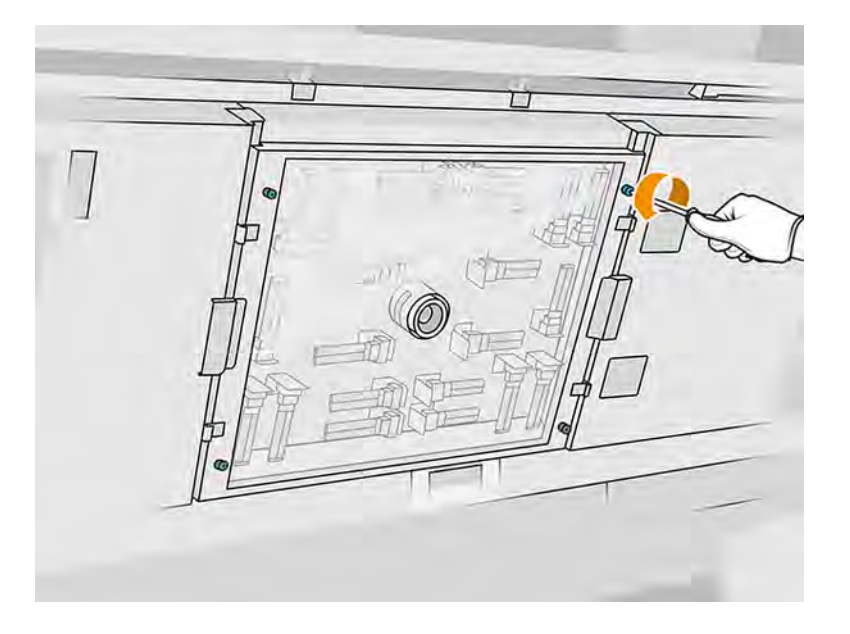

4. Ziehen Sie das untere Glas aus der oberen Abdeckung und legen Sie es vorsichtig auf einen Tisch.

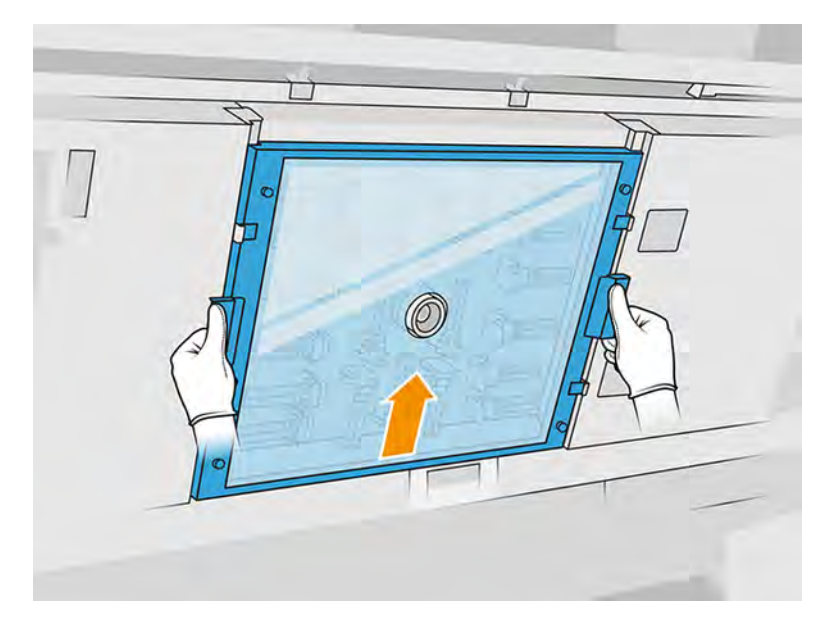

## Unteres Glas der Heizstrahler reinigen

1. Wischen Sie beide Seiten des Glases mit einem mit Allzweck-Industriereiniger (z. B. "Simple Green"-Industriereiniger) angefeuchteten fusselfreien Tuch ab. Entfernen Sie den restlichen Seifenschaum mit einem fusselfreien, mit destilliertem Wasser angefeuchteten Tuch und trocknen Sie es mit einem trockenen Tuch.

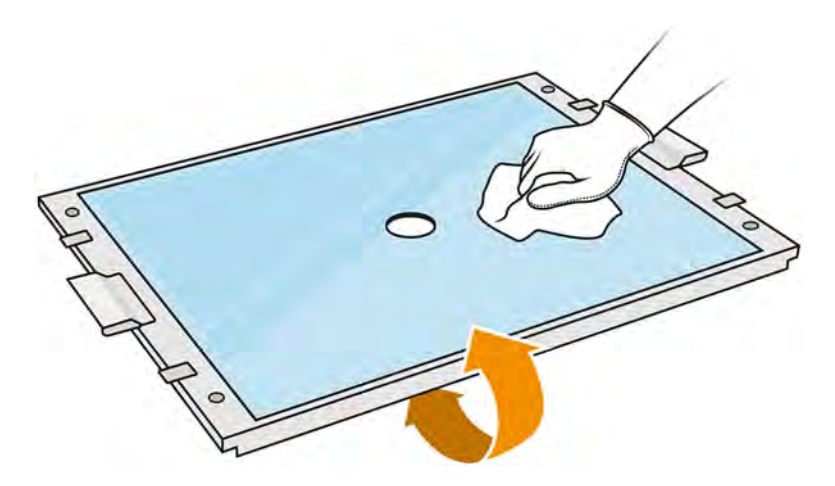

- 2. Reinigen Sie beide Seiten des Glases mit dem Rasierklingenschaber.
- VORSICHT! Schärfen Sie die Messerklinge. Vorsichtig handhaben. Halten Sie das Glas beim Schaben nicht in der Hand.
- 3. Setzen Sie die Reinigung mit Tuch und Topfkratzer fort, bis das Glas sauber ist.

## Erneutes Einsetzen des unteren Glases der Heizstrahler

- 1. Setzen Sie das untere Glas wieder in der richtigen Position ein.
- 2. Anziehen der vier Halteschrauben.
3. Stellen Sie sicher, dass die gereinigten Teile komplett trocken sind und alle Dämpfe sich vollständig aufgelöst haben, bevor Sie fortfahren.

## Reinigung abschließen

- 1. Schließen Sie die obere Abdeckung.
- 2. Stellen Sie sicher, dass alle Fenster, Abdeckungen und Klappen geschlossen sind und sich in den ursprünglichen Positionen befinden.
- 3. Schalten Sie den Drucker ein.

# Reinigung des linken Kastens und der linken Stange des Nachbeschichters

Reinigen Sie den Kasten und die Stange mit einem Staubsauger, einem Tuch und einem Industriereiniger.

## Vorbereiten zur Reinigung

- 1. Stellen Sie sicher, dass der Drucker nicht druckt.
- 2. Wenn ein Auftrag gerade gedruckt wurde, warten Sie etwa 20 Minuten, damit der Drucker abkühlen kann.
- 3. Führen Sie den Austausch mit Handschuhen durch.
- 4. Stellen Sie sicher, dass alle Fenster, Abdeckungen und Klappen geschlossen sind und sich in den ursprünglichen Positionen befinden.
- 5. Entfernen Sie die Objekteinheit aus dem Drucker.
- 6. Schalten Sie den Drucker aus.

# Reinigung des linken Kastens und der linken Stange des Nachbeschichters

#### Tabelle 11-12 Warnschilder

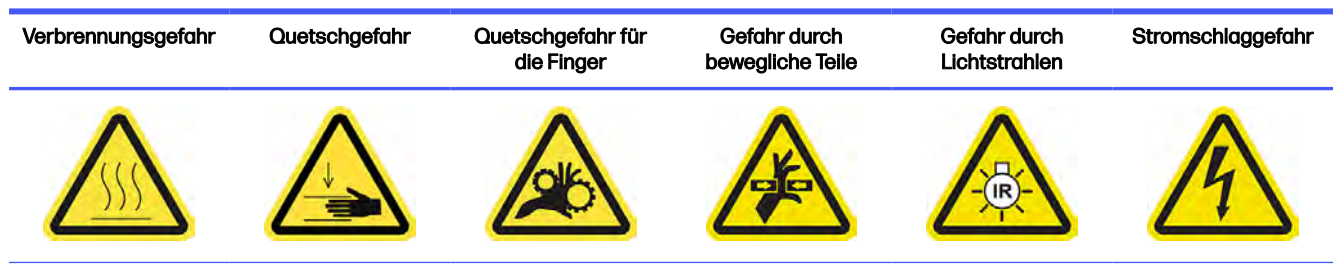

Weitere Sicherheitsinformationen finden Sie unter [Sicherheitsvorkehrungen](#page-11-0) auf Seite 5

1. Öffnen Sie die Tür der Objekteinheit.

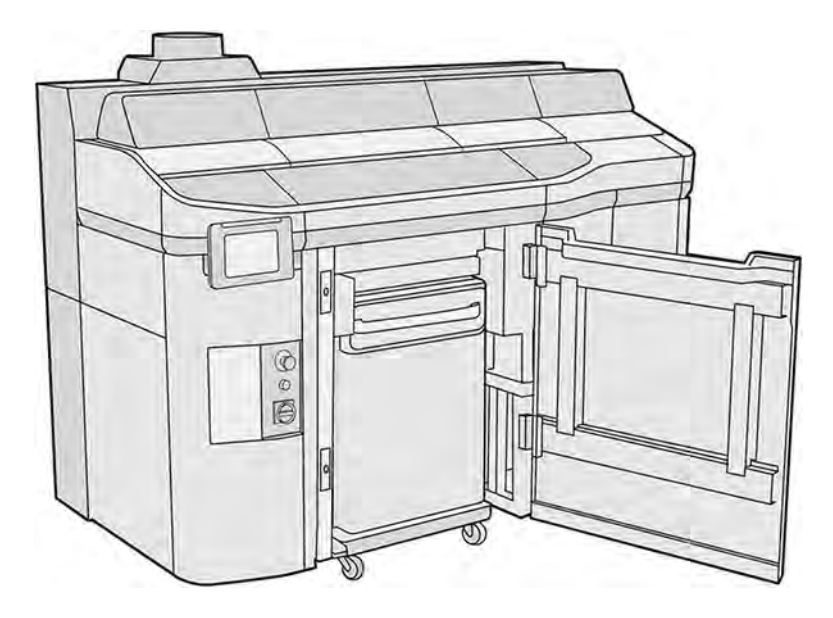

2. Suchen Sie nach dem linken Kasten des Nachbeschichters.

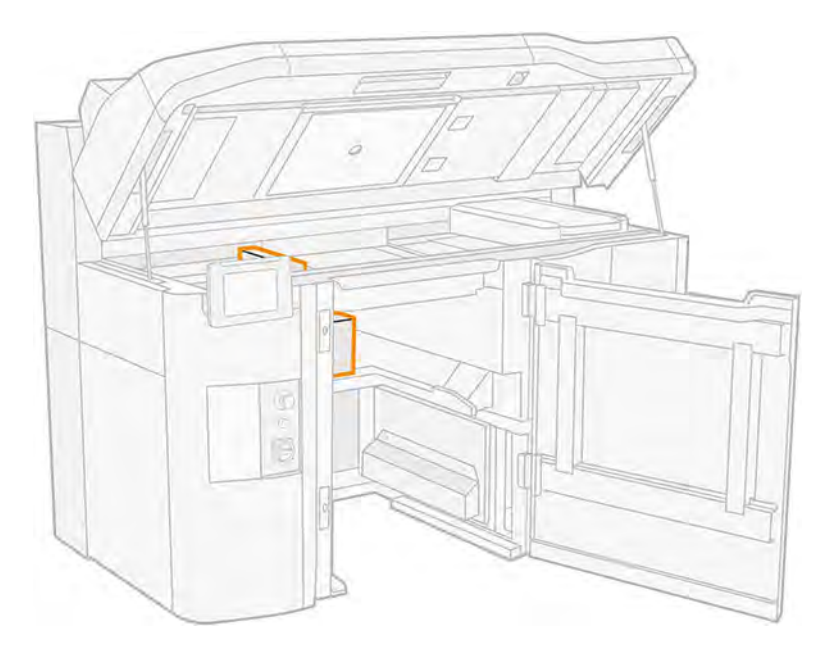

3. Nehmen Sie die acht Schrauben heraus, um den linken Kasten des Nachbeschichters zu öffnen.

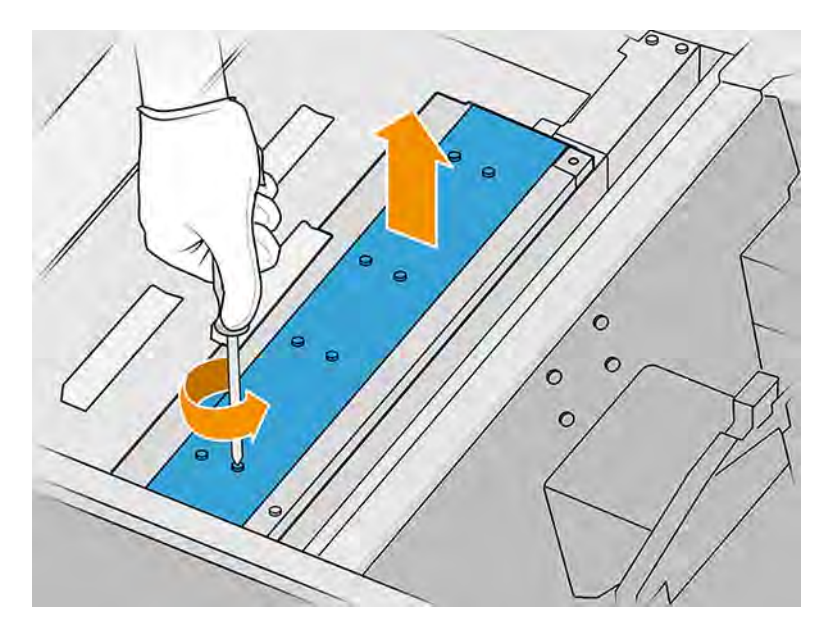

4. Entfernen Sie den Tintenrestbehälter und die darunterliegende Platte.

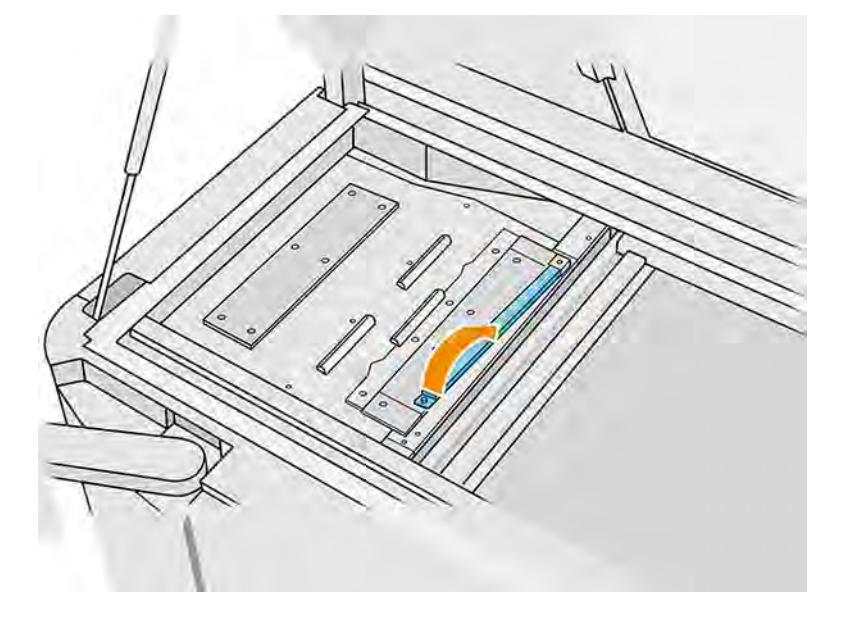

5. Entfernen Sie den Staub aus dem linken Kasten des Nachbeschichters mit einem explosionssicheren Staubsauger mit einer schmalen Düse.

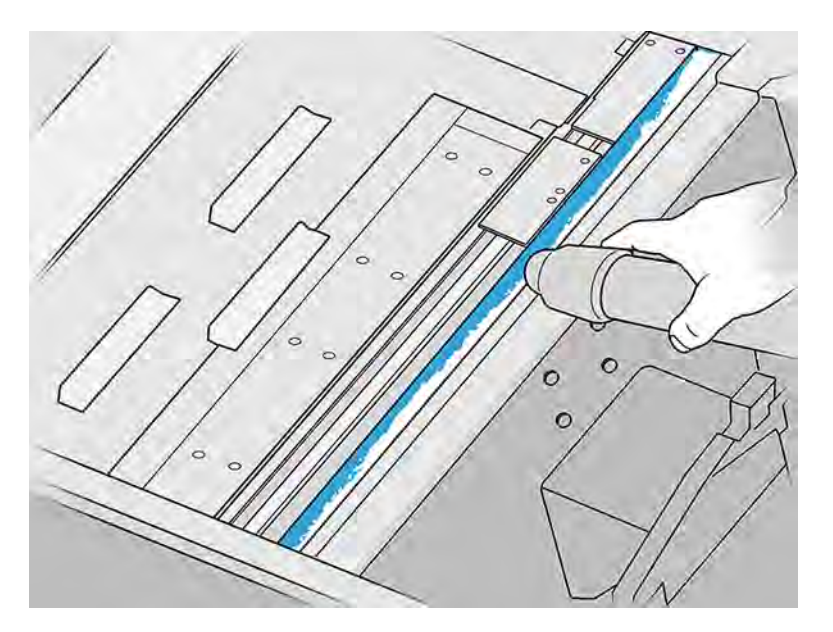

- 6. Reinigen Sie die linke Schiene mit einem mit Allzweck-Industriereiniger (z. B. "Simple Green"-Industriereiniger) angefeuchteten fusselfreien Tuch. Entfernen Sie jeglichen verbleibenden Seifenschaum mit einem trockenen Tuch.
- 7. Setzen Sie die Reinigung mit dem Tuch fort, bis die Stange sauber ist.

#### Reinigung abschließen

- 1. Befestigen Sie das Frontblech wieder mit den Schrauben.
- 2. Schließen Sie die Klappe der Objekteinheit.
- 3. Schließen Sie die obere Abdeckung.
- 4. Stellen Sie sicher, dass alle Fenster, Abdeckungen und Klappen geschlossen sind und sich in den ursprünglichen Positionen befinden.
- 5. Schalten Sie den Drucker ein.

# Reinigung der Druckkopfkontakte

Reinigen Sie die Kontakte mit einer Bürste, einem Tuch, einem Industriereiniger und deionisiertem Wasser.

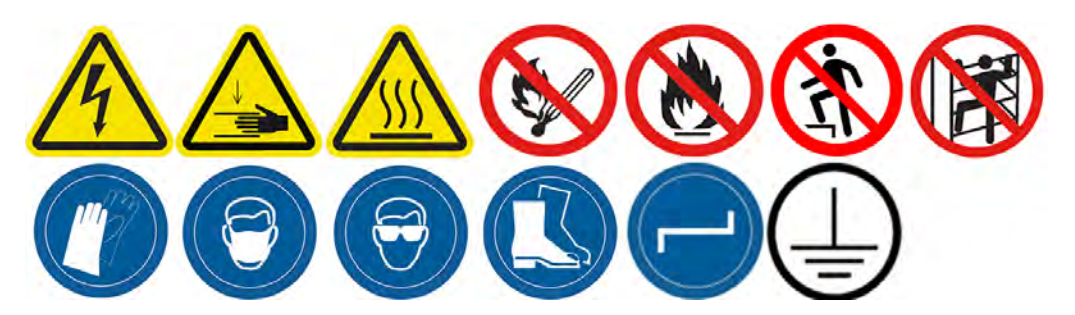

# Vorbereiten zur Reinigung

- 1. Vergewissern Sie sich, dass Sie mehrere trockene Tücher, Allzweck-Industriereiniger (z. B. "Simple Green"-Industriereiniger) und deionisiertes Wasser zur Hand haben.
- 2. Stellen Sie sicher, dass der Drucker nicht druckt.
- 3. Schalten Sie den Drucker aus.
- 4. Wenn ein Auftrag gerade gedruckt wurde, warten Sie etwa 20 Minuten, damit der Drucker abkühlen kann.
- 5. Führen Sie den Austausch mit Handschuhen durch.
- 6. Entfernen Sie die Baueinheit, falls diese sich im Drucker befindet.

# Abdeckungen öffnen

1. Tippen Sie im Anzeigebildschirm des Druckers auf das Symbol **Wartung**  $\sim$  und dann auf

# Druckköpfe > Ersetzen.

2. Öffnen Sie die obere Abdeckung.

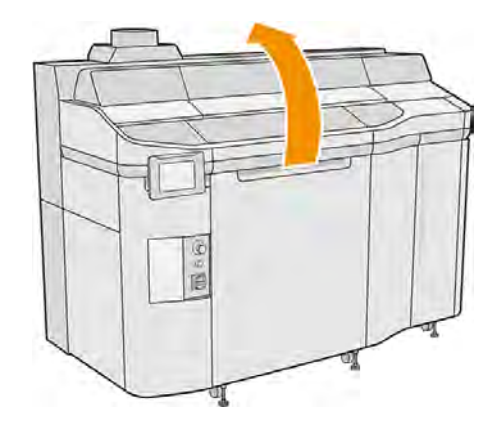

3. Ziehen Sie am Griff des Druckwagens, um dessen Abdeckung zu öffnen.

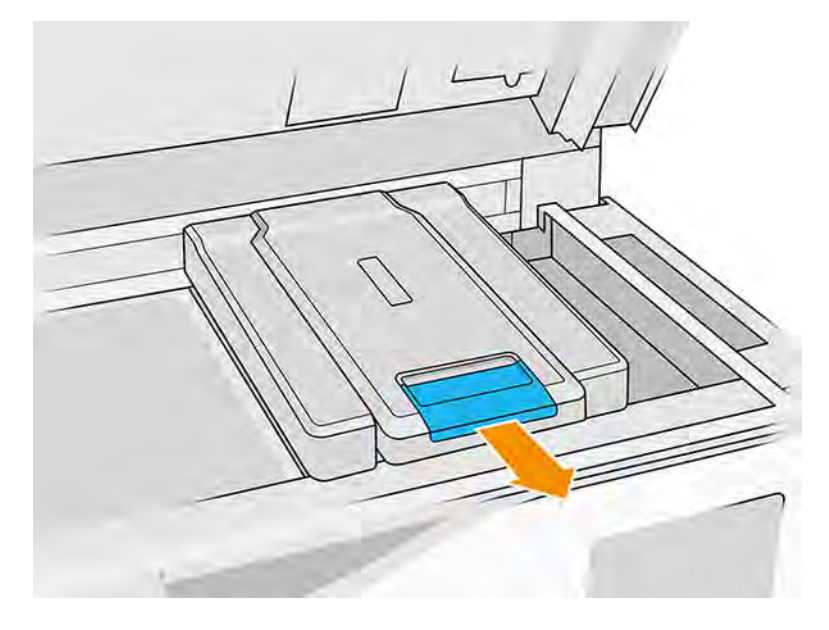

4. Klappen Sie die Druckerwagenabdeckung nach oben.

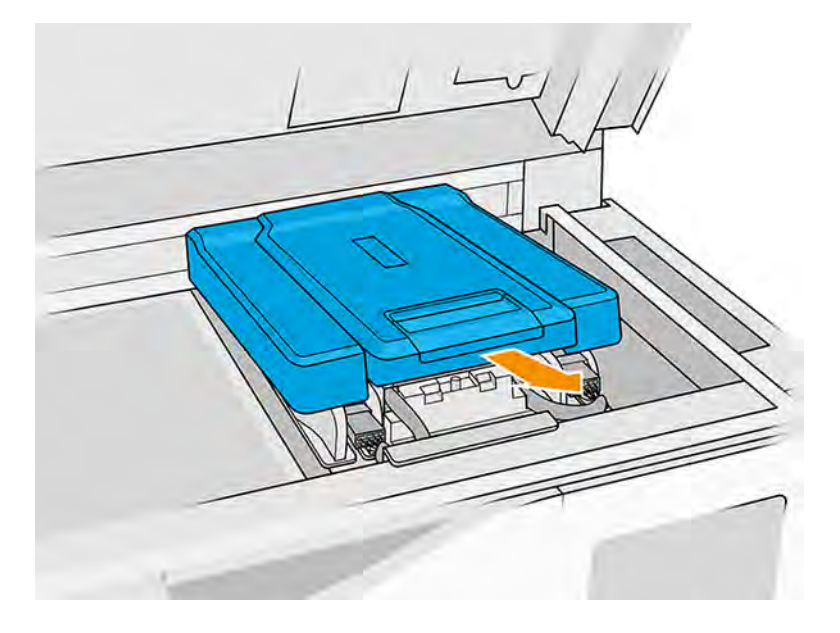

# Reinigen der Druckkopfkontakte im Wagen

- 1. [Entfernen Sie die drei Druckköpfe vorsichtig aus dem Wagen. Siehe Ersetzen eines Druckkopfes](#page-123-0)  auf Seite 117.
- 2. Schalten Sie den Drucker aus.
- 3. Bewegen Sie den Druckwagen manuell über den Raum der Objekteinheit.
- ACHTUNG: Wenn Sie den Druckwagen manuell bewegen, tun Sie dies langsam und achten Sie darauf, dass er nicht gegen andere Komponenten oder Seiten des Druckers stößt.

4. Leuchten Sie mit einer Taschenlampe in den Druckkopfschacht, und überprüfen Sie die elektrischen Kontaktflächen auf Verschmutzungen.

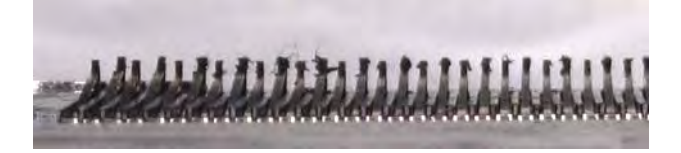

5. Reinigen Sie die rechte Seite des Druckkopfschlitzes (nicht die Seite mit den Kontakten) mit einer weichen Bürste (z. B. mit einer Zahnbürste).

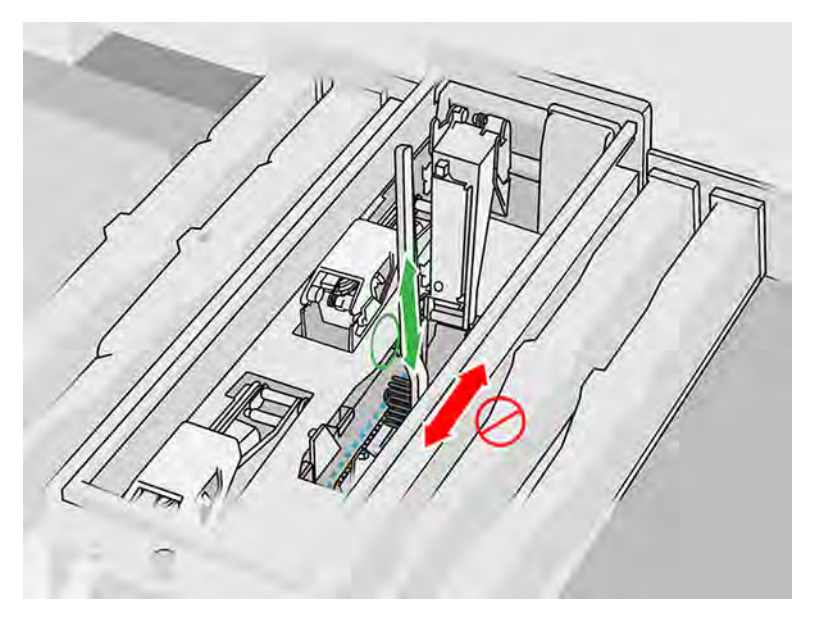

6. Wischen Sie die Druckkopfkontakte gemäß den Anweisungen auf dem Anzeigebildschirm ab und bewegen Sie das Tuch nach oben und unten (nicht von Seite zu Seite).

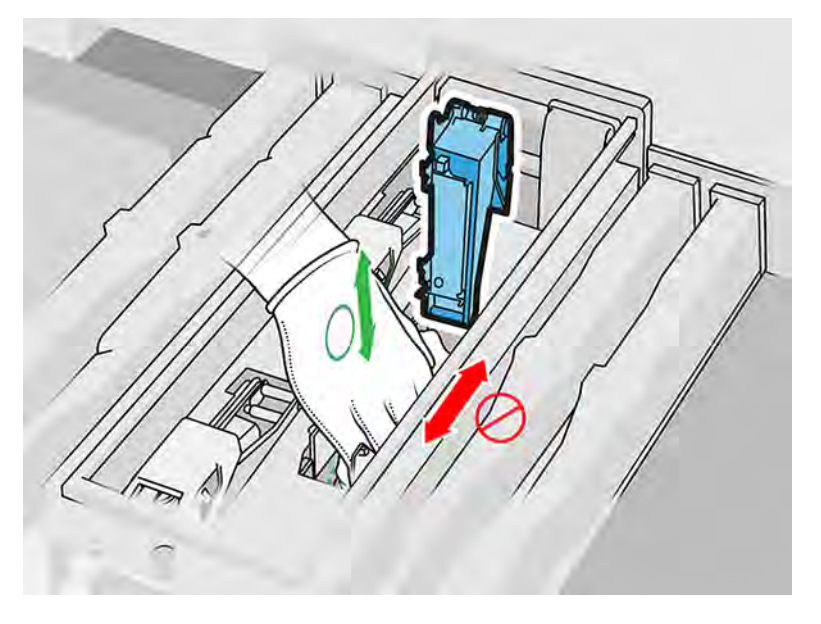

7. Leuchten Sie den Druckkopfschacht nochmals aus, um sicherzustellen, dass die elektrischen Verbindungen jetzt sauber und unbeschädigt sind.

#### Reinigen der Druckkopfkontakte auf dem Druckkopf

- 1. Legen Sie die Druckköpfe auf einen Arbeitstisch.
- 2. Reinigen Sie die Komponenten des Druckkopfs mit einer weichen Bürste und vermeiden Sie dabei Berührungen mit den Kontakten und reinigen Sie sie anschließend mit einem mit Wasser befeuchteten Tuch.
- 3. Reinigen Sie die Kontaktseite des Druckkopfes mit einem mit Allzweck-Industriereiniger (z. B. "Simple Green"-Industriereiniger) angefeuchteten fusselfreien Tuch. Entfernen Sie jeglichen verbleibenden Seifenschaum mit einem sauberen Tuch, das mit deionisiertem Wasser angefeuchtet wurde.

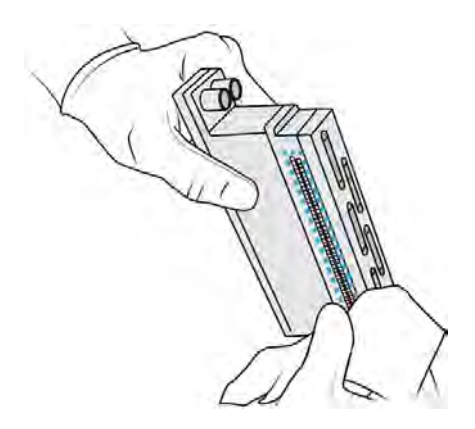

- 4. Reinigen Sie die Druckkopfdüsen mit einem anderen Tuch, das mit deionisiertem Wasser befeuchtet wurde.
- ACHTUNG: Vergewissern Sie sich, dass Sie für diesen Schritt deionisiertes Wasser und nicht den Industriereiniger benutzen.

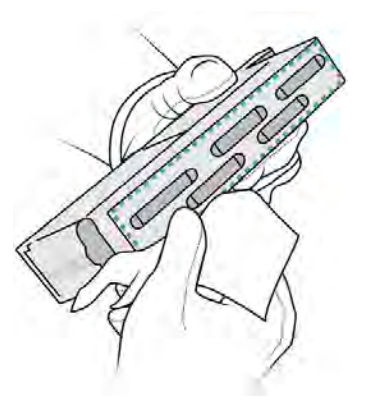

5. Reiben Sie den Druckkopf mit einem vergleichbaren, jedoch trockenen, Tuch trocken.

### Abschließen der Reinigung

- 1. Warten Sie, bis die Kontakte und die anderen Komponenten trocken sind.
- 2. Setzen Sie die Druckerwagenabdeckung wieder ein.
- 3. Schließen Sie die obere Abdeckung.
- 4. Stellen Sie sicher, dass alle Fenster, Abdeckungen und Türen geschlossen sind und sich in den ursprünglichen Positionen befinden.
- 5. Schalten Sie den Drucker ein.
- 6. Beginnen Sie einen Druckkopfaustausch von der Gerätevorderseite aus, um die Druckköpfe auf normale Weise einzusetzen. Siehe [Ersetzen eines Druckkopfes](#page-123-0) auf Seite 117
- 7. Richten Sie die Druckköpfe aus. Siehe [Druckköpfe ausrichten](#page-347-0) auf Seite 341.

# Reinigen des Druckbereichsfensters

Reinigen Sie das Fenster mit einem mit deionisiertem Wasser befeuchteten Tuch.

# Abbildung 11-15 Sicherheitswarnungen

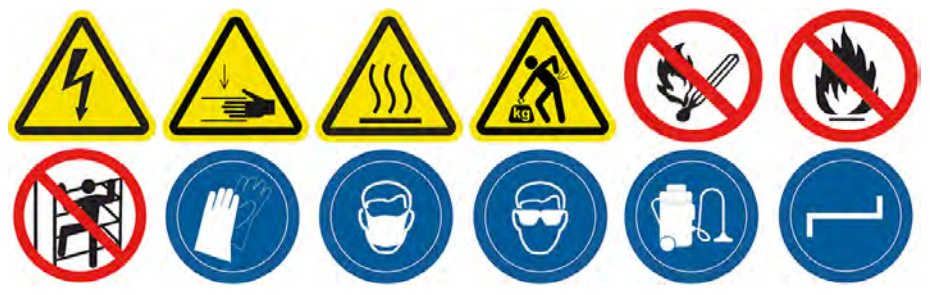

## Vorbereiten zur Reinigung

- 1. Stellen Sie sicher, dass Sie über einen saugfähigen Allzwecklappen verfügen.
- 2. Stellen Sie sicher, dass der Drucker nicht druckt.
- 3. Schalten Sie den Drucker aus.
- 4. Wenn ein Auftrag gerade gedruckt wurde, warten Sie etwa 20 Minuten, damit der Drucker abkühlen kann.
- 5. Führen Sie den Austausch mit Handschuhen durch.
- 6. Stellen Sie sicher, dass alle Fenster, Abdeckungen und Klappen geschlossen sind und sich in den ursprünglichen Positionen befinden.

# Reinigen des Druckbereichsfensters

1. Öffnen Sie die obere Abdeckung.

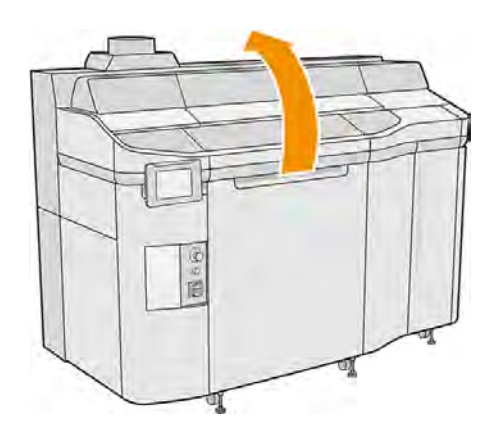

2. Suchen Sie nach dem Druckbereichsfenster.

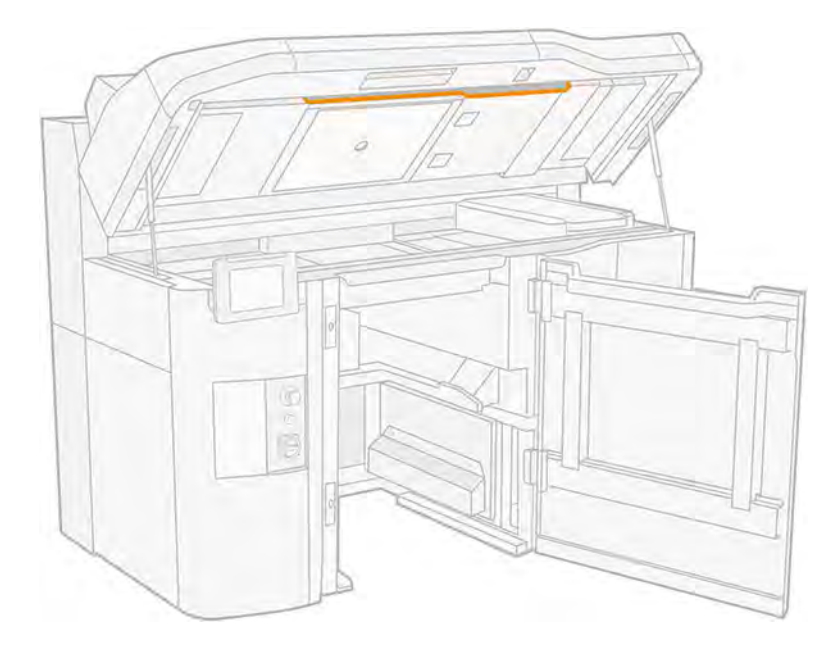

3. Wischen Sie das Glas mit einem saugfähigen Allzwecklappen, der mit deionisiertem Wasser befeuchtet ist, ab.

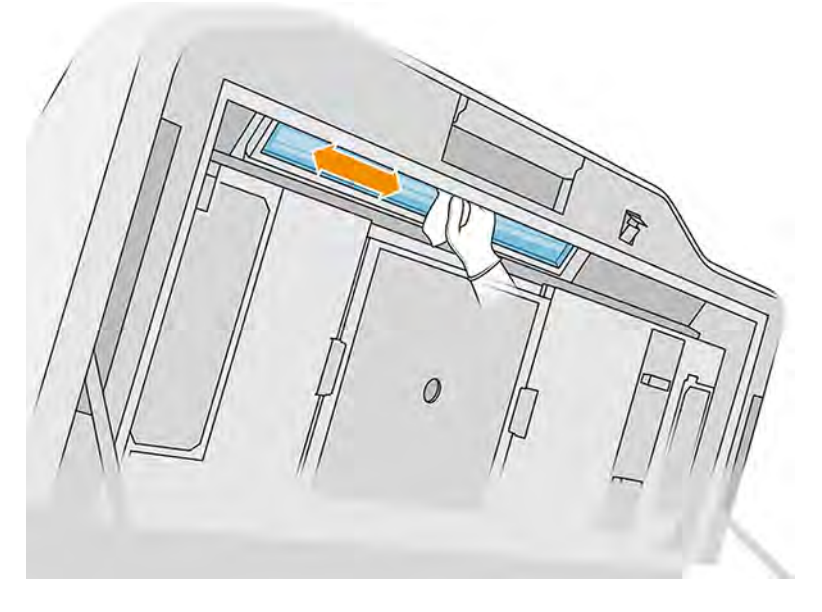

4. Schließen Sie die obere Abdeckung und reinigen Sie den äußeren Bereich des Druckbereichsfensters.

# Unterseite der reflektierenden Beschichtungseinheit-Platte reinigen

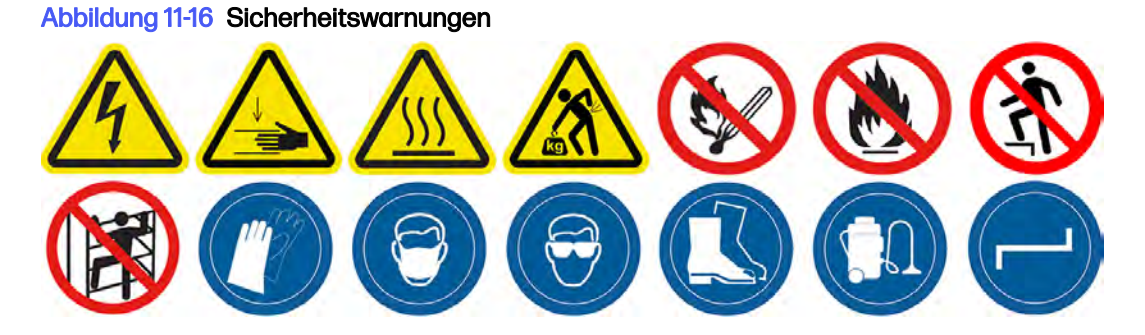

## Vorbereiten zur Reinigung

- 1. Stellen Sie sicher, dass der Drucker nicht druckt.
- 2. Schalten Sie den Drucker aus.
- 3. Wenn gerade ein Auftrag gedruckt wurde, warten Sie etwa 20 Minuten, damit der Drucker abkühlen kann.
- 4. HP empfiehlt, beim Durchführen dieses Verfahrens Handschuhe zu tragen.

## Unterseite der reflektierenden Beschichtungseinheit-Platte reinigen

Reinigen Sie unterhalb der reflektierenden Beschichtungseinheit-Platte und des Kugellagerbereichs mit einem Staubsauger.

1. Öffnen Sie die obere Abdeckung, um auf die Beschichtungseinheit zugreifen zu können.

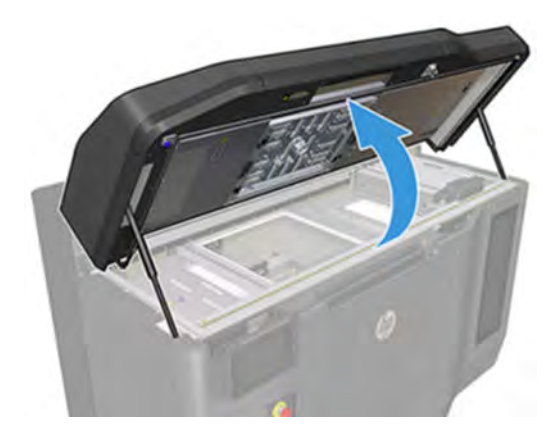

2. Bewegen Sie die Beschichtungseinheit nach hinten.

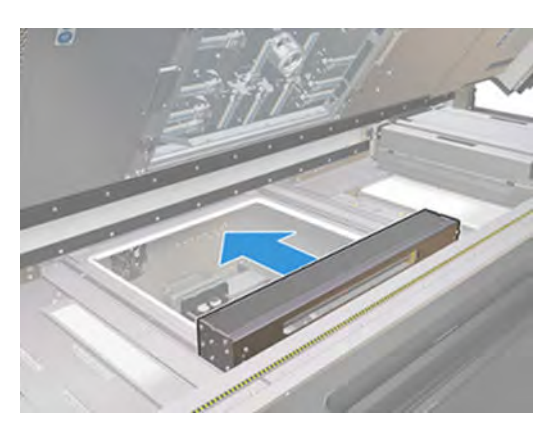

3. Entfernen Sie die vier in der folgenden Abbildung gezeigten Schrauben (zwei auf jeder Seite).

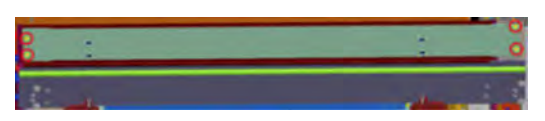

4. Entfernen Sie die reflektierende Platte, indem Sie sie nach rechts ziehen.

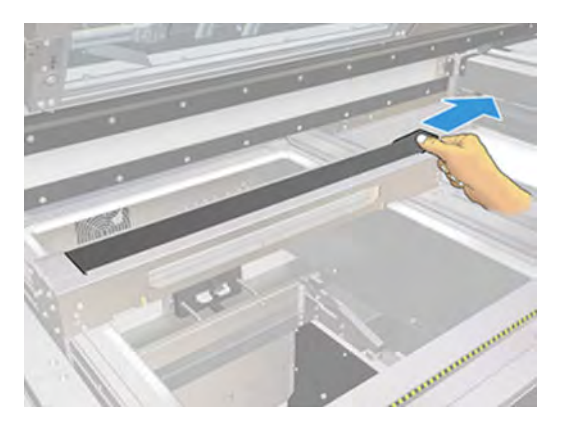

5. Saugen Sie den gesamten Bereich, einschließlich des Kugellagerbereichs. Es sollte nach der Reinigung wie in der folgenden Abbildung gezeigt aussehen.

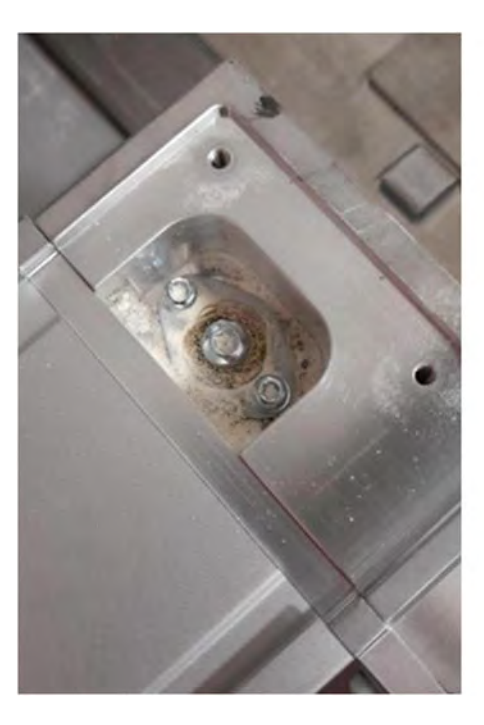

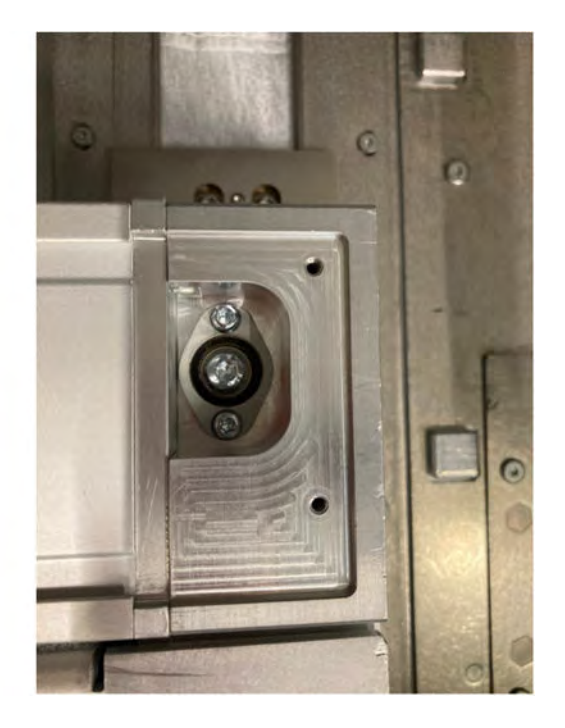

# Austauschen des Filters einer Trocknungslampe

Nehmen Sie den Filter heraus und ersetzen Sie ihn durch einen neuen.

# Austausch vorbereiten

- 1. Heizstrahlerfilter sind im Lieferumfang des Kits für die jährliche Wartung des Druckers enthalten.
- 2. Stellen Sie sicher, dass der Drucker nicht druckt.
- 3. Wenn ein Auftrag gerade gedruckt wurde, warten Sie etwa 20 Minuten, damit der Drucker abkühlen kann.
- 4. Führen Sie den Austausch mit Handschuhen und Maske durch.
- 5. Stellen Sie sicher, dass alle Fenster, Abdeckungen und Klappen geschlossen sind und sich in den ursprünglichen Positionen befinden.
- 6. Schalten Sie den Drucker aus.

#### Heizstrahlerfilter ersetzen

#### Tabelle 11-13 Warnschilder

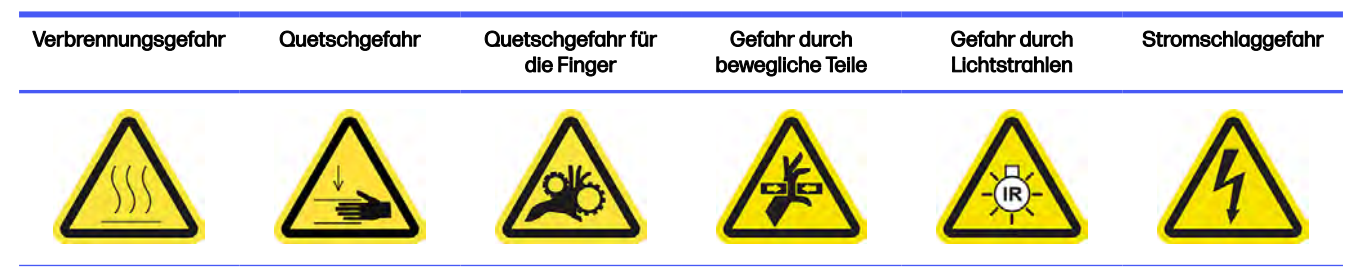

## Tabelle 11-13 Warnschilder (Fortsetzung)

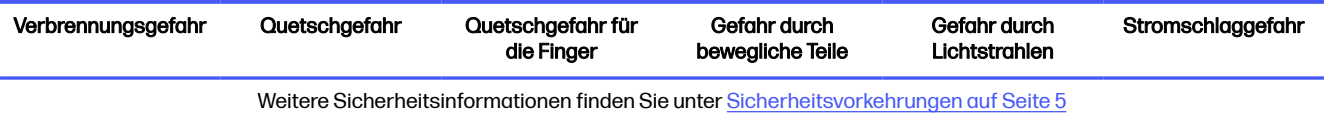

1. Öffnen Sie die obere Abdeckung.

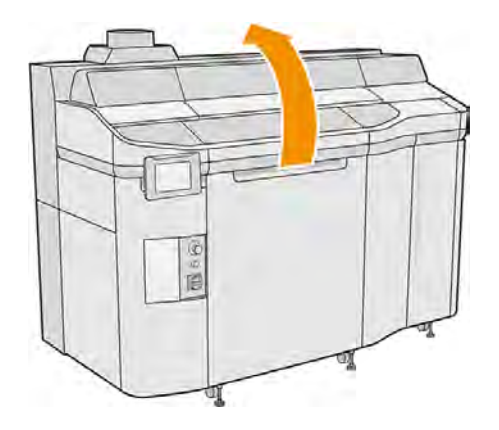

2. Suchen Sie auf der rechten Seite der oberen Abdeckung nach dem Heizstrahlerfilter.

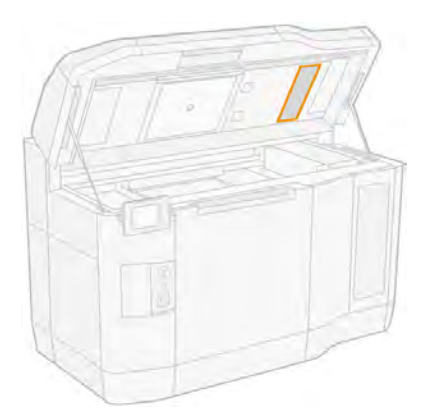

- 3. Lösen Sie die sechs Schrauben und schieben Sie die Filterbaugruppe heraus.
- ACHTUNG: Der Filter fällt heraus, wenn Sie ihn nicht festhalten.

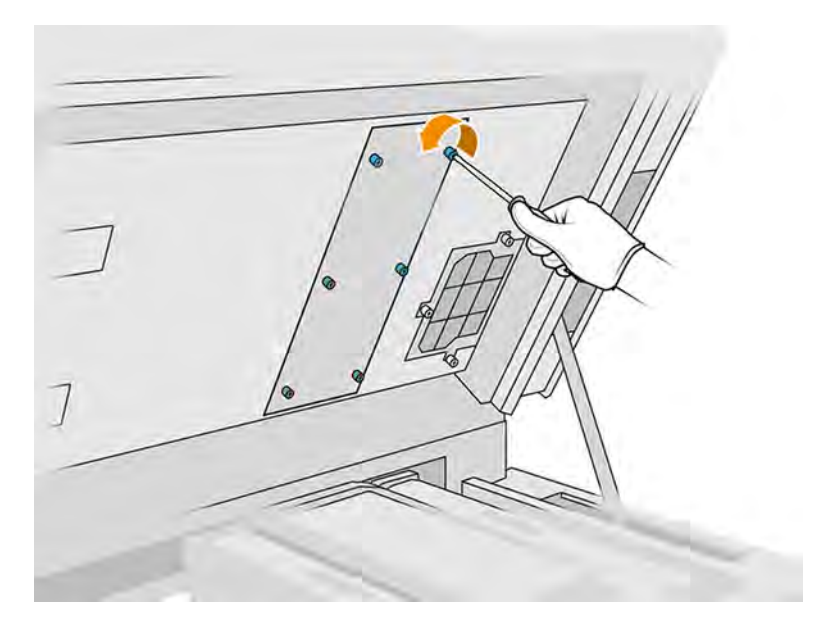

4. Schieben Sie den Filter aus seinem Rahmen.

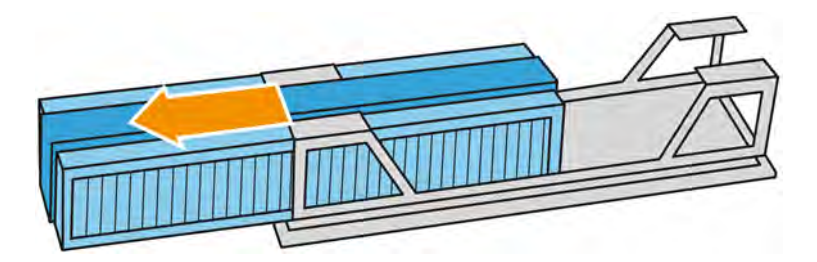

- 5. Lösen Sie den alten Filter ab und entsorgen Sie diesen gemäß den lokalen Bestimmungen.
- 6. Setzen Sie den neuen Filter in den Rahmen ein.
- 7. Setzen Sie das Filtergitter wieder ein und ziehen Sie die sechs Schrauben an.

# Austausch abschließen

- 1. Schließen Sie die obere Abdeckung.
- 2. Stellen Sie sicher, dass alle Fenster, Abdeckungen und Klappen geschlossen sind und sich in den ursprünglichen Positionen befinden.
- 3. Schalten Sie den Drucker ein.

# Austauschen eines Schaltschrankfilters

Nehmen Sie den Filter heraus und ersetzen Sie ihn durch einen neuen.

# Austausch vorbereiten

- 1. Ersatzfilter sind im Lieferumfang des Kits für die jährliche Wartung des Druckers enthalten.
- 2. Stellen Sie sicher, dass der Drucker nicht druckt.
- 3. Wenn ein Auftrag gerade gedruckt wurde, warten Sie etwa 20 Minuten, damit der Drucker abkühlen kann.
- 4. Führen Sie den Austausch mit Handschuhen, einer Maske und einer Schutzbrille durch.
- 5. Stellen Sie sicher, dass alle Fenster, Abdeckungen und Klappen geschlossen sind und sich in den ursprünglichen Positionen befinden.
- 6. Entfernen Sie die Objekteinheit aus dem Drucker.
- 7. Schalten Sie den Drucker aus.

## Austauschen eines E-Druckerladenfilters

#### Tabelle 11-14 Warnschilder

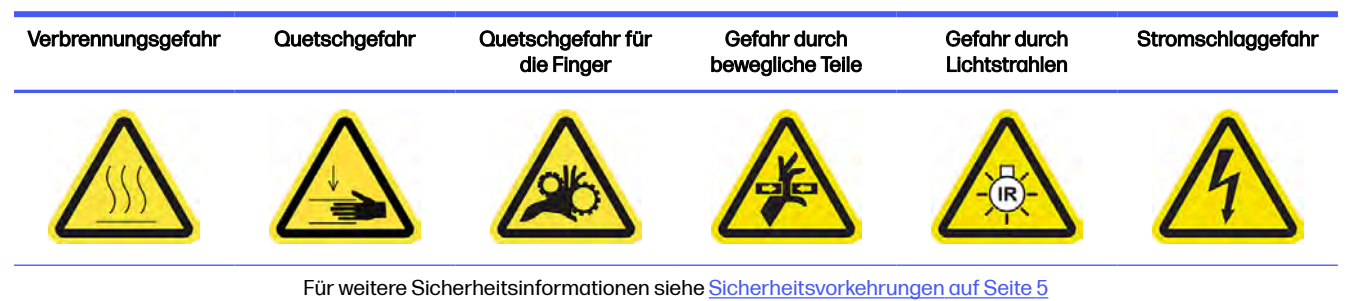

1. Suchen Sie den E-Druckerladenfilter.

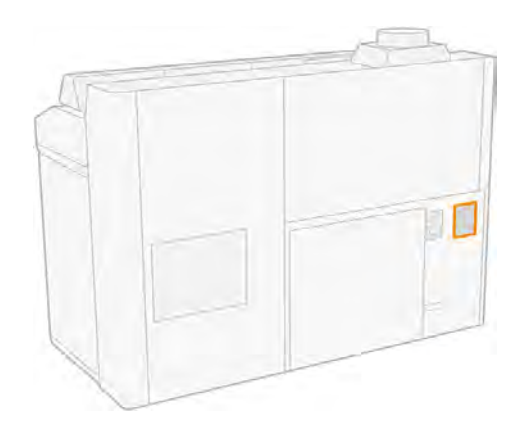

2. Lösen Sie die vier Schrauben und entfernen Sie die Kunststoffabdeckung des Filters.

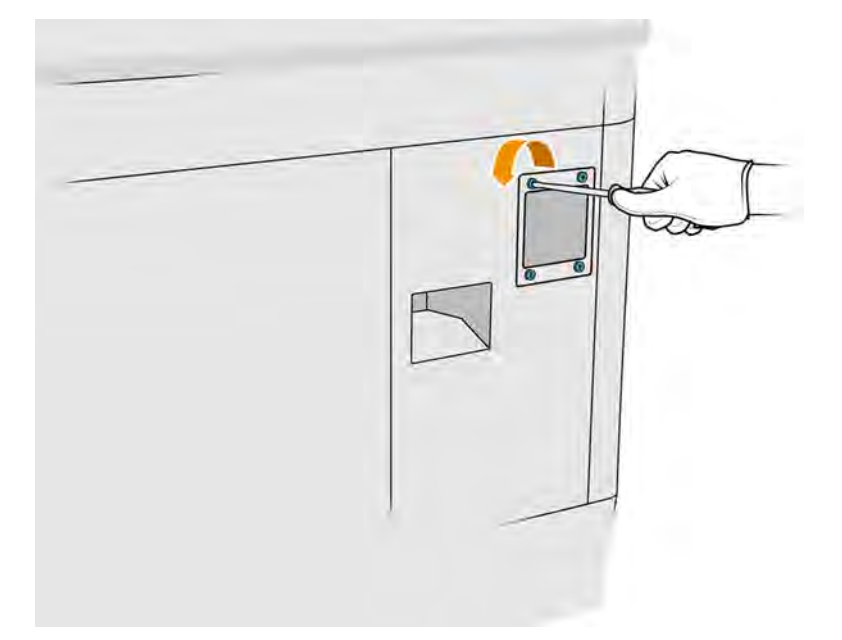

3. Lösen Sie den alten Filter ab und entsorgen Sie diesen gemäß den lokalen Bestimmungen. Setzen Sie dann einen neuen Filter ein.

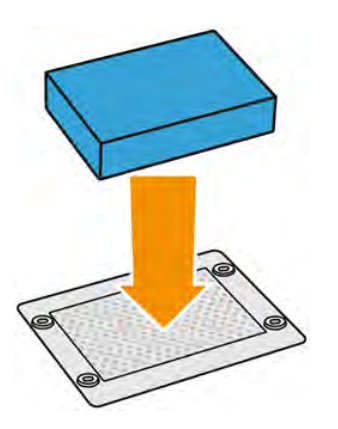

<span id="page-233-0"></span>4. Bringen Sie die neue Filterabdeckung an und befestigen Sie sie mit den Schrauben.

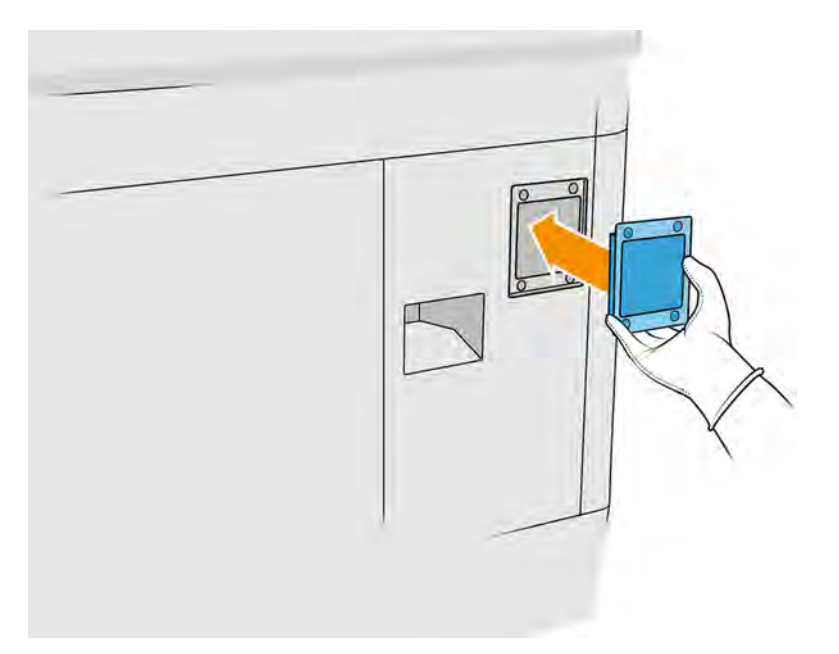

#### Austausch abschließen

- 1. Stellen Sie sicher, dass alle Fenster, Abdeckungen und Klappen geschlossen sind und sich in den ursprünglichen Positionen befinden.
- 2. Schalten Sie den Drucker ein.

# Austauschen der Filter des Schaltschranklüfters

Nehmen Sie den Filter heraus und ersetzen Sie ihn durch einen neuen.

## Austausch vorbereiten

- 1. Ersatzlüfterfilter sind im Druckerwartungskit (jährlich) des Druckers enthalten. Nur ein Filtersatz wird für diesen Vorgang benötigt.
- 2. Stellen Sie sicher, dass der Drucker nicht druckt.
- 3. Wenn ein Auftrag gerade gedruckt wurde, warten Sie etwa 20 Minuten, damit der Drucker abkühlen kann.
- 4. Sie sollten beim Durchführen dieser Aktionen Handschuhe, eine Maske und eine Schutzbrille tragen.
- 5. Stellen Sie sicher, dass alle Fenster, Abdeckungen und Klappen geschlossen sind und sich in den ursprünglichen Positionen befinden.
- 6. Entfernen Sie die Objekteinheit aus dem Drucker.
- 7. Schalten Sie den Drucker aus.

#### Filter des Schaltschranklüfters ersetzen (8VJ66A)

Die folgenden Schritte zeigen, wie Sie die Filter für den Schaltschranklüfter auf Druckern des Modells 3FW25A ersetzen.

## Tabelle 11-15 Warnschilder

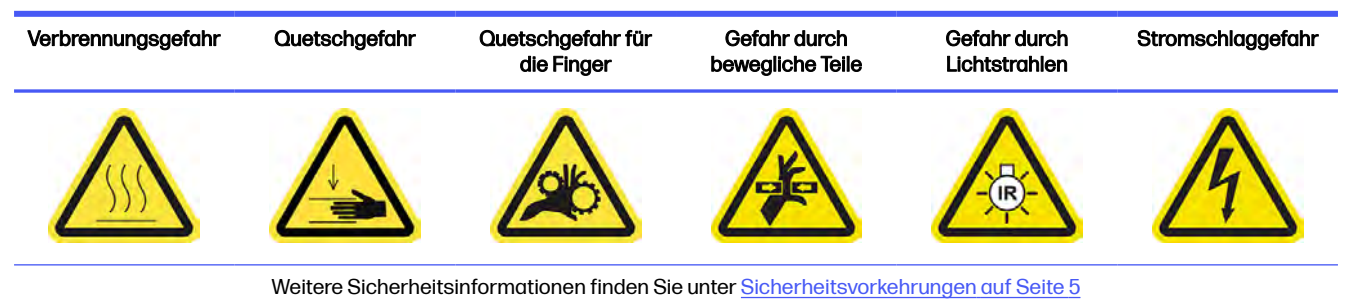

- 1. Öffnen Sie die Tür der Objekteinheit.
- 2. Suchen Sie nach dem linken Lüfterfilter im Schaltschrank und lösen Sie dann die vier Halteschrauben.

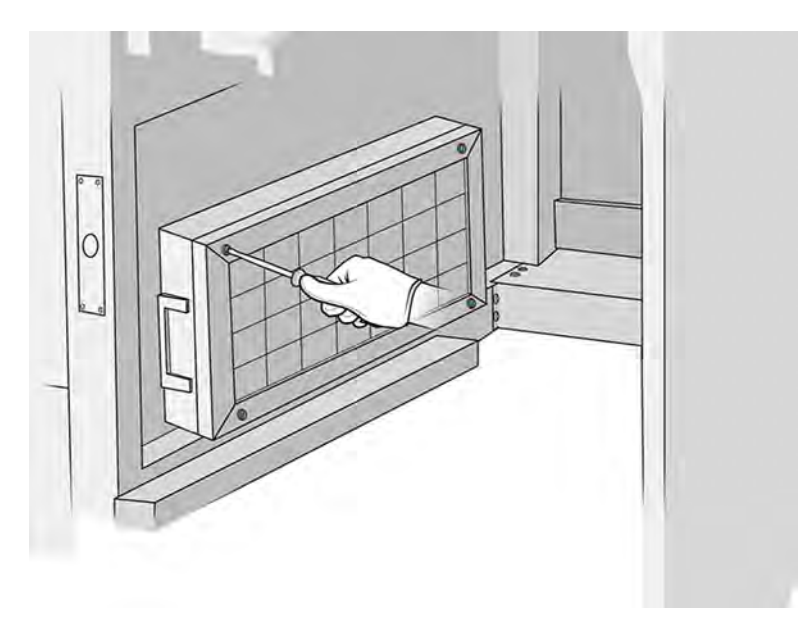

# 3. Nehmen Sie das Filterraster ab.

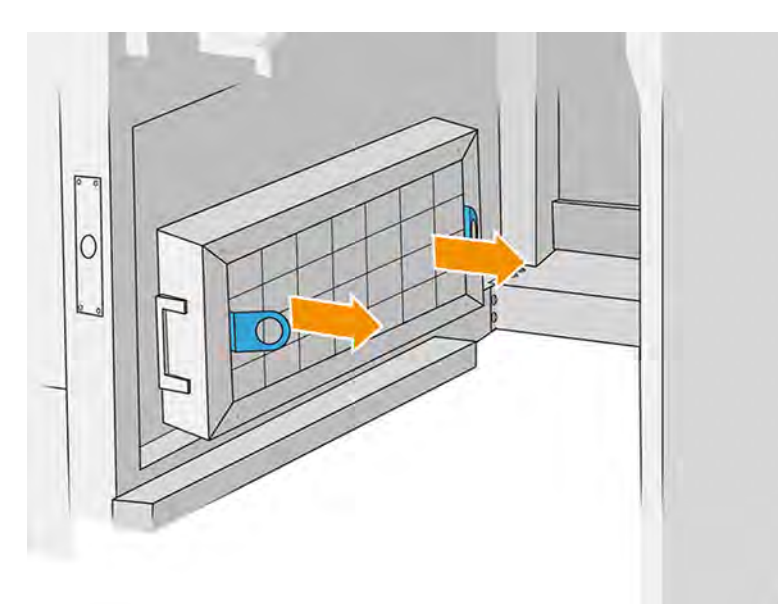

- 4. Lösen Sie den alten Filter ab und entsorgen Sie diesen. Setzen Sie dann einen neuen Filter ein.
- 5. Setzen Sie das Filterraster wieder ein und ziehen Sie die Schrauben an.
- 6. Suchen Sie nach dem Filter des Schaltschranklüfters.

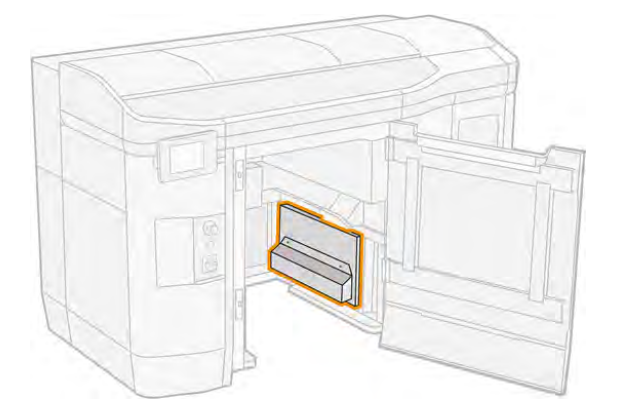

7. Lösen Sie die beiden Halteschrauben und ziehen Sie die Filterabdeckung ab.

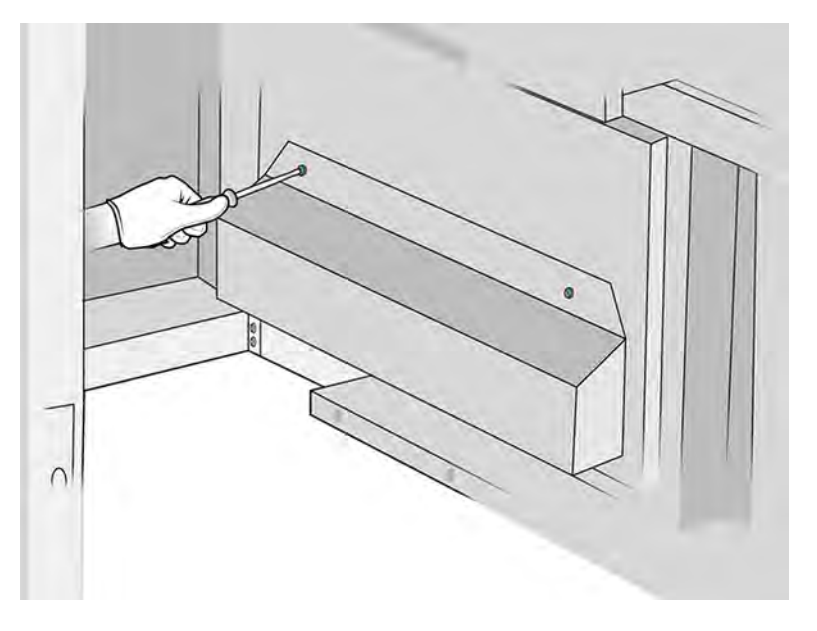

8. Lösen Sie den alten Filter ab und entsorgen Sie diesen. Setzen Sie dann einen neuen Filter ein.

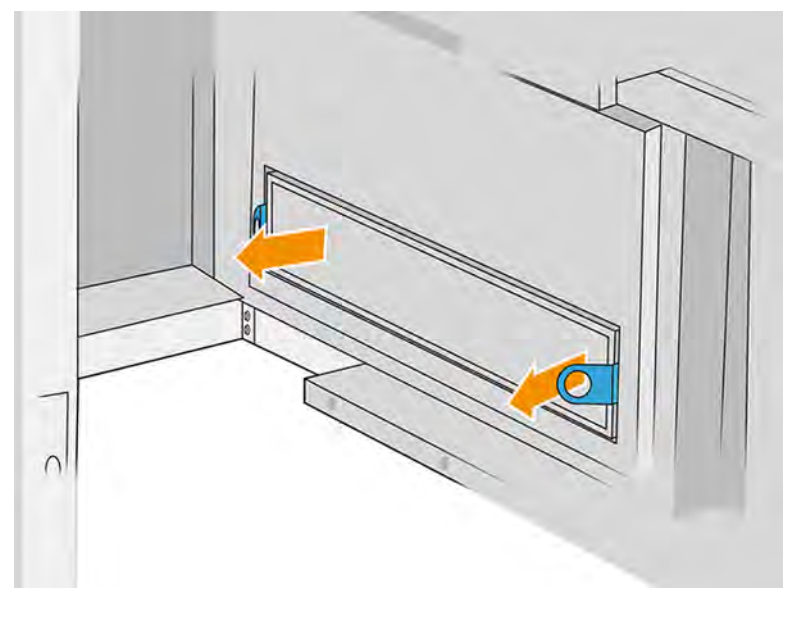

9. Setzen Sie die Filterabdeckung wieder ein und ziehen Sie die Schrauben an.

# Filter des Schaltschranklüfters 3 ersetzen (2E7N3A)

Die folgenden Schritte zeigen, wie Sie den Filter des Schaltschranklüfters 3 auf Druckern des Modells 3FW25A ersetzen:

## Tabelle 11-16 Warnschilder

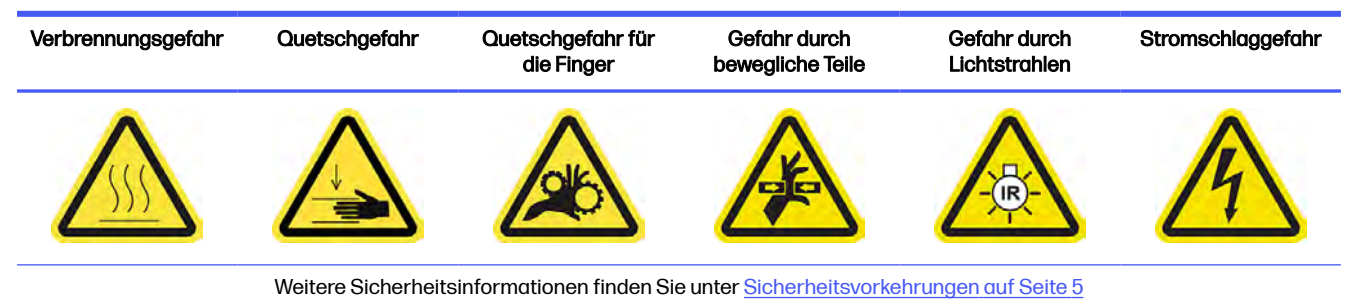

1. Suchen Sie den zu entfernenden Schaltschrankfilter.

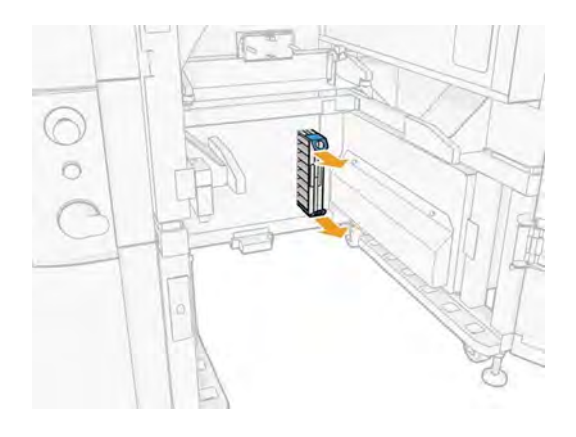

2. Entfernen Sie von Hand die 4 Southco-Schrauben.

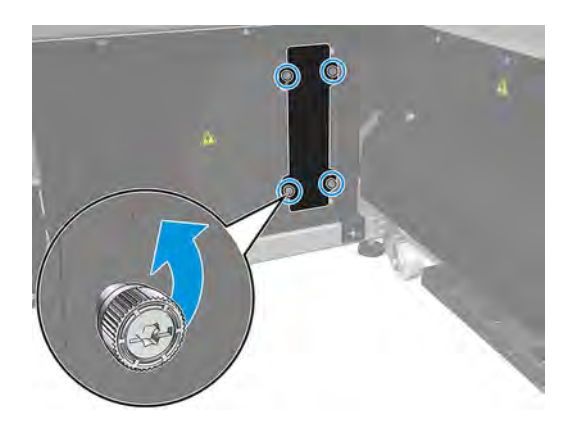

3. Entfernen Sie die Filterabdeckung aus dem Blech.

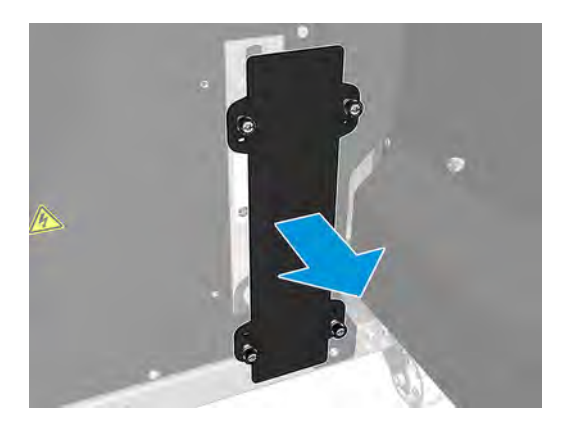

4. Ziehen Sie an den Mylars, um den Filter zu entfernen.

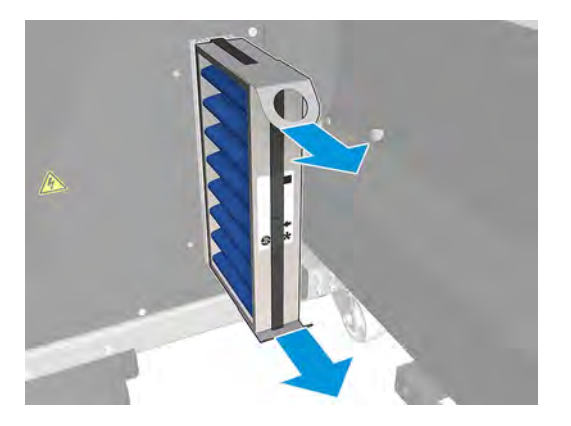

5. Setzen Sie den Filter ein, und achten Sie dabei auf den Richtungspfeil des Filters (dieser sollte nach innen zeigen).

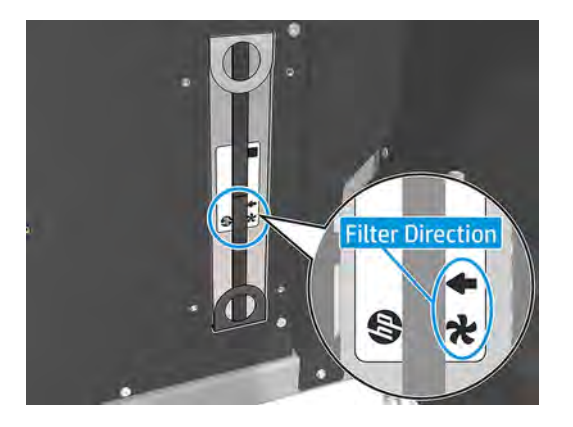

6. Setzen Sie die Filterabdeckung wieder ein und ziehen Sie die Schrauben an.

# Filter des Schaltschranklüfters ersetzen (348C5A)

Die folgenden Schritte zeigen, wie Sie den Filter für den Schaltschranklüfter auf Druckern des Modells 3FW25B ersetzen.

#### Tabelle 11-17 Warnschilder

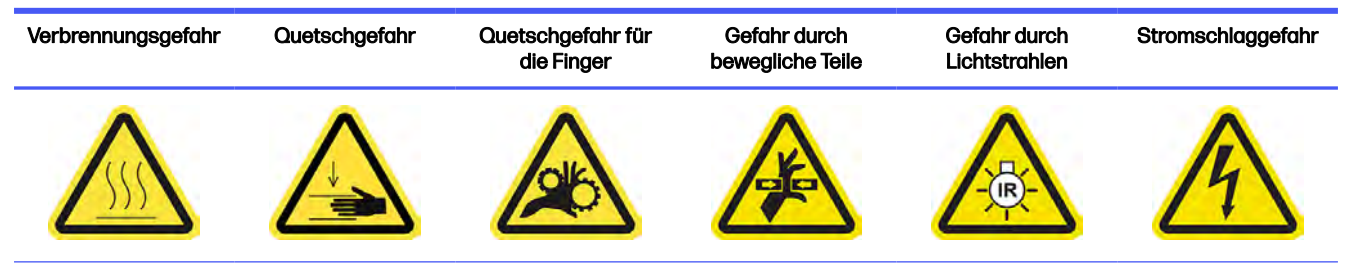

Weitere Sicherheitsinformationen finden Sie unte[r Sicherheitsvorkehrungen](#page-11-0) auf Seite 5

■ Führen Sie Schritt 1 bis Schritt 5 in **Filter des Schaltschranklüfters ersetzen (8VJ66A)** auf Seite 227 aus.

#### Austausch abschließen

Die folgenden Schritte umfassen das vollständige Verfahren für dieses Thema.

- 1. Stellen Sie sicher, dass alle Fenster, Abdeckungen und Klappen geschlossen sind und sich in den ursprünglichen Positionen befinden.
- 2. Schalten Sie den Drucker ein.

# Austauschen des Druckbereichsfilters

Die folgenden Abschnitte enthalten Einzelheiten zu diesem Thema.

#### Austausch vorbereiten

Die folgenden Schritte umfassen das vollständige Verfahren für dieses Thema.

- 1. Druckbereichsfilter sind im Druckerwartungskit (jährlich) des Druckers enthalten. Sätze von zwei Filtern werden bereitgestellt. Nur ein Satz wird für diesen Vorgang benötigt.
- 2. Stellen Sie sicher, dass der Drucker nicht druckt.
- 3. Wenn ein Auftrag gerade gedruckt wurde, warten Sie etwa 20 Minuten, damit der Drucker abkühlen kann.
- 4. Führen Sie den Austausch mit Handschuhen und Maske durch.
- 5. Stellen Sie sicher, dass alle Fenster, Abdeckungen und Klappen geschlossen sind und sich in den ursprünglichen Positionen befinden.
- 6. Schalten Sie den Drucker aus.

#### Austauschen des Druckbereichsfilters

Die folgenden Schritte umfassen das vollständige Verfahren für dieses Thema.

## Tabelle 11-18 Warnschilder

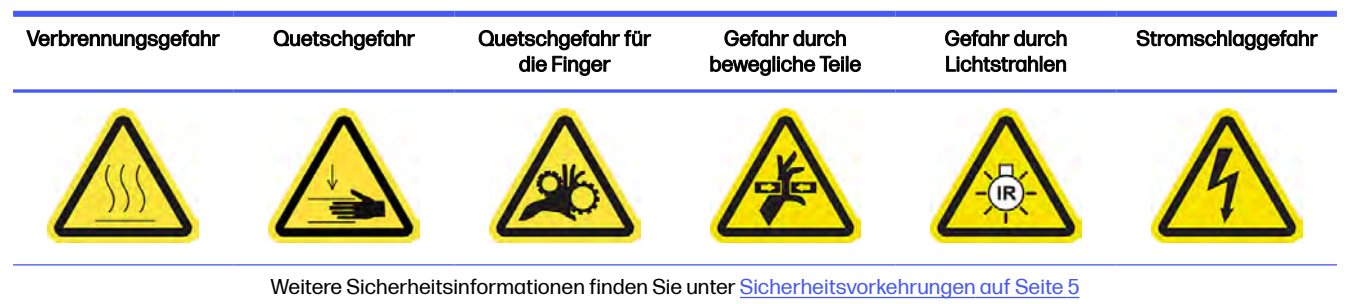

1. Suchen Sie die Lüfterfilter links hinten am Drucker.

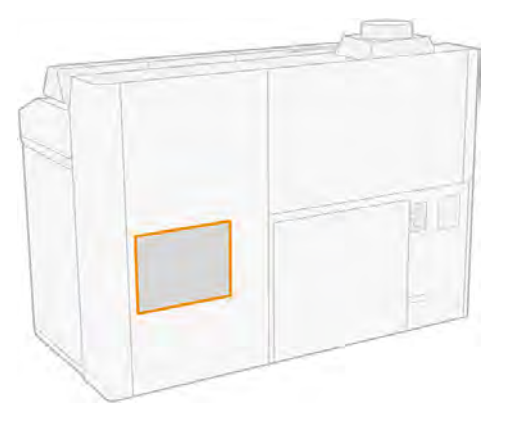

2. Entfernen Sie zunächst acht Schrauben und dann das Gitter.

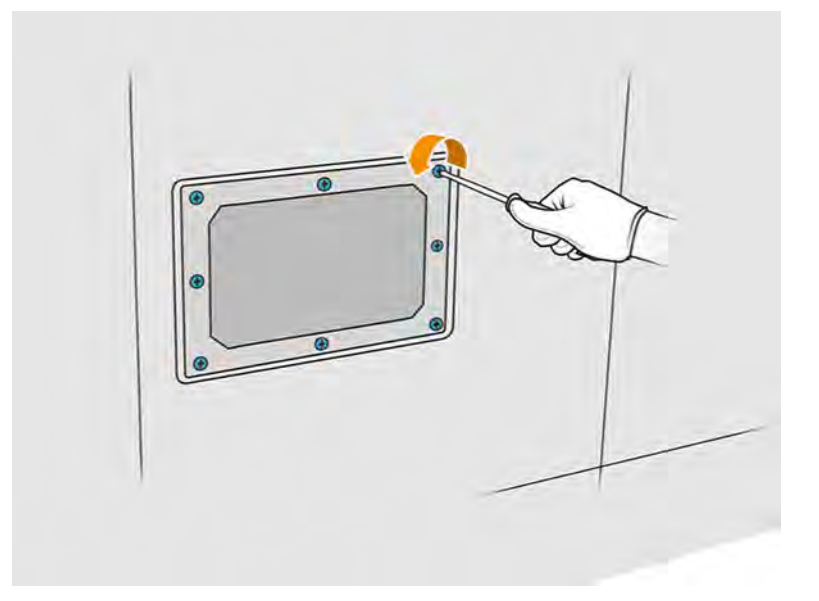

3. Ziehen Sie den Filter aus dem Rahmen und entsorgen Sie ihn gemäß lokalen Vorschriften.

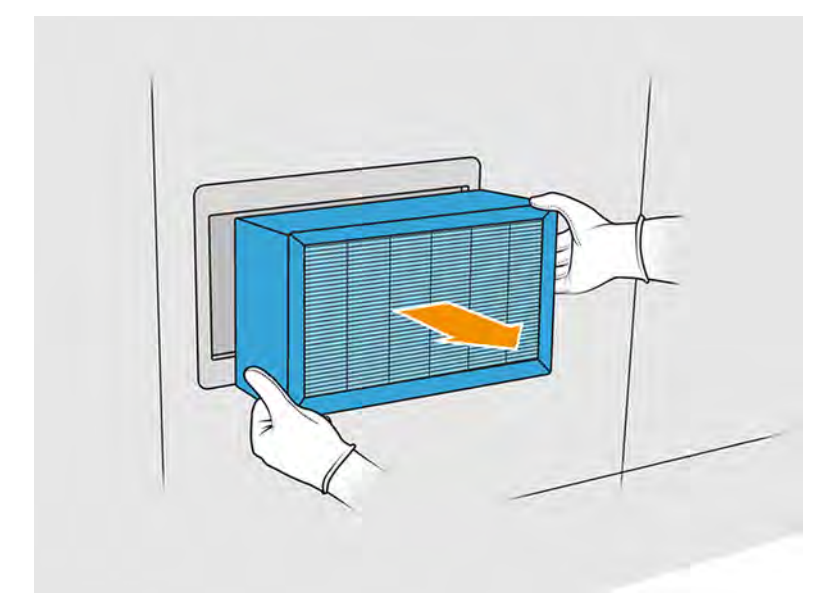

- 4. Setzen Sie den neuen Filter aus dem Kit ein.
- 5. Setzen Sie das Filterraster wieder ein und ziehen Sie die Halteschrauben an.

## Ersetzungsvorgang abschließen

Die folgenden Schritte umfassen das vollständige Verfahren für dieses Thema.

- 1. Stellen Sie sicher, dass alle Fenster, Abdeckungen und Türen geschlossen sind und sich in den ursprünglichen Positionen befinden.
- 2. Schalten Sie den Drucker ein.
- 3. Tippen Sie im Anzeigebildschirm auf das Symbol Wartung  $\frac{a}{2}$  und dann auf Filter > Druckzone >

#### Ersetzen.

# Ersetzen der linken und rechten Lüfterfilter des oberen Gehäuses

Ersetzen Sie bei Aufforderung durch das Bedienfeld den rechten oder linken oberen Gehäusefilter.

# Abbildung 11-17 Sicherheitswarnungen

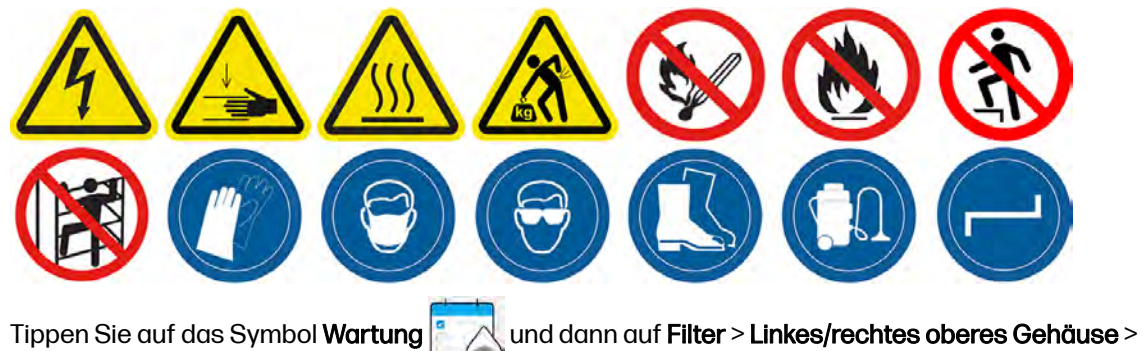

#### Ersetzen.

Wenn ein Filter auf der Gehäuseoberseite verstopft ist, wird eine Warnmeldung Linken/rechter Filter auf der Gehäuseoberseite voll angezeigt. Normalerweise genügt die Reinigung des Filters, um die [Funktionalität wiederherstellen zu können \(siehe Reinigung der Lüftungsfilter des oberen Gehäuses.](#page-192-0)  auf Seite 186). Nach mehreren Reinigungsvorgängen kann der Filter des oberen Gehäuses jedoch nicht wiederhergestellt werden, da er dauerhaft verstopft ist. Wenn der Filter gerade gereinigt wurde und der Drucker die Warnmeldungen während des nächsten Auftrags anzeigt, empfiehlt HP, den Filter zu ersetzen.

# Zum Ersetzen vorbereiten

- 1. Linke und rechte Lüfterfilter des oberen Gehäuses sind in Ihrem ersten Druckerwartungskit enthalten. Nur ein Filtersatz wird für diesen Vorgang benötigt.
- 2. Stellen Sie sicher, dass der Drucker nicht druckt.
- 3. Tippen Sie im Anzeigebildschirm auf das Symbol "Wartung"  $\sim$  und dann auf Filter > Linkes/

## rechtes oberes Gehäuse > Ersetzen.

- 4. Schalten Sie den Drucker aus.
- 5. Wenn ein Auftrag gerade gedruckt wurde, warten Sie etwa 20 Minuten, damit der Drucker abkühlen kann.
- 6. Sie sollten eine Schutzbrille und eine Maske tragen.

# Ersetzen der linken und rechten Lüfterfilter des oberen Gehäuses

1. Öffnen Sie die obere Abdeckung.

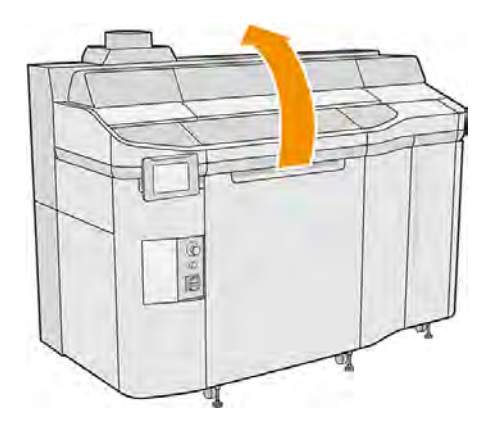

2. Suchen Sie rechts und links am oberen Druckergehäuse nach den Lüfterfiltern.

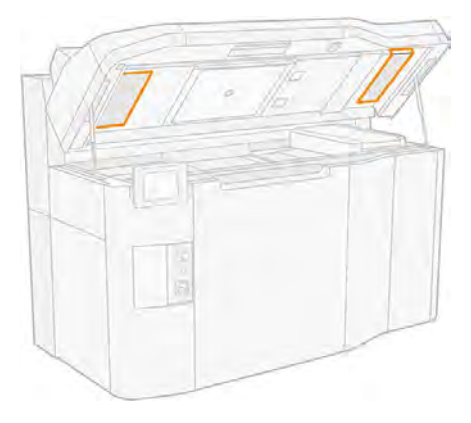

3. Lösen Sie die Halteschrauben.

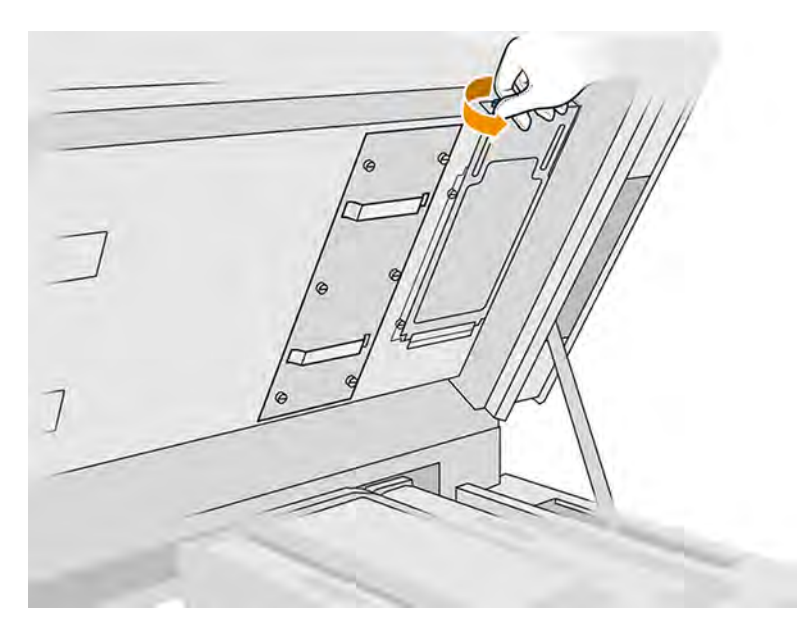

4. Nehmen Sie die Filterabdeckung ab.

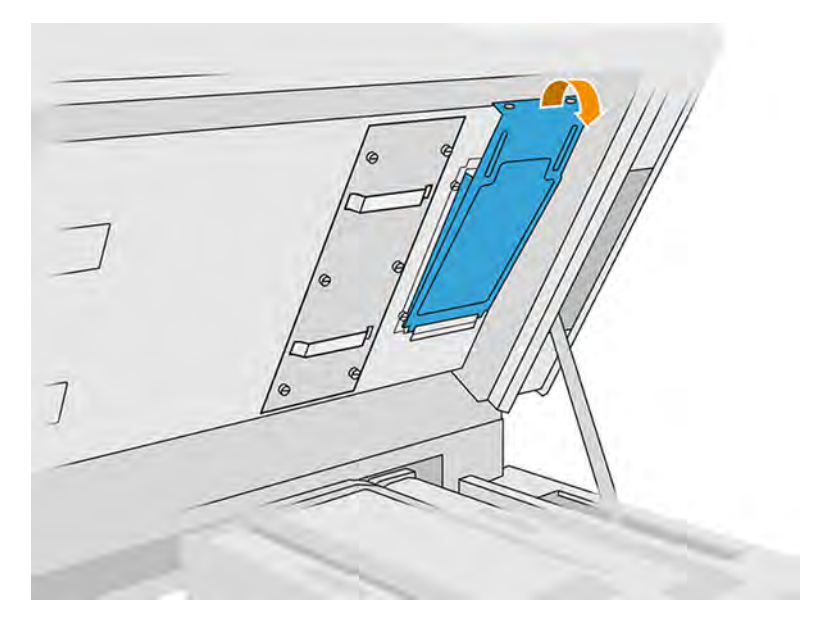

5. Entfernen Sie den Filter und entsorgen Sie ihn gemäß den lokalen Verordnungen.

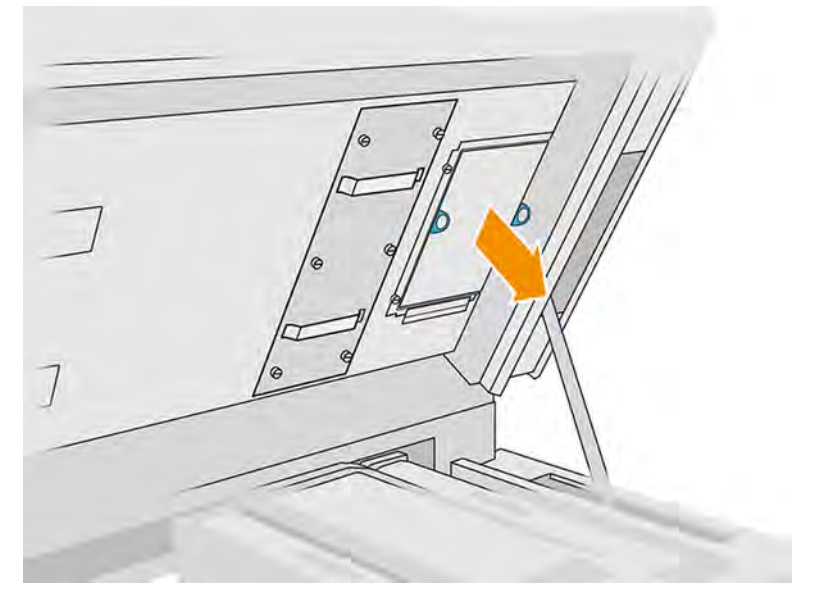

- 6. Setzen Sie jeden neuen Filter in den entsprechenden Platz in der oberen Abdeckung ein (mit nach oben zeigendem Pfeil), setzen Sie die Filterhaube auf und ziehen Sie die Schrauben fest.
- 7. Schalten Sie den Drucker ein.
- 8. Wählen Sie am Anzeigebildschirm das Symbol Wartung <sup>e</sup> Aund danach Kühlungssystem-

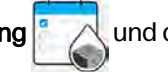

# Kalibrierung.

# Austausch eines Reinigers

Die folgenden Abschnitte enthalten Einzelheiten zu diesem Thema.

## Austausch vorbereiten

Die folgenden Schritte umfassen das vollständige Verfahren für dieses Thema.

- 1. Vergewissern Sie sich, dass Sie über die Primer und das Verriegelungskit verfügen.
- 2. Stellen Sie sicher, dass der Drucker nicht druckt.
- 3. Wenn ein Auftrag gerade gedruckt wurde, warten Sie etwa 20 Minuten, damit der Drucker abkühlen kann.
- 4. Führen Sie den Austausch mit Handschuhen und einer Schutzbrille durch.
- 5. Stellen Sie sicher, dass alle Fenster, Abdeckungen und Klappen geschlossen sind und sich in den ursprünglichen Positionen befinden.
- 6. Schalten Sie den Drucker aus.

# Abdeckungen öffnen

Die folgenden Schritte umfassen das vollständige Verfahren für dieses Thema.

#### Tabelle 11-19 Warnschilder

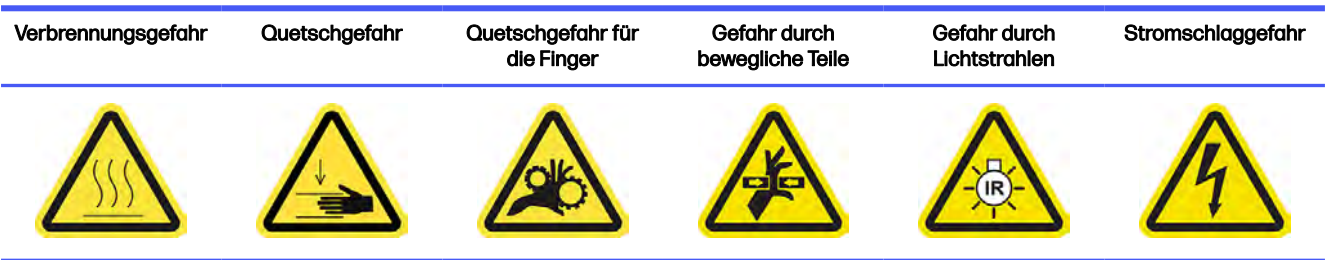

Weitere Sicherheitsinformationen finden Sie unte[r Sicherheitsvorkehrungen](#page-11-0) auf Seite 5

# 1. Öffnen Sie die obere Abdeckung.

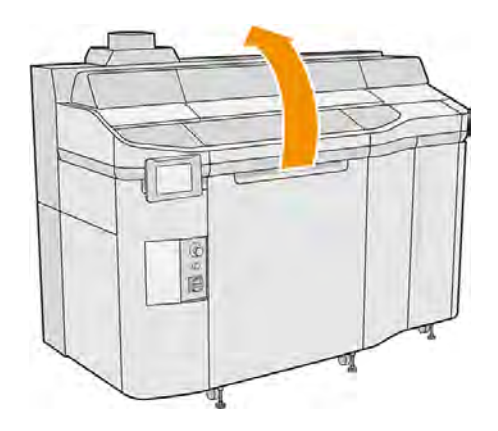

2. Ziehen Sie am Griff des Druckwagens, um dessen Abdeckung zu öffnen.

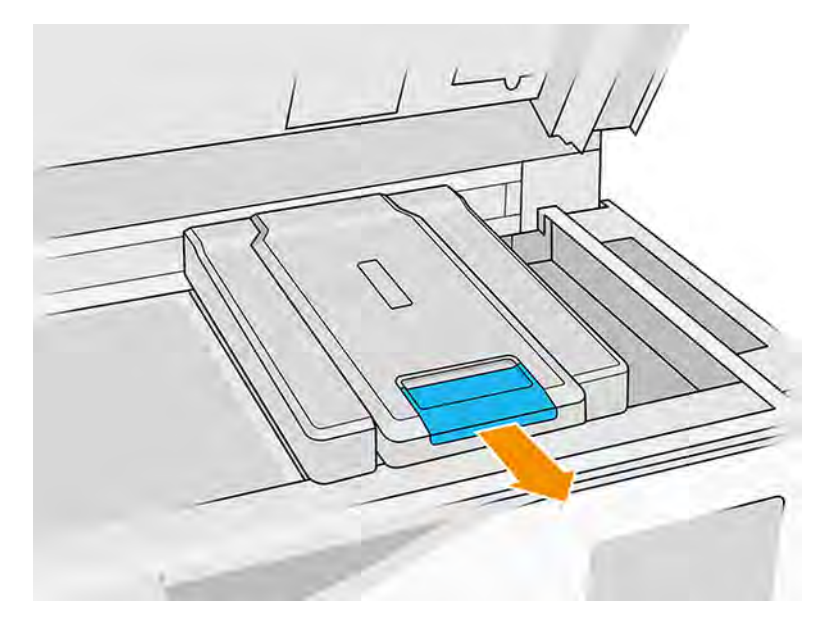

3. Entfernen Sie die Druckerwagenabdeckung.

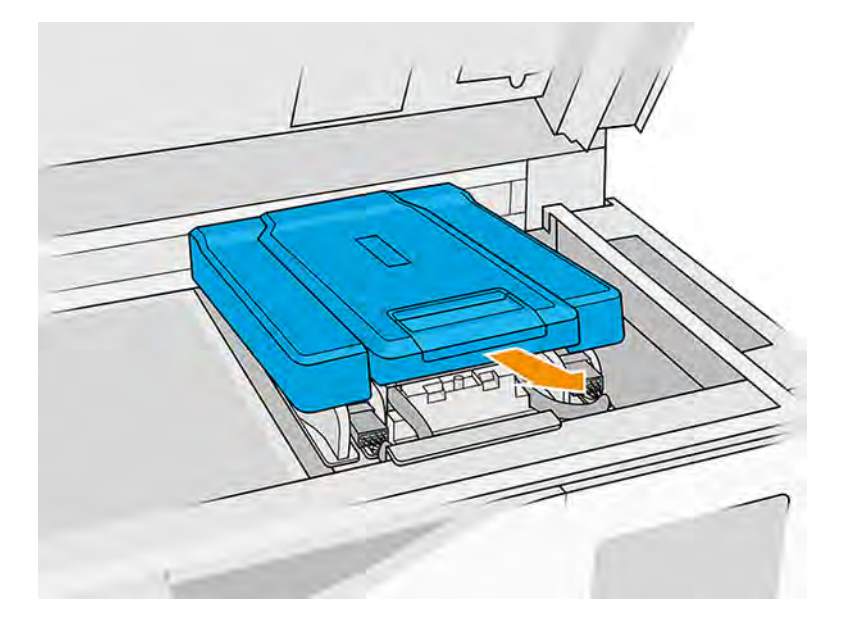

# Ersetzen eines Primers

Die folgenden Schritte umfassen das vollständige Verfahren für dieses Thema.

- **HINWEIS:** Sie können einen Primer ersetzen, während die Druckköpfe eingesetzt sind.
	- 1. Trennen Sie das Primer-Kabel, indem Sie den weißen Anschluss entfernen, der sich auf der linken Seite des Druckkopfs befindet, dessen Primer ersetzt werden muss.

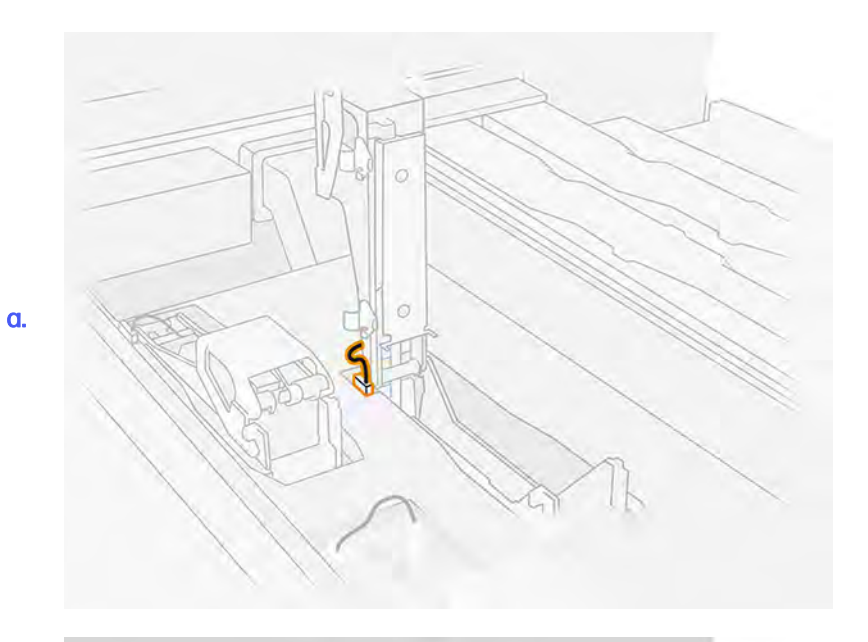

b.

2. Öffnen Sie die Druckkopfverriegelung.

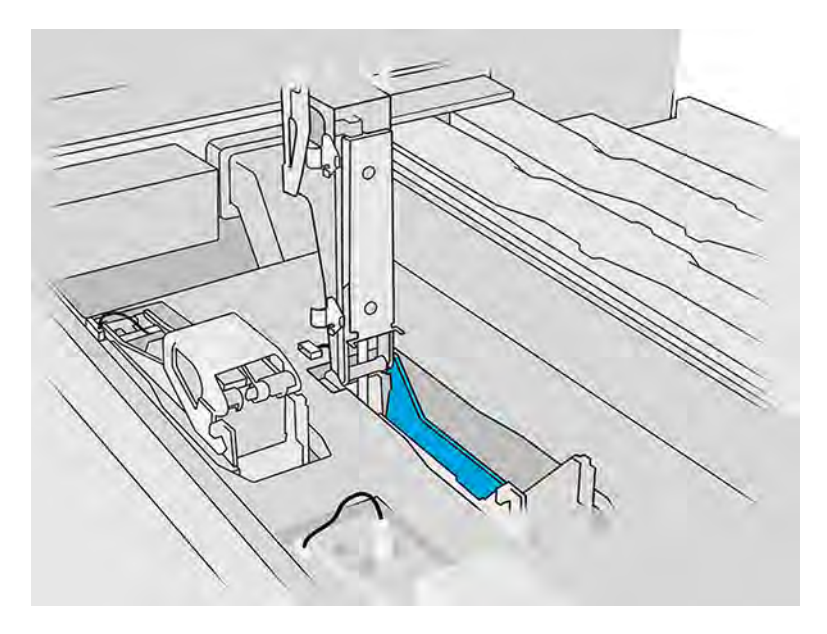

3. Entfernen Sie die alte Verriegelung und entsorgen Sie sie gemäß lokalen Vorschriften.

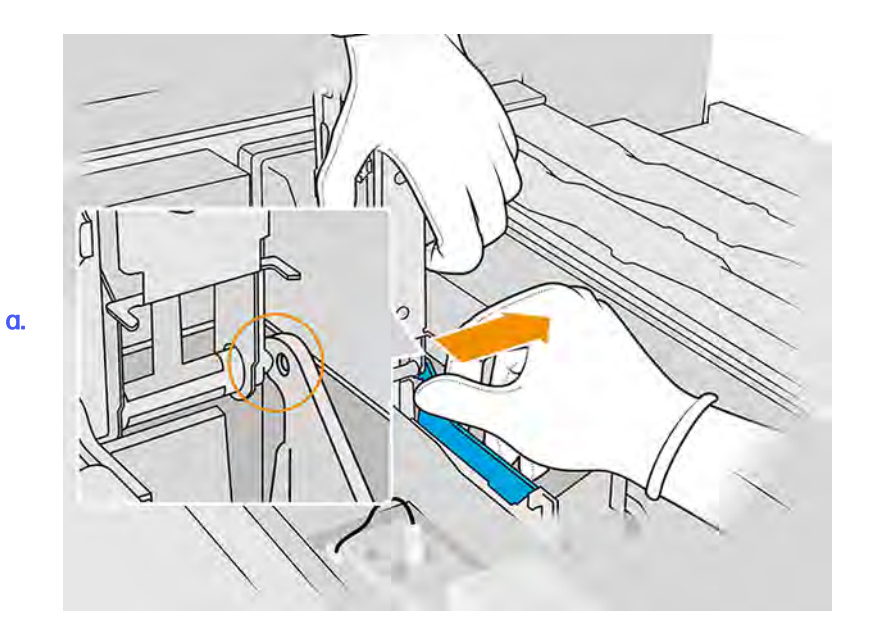

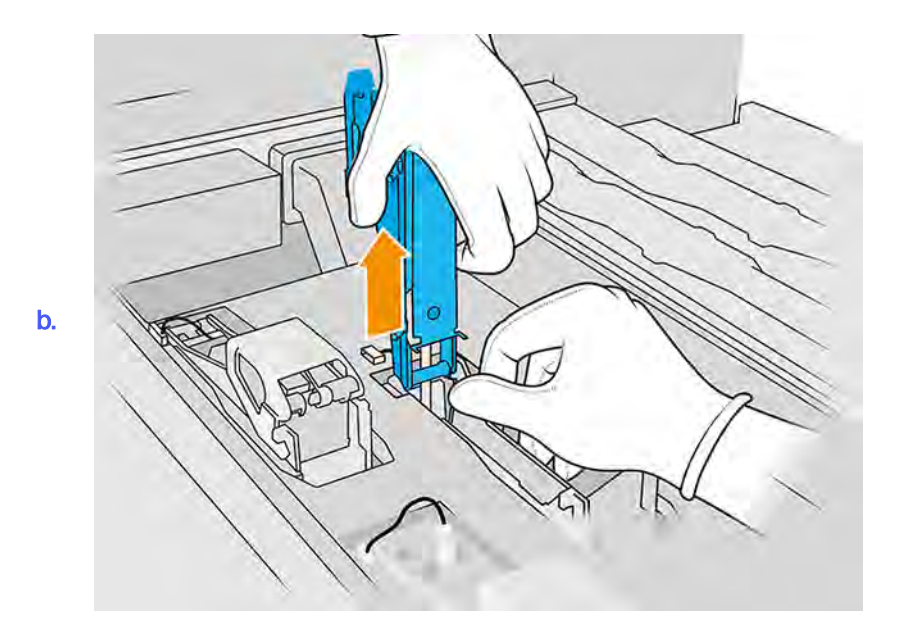

4. Schließen Sie das neue Primer-Verriegelungskabel an.

- 5. Setzen Sie die neue Verriegelung zusammen mit dem Primer ein.
- 6. Überprüfen Sie, ob sich die neue Verriegelung überall frei bewegen kann.
- 7. Schließen Sie die neue Verriegelung.

#### Ersetzungsvorgang abschließen

Die folgenden Schritte umfassen das vollständige Verfahren für dieses Thema.

- 1. Schließen Sie die Abdeckung des Druckkopfwagens.
- 2. Schließen Sie die obere Abdeckung.
- 3. Stellen Sie sicher, dass alle Fenster, Abdeckungen und Türen geschlossen sind und sich in den ursprünglichen Positionen befinden.
- 4. Schalten Sie den Drucker ein.
- 5. Tippen Sie im Anzeigebildschirm auf das Symbol Einstellungen auf Dienst Dienstprogramme

> Systemwerkzeuge > Systemüberprüfungen > Überprüfung des Primers, um die Primer-Funktionalität zu testen.

6. Tippen Sie auf Einstellungen  $\frac{1}{2}$  , dann auf Dienstprogramme > Wartung > Teile ersetzen >

Drucker-Zähler zurücksetzen > Druckkopf-Primer-Zähler zurücksetzen, um den Verbrauch des ersetzten Primers auf Null zurückzusetzen.

# Ersetzen eines Servicestation-Kappenmoduls

Die folgenden Abschnitte enthalten Einzelheiten zu diesem Thema.

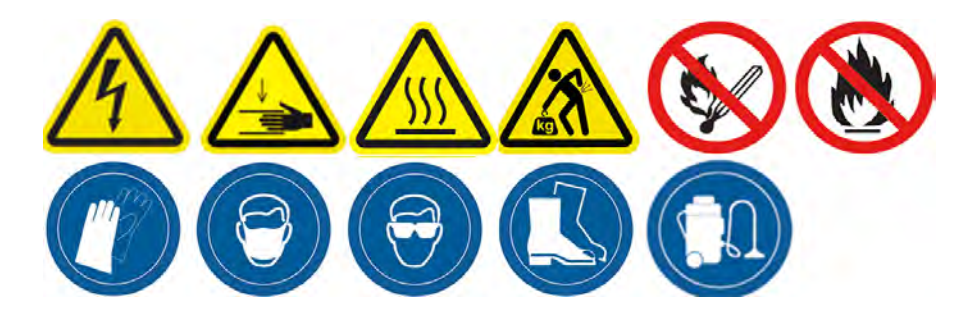

#### Austausch vorbereiten

- 1. Vergewissern Sie sich, dass Sie über das Servicestationskappen-Kit verfügen.
- 2. Stellen Sie sicher, dass der Drucker nicht druckt.
- 3. Schalten Sie den Drucker aus.
- 4. Wenn ein Auftrag gerade gedruckt wurde, warten Sie etwa 20 Minuten, damit der Drucker abkühlen kann.
- 5. Führen Sie den Austausch mit Handschuhen und einer Schutzbrille durch.
- 6. Stellen Sie sicher, dass alle Fenster, Abdeckungen und Klappen geschlossen sind und sich in den ursprünglichen Positionen befinden.
- 7. Bewegen Sie den Druckkopfwagen manuell nach links, um an die Verschlussstation zu gelangen.
- ACHTUNG: Wenn Sie den Druckwagen manuell bewegen, tun Sie dies langsam und achten Sie darauf, dass er nicht gegen andere Komponenten oder Seiten des Druckers stößt.

# Ersetzen eines Servicestation-Kappenmoduls

Die folgenden Schritte umfassen das vollständige Verfahren für dieses Thema.

1. Öffnen Sie die obere Abdeckung, um auf die Kapselungsstation zugreifen zu können.

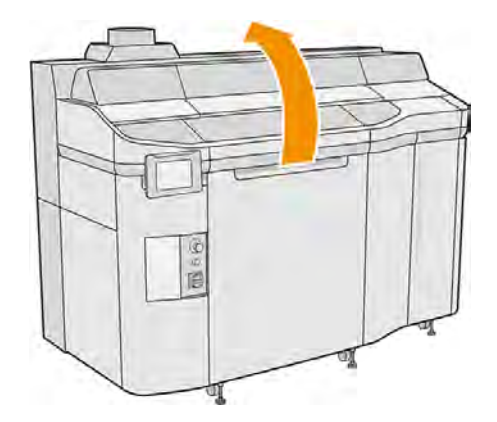

2. Entfernen Sie die Servicestation-Kappe, indem Sie beide Schnapper gleichzeitig drücken und die Kappe um die y-Achse drehen. Entsorgen Sie die alten Kappen gemäß den lokalen Bestimmungen.

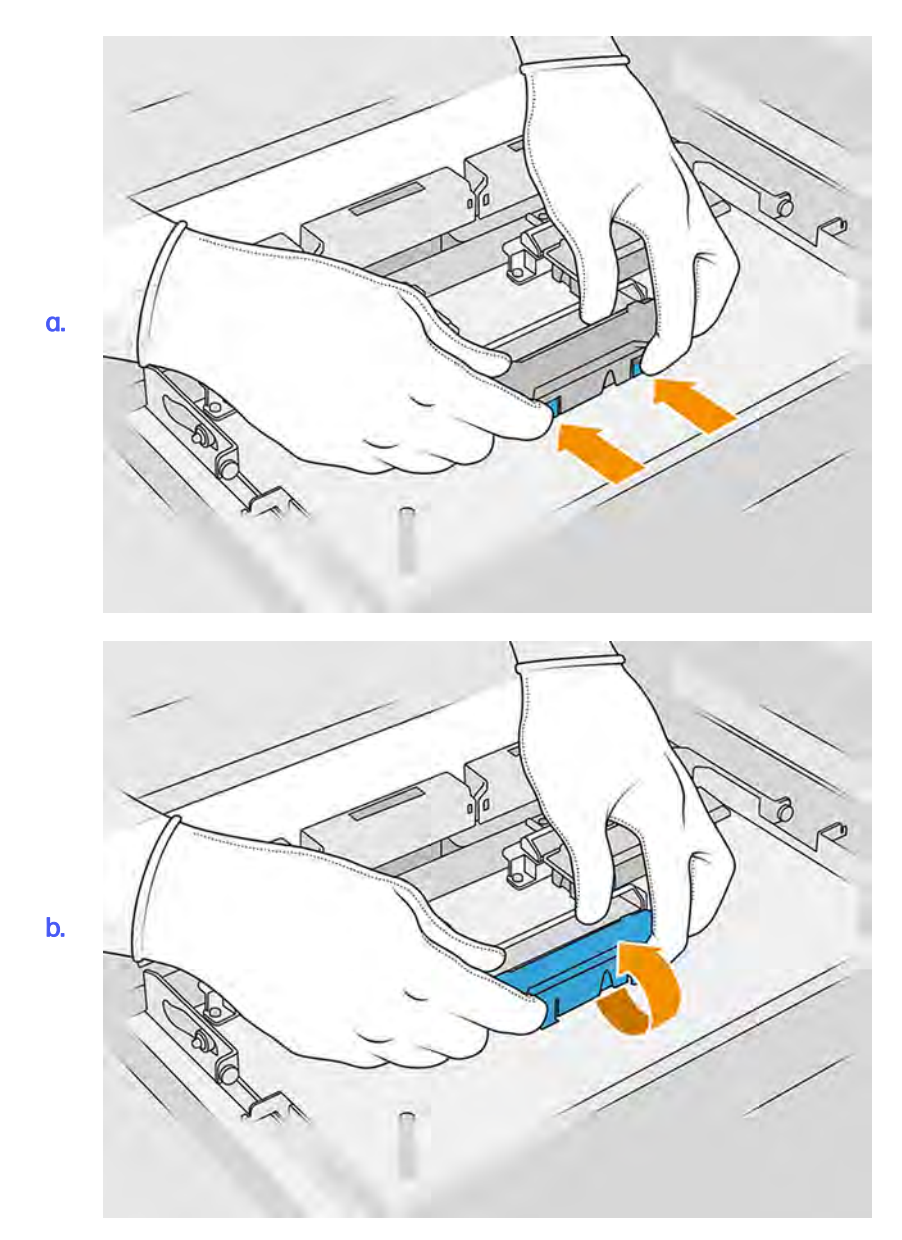

3. Platzieren Sie die neue Kappe.

# Ersetzungsvorgang abschließen

Die folgenden Schritte umfassen das vollständige Verfahren für dieses Thema.

- 1. Schließen Sie die obere Abdeckung.
- 2. Stellen Sie sicher, dass alle Fenster, Abdeckungen und Türen geschlossen sind und sich in den ursprünglichen Positionen befinden.
- 3. Tippen Sie im Anzeigebildschirm auf das Symbol Einstellungen , dann auf Dienstprogramme

> Wartung > Teile ersetzen > Drucker-Zähler zurücksetzen > Ersetzen von Servicestationskappen.
# <span id="page-252-0"></span>Höheneinstellung der Gummiklinge

## Zweck der Ausrichtung

Die Höheneinstellung der Gummiklinge des Druckkopfes dient dazu, den Abstand zwischen Gummileiste und Druckköpfen auf den korrekten Wert einzustellen. Ein zu großer Abstand führt zu unzureichender Reinigung und einer verringerten Lebensdauer des Druckkopfes, während ein zu kleiner Abstand mechanische Probleme und übermäßigen Verschleiß der Gummiklinge verursacht.

## Wann die Einstellung durchzuführen ist

In diesem Thema werden die mit diesem Thema verbundenen Konzepte beschrieben.

Im Lauf der Zeit nutzt sich die Gummiklinge allmählich ab und der Abstand zu den Druckköpfen nimmt zu. Der Drucker überwacht die Situation und zeigt in den folgenden Fällen eine Warnmeldung an:

● Mittlere Abnutzung der Gummiklinge: Die Gummiklinge ist abgenutzt, aber noch einsatzbereit. Führen Sie die Höhenverstellung durch, um den korrekten Betrieb aufrechtzuerhalten.

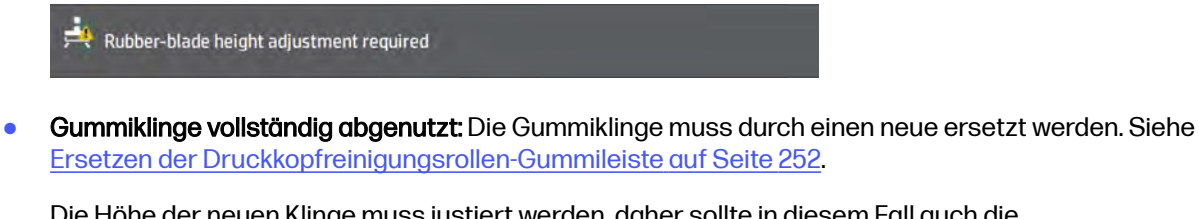

Die Höhe der neuen Klinge muss justiert werden, daher sollte in diesem Fall auch die Höheneinstellung durchgeführt werden.

HP Maintenance Kit Rubber-blade for HP Jet Fusion 3D 5210 Printer required<br>HP Maintenance Kit Rubber-blade required. Contact your support representative.

## Einstellungsverfahren

1. Tippen Sie im Anzeigebildschirm auf das Symbol Einstellungen  $\bigotimes$  und dann auf

Dienstprogramme > Systemwerkzeuge > Kalibrierungen > Höheneinstellung der Gummileiste.

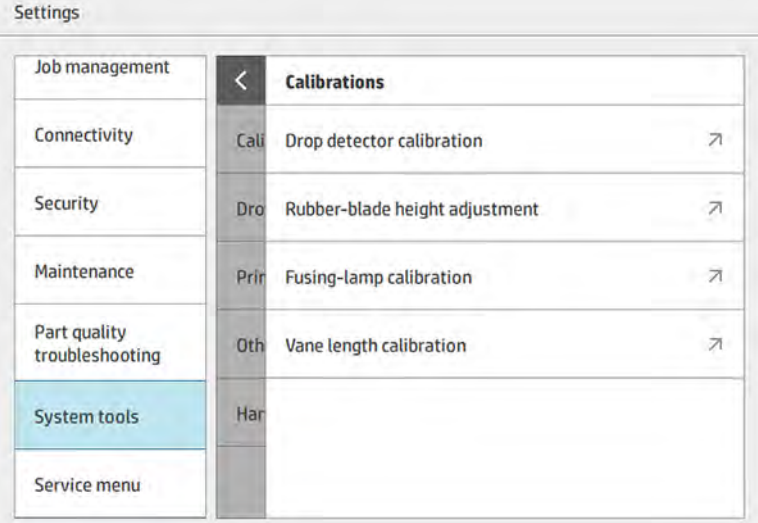

2. Schließen Sie die obere Abdeckung und schalten Sie den Drucker ein.

#### Tabelle 11-20 Obere Abdeckung schließen und Drucker einschalten

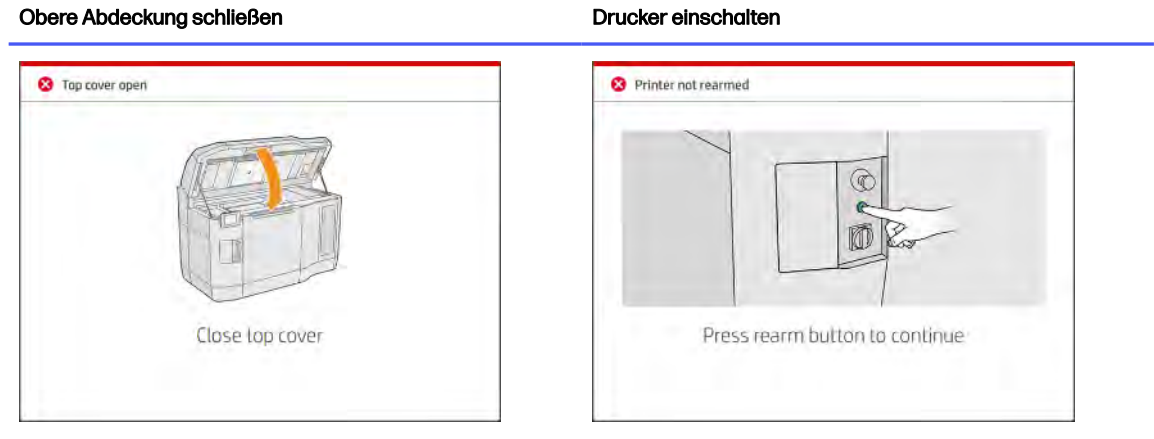

3. Bei der Frage Möchten Sie die Einstellung der Höhe und Neigung der Gummileiste vornehmen? tippen Sie auf OK.

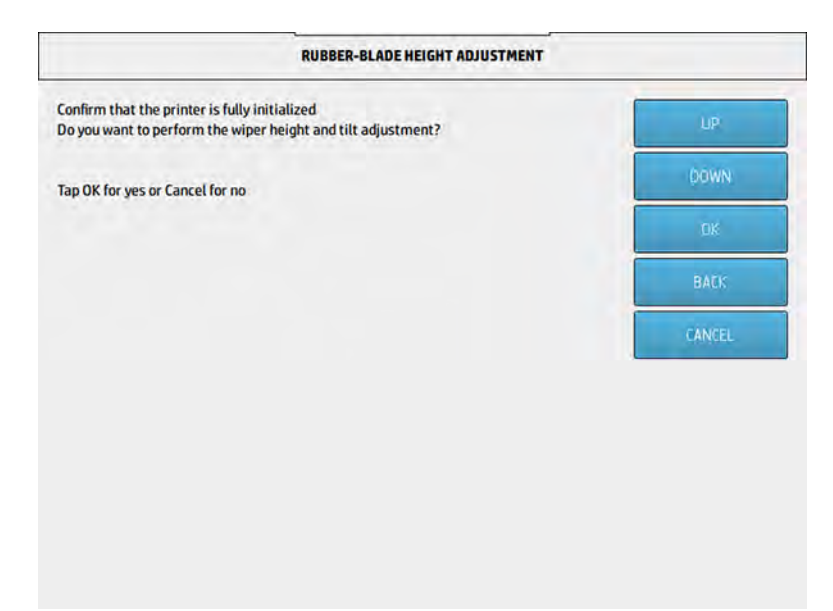

4. Der Drucker druckt ein Muster auf die Druckkopf-Reinigungsrolle. Dieses Muster ist grob, aber es gibt einen ungefähren Eindruck von der Höhe der Gummileiste Sobald Sie dazu aufgefordert werden, öffnen Sie die Abdeckung, um das Muster auszuwerten.

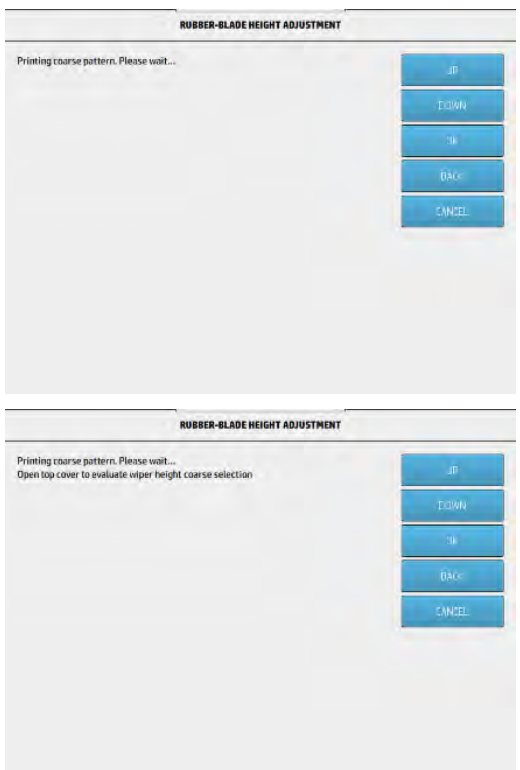

5. Betrachten Sie die Linien auf der rechten Seite des Musters (blaues Kästchen) und zählen Sie von rechts nach links die Anzahl der vollständigen Linien, die zwischen 0 und 9 liegen können. Im folgenden Beispiel ist die Zahl 1.

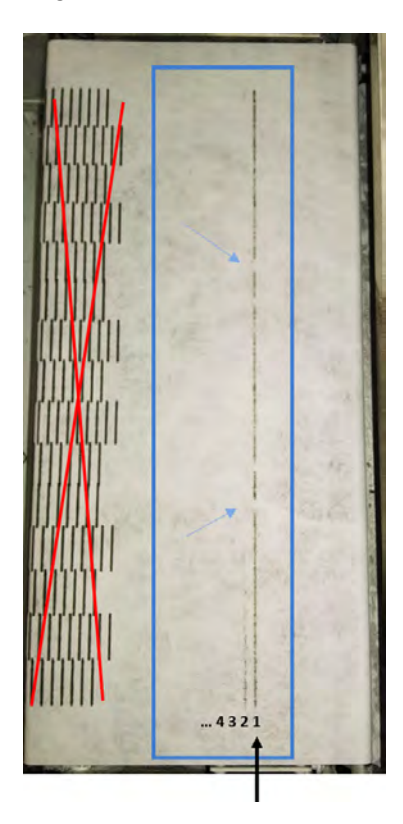

- $\mathbb{R}$ HINWEIS: Eine Linie ist vollständig, wenn sie sich über die Breite der Rolle erstreckt. Eine solche Linie sollte auch dann gezählt werden, wenn sie kurze Pausen enthält, wie oben durch blaue Pfeile angezeigt.
- 6. Geben Sie die Anzahl der vollständigen Linien mithilfe der Tasten NACH OBEN und NACH UNTEN auf dem Anzeigebildschirm an und tippen Sie auf OK, um fortzufahren.

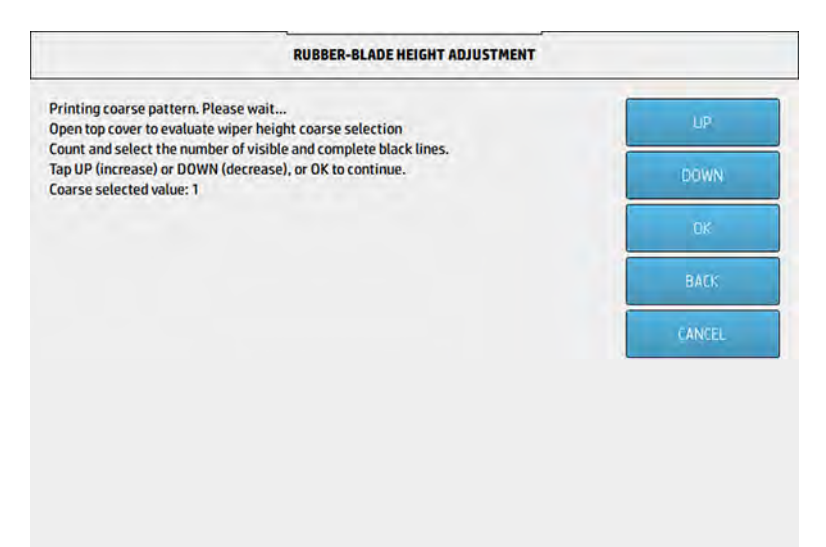

7. Der Drucker druckt nun ein zweites Muster auf die Reinigungsrolle. Bei diesem Muster handelt es sich um eine Feinabstimmung der Ausrichtung. Sobald Sie dazu aufgefordert werden, öffnen Sie die Abdeckung, um das Muster auszuwerten.

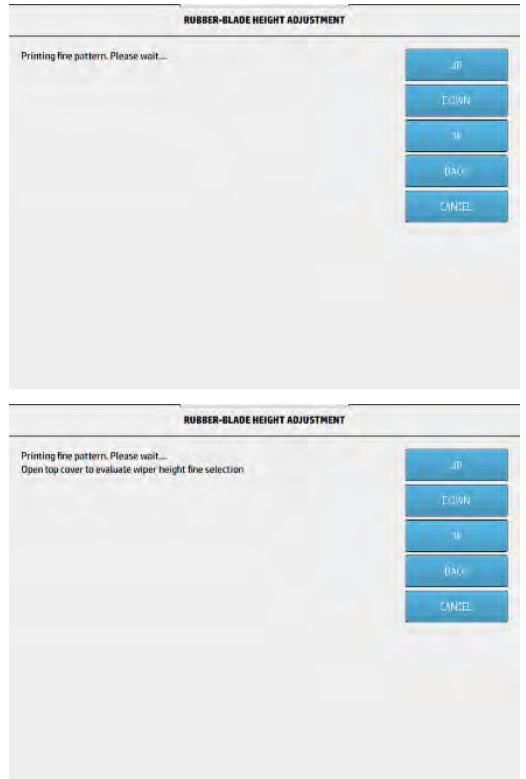

8. Sehen Sie sich noch einmal die Linien auf der rechten Seite des Musters (blaues Kästchen) an und zählen Sie von rechts nach links die Anzahl der vollständigen Linien, die zwischen 0 und 7 liegen können. Im folgenden Beispiel ist die Zahl 4.

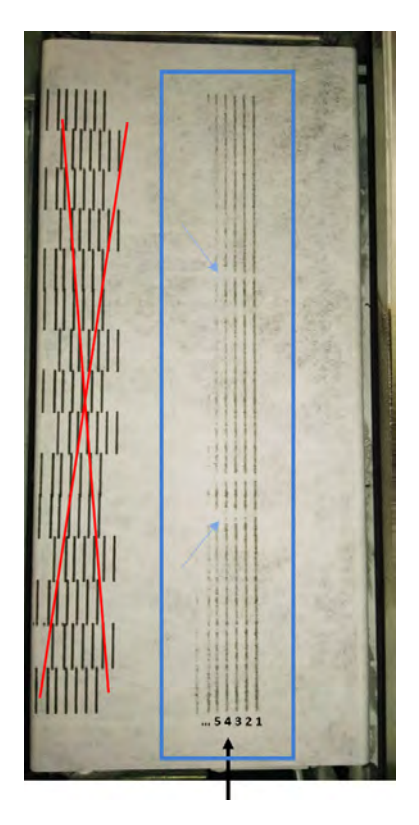

- **HINWEIS:** Eine Linie ist vollständig, wenn sie sich über die Breite der Rolle erstreckt. Eine solche Linie sollte auch dann gezählt werden, wenn sie kurze Pausen enthält, wie oben durch blaue Pfeile angezeigt.
- WICHTIG: Wenn bei dieser Feinabstimmung keine vollständigen Linien angezeigt werden, so dass Sie die Zahl 0 (null) eingeben müssen, schlägt die Ausrichtung fehl. Wenden Sie sich in diesem Fall an den HP Kundendienst.

<span id="page-258-0"></span>9. Geben Sie die Anzahl der vollständigen Linien mithilfe der Tasten NACH OBEN und NACH UNTEN auf dem Anzeigebildschirm an und tippen Sie auf OK, um fortzufahren.

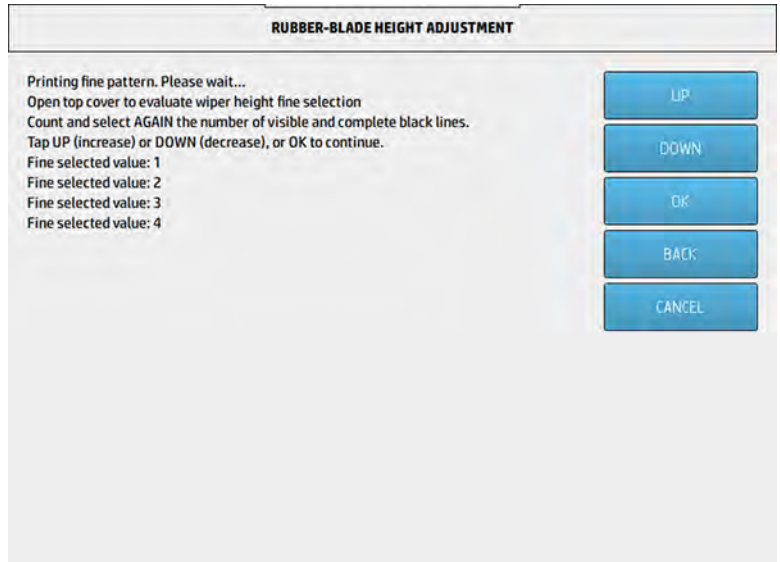

10. Wenn Sie den letzten Bildschirm erreicht haben, tippen Sie auf OK, um die Einstellung abzuschließen.

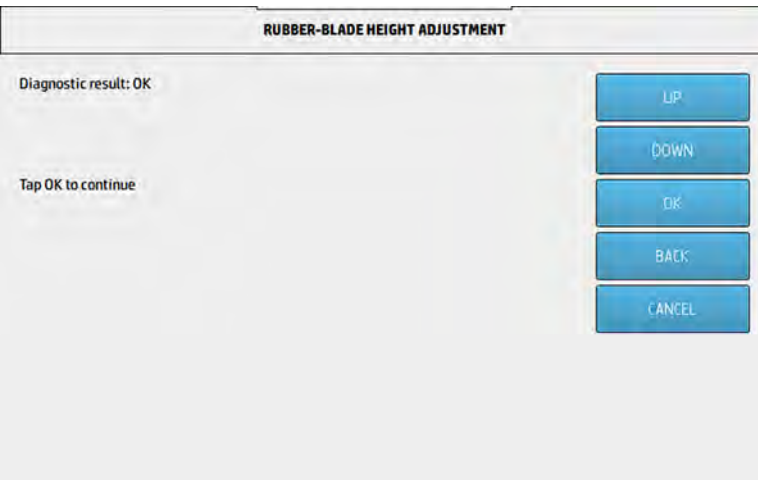

Ersetzen der Druckkopfreinigungsrollen-Gummileiste

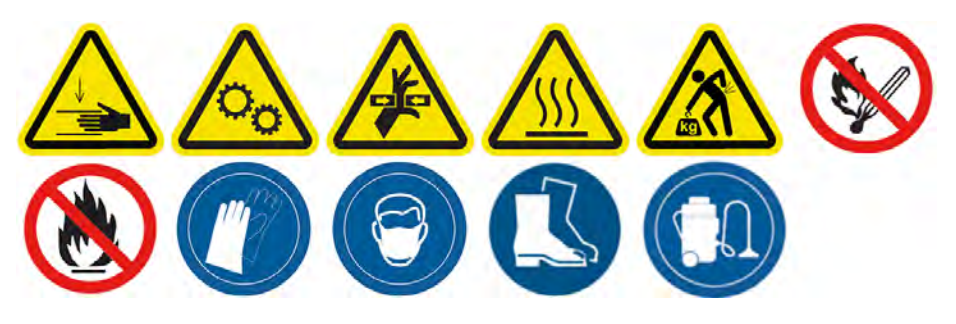

### Vorbereiten auf den Ersetzungsvorgang

- 1. Stellen Sie sicher, dass Sie über das im ersten Druckerwartungskit enthaltene Druckkopf-Reinigungsrollen-Gummileisten-Kit verfügen, das Sie auch separat erwerben können.
- 2. Stellen Sie sicher, dass der Drucker nicht druckt.
- 3. Schalten Sie den Drucker aus.
- 4. Wenn ein Auftrag gerade gedruckt wurde, warten Sie etwa 20 Minuten, damit der Drucker abkühlen kann.
- 5. Das Tragen von Handschuhen und einer Schutzbrille ist erforderlich.
- HINWEIS: Verwenden Sie die im Gerät installierten Originalschrauben und entsorgen Sie die  $\mathbb{R}$ längeren Schrauben, die im Kit mit 8VJ64A enthalten sind.
- 6. Öffnen Sie die Agent-Tür und die äußere Klappe der Reinigungsrolle.

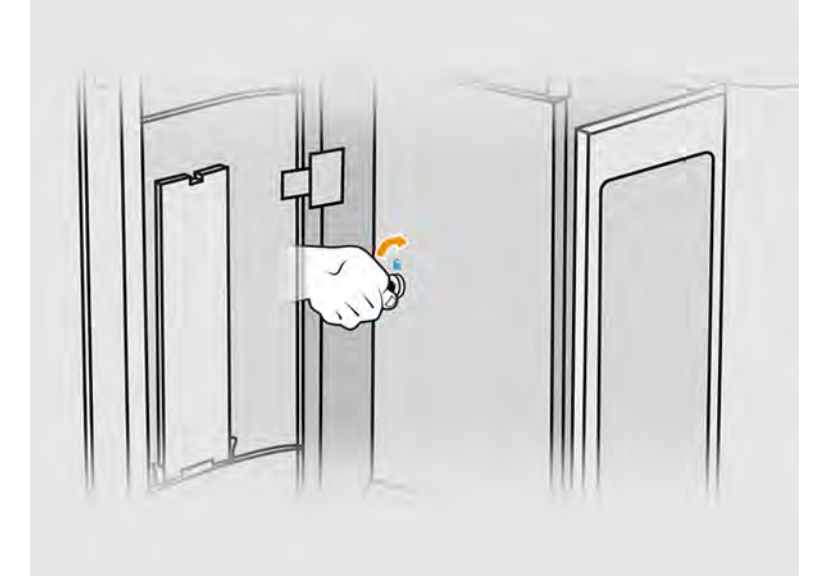

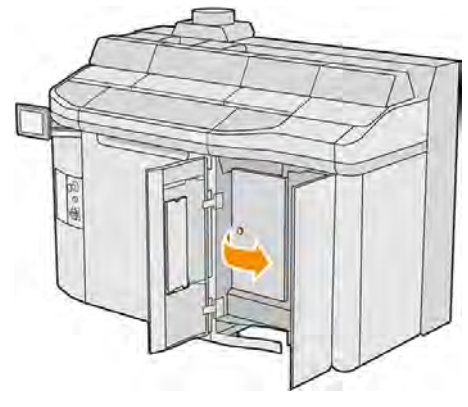

7. Öffnen Sie die obere Abdeckung.

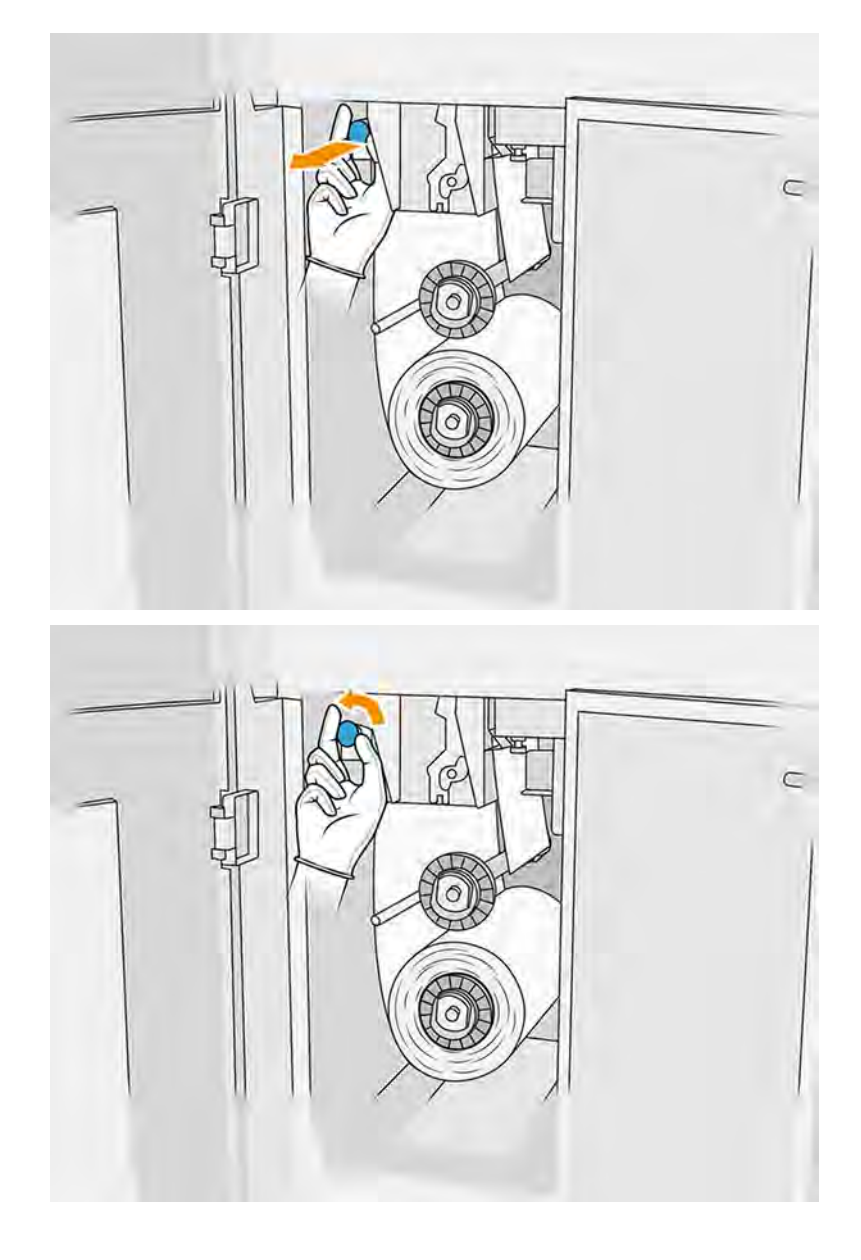

8. Ziehen Sie an dem schwarzen Knopf oben links und schieben Sie das Anpresssystem zur Seite.

9. Schieben Sie das Druckkopfreinigungsmaterial zur Seite, um die Gummileiste freizulegen.

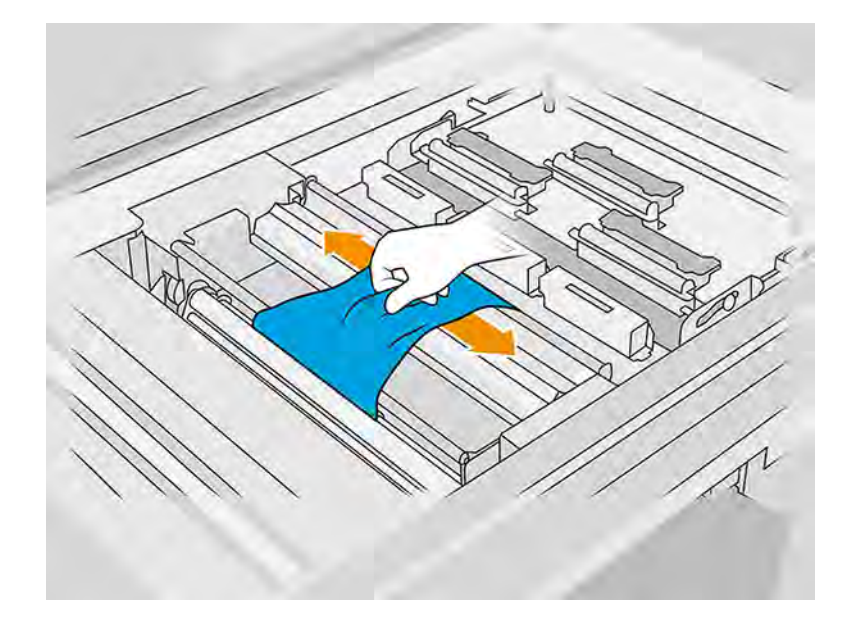

## Ersetzen der Gummileiste

Die folgenden Schritte umfassen das vollständige Verfahren für dieses Thema.

1. Entfernen Sie zwei Schrauben mit einem Schraubendreher Torx 15. Halten Sie beim Aufschrauben die beiden inneren Abstandhalter fest (sonst fallen sie herunter und gehen möglicherweise verloren).

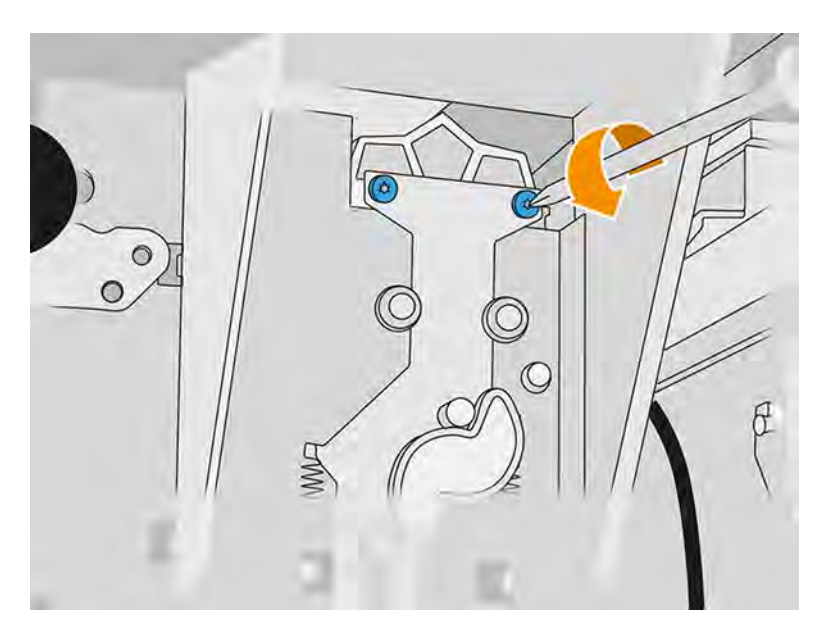

2. Nehmen Sie die Abstandhalter heraus. Achten Sie darauf, diese nicht zu verlieren.

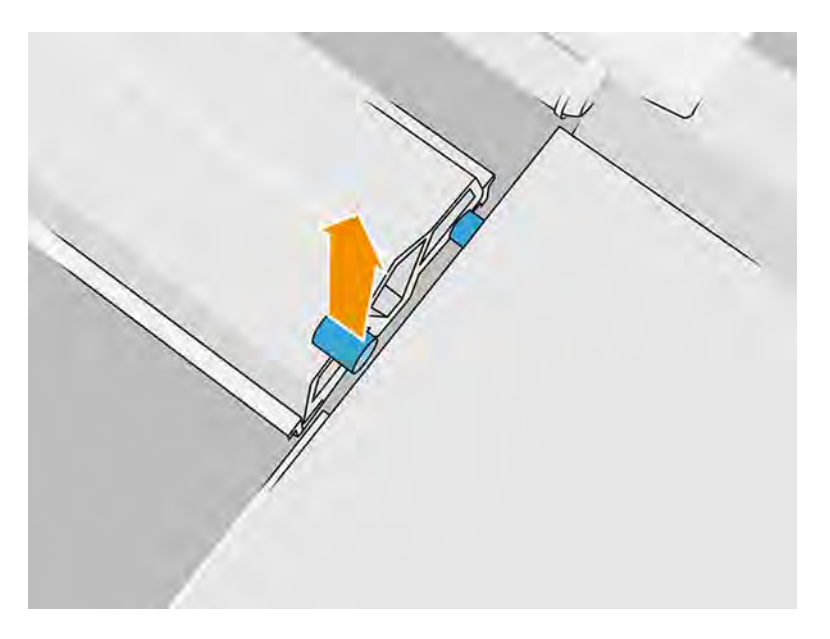

3. Ziehen Sie die alte Gummiklinge von den zwei Stiften an der Rückseite ab und entsorgen Sie sie entsprechend den örtlichen Vorschriften.

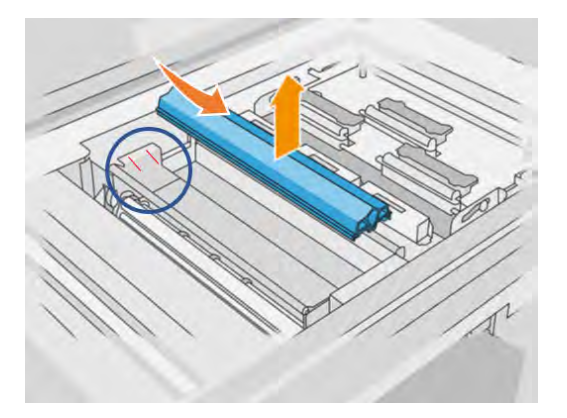

- 4. Setzen Sie die neue Gummiklinge ein, wobei Sie die beiden Stifte an der Rückseite vorsichtig ausrichten müssen.
- 5. Setzen Sie an der Vorderseite jede Schraube einzeln ein und ziehen Sie sie von Hand fest, während Sie den Abstandshalter auf der anderen Seite mit der anderen Hand festhalten.

## Ersetzungsvorgang abschließen

- 1. Schieben Sie das Druckkopfreinigungsmaterial wieder zurück, und schließen Sie das Klemmsystem (mit dem schwarzen Kunststoffknopf).
- 2. Schließen Sie die Druckkopf-Reinigungsrollenklappe und die Agent-Tür.
- 3. Schalten Sie den Drucker ein.
- 4. Tippen Sie im Anzeigebildschirm auf das Symbol Einstellungen , dann auf Dienstprogramme

> Wartung > Teile ersetzen > Drucker-Zähler zurücksetzen > Gummileisten-Zähler zurücksetzen.

5. Tippen Sie erneut auf das Symbol Einstellungen  $\zeta$  and dann auf Systemwerkzeuge >

## Kalibrierungen > Höheneinstellung der Gummileiste.

Weitere Einzelheiten unter [Höheneinstellung der Gummiklinge](#page-252-0) auf Seite 246.

## Austausch eines Servicestations-Falldetektormoduls

Die folgenden Abschnitte enthalten Einzelheiten zu diesem Thema.

#### Austausch vorbereiten

Die folgenden Schritte umfassen das vollständige Verfahren für dieses Thema.

- 1. Vergewissern Sie sich, dass Sie über das Servicestations-Falldetektor-Kit verfügen.
- 2. Stellen Sie sicher, dass der Drucker nicht druckt.
- 3. Wenn ein Auftrag gerade gedruckt wurde, warten Sie etwa 20 Minuten, damit der Drucker abkühlen kann.
- 4. Führen Sie den Austausch mit Handschuhen und einer Schutzbrille durch.
- 5. Stellen Sie sicher, dass alle Fenster, Abdeckungen und Klappen geschlossen sind und sich in den ursprünglichen Positionen befinden.
- 6. Bewegen Sie den Druckkopfwagen manuell nach links, um an die Verschlussstation zu gelangen.
- ACHTUNG: Wenn Sie den Druckwagen manuell bewegen, tun Sie dies langsam und achten Sie darauf, dass er nicht gegen andere Komponenten oder Seiten des Druckers stößt.
- 7. Schalten Sie den Drucker aus.

### Austausch eines Servicestations-Falldetektormoduls

Die folgenden Schritte umfassen das vollständige Verfahren für dieses Thema.

## Tabelle 11-21 Warnschilder Verbrennungsgefahr Quetschgefahr Quetschgefahr für Gefahr durch Gefahr durch **Stromschlaggefahr** die Finger bewegliche Teile Lichtstrahlen **IR** Weitere Sicherheitsinformationen finden Sie unte[r Sicherheitsvorkehrungen](#page-11-0) auf Seite 5

1. Öffnen Sie die Agent-Tür und die äußere Klappe der Reinigungsrolle.

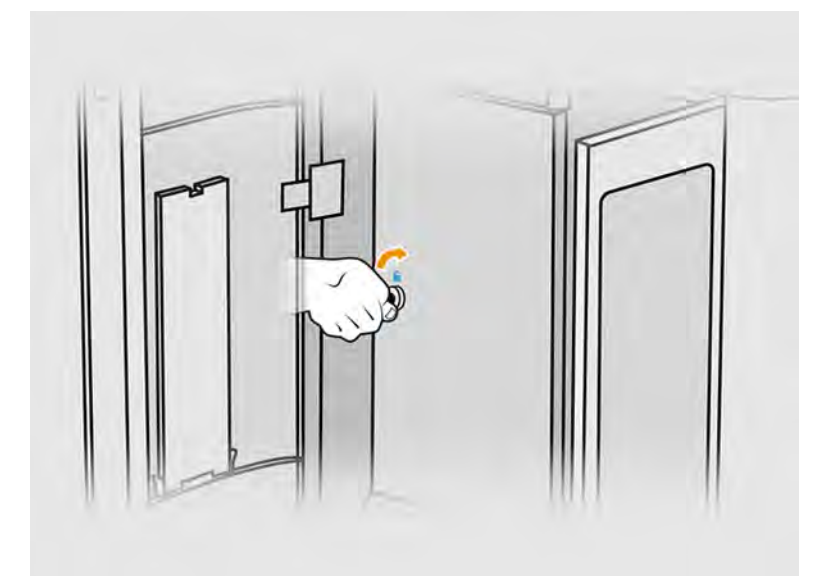

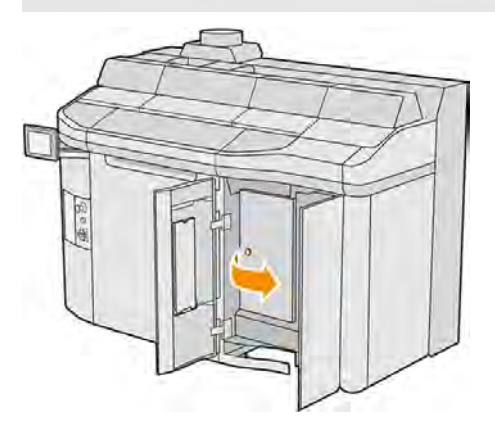

2. Suchen Sie nach dem auszutauschenden Tropfendetektor-Kabel.

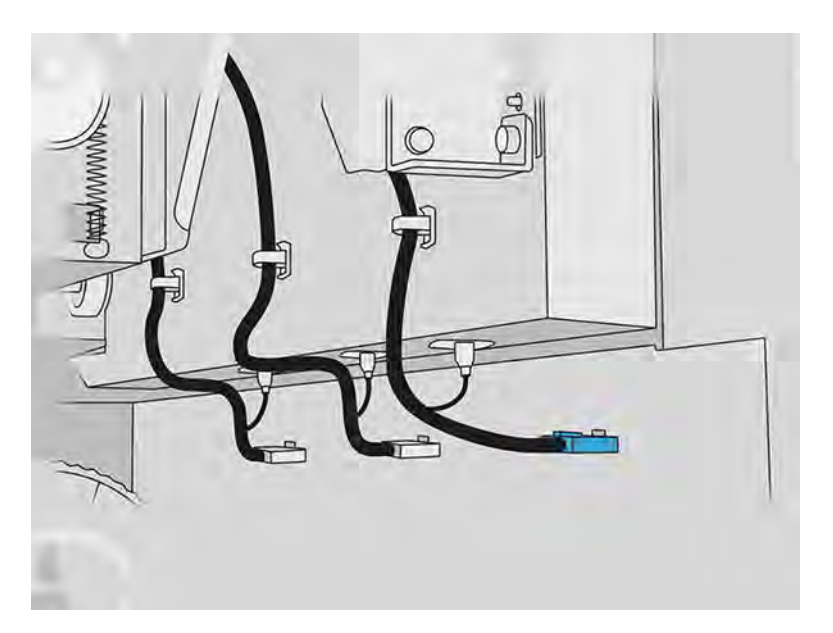

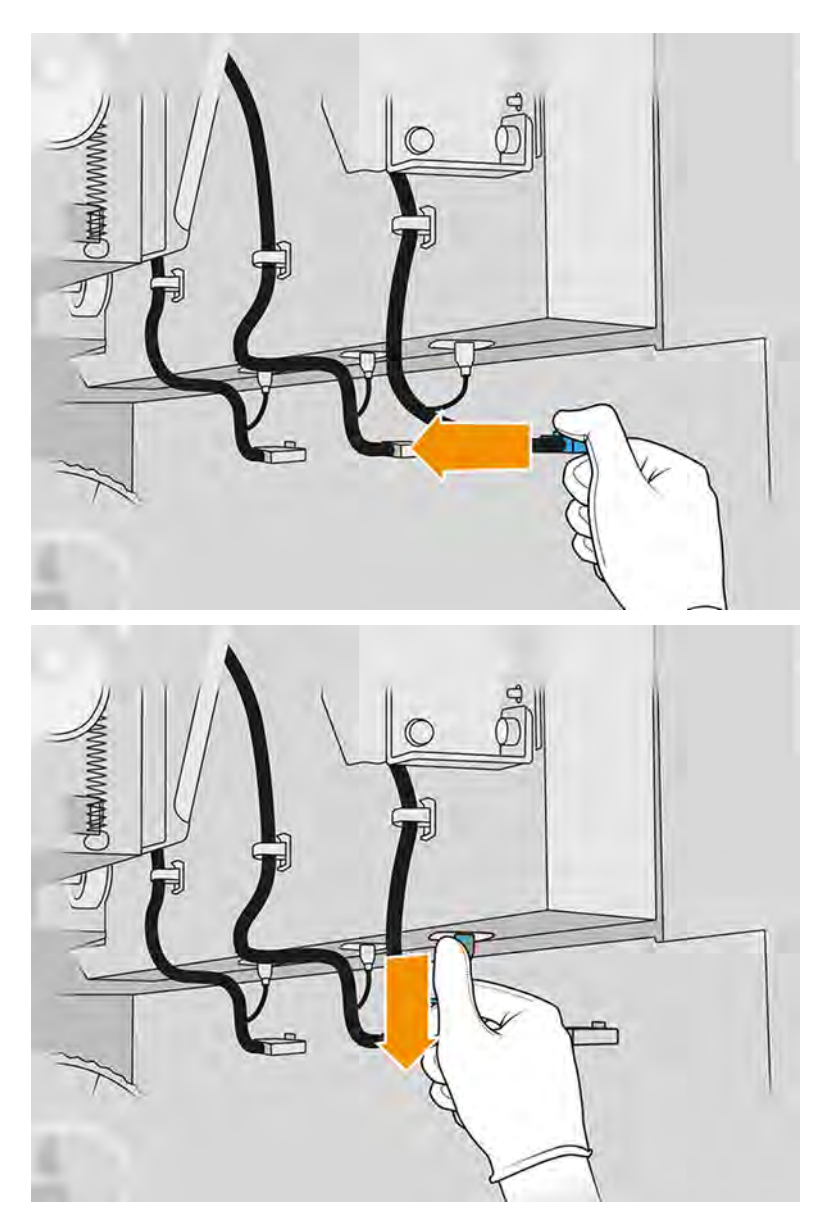

3. Trennen Sie das Tropfendetektor-Kabel von beiden Anschlüssen.

4. Entfernen Sie das Kabel aus dem Halter.

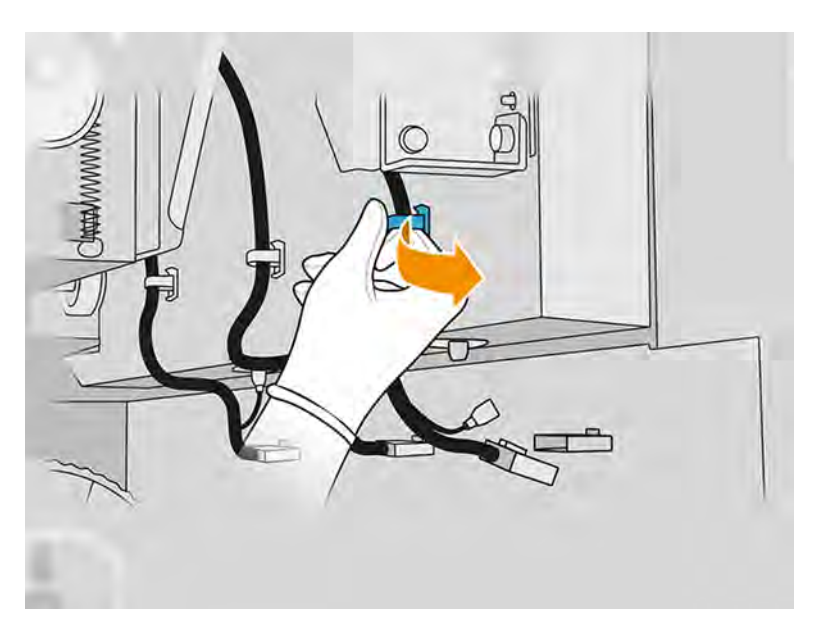

5. Öffnen Sie die obere Abdeckung, um auf die Tropfendetektor-Station zuzugreifen.

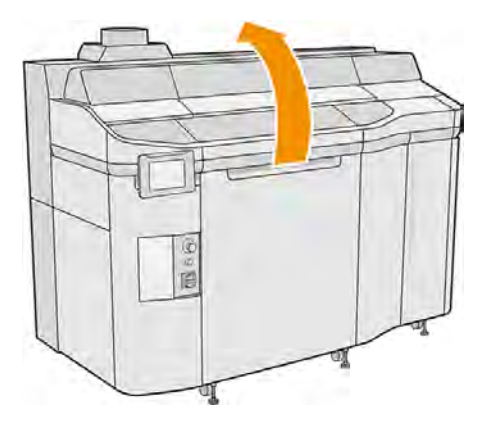

6. Verwenden Sie zum Lösen der Schraube einen Torxschraubendreher.

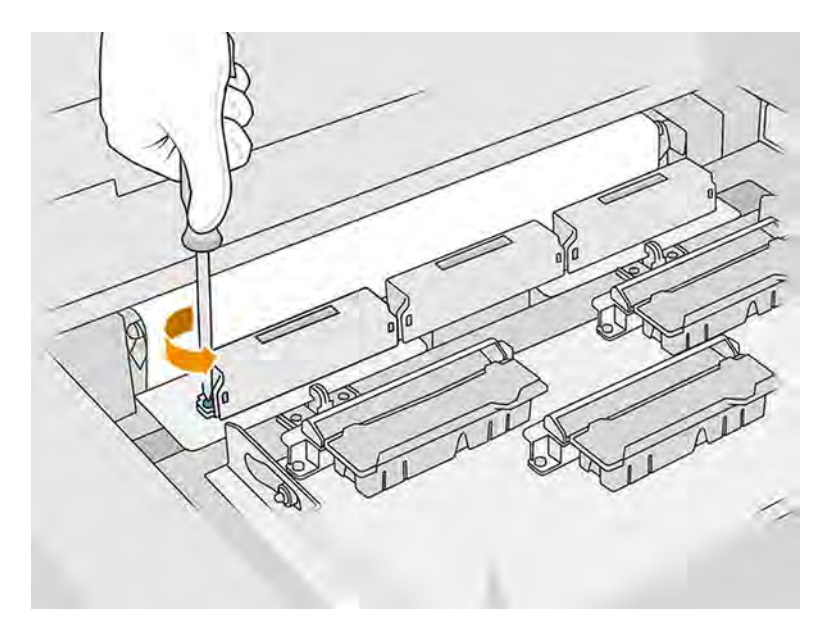

7. Drehen Sie den alten Falldetektor heraus und entsorgen Sie ihn gemäß den lokalen Bestimmungen.

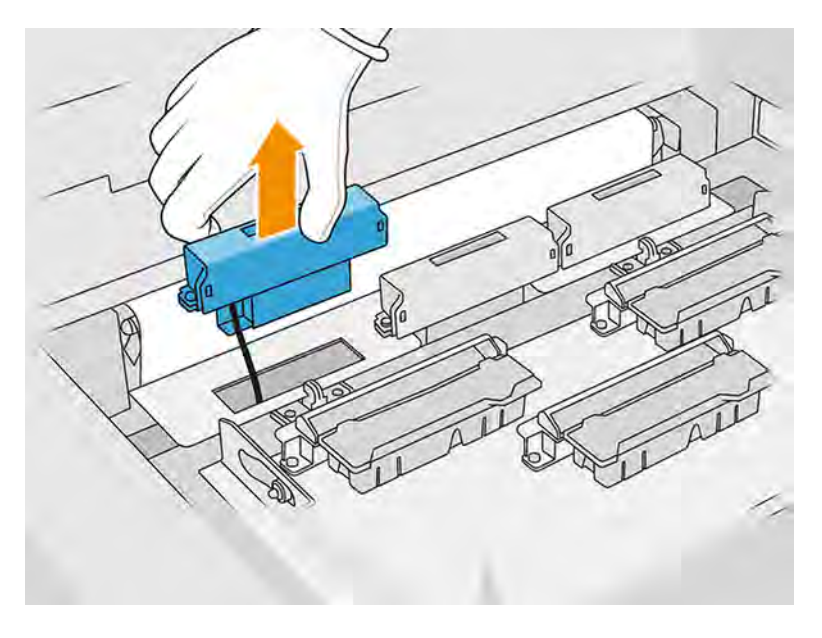

- 8. Führen Sie die gleichen Schritte in umgekehrter Reihenfolge durch, um einen neuen Tropfendetektor einzubauen.
- ACHTUNG: Achten Sie darauf, den Tropfendetektor auf der rechten Seite des Bandes zu platzieren.

9. Verlegen Sie das Kabel durch den Halter.

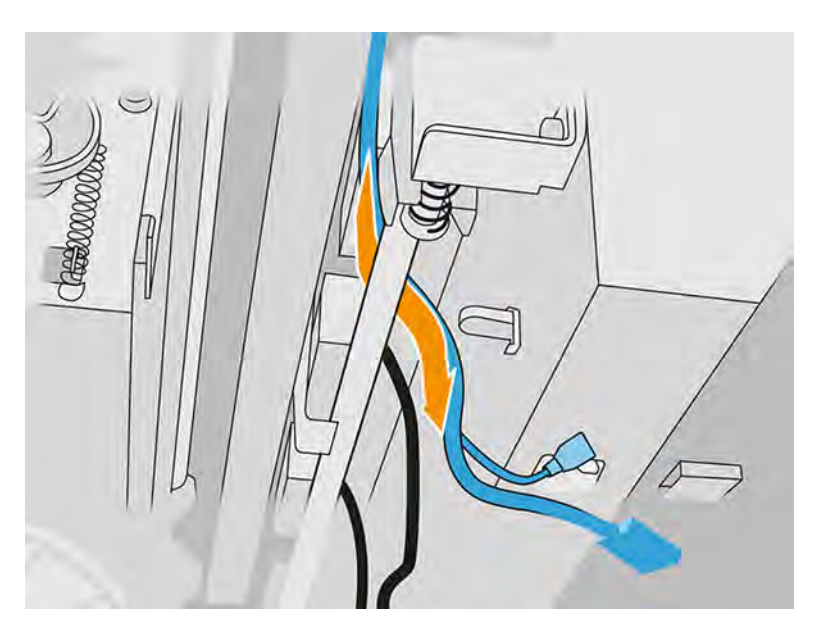

10. Verbinden Sie das neue Tropfendetektor-Kabel mit den entsprechenden Anschlüssen.

#### Ersetzungsvorgang abschließen

Die folgenden Schritte umfassen das vollständige Verfahren für dieses Thema.

- 1. Schließen Sie die obere Abdeckung.
- 2. Schließen Sie die Druckkopf-Reinigungsrollenklappe und die Agent-Tür.
- 3. Stellen Sie sicher, dass alle Fenster, Abdeckungen und Türen geschlossen sind und sich in den ursprünglichen Positionen befinden.
- 4. Schalten Sie den Drucker ein.
- 5. Tippen Sie im Anzeigebildschirm auf das Symbol Einstellungen  $\zeta$  of aund dann auf Systemwerkzeuge > Drucker-Zähler zurücksetzen > Ersetzen des Tropfendetektors.
- 6. Tippen Sie auf das Symbol Einstellungen der Sund dann auf Systemwerkzeuge > Kalibrierungen > Kalibrierung des Tropfendetektors.
- 7. Tippen Sie auf das Symbol Einstellungen  $\frac{1}{2}$  und dann auf Systemwerkzeuge > Funktionen des Tropfendetektors > Tropfendetektor testen.

# Austausch von Beschichtungswalze und Beschichtungsplatten

Die folgenden Abschnitte enthalten Einzelheiten zu diesem Thema.

## Austausch vorbereiten

1. Stellen Sie sicher, dass der Drucker nicht druckt.

- 2. Schalten Sie den Drucker aus.
- 3. Wenn ein Auftrag gerade gedruckt wurde, warten Sie etwa 20 Minuten, damit der Drucker abkühlen kann.
- 4. Führen Sie den Austausch mit Handschuhen durch.
- 5. Stellen Sie sicher, dass alle Fenster, Abdeckungen und Klappen geschlossen sind und sich in den ursprünglichen Positionen befinden.
- 6. Öffnen Sie die obere Abdeckung.

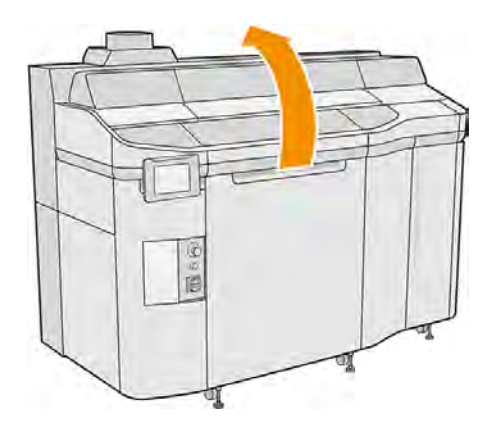

- 7. Entfernen Sie, falls vorhanden, die Baueinheit vom Drucker.
- 8. Bewegen Sie die Beschichtungseinheit langsam und vorsichtig manuell nach vorn.

### Austausch von Beschichtungswalze und Beschichtungsplatten

- 1. Suchen Sie nach der Beschichtungseinheit und verwenden Sie einen flachen Schraubendreher zum Entfernen von vier T15-Schrauben.
- A ACHTUNG: Vermeiden Sie es, die Schrauben fallen zu lassen.

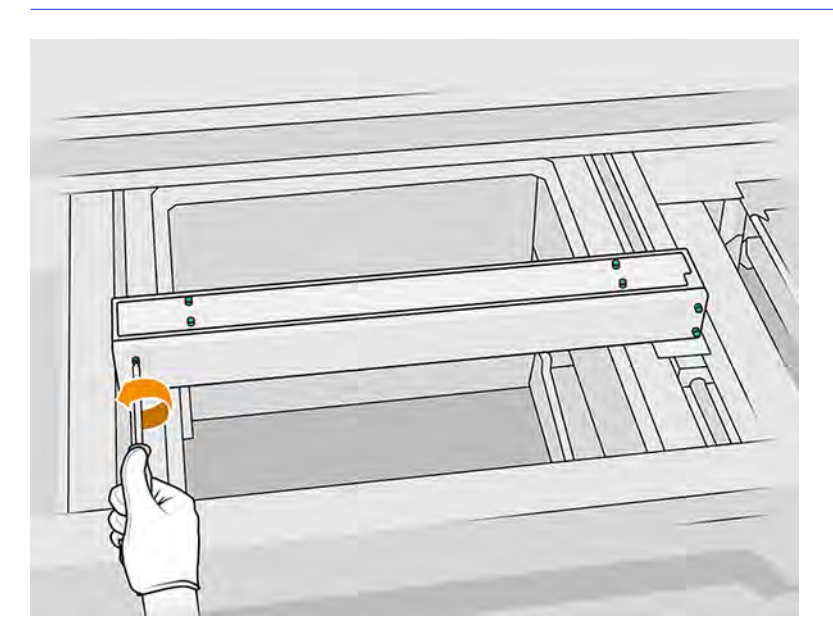

## 2. Entfernen Sie die Frontblende.

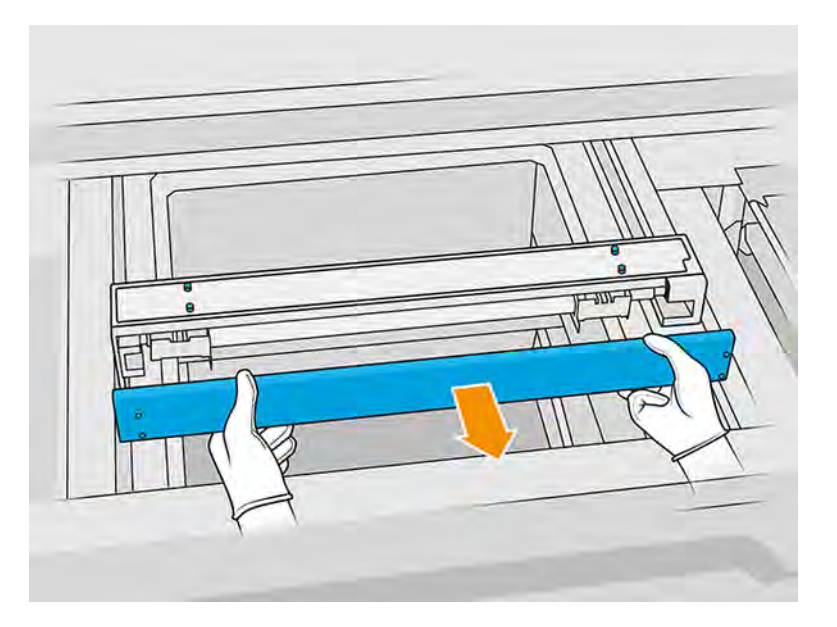

3. Schieben Sie das obere Blech zur Seite, bis Sie die Löcher sehen. Entfernen Sie es nicht vollständig.

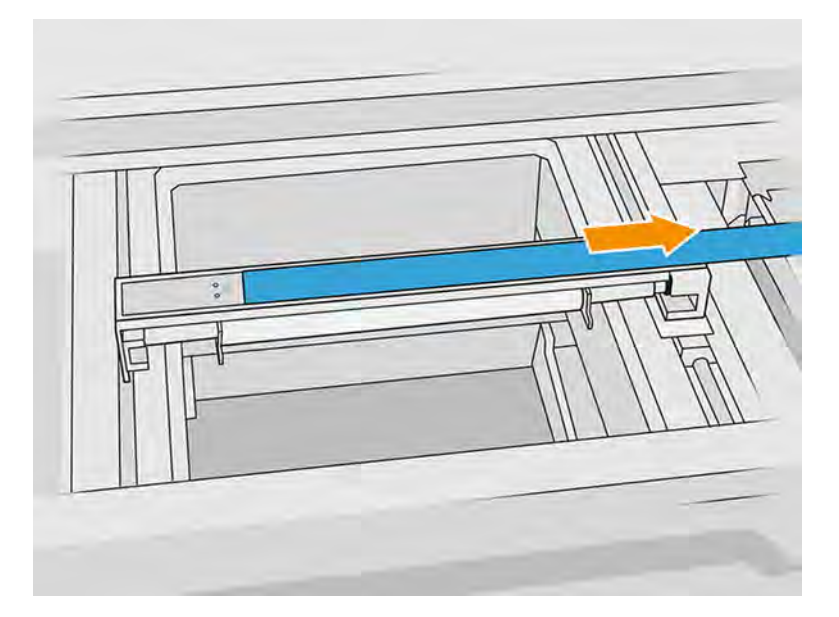

4. Entfernen Sie die beiden T10-Schrauben von der reflektierenden Platte.

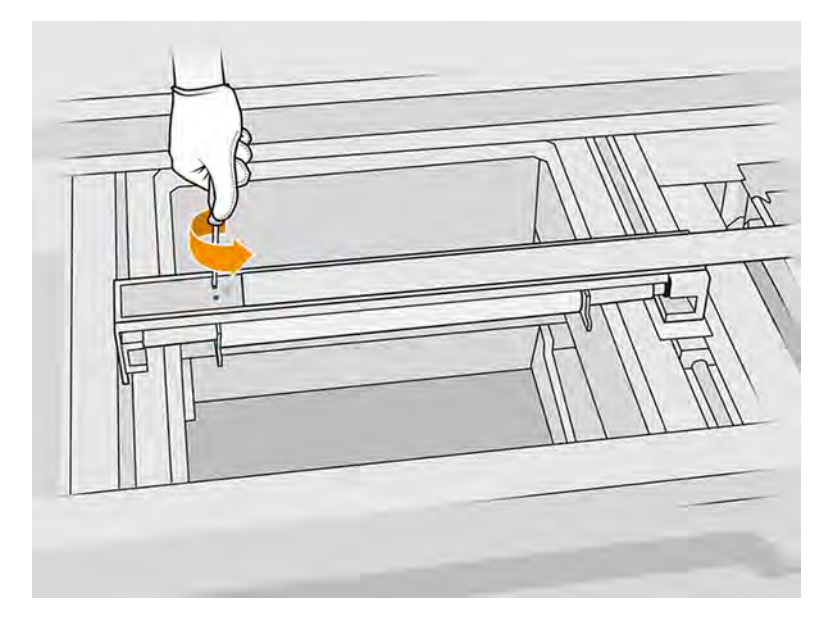

5. Wiederholen Sie die Schritte 3 und 4 auf der anderen Seite.

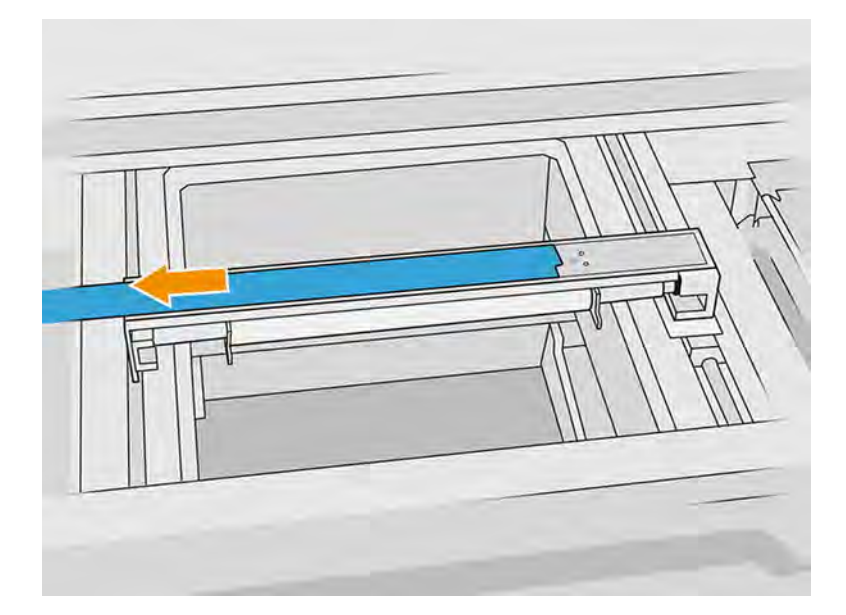

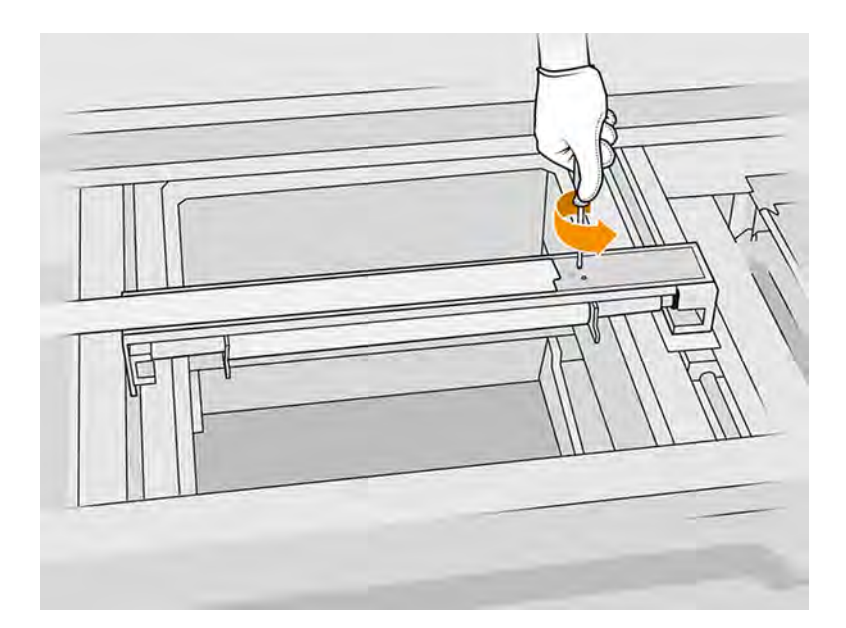

6. Entfernen Sie die Walze, indem Sie sie zu sich ziehen und stellen Sie sie vorsichtig auf einen Tisch oder eine flache Oberfläche.

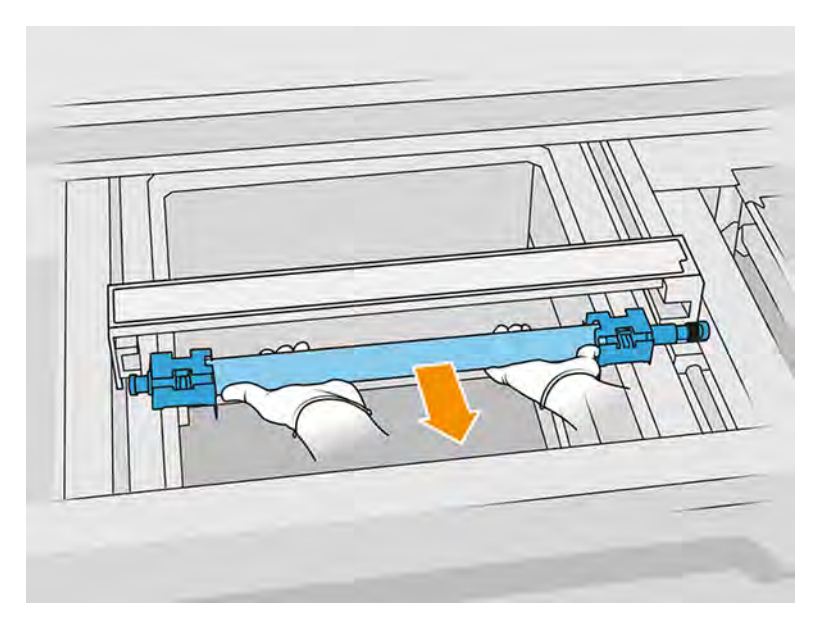

- 7. Setzen Sie die neuen Beschichtungsplatten ein.
- 8. Setzen Sie die neue Beschichtungswalze vorsichtig an der vorgesehenen Stelle ein und schieben Sie sie ganz zurück.
- **HINWEIS:** Der Zahnräder sollten sich beim Positionieren der Walze auf der rechten Seite befinden.

9. Richten Sie, wie unten abgebildet, die Platten an der Linie aus.

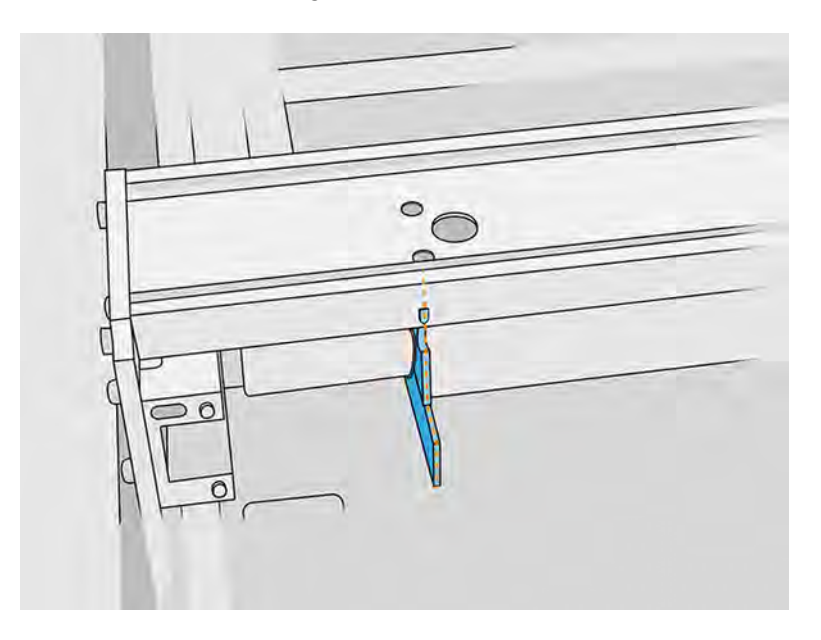

- 10. Befestigen Sie die Beschichtungswalze mit den oberen vier Schrauben.
- $\frac{1}{2}$ : TIPP: Halten Sie die Platte beim Anziehen der oberen Schrauben nach oben.

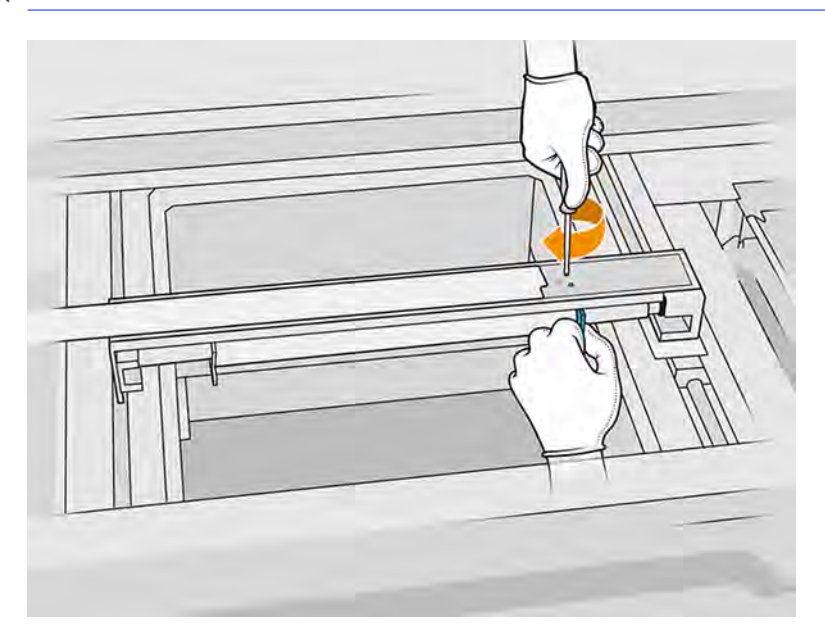

- 11. Stellen Sie die Frontblende der Beschichtungseinheit zurück, doch befestigen Sie noch nicht die Schrauben.
- 12. Drehen Sie von Hand leicht die Beschichtungseinheit in beide Richtungen, sodass die Walzzahnräder richtig einrasten.
- ACHTUNG: Einige Bauteile können beschädigt werden, wenn die Zahnräder bei geschlossener Abdeckung nicht richtig einrasten.
- 13. Bringen Sie die Abdeckung mit den vier T15-Schrauben an.

#### Austausch abschließen

Die folgenden Schritte umfassen das vollständige Verfahren für dieses Thema.

- 1. Schließen Sie die obere Abdeckung.
- 2. Stellen Sie sicher, dass alle Fenster, Abdeckungen und Klappen geschlossen sind und sich in den ursprünglichen Positionen befinden.

## Ersetzen des unteren Glases der Heizstrahler

Die folgenden Abschnitte enthalten Einzelheiten zu diesem Thema.

#### Austausch vorbereiten

- 1. Stellen Sie sicher, dass der Drucker nicht druckt.
- 2. Schalten Sie den Drucker aus.
- 3. Wenn ein Auftrag gerade gedruckt wurde, warten Sie etwa 20 Minuten, damit der Drucker abkühlen kann.
- 4. Führen Sie den Austausch mit Handschuhen durch.
- 5. Stellen Sie sicher, dass alle Fenster, Abdeckungen und Klappen geschlossen sind und sich in den ursprünglichen Positionen befinden.

#### Entfernen des unteren Glases der Heizstrahler

Die folgenden Schritte umfassen das vollständige Verfahren für dieses Thema.

**■** Siehe [Entfernen des unteren Glases der Heizstrahler](#page-213-0) auf Seite 207.

#### Austausch abschließen

Die folgenden Schritte umfassen das vollständige Verfahren für dieses Thema.

- 1. Schließen Sie die obere Abdeckung.
- 2. Stellen Sie sicher, dass alle Fenster, Abdeckungen und Klappen geschlossen sind und sich in den ursprünglichen Positionen befinden.

## Austausch eines äußeren Glases eines Schmelzstrahlers

Die folgenden Abschnitte enthalten Einzelheiten zu diesem Thema.

### Austausch vorbereiten

- 1. Vergewissern Sie sich, dass Sie über das Schmelzstrahlerglas-Kit verfügen.
- 2. Stellen Sie sicher, dass der Drucker nicht druckt.
- 3. Wenn ein Auftrag gerade gedruckt wurde, warten Sie etwa 20 Minuten, damit der Drucker abkühlen kann.
- 4. Führen Sie den Austausch mit Handschuhen und Maske durch.
- 5. Stellen Sie sicher, dass alle Fenster, Abdeckungen und Klappen geschlossen sind und sich in den ursprünglichen Positionen befinden.

6. Schalten Sie den Drucker aus.

# Entfernen des Schmelzlampenmoduls

Die folgenden Schritte umfassen das vollständige Verfahren für dieses Thema.

## Tabelle 11-22 Warnschilder

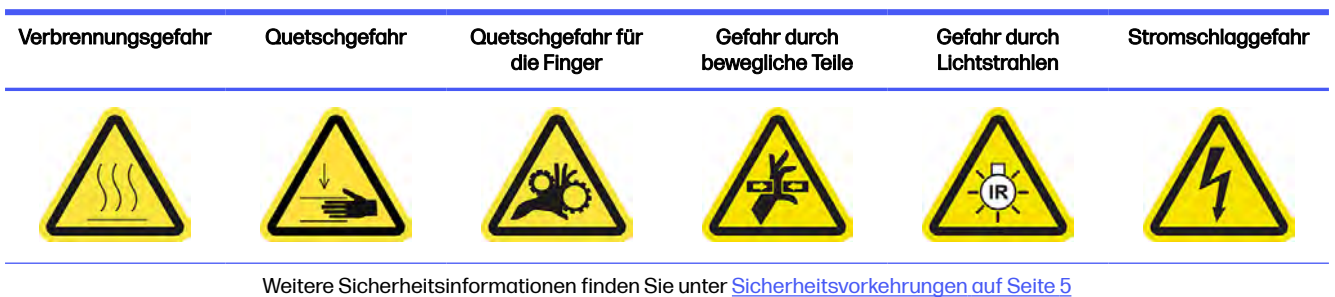

**■** Siehe [Entfernen des Schmelzlampenmoduls](#page-137-0) auf Seite 131.

## Austausch des äußeren Glases eines Schmelzstrahlers

- 1. Drehen Sie die Baugruppe um und lösen Sie alle vier Schrauben des äußeren Glasrahmens.
- 2. Entfernen Sie vorsichtig den Rahmen des äußeren Glases.
- ACHTUNG: Beim Entfernen des Rahmens kann es sein, dass das Glas haften bleibt. Achten Sie darauf, dass beim Aufheben das Glas nicht aus dem Rahmen fällt.

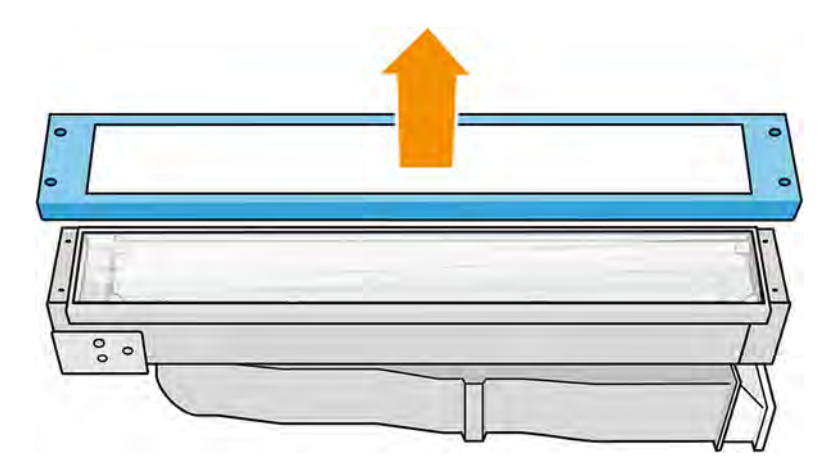

3. Entfernen Sie das äußere Glas und entsorgen Sie es gemäß den lokalen Bestimmungen.

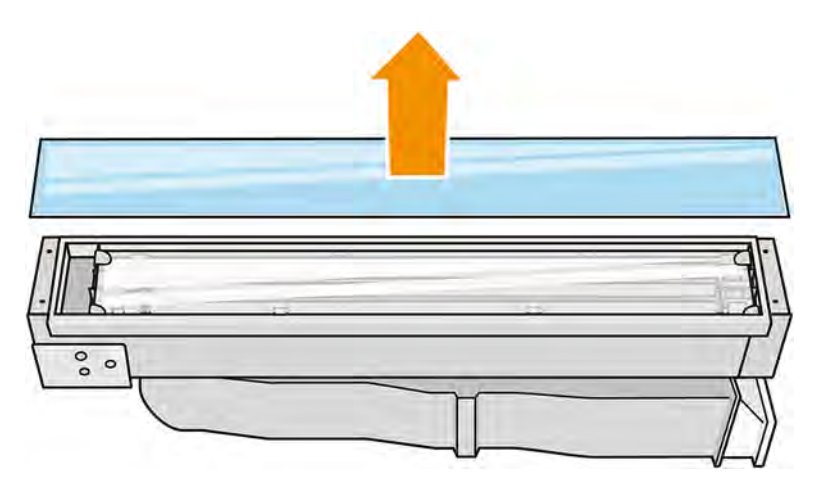

- 4. Legen Sie das neue Glas in den Rahmen ein.
- 5. Fügen Sie das untere Glas und dann den Rahmen ein und sichern Sie ihn mit vier Schrauben.

#### Erneutes Zusammenbauen des Schmelzlampenmoduls

Die folgenden Schritte umfassen das vollständige Verfahren für dieses Thema.

■ Siehe [Erneutes Zusammenbauen des Schmelzlampenmoduls](#page-142-0) auf Seite 136.

#### Austausch abschließen

Die folgenden Schritte umfassen das vollständige Verfahren für dieses Thema.

- 1. Schließen Sie die obere Abdeckung.
- 2. Stellen Sie sicher, dass alle Fenster, Abdeckungen und Klappen geschlossen sind und sich in den ursprünglichen Positionen befinden.
- 3. Schalten Sie den Drucker ein.

## Austausch eines inneren Glases eines Schmelzstrahlers

#### Austausch vorbereiten

- 1. Vergewissern Sie sich, dass Sie über das Schmelzstrahlerglas-Kit verfügen.
- 2. Stellen Sie sicher, dass der Drucker nicht druckt.
- 3. Wenn ein Auftrag gerade gedruckt wurde, warten Sie etwa 20 Minuten, damit der Drucker abkühlen kann.
- 4. Führen Sie den Austausch mit Handschuhen und Maske durch.
- 5. Stellen Sie sicher, dass alle Fenster, Abdeckungen und Klappen geschlossen sind und sich in den ursprünglichen Positionen befinden.
- 6. Schalten Sie den Drucker aus.

## Entfernen des Schmelzlampenmoduls

Die folgenden Schritte umfassen das vollständige Verfahren für dieses Thema.

#### Tabelle 11-23 Warnschilder

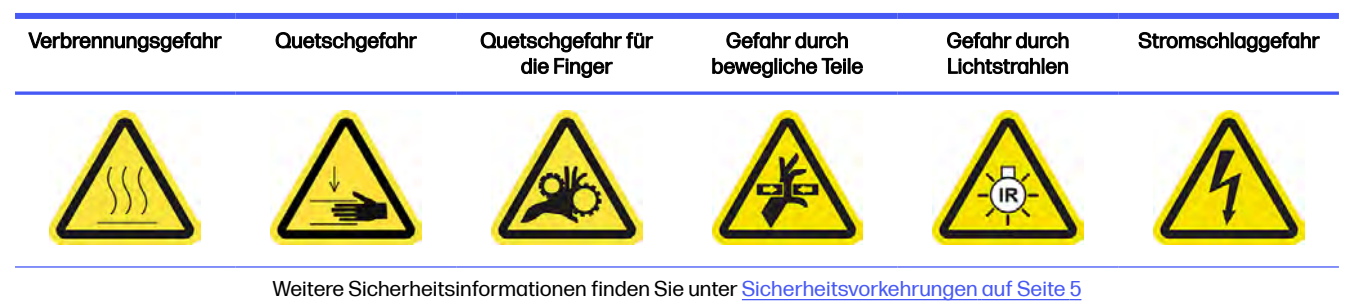

#### ■ Siehe [Entfernen des Schmelzlampenmoduls](#page-137-0) auf Seite 131.

#### Austauschen des Schmelzstrahlers

Die folgenden Schritte umfassen das vollständige Verfahren für dieses Thema.

#### Sicherheitsvorkehrungen für den Schmelzlampen-Strahler

- Die Nichteinhaltung der Sicherheitshinweise oder die unsachgemäße Bedienung der Infrarotstrahler können zu Verletzungen und materiellen Schäden führen.
- Das IR-Heizgerät darf nur von Spezialisten oder entsprechend ausgebildeten Mitarbeitern betätigt werden.

Der Bediener des Systems sollte spezifische Anweisungen für Mitarbeiterschulungen zusammentragen.

- Die Sicherheit und Funktionstüchtigkeit des IR-Heizgeräts ist nur dann gewährleistet, wenn Originalzubehör und Originalteile von HP verwendet werden.
- Bei einem Bruch des Strahlers kann die Heizwendel eine gefährliche offenliegende Spannung verursachen.
- Die Reflektorseite darf nicht gereinigt werden.

#### Transport und Gebrauch des Schmelzlampen-Strahlers

- Transportieren Sie den IR-Strahler in der vorhandenen Verpackung zum Einbauort.
- ACHTUNG: Tragen Sie leinene Schutzhandschuhe, wenn Sie den IR-Strahler ohne Verpackung transportieren. Fingerabdrücke auf dem Quarzrohr verursachen Entglasung, was zu Strahlungsverlusten und mechanischen Fehlern führt.
- Transportieren Sie den IR-Strahler immer mit beiden Händen. Der Querschnitt zeigt dabei nach oben, damit der IR-Strahler nicht biegt oder bricht.
- Fassen Sie den Strahler nur an den Keramikkanten an und nicht an den Klemmen. Berühren Sie auf keinen Fall das Glas, es sei denn, Sie tragen Handschuhe.
- Vermeiden Sie jeglichen Druck auf den flachen Sockel.

## Beim Einbau des IR-Strahlers

- Es empfiehlt sich, dass Sie beim Einbau oder Austausch von Strahlern eine Schutzbrille tragen, damit Sie vor einem möglichen Kontakt mit Glasbruch geschützt sind.
- Die Sicherheit und Funktionstüchtigkeit des IR-Heizgeräts ist nur dann gewährleistet, wenn Originalzubehör und Originalteile von HP verwendet werden.
- Bei einem Bruch des Strahlers kann die Heizwendel eine gefährliche offenliegende Spannung verursachen.
- Die Reflektorseite darf nicht gereinigt werden.

Nach dem Einbau müssen die unteren Gläser des IR-Strahlers von jeglichen Verschmutzungen oder Ausdünstungen gereinigt werden. Siehe [Reinigen der Gläser der Schmelzstrahler](#page-203-0) auf Seite 197.

- 1. Drehen Sie die Baugruppe um und lösen Sie alle vier Schrauben des äußeren Glasrahmens.
- 2. Entfernen Sie vorsichtig den Rahmen des äußeren Glases.
- ACHTUNG: Beim Entfernen des Rahmens kann es sein, dass das Glas haften bleibt. Achten Sie darauf, dass beim Aufheben das Glas nicht aus dem Rahmen fällt.

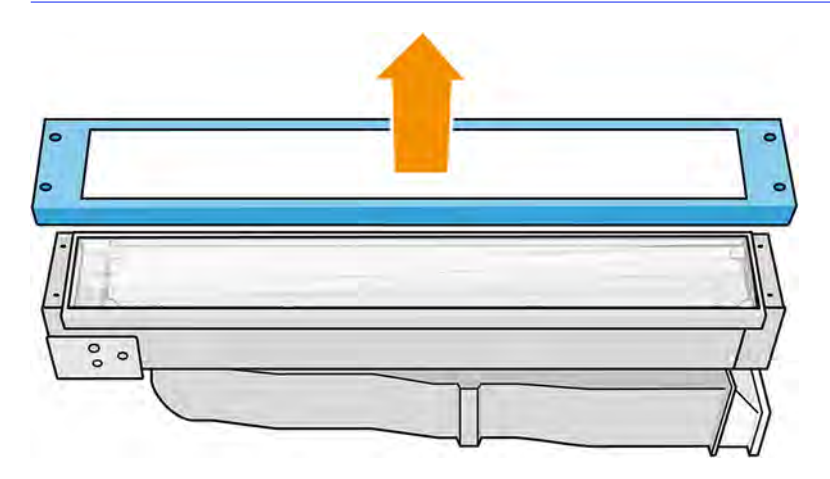

3. Entfernen Sie das äußere Glas.

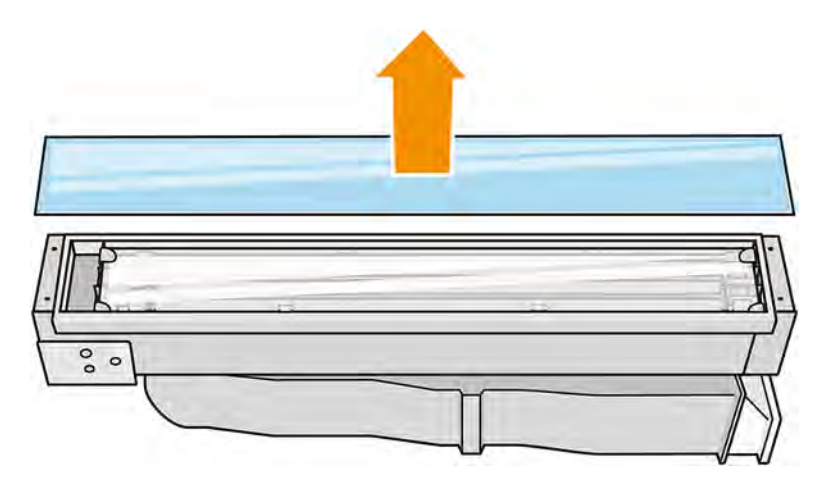

4. Ziehen Sie an der metallischen Klammer und nehmen Sie das interne Glas heraus.

5. Entfernen Sie den Strahler, indem Sie ihn nach oben ziehen.

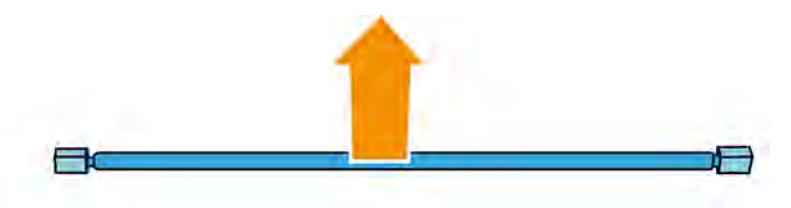

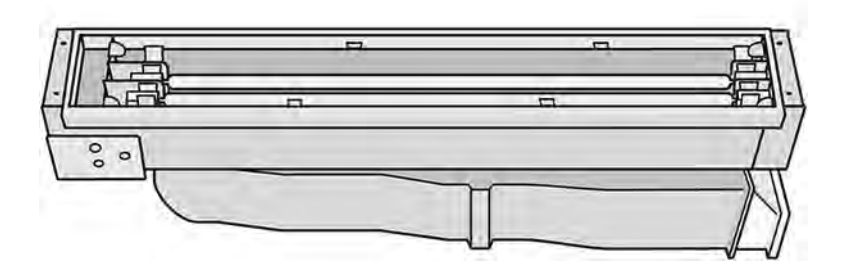

- 6. Setzen Sie den neuen Strahler ein.
- 7. Setzen Sie das neue innere Glas in die beiden hinteren Halterungen ein, und ziehen Sie an der metallischen Klammer, um die andere Seite einzusetzen.
- 8. Setzen Sie den Rahmen mit dem unteren Glas ein und befestigen Sie ihn mit vier Schrauben.

#### Erneutes Zusammenbauen des Schmelzlampenmoduls

Die folgenden Schritte umfassen das vollständige Verfahren für dieses Thema.

**■** Siehe [Erneutes Zusammenbauen des Schmelzlampenmoduls](#page-142-0) auf Seite 136.

#### Austausch abschließen

Die folgenden Schritte umfassen das vollständige Verfahren für dieses Thema.

- 1. [Reinigen Sie die Gläser der Schmelzstrahler. Siehe Reinigen der Gläser der Schmelzstrahler](#page-203-0) auf Seite 197.
- 2. Schließen Sie die obere Abdeckung.
- 3. Stellen Sie sicher, dass alle Fenster, Abdeckungen und Klappen geschlossen sind und sich in den ursprünglichen Positionen befinden.
- 4. Schalten Sie den Drucker ein.

## Heizstrahler ersetzen

Die folgenden Abschnitte enthalten Einzelheiten zu diesem Thema.

Tippen Sie im Anzeigebildschirm des Druckers auf das Symbol Wartung | Und dann Heizstrahler,

um den Status aller Strahler anzuzeigen:

- Fehlt: Der Strahler fehlt.
- Ersetzen: Der Strahler wurde als fehlerhaft eingestuft. Er sollte durch einen funktionierenden Strahler ersetzt werden.
- Falsch: Der Strahlertyp ist nicht für diesen Drucker geeignet.
- Nicht unter Garantie: Die Garantie des Strahlers ist abgelaufen.

## Vorbereiten auf den Ersetzungsvorgang

Die folgenden Schritte umfassen das vollständige Verfahren für dieses Thema.

- 1. Stellen Sie sicher, dass Sie über das im ersten Druckerwartungskit enthaltene Heizstrahler-Kit verfügen, das Sie auch separat erwerben können.
- 2. Stellen Sie sicher, dass der Drucker nicht druckt.
- 3. Wenn ein Auftrag gerade gedruckt wurde, warten Sie etwa 20 Minuten, damit der Drucker abkühlen kann.
- 4. Sie sollten eine Schutzbrille und Baumwollhandschuhe tragen.
- 5. Falls vorhanden, entfernen Sie die Objekteinheit.
- WICHTIG: Die Heizstrahler, die sich in den Bereichen mit 2 Lampen (A und B) befinden, MÜSSEN gleichzeitig ersetzt werden. Wenn also z. B. Strahler 1A durchgebrannt ist und ausgetauscht werden muss, muss gleichzeitig auch Strahler 1B ausgetauscht werden, bevor der Zähler zurückgesetzt wird.
- 6. Tippen Sie im Anzeigebildschirm des Druckers auf das Symbol Wartung  $\sim$  und dann

Heizstrahler, um den Status aller Strahler anzuzeigen. Jeder als defekt gekennzeichneter Strahler

sollten durch einen funktionierenden Strahler ersetzt werden: Tippen Sie auf das Symbol Einstellungen den bund dann auf Dienstprogramme > Wartung > Teile ersetzen > Heiz- oder

Schmelzstrahler ersetzen. Die Strahler sind nummeriert. Merken Sie sich die Nummern jedes zu ersetzenden Strahlers.

- 7. Stellen Sie sicher, dass alle Fenster, Abdeckungen und Türen geschlossen sind und sich in den ursprünglichen Positionen befinden.
- 8. Schalten Sie den Drucker aus.

## Heizstrahler entfernen

#### Tabelle 11-24 Warnschilder

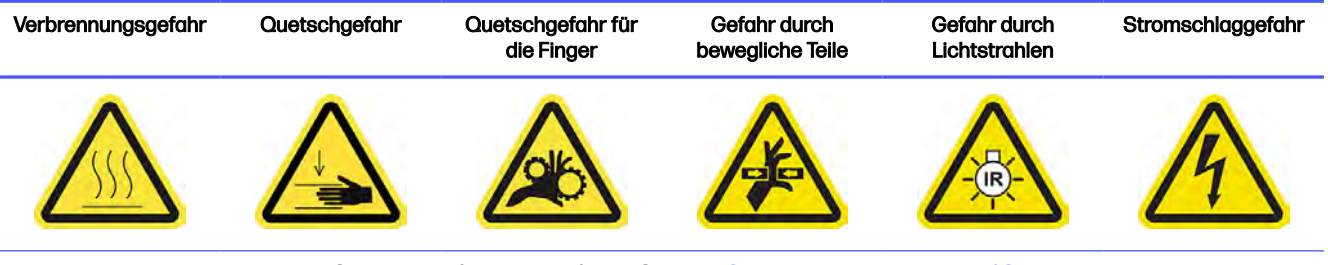

Weitere Sicherheitsinformationen finden Sie unte[r Sicherheitsvorkehrungen](#page-11-0) auf Seite 5

1. Öffnen Sie die obere Abdeckung.

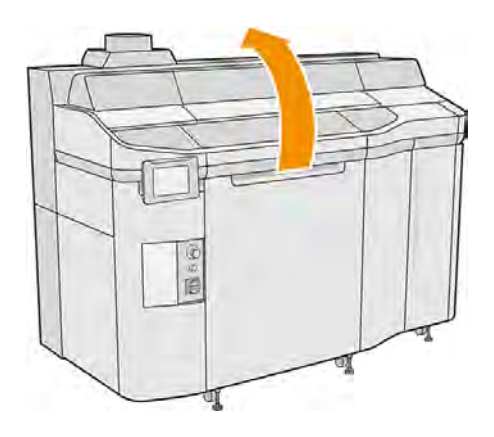

2. Lösen Sie die vier unverlierbaren Schrauben, um das untere Glase des Heizstrahlers zu entfernen.

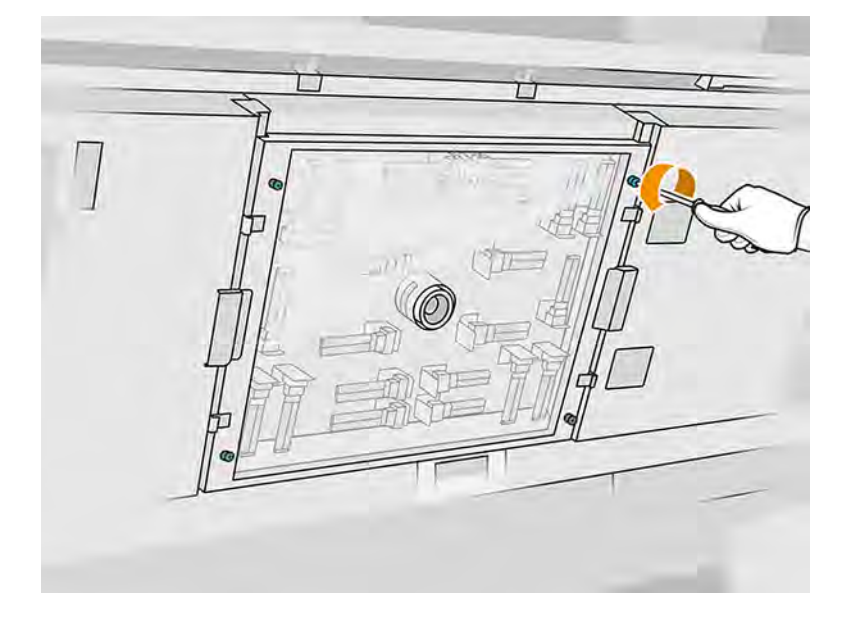

3. Ziehen Sie das untere Glas aus der oberen Abdeckung und legen Sie es vorsichtig auf einen Tisch.

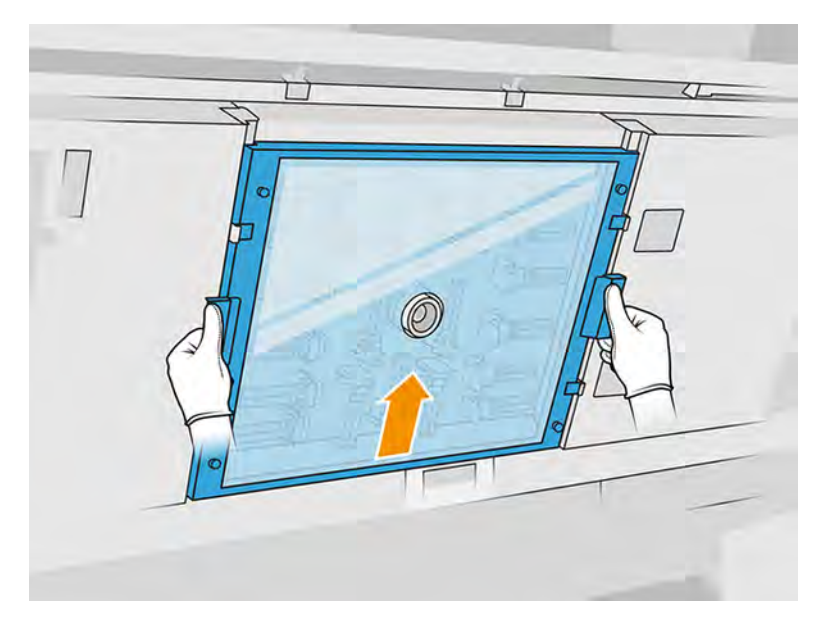

4. Ermitteln Sie die Lampe, die Sie ersetzen möchten.

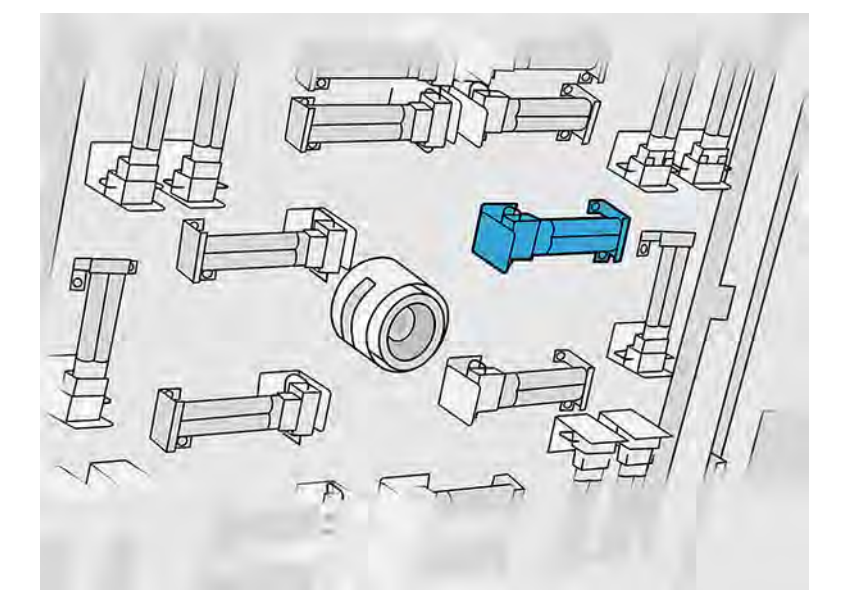

- 5. Entfernen Sie die zwei Schrauben.
- 6. Entfernen Sie die alte Lampe, indem Sie sie aus Ihrer Halterung herausschieben. Entsorgen Sie sie dann entsprechend den lokalen Bestimmungen.
- ACHTUNG: Achten Sie darauf, die Lampe nicht mit Ihren Fingern zu berühren. Tragen Sie immer Baumwollhandschuhe, wenn Sie Lampen berühren.

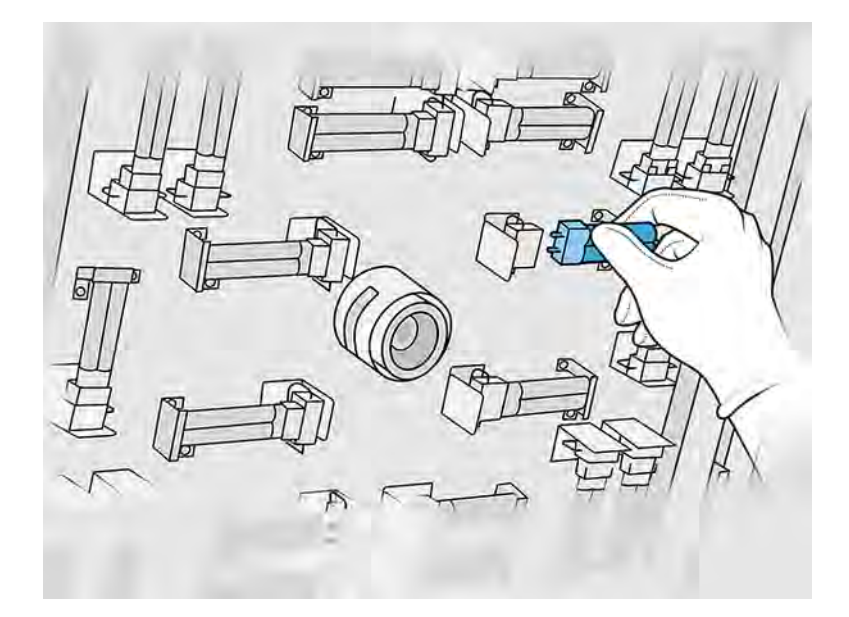

#### Einsetzen einer neuen Trocknungslampe

Die folgenden Schritte umfassen das vollständige Verfahren für dieses Thema.

### Sicherheitsvorkehrungen für den Wärmelampenstrahler

- Die Nichteinhaltung der Sicherheitshinweise oder die unsachgemäße Bedienung der Infrarotstrahler können zu Verletzungen und materiellen Schäden führen.
- Das IR-Heizgerät darf nur von Spezialisten oder entsprechend ausgebildeten Mitarbeitern betätigt werden.

Der Bediener des Systems sollte spezifische Anweisungen für Mitarbeiterschulungen zusammentragen.

- Die Sicherheit und Funktionstüchtigkeit des IR-Heizgeräts ist nur dann gewährleistet, wenn Originalzubehör und Originalteile von HP verwendet werden.
- Bei einem Bruch des Strahlers kann die Heizwendel eine gefährliche offenliegende Spannung verursachen.
- Die Reflektorseite darf nicht gereinigt werden.

## Transport und Gebrauch des Trockenlampen-Strahlers

- Transportieren Sie den IR-Strahler in der vorhandenen Verpackung zum Einbauort.
- ACHTUNG: Tragen Sie leinene Schutzhandschuhe, wenn Sie den IR-Strahler ohne Verpackung transportieren. Fingerabdrücke auf dem Quarzrohr verursachen Entglasung, was zu Strahlungsverlusten und mechanischen Fehlern führt.
- Tragen Sie den Strahler immer vorsichtig und vermeiden Sie Schlag- oder Schüttelbewegungen. Der Querschnitt zeigt dabei nach oben, damit der IR-Strahler nicht biegt oder bricht.
- Fassen Sie den Strahler nur an den Seiten des Keramikverbinders an.
- Vermeiden Sie jeglichen Druck auf den flachen Sockel.

## Beim Einbau des IR-Strahlers

- Es empfiehlt sich, dass Sie beim Einbau oder Austausch von Strahlern eine Schutzbrille tragen, damit Sie vor einem möglichen Kontakt mit Glasbruch geschützt sind.
- Die Sicherheit und Funktionstüchtigkeit des IR-Heizgeräts ist nur dann gewährleistet, wenn Originalzubehör und Originalteile von HP verwendet werden.
- Bei einem Bruch des Strahlers kann die Heizwendel eine gefährliche offenliegende Spannung verursachen.
- Die Reflektorseite darf nicht gereinigt werden.
- 1. Setzen Sie die neue Trocknungslampe in der richtigen Position ein.
- 2. Bringen Sie die beiden Schrauben wieder an und ziehen Sie sie fest.
- 3. Setzen Sie das untere Glas wieder ein und ziehen Sie die vier unverlierbaren Schrauben fest.
- 4. Schließen Sie die obere Abdeckung.

## Ersetzungsvorgang abschließen

Die folgenden Schritte umfassen das vollständige Verfahren für dieses Thema.

- 1. Stellen Sie sicher, dass alle Fenster, Abdeckungen und Türen geschlossen sind und sich in den ursprünglichen Positionen befinden.
- 2. Tippen Sie im Anzeigebildschirm auf das Symbol Einstellungen  $\zeta$  , dann auf Dienstprogramme

## > Wartung > Teile ersetzen > Heizstrahler ersetzen.

3. Sie können beim nächsten Einschalten des Druckers den Status der Heizstrahler in der Anwendung ″Verbrauchsmaterialien″ im Anzeigebildschirm überprüfen.

## Austauschen eines Verbindungsbehälters

Die folgenden Abschnitte enthalten Einzelheiten zu diesem Thema.

## Austausch vorbereiten

- 1. Stellen Sie sicher, dass der Drucker nicht druckt.
- 2. Schalten Sie den Drucker aus.
- 3. Wenn ein Auftrag gerade gedruckt wurde, warten Sie etwa 20 Minuten, damit der Drucker abkühlen kann.
- 4. Führen Sie den Austausch mit Handschuhen durch.
- 5. Stellen Sie sicher, dass alle Fenster, Abdeckungen und Klappen geschlossen sind und sich in den ursprünglichen Positionen befinden.

## Verbindungsbehälter ersetzen

1. Tippen Sie im Anzeigebildschirm auf das Symbol Einstellungen auf dann auf

# Systemwerkzeuge > Drucker-Zähler zurücksetzen > Ersetzen des Verbindungsbehälters.

2. Lösen Sie die beiden Schrauben an der seitlichen Abdeckung und nehmen Sie diese dann ab.

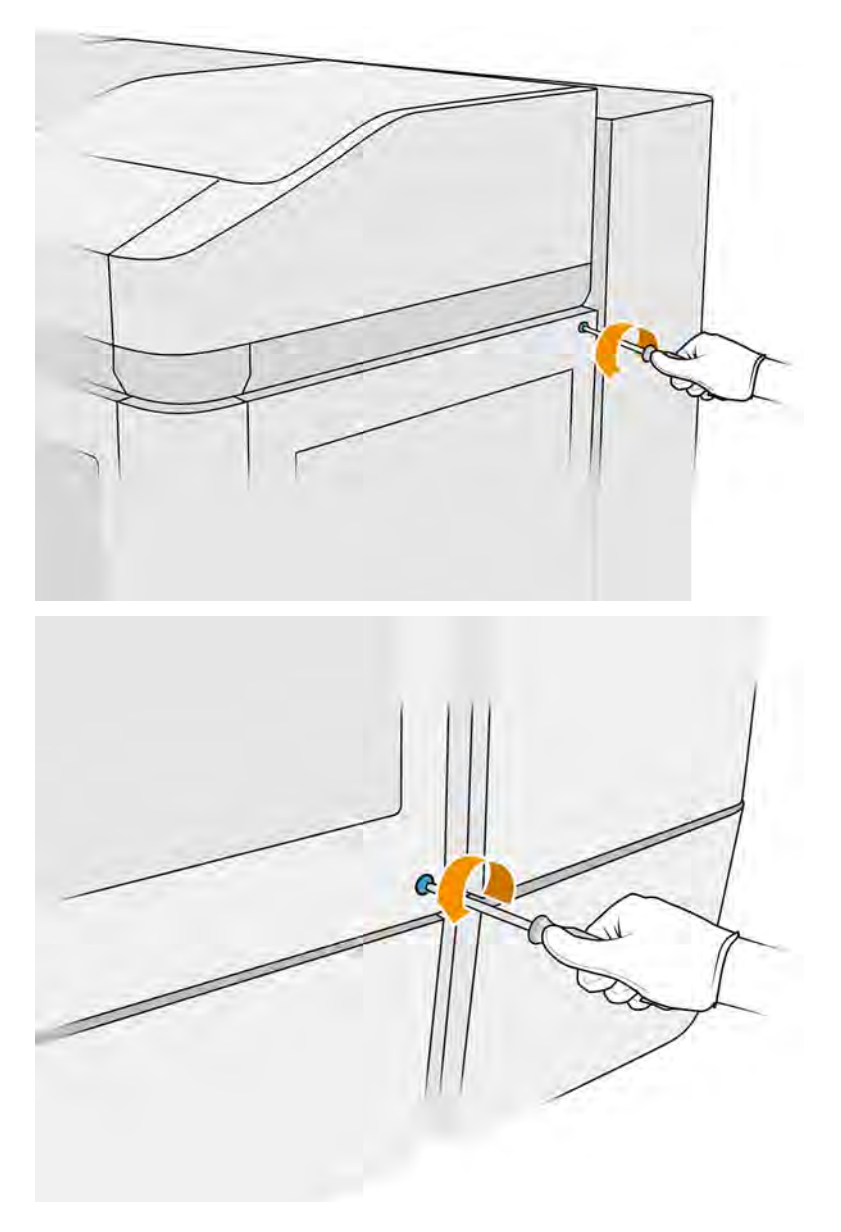

3. Folgen Sie genau den Anweisungen im Anzeigebildschirm. Sie müssen den F1- oder D1-Behälter entfernen und durch einen neuen ersetzen. Nach einer Weile wird Sie der Anzeigebildschirm

dazu auffordern, denselben Schritt mit Behälter F2 oder D2 durchzuführen. Wiederholen Sie den Vorgang ggf. mit dem anderen Paar.

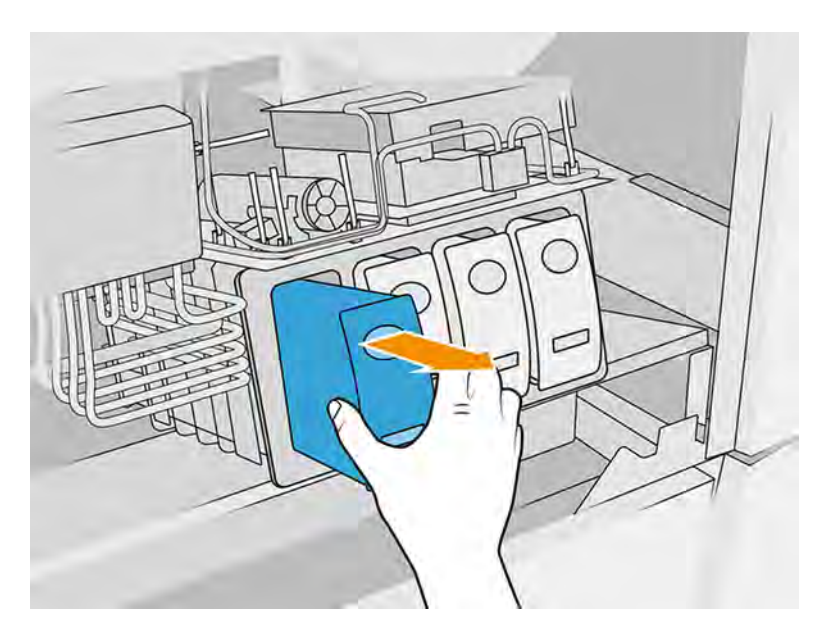

- **HINWEIS:** Verbindungsbehälter müssen paarweise (F1 + F2 und D1 + D2) gewechselt werden.
- 4. Kennzeichnen Sie die Verbindungsbehälter
- 5. Bringen Sie die seitliche Abdeckung wieder an und ziehen Sie die Schrauben fest.
- 6. Bestätigen Sie im Anzeigebildschirm, dass Behälter ausgetauscht wurden, sodass der Vorgang der Neubefüllung beginnen kann. Dieser kann eine Weile dauern.

## Ersetzen des Reinigungswalzenkollektors

Die folgenden Abschnitte enthalten Einzelheiten zu diesem Thema.

#### Austausch vorbereiten

- 1. Stellen Sie sicher, dass Sie über das Drucker-Benutzerwartungskit verfügen.
- 2. Stellen Sie sicher, dass der Drucker nicht druckt.
- 3. Schalten Sie den Drucker aus.
- 4. Wenn ein Auftrag gerade gedruckt wurde, warten Sie etwa 20 Minuten, damit der Drucker abkühlen kann.
- 5. Das Tragen von Handschuhen und einer Schutzbrille ist erforderlich.

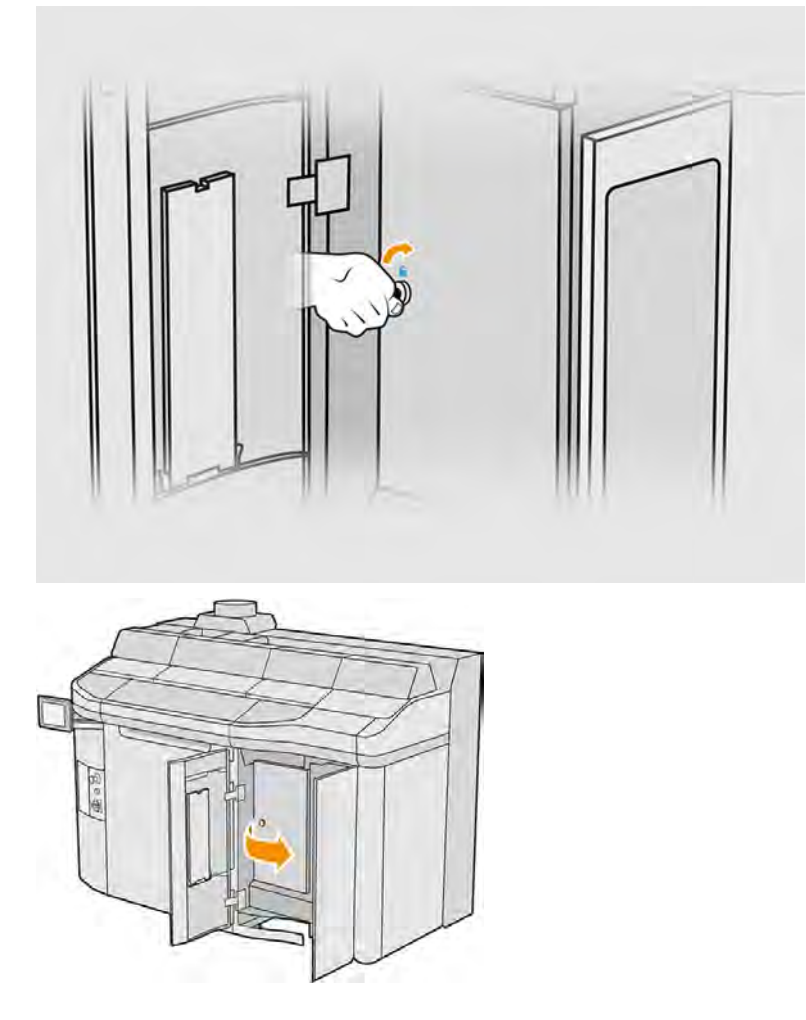

6. Öffnen Sie die Mittelklappe und die äußere Klappe der Reinigungswalze.

# Ersetzen des Reinigungswalzenkollektors
1. Lokalisieren Sie den Reinigungswalzenkollektor unterhalb der Druckkopf-Reinigungswalze.

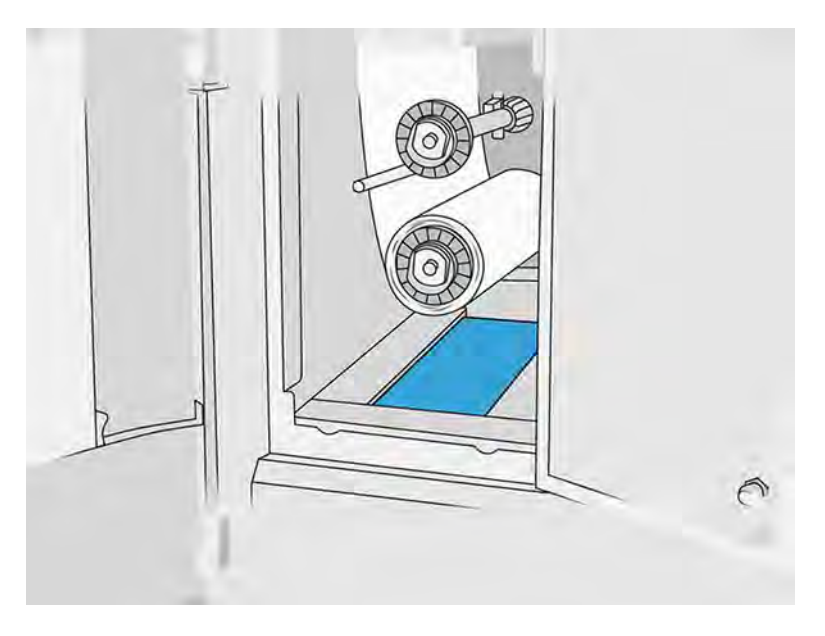

- 2. Ziehen Sie den alten Kollektor heraus (Schaumstoff).
- $\frac{1}{20}$ : TIPP: Denken Sie daran, Handschuhe zu tragen.

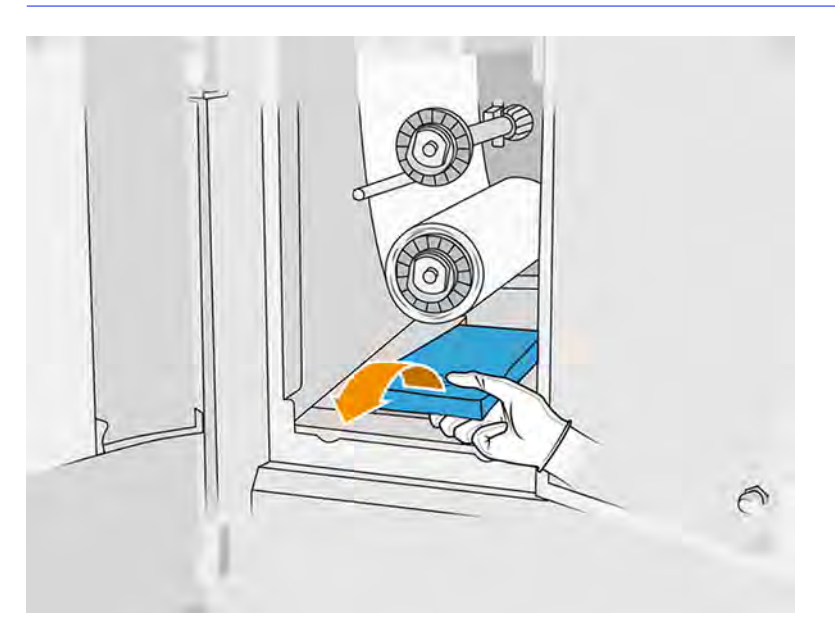

- 3. Schieben Sie den neuen Kollektor ein.
- ACHTUNG: Um sicherzustellen, dass der Drucker wie vorgesehen sicher arbeitet, sind eine richtige Wartung und Original HP Verbrauchsmaterialien erforderlich. Der Gebrauch von Verbrauchsmaterialien, die nicht von HP stammen (Verbrauchsmaterial, Filter, Zubehör) kann ein Brandrisiko darstellen.

#### Austausch abschließen

- 1. Schließen Sie die Türen der Druckkopf-Reinigungswalze und des Mittels.
- 2. Wenden Sie sich für die Entsorgung des alten Kollektors an Ihre lokalen Behörden.

## Kühlplattenwartung

Die Kühlplatten sollten nach jedem Druckauftrag (tägliche Wartung) gereinigt werden. Nach dem fünften aufeinander folgenden Auftrag sollte die wöchentliche Wartung durchgeführt werden.

Dies sind die Kühlplatten:

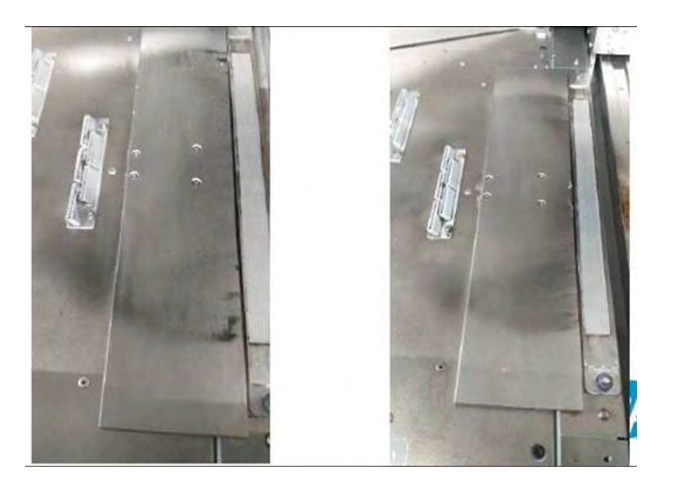

#### Wartungsschritte (tägliche Wartung)

Führen Sie diese Kühlplattenwartung nach jedem Druckauftrag durch.

1. Reinigen Sie die Kühlplatten mit einem explosionssicheren Staubsauger, um das gesamte in diesem Bereich verbliebene Pulver zu entfernen.

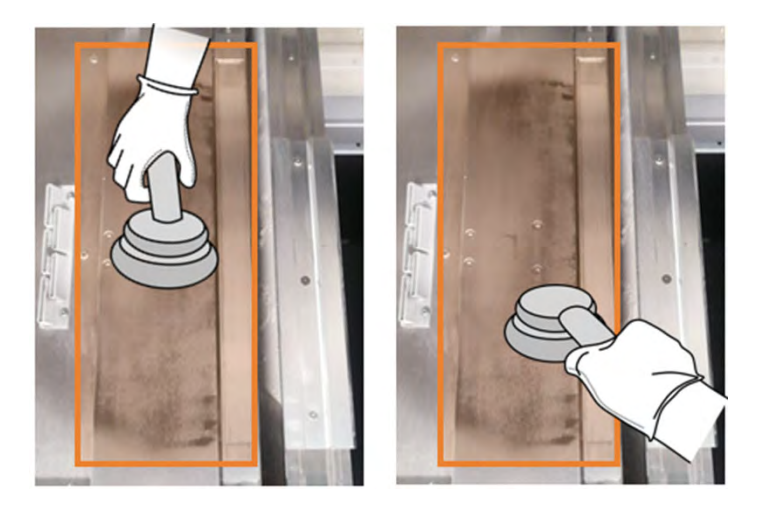

2. Wischen Sie den Bereich mit einem mit deionisiertem Wasser befeuchteten Tuch ab.

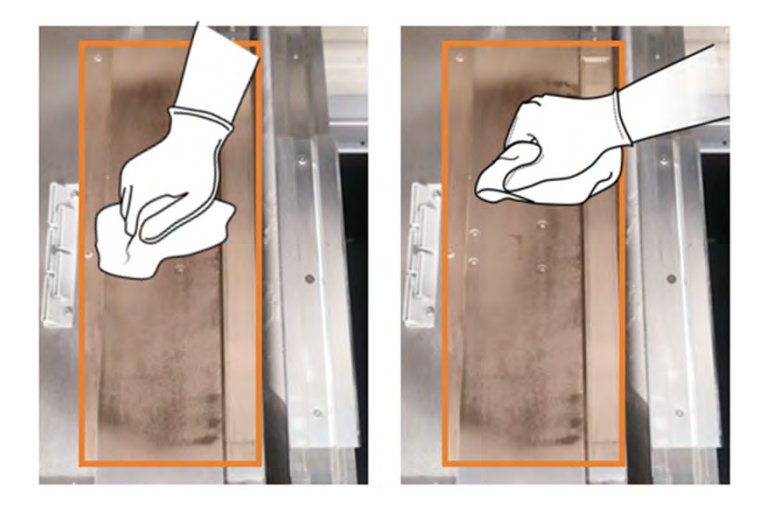

## Kühlplattenwartung (wöchentlich)

Führen Sie diesen Wartungsvorgang wöchentlich an den Kühlplatten durch.

**■** Wischen Sie den Bereich mit einem mit Industriereiniger (z. B. Simple Green) angefeuchteten Tuch ab.

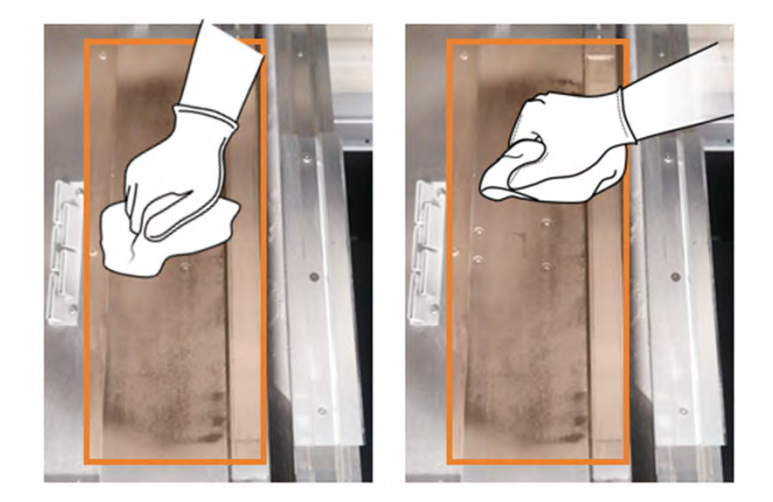

## Ersetzen des Materialabsaugsystems

1. Suchen Sie auf beiden Seiten des Druckers nach den Klappen des Materialabsaugsystems und wählen Sie eine aus, mit der Sie beginnen möchten.

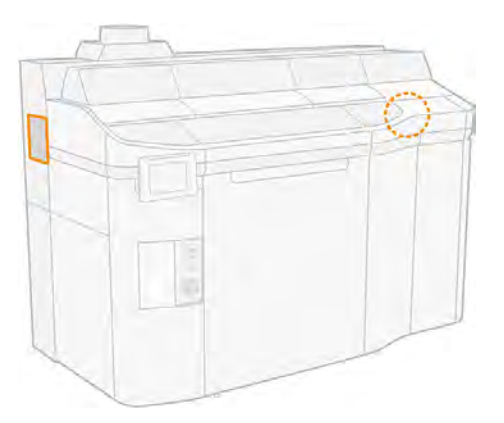

2. Lösen Sie die beiden Schrauben.

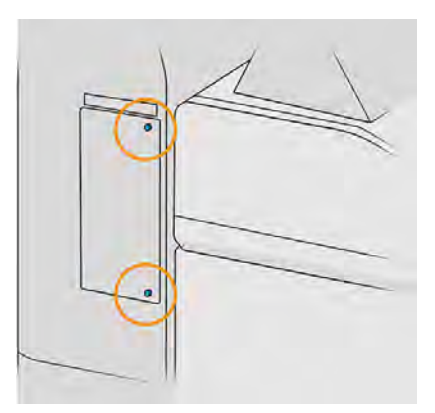

3. Öffnen Sie die Klappe.

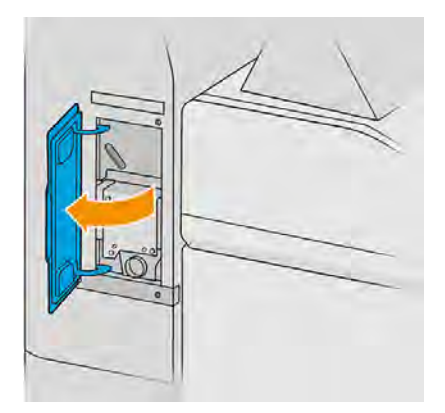

4. Entfernen Sie vier weitere Schrauben.

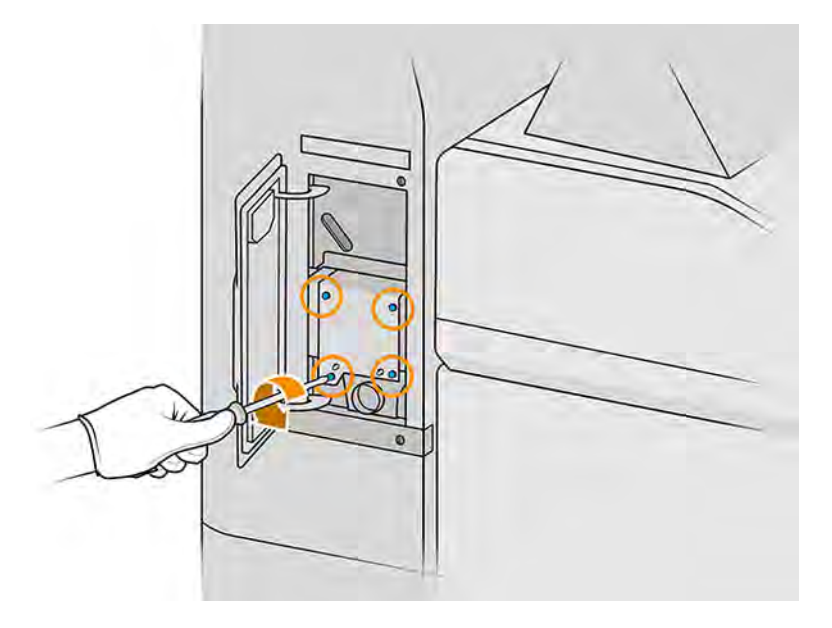

5. Schieben Sie das Materialabsaugsystem 5 mm nach vorne, um die Positionierstifte zu lösen, und nehmen Sie es nach oben heraus.

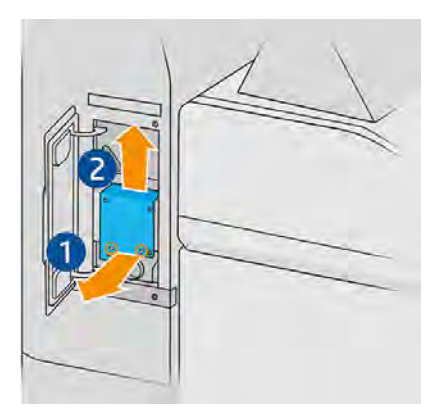

- 6. Setzen Sie das neue Kit ein und positionieren Sie es mit den Stiften.
- 7. Befestigen Sie es mit den vier neuen Schrauben, die im Lieferumfang des Kits enthalten sind.
- 8. Schließen Sie die Klappe.
- 9. Bringen Sie die beiden Schrauben wieder an und ziehen Sie sie fest.
- 10. Wiederholen Sie diese Schritte für die andere Klappe.

## Sicherheitswartung des Druckers

Überprüfen der Funktionsfähigkeit des Reststromschutzschalters

Entsprechend den Standardempfehlungen sollte der Reststromschutzschalter einmal im Jahr getestet werden. Gehen Sie wie folgt vor:

1. Schalten Sie den Drucker über den Anzeigebildschirm und nicht mithilfe des Wartungsschalters aus.

- 2. Testen Sie die Funktion des Reststromschutzschalters durch Drücken der Testtaste.
	- Wenn der Reststromschutzschalter durch Drücken der Testtaste nicht ausgelöst wird, deutet dies auf eine fehlerhafte Komponente hin. Der Reststromschutzschalter muss aus Sicherheitsgründen ersetzt werden. Wenden Sie sich zum Austausch des Reststromschutzschalters an Ihren Kundendienst.
	- Ein Auslösen des Reststromschutzschalters weist darauf hin, dass er ordnungsgemäß funktioniert. Setzen Sie den Reststromschutzschalter auf seinen normalen Einschaltzustand zurück.

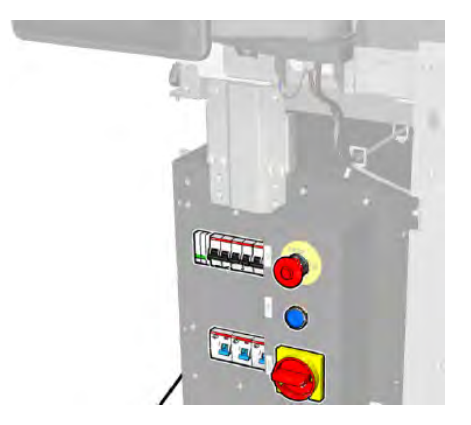

## Überprüfen Sie, ob der Drucker korrekt geerdet ist

Überprüfen Sie, ob der Widerstand zwischen einem Metallteil der Innenkammer des Druckers und der Erde des Gebäudes weniger als 1 Ω beträgt.

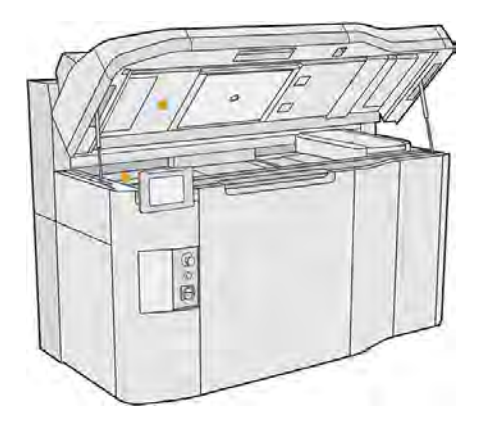

# Wartung der Verarbeitungsstation

## Übersicht der Wartungsaufgaben

In diesem Thema finden Sie eine ganze Reihe von Referenzinformationen zu diesem Thema.

#### Tabelle 11-25 Übersicht der Wartungsaufgaben

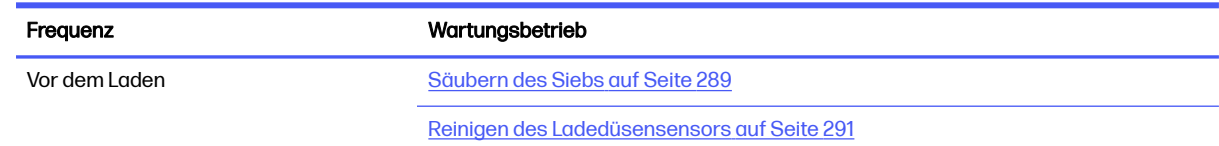

#### Tabelle 11-25 Übersicht der Wartungsaufgaben (Fortsetzung)

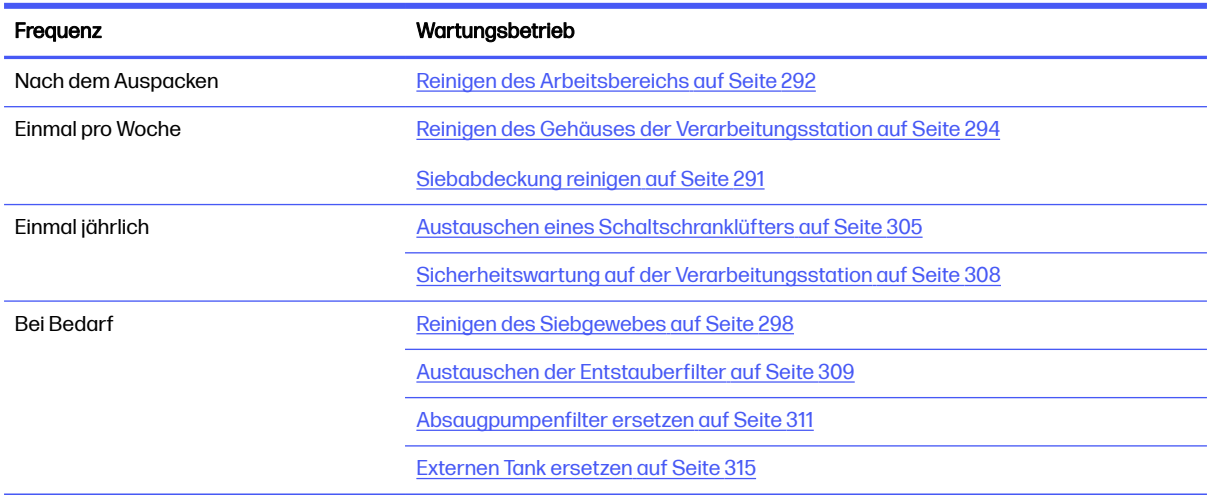

## Knappe Darstellungen als Erinnerungshilfe an häufige Aufgaben

Dies kann als visuelle Übersicht dienen.

#### Abbildung 11-18 Vor dem Laden und nach dem Auspacken

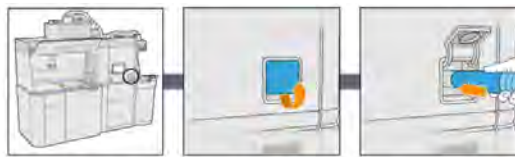

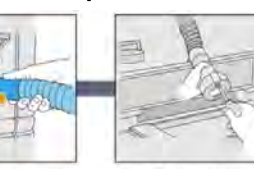

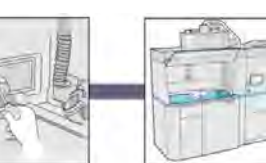

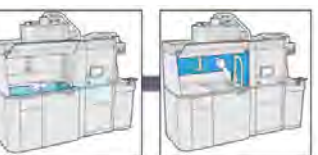

2) Clean the loading nozzle<br>sensor use a hand air blower

3) Clean the working area using an explosion-proof<br>vacuum clean whole working surface, including under the perforated metal sheet, and the edges of the build unit

1) Clean the sieve locate and open the lid of the vacuum hose connection to the sleve,<br>connect the explosion-proof vacuum and turn it on. When finished unplug the hose

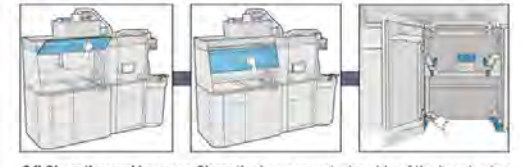

 $3.1$  Clean the working area Clean the inner an exterior side of the hood using an absorbent all-purpose cloth, then close the hood. Lastly, vacuum the build unit housing structure

## Abbildung 11-19 Wöchentliche Wartungsaufgaben

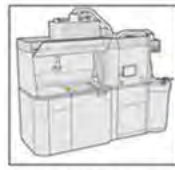

1) Vacuum & clean the<br>exterior of the Processing Station

2) Clean the sleve lid vacuum and remove<br>the dust on the sleve lid and the floor of<br>the machine

## Abbildung 11-20 Wartungsarbeiten einmal jährlich

<span id="page-295-0"></span>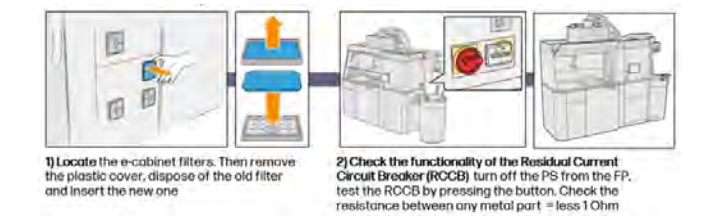

## Wartungsaufgaben

## Säubern des Siebs

Die folgenden Abschnitte enthalten Einzelheiten zu diesem Thema.

- **EX** HINWEIS: Vor einigen Aufgaben werden Sie am Bedienfeld möglicherweise dazu aufgefordert, das Sieb zu reinigen. Klicken Sie in diesem Fall auf Start und fahren Sie fort.
- WICHTIG: Wenn Sie das Sieb trotz dieser Aufforderung nicht reinigen, beeinflusst dies möglicherweise die Ladezeit.

#### Vorbereiten zur Reinigung

Die folgenden Schritte umfassen das vollständige Verfahren für dieses Thema.

- Stellen Sie sicher, dass Sie einen explosionssicheren Staubsauger mit den folgenden Mindestanforderungen haben:
	- $\bullet$  Luftzirkulation: 250 m<sup>3</sup>/h
	- Eindrucktiefe: 19,6 kPa
	- Leistung: 1800 W

#### Säubern des Siebs

1. Öffnen Sie die Abdeckung der Verbindung des Absaugschlauchs zum Sieb.

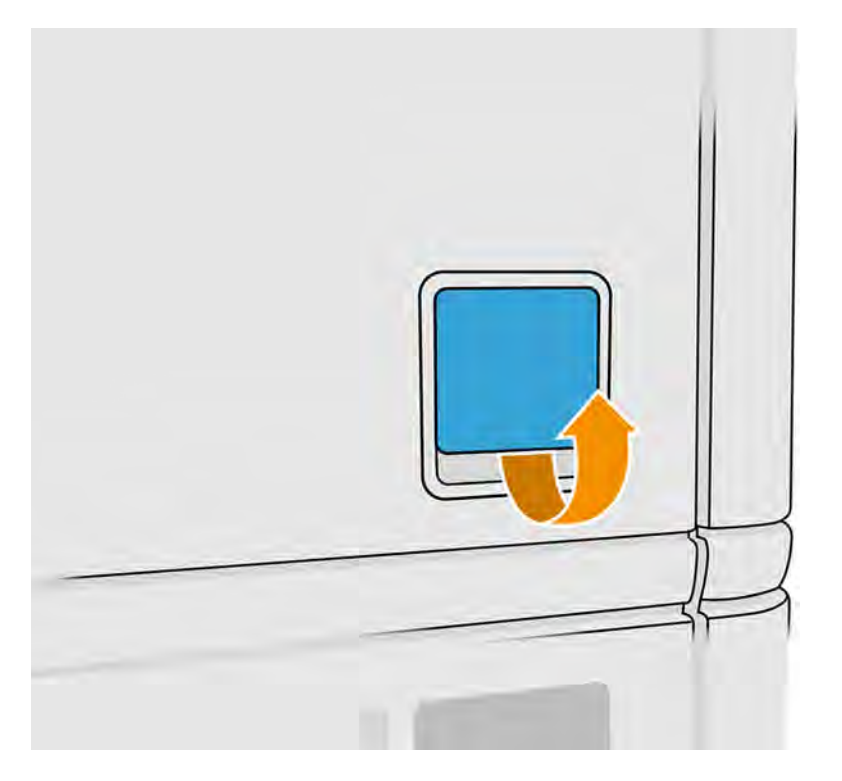

2. Schließen Sie einen explosionsgeschützten Staubsauger an und schalten Sie diesen ein.

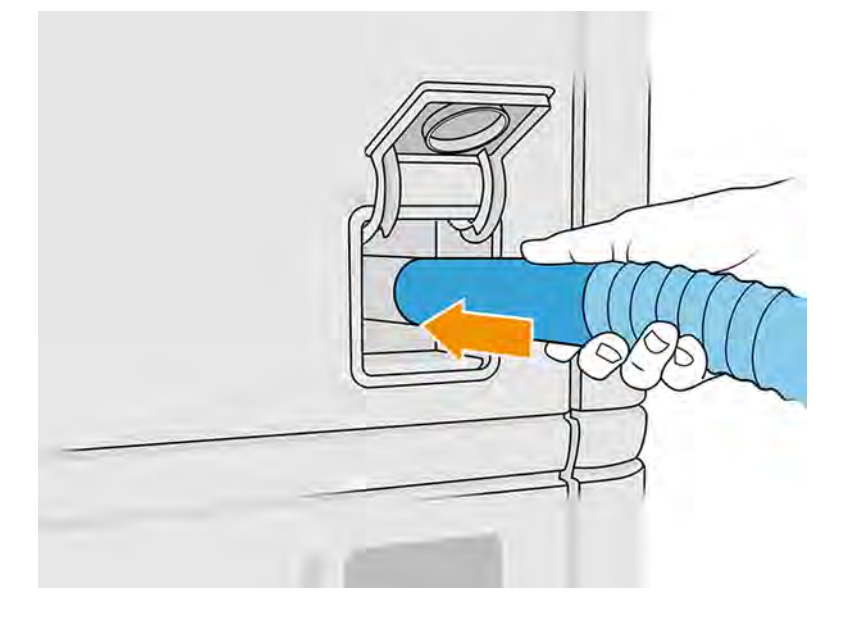

**HINWEIS:** Wenn der Saugschlauch nicht mit dem Durchmesser des Anschlusses an der Verarbeitungsstation übereinstimmt, gibt es drei Dateien für Adapter (50, 60 und 65 mm), die Sie in <http://www.hp.com/go/jetfusion3Dprocessingstation/support>finden können. Drucken Sie diese zur Verwendung zuerst aus, entfernen Sie dann zwei Schrauben wie unten dargestellt, führen Sie den ausgedruckten Adapter ein und sichern Sie diesen anschließend mit den zuvor entfernten Schrauben.

<span id="page-297-0"></span>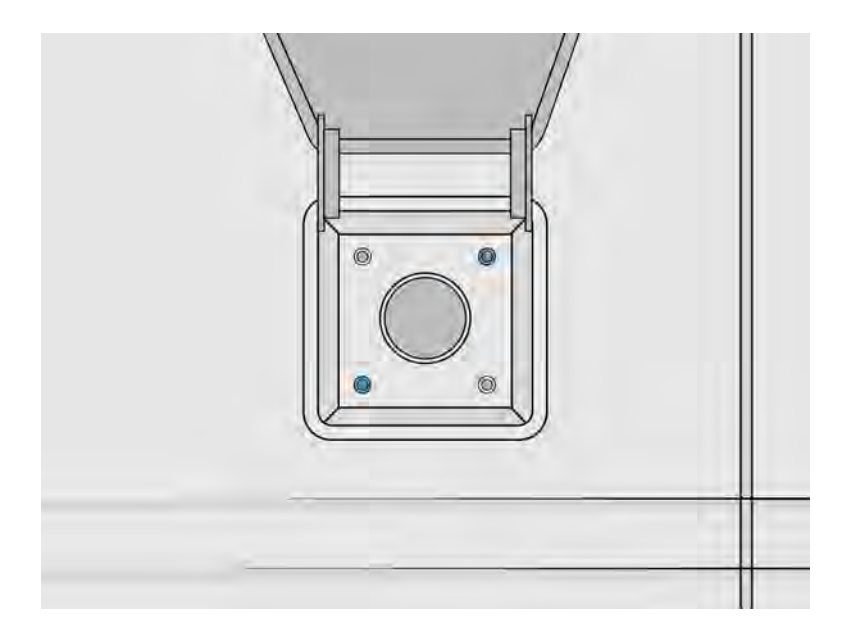

3. Schalten Sie nach Abschluss den Staubsauger aus und ziehen Sie den Schlauch heraus.

## Siebabdeckung reinigen

Die folgenden Abschnitte enthalten Einzelheiten zu diesem Thema.

Entfernen Sie den Staub auf der Siebabdeckung und dem Boden der Maschine. Wenn sich in diesem Bereich eine signifikante Ansammlung von Pulver befindet, suchen Sie nach Pulverlecks in Dichtungen an der Siebabdeckung, den Bälgen, Schläuchen und Klemmen.

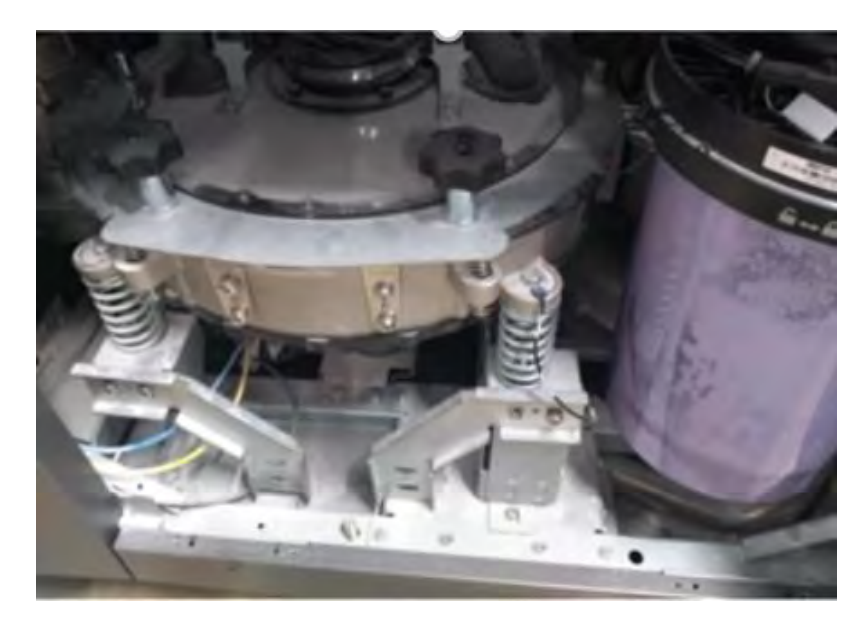

## Reinigen des Ladedüsensensors

Halten Sie die Ladedüse und verwenden Sie das Handgebläse, um Luft in das Innenteil zu blasen.

WICHTIG: Berührens Sie den Sensor nicht.

<span id="page-298-0"></span>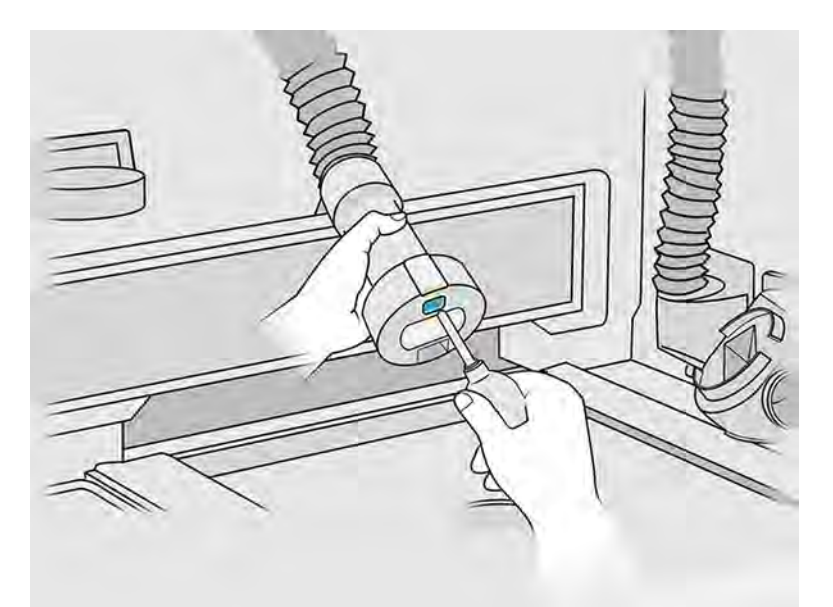

Wenn Sie sehen können, dass der Sensor noch verschmutzt ist oder wenn Sie ihn versehentlich mit der Hand berührt haben, wischen Sie das Sensorglas sauber, indem Sie mit einem mit Allzweck-Industriereiniger (z. B. "Simple Green"-Industriereiniger) angefeuchteten fusselfreien Tuch vorsichtig über die Oberflächen reiben. Wischen Sie es umgehend mit einem anderen sauberen, weichen Baumwolltuch oder Tupfer ab.

## Reinigen des Arbeitsbereichs

Die folgenden Abschnitte enthalten Einzelheiten zu diesem Thema.

#### Vorbereiten zur Reinigung

Die folgenden Schritte umfassen das vollständige Verfahren für dieses Thema.

- 1. Stellen Sie sicher, dass Sie über einen explosionsgeschützten Staubsauger und einen saugfähigen Allzwecktuch verfügen (diese werden von HP nicht zur Verfügung gestellt).
- 2. Entfernen Sie die Objekteinheit.
- 3. Führen Sie den Austausch mit Handschuhen und einer Schutzbrille durch.

#### Reinigen des Arbeitsbereichs

- 1. Öffnen Sie die Abdeckung.
- 2. Entfernen Sie perforierte Metallblech aus dem Arbeitsbereich.

3. Reinigen Sie die gesamte Arbeitsfläche, den Bereich unter dem perforierten Metallblech und die Ränder der Objekteinheit mit einem explosionsgeschützten Staubsauger.

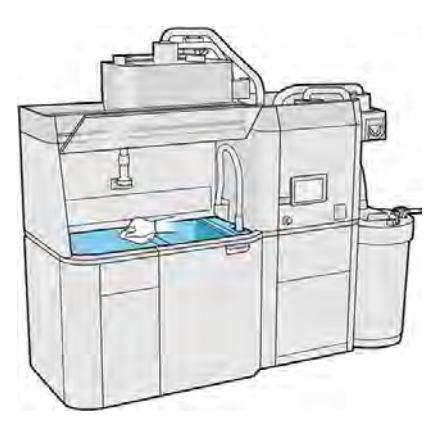

- HINWEIS: Stellen Sie sicher, dass der Bereich der Einstellungstasten der Bauplattform sauber ist.
- 4. Reinigen Sie die Vorderseite und die Seiten der Verarbeitungsstation mit einem saugfähigen Allzwecktuch.

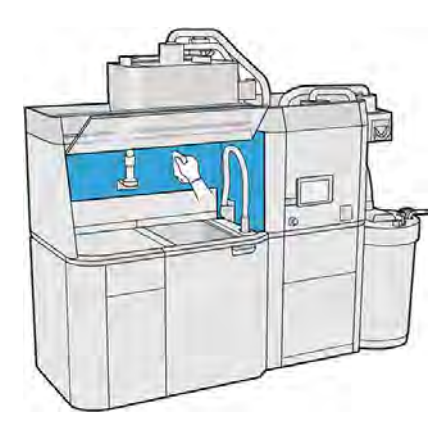

- 5. Reinigen Sie das perforierte Metallblech von der Verarbeitungsstation entfernt mit einem saugfähigen Allzwecktuch.
- 6. Reinigen Sie die Innenseite der Haube mit derselben Tuchart und schließen Sie dann die Haube.

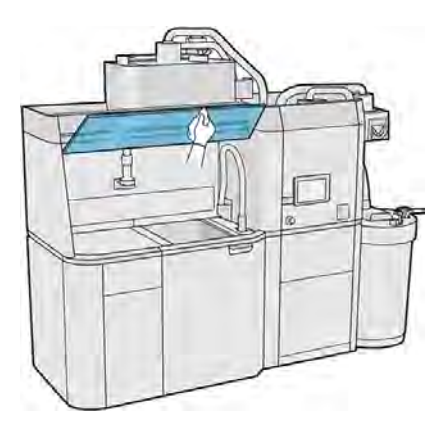

<span id="page-300-0"></span>7. Reinigen Sie die Außenseite der Abdeckung mit derselben Tuchart.

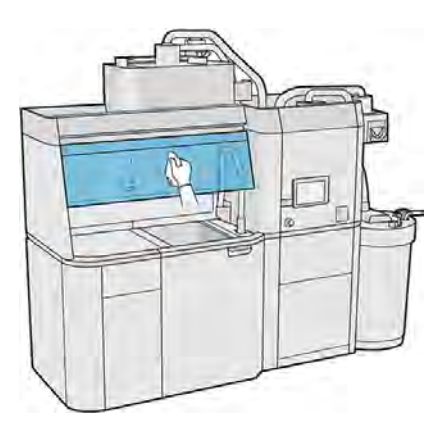

8. Setzen Sie das perforierte Blech wieder ein.

#### Reinigen Sie das Gehäuse der Objekteinheit

Die folgenden Schritte umfassen das vollständige Verfahren für dieses Thema.

- 1. Öffnen Sie die Klappe der Objekteinheit.
- 2. Saugen Sie das Gehäuse der Objekteinheit und deren Innenteile.

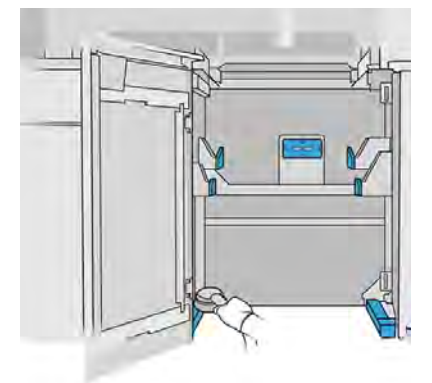

## Reinigen des Gehäuses der Verarbeitungsstation

Die folgenden Schritte umfassen das vollständige Verfahren für dieses Thema.

- 1. Überprüfen Sie die gesamte Verarbeitungsstation auf Staub und Material oder auf Aerosol auf Abdeckungen, Klappen usw.
- 2. Reinigen Sie die Verarbeitungsstation bei Bedarf mit der weichen Bürstendüse eines Staubsaugers weiter.
- 3. Sie können sie zusätzlich mit einem trockenen Tuch abputzen.

## Verarbeitungsstation reinigen

Um das Material in der Verarbeitungsstation zu entfernen, können Sie diese auch reinigen ohne sie zu spülen.

HINWEIS: Nach der Reinigung können immer noch Rückstände des Materials in der Verarbeitungsstation vorhanden sein. Durch Spülen der Verarbeitungsstation lässt sich mehr Material entfernen.

- 1. Der externe Behälter sollte durch einen neuen ersetzt werden. Andernfalls kann der Vorgang unterbrochen werden, wenn der Tank voll ist.
- 2. Tippen Sie im Anzeigebildschirm auf das Symbol Einstellungen  $\zeta$  and dann auf

#### Materialverwaltung > Verarbeitungsstation reinigen.

- 3. Vergewissern Sie sich, dass der externe Behälter geschlossen ist und dass die Kollektorleitung des externen Behälters mit der Gehäuseklappe verbunden ist.
- 4. Platzieren Sie den Siebanschluss auf dem Kollektor für wiederverwendbares Material und schließen Sie ihn am Sieb an.

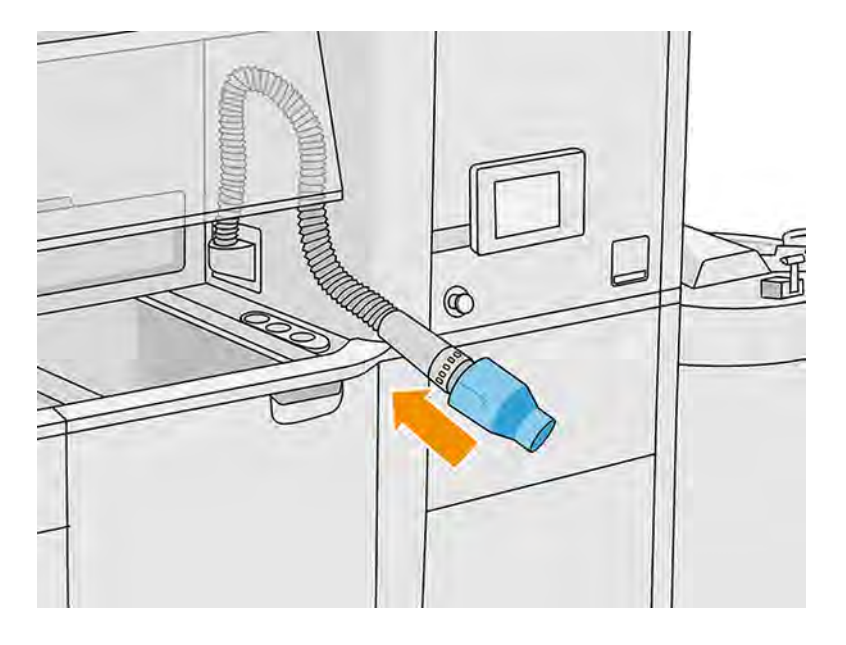

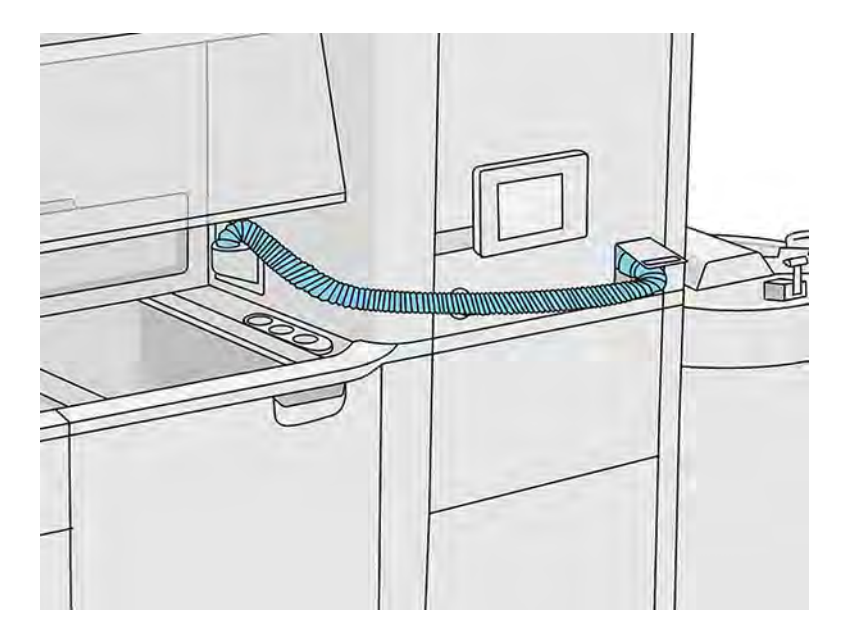

- WICHTIG: Vergewissern Sie sich, dass der Kollektor für wiederverwendbares Material richtig angeschlossen ist.
- 5. Trennen Sie die Materialpatronenanschlüsse.

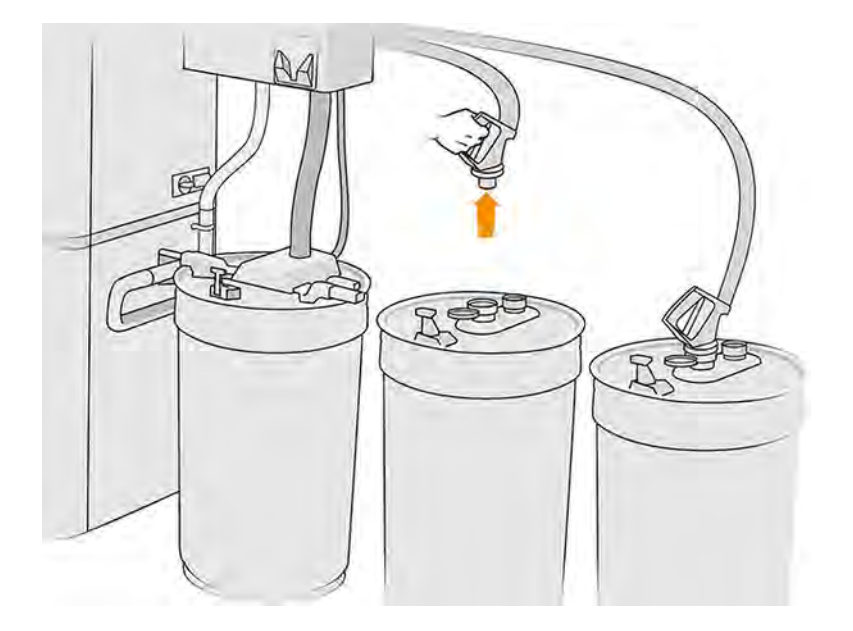

- 6. Setzen Sie jeden Patronenanschluss in den ein Parkbereich ein.
- 7. Tippen Sie im Anzeigebildschirm auf Fortfahren. Wenn Sie am Anzeigebildschirm dazu aufgefordert werden, entfernen Sie das Rohr des externen Behälters.
- 8. Tippen Sie im Anzeigebildschirm auf Fortfahren. Trennen Sie den Kollektor für wiederverwendbares Material vom Sieb und entfernen Sie den Kollektor, nachdem die Verarbeitungsstation Ihnen mitgeteilt hat, dass sie fertig ist.

9. Entnehmen Sie das Spülwerkzeug aus der Schublade und stellen Sie es auf die Seite des Arbeitsbereichs.

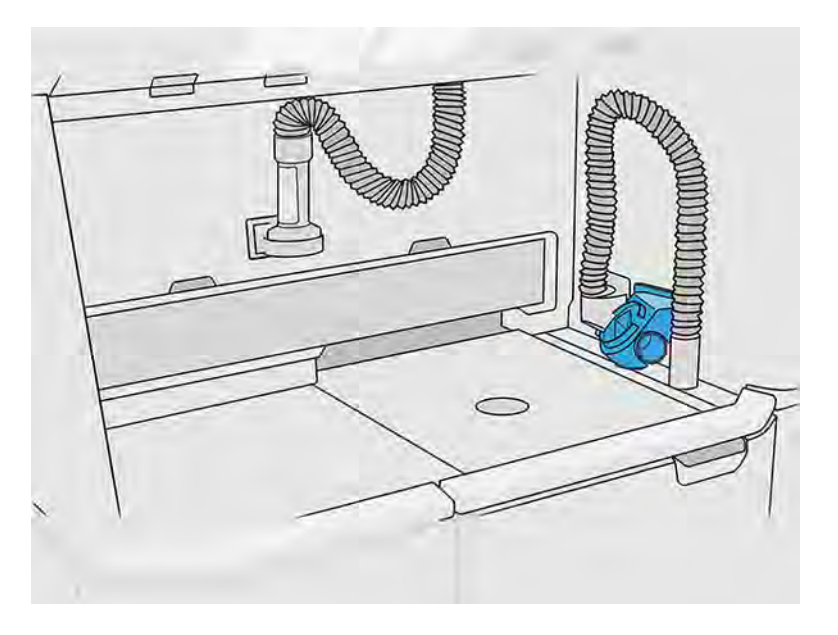

- 10. Schließen Sie die Materialladedüse an den Kollektor für wiederverwendbares Material mit dem Spülwerkzeug an.
- ACHTUNG: Vergewissern Sie sich, dass alle Schläuche ordnungsgemäß angeschlossen sind. Die Ladedüse sollte mit der Oberseite und der Materialkollektor mit der Seite verbunden sein. Wenn die Ladedüse richtig angeschlossen ist, sollte sich der Schlauch allmählich nach unten neigen. Es sollte nicht die Form eines 'S' annehmen.
- ACHTUNG: Es ist wichtig, das Spülwerkzeug während des gesamten Vorgangs in der angegebenen Position zu halten. Trennen Sie die Schläuche bei einem Systemfehler nicht. Starten Sie die Verarbeitungsstation und den Vorgang erneut oder starten Sie einen Auspackprozess, um sicherzustellen, dass das in den Schläuchen verbliebene Material ordnungsgemäß gereinigt wird. Wenn keine der beiden Optionen zur Verfügung stehen, entfernen Sie das Werkzeug aus seiner Position und halten Sie es dabei waagerecht, um das Verschütten von Material zu vermeiden.

<span id="page-304-0"></span>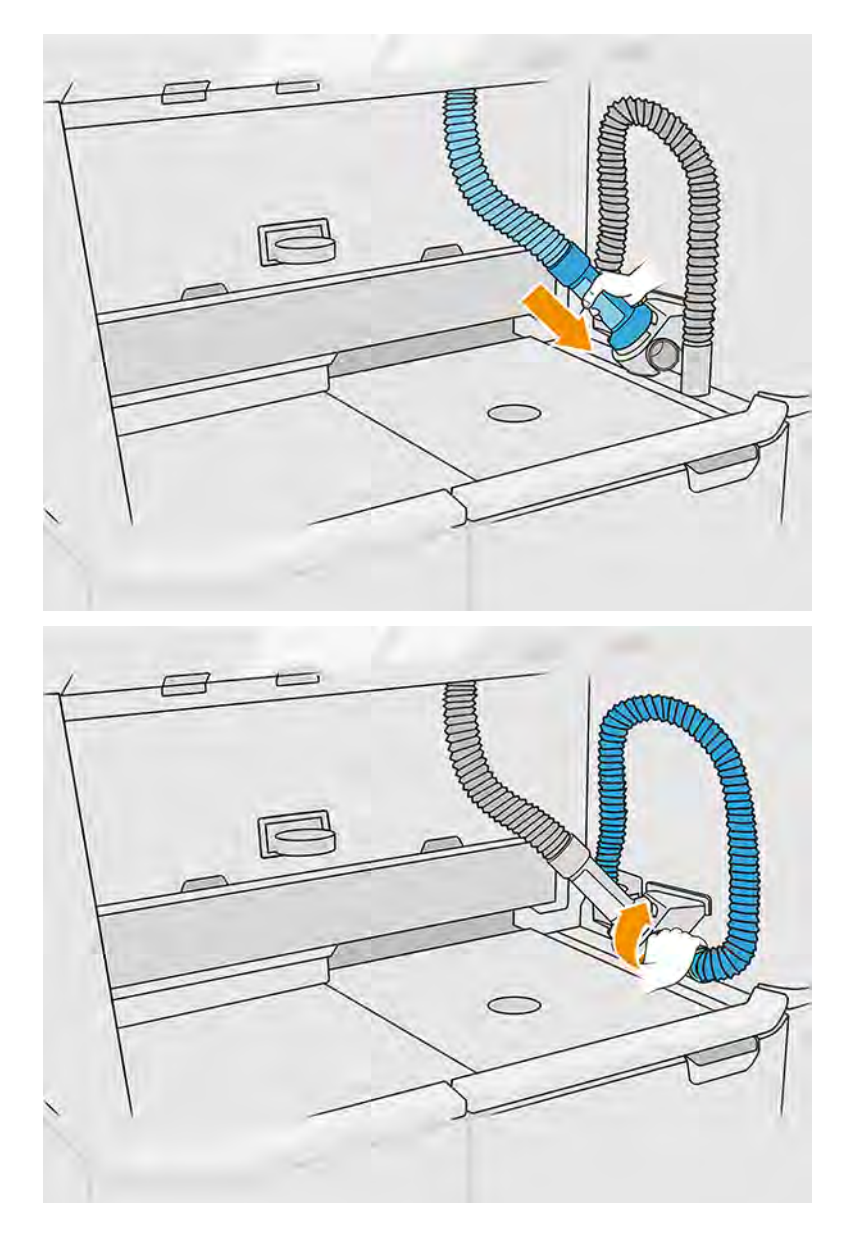

- 11. Tippen Sie im Anzeigebildschirm auf Fortfahren.
- WICHTIG: Trennen Sie die Rohre erst dann, wenn die Reinigung vollständig abgeschlossen ist.
- 12. Entfernen Sie die Reinigungswerkzeuge und stellen Sie den Materialkollektor und die Materialladedüse in die Parkposition. Tippen Sie im Anzeigebildschirm auf Fortfahren.
- 13. Säubern Sie das Sieb. Siehe [Säubern des Siebs](#page-295-0) auf Seite 289.

## Reinigen des Siebgewebes

Die folgenden Schritte umfassen das vollständige Verfahren für dieses Thema.

Sie können das Siebgewebe auf diese Weise reinigen, wenn Material daran hängt, das nicht durch die routinemäßige Siebreinigung entfernt werden kann (siehe [Säubern des Siebs](#page-295-0) auf Seite 289).

1. Schalten Sie die Verarbeitungsstation aus.

2. Öffnen Sie die Klappe des Absaugpumpenfilters.

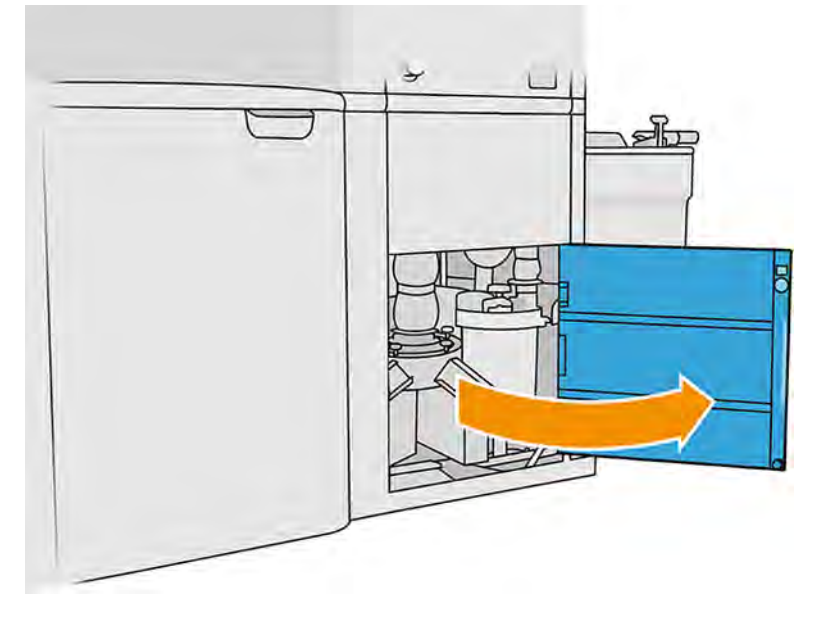

- 3. Ziehen Sie das Ultraschall-Umwandlerkabel ab und hängen Sie es an den angezeigten Haken.
- ACHTUNG: Zum Trennen des Ultraschall-Umwandlerkabels nehmen Sie den Stecker und ziehen ihn heraus. Ziehen Sie nicht am Kabel, da dies das Kabel beschädigen kann, wodurch Brand- und Stromschlaggefahr besteht.

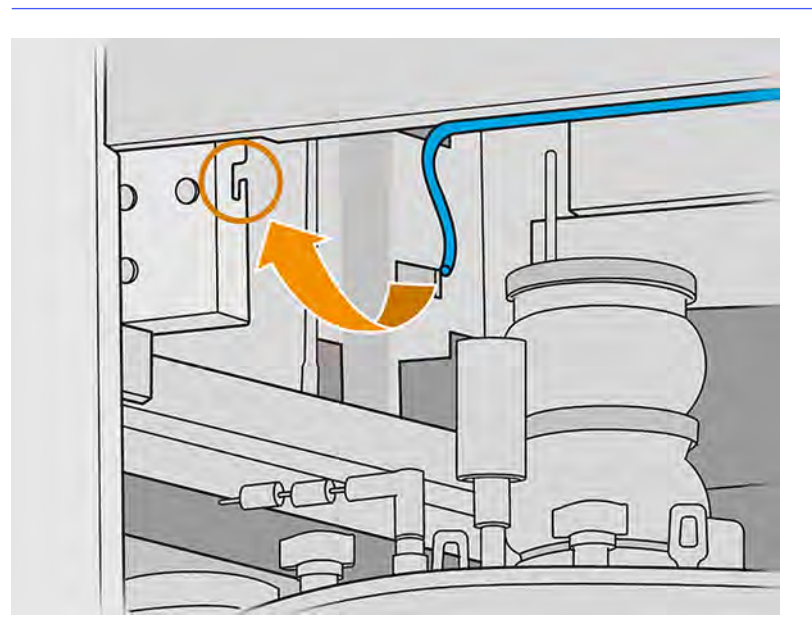

4. Verwenden Sie das mitgelieferte Drehmomentschlüsselwerkzeug, um den Ultraschallwandler zu lösen, indem Sie einen festen Schraubenschlüssel zum Halten der unteren Welle und den Drehmomentschlüssel zum Lösen des Sechskantadapters verwenden.

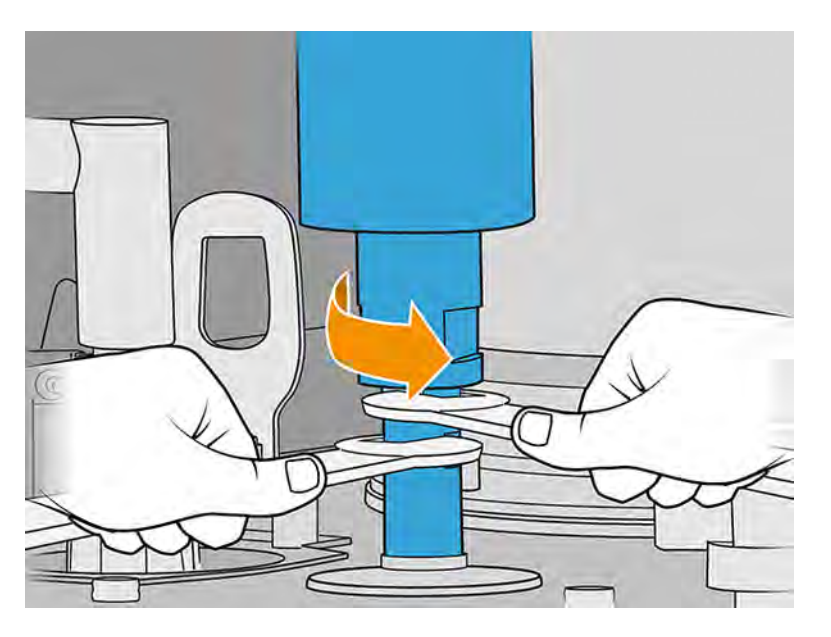

- ACHTUNG: Wenn Sie nicht den festen Schraubenschlüssel zum Halten der unteren Welle verwenden, kann das Netz irreversibel beschädigt werden.
- 5. Lassen Sie den Ultraschallwandler an den angegebenen Stellen sehr vorsichtig über dem Schaum liegen.
- ACHTUNG: Seien Sie vorsichtig, wenn Sie den Konverter über den Schaum legen.

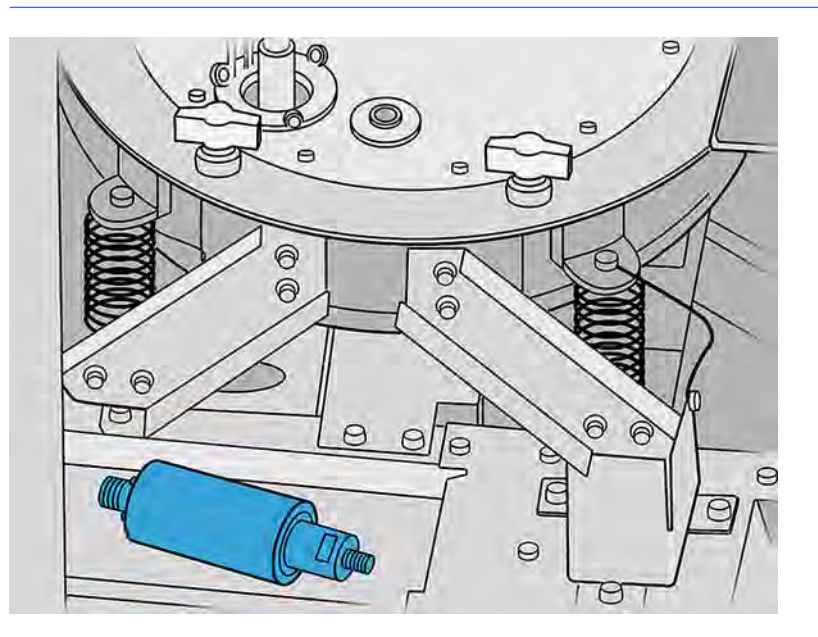

6. Lösen Sie die sechs Knöpfe, um den Siebdeckel zu öffnen, und hängen Sie sie an die beiden Haken. Saugen Sie den Innenraum des Siebes mit einer weichen Bürstendüse ab.

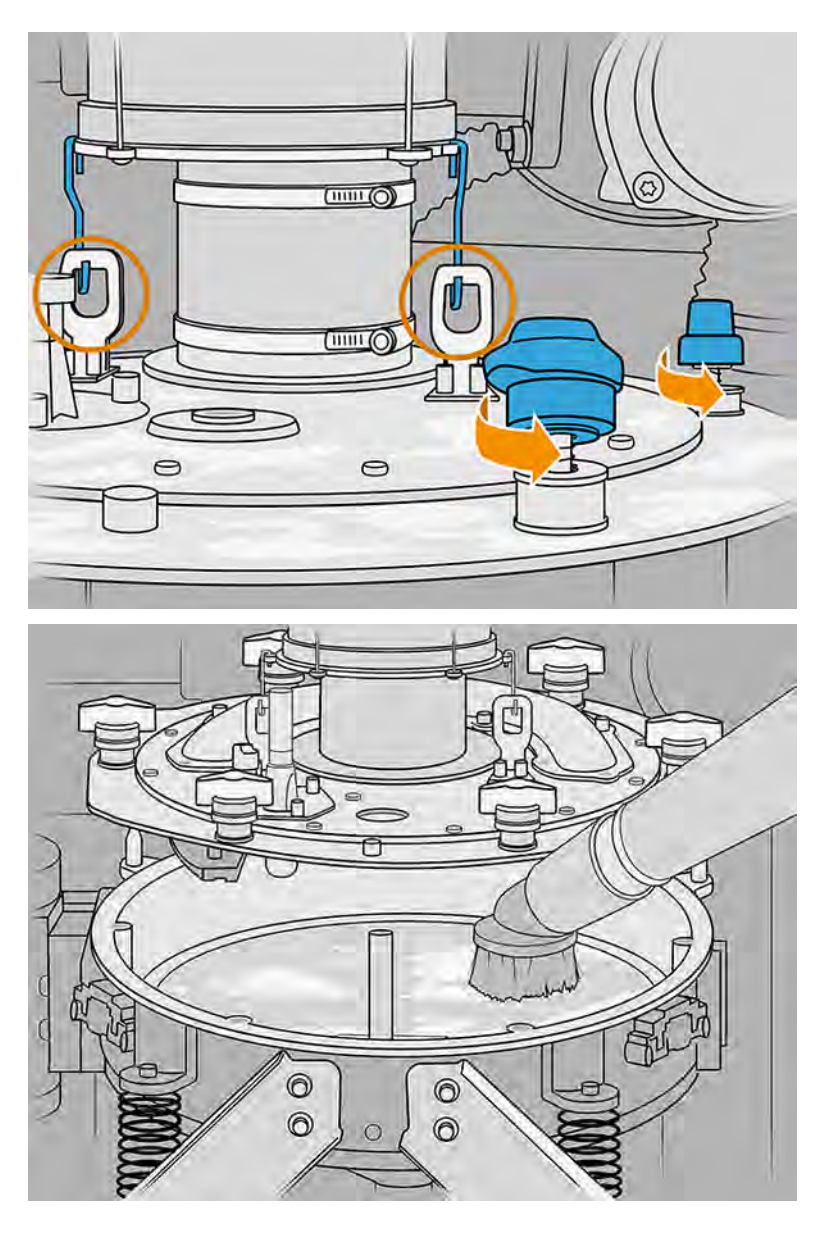

- 7. Entsperren Sie das Gewebe.
- ACHTUNG: Wenn Sie angesammeltes Material auf dem Gewebe sehen, saugen Sie es mit einer weichen Bürstendüse ab, bevor Sie es entriegeln.

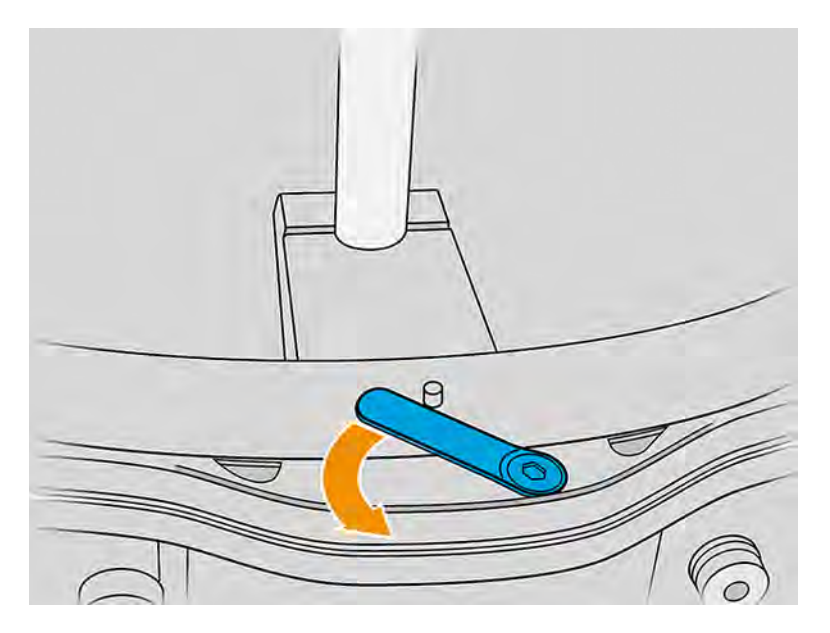

- 8. Entfernen Sie das Siebgewebe und saugen Sie es ab. Reinigen Sie den Kegel.
- 9. Saugen Sie die Schraubenlöcher und die von der Abdeckung hängenden Schrauben ab.
- 10. Saugen Sie Umkreis des Siebes ab, wobei Sie besonders auf die Sensoren achten.
- ACHTUNG: Eine Beschädigung den Sensoren kann zu einer Fehlfunktion des Siebes führen.
- 11. Bringen Sie das Gewebe wieder an und verriegeln Sie es.
- ACHTUNG: Vergewissern Sie sich, dass die Gewebesperre richtig positioniert ist.
- 12. Setzen Sie die Siebabdeckung sehr vorsichtig ein und stellen Sie sicher, dass die Schaft durchführungsgemäß installiert ist, wie in der folgenden Abbildung gezeigt.

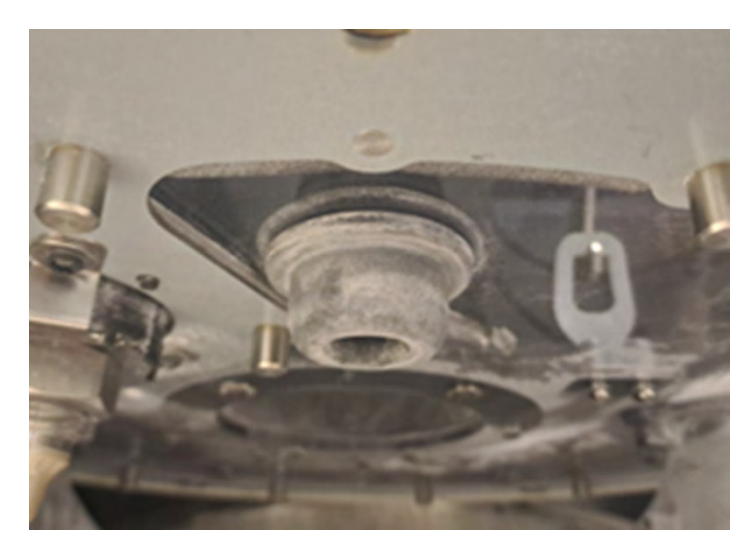

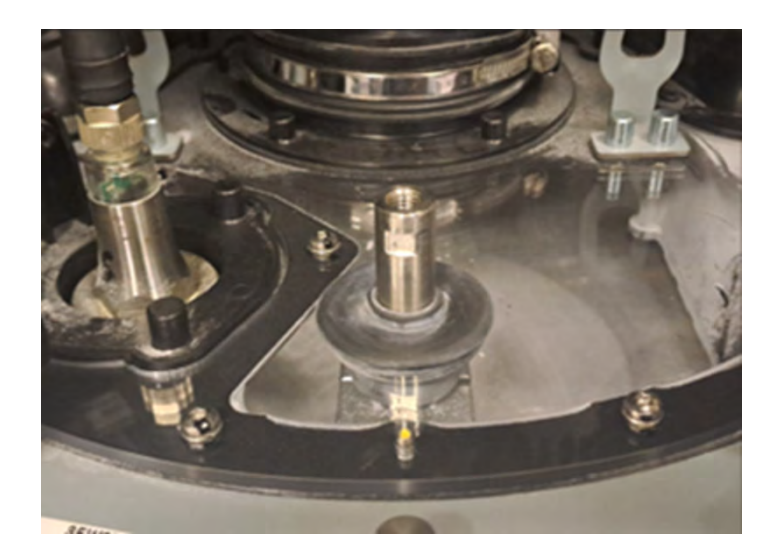

- 13. Ziehen Sie alle sechs Knöpfe fest, bis Sie ein Klicken hören.
- ACHTUNG: Vergewissern Sie sich, dass alle Knöpfe richtig angezogen sind, um ein Verschütten von Material außerhalb des Siebes zu vermeiden.

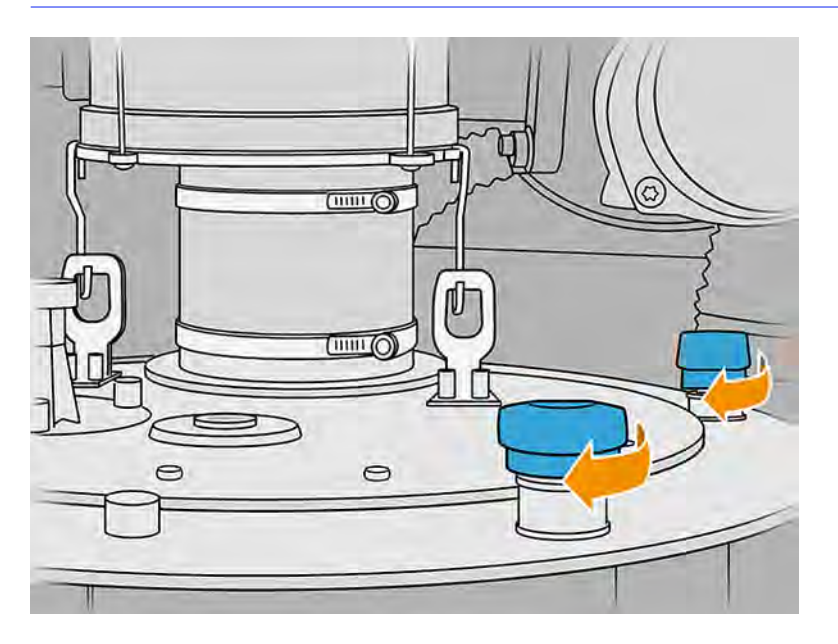

- 14. Reinigen Sie die Außenseite des Siebbereichs, um das Material zu entfernen, das sich während dieses Vorgangs dort angesammelt hat.
- 15. Setzen Sie den Wandler mit einem festen Schraubschlüssel zum Halten der unteren Welle und dem mitgelieferten Drehmomentschlüssel zum Anwenden des vorgegebenen Drehmoments von 20 N-m wieder auf den Sechskantadapter.
- ACHTUNG: Wenn Sie nicht den festen Schraubenschlüssel zum Halten der unteren Welle verwenden, kann das Netz irreversibel beschädigt werden.

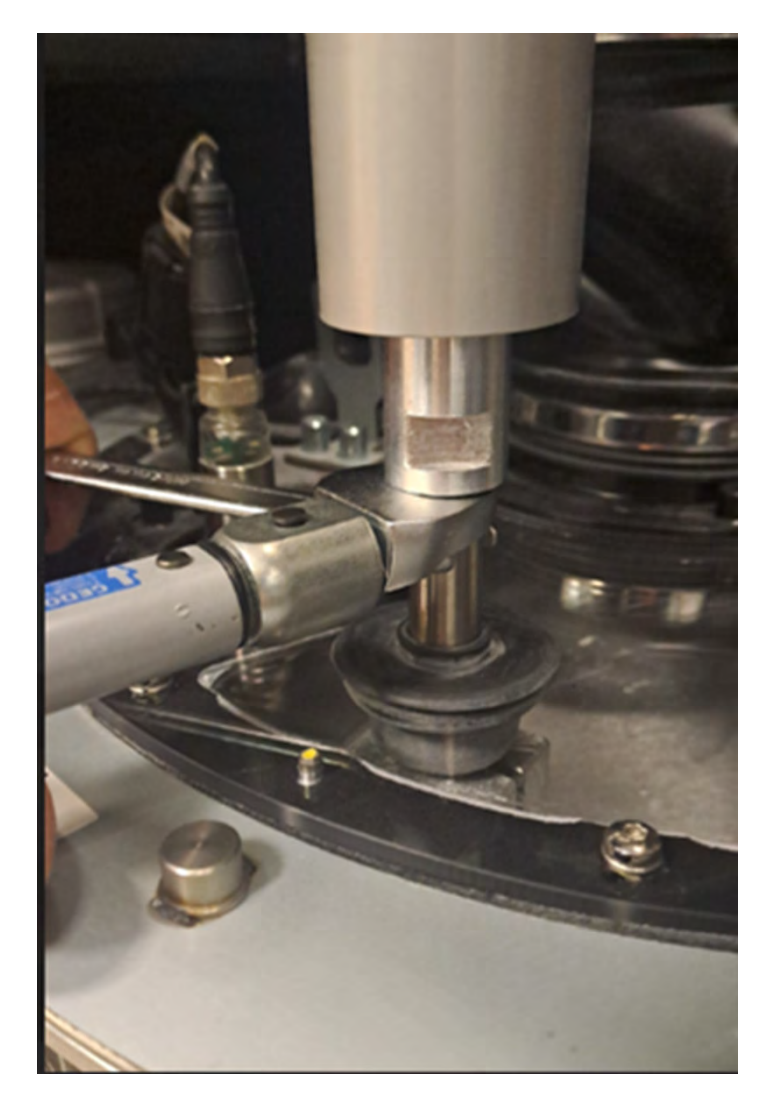

16. Lösen Sie den Stecker vom Haken und stecken Sie ihn in den Wandler. Vergewissern Sie sich, dass er korrekt verbunden ist.

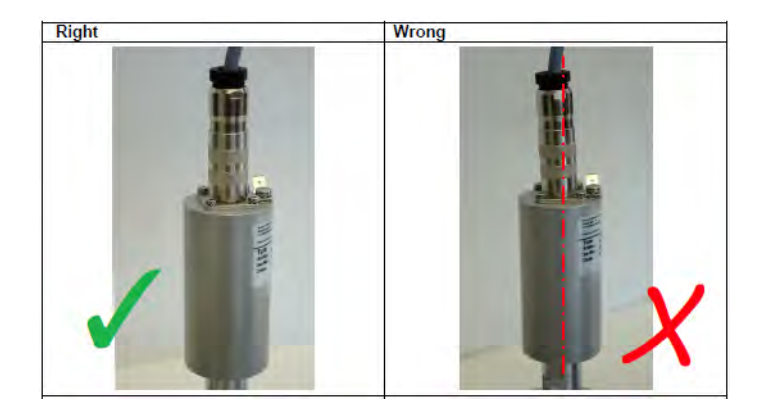

- 17. Schließen Sie die Tür.
- 18. Schalten Sie die Verarbeitungsstation ein.

## <span id="page-311-0"></span>Ersetzen des Siebgewebes

Möglicherweise möchten Sie das Netz ersetzen, wenn Material darin verfangen ist, das nicht durch Reinigung entfernt werden kann. Führen Sie die gleichen Schritte wie im folgenden Referenzabschnitt durch, aber ersetzen Sie das Gewebe durch ein neues, statt das alte zu reinigen.

[Reinigen des Siebgewebes](#page-304-0) auf Seite 298

## Austauschen eines Schaltschranklüfters

Die folgenden Abschnitte enthalten Einzelheiten zu diesem Thema.

#### Austausch vorbereiten

Die folgenden Schritte umfassen das vollständige Verfahren für dieses Thema.

- 1. Suchen Sie nach den Ersatzfiltern, die sich im Verarbeitungsstation-Wartungskit befinden.
- 2. Führen Sie den Austausch mit Handschuhen, einer Maske und einer Schutzbrille durch.
- 3. Stellen Sie sicher, dass alle Fenster, Abdeckungen und Klappen geschlossen sind und sich in den ursprünglichen Positionen befinden.
- 4. Schalten Sie die Verarbeitungsstation aus.

#### Schaltschrankfilter austauschen

Die folgenden Schritte umfassen das vollständige Verfahren für dieses Thema.

1. Schaltschrankfilter suchen

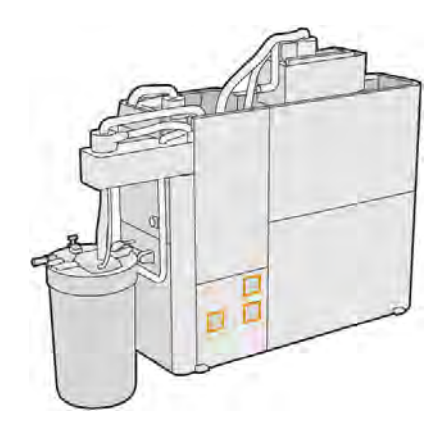

2. Entfernen Sie die Kunststofffilterabdeckung.

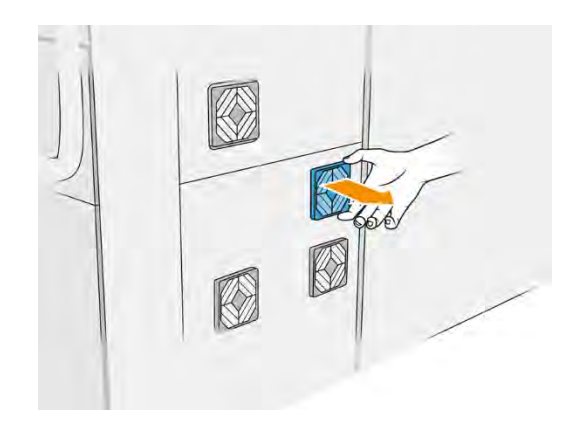

3. Lösen Sie den alten Filter ab und entsorgen Sie diesen gemäß den lokalen Bestimmungen. Setzen Sie dann einen neuen Filter ein.

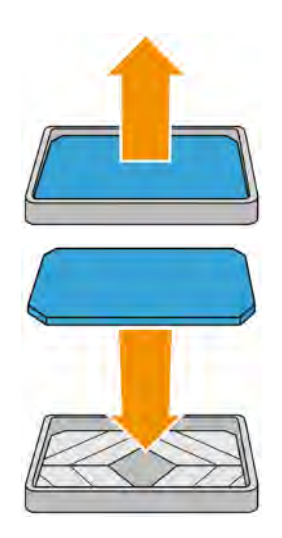

4. Bringen Sie die Filterabdeckungen vorsichtig wieder an.

#### Ersetzungsvorgang abschließen

Die folgenden Schritte umfassen das vollständige Verfahren für dieses Thema.

- 1. Stellen Sie sicher, dass alle Fenster, Abdeckungen und Türen geschlossen sind und sich in den ursprünglichen Positionen befinden.
- 2. Schalten Sie die Verarbeitungsstation ein.
- 3. Nach dem Austauschen der Filter muss der Kunde den Zähler im Dienstprogramme-Menü auf Null zurücksetzen.

#### Austausch vorbereiten

Die folgenden Schritte umfassen das vollständige Verfahren für dieses Thema.

- 1. Suchen Sie nach den Ersatzfiltern, die sich im Verarbeitungsstation-Wartungskit befinden.
- 2. Führen Sie den Austausch mit Handschuhen, einer Maske und einer Schutzbrille durch.
- 3. Stellen Sie sicher, dass alle Fenster, Abdeckungen und Klappen geschlossen sind und sich in den ursprünglichen Positionen befinden.
- 4. Schalten Sie die Verarbeitungsstation aus.

#### Filter des Schaltkastenlüfters ersetzen

Dies ist die Vorgehensweise zum Ersetzen des Filters des Schaltschranklüfters.

1. Suchen Sie den Filter des Schaltschranklüfters.

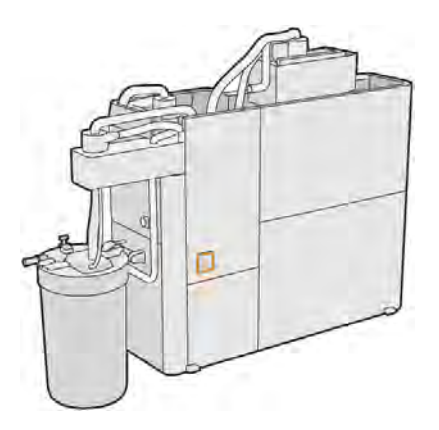

2. Entfernen Sie die angezeigten Schrauben (4).

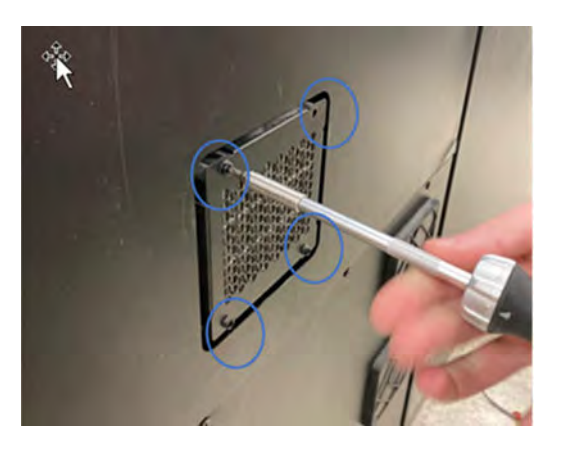

3. Nehmen Sie die Filterabdeckung ab.

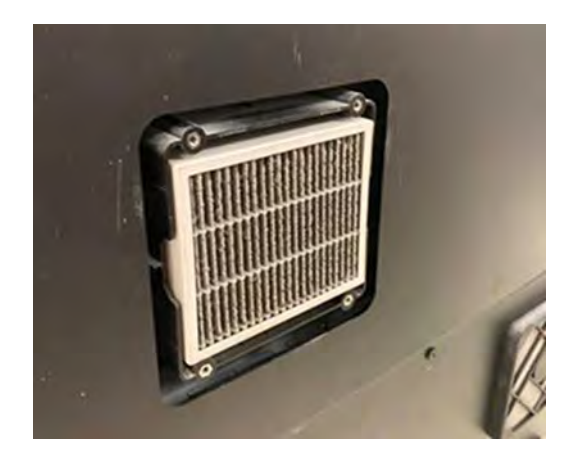

## <span id="page-314-0"></span>4. Entfernen Sie den Filter.

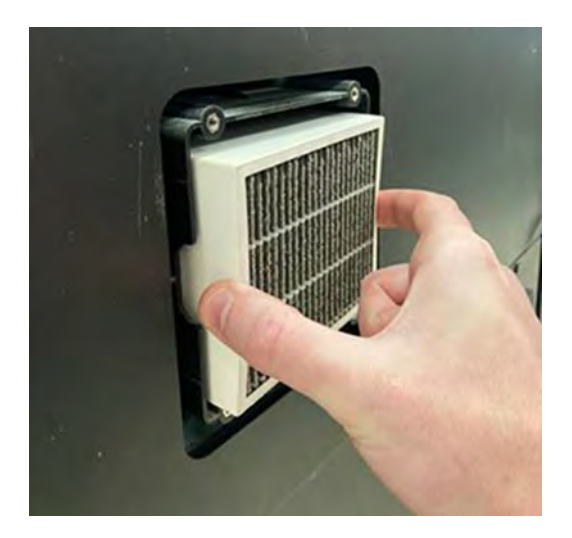

#### Austausch abschließen

Die folgenden Schritte umfassen das vollständige Verfahren für dieses Thema.

1. Setzen Sie den neuen Filter ein. Beachten Sie, dass der Pfeil im oberen Teil des Filters angezeigt werden sollte.

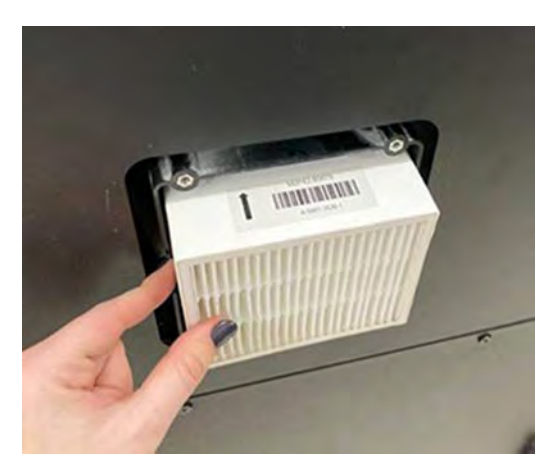

- 2. Bringen Sie die Abdeckung an.
- 3. Setzen Sie die vier Schrauben wieder ein.
- 4. Bringen Sie den Filter nach der Installation wieder an. Gehen Sie zum Anzeigebildschirm > Einstellungen > Dienstprogramme > Wartung > Teile ersetzen > Zähler des Schaltschranklüfters zurücksetzen.

## Sicherheitswartung auf der Verarbeitungsstation

#### Überprüfen der Funktionsfähigkeit des Reststromschutzschalters

Entsprechend den Standardempfehlungen sollte der Reststromschutzschalter einmal im Jahr getestet werden. Gehen Sie wie folgt vor:

1. Schalten Sie das Gerät über den Anzeigebildschirm und nicht mithilfe des Wartungsschalters aus.

- <span id="page-315-0"></span>2. Testen Sie die Funktion des Reststromschutzschalters durch Drücken der Testtaste.
	- Wenn der Reststromschutzschalter durch Drücken der Testtaste nicht ausgelöst wird, deutet dies auf eine fehlerhafte Komponente hin. Der Reststromschutzschalter muss aus Sicherheitsgründen ersetzt werden. Wenden Sie sich zum Austausch des Reststromschutzschalters an Ihren Kundendienst.
	- Ein Auslösen des Reststromschutzschalters weist darauf hin, dass er ordnungsgemäß funktioniert. Setzen Sie den Reststromschutzschalter auf seinen normalen Einschaltzustand zurück.

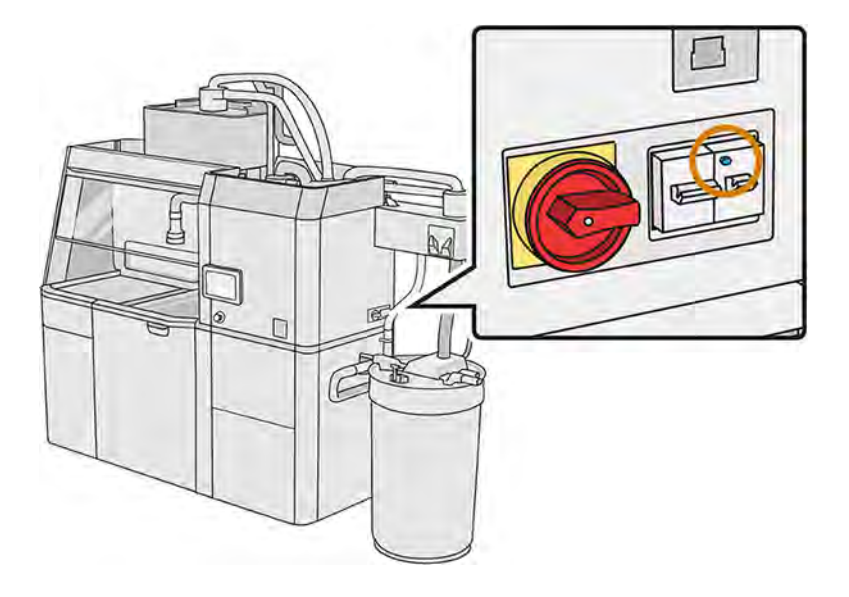

#### Überprüfen Sie, ob die Verarbeitungsstation richtig geerdet ist

Überprüfen Sie, ob der Widerstand zwischen einem Metallteil der Innenkammer der Verarbeitungsstation und der Erde weniger als 1 Ω beträgt.

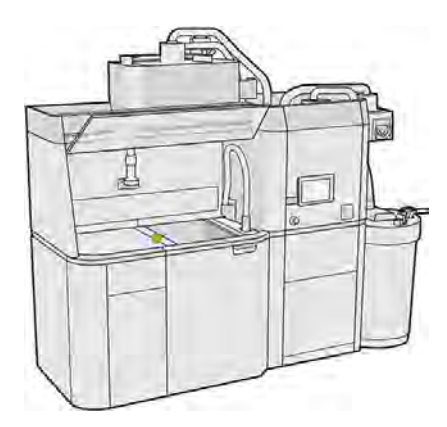

## Austauschen der Entstauberfilter

- 1. Starten Sie bei Bedarf den Austausch über den Anzeigebildschirm.
- 2. Reinigen Sie die Tür mit einem explosionssicheren Staubsauger.
- 3. HP empfiehlt die Reinigung der Filter durch das Türgitter, um ein Verspritzen des Materials beim Herausnehmen der Filter zu vermeiden.
- 4. Vergewissern Sie sich, dass die Objekteinheit eingesetzt ist.
- 5. Berühren Sie nicht die Filterpapiere und folgen Sie immer den Anweisungen des Herstellers.
- 6. Entfernen Sie von Hand die Schrauben, mit denen die Abdeckung befestigt ist, und öffnen Sie die Abdeckung, um auf die Filter zuzugreifen.

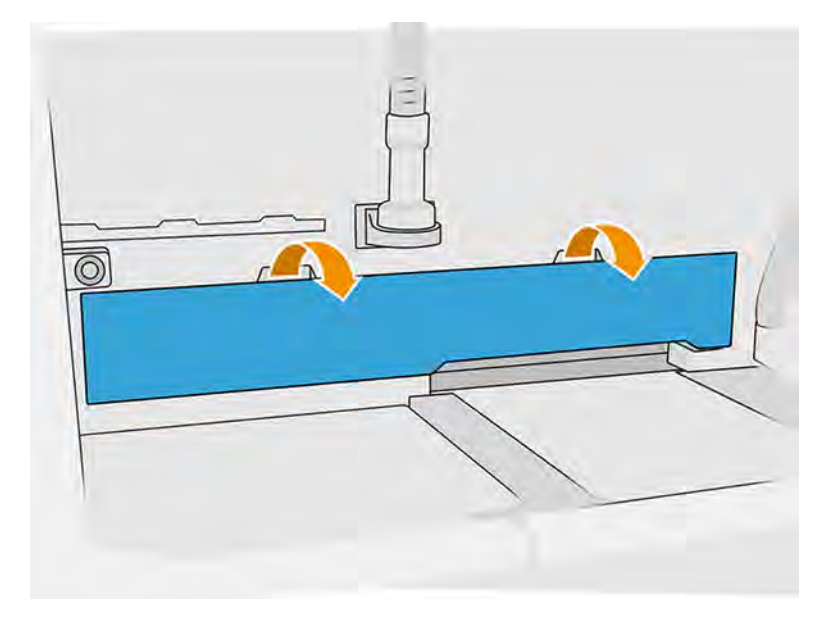

7. Ziehen Sie den rechten Filter aus dem Gehäuse.

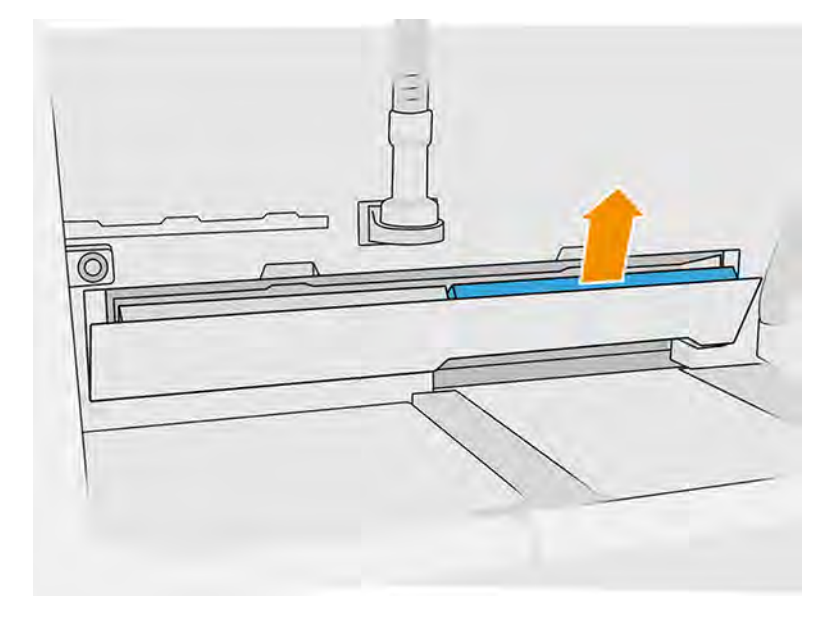

<span id="page-317-0"></span>8. Ziehen Sie den linken Filter aus dem Gehäuse.

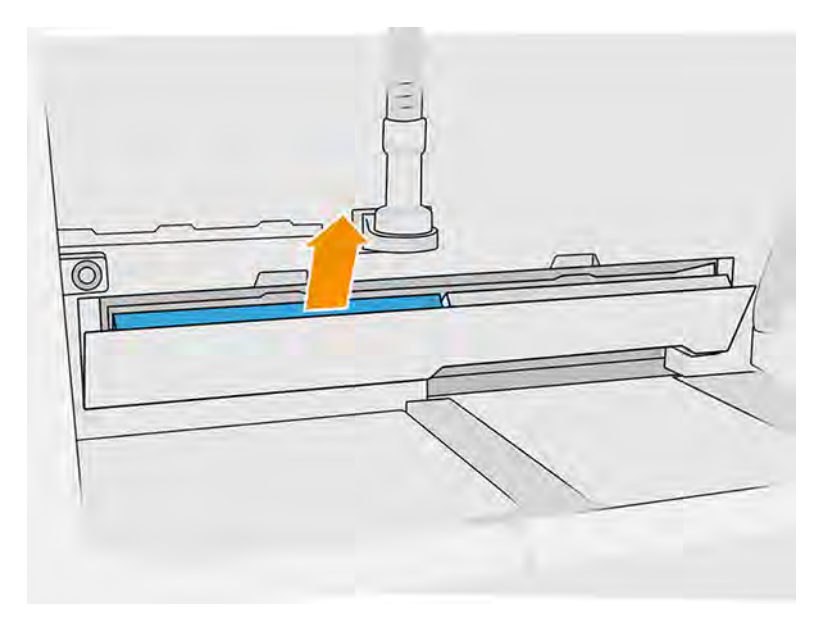

- 9. Entsorgen Sie die alten Filter gemäß den lokalen Bestimmungen.
- 10. Saugen Sie den Bereich mit einem explosionssicheren Staubsauger ab.
- 11. Setzen Sie die zwei neuen Filter ein. Achten Sie darauf, dass Sie den Filter richtig einsetzen. Der Pfeil an der Seite des Filters sollte ins Innere der Verarbeitungsstation zeigen.

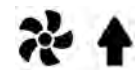

12. Schließen Sie die Abdeckung, indem Sie diese nach hinten drücken. Ziehen Sie gleichzeitig von Hand die Schrauben fest, mit denen die Tür befestigt ist. Achten Sie darauf, dass sie vollständig festgezogen sind.

#### Absaugpumpenfilter ersetzen

Die folgenden Abschnitte enthalten Einzelheiten zu diesem Thema.

#### Austausch vorbereiten

Die folgenden Schritte umfassen das vollständige Verfahren für dieses Thema.

- 1. Suchen Sie nach den neuen Absaugerpumpenfiltern, die sich im Verarbeitungsstation-Wartungskit befinden.
- 2. Vergewissern Sie sich, dass die Verarbeitungsstation nicht in Gebrauch ist.
- 3. Sie sollten eine Schutzbrille, Handschuhe und eine Maske tragen.

#### Absaugpumpenfilter ersetzen

- 1. Starten Sie bei Bedarf den Austausch über den Anzeigebildschirm.
- 2. Falls vorhanden, entfernen Sie die Materialpatronen auf der Frontseite der Verarbeitungsstation.
- 3. Reinigen Sie den Griff im Parkbereich und die Oberseite der Materialpatronen mit einem explosionsgeschützten Staubsauger.
- HINWEIS: Möglicherweise läuft Material aus den Griffen aus.  $\mathbb{R}$
- 4. Öffnen Sie die Abdeckung.

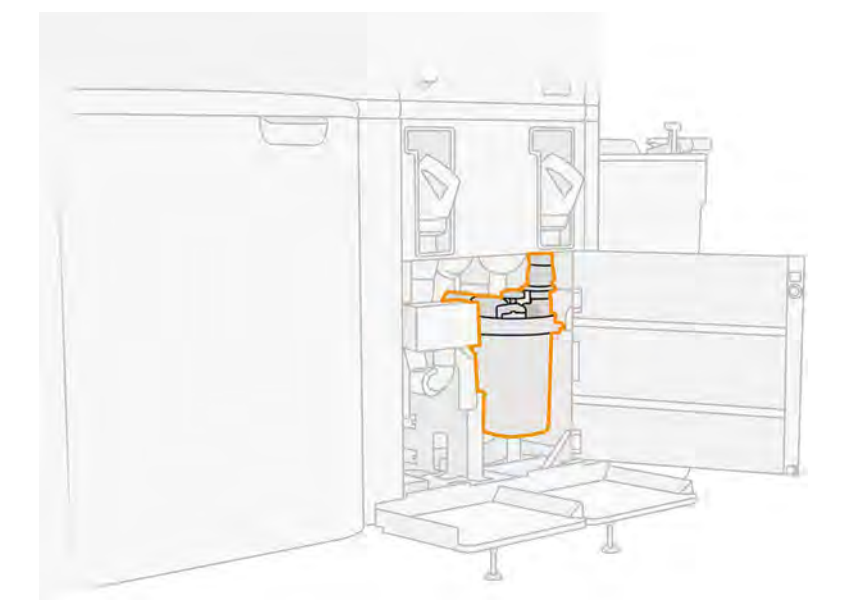

5. Drehen Sie solange am Knopf, bis der Filter freigegeben wird.

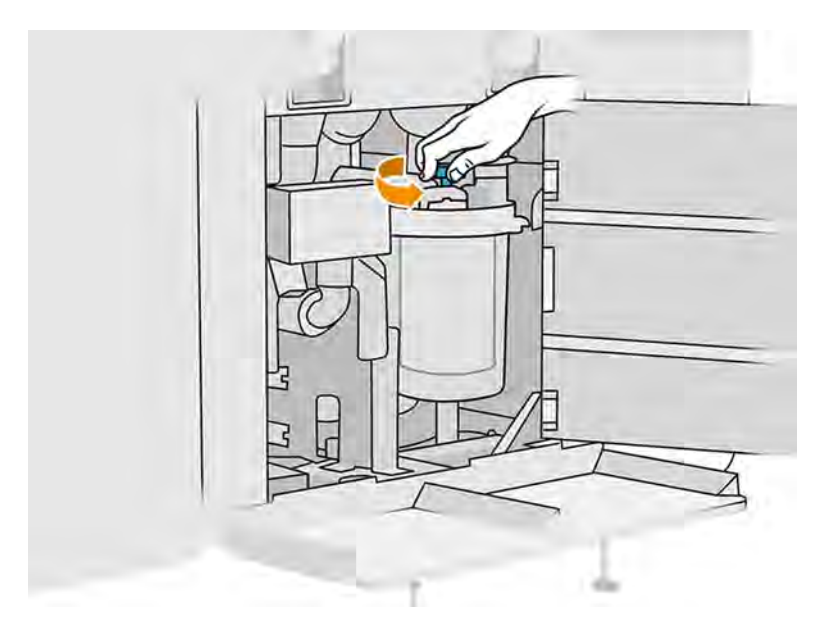

- 6. Drehen Sie den Behälter im Uhrzeigersinn, um ihn zu lösen.
- ACHTUNG: Seien Sie vorsichtig mit dem Sensor beim Herausnehmen des Behälters. Eine Beschädigung den Sensoren kann zu einer Fehlfunktion des Siebes führen.

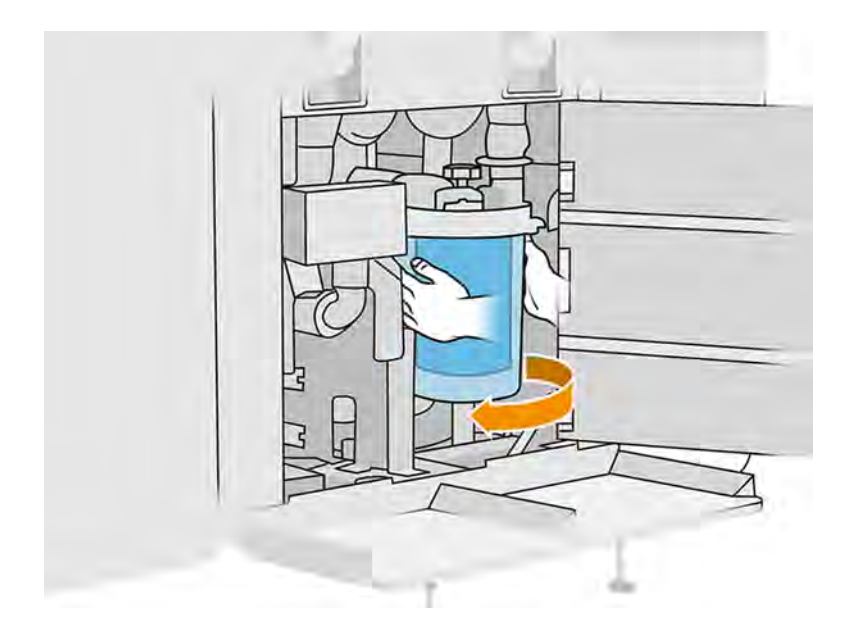

7. Entfernen Sie den Filter und entsorgen Sie ihn gemäß den lokalen Bestimmungen.

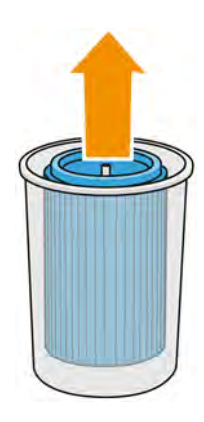

8. Reinigen Sie die Innenseite des Behälters mit einem explosionssicheren Staubsauger.

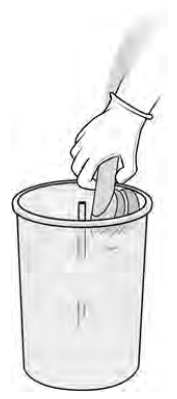

9. Setzen Sie einen neuen Filter zwischen den Behälter und das Mittelrohr ein. Achten Sie dabei darauf, dass das geschlossene Ende an der Oberseite und das offene Ende an der Unterseite ist.

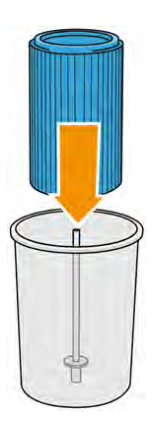

- 10. Drehen Sie den Behälter gegen den Uhrzeigersinn.
- ACHTUNG: Seien Sie vorsichtig mit dem Sensor beim Herausnehmen des Behälters. Eine Beschädigung den Sensoren kann zu einer Fehlfunktion des Siebes führen.

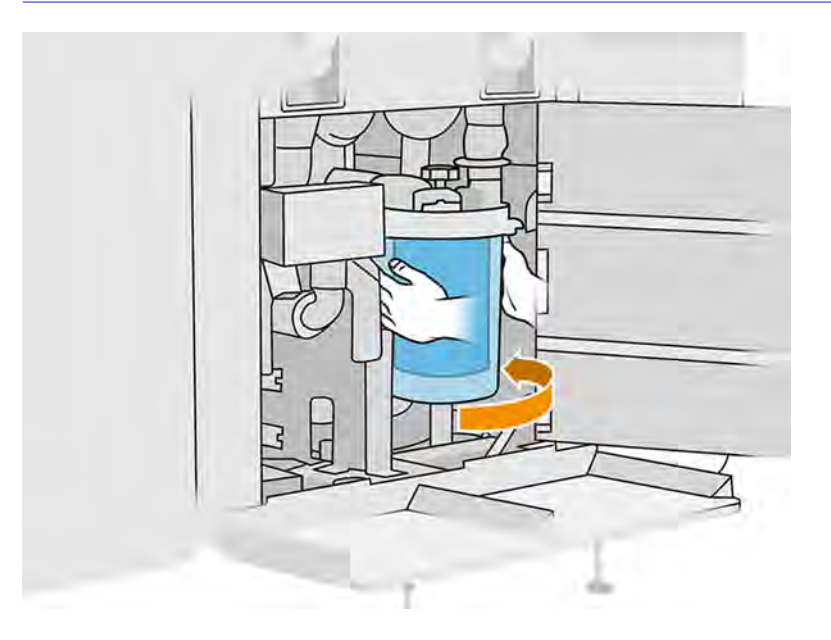

11. WICHTIG: Drehen Sie am Knopf, um den Behälter und den Filter zu arretieren.

#### Austausch abschließen

<span id="page-321-0"></span>1. Reinigen Sie den Siebdeckel und die Abdeckung des Bodenbereichs mit einem explosionssicheren Absauger.

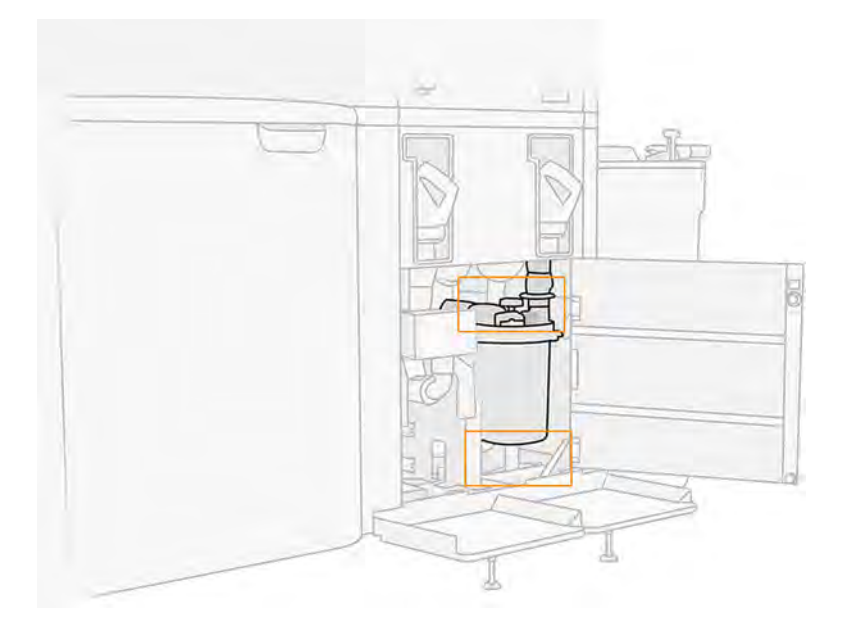

- 2. Schließen Sie die Abdeckung.
- 3. Positionieren Sie die Materialpatronen und schließen Sie sie an.

## Externen Tank ersetzen

- 1. Beginnen Sie mit dem Austausch, indem Sie im Anzeigebildschirm auf das Symbol Wartung und dann auf Externer Behälter > Ersetzen (auf der externen Behälterkarte) tippen.
- 2. Öffnen Sie die beiden Verriegelungen der Abdeckung.

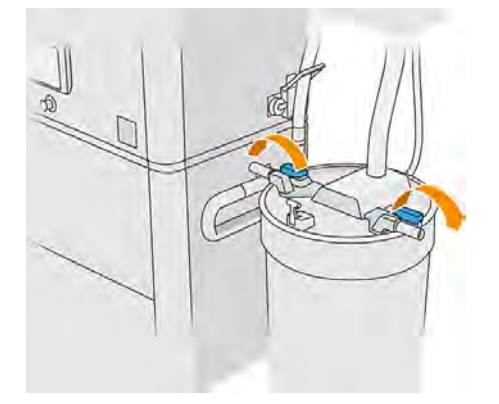

3. Öffnen Sie die Abdeckung, indem Sie sie nach oben ziehen und legen Sie diese auf die Struktur.

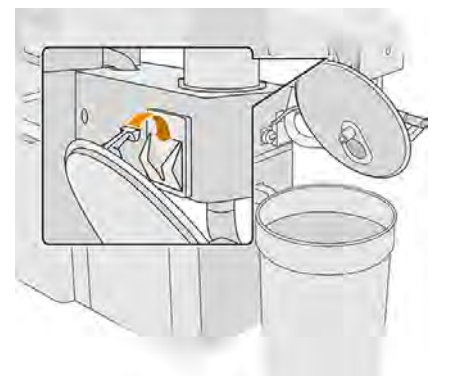

4. Nehmen Sie die Speicher-Abdeckung zur Hand, die mit dem externen Tank geliefert wurde und verschließen Sie mit dieser den Tank.

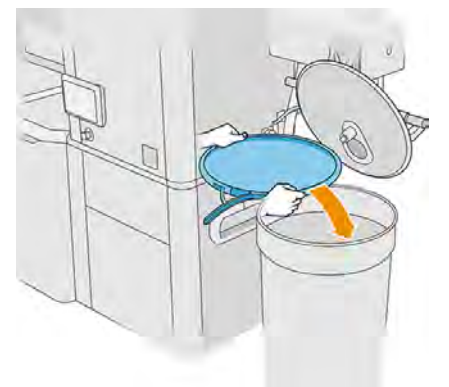

5. Verschließen Sie die Abdeckung.

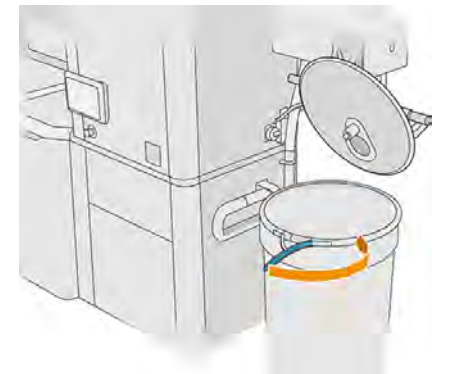

- 6. Verwenden Sie einen Hebewagen zum Entfernen des Tanks aus dem Materialladebereich.
- WICHTIG: Der Tank sollte in den gleichen Umgebungsbedingungen gelagert werden, in denen auch die Verarbeitungsstation gelagert wird, da das Material andernfalls unbrauchbar werden kann. Die einfachste Lösung ist es, den Tank im gleichen Raum zu lagern, in dem auch die Verarbeitungsstation gelagert wird. Dabei sollte es sich um einen Raum handeln, der von Wärmeund Kältequellen entfernt ist. Je nach Material reagiert es auf Temperatur, Luftfeuchtigkeit und andere Faktoren empfindlich.

7. Reinigen der Innenseite der Abdeckung mit einem explosionssicheren Staubsauger.

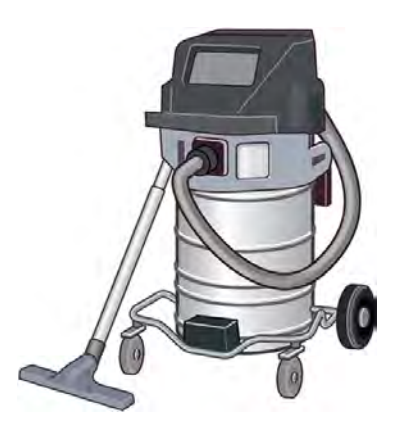

- 8. Verwenden Sie einen Hubwagen, um den Tank heranzufahren, den Sie verwenden möchten.
- WICHTIG: Verwenden Sie einen Handwagen nur zum Verschieben des externen Behälters. Wenn die Verarbeitungsstation läuft, sollte sich der externe Behälter auf dem Boden und auf derselben Ebene wie die Verarbeitungsstation befinden.

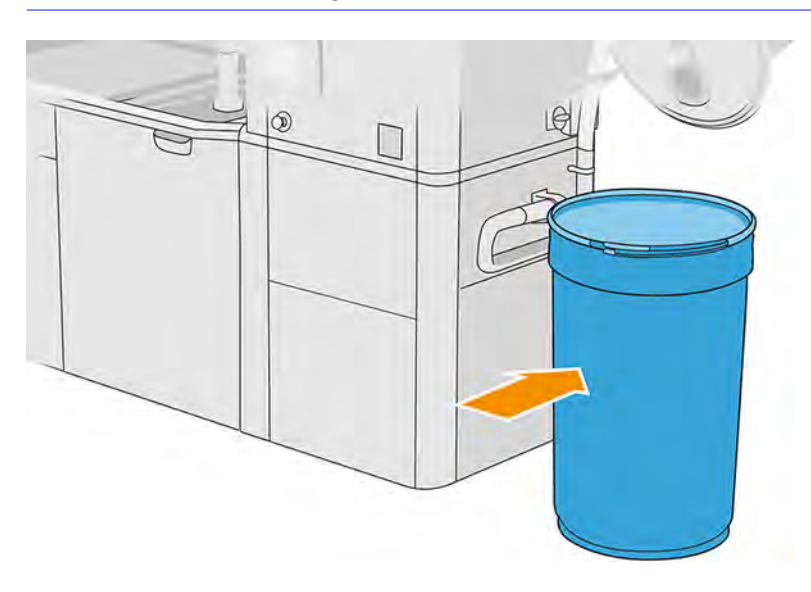

9. Entriegeln Sie und entfernen Sie die Speicherabdeckung.

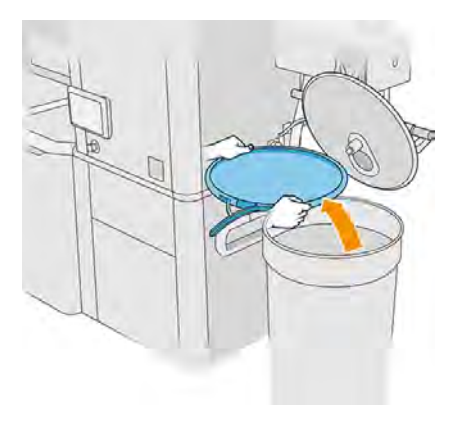
10. Schließen Sie die Abdeckung und verriegeln Sie diese mit den Arretierungen.

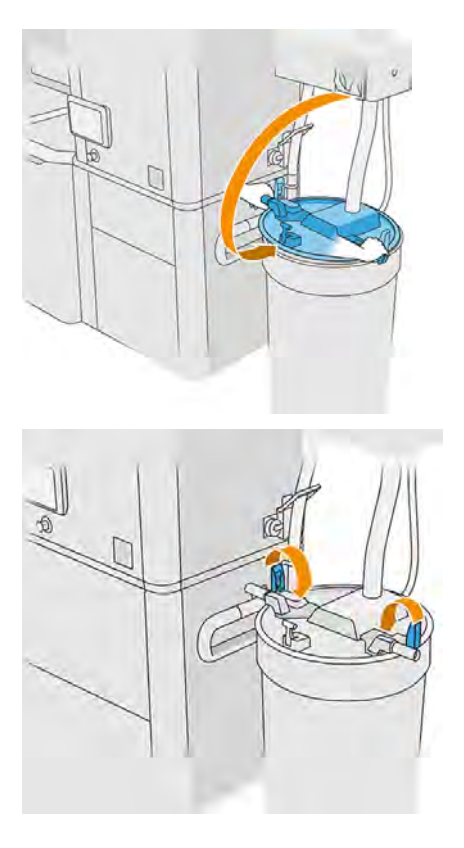

- HINWEIS: Vergewissern Sie sich, dass die Kollektorleitung des externen Behälters mit der Gehäuseklappe verbunden ist.
- 11. Auf dem Anzeigebildschirm wird der Status "bereit" angezeigt.
- A ACHTUNG: Verwenden Sie nur HP-zertifizierte externe Tanks. Die Verwendung externer Behälter von Drittanbietern kann ein Sicherheitsrisiko darstellen und zu Materiallecks sowie Störungen an der Verarbeitungsstation führen, was sich mitunter negativ auf die Gewährleistung Ihres Systems auswirken kann.

## Wartung der Baueinheit

## Übersicht der Wartungsaufgaben

In diesem Thema finden Sie eine ganze Reihe von Referenzinformationen zu diesem Thema.

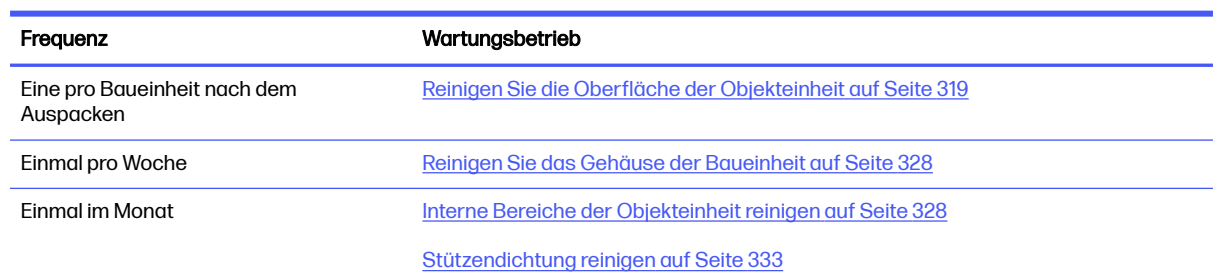

#### Tabelle 11-26 Übersicht der Wartungsaufgaben

#### <span id="page-325-0"></span>Tabelle 11-26 Übersicht der Wartungsaufgaben (Fortsetzung)

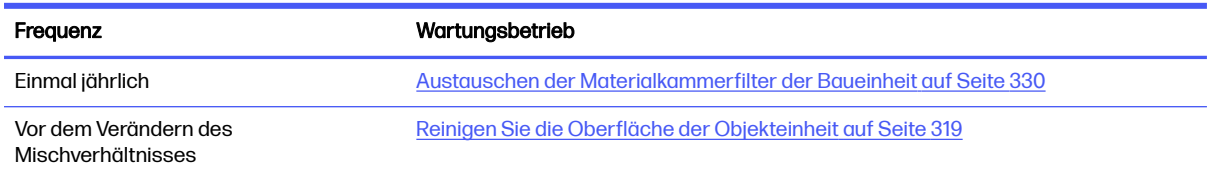

## Knappe Darstellungen als Erinnerungshilfe an häufige Aufgaben

Dies kann als visuelle Übersicht dienen.

## Abbildung 11-21 Vor dem Laden und nach dem Auspacken

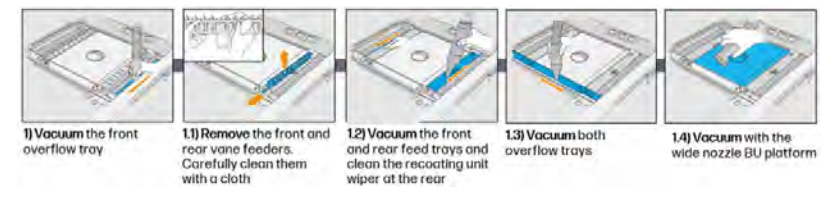

#### Abbildung 11-22 Wöchentliche Wartungsaufgaben

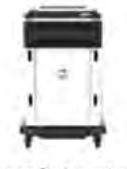

1) Vacuum & wipe exterior of the Build Unit

#### Abbildung 11-23 Wartungsarbeiten einmal pro Monat

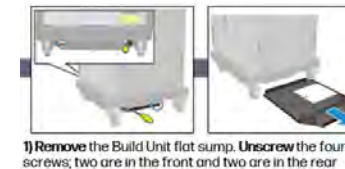

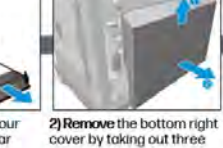

screws

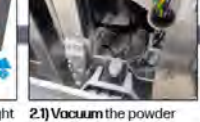

- from the bottom area leadscrew and platform<br>transmission
	- 3) Remove the two screws that secure the the six screws of the<br>left Build Unit window left cover to the Build Unit and then the cover.

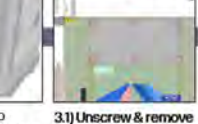

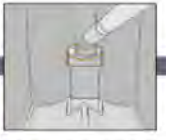

32) Vocuum the column gosket and inspect the<br>sealing.

#### Abbildung 11-24 Wartungsarbeiten einmal jährlich

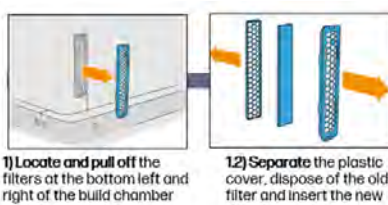

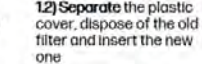

## Wartungsaufgaben

## Reinigen Sie die Oberfläche der Objekteinheit

Die folgenden Abschnitte enthalten Einzelheiten zu diesem Thema.

#### Vorbereiten zur Reinigung

Bereiten Sie die Reinigung der Oberfläche der Objekteinheit vor.

- 1. Stellen Sie sicher, dass Sie ein fusselfreies Tuch griffbereit haben (nicht von HP mitgeliefert).
- 2. Stellen Sie sicher, dass Sie alles ausgepackt haben.
- 3. Stellen Sie sicher, dass sich die Plattform an der höchsten Position befindet und die Baueinheit leer ist.
- 4. Vergewissern Sie sich, dass sich die Baueinheit in der Verarbeitungsstation befindet.
- 5. Tippen Sie im Anzeigebildschirm auf das Symbol "Einstellungen"  $\epsilon$  on  $\epsilon$  und danach auf

## Dienstprogramme > Wartung > Oberfläche der Objekteinheit reinigen.

6. Führen Sie den Austausch mit Handschuhen durch.

#### Reinigen der Objekteinheit

Die folgenden Schritte umfassen das vollständige Verfahren für dieses Thema.

1. Saugen Sie die Objekteinheit der Druckplattform mit dem Kollektor für wiederverwendbares Material.

Nach Verwendung bestimmter Materialien (z. B. TPU-Ultrasint) empfiehlt HP anstelle des Kollektors für wiederverwendbares Material einen externen ATEX-Staubsauger zu verwenden.

2. Saugen Sie die vordere Auffangwanne aus.

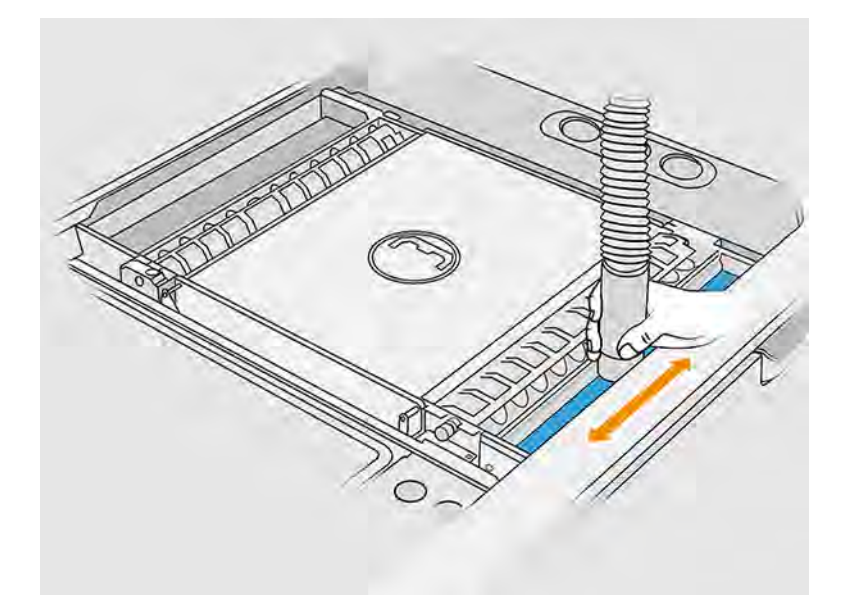

3. Entfernen Sie die vorderen und hinteren Zellenradschleusen, indem Sie jede Schleuse gegen die Wand drücken und zur Seite schieben.

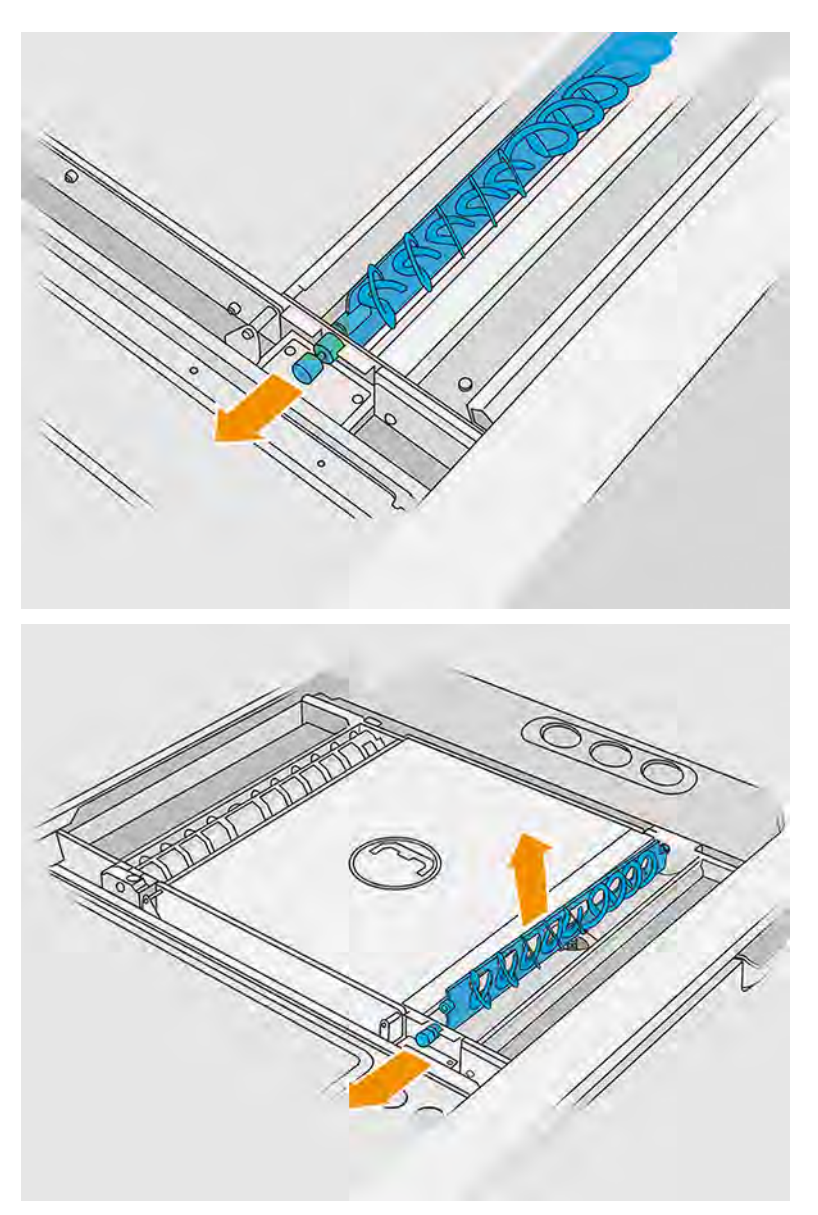

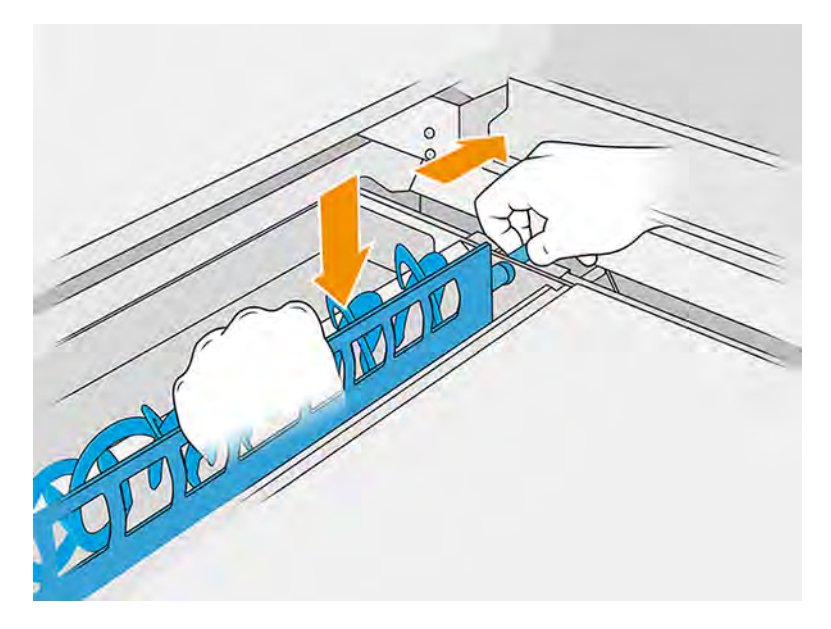

- 4. Verwenden Sie den Kollektor für wiederverwendbares Material, um die von Ihnen entfernten Zellenradschleusen zu saugen.
- 5. Bringen Sie die Fugendüse am Kollektor für wiederverwendbares Material an.

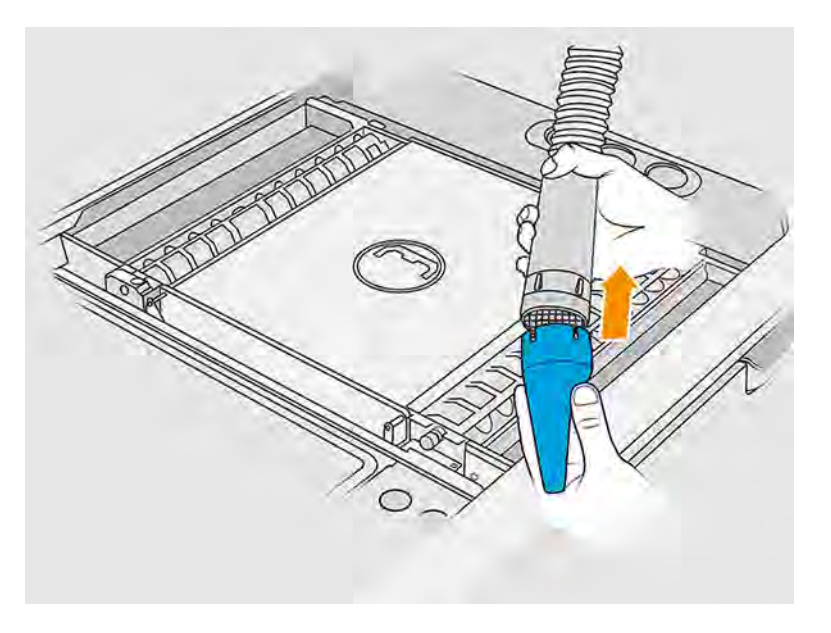

- 6. Saugen Sie die vorderen und hinteren Fächer für Materialzufuhr ab. Achten Sie besonders auf die Ecken der Fächer und unter dem Schüttler.
- WICHTIG: Verwenden Sie für diesen Schritt nicht die breite Düse.

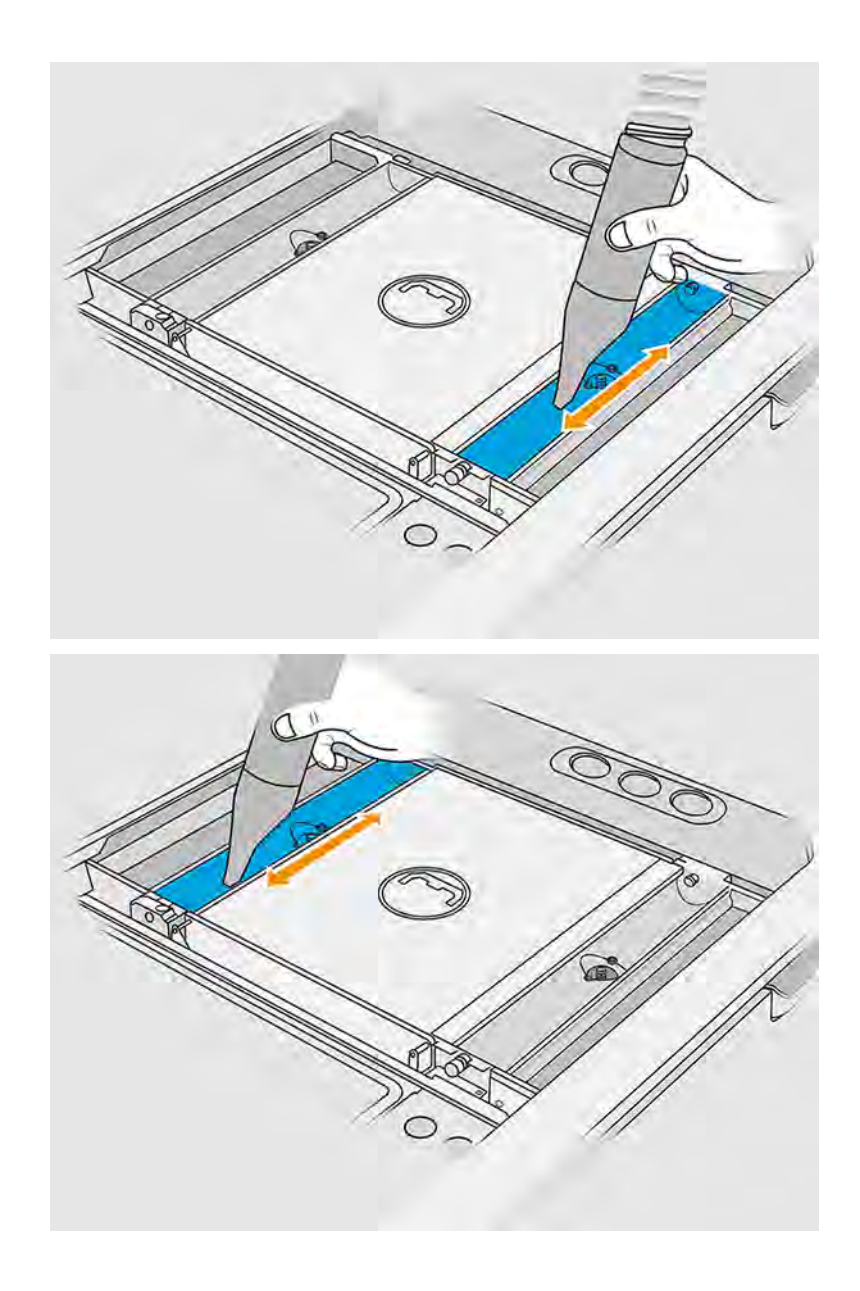

7. Reinigen Sie die Matrizen des Fachs für Materialzufuhr mit einem Tuch und stellen Sie sicher, dass kein gefestigtes Material darin verbleibt. Versuchen Sie, so viel Material wie möglich zu entfernen. Das Ergebnis sollte mindestens so sauber wie unten gezeigt sein.

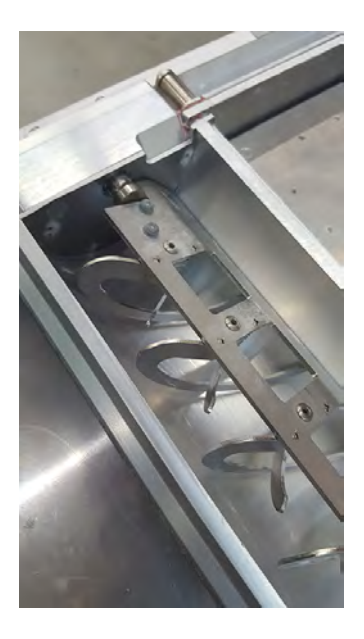

8. Reinigen Sie den Wischer der Beschichtungseinheit auf der Rückseite.

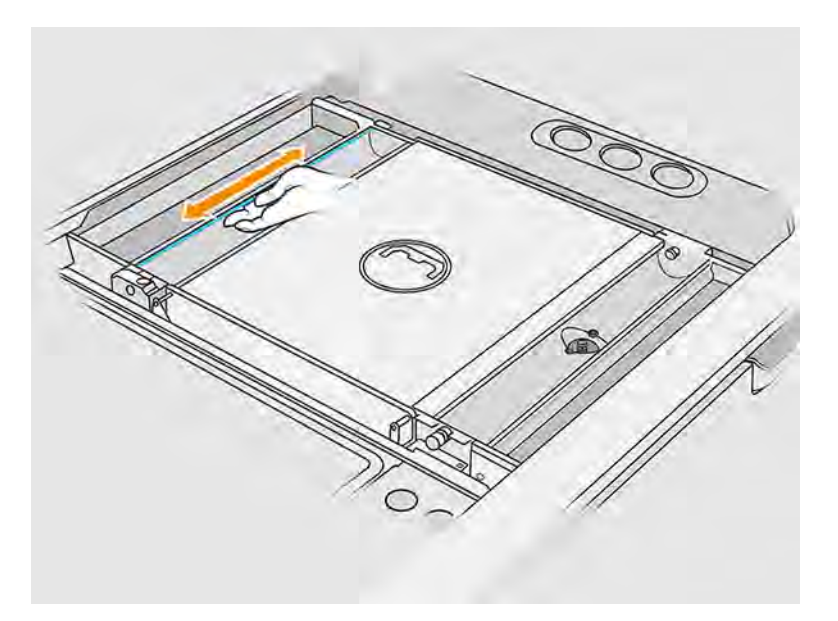

9. Reinigen der vorderen und hinteren Lader/Zufuhrlamellen mit einem Tuch. Verwenden Sie bei Bedarf zusätzlich einen Spiraltopfkratzer, um Materialrückstände zu entfernen.

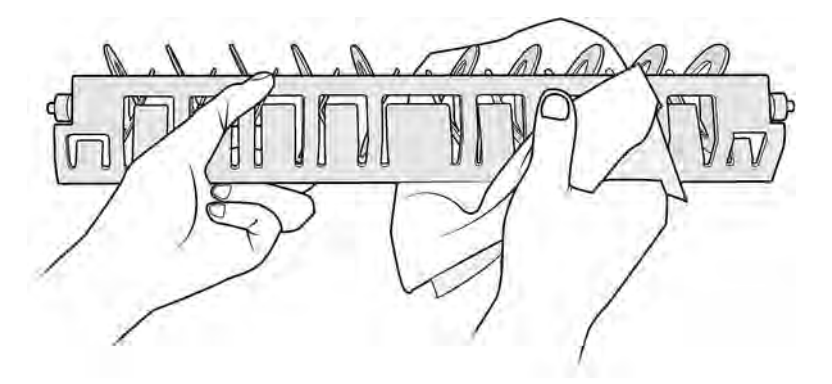

- 10. Saugen Sie die Fächer für Materialzufuhr erneut ab, um sicherzugehen, dass keine Materialrückstände vorhanden sind.
- 11. Saugen Sie die Auffangwannen aus.

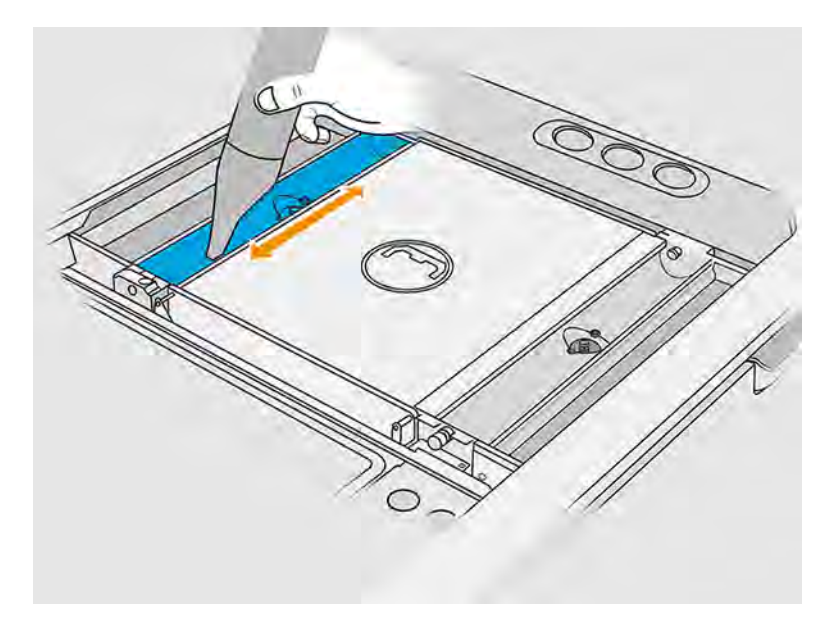

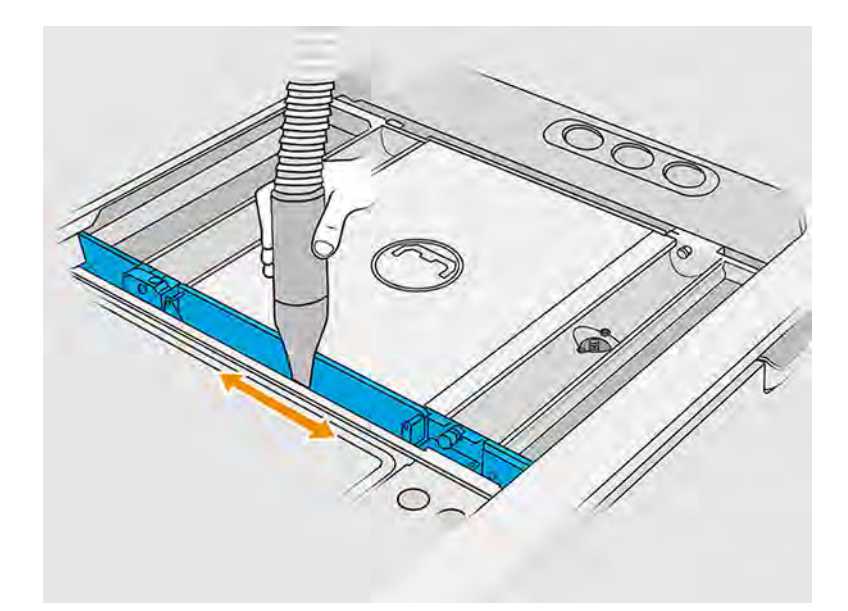

- 12. Bringen Sie die breite Düse am Kollektor für wiederverwendbares Material an.
- 13. Saugen Sie die Auflage der Objekteinheit ab.

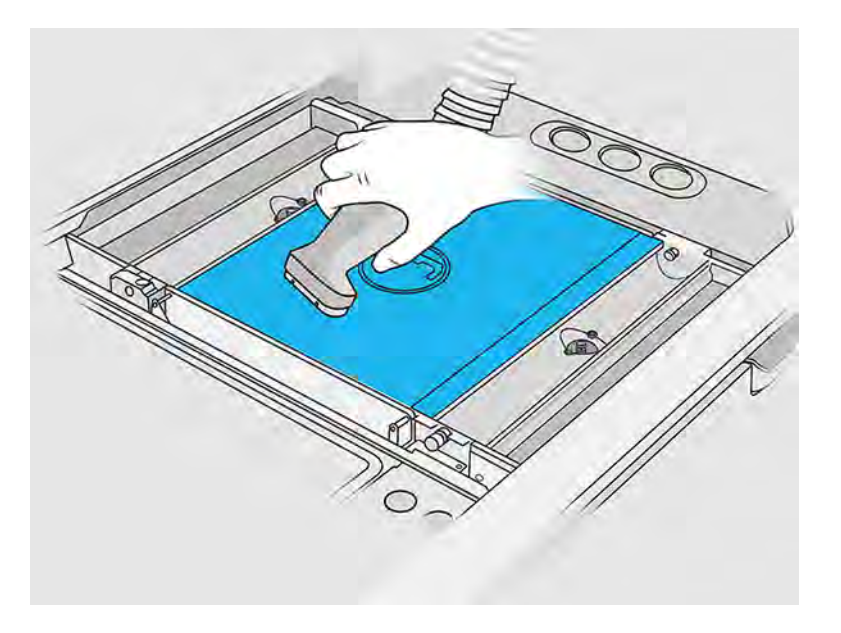

## Reinigung abschließen

Die folgenden Schritte umfassen das vollständige Verfahren für dieses Thema.

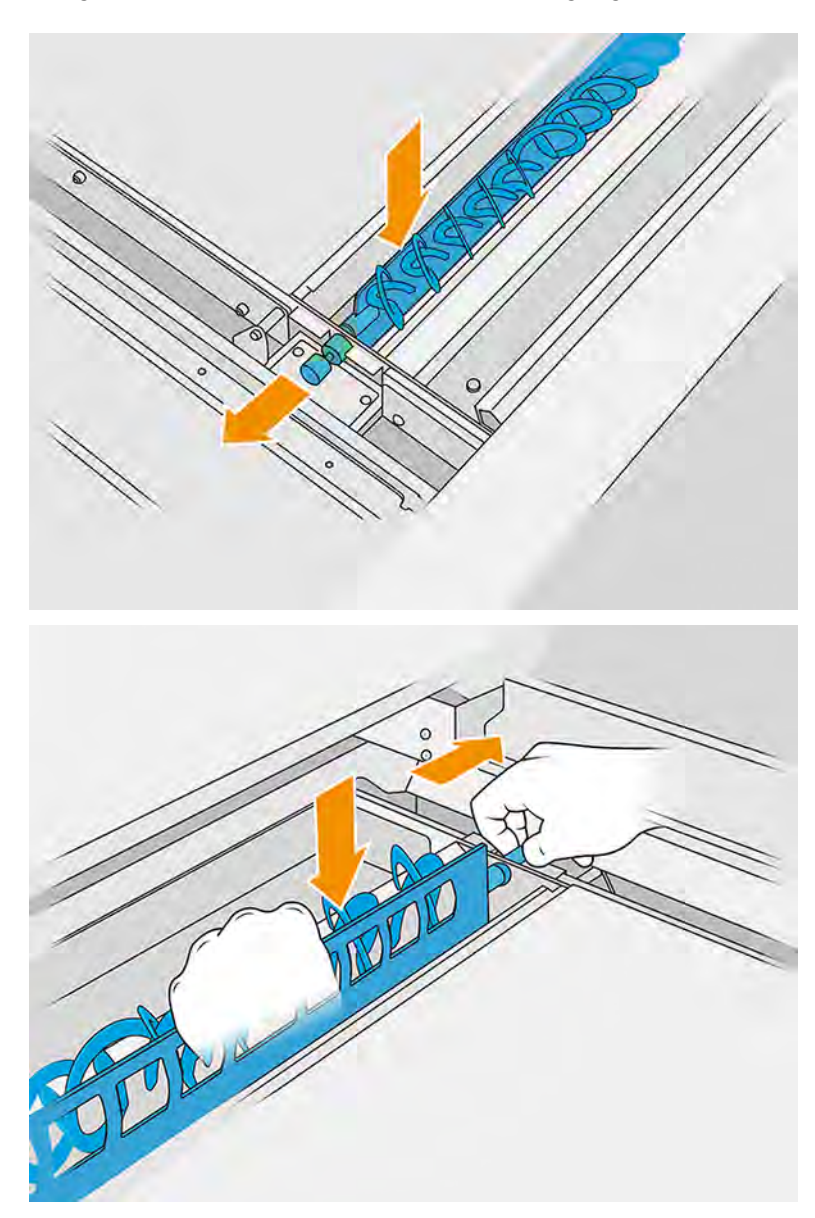

1. Bringen Sie die Zellenradschleusen in ihre Ausgangsposition zurück.

<span id="page-334-0"></span>2. Befestigen Sie die Auspackdüse am Kollektor für wiederverwendbares Material und lassen Sie sie im Steckplatz.

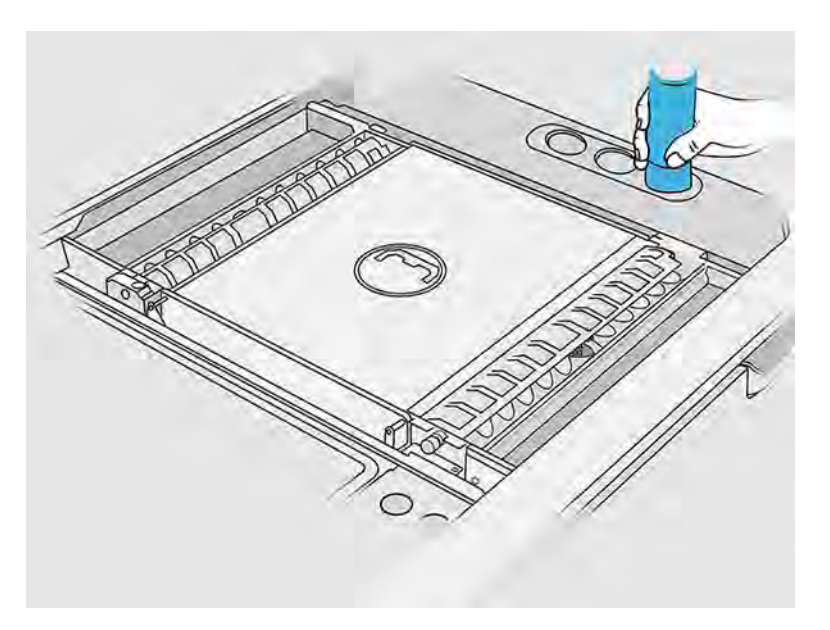

3. Die Verarbeitungsstation überprüft, ob die Zellenradschleusen ordnungsgemäß funktionieren.

## Reinigen Sie das Gehäuse der Baueinheit

Die folgenden Abschnitte enthalten Einzelheiten zu diesem Thema.

## Vorbereiten zur Reinigung

Die folgenden Schritte umfassen das vollständige Verfahren für dieses Thema.

- 1. Vergewissern Sie sich, dass Sie einen explosionssicheren Staubsauger, einen saugfähigen Allzwecklappen und deionisiertes Wasser zur Hand haben (nicht von HP mitgeliefert).
- 2. Sie sollten beim Durchführen dieser Aktionen Handschuhe, eine Maske und eine Schutzbrille tragen.
- 3. Entfernen Sie die Baueinheit aus der Verarbeitungsstation.

### Reinigen Sie das Gehäuse der Baueinheit

Die folgenden Schritte umfassen das vollständige Verfahren für dieses Thema.

- 1. Reinigen Sie alle Oberflächen mit einem Tuch, das mit deionisiertem Wasser befeuchtet wurde.
- 2. Entfernen Sie Staub oder Materialrückstände von den äußeren Flächen und folgenden Komponenten der Objekteinheit: Abdeckungen, Griff und Gehäuse. Sie können einen explosionssicheren Staubsauger mit einer Düse mit weicher Bürste verwenden.
- 3. Sie können sie andernfalls mit einem trockenen Tuch abputzen.

## Interne Bereiche der Objekteinheit reinigen

Die folgenden Abschnitte enthalten Einzelheiten zu diesem Thema:

Sie müssen den unteren Sumpfbereich der Objekteinheit alle 100.000 Schichten reinigen. Der untere Sumpfbereich wird in der folgenden Abbildung gezeigt:

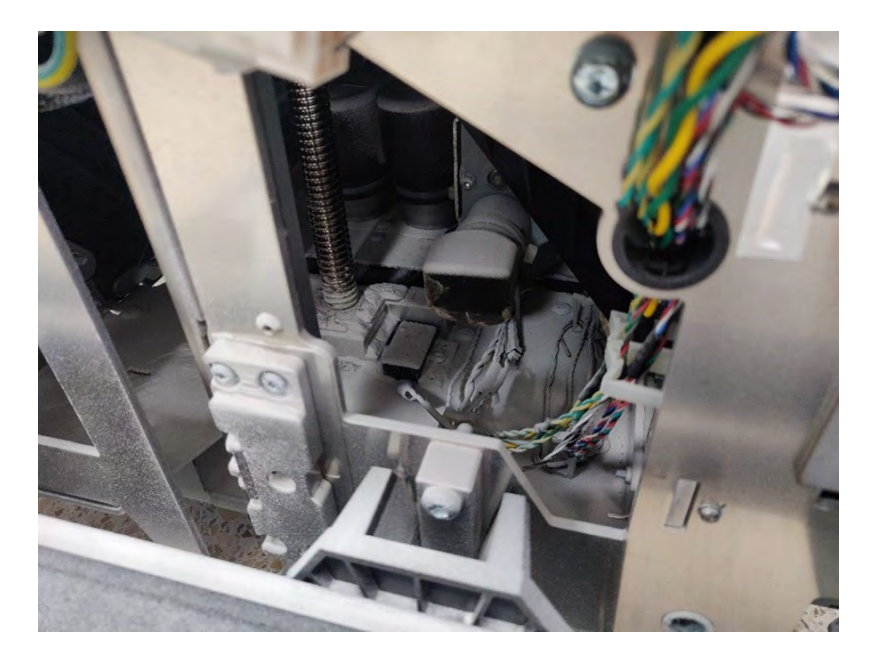

1. Achten Sie darauf, dass der untere Teil der Maschine wie auf dem Bild rechts aussieht.

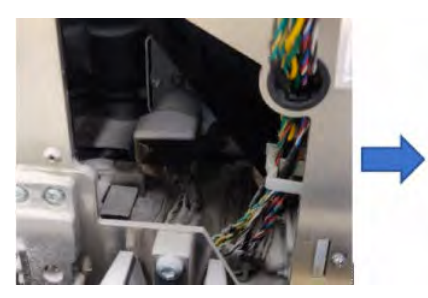

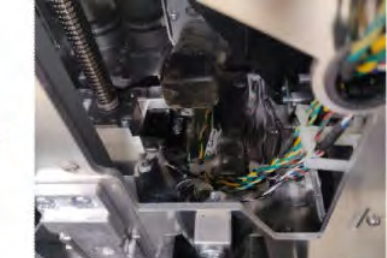

2. Entfernen Sie den Boden des flachen Sumpf der Objekteinheit, indem Sie die vier Schrauben entfernen, mit denen er am Rest der Sumpfteile befestigt ist; zwei an der Vorderseite und zwei an der Rückseite.

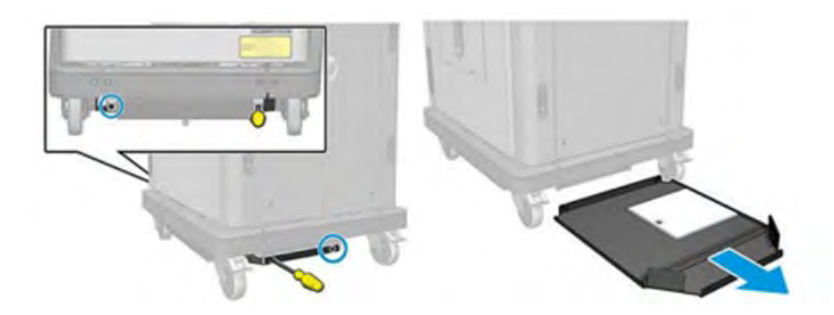

- 3. Entleeren Sie das im unteren flachen Sumpf angesammelte Pulver und reinigen Sie ihn bei Bedarf mit einem Tuch.
- 4. Entfernen Sie die untere rechte Abdeckung, indem Sie die drei Torx T20-Schrauben herausnehmen und die Abdeckung anheben.

<span id="page-336-0"></span>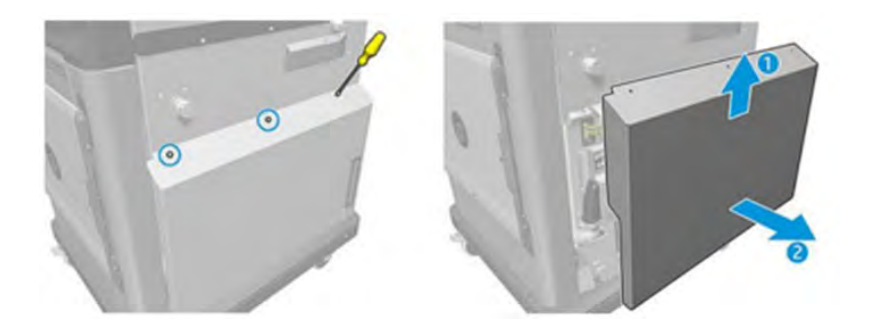

- 5. Verwenden Sie einen Staubsauger, um das Pulver aus dem unteren Bereich um die Leitspindel und das Getriebe der Plattform zu entfernen.
- A VORSICHT! Achten Sie darauf, dass Sie mit dem Staubsauger kein Kabel beschädigen!

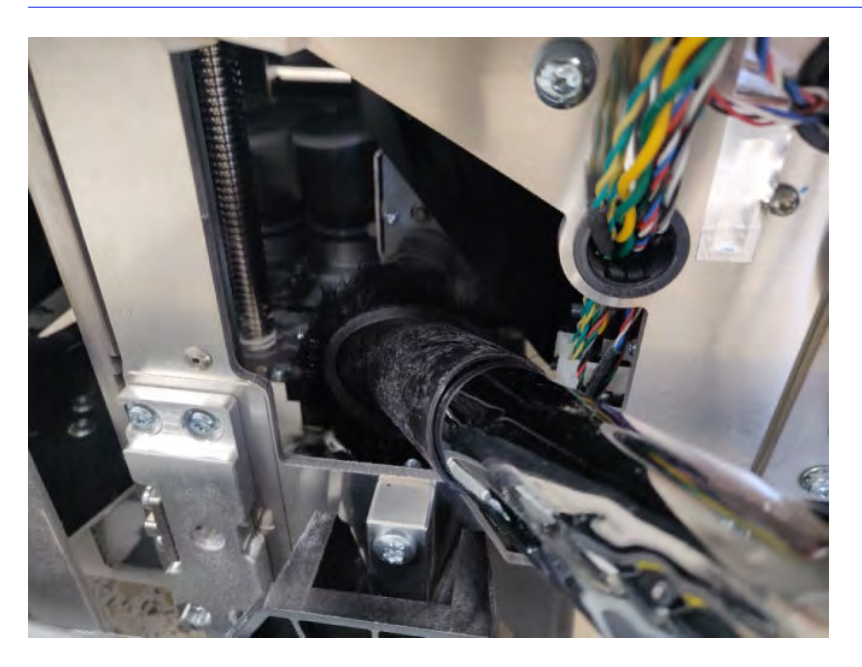

6. Reinigen Sie bei Bedarf die Oberfläche des Bodens und den Bereich rund um die Leitspindel mit einem Tuch, um die Mischung aus Pulver und Fett zu entfernen, die an den verschiedenen Oberflächen klebt.

## Austauschen der Materialkammerfilter der Baueinheit

Die folgenden Abschnitte enthalten Einzelheiten zu diesem Thema.

### Austausch vorbereiten

Die folgenden Schritte umfassen das vollständige Verfahren für dieses Thema.

- 1. Ersatzfilter sind im Lieferumfang des Kits für die jährliche Wartung des Druckers enthalten. Nur ein Filtersatz wird für diesen Vorgang benötigt.
- 2. Stellen Sie sicher, dass der Drucker nicht druckt.
- 3. Wenn ein Auftrag gerade gedruckt wurde, warten Sie etwa 20 Minuten, damit der Drucker abkühlen kann.
- 4. Führen Sie den Austausch mit Handschuhen und Maske durch.
- 5. Stellen Sie sicher, dass alle Fenster, Abdeckungen und Klappen geschlossen sind und sich in den ursprünglichen Positionen befinden.
- 6. Entfernen Sie die Objekteinheit aus dem Drucker.

## Austauschen der Materialkammerfilter der Objekteinheit

Die folgenden Schritte umfassen das vollständige Verfahren für dieses Thema.

1. Suchen Sie unten links und rechts an der Baukammer nach den Filtern.

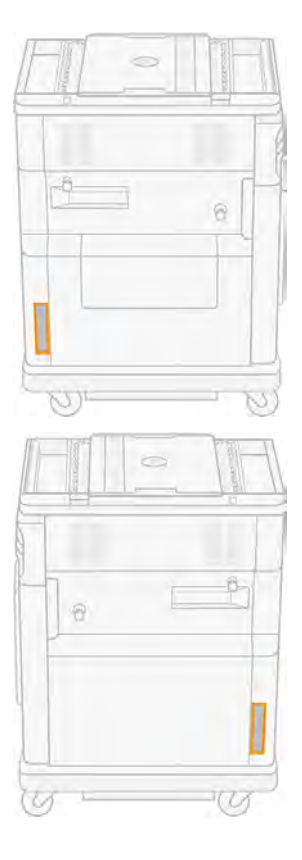

2. Ziehen Sie die Baugruppe des Lüfterfilters ab.

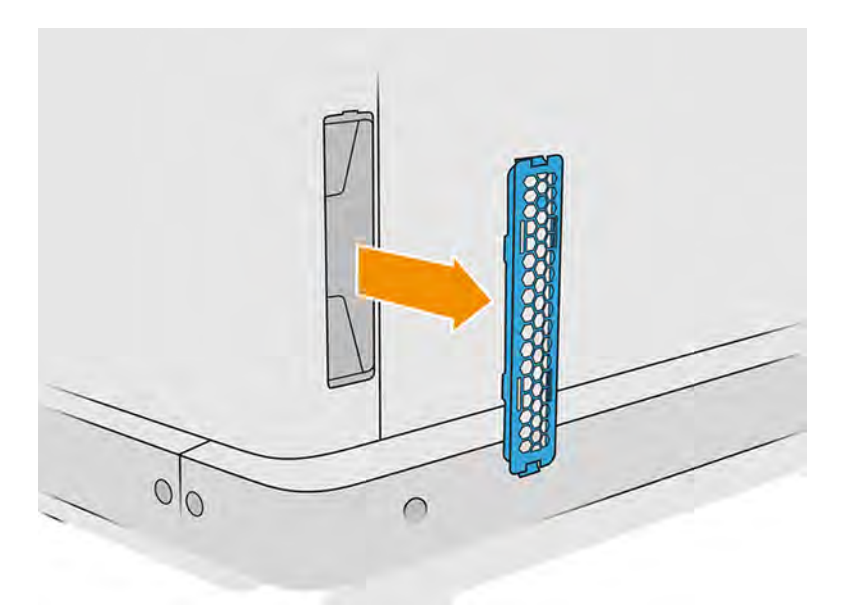

3. Ziehen Sie den Filz des Filters von der Gitterhalterung und dem Grid Guard ab.

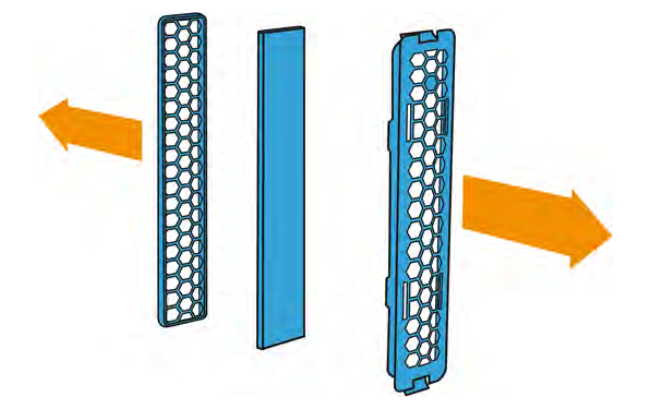

4. Entsorgen Sie den alten Filz gemäß den lokalen Bestimmungen und setzen Sie den neuen Filz vorsichtig zwischen der Gitterhalterung und dem Grid Guard ein.

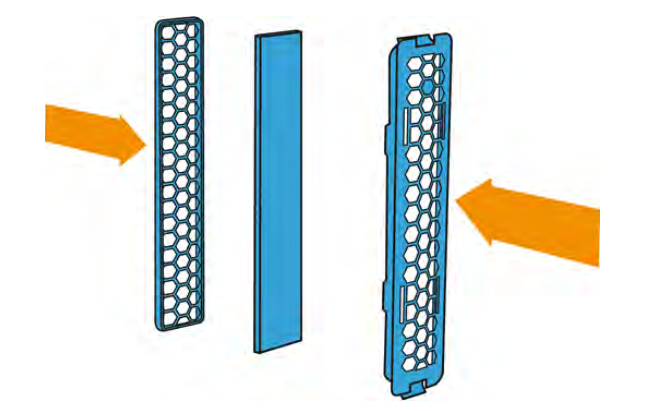

<span id="page-339-0"></span>5. Befestigen Sie die Baugruppe des Lüfterfilters wieder an ihrem Platz.

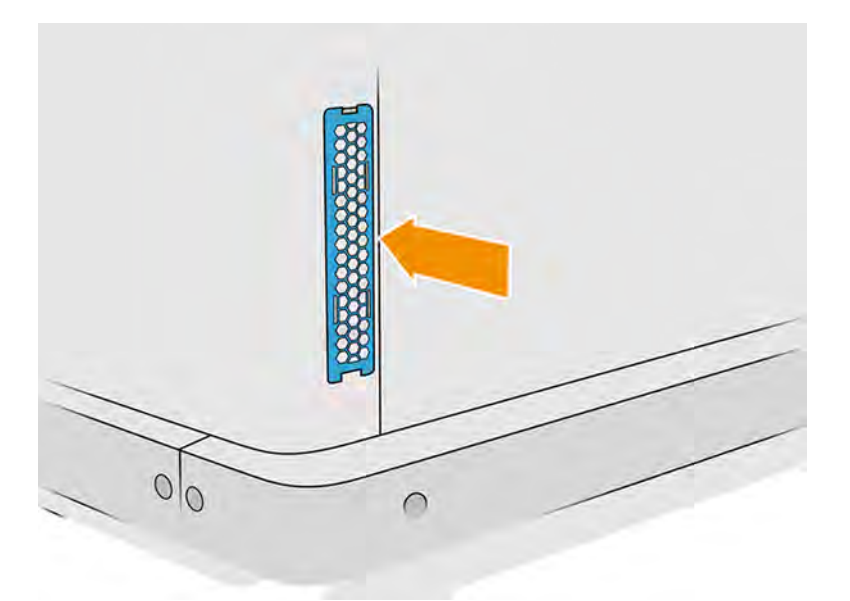

## Stützendichtung reinigen

Die folgenden Abschnitte enthalten Einzelheiten zu diesem Thema.

## Vorbereiten zur Reinigung

Die folgenden Schritte umfassen das vollständige Verfahren für dieses Thema.

- 1. Vergewissern Sie sich, dass Sie einen explosionssicheren Staubsauger, einen saugfähigen Allzwecklappen und deionisiertes Wasser zur Hand haben (nicht von HP mitgeliefert).
- 2. Sie sollten beim Durchführen dieser Aktionen Handschuhe, eine Maske und eine Schutzbrille tragen.
- 3. Entfernen Sie die Baueinheit aus der Verarbeitungsstation.

### Wartungsmaßnahmen

1. Entfernen Sie die zwei Schrauben, mit denen die linke Abdeckung an der Objekteinheit befestigt ist.

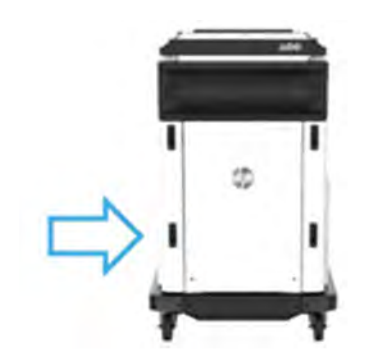

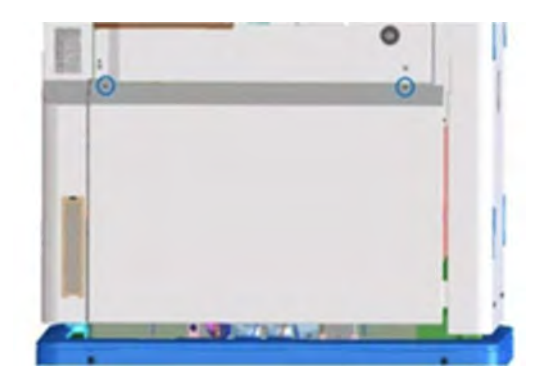

2. Nehmen Sie die Abdeckung ab.

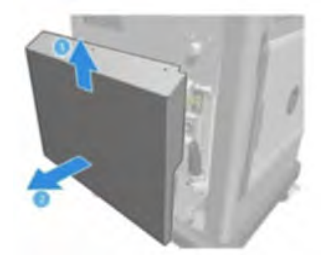

3. Lösen Sie die Schrauben, mit denen das linke Fenster der Objekteinheit an der Struktur der Objekteinheit befestigt ist. An der 3D-Objekteinheit von HP Jet Fusion 5200 befinden sich sechs Schrauben.

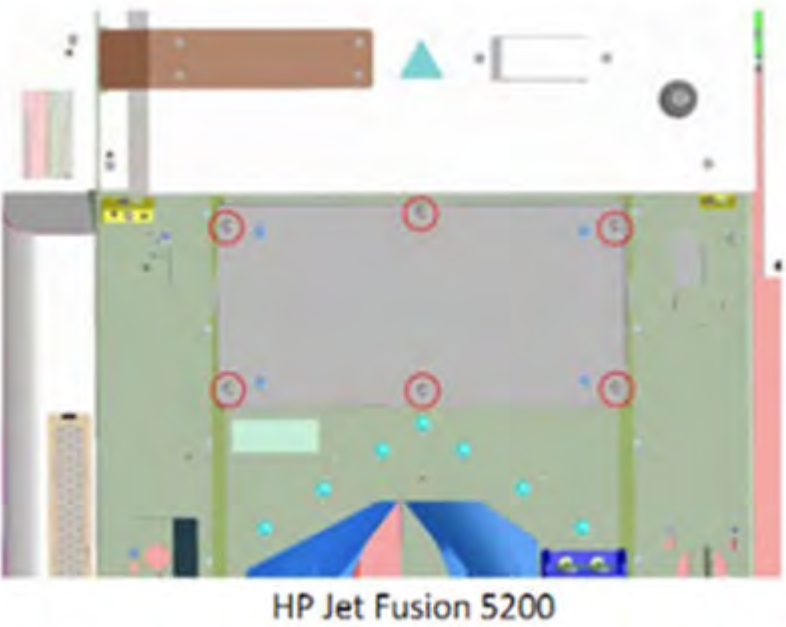

**3D Build Unit** 

4. Entfernen Sie das linke Fenster der Objekteinheit.

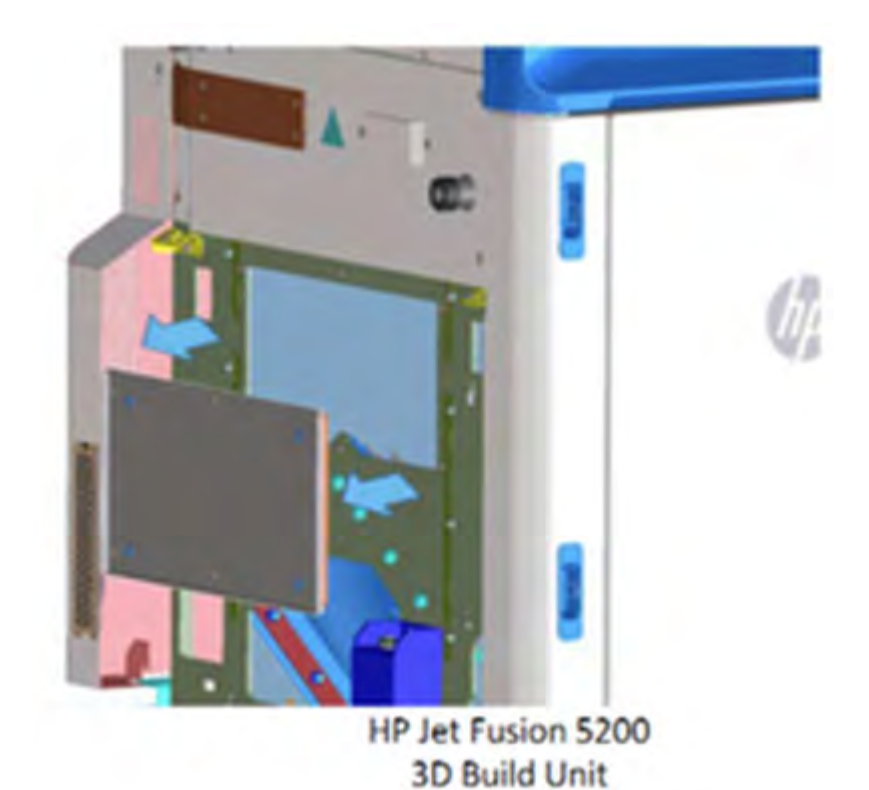

5. Reinigen Sie ggf. die Oberfläche der Stützendichtung. Die folgenden Abbildungen zeigen ein Beispiel für eine Stützendichtung mit Pulver, die gereinigt werden muss.

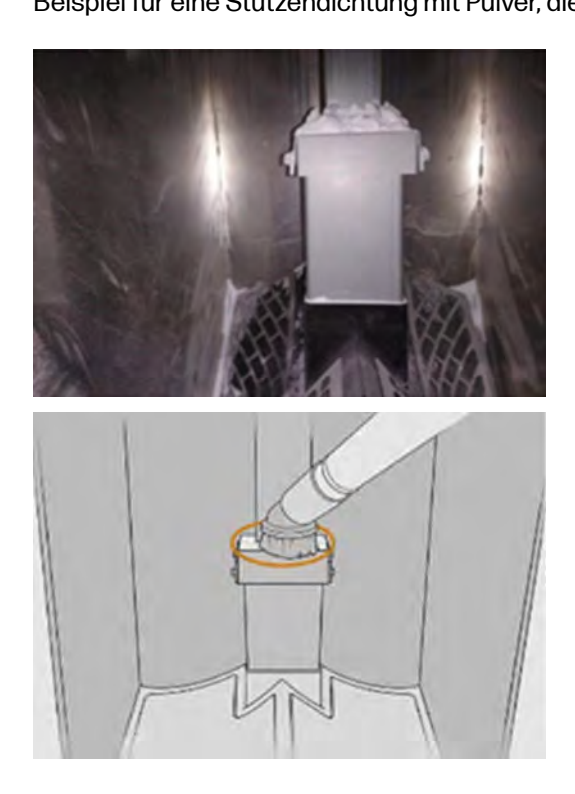

6. Überprüfen Sie visuell die Stützendichtung. Stellen Sie sicher, dass sich kein Pulver auf der Dichtung befindet, wie in der folgenden Abbildung zu sehen ist.

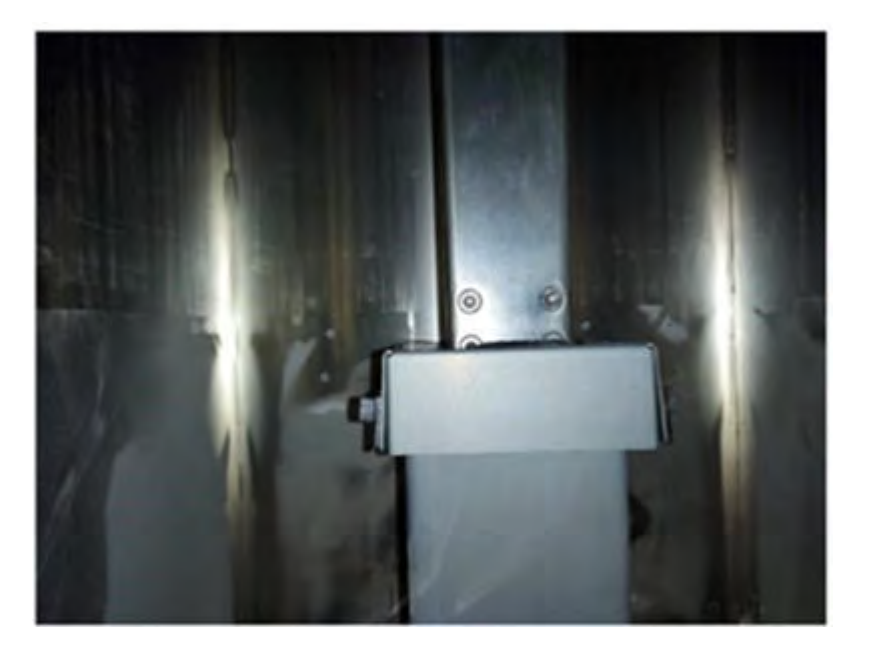

- 7. Setzen Sie das Fenster wieder ein.
- 8. Befestigen Sie die Abdeckungen wieder. Erwägen Sie, den Bodenbereich vorher zu reinigen.

## Transportieren und Lagern des Geräts

In diesem Thema werden die mit diesem Thema verbundenen Konzepte beschrieben.

WICHTIG: Wenden Sie sich zum Transportieren Ihrer HP Jet Fusion 3D-Drucklösung an einen anderen Standort oder in einen anderen Raum an den Verkäufer. Dieses Produkt enthält empfindliche Komponenten, die während des Transports beschädigt werden können: spezielle Transportfunktionen und -werkzeuge werden benötigt.

Seien Sie vorsichtig, wenn Sie die Verarbeitungsstation nur etwas innerhalb desselben ebenen Raums verschieben müssen, ohne die Hilfe von Stufen oder Rampen, um die Ebene zu ändern. Sie müssen dies beispielsweise durchführen, um Aufgaben wie z. B. die Reinigung des Arbeitsbereichs oder kleine Wartungsarbeiten wie z. B. einen Filteraustausch zu erledigen. Schieben Sie in diesem Fall die Verarbeitungsstation auf ihren eigenen Rollen nur über glatte, flache Oberflächen, innerhalb eines Raums, der höher als 2,5 m ist. Versuchen Sie nicht, die Station über Stufen nach oben oder unten zu bewegen und stellen Sie sicher, dass die Station nicht gestoßen wird, da dies zu schweren Schäden führen kann. Bei anderen Bewegungen setzen Sie sich bitte mit Ihrem Vertriebspartner in Verbindung.

Achten Sie darauf, dass die Verbindungskabel keine lackierten Oberflächen, Bälge usw. beschädigen.

Verschieben Sie nie den Drucker, ohne Hilfe von einem Wartungsdienstleister in Anspruch zu nehmen. Für größere Verlagerungen des Geräts sind zusätzliche Vorsichtsmaßnahmen bezüglich des Verpackens und Installationskalibrierungen erforderlich.

Reinigen Sie das Gerät zuerst und stellen Sie sicher, dass sich kein Material mehr darin befindet, wenn Sie den Drucker, die Verarbeitungsstation und die Objekteinheit für einen längeren Zeitraum (länger als ein Wochenende) lagern möchten.

- Siehe: [Reinigen von Druckbereich, Schlitten und Gehäuse](#page-163-0) auf Seite 157
- Siehe: [Reinigen des Arbeitsbereichs](#page-298-0) auf Seite 292
- Siehe: [Verarbeitungsstation reinigen](#page-300-0) auf Seite 294
- Siehe: [Das Druckmaterial aus der Objekteinheit leeren](#page-69-0) auf Seite 63
- Siehe: [Das Innere der Objekteinheit prüfen und reinigen](#page-77-0) auf Seite 71

Entnommenes Material muss unter den Lagerbedingungen des Materials aufbewahrt werden. Das Gerät sollte bei einer Temperatur zwischen -25 und 55 °C−13 und 131 °F und einer Luftfeuchtigkeit unter 90 % (ohne Kondensation) gelagert werden. Lassen Sie das Gerät vor der erneuten Verwendung zuerst 4 Stunden lang ausgeschaltet, damit es sich an die Betriebsbedingungen anpassen kann und überprüfen Sie das Gerät vor dem Einschalten auf Kondensation.

Wenn Sie das Material über einen kürzeren Zeitraum (ein Wochenende) im Produkt lassen möchten, müssen die Betriebsbedingungen des Produkts eingehalten werden.

# 12 Fehlerbehebung

Die folgenden Abschnitte enthalten Einzelheiten zu diesem Thema.

## Allgemeine Hinweise

In diesem Thema werden die mit diesem Thema verbundenen Konzepte beschrieben.

Beachten Sie bei allen Druckqualitätsproblemen zuerst folgende Hinweise:

- Sie erzielen die beste Leistung mit Ihrem System, wenn Sie ausschließlich Originalzubehör und -verbrauchsmaterial des Herstellers verwenden. Dessen Zuverlässigkeit und Leistungsfähigkeit wurde eingehend getestet, um einen störungsfreien Betrieb und eine optimale Druckqualität zu gewährleisten.
- Überprüfen Sie, ob die Umgebungsbedingungen (Temperatur, Feuchtigkeit) im empfohlenen Bereich liegen
- Vergewissern Sie sich, dass das Verfallsdatum der Materialpatronen und Druckköpfe noch nicht überschritten ist.
- Vergewissern Sie sich, dass Sie die richtigen Einstellungen für Ihre Bedürfnisse verwenden.

Weitere Informationen finden Sie auf der HP Website unter folgenden Links:

- <http://www.hp.com/go/jetfusion3D5200/support>
- <http://www.hp.com/go/jetfusion3D5210/support>
- <http://www.hp.com/go/jetfusion3D5210pro/support>
- <http://www.hp.com/go/jetfusion3Dprocessingstation/support>

Die folgenden Verfahren helfen möglicherweise bei der Lösung einiger Probleme, die sich auf die Druckqualität beziehen. Weitere Informationen finden Sie unter den bestimmten Druckqualitätsproblemen, falls das Problem erkannt wird:

- Siehe: [Druckköpfe ausrichten](#page-347-0) auf Seite 341
- Siehe: [Druckkopf-Statusplot drucken](#page-356-0) auf Seite 350
- Siehe: [Druckköpfe regenerieren \(reinigen\)](#page-369-0) auf Seite 363

## Aufrufen des Diagnosemenüs (Service-Boot-Modus)

Dieses Menü ermöglicht den Zugriff auf Untermenüs für Diagnosetests und Dienstprogramme, Wartungsdienstprogramme für die Diagnose und Wartung.

## Diagnosetests und Dienstprogramme

Tests und Dienstprogramme im Zusammenhang mit den Vorgängen der E-Box, Powerbox, obere Heizung, Schmelzsystem, ADS, SVS, HDD, Kühlung, Benutzeroberfläche, Wagen,

Scanachsensystem, Beschichtungseinheitssystem, Baueinheitselektronik, Materialverwaltung und Heizung der Objekteinheit.

## Aufrufen des Diagnosemenüs (Service-Boot-Modus)

Die folgenden Schritte umfassen das vollständige Verfahren für dieses Thema. Lesen Sie alle Schritte vor dem Start.

- 1. Stellen Sie sicher, dass Sie den Drucker mit dem Netzschalter an der Seite des Bedienfelds und nicht mit dem Hauptnetzschalter des Druckers ausschalten.
- 2. Drücken Sie den Netzschalter und halten Sie ihn gedrückt, um den Drucker einzuschalten.
- 3. Während des Hochfahrens des Druckers sehen Sie sich den Bildschirm an und warten Sie, bis das 6 Symbol angezeigt wird. Wenn das Symbol nicht angezeigt wird, bevor die **Initialisierung** angezeigt wird, starten Sie den Drucker neu und versuchen Sie es erneut.

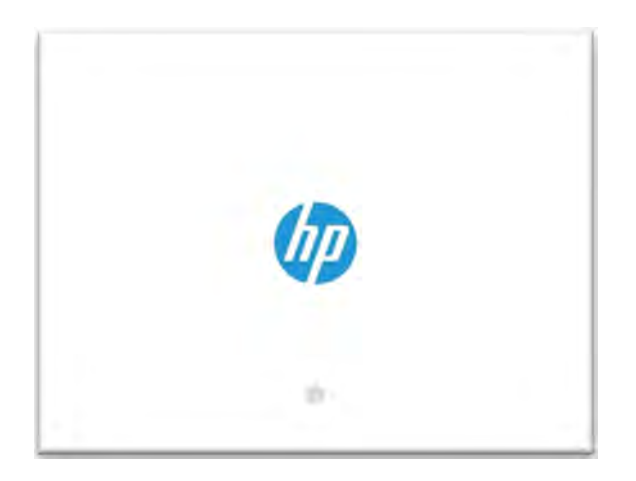

- 4. Um die Auswahl des Bootmodus zu aktivieren, muss der Benutzer mindestens drei Mal auf das @ Symbol tippen.
- 5. Wenn die Option aktiviert wurde, ändert sich der Bildschirm einige Sekunden später, wie in der folgenden Abbildung gezeigt:

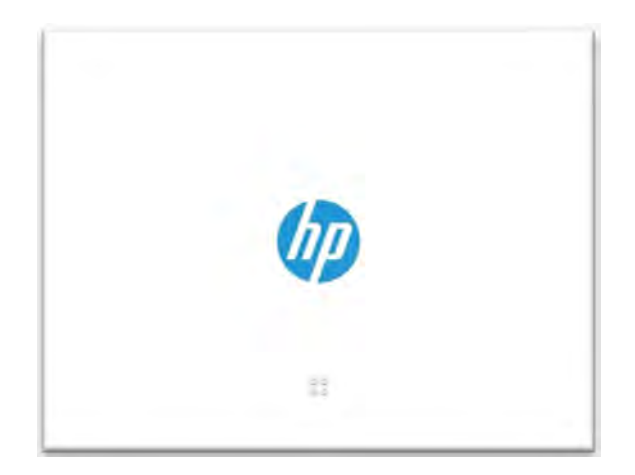

Sie haben fünf Sekunden, um die C-B-A-Sequenz einzugeben, da der Bildschirm in vier Bereiche unterteilt ist.

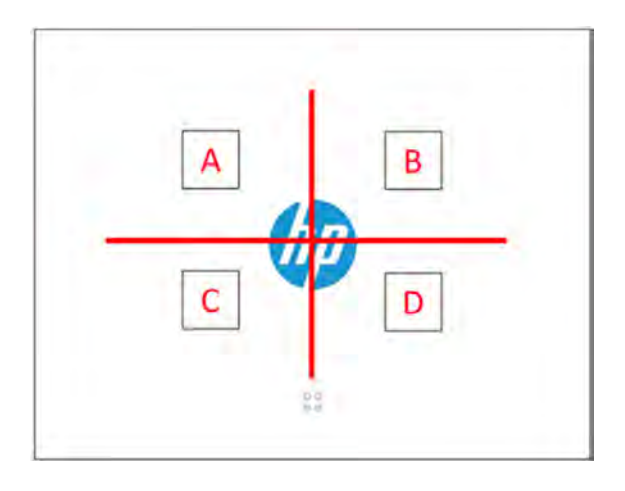

Die CBA-Reihenfolge ist wie in der folgenden Abbildung gezeigt:

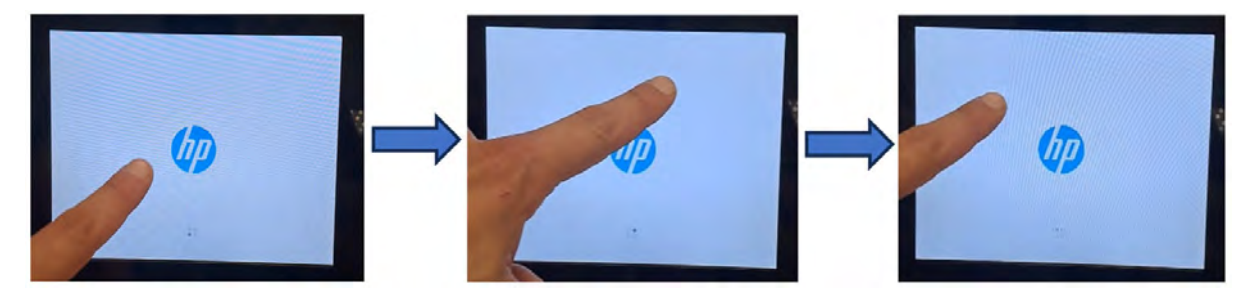

- 6. Wenn die Diagnoseeingabe nach fünf Sekunden erfolgreich ist, startet der Drucker im Diagnose-Bootmodus. Wenn die Reihenfolge fehlschlägt, startet der Drucker im Standard-Bootmodus des Druckers.
- 7. Warten Sie, bis der Drucker die Initialisierungssequenz abgeschlossen hat und das Diagnosemenü angezeigt wird.
- 8. Führen Sie im Menü "Diagnose" einen Bildlauf nach oben oder unten durch, indem Sie mit Ihrem Finger auf dem Bedienfeld nach oben oder unten schieben, und drücken Sie eine Option, um sie auszuwählen.
- **EX** HINWEIS: Die Diagnosetests und Dienstprogramme arbeiten in einem speziellen Modus, der nicht die vollständige Initialisierung des Druckers erfordert. Wenn Sie einen Test beendet haben, müssen Sie den Drucker daher ausschalten und wieder einschalten, bevor Sie drucken oder einen anderen Test ausführen.
- **HINWEIS:** In einigen Fällen reagiert das Bedienfeld möglicherweise nicht, wenn das Symbol schnell gedrückt wird. Am besten drücken Sie etwa eine Sekunde lang.
- **EX HINWEIS:** Wenn der Drucker während eines Tests zum Betriebsbeginn kommt, kehren Sie zu Schritt 1 zurück, und starten Sie den Drucker von vorne neu.

## Diagnose-Menüoption

Im folgenden Abschnitt finden Sie Details zu diesem Thema.

<span id="page-347-0"></span>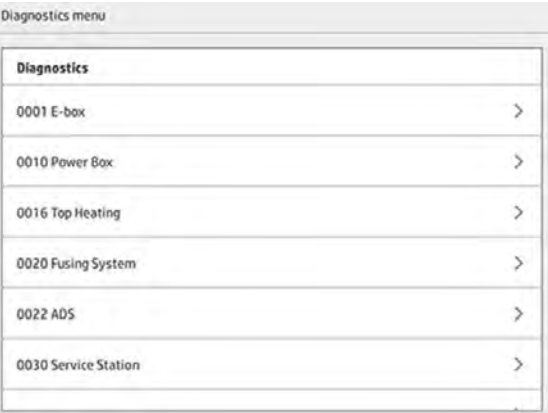

## Fehlerbehebung Druckkopf-Zustand

## Druckköpfe ausrichten

Die folgenden Abschnitte enthalten Einzelheiten zu diesem Thema.

Eine Ausrichtung des Druckkopfs wird in den folgenden Situationen empfohlen:

- Nach dem Austausch oder Wiedereinsetzen eines Druckkopfs
- Nach einer Druckkopfkollision
- Wenn es Probleme mit der Druckqualität gibt, die durch eine Druckkopf-Fehlausrichtung verursacht werden, z. B.:
	- Fehlausrichtung von Druckkopf zu Druckkopf entlang der X-Achse

Wenn eine flache Ebene parallel zur YZ-Ebene gedruckt wird und eine Fehlausrichtung von Druckkopf zu Druckkopf vorliegt, kommt es zu einer Verschiebung der gesamten Ebene entlang der X-Achse.

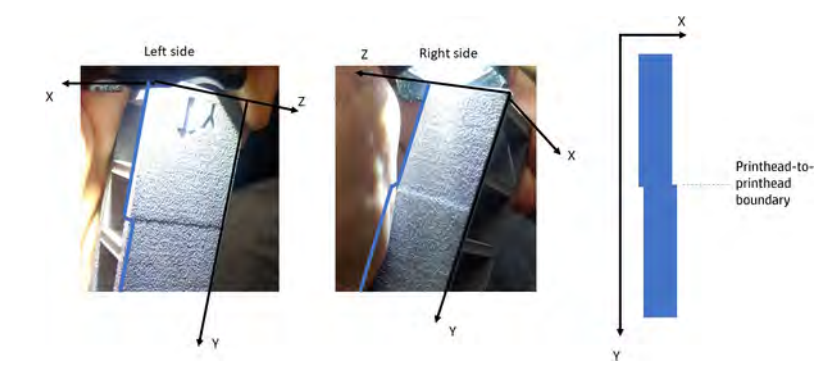

– Bidirektionaler Ausrichtungsfehler

Wenn eine flache Ebene parallel zur YZ-Ebene gedruckt wird und ein bidirektionaler Ausrichtungsfehler vorliegt, kann das Teil dünner oder dicker als vorgesehen sein.

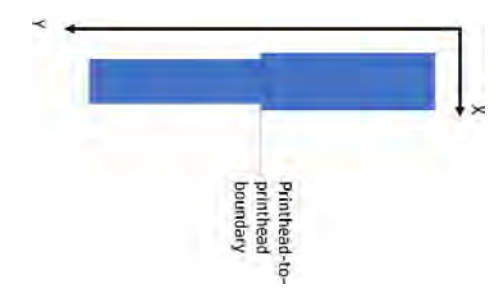

– Fehlausrichtung von Druckkopf zu Druckkopf entlang der Y-Achse

Wenn eine Fehlausrichtung von Druckkopf zu Druckkopf entlang der Y-Achse vorliegt, können Teile, die im Randbereich von Druckkopf zu Druckkopf gedruckt werden, größer oder kleiner sein als Teile, die von einem einzelnen Druckkopf gedruckt werden.

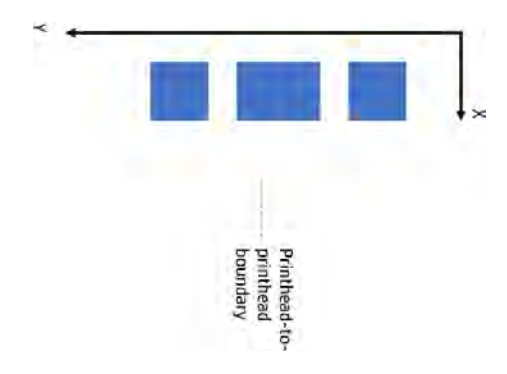

HINWEIS: Falls das Papier beim Ausrichten versehentlich aus dem Drucker entfernt wurde, beginnen  $\mathbb{Z}$ Sie erneut.

Tippen Sie zum Ausrichten der Druckköpfe im Anzeigebildschirm auf das Symbol **Wartung** authol

danach auf Druckköpfe > Ausrichten und folgen Sie den Anweisungen im Anzeigebildschirm.

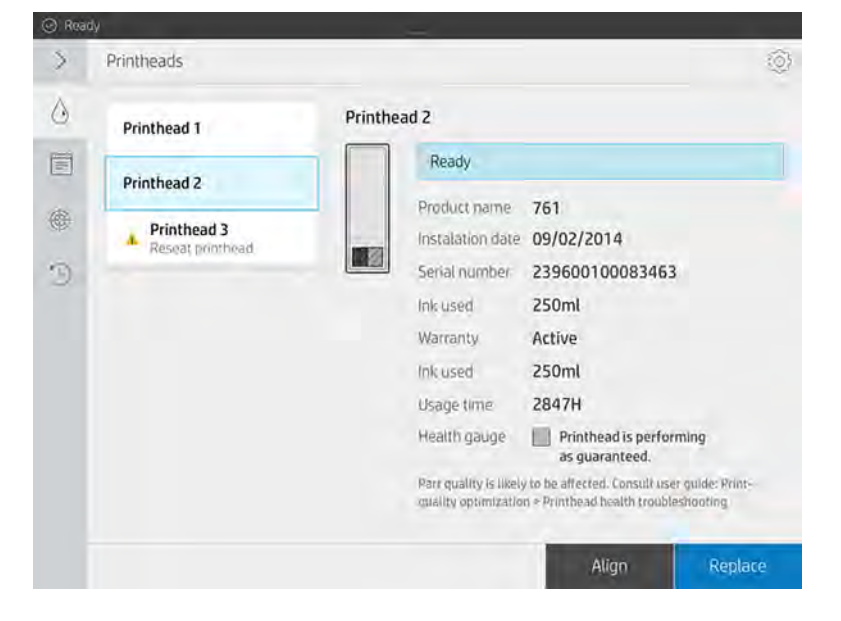

Sie können zwischen halbautomatischer und manueller Druckkopfausrichtung wählen. Die halbautomatische Abstimmung wird empfohlen, wenn dies möglich ist, da sie präziser und objektiver als die manuelle Methode ist.

## Halbautomatische Druckkopfausrichtung

## Erforderliche Werkzeuge

In diesem Thema werden die mit diesem Thema verbundenen Konzepte beschrieben.

- HP Officejet Pro 7740 Multifunktionsdrucker oder HP Officejet 7612 Scanner (für Japan und Asien/ Pazifikregionen)
- HP OfficeJet Pro 9010/9015 und 9020 Scanner.
- Ein Blatt Tabloid- oder A3-Papier
- Netzadapter für den Phasenwechsel (falls erforderlich)
- **EX** HINWEIS: HP empfiehlt, den Multifunktionsdrucker oder Scanner zu konfigurieren, indem Sie nach dem ersten Einschalten die Anweisungen auf dem Anzeigebildschirm des Druckers oder Scanners befolgen. Dieser Schritt kann für die halbautomatische Druckkopfausrichtung übersprungen werden.

## Der Validierungsplot

Um zu überprüfen, ob die halbautomatische Abstimmung korrekt durchgeführt wurde, können Sie einen Diagnoseplot drucken. Das folgende Muster wird für jede der 15 Farben mit Ausnahme der letzten gedruckt. Das Muster ist so konzipiert, dass jede Linie aus zwei kleinen Segmenten besteht. Diese Segmente haben einen induzierten inkrementalen Ausrichtungsfehler und sind auf die Positionen Diamant (♦) und Dreieck (▲) zentriert.

Der Druckkopf ist gut ausgerichtet, wenn alle durch einen Diamant (♦) oder ein Dreieck (▲) gekennzeichneten Segmente als einzelne durchgängige Linie gesehen werden. Wenn die Linie in zwei Teile zerlegt ist, wiederholen Sie den Prozess der Druckkopfausrichtung.

**EX** HINWEIS: Nicht alle durch den Diamanten und das Dreieck gekennzeichneten Linien müssen perfekt ausgerichtet sein. Eine Toleranz von ± 1 wird akzeptiert und stellt keinen Fehler dar.

## Abbildung 12-1 Gut ausgerichtete Beispiele

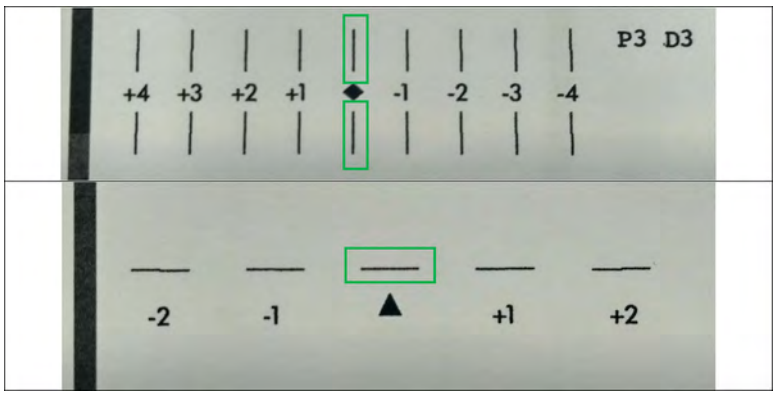

### Abbildung 12-2 Schlecht ausgerichtete Beispiele

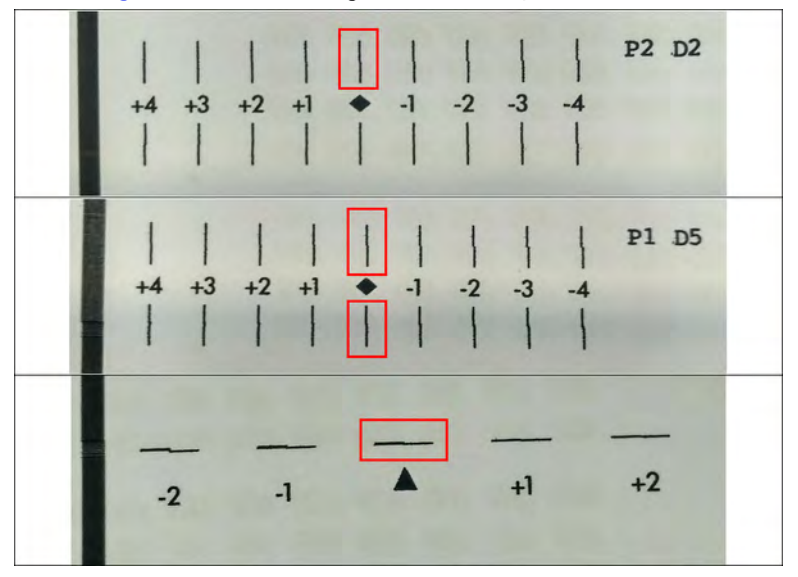

## Fehlerbehebung

Auf dem Drucker wird möglicherweise die folgende Meldung angezeigt:

## FEHLER bei der Analyse der Darstellung, die Druckköpfe sind nicht ausgerichtet. Der gescannte Plot wird angezeigt.

Um auf diese Meldung zu antworten, lesen Sie diesen Abschnitt.

Unten sehen Sie ein Beispiel für einen korrekt gescannten Plot.

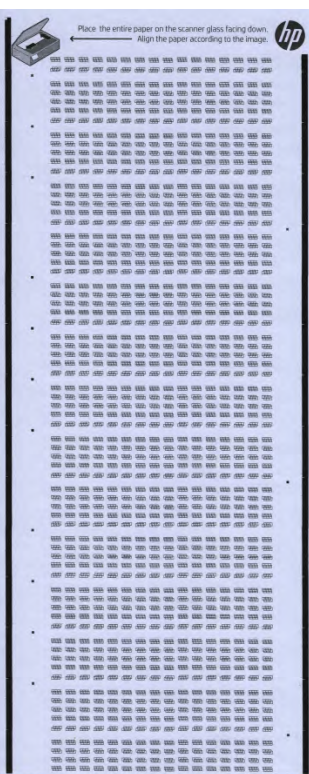

- Wenn das Bild leer ist, ist der gedruckte Plot wahrscheinlich nicht im Scanner vorhanden oder ist nach oben gerichtet. Vergewissern Sie sich, dass sich der Plot im Scanner befindet, nach unten zeigt und gemäß den Anweisungen ausgerichtet ist. Wiederholen Sie anschließend den Vorgang.
- Wenn der gescannte Plot horizontal erscheint, wird der gedruckte Plot wahrscheinlich im Scanner gedreht. Stellen Sie sicher, dass der Plot entsprechend den Anweisungen ausgerichtet ist, Wiederholen Sie anschließend den Vorgang.

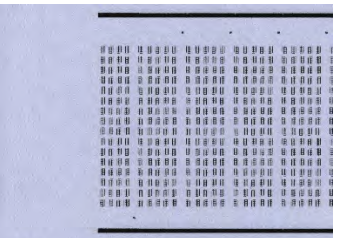

- Wenn der gescannte Plot beschnitten ist und nicht alles sichtbar ist, ist der gedruckte Plot im Scanner wahrscheinlich nicht gut ausgerichtet. Stellen Sie sicher, dass der Plot entsprechend den Anweisungen ausgerichtet ist, Wiederholen Sie anschließend den Vorgang.
- Wenn der gescannte Plot verschmiert ist und Tintenschlieren aufweist, hat der Druckkopf möglicherweise das Papier beim Drucken berührt. Gehen Sie zum Anfang zurück und wiederholen Sie den Ausrichtungsplot, um sicherzustellen, dass das Papier auf dem Kalibrierungstool perfekt flach liegt.
- Wenn der gescannte Plot andere Qualitätsmängel aufweist, führen Sie eine Druckkopfwiederherstellung durch (siehe [Druckköpfe regenerieren \(reinigen\)](#page-369-0) auf Seite 363), und versuchen Sie es dann erneut.
- Wenn das gescannte Muster zu einer Seite geneigt ist, das Muster jedoch mit der Papierkante ausgerichtet ist, ist das gedruckte Muster nicht richtig am Scanner ausgerichtet. Richten Sie das gedruckte Muster entsprechend der Anleitung erneut aus und versuchen Sie es erneut.
- Wenn das gescannte Muster zur Seite geneigt ist, kann dies daran liegen, dass das gedruckte Muster im Scanner nicht gut ausgerichtet war oder das Blatt Papier beim Drucken nicht richtig auf dem Kalibrierungstool positioniert war, oder beides. Gehen Sie zum Anfang zurück und wiederholen Sie den Ausrichtungsplot, wobei Sie sicherstellen, dass das Papier auf dem Kalibrierungstool perfekt flach liegt.

Wenn sich das Problem mit diesen Vorschlägen nicht lösen lässt, wenden Sie sich an den HP Kundendienst.

## Manuelle Druckkopfausrichtung

Die folgenden Schritte umfassen das vollständige Verfahren für dieses Thema.

1. Es wird ein Muster gedruckt, um die Ausrichtung durchzuführen. Überprüfen Sie das Muster.

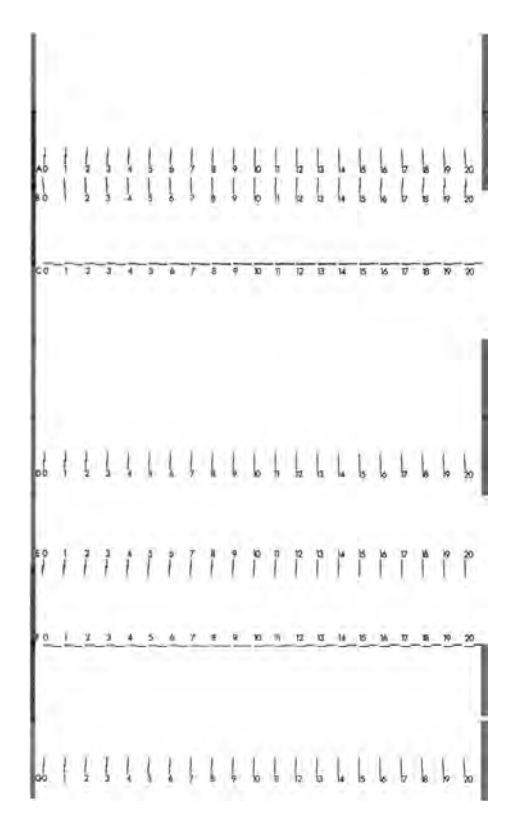

2. Wählen Sie für jeden Buchstaben eine durchgängige Linie (ohne Unterbrechung in der Mitte) und geben Sie auf dem Anzeigebildschirm die Zahl neben der durchgängigen Linie ein. Wenn mehrere durchgängige Linien sehen, wählen Sie die mittlere.

$$
\begin{array}{cc} \Big\downarrow & \Big\downarrow & \Big\
$$

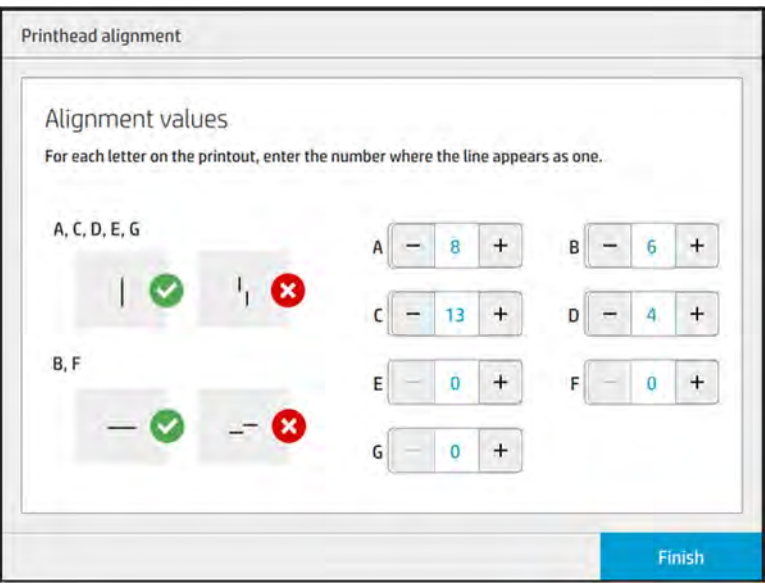

3. Vergewissern Sie sich, dass die Ausrichtung ordnungsgemäß durchgeführt wurde, indem Sie über das Symbol "Einstellungen" auf der Seit Druckköpfe auf Diagnoseplot drucken tippen. Setzen Sie das mit Papier umhüllte Werkzeug nochmals in Position 1 ein; und überprüfen Sie nach dem Drucken, ob sich das Dreieck in allen Fällen neben der durchgehenden Linie befindet. Wenn dies der Fall ist, ist die Ausrichtung richtig.

Wenn über dem Dreieck keine durchgehende Linie vorhanden ist, muss das Muster präzise abgestimmt werden. Suchen Sie dazu nach der durchgehenden Linie im Muster und fügen Sie die Zahl zur zuvor verwendeten Zahl hinzu. Wenn die durchgehende Linie zum Beispiel über −2 liegt und die Zahl, die Sie eingegeben haben, 12 war, ändern Sie sie auf dem Anzeigebildschirm zu 10 und tippen auf Beenden.

Wenn alle Linien in einem Muster fehlerhaft scheinen, wiederholen Sie die Ausrichtung.

Es wird empfohlen, das Prüfmuster erneut zu drucken, bis alle Muster perfekt ausgerichtet sind.

## Bedienfeldmeldungen vom Messgerät für den Druckkopf-Zustand

## Beschreibungen der Meldung und Maßnahmen

Das Messgerät für den Druckkopf-Zustand wird an verschiedenen Orten auf dem Anzeigebildschirm angezeigt. Beispielsweise können Sie es immer auf dem detaillierten Informationsbildschirms des Druckkopfs überprüfen.

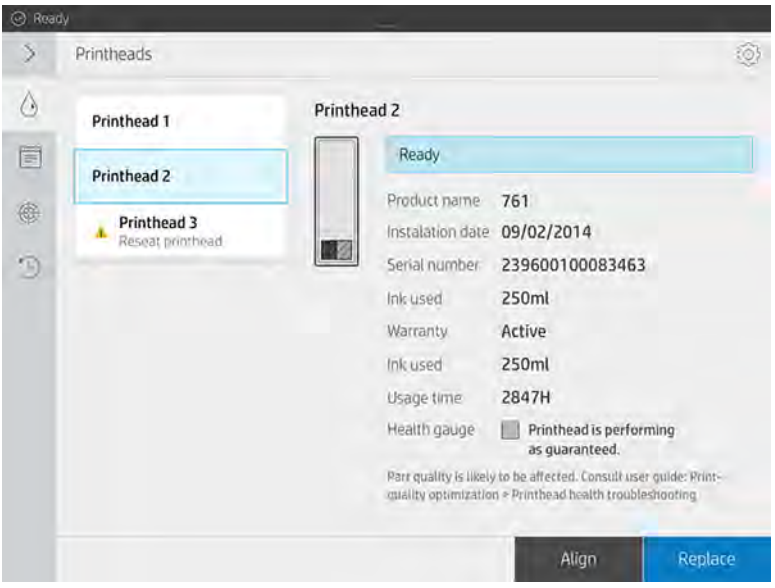

Das Messgerät für den Druckkopf-Zustand verfügt über drei Stufen:

● Es liegt kein Problem mit den Druckkopf-Düsen vor.

HEALTH GAUGE Printhead is performing as expected.

● Der Druckkopf hat relativ wenige verstopfte Düsen. Es ist unwahrscheinlich, dass dadurch Fehler in den gedruckten Teilen entstehen, aber nicht ausgeschlossen.

## HEALTH GAUGE

## Printhead has clogged nozzles.

Part quality may be affected. Consult user guide: Print-quality optimization > Printhead health troubleshooting.

● Der Druckkopf hat mehr verstopfte Düsen, die Fehler in den gedruckten Teilen verursachen können.

```
HEALTH GAUGE
Printhead is underperforming.
Part quality is likely to be affected. Consult user guide: Print-quality.
optimization > Printhead health troubleshooting.
```
## Fehlerbehebung

In diesem Thema werden die mit diesem Thema verbundenen Konzepte beschrieben.

Es gibt zwei wichtige Werkzeuge für die Untersuchung verstopfter Düsen:

- Überprüfen Sie den Statusbildschirm der Düse. Siehe Düsen-Status auf Seite 348.
- [Drucken Sie den Druckkopf-Statusplot \(nur für Düsen mit Bindemittel\). Siehe Druckkopf-Statusplot](#page-356-0)  drucken auf Seite 350.

## Düsen-Status

Sie können den Düsenstatus über den Anzeigebildschirm anzeigen.

Tippen Sie im Anzeigebildschirm auf das Symbol Wartung | and anschließend auf Druckköpfe >

Einstellungen > Druckkopf-Statusplot und folgen Sie dann den Anweisungen im Anzeigebildschirm. Der folgende Bildschirm erscheint:

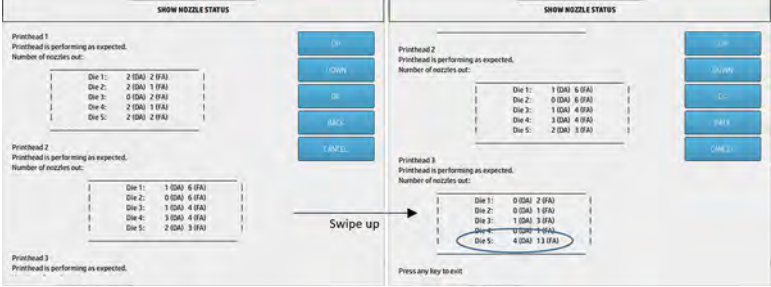

Die Listen zeigen die Anzahl der verstopften Düsen in jeder Matrize für jeden Agent, Trenner (Detailing-Agent, DA) und jedes Bindemittel (Fusing-Agent, FA).

Beispielsweise weist die im obigen Beispiel genannte Matrize, die sich am nächsten an der Vorderseite des Druckers befindet, also Matrize 5 des Druckkopfs 3, 4 verstopfte Düsen im Trenner und 13 verstopfte Düsen im Bindemittel (blauer Kreis) auf.

## Beziehung zwischen dem Messgerät für den Zustand und der Anzahl verstopfter Düsen

Die folgende Tabelle fasst die Beziehung zwischen verstopften Düsen und dem Messgerät für den Zustand zusammen.

Denken Sie daran, dass die Analyse im Drucker genauer ist und mehr berücksichtigt als nur die Anzahl der verstopften Düsen.

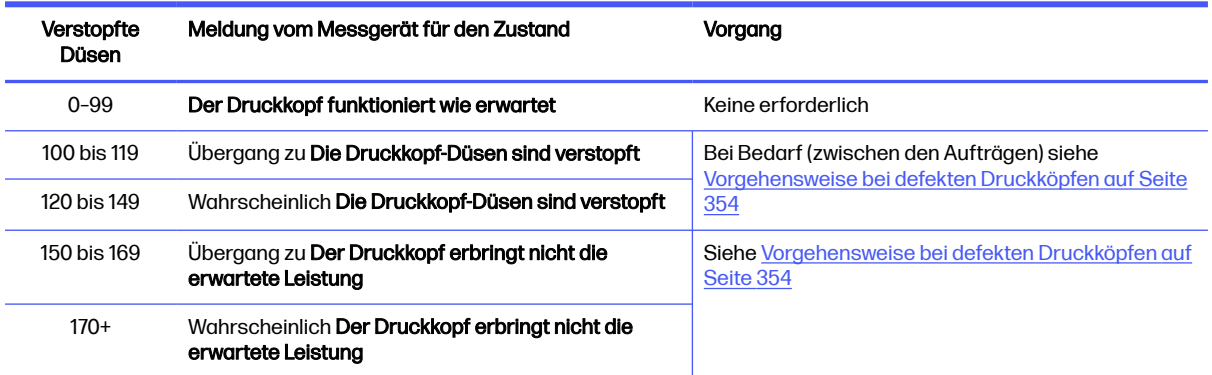

#### Tabelle 12-1 Beziehung zwischen dem Messgerät für den Zustand und der Anzahl verstopfter Düsen

<span id="page-356-0"></span>Jedes Mal, wenn die Anzahl der verstopften Düsen in einer/einem oder mehreren Matrizen/Agenzien in einem Druckkopf mehr als 900 (maximal 1056) beträgt, ist es sehr unwahrscheinlich, dass plötzlich so viele Düsen verstopft sind. Daher gibt es folgende mögliche Ursachen:

- Es könnte sich um echte verstopfte Düsen nach einem Schadensereignis, wie z. B. das Prallen des Wagens gegen das Material, handeln. Befolgen Sie in diesem Fall die Anweisungen unter [Vorgehensweise bei defekten Druckköpfen](#page-360-0) auf Seite 354.
- Es könnte ein Problem mit der Kalibrierung des Tropfendetektors bestehen. Tippen Sie im

Anzeigebildschirm auf das Symbol Einstellungen auf Dienstprogramme >

Systemwerkzeuge > Kalibrierungen > Kalibrierung des Tropfendetektors.

● Es könnte ein Verbindungsproblem im betroffenen Druckkopf bestehen. Versuchen Sie, den betroffenen Druckkopf neu einzusetzen, siehe [Ersetzen eines Druckkopfes](#page-123-0) auf Seite 117 (nach dem Entfernen des Druckkopfs können Sie den gleichen Druckkopf erneut einsetzen).

Führen Sie nach diesen Aktionen eine Druckkopf-Wiederherstellungsroutine 1 durch, um eine [Statusaktualisierung des Zustands zu erzwingen. Siehe Druckköpfe regenerieren \(reinigen\)](#page-369-0) auf Seite 363.

Führt alles andere nicht zum Erfolg, ersetzen Sie den Druckkopf durch einen neuen. Führt auch dies nicht zum Erfolg, wenden Sie sich an Ihren Servicemitarbeiter.

## Druckkopf-Statusplot drucken

Sie können den Druckkopf-Statusplot verwenden, um die Integrität der Druckkopfdüse anzuzeigen.

Tippen Sie im Anzeigebildschirm auf Einstellungen auf Dund anschließend auf "Druckköpfe" >

Einstellungen > Druckkopf-Statusplot und folgen Sie dann den Anweisungen im Anzeigebildschirm.

Der Druckkopf-Statusplot wird wie unten gezeigt gedruckt.

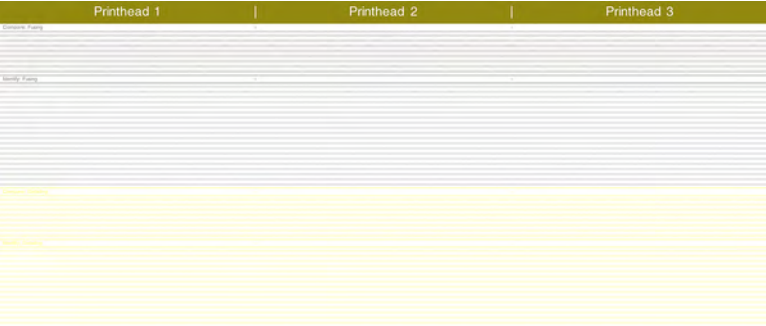

**EX** HINWEIS: Das Trennmittel, in der obigen Abbildung gelb angezeigt, ist normalerweise nicht sichtbar. Manchmal kann es jedoch auch teilweise in einem sehr hellen Grauton angezeigt werden.

## Methode zum Auswerten des Druckkopf-Statusplots

Verwenden Sie eine Lupe mit 10-facher Vergrößerung zur genaueren Betrachtung des Plots. Es gibt für Druckkopf 1, 2 und 3 Muster.

Jedes Element besteht aus zwei Abschnitten: Vergleichen und identifizieren Sie.

## Vergleichen Sie: Sicherungssystem

In diesem Abschnitt sehen Sie isolierte (bzw. einzelne) Düsen. Sie können sich daran orientieren, um den Prozentsatz defekter Düsen in einem Bereich des Druckkopfs zu ermitteln.

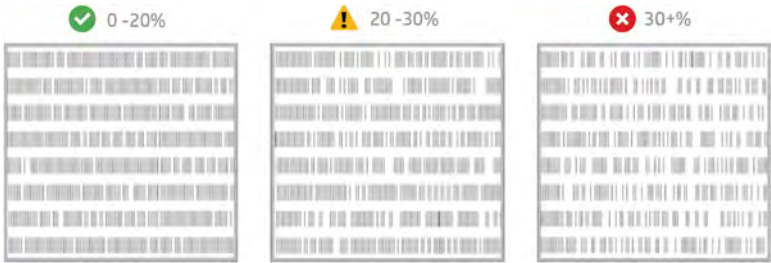

Einzelne defekte Düsen wirken sich nicht so schwerwiegend auf die mechanischen Eigenschaften aus wie defekte aufeinanderfolgende Düsen.

Mit bloßem Auge ist es schwierig, den Prozentsatz fehlender Düsen zu bestimmen. Daher finden Sie in der untenstehenden Tabelle eine kleine Orientierungshilfe:

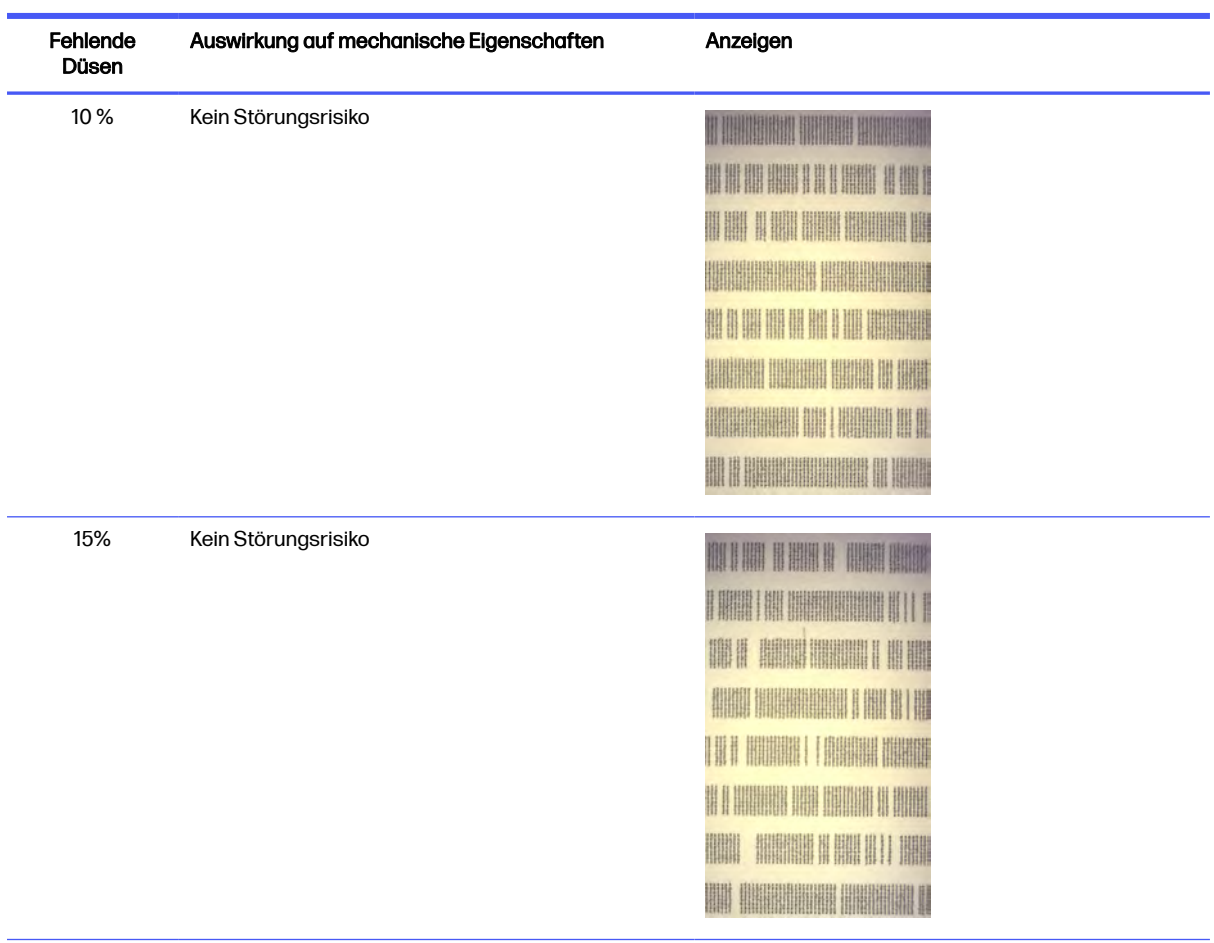

## Tabelle 12-2 Düsen

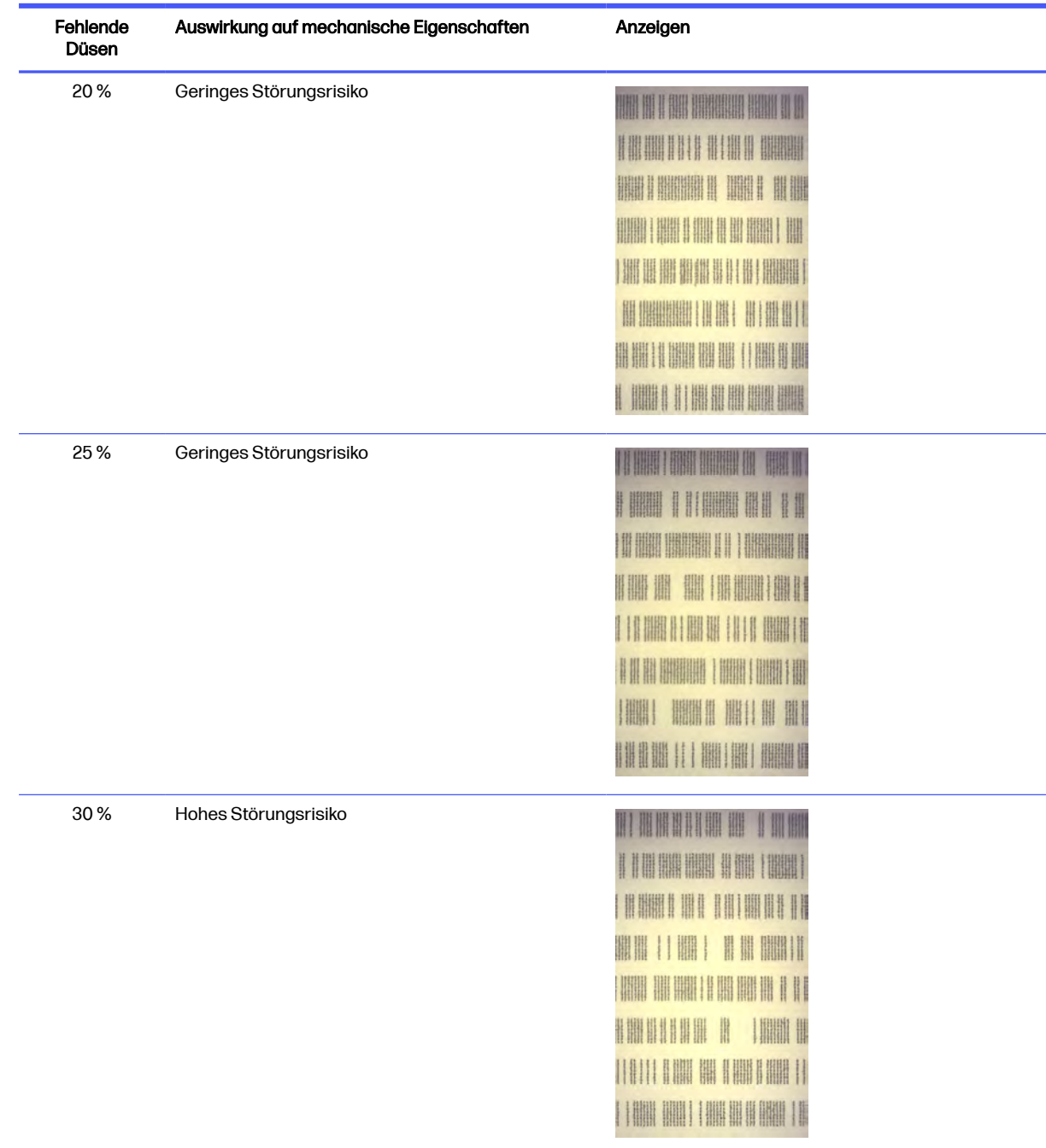

## Tabelle 12-2 Düsen (Fortsetzung)

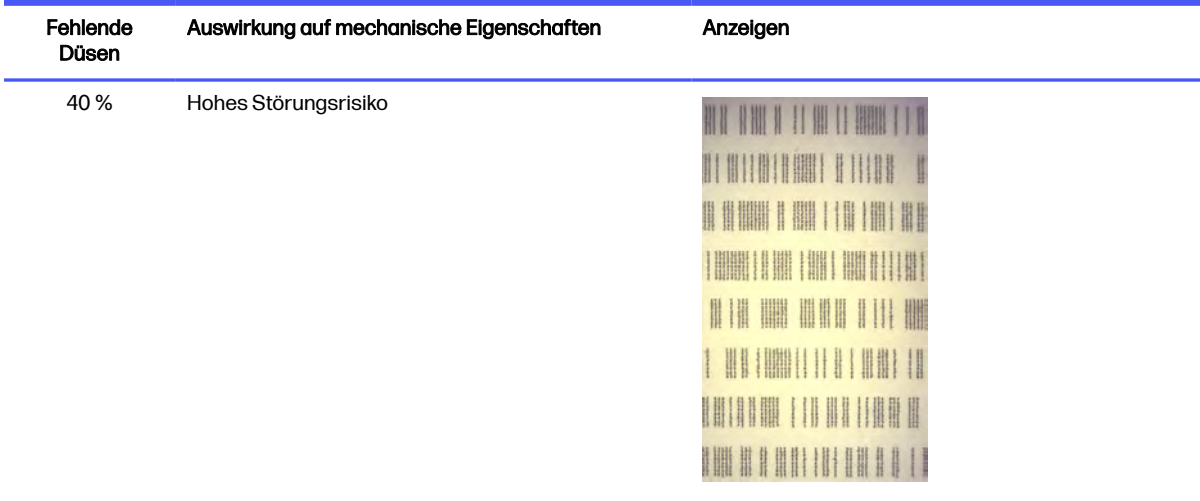

#### Tabelle 12-2 Düsen (Fortsetzung)

## Identifizieren: Sicherungssystem

In diesem Abschnitt sehen Sie kleine Gruppen aufeinanderfolgender Düsen. Eine Gruppe von einer bestimmten Anzahl defekter Düsen kann Fehler im Teil verursachen.

Dieser Fehler in einem Bindemittel kann schwerwiegende mechanische Störungen verursachen. Falls eine bestimmte Anzahl von Bindemitteldüsen defekt sind und einen Bereich von mindestens 1 mm (Beispiel) betroffen ist, sind die in diesem Bereich gedruckten Teile stark beschädigt oder zweigeteilt, wenn sie aus der Baueinheit ausgeworfen werden.

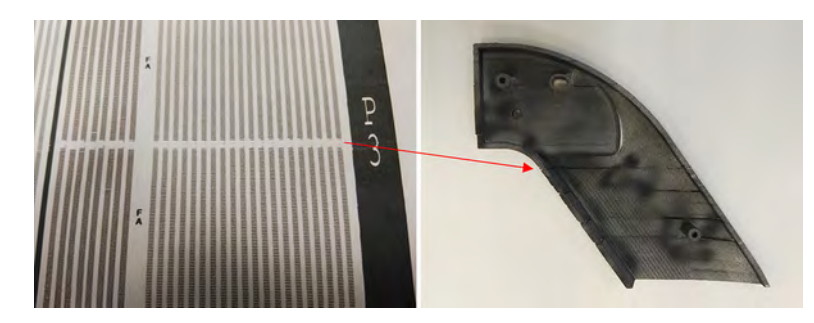

Es ist wahrscheinlicher, dass Sie eine kleine Zahl defekter aufeinanderfolgender Düsen sehen. Anhand des Identifizierungsmusters können Sie überprüfen, in welchen Bereichen es ein Problem geben könnte und entscheiden, ob die Anzahl der nachfolgenden fehlenden Düsen zu Mängeln führen könnte. In der untenstehenden Tabellen sehen Sie die Auswirkung.

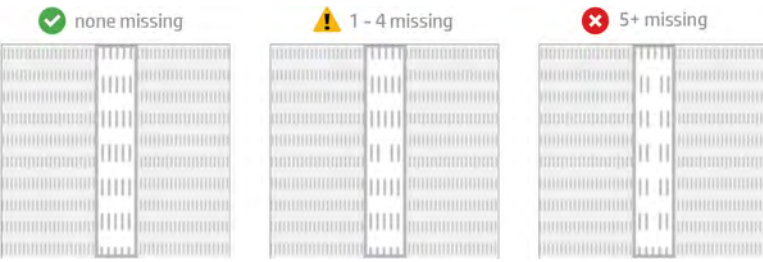
Tabelle 12-3 Aufeinander folgende Düsen defekt

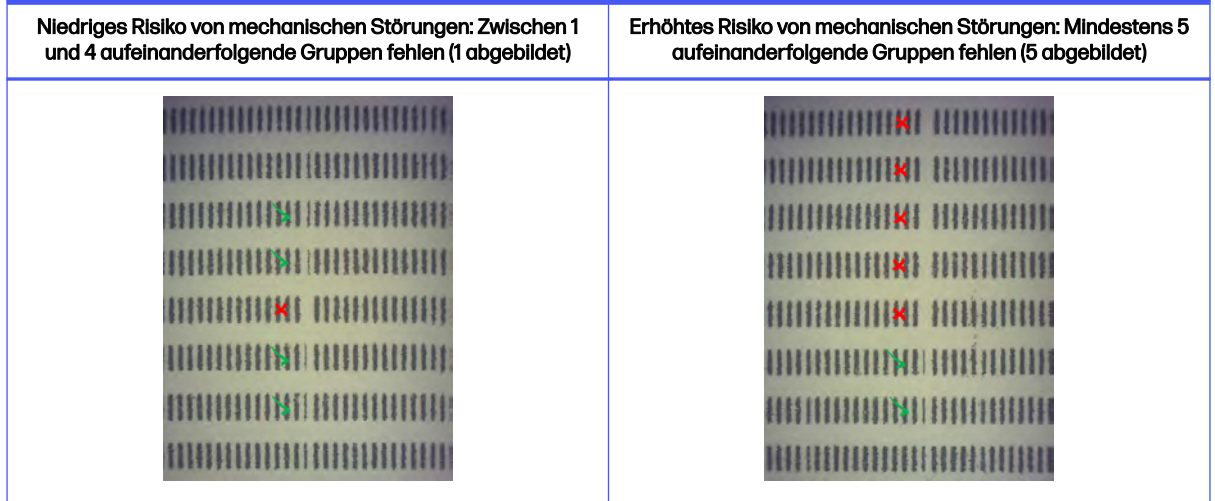

## Vorgehensweise bei defekten Druckköpfen

Die folgenden Schritte umfassen das vollständige Verfahren für dieses Thema.

#### 1. Versuchen Sie, den/die betroffenen Druckkopf/Druckköpfe wiederherzustellen.

Siehe [Druckköpfe regenerieren \(reinigen\)](#page-369-0) auf Seite 363. Beginnen Sie mit dem Wiederherstellungsvorgang 1 und drucken Sie zum Überprüfen der Wirkung den Druckkopf-Statusplot erneut aus. Falls die Düsen immer noch defekt sind, versuchen Sie es mit dem Wiederherstellungsvorgang 2.

#### 2. Ordnen Sie die Teile neu an.

Dies ist oftmals ziemlich einfach. Verschieben Sie einfach die Teile des nächsten Druckauftrags in ein Druckbett ohne defekte Düsen.

Untenstehend sehen Sie ein Beispiel. Die gelben Linien stehen für Bereiche mit möglichen Störungen. Die roten Linien stehen für Bereiche mit wahrscheinlichen Störungen. Teile mit defekten Düsen sind durch blaue Ellipsen gekennzeichnet. Auf der linken Seite sind einige Teile mit gelben und roten Linien gekennzeichnet, rechts hingegen wurden die Teile neu ausgerichtet, sodass nur ein Teil gelb markiert ist.

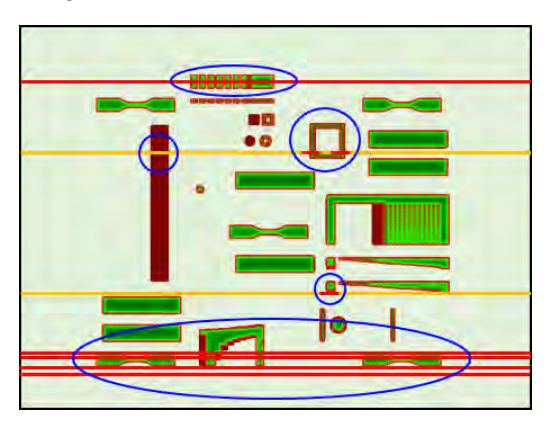

<span id="page-361-0"></span>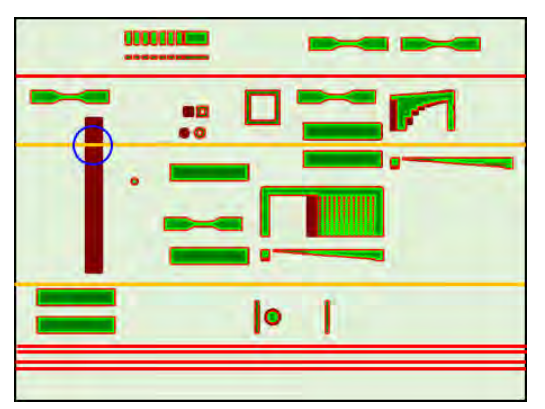

Zu Referenzzwecken wird weiter unten die Position der einzelnen Druckköpfe und Matrizen in Bezug auf die Ablage gezeigt.

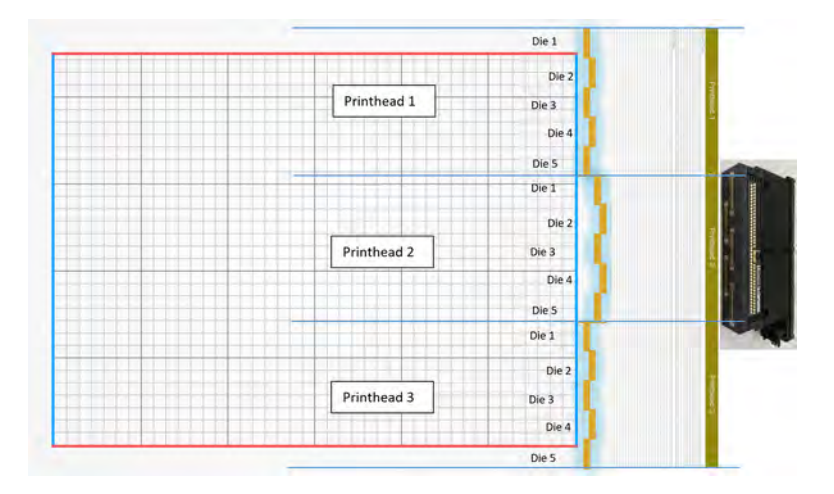

#### 3. Tauschen Sie den/die betroffenen Druckkopf/Druckköpfe aus.

Falls die Druckkopfwiederherstellung nicht ausreicht, können Sie einen fehlerhaften Druckkopf durch einen neuen Druckkopf ersetzen.

## Kreuzkontamination – Fehlerbehebung

## Was ist Kreuzkontamination?

Kreuzkontaminationen können sich als graue, leicht geschmolzene Grate oder Nähte, helle Linien oder Bereiche auf der Oberfläche von Teilen äußern, die sich entlang der Schlittenachse (von rechts nach links vom Bett) bewegen.

### Wie ist sie erkennbar?

Kreuzkontaminationen können auf den gedruckten Teilen, dem Druckkopf-Statusplot oder über die automatische Erkennung erkannt werden.

#### Auf gedruckten Teilen

Wie können wir Kreuzverunreinigungen auf den gedruckten Teilen erkennen?

#### Auf gedruckten Teilen

### Abbildung 12-3 Grate oder Nähte

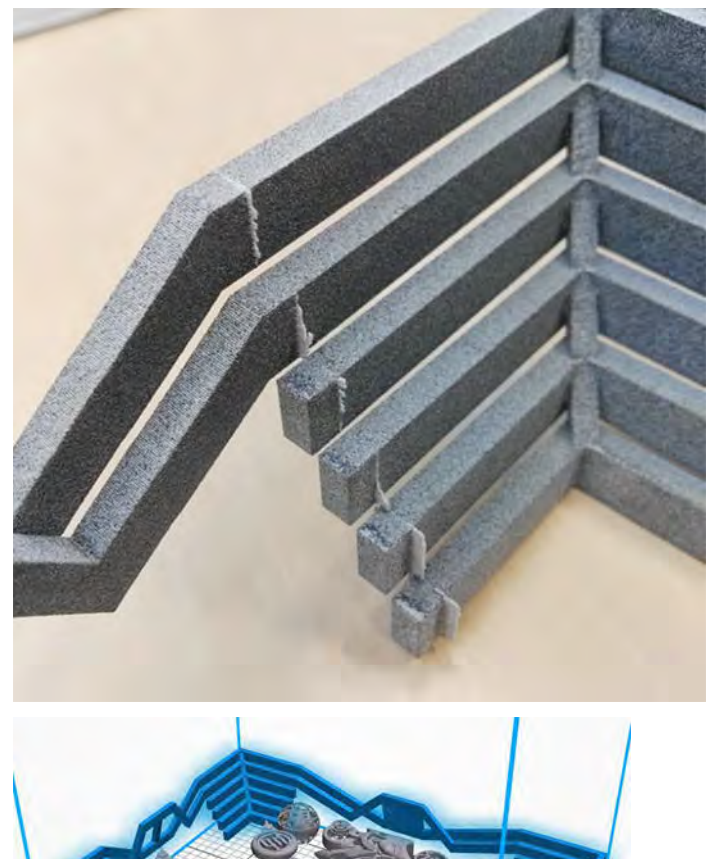

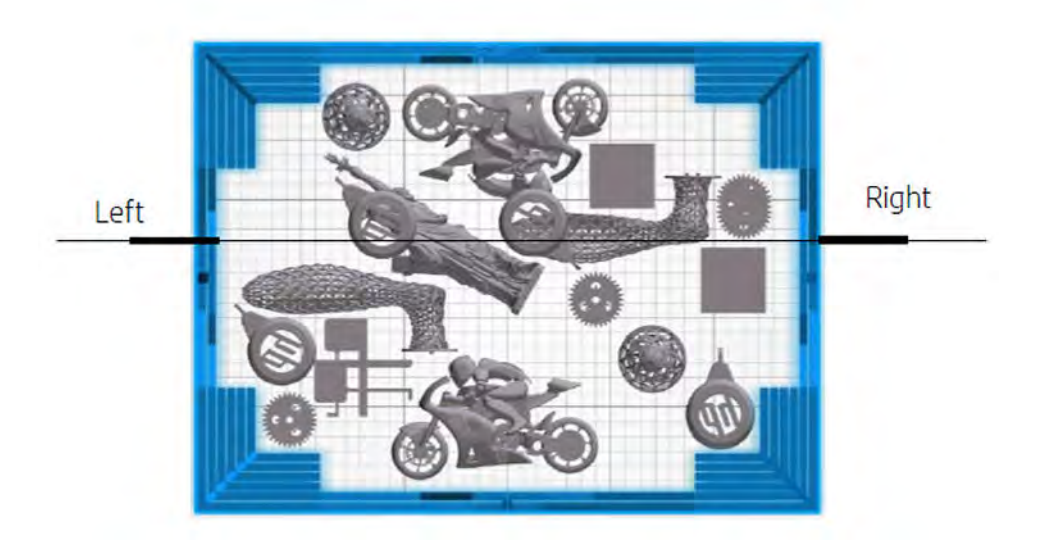

Abbildung 12-4 Helle Markierungen oder Linien

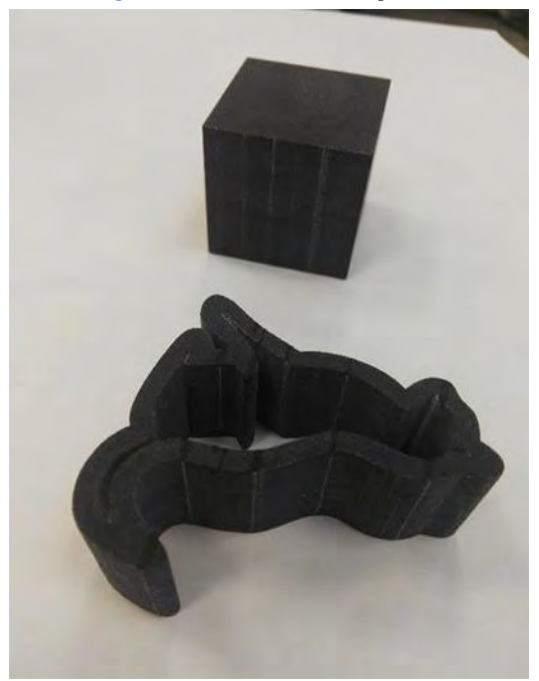

#### Abbildung 12-5 Flächen

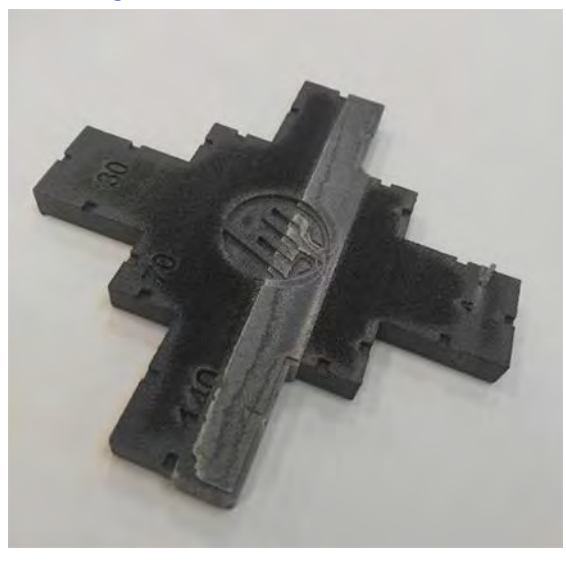

#### Auf einem Druckkopf-Statusplot

Durch Zoomen auf den Statusplot (schwerpunktmäßig auf Druckkopf 3 in diesem Beispiel) können wir sehen, dass das Teil, das völlig frei von Fixiermittel sein sollte, stattdessen eine gewisse Menge davon enthält. Sobald dies erkannt wurde, muss die Fehlerbehebung am Druckkopf gestartet werden.

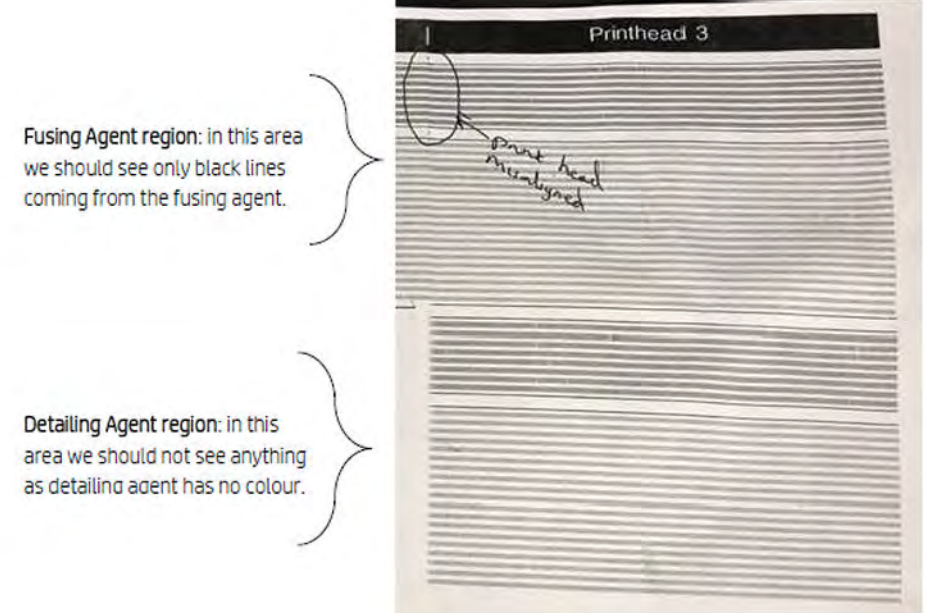

#### Automatische Erkennung

Während des Aufwärmprozesses führen wir die optische Heimann-Kalibrierung durch, bei der wir ein Muster von 11x10 Kreisen mit Trenner (Detailing-Agent) drucken.

Nach Abschluss der Kalibrierung führen wir ein Skript aus, das Bilder der Kalibrierung aufnimmt und nach Hot Spots sucht. Wenn der Algorithmus eine Reihe von Hot Spots findet, wird automatisch der Fehler 0085-0008-0099 – Wagendruckkopf mit Kreuzkontamination ausgelöst.

Nach Auslösen des Fehlers führt das System automatisch die Diagnose "Sauberkeit des Trenners" aus (siehe unten), die es dem Anwender ermöglicht, die Kreuzkontamination zu bestätigen und zu prüfen, ob es sich um eine interne oder externe Kontamination handelt.

In jedem Fall weist diese automatische Diagnose auf ein Heimann-Problem hin, so dass alle Maßnahmen im Zusammenhang mit Heimann ergriffen werden müssen.

Die folgende Abbildung zeigt während der Kalibrierung ein Heimann-Bild für einen kontaminierten Stift:

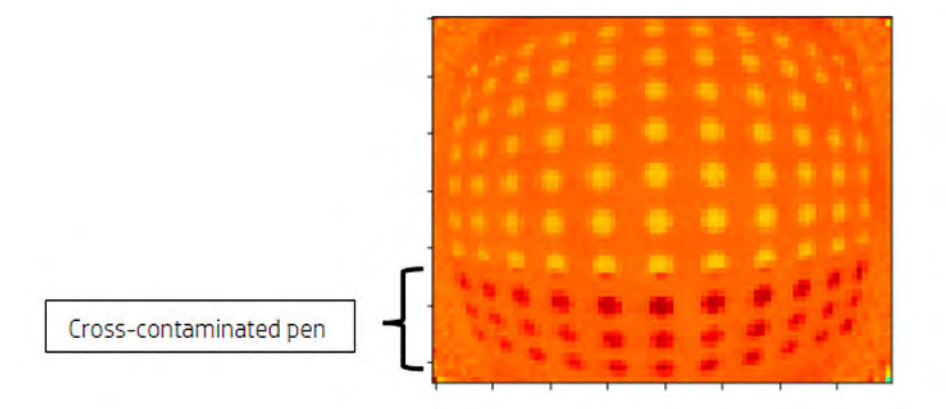

## Mögliche Ursachen und Lösungen

### Der Trenner (Detailing-Agent) ist aufgrund eines dichten breiten Teils verschmutzt, dessen Kante(n) auf den Fehler ausgerichtet ist/sind

In diesem Thema wird beschrieben, was zu tun ist, wenn der Trenner (Detailing-Agent) aufgrund eines dichten breiten Teils verschmutzt ist, dessen Kante(n) an dem Defekt ausgerichtet ist/sind.

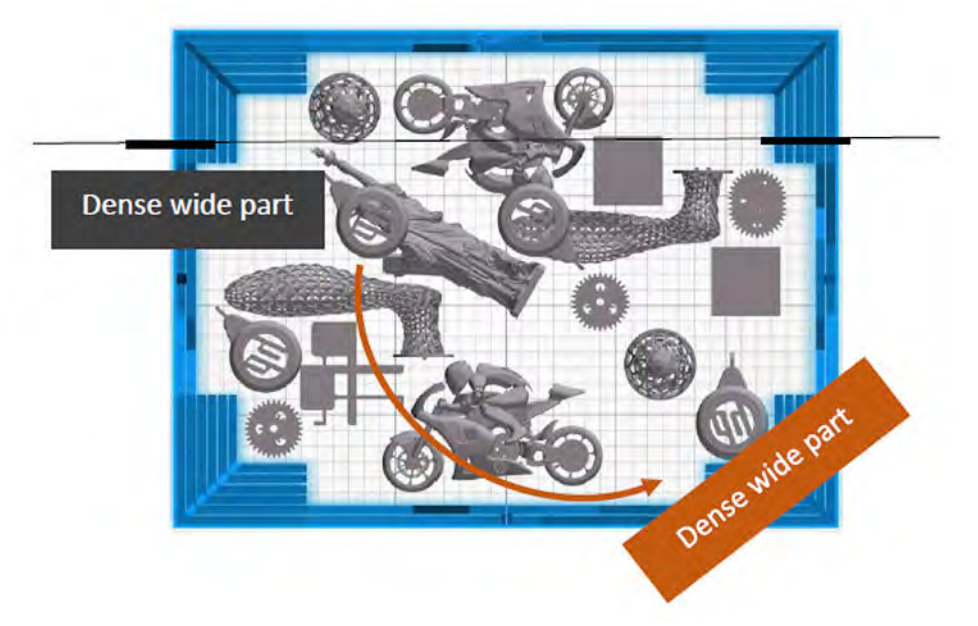

Lösung: Positionieren Sie das Teil wie abgebildet schräg im Bett, ohne es mit einer der beiden Bettachsen auszurichten.

### Der Trenner (Detailing-Agent) ist verschmutzt, weil viele Schichten dieselbe Kante oder die Kanten eines oder mehrerer Teile bedrucken, wobei die Kanten mit den Fehlern ausgerichtet sind

Überprüfen Sie den Auftrag auf vertikal ausgerichtete Teile, bei denen mehrere Kanten aneinander ausgerichtet sind und die Kanten in großer Zahl ausgerichtet bleiben, wie in diesem Beispiel:

Die blau eingekreisten Teile sind vertikal ausgerichtet und recht hoch, wie im zweiten Bild zu sehen ist. Daher werden genau dieselben Fixiermitteldüsen für eine beträchtliche Anzahl von Schichten mit einer sehr kleinen Menge an Trenner (Detailing-Agent) in den angrenzenden Schichten verwendet. Letztere werden verschmutzt.

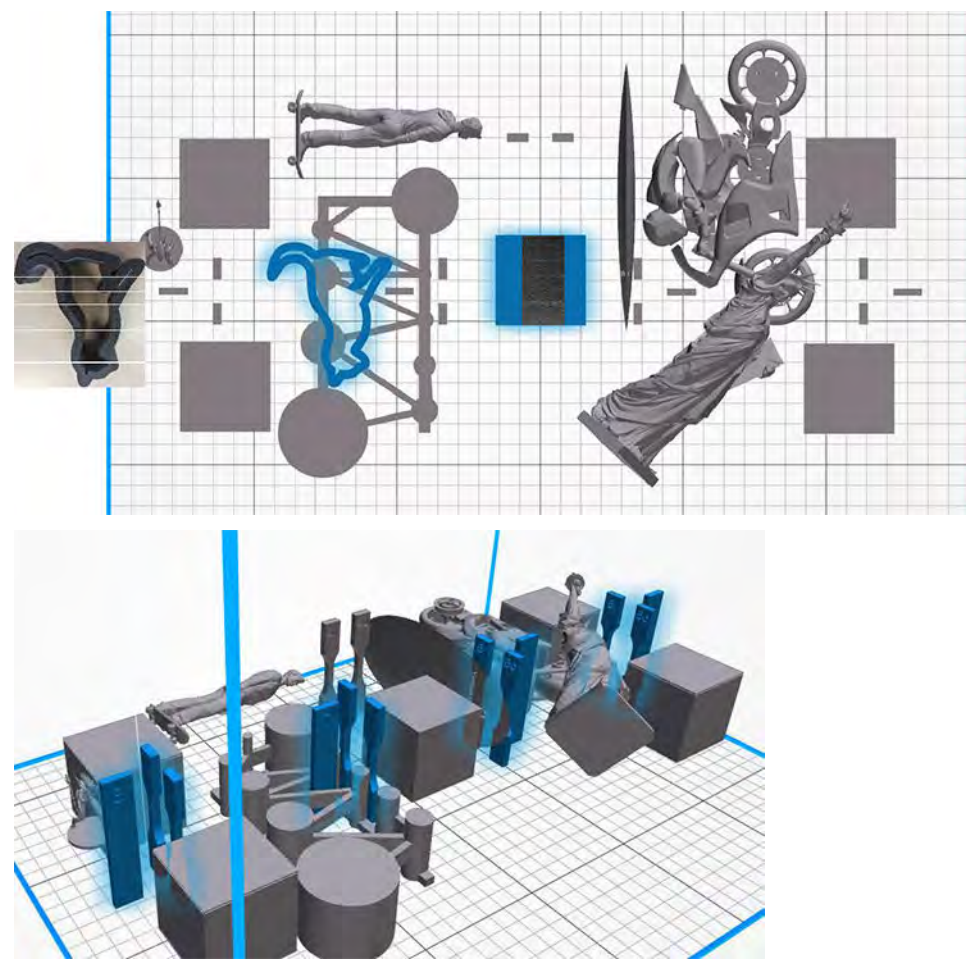

Lösung: Verschieben Sie die Teile etwas voneinander weg, sodass ihre Kanten nicht exakt ausgerichtet sind (dasselbe gilt für die beiden anderen, nicht hervorgehobenen Gruppen).

#### Der Trenner (Detailing-Agent) weist eine Gruppe von verstopften Düsen in diesem Bereich auf

Überprüfen Sie das Messgerät für den Zustand des Druckkopfs auf dem Anzeigebildschirm. Wenn das Messgerät für den Zustand "Der Druckkopf funktioniert wie erwartet" anzeigt, führen Sie eine Benutzer-Wiederherstellungsroutine durch und überprüfen Sie erneut das Messgerät für den Zustand.

Lösung: Das Messgerät für den Zustand zeigt Folgendes an: "Der Druckkopf erbringt nicht die erwartete Leistung. Die Teilequalität wird beeinträchtigt". Ersetzen Sie die betreffenden Druckköpfe.

### Die Druckkopfkappen sind falsch zusammengebaut und sie berühren die Düsenplatte eines **Druckkopfs**

In diesem Thema wird beschrieben, was zu tun ist, wenn die Druckkopfkappen falsch zusammengebaut sind und die Düsenplatte eines Druckkopfs berühren.

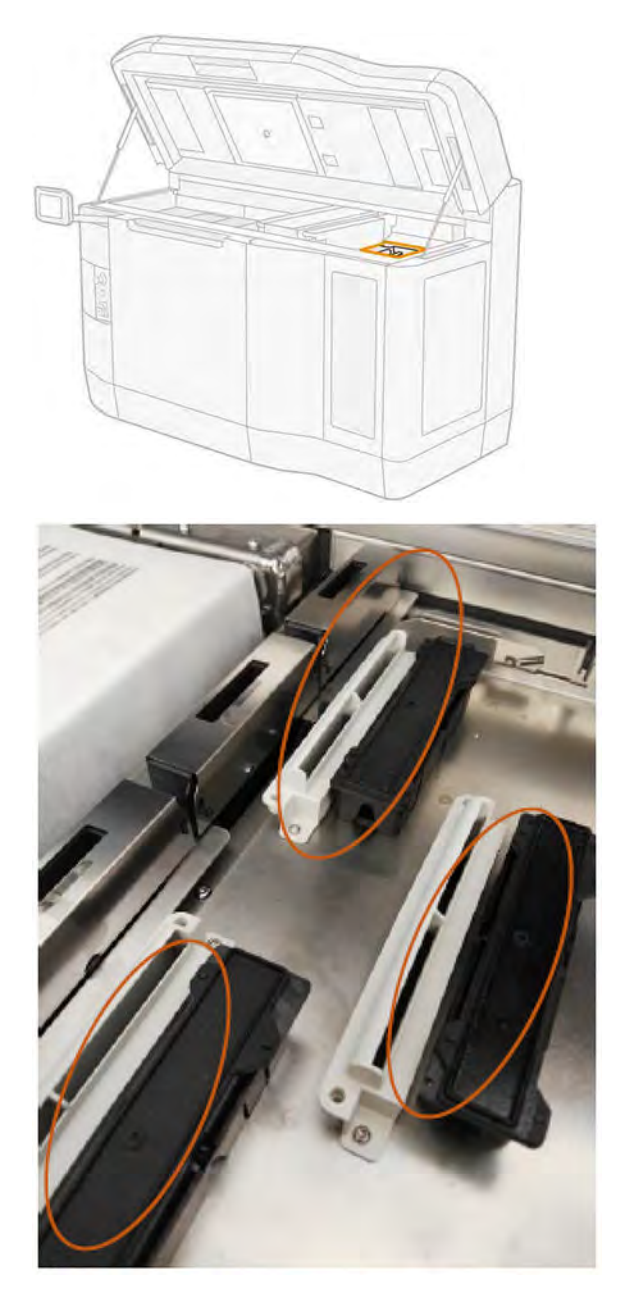

<span id="page-368-0"></span>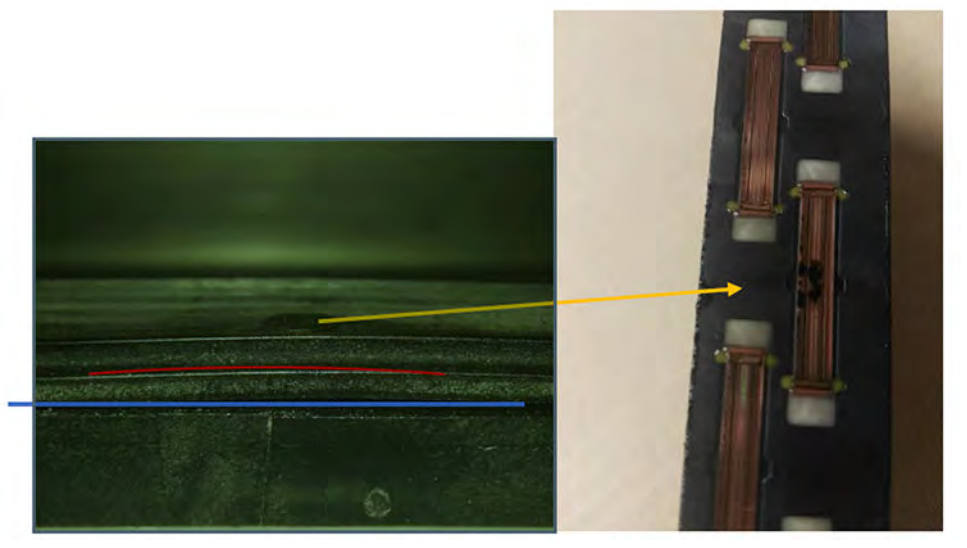

Lösung: Überprüfen Sie die Gummikappen des Druckkopfs auf der rechten Seite des Druckers: sie sollten flach und an ihren Halterungen gut angepasst sein.

### Der Trenner (Detailing-Agent) ist aufgrund eines internen Problems mit dem Druckkopf verschmutzt

Führen Sie die Diagnose "Sauberkeit des Trenners" aus: Einstellungen > Fehlerbehebung bei der Teilequalität > Andere Diagnose-> Sauberkeit des Trenners.

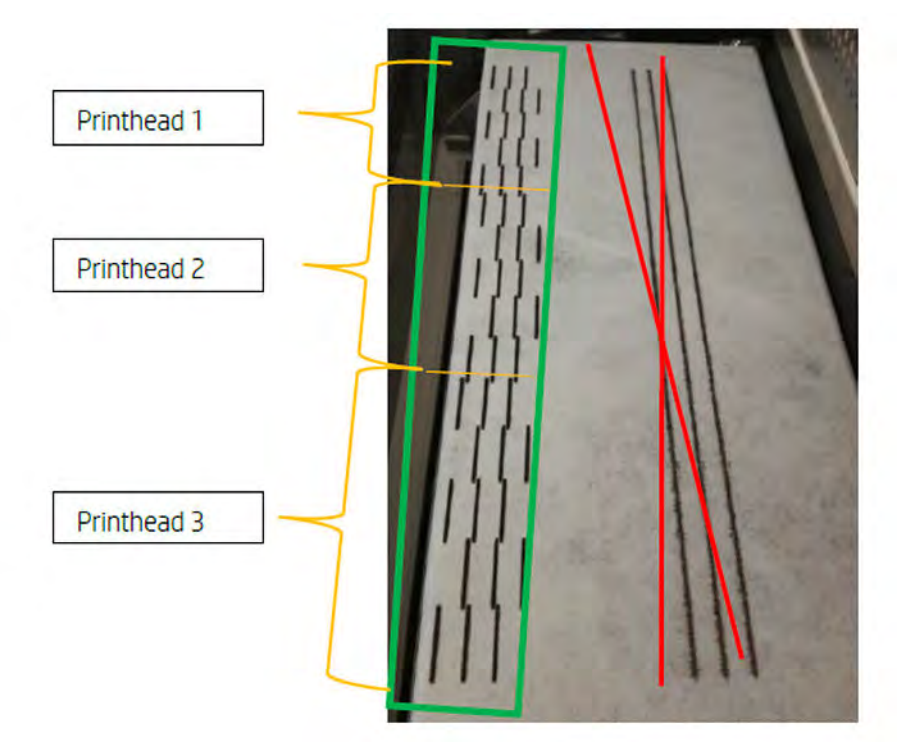

Der Drucker druckt nun das folgende Muster auf dem Papierbahntuch.

Lösung: Wenn der Trenner sauber ist, erscheinen nur schwarze Bindemittel-Linien im Muster. Der verschmutzte Trenner erscheint als Punkte oder graue Linien parallel zur linken Seite der schwarzen Linien.

<span id="page-369-0"></span>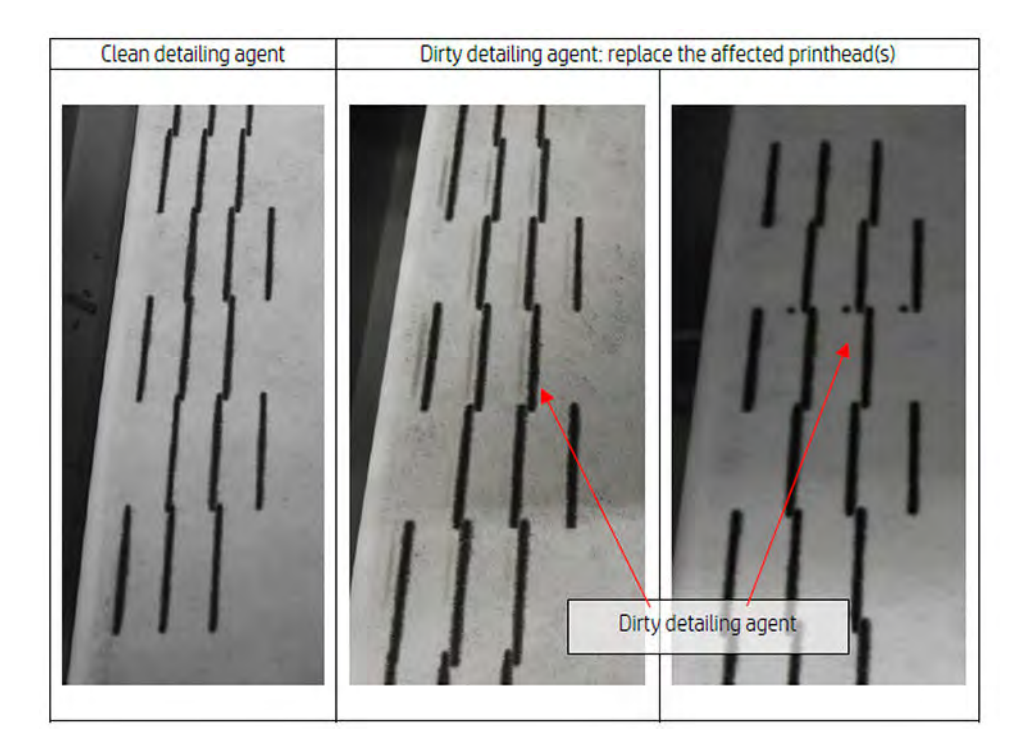

Ein sauberer Trenner (Bild ganz links) zeigt an, dass die erkannte Kreuzkontamination extern war und der verschmutzte Trenner aus dem Druckkopf ausgestoßen wurde. Es ist kein Stiftaustausch erforderlich.

Markierungen (mittlere und rechte Abbildung) sind ein Anzeichen für eine interne Kreuzkontamination, und der Stift sollte ausgetauscht werden.

Wenn jedoch festgestellt wird, dass die Gummikappen der Stifte falsch eingestellt sind, empfiehlt es sich, eine zweite DA-Reinigungsroutine auszuführen.

Eine falsch eingestellte Gummikappe kann in Kombination mit einem über einen längeren Zeitraum (einige Tage) stillgelegten Druckkopf ein so großes Volumen an Trenner verunreinigen, dass eine einzige Ausführung der DA-Reinigungsroutine den Stift nicht vollständig reinigen kann.

Wenn nach einer zweiten Ausführung der Routine die Markierungen verschwunden sind oder verblassen, war die Kreuzkontamination extern, und der verschmutzte Trenner wurde oder wird ausgestoßen. Führen Sie in diesem Fall zusätzliche Routinen aus, bis der DA nicht mehr sichtbar ist und somit sauber ist. Es ist kein Stiftaustausch erforderlich.

## Druckköpfe regenerieren (reinigen)

Der Drucker kann gegebenenfalls durch Reinigen defekter Druckköpfe deren Funktion wiederherstellen.

Tippen Sie im Anzeigebildschirm auf das Symbol Wartung | allem auf dann auf Druckköpfe >

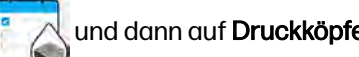

Einstellungen > Druckkopf-Wiederherstellung 1. Wenn die erste Wiederherstellung nicht erfolgreich sein sollte, können Sie es mit der Druckkopf-Wiederherstellung 2 versuchen.

## Luftstrom-Prüfung

In diesem Thema werden die mit diesem Thema verbundenen Konzepte beschrieben.

Um eine optimale Drucker-Leistung zu erzielen, sollte die Umgebungstemperatur innerhalb des festgelegten Bereichs bleiben (siehe Handbuch zur Vorbereitung des Aufstellungsorts) und der Luftstrom in den und aus dem Drucker sollte ungehindert sein.

- Stellen Sie sicher, dass der Druckbereichs-Eingang (hinter dem Drucker) nicht durch ein Hindernis blockiert ist.
- Stellen Sie sicher, dass die Lüfter oben auf dem Drucker nicht durch ein Hindernis blockiert sind.

## Luftleckprüfung

Dieser Abschnitt enthält Anweisungen zur Überprüfung auf Luftlecks.

## Unter-Wagen-Schutz

Unter-Wagen-Schutz sind die Dichtungen an der Unterseite des Wagens, die den Spalt zwischen dem Umfang der Druckköpfe und dem Wagengehäuse schließen.

- 1. Schalten Sie den Drucker aus.
- 2. Beobachten Sie nach jedem Druckauftrag die Pulveroberfläche und überprüfen Sie sie auf horizontale Linien.

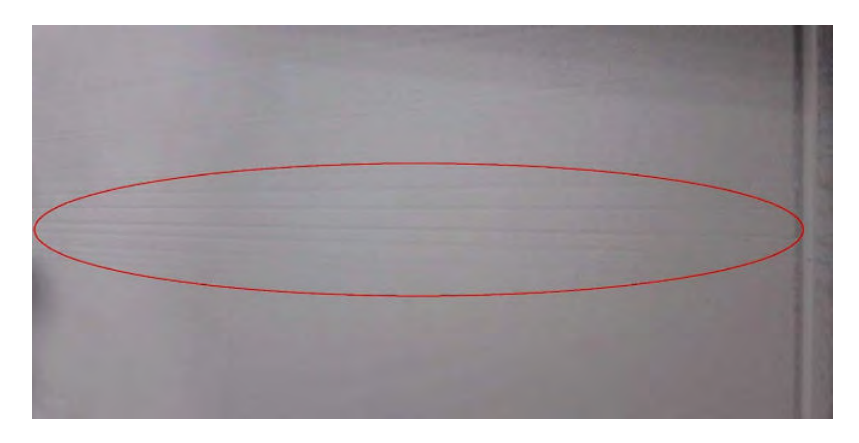

3. Überprüfen Sie nach jedem Auftrag und vor der Reinigung den Unterwagen und suchen Sie nach Pulverspuren auf den Druckköpfen.

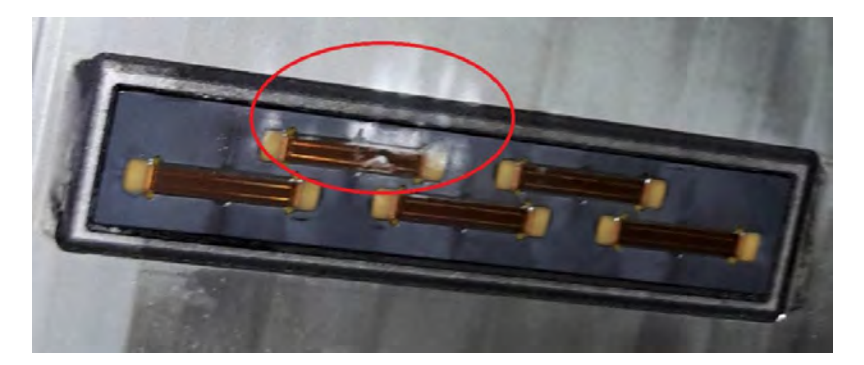

4. Entfernen Sie die Druckköpfe und prüfen Sie die Druckkopfdichtungen von oben.

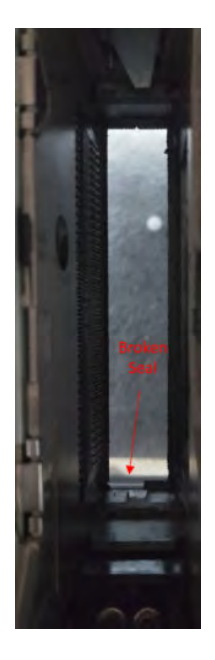

5. Wenn Defekte erkannt werden, nehmen Sie Fotos und melden sie dem Remote-Support-Service.

## Objekteinheit zum Drucken von Kammersiegelfugen (Nachbeschichter-Siegel)

Führen Sie die Schritte in der angegebenen Reihenfolge aus.

- 1. Schalten Sie den Drucker aus.
- 2. Überprüfen Sie die linken und rechten Ecken des Siegels der Objekteinheit und stellen Sie sicher, dass sich keine Lücken befinden.

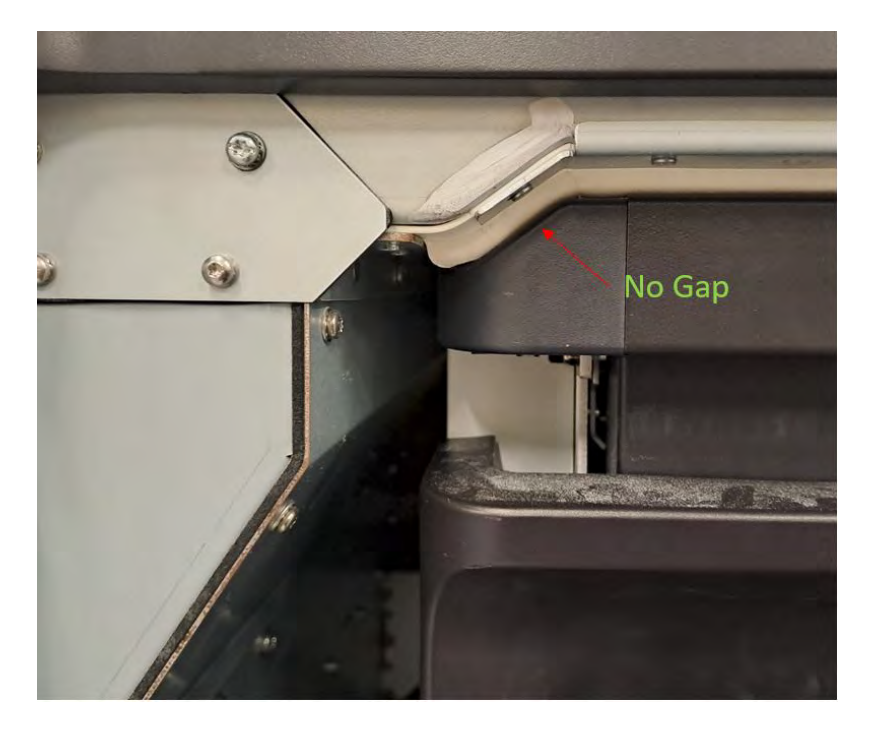

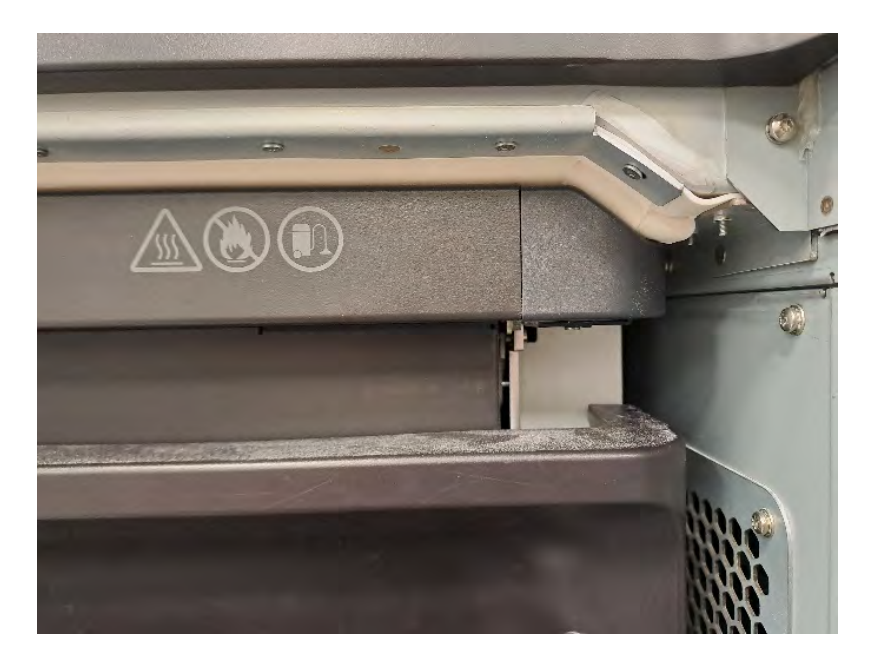

3. Stellen Sie sicher, dass das weiße Gummisiegel intakt, unbeschädigt ist und auf seiner gesamten Länge durchgehend bleibt.

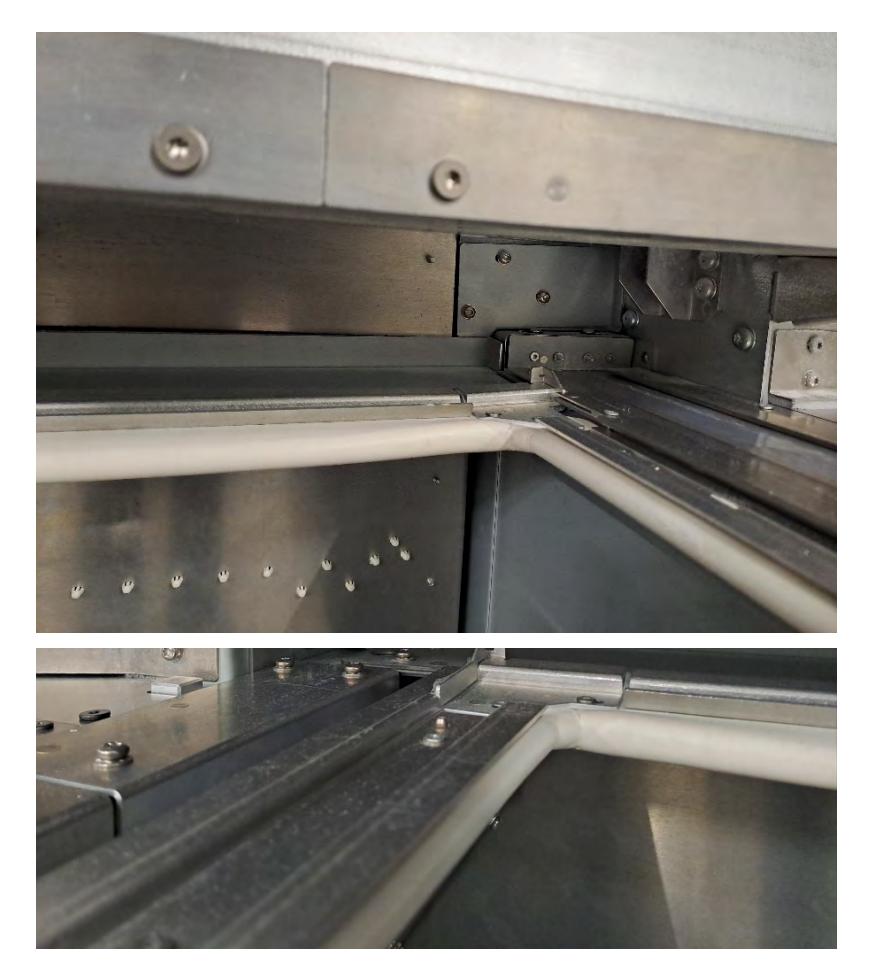

4. Wenn Defekte erkannt werden, nehmen Sie Fotos und melden sie dem Remote-Support-Service.

## Schraffur unter Vorhang (Vorhangkappe)

Befolgen Sie die Anweisungen in der angegebenen Reihenfolge.

- 1. Schalten Sie den Drucker aus.
- 2. Vergewissern Sie sich, dass das Vorhangkappenblatt flach aufliegt, alle Schrauben angebracht und ansonsten gut installiert ist.

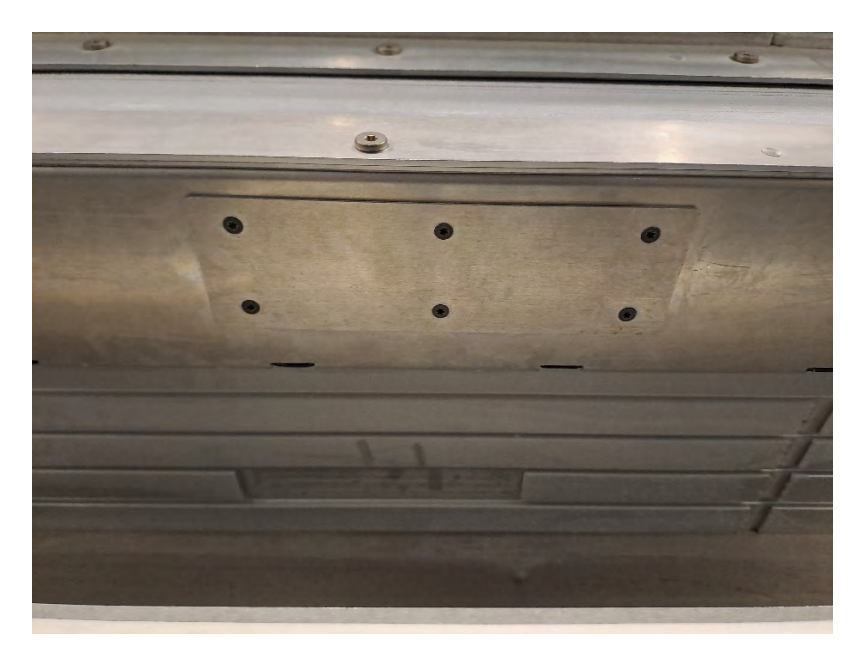

3. Vergewissern Sie sich, dass sich nach einem Druckauftrag keine Linien über dem Nachbeschichterwagen befinden. In der folgenden Abbildung sind einige Linien, die auf eine mögliche Luftleckage in der Vorhangkappe hinweisen, sichtbar.

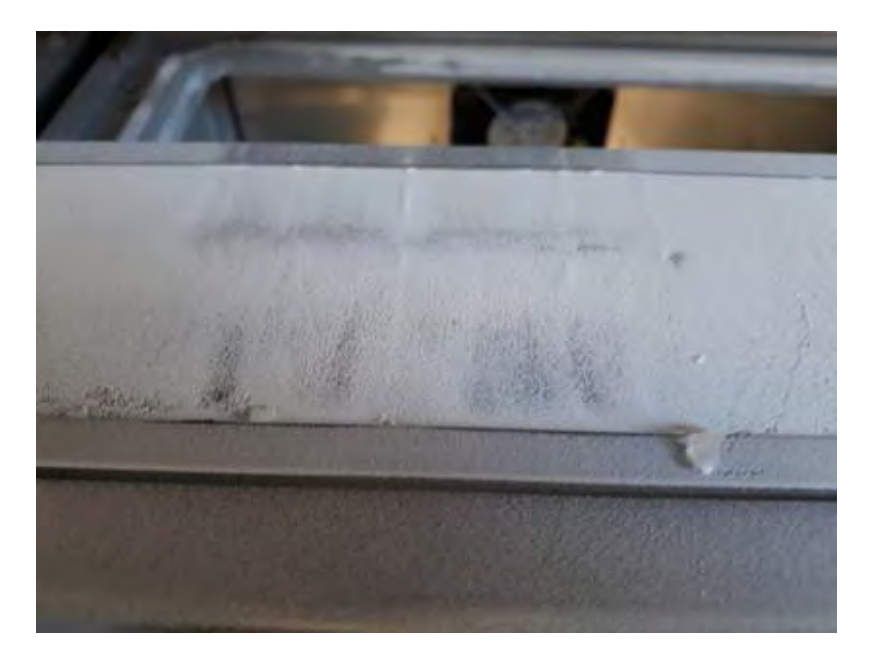

4. Wenn Defekte erkannt werden, nehmen Sie Fotos und melden sie dem Remote-Support-Service.

# 13 Information anfordern

Dieses Kapitel führt das verfügbare Verbrauchsmaterial und Zubehör, mit den dazugehörigen Bauteilenummern zum Zeitpunkt der Verfassung dieses Dokuments auf.

Wenden Sie sich an den Kundendienst und prüfen Sie, ob der gewünschte Artikel in Ihrem Land/Ihrer Region zur Verfügung steht.

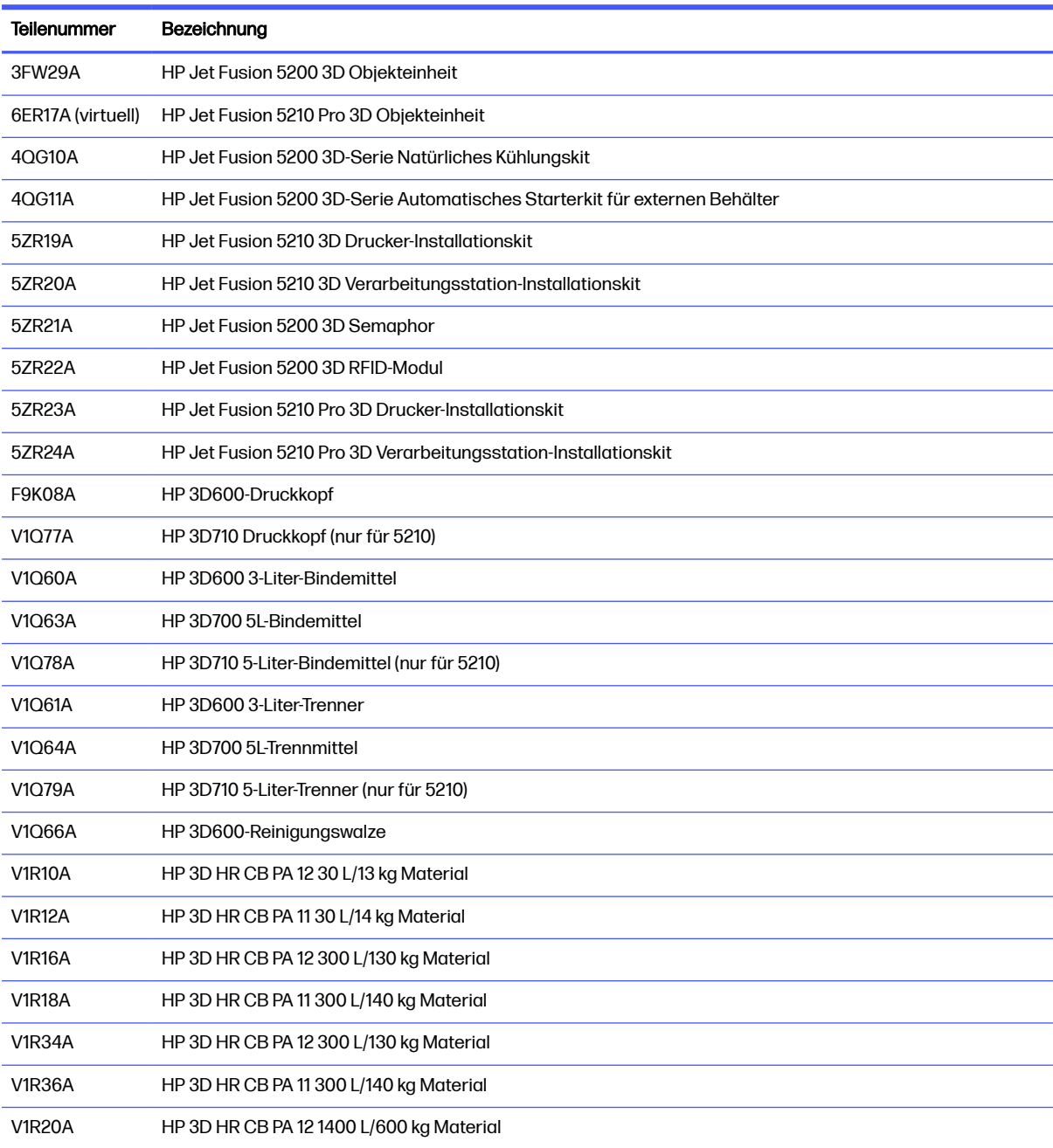

#### Tabelle 13-1 Information anfordern

# 14 Systemfehler

Die folgenden Abschnitte enthalten Einzelheiten zu diesem Thema.

## **Einführung**

Das System kann gelegentlich einen Systemfehler anzeigen, der aus einem Zahlencode mit 12 Ziffern, gefolgt von der empfohlenen Maßnahme, die Sie ergreifen sollten, besteht.

In den meisten Fällen werden Sie aufgefordert, das Gerät neu zu starten. Wenn der Drucker oder die Processing Station gestartet wird, kann dieser/diese das Problem besser diagnostizieren und es möglicherweise automatisch beheben. Wenn das Problem nach dem Neustart weiterhin besteht, wenden Sie sich an Ihren Support-Mitarbeiter, und achten Sie darauf, den Zahlencode der Fehlermeldung zur Hand zu haben.

Anweisungen für einige bestimmte Nachrichten sind unten aufgeführt. Befolgen Sie in anderen Fällen die Anweisungen in der Nachricht.

In jedem Fehlercode sind die Druckköpfe wie unten gezeigt nummeriert:

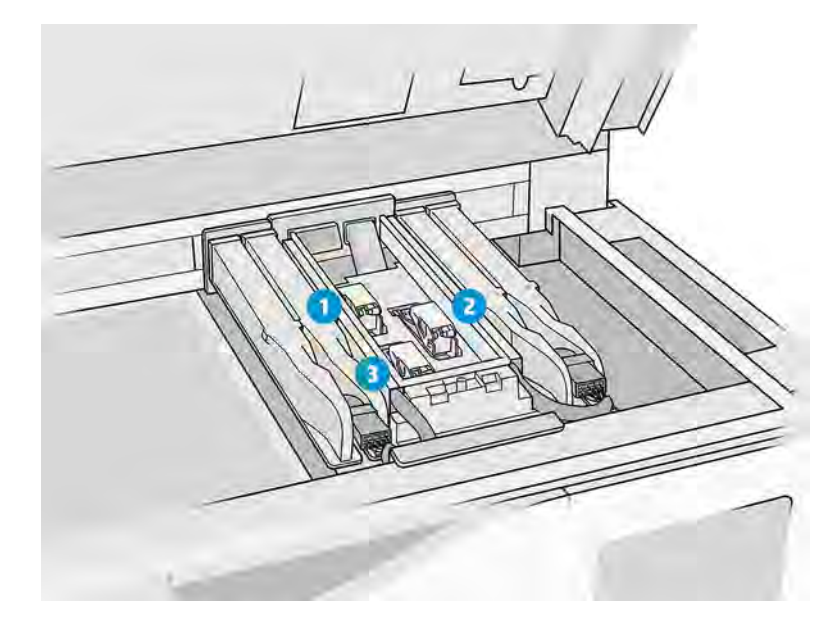

- 1. Hinterer Druckkopf
- 2. Mittlerer Druckkopf
- 3. Vorderer Druckkopf

## Fehlerbehebung bei Systemfehlern

Siehe Liste der Systemfehler.

#### Tabelle 14-1 Fehlerbehebung bei Systemfehlern

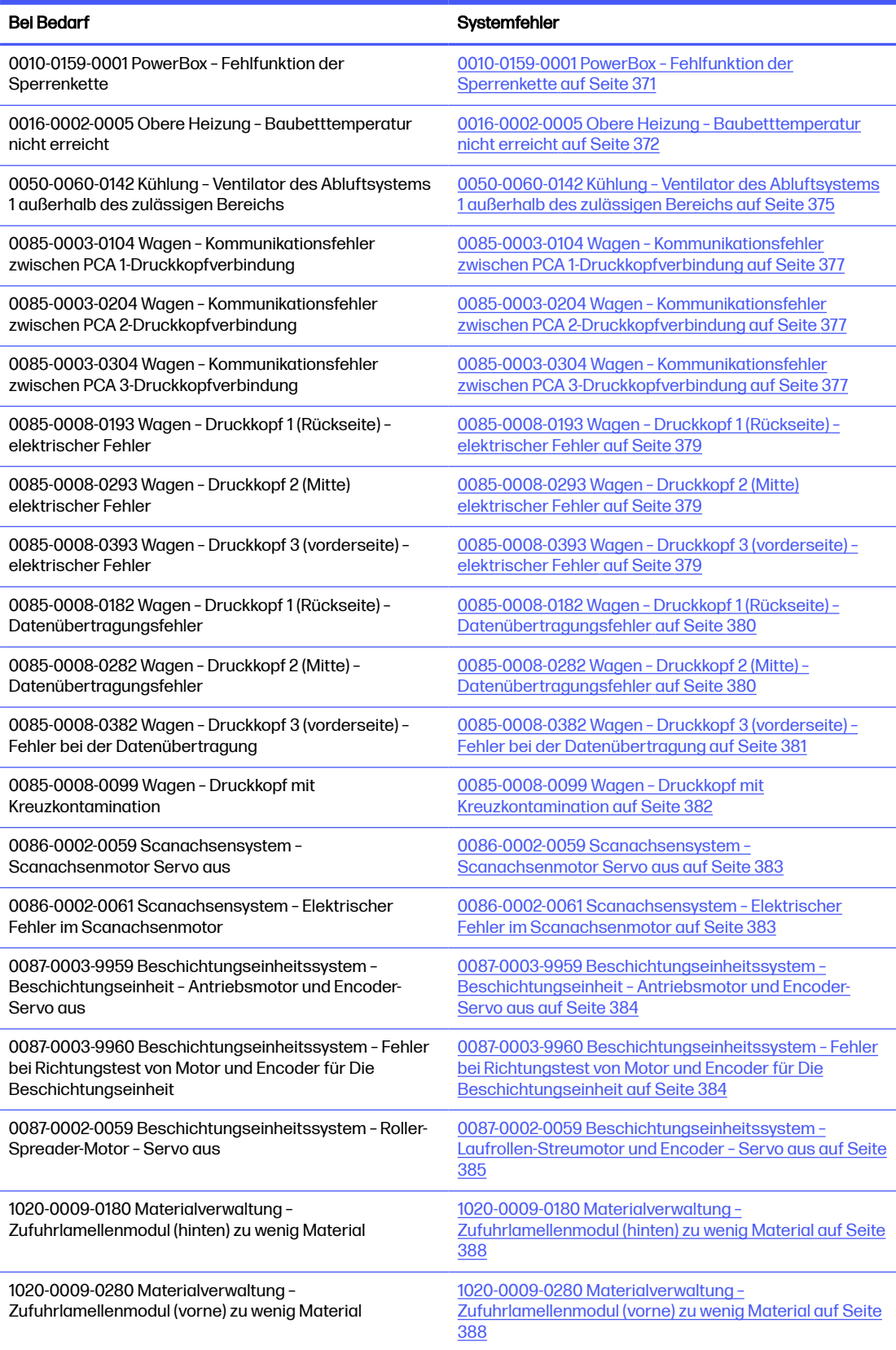

#### <span id="page-377-0"></span>Tabelle 14-1 Fehlerbehebung bei Systemfehlern (Fortsetzung)

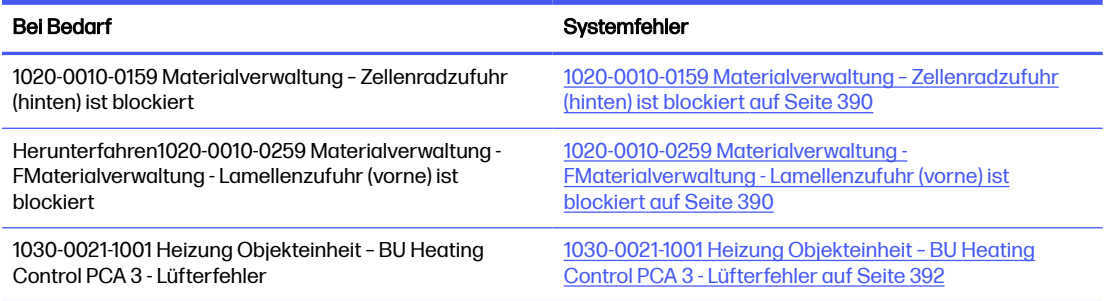

## 0010-0159-0001 PowerBox – Fehlfunktion der Sperrenkette

Fehler beim Sperren der Türen zum Neustart. Schlüssel sind vorhanden, können aber nicht verriegelt werden.

#### Vorgeschlagene Schritte:

● Vergewissern Sie sich, dass die Verriegelungen der oberen Abdeckung und der Tür der Objekteinheit richtig schließen können, keine Komponente ist gebogen oder beschädigt. Nehmen Sie Bilder der Komponenten zu Aufnahmezwecken auf.

Verriegelungsschlüssel vordere Klappe gebogen:

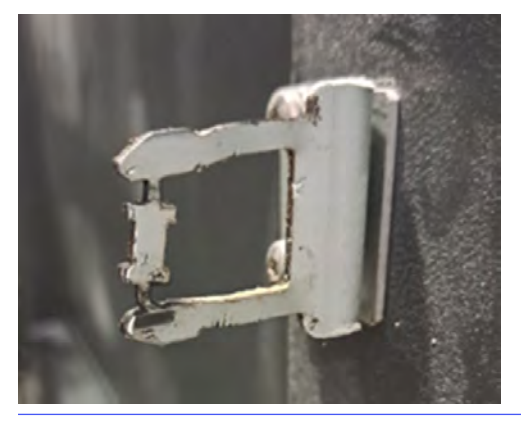

 $\frac{1}{2}$ : TIPP: Schlecht

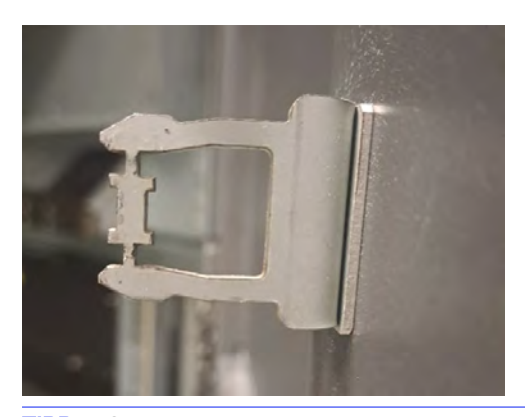

TIPP: Gut

- <span id="page-378-0"></span>● Führen Sie im Diagnosemodus den "Schaltkreis 0010-02 überprüfen" durch. Verriegeln und entriegeln Sie die obere Abdeckung und die Tür der Build-Einheit manuell und überprüfen Sie, ob beide geöffnet werden können oder nicht wie nötig.
- Führen Sie im Diagnosemodus den "Sicherheitskreistest" von 0010-05 durch. Verriegeln und entriegeln Sie im entsprechenden Schritt die obere Abdeckung und die Tür der Build-Einheit und prüfen Sie, ob beide entsprechend geöffnet werden können oder nicht. Machen Sie Fotos von fehlern, die im Bedienfeld angezeigt werden.
- Versuchen Sie nach durchführung aller oben genannten Prüfungen und ob die gefundenen Probleme behoben werden konnten, erneut zu drucken.

Wenn das Problem nicht behoben werden kann, werden keine Probleme gefunden, oder der Systemfehler wird im nächsten Druck erneut angezeigt, und öffnen Sie einen Fall beim HP Support. Geben Sie Zusammen mit den Bildern Details zu den Ergebnissen und Maßnahmen der obigen Schritte an.

## 0016-0002-0005 Obere Heizung – Baubetttemperatur nicht erreicht

Die Temperaturkamera erkannte, dass das System eine gleichmäßige Temperatur im Baubett nicht erreichen kann.

#### Vorgeschlagene Schritte:

● Überprüfen Sie, ob die Linse der Wärmekamera sauber ist. Wenn Zweifel vorliegen, machen [Sie ein Foto davon und senden Sie dies an den HP Support. Siehe Reinigung des Glases der](#page-175-0)  Temperaturkamera auf Seite 169.

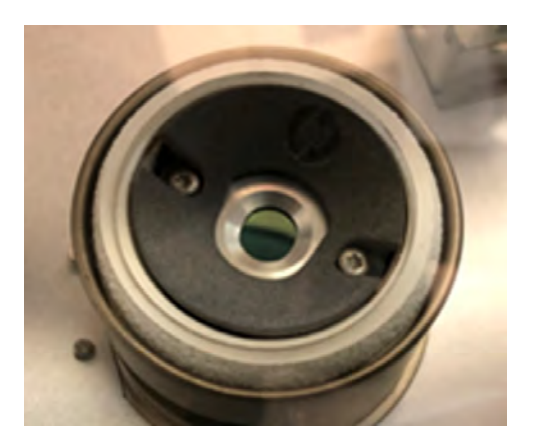

- Überprüfen Sie, ob nicht nur die Temperatur (20-30 °C), sondern auch die Luftfeuchtigkeit (30-70 %) den technischen Daten entspricht. Eine unzureichende Umgebungstemperatur kann verhindern, dass das Pulver die Zieltemperatur erreicht.
- Gehen Sie über das Bedienfeld auf Einstellungen → Utilitites → System-Tools → Systemprüfungen  $\rightarrow$  Überprüfen der Absauganlage , um zu überprüfen, ob das externe Absaugsystem korrekt funktioniert, wenn eines installiert ist. Die Extraktion sollte an die im Handbuch zur Vorbereitung des Aufstellungsorts genannten Werte angepasst werden. Eine übermäßige Extraktion kann zu einer Erhöhung des Luftstroms durch die Druckkammer führen, was zu einer intensiveren Abkühlung des Pulvers führt.

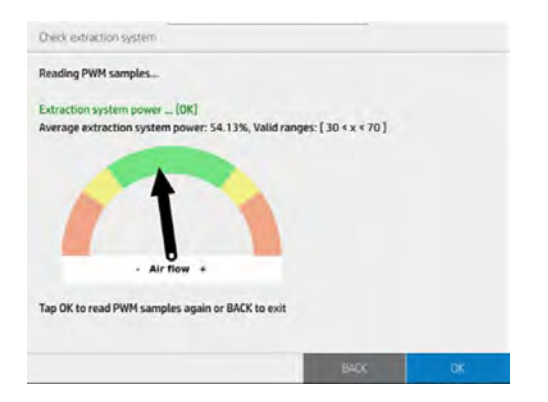

● Vergewissern Sie sich, dass sich der obere Heizfilter in einem guten Zustand befindet, und ersetzen [Sie ihn, wenn er verschmutzt ist oder älter als 6 Monate ist. Siehe Austauschen des Filters einer](#page-228-0)  Trocknungslampe auf Seite 222.

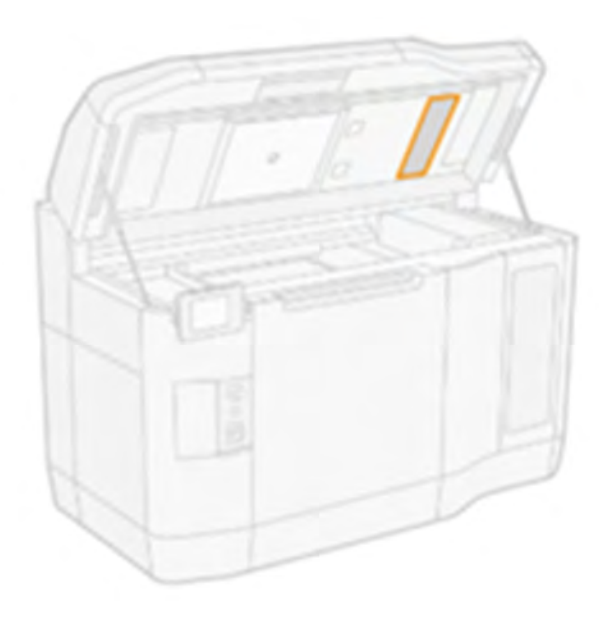

● Überprüfen Sie die oberen Gehäusefilter links und rechts, reinigen oder ersetzen Sie sie bei Bedarf oder älter als 6 Monate. Siehe [Reinigung der Lüftungsfilter des oberen Gehäuses.](#page-192-0) auf Seite 186.

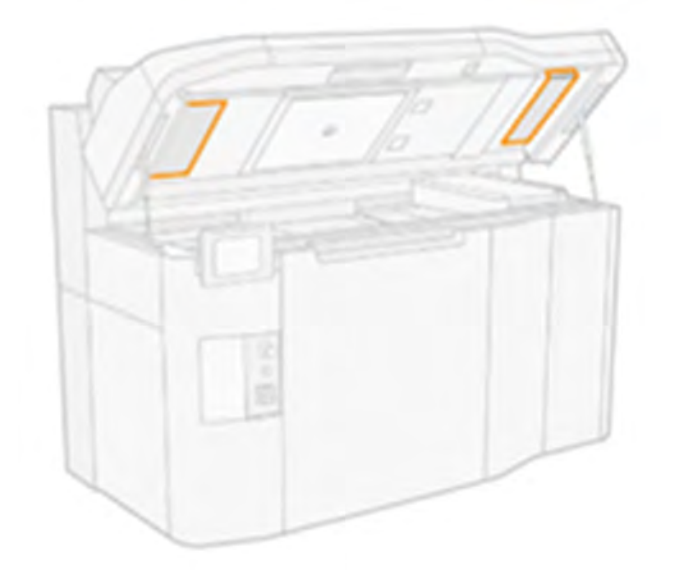

● Überprüfen Sie, ob die Pulveroberfläche auf der Plattform der Objekteinheit gleichmäßig ist und das Pulver über die gesamte BU-Plattform verteilt ist. Probleme bei der Pulverausbreitung oder eine Luftleckage im System können zu Unregelmäßigkeiten an der Pulveroberfläche führen. Machen Sie ein Bild von der Pulveroberfläche nach dem Fehler für den HP Support zur Analyse.

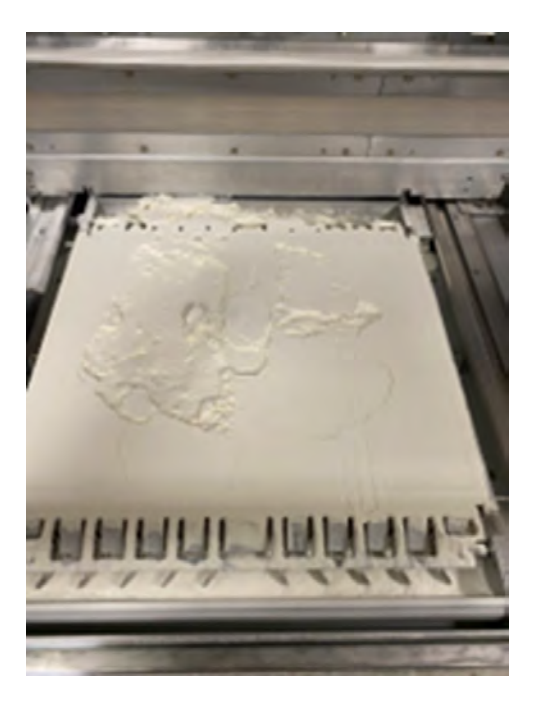

- Überprüfen Sie die Dichtung der Objekteinheit auf der Kante der Druckerkammer an der Oberfläche der Objekteinheit um den Raum der Objekteinheit, um Beschädigungen oder Luftleckagen beim Einführen der Objekteinheit zu vermeiden. Siehe [Luftstrom-Prüfung](#page-369-0) auf Seite 363.
- Obere Heizstrahler zonen 1 und 5 ersetzen.
- Überprüfen Sie, ob das obere Heizglas außen oder innen verschmutzt ist. Reinigen Sie es bei Bedarf. Siehe "Reinigen des unteren Glases der Heizstrahler"

<span id="page-381-0"></span>Nachdem Sie alle oben genannten Prüfungen durchgeführt haben und es möglich war, gefundene Probleme zu korrigieren, versuchen Sie erneut zu drucken.

Wenn das Problem nicht behoben werden kann, werden keine Probleme gefunden, oder der Systemfehler wird im nächsten Druck erneut angezeigt, und öffnen Sie einen Fall beim HP Support. Geben Sie Zusammen mit den Bildern Details zu den Ergebnissen und Maßnahmen der obigen Schritte an.

## 0050-0060-0142 Kühlung – Ventilator des Abluftsystems 1 außerhalb des zulässigen Bereichs

Das System erkennt, dass der Lüfter 1 des Abluftsystems verstopft ist, wodurch zu viel Leistung aufbringen wird, um das Druckziel zu erreichen. Dies ist wahrscheinlich auf einen Schmutzaufbau im Ventilator und/oder den Zustand der Filter in beiden Kühltürmen zurückzuführen.

#### Vorgeschlagene Schritte:

- [Überprüfen und reinigen Sie den Abluftlüfter 1 gemäß dem Dokument https://www.printos.com/](https://www.printos.com/knowledge-zone/#/view/asset/64552) knowledge-zone/#/view/asset/64552.
- Überprüfen Sie den Status der oberen Gehäusefilter links und rechts, und reinigen oder ersetzen Sie bei Bedarf. Siehe [Reinigung der Lüftungsfilter des oberen Gehäuses.](#page-192-0) auf Seite 186.

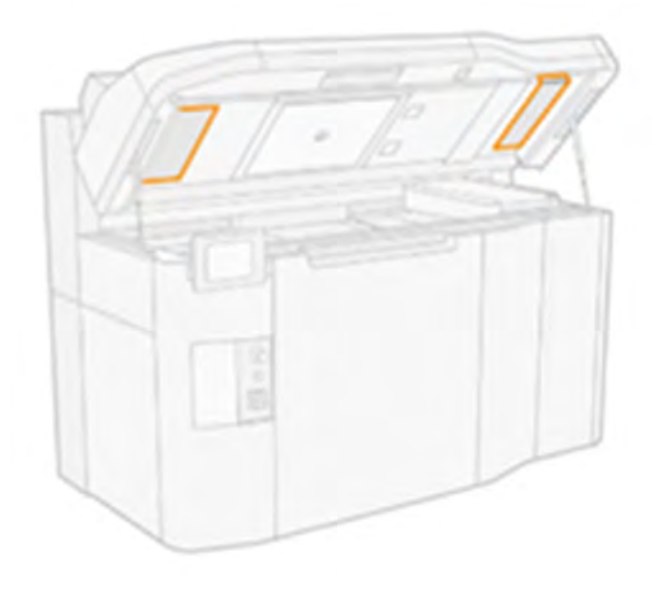

● Überprüfen Sie die Dichtung zwischen den Abdeckungen, die den rechten Kühlturm mit dem Ablufteinlass verbinden (die schwarzen Abdeckungen oben auf der oberen Abdeckung), der Schaumstoff muss richtig platziert werden.

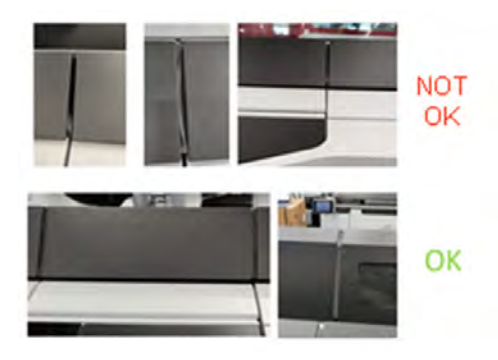

● Gehen Sie zu den Einstellungen → Utilitites→ Systemtools → Systemprüfungen → Überprüfen des Absaugsystems , um sicherzustellen, dass das externe Absaugsystem ordnungsgemäß funktioniert, wenn eines installiert ist. Die Extraktion sollte an die im Handbuch zur Vorbereitung des Aufstellungsorts genannten Werte angepasst werden. Eine übermäßige Extraktion kann zu einer Erhöhung des Luftstroms durch die Druckkammer führen, was zu einer intensiveren Abkühlung des Pulvers führt.

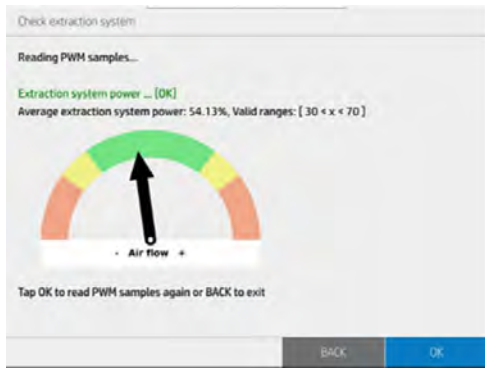

- Führen Sie im Diagnosemodus die Diagnoseprüfung 0050-06 für die Abschnitte "Auslass" und "PCh" (Druckkammer) durch, wobei das externe Absaugsystem physisch getrennt ist. Machen Sie Bilder von allen Ergebnissen.
- Führen Sie im Diagnosemodus die Diagnoseprüfung 0050-08 bei getrenntem externen Absaugsystem für die Lüfter durch:
	- Rauchsauger 1 und 2
	- Druckkammer Linker Ventilator 1, 2 und 3
	- Druckkammer rechts
- Machen Sie Bilder von den RPM-Ergebnissen jedes Lüfters für die beiden verschiedenen PWM-Einstellungen.
- Versuchen Sie nach durchführung aller oben genannten Prüfungen und ob die gefundenen Probleme behoben werden konnten, erneut zu drucken.

Wenn das Problem nicht behoben werden kann, werden keine Probleme gefunden, oder der Systemfehler wird im nächsten Druck erneut angezeigt, und öffnen Sie einen Fall beim HP Support. Geben Sie Zusammen mit den Bildern Details zu den Ergebnissen und Maßnahmen der obigen Schritte an.

## <span id="page-383-0"></span>0085-0003-0104 Wagen – Kommunikationsfehler zwischen PCA 1- Druckkopfverbindung

Kommunikationsfehler (Kommunikations-Timeout) mit der DK-Verbindungs-PCA 1. Hierzu kann das Einsetzen der PH-Verbindungs-PCA in die Wagenverbindungs-PCA und das Schleppkabel 1 zur Engine-PCA und zur Wagenverbindungs-PCA gehören.

## 0085-0003-0204 Wagen – Kommunikationsfehler zwischen PCA 2- Druckkopfverbindung

Kommunikationsfehler (Kommunikations-Timeout) mit der DK-Kontaktfläche PCA 2. Hierzu kann das Einsetzen der PH-Verbindungs-PCA in die Wagenverbindungs-PCA und das Schleppkabel 2 zur Engine-PCA und zur Wagenverbindungs-PCA gehören.

## 0085-0003-0304 Wagen – Kommunikationsfehler zwischen PCA 3- Druckkopfverbindung

Kommunikationsfehler (Kommunikations-Timeout) mit der PH-Verbindung PCA 3. Hierzu kann das Einsetzen der PH-Verbindungs-PCA in die Wagenverbindungs-PCA und das Schleppkabel 0 sowohl zur Engine-PCA als auch zur Wagenverbindungs-PCA gehören.

#### Vorgeschlagene Schritte:

- Entfernen Sie den entsprechenden Druckkopf 1/2/3 mithilfe des DK-Extraktionswerkzeugs und reinigen Sie die Kontakte auf der Druckkopfseite und vorsichtig auf der Wagenseite, wie [im Benutzerhandbuch und im folgenden Video beschrieben:https://www.printos.com/knowledge](https://www.printos.com/knowledge-zone/#/view/asset/60194)zone/#/view/asset/60194.
- Reinigen Sie darüber hinaus die Innen- und Unterseite des Wagens wie im Benutzerhandbuch beschrieben.
- Während der Druckkopf aus seiner Position im Wagen entfernt wird, überprüfen Sie den Schaumstoff der Unterwagenschutzvorrichtung auf Beschädigungen von unten und über dem Wagen, reinigen Sie bei Bedarf sehr vorsichtig und machen Sie Fotos davon.

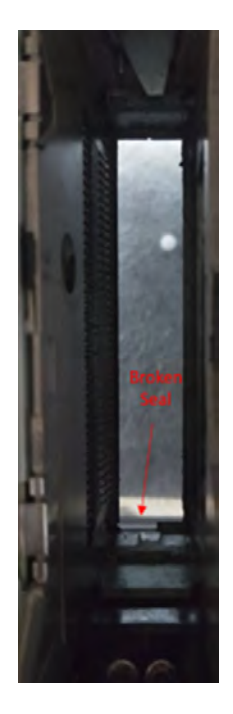

- Führen Sie im Diagnosemodus für jede der Druckkopf-Verbindungsplatinen die "0085-01"-"Elektronik überprüfen" durch und machen Sie ein Bild vom Bedienfeld, falls ein Fehler auftritt.
- Wenn der Fehler erneut auftritt, tauschen Sie den entsprechenden Druckkopf gegen eine der beiden anderen Positionen aus, um festzustellen, ob der Fehler an der Position bleibt oder sich mit dem Druckkopf bewegt. Wenn das Problem mit dem Druckkopf auftritt, ersetzen Sie ihn. Siehe Druckkopf-Fehlerbehebungsbaum und [Ersetzen eines Druckkopfes](#page-123-0) auf Seite 117.
- Versuchen Sie nach durchführung aller oben genannten Prüfungen und ob die gefundenen Probleme behoben werden konnten, erneut zu drucken.

Wenn das Problem nicht behoben werden kann, werden keine Probleme gefunden, oder der Systemfehler wird im nächsten Druck erneut angezeigt, und öffnen Sie einen Fall beim HP Support. Geben Sie Zusammen mit den Bildern Details zu den Ergebnissen und Maßnahmen der obigen Schritte an.

#### Druckkopf-Fehlerbehebungsstruktur:

<span id="page-385-0"></span>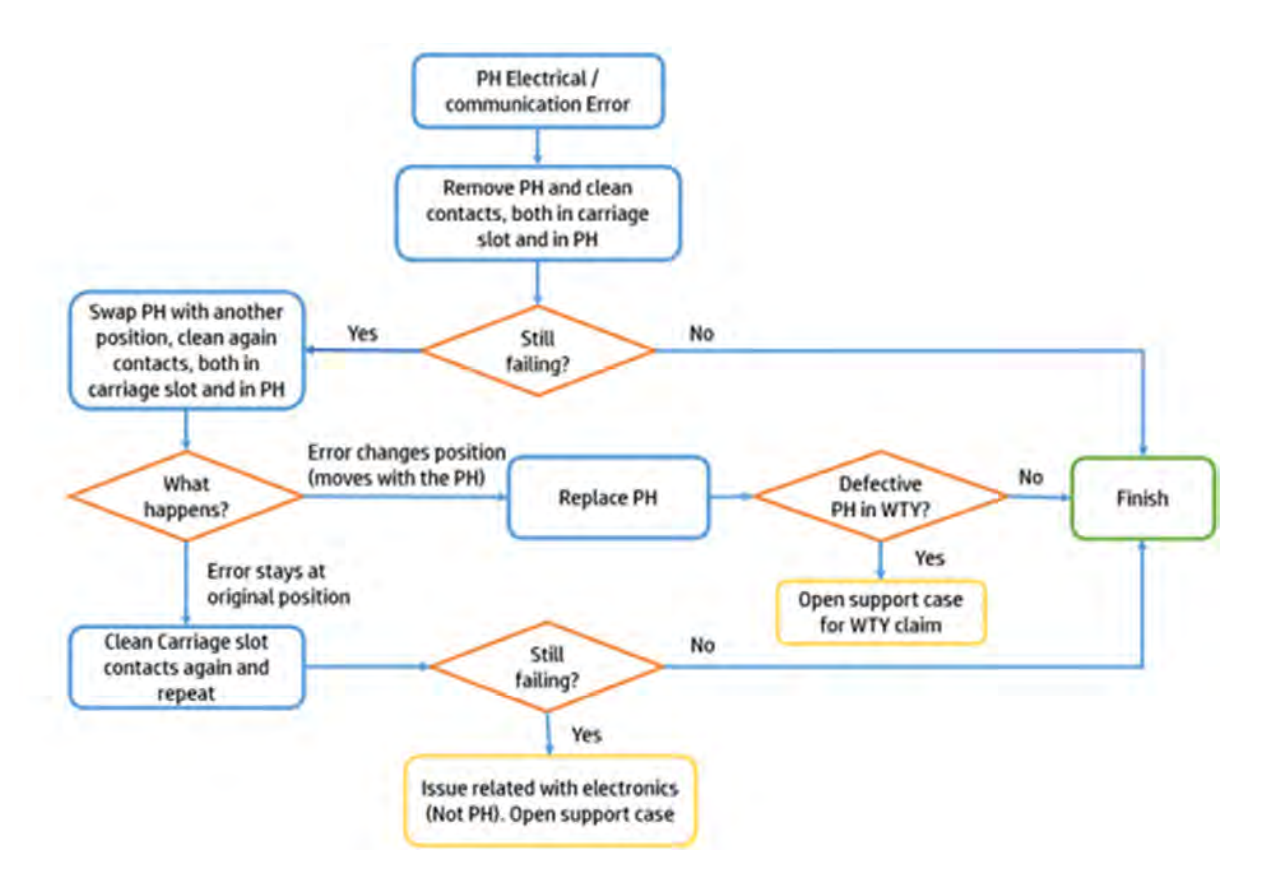

## 0085-0008-0193 Wagen – Druckkopf 1 (Rückseite) – elektrischer Fehler

Druckkopfspannung außerhalb des zulässigen Bereichs (FAILS\_CONTINUITY).

## 0085-0008-0293 Wagen – Druckkopf 2 (Mitte) elektrischer Fehler

Druckkopfspannung außerhalb des zulässigen Bereichs (FAILS\_CONTINUITY).

## 0085-0008-0393 Wagen – Druckkopf 3 (vorderseite) – elektrischer Fehler

Druckkopfspannung außerhalb des zulässigen Bereichs (FAILS\_CONTINUITY).

#### Vorgeschlagene Schritte:

- Entfernen Sie den entsprechenden Druckkopf 1/2/3 mit dem Extraktionswerkzeug und wiegen Sie ihn. Wenn er < 255 g wiegt, ersetzen Sie ihn. Wenn das Gewicht richtig ist, führen Sie die nächsten Schritte aus.
- Reinigen Sie die Kontakte auf der Druckkopfseite und vorsichtig auf der Wagenseite, wie [im Benutzerhandbuch beschrieben oder im Video gezeigt: https://www.printos.com/knowledge](https://www.printos.com/knowledge-zone/#/view/asset/60194)zone/#/view/asset/60194.
- Reinigen Sie darüber hinaus die Innen- und Unterseite des Wagens wie im Benutzerhandbuch beschrieben.
- Während der Druckkopf aus seiner Position im Wagen entfernt wird, überprüfen Sie den Schaumstoff der Unterwagenschutzvorrichtung auf Beschädigungen von unten und über dem Wagen, reinigen Sie bei Bedarf sehr vorsichtig und machen Sie Fotos davon.
- <span id="page-386-0"></span>● Setzen Sie den Druckkopf mit dem Extraktionstool wieder ein, richten Sie die Druckköpfe aus und führen Sie einen Druckkopf-Statusplot durch, um die Funktion und den Status der Druckköpfe zu überprüfen. Wenn kein Problem auftritt, versuchen Sie erneut zu drucken.
- Wenn der Fehler erneut auftritt, tauschen Sie den entsprechenden Druckkopf gegen eine der beiden anderen Positionen aus, um festzustellen, ob der Fehler an der Position bleibt oder sich mit dem Druckkopf bewegt. Falls sich der Fehler mit dem Druckkopf bewegt, ersetzen Sie ihn und versuchen Sie erneut zu drucken.
- Wenn der Fehler an der Position bleibt und sich nicht mit dem Druckkopf bewegt, führen Sie im Diagnosemodus für jede der Druckkopf-Verbindungsplatinen die "0085-01"Elektronik überprüfen" durch und machen Sie ein Foto vom Bedienfeld, falls ein Fehler auftritt. Wenden Sie sich dann an den HP Support.

#### Druckkopf-Fehlerbehebungsstruktur:

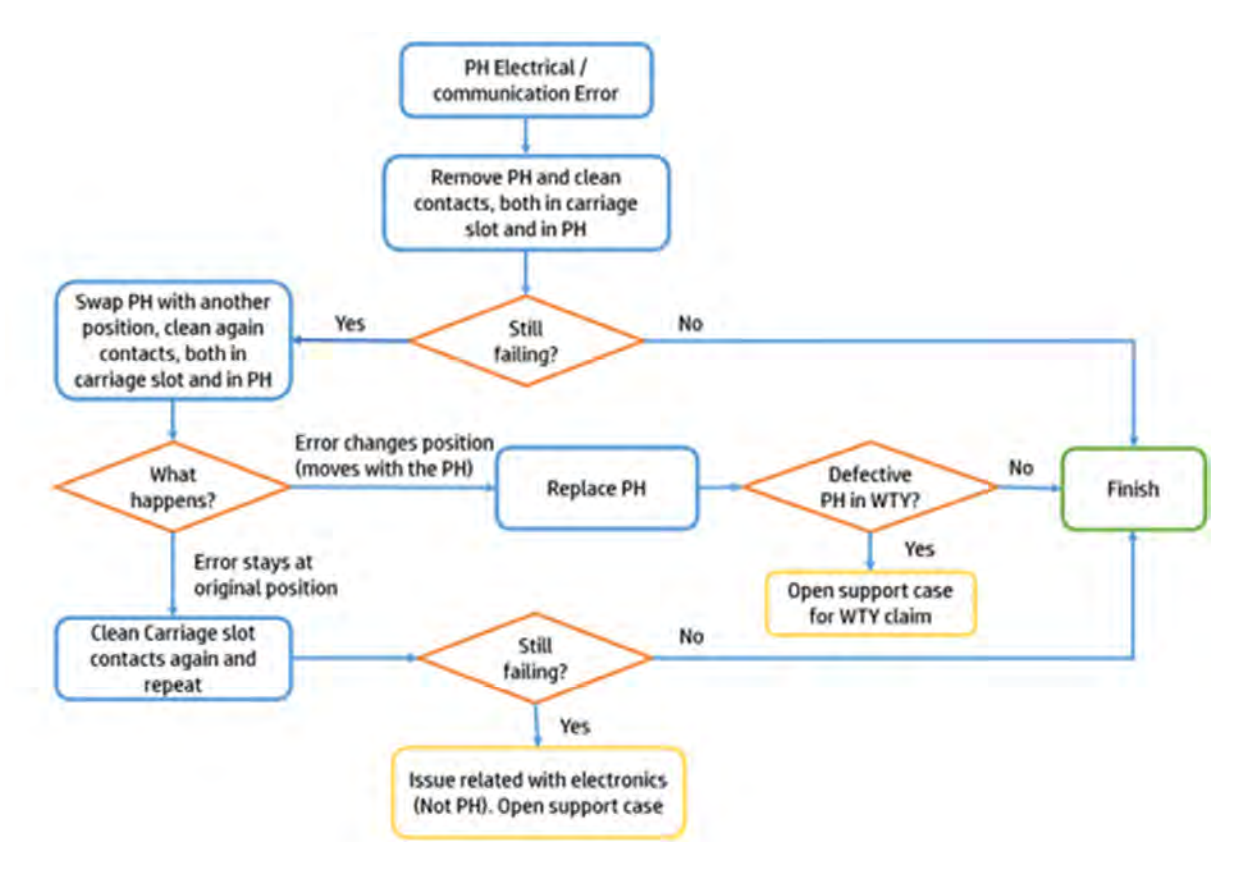

## 0085-0008-0182 Wagen – Druckkopf 1 (Rückseite) – Datenübertragungsfehler

Druckkopf CSDATA reagiert nicht. Kommunikationsfehler mit Druckkopf 1 (Rückseite). Es liegt ein Problem mit der Verbindung der Druckkopfverbindung PCA 1 mit dem Druckkopf (Klavieranschluss) vor. Es kann der Druckkopf (Benutzeraktionen, die ausgeführt werden sollen) oder die Druckkopfverbindungs-PCA selbst (Service) sein.

## 0085-0008-0282 Wagen – Druckkopf 2 (Mitte) – Datenübertragungsfehler

Druckkopf CSDATA reagiert nicht. Kommunikationsfehler mit Druckkopf 2 (Mitte). Es liegt ein Problem mit der Verbindung der Druckkopfverbindung PCA 2 mit dem Druckkopf (Klavieranschluss) vor. Es kann der

<span id="page-387-0"></span>Druckkopf (Benutzeraktionen, die ausgeführt werden sollen) oder die Druckkopfverbindungs-PCA selbst (Service) sein.

## 0085-0008-0382 Wagen – Druckkopf 3 (vorderseite) – Fehler bei der Datenübertragung

Druckkopf CSDATA reagiert nicht. Kommunikationsfehler mit Druckkopf 3 (vorne). Es besteht ein Problem mit der Druckkopfverbindung PCA 3 (0) an den Druckkopf (Klavieranschluss). Es kann der Druckkopf (Benutzeraktionen, die ausgeführt werden sollen) oder die Druckkopfverbindungs-PCA selbst (Service) sein.

#### Vorgeschlagene Schritte:

- Entfernen Sie den entsprechenden Druckkopf 1/2/3 mit dem Extraktionswerkzeug und reinigen Sie die Kontakte auf der Druckkopfseite und vorsichtig auf der Wagenseite, wie im Benutzerhandbuch beschrieben oder im Video gezeigt: [https://www.printos.com/knowledge-zone/#/view/asset/60194.](https://www.printos.com/knowledge-zone/#/view/asset/60194)
- Reinigen Sie darüber hinaus die Innen- und Unterseite des Wagens wie im Benutzerhandbuch beschrieben.
- Während der Druckkopf aus seiner Position im Wagen entfernt wird, überprüfen Sie den Schaumstoff der Unterwagenschutzvorrichtung auf Beschädigungen von unten und über dem Wagen, reinigen Sie bei Bedarf sehr vorsichtig und machen Sie Fotos davon.
- Führen Sie im Diagnosemodus für jede der Druckkopf-Verbindungsplatinen die "0085-01"-"Elektronik überprüfen" durch und machen Sie ein Bild vom Bedienfeld, falls ein Fehler auftritt.
- Wenn der Fehler erneut auftritt, tauschen Sie den entsprechenden Druckkopf gegen eine der beiden anderen Positionen aus, um festzustellen, ob der Fehler an der Position bleibt oder sich mit dem Druckkopf bewegt. Wenn das Problem mit dem Druckkopf auftritt, ersetzen Sie ihn.
- Versuchen Sie nach durchführung aller oben genannten Prüfungen und ob die gefundenen Probleme behoben werden konnten, erneut zu drucken.

Wenn das Problem nicht behoben werden kann, werden keine Probleme gefunden, oder der Systemfehler wird im nächsten Druck erneut angezeigt, und öffnen Sie einen Fall beim HP Support. Geben Sie Zusammen mit den Bildern Details zu den Ergebnissen und Maßnahmen der obigen Schritte an.

#### Druckkopf-Fehlerbehebungsstruktur:

<span id="page-388-0"></span>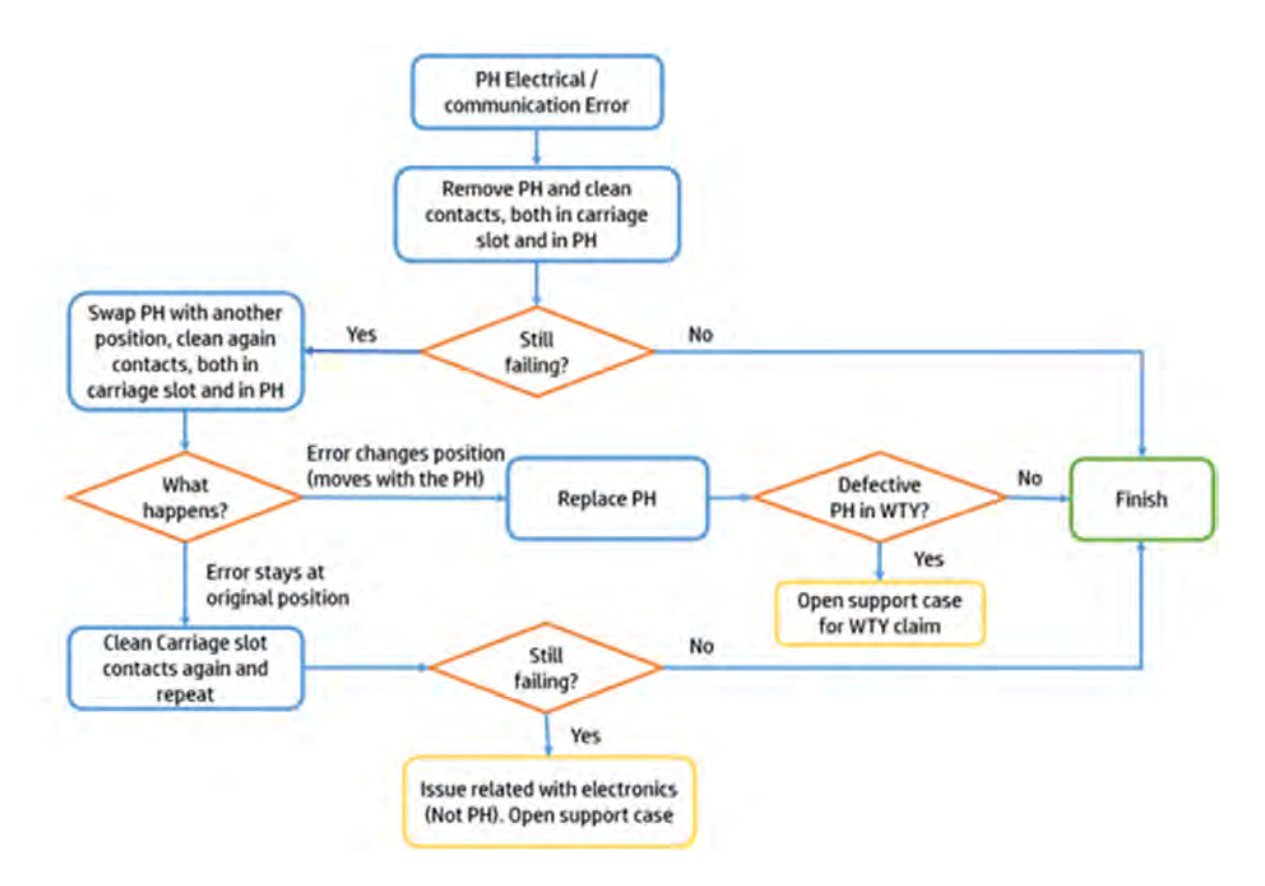

## 0085-0008-0099 Wagen – Druckkopf mit Kreuzkontamination

Kreuzkontamination in PH erkannt. (Weitere Beschreibungen und Bilder in Supportpedia)

- Siehe [Kreuzkontamination Fehlerbehebung](#page-361-0) auf Seite 355.
- Drucken Sie einen Statusplot, um die Kreuzkontamination zu bestätigen und um zu erfahren, welche Druckköpfe betroffen sind. Siehe [Druckkopf-Statusplot drucken](#page-356-0) auf Seite 350.
- Reinigen Sie die Kapselungsstationen aller Druckköpfe und überprüfen Sie deren richtige Position und Planheit. Siehe [Servicestations-Kappen reinigen](#page-189-0) auf Seite 183.
- Führen Sie eine Druckkopfwiederherstellung 1 durch und drucken Sie anschließend einen Statusplot aus, um zu überprüfen, ob das Problem behoben oder verbessert wurde.
- Wiederholen Sie dies mit weiteren Wiederherstellungen, wenn dies den Status verbessert, das Problem jedoch nicht vollständig gelöst ist. Siehe [Druckköpfe regenerieren \(reinigen\)](#page-369-0) auf Seite 363.
- Führen Sie eine Detailing-Agent-Sauberkeitsprüfung durch, wenn sich der Status nicht verbessert. [Siehe Der Trenner \(Detailing-Agent\) ist aufgrund eines internen Problems mit dem Druckkopf](#page-368-0)  verschmutzt auf Seite 362.
- Reinigen Sie die Unterseite des Wagens, wie im Benutzerhandbuch beschrieben, und berühren Sie [dabei nicht die Druckkopfdüsen. Siehe Reinigen Sie den unteren Bereich des Schlittens und der](#page-173-0)  Schmelzstrahler. auf Seite 167.
- Bestätigen Sie den Status der Reinigungswalze und der Gummileiste, ersetzen Sie sie und/oder kalibrieren Sie die Höhe bei Bedarf. Siehe [Höheneinstellung der Gummiklinge](#page-252-0) auf Seite 246.
- <span id="page-389-0"></span>Tauschen Sie den betroffenen Druckkopf gegen einen anderen aus, um festzustellen, ob sich das Problem mit dem Druckkopf bewegt.
- Wenn das Problem in der gleichen Position bleibt, entfernen Sie den entsprechenden Druckkopf mit dem Extraktionswerkzeug und reinigen Sie die Kontakte auf der Druckkopfseite und vorsichtig auf der Wagenseite, wie im Benutzerhandbuch beschrieben oder im Video gezeigt: [https://www.printos.com/knowledge-zone/#/view/asset/60194.](https://www.printos.com/knowledge-zone/#/view/asset/60194)
- Während der Druckkopf aus seiner Position im Wagen entfernt wird, überprüfen Sie den Schaumstoff der Unterwagenschutzvorrichtung auf Beschädigungen von unten und über dem Wagen, reinigen Sie bei Bedarf sehr vorsichtig und machen Sie Fotos davon.
- Versuchen Sie nach durchführung aller oben genannten Prüfungen und ob die gefundenen Probleme behoben werden konnten, erneut zu drucken.

Wenn das Problem nicht behoben werden kann, werden keine Probleme gefunden, oder der Systemfehler wird im nächsten Druck erneut angezeigt, und öffnen Sie einen Fall beim HP Support. Geben Sie Zusammen mit den Bildern Details zu den Ergebnissen und Maßnahmen der obigen Schritte an.

## 0086-0002-0059 Scanachsensystem – Scanachsenmotor Servo aus

Scanachsen-Servomotor aus.

## 0086-0002-0061 Scanachsensystem – Elektrischer Fehler im Scanachsenmotor

Überstrom im Scanachsenmotor.

#### Vorgeschlagene Schritte:

- Überprüfen Sie die Position des Wagens und des Nachbeschichters, wenn der Systemfehler aufgetreten ist, und machen Sie Bilder aus verschiedenen Winkeln und Entfernungen.
- Überprüfen Sie, ob der Wagen mit dem Nachbeschichter, den Lamellen der Objekteinheit oder einem anderen Teil zusammenarbeitet.
- Wenn der Drucker ausgeschaltet ist, bewegen Sie den Wagen von Hand in beide Richtungen von Anfang bis Ende und überprüfen Sie, ob ein Widerstand oder eine hohe Reibung vorliegt.
- Führen Sie im Diagnosemodus den "Scanachsentest 0086-03" durch und machen Sie Bilder der Ergebnisse.
- Führen Sie im Diagnosemodus den "Schaltkreis 0010-02 überprüfen" durch. Verriegeln und entriegeln Sie die obere Abdeckung und die Tür der Build-Einheit manuell und überprüfen Sie, ob beide entsprechend geöffnet werden können oder nicht.
- Führen Sie im Wartungsmenü den "Wagendurchlauf" durch und nehmen Sie ein Video der Bewegung mit dem Sound auf.
- Versuchen Sie nach durchführung aller oben genannten Prüfungen und ob die gefundenen Probleme behoben werden konnten, erneut zu drucken.
- Wenn das Problem nicht behoben werden kann, werden keine Probleme gefunden, oder der Systemfehler wird im nächsten Druck erneut angezeigt, und öffnen Sie einen Fall beim HP Support. Geben Sie Zusammen mit den Bildern Details zu den Ergebnissen und Maßnahmen der obigen Schritte an.

## <span id="page-390-0"></span>0087-0003-9959 Beschichtungseinheitssystem – Beschichtungseinheit – Antriebsmotor und Encoder-Servo aus

Beschichtungseinheit Antriebsmotor & Encoder-Servo aus. Motor ist blockiert.

## 0087-0003-9960 Beschichtungseinheitssystem – Fehler bei Richtungstest von Motor und Encoder für Die Beschichtungseinheit

Fehler beim Richtungstest von Beschichtungseinheit für Antriebsmotor und Encoder.

#### Vorgeschlagene Schritte:

● Überprüfen Sie die Position von Nachbeschichter und Wagen, wenn der Systemfehler aufgetreten ist, und machen Sie Bilder aus verschiedenen Winkeln und Entfernungen.

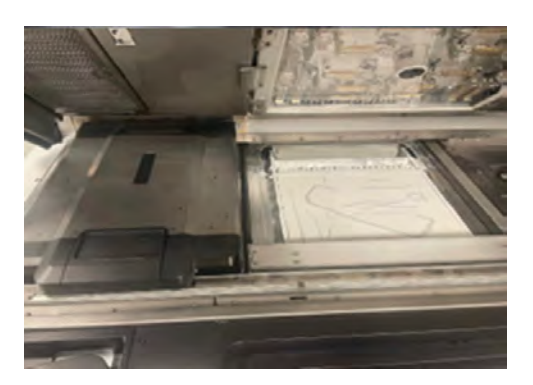

- Überprüfen Sie, ob der Nachbeschichter mit dem Wagen, den Lamellen der Objekteinheit oder einem anderen Teil zusammen aufgetreten ist.
- Überprüfen Sie, ob teile, die gedruckt wurden, den Pfad des Nachbeschichters blockiert haben.
- Bewegen Sie den Nachbeschichter von Hand in beide Richtungen von Anfang bis Ende und überprüfen Sie, ob ein Widerstand vorliegt.
- Stellen Sie sicher, dass die Pulverwände korrekt installiert sind.

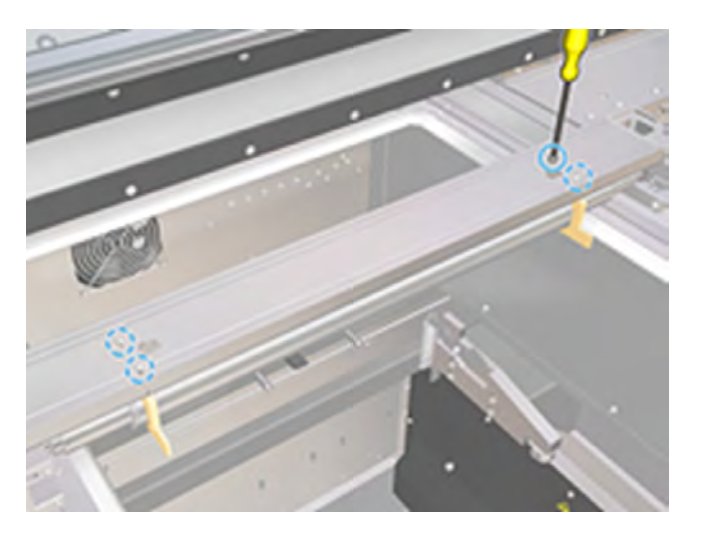

● Führen Sie die Reinigung der Vorhängewischer des Nachbeschichters durch. Siehe [Vorhängewischer der Beschichtungseinheit reinigen](#page-209-0) auf Seite 203

<span id="page-391-0"></span>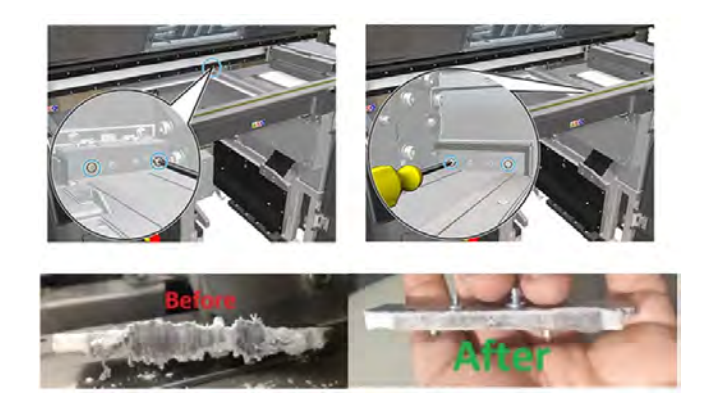

● Entfernen Sie bei ausgeschaltet dem Drucker die abdeckung des rechten Nachbeschichters, die den Motor und die Kette des Nachbeschichters schützt und einige Fotos aus verschiedenen Winkeln und Entfernungen zu machen.

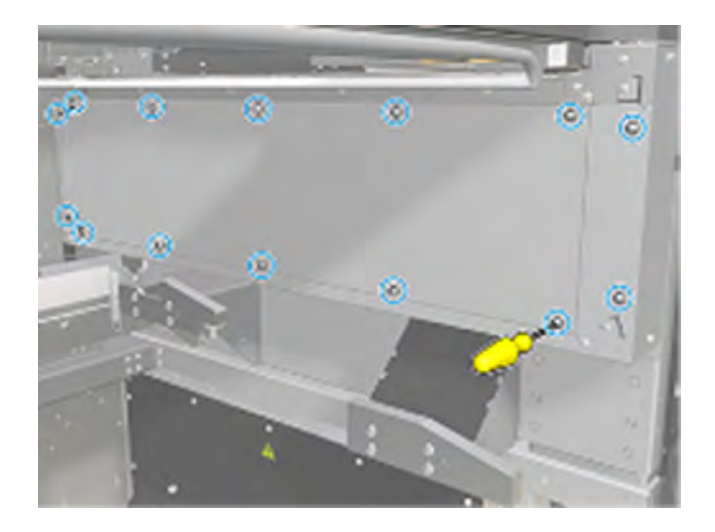

- Führen Sie im Diagnosemodus den Test 0087-03 "Beschichtungseinheit" mit eingesetzter Objekteinheit durch und machen Sie Fotos von den Ergebnissen. Wenn ein Fehler aufgetreten ist, wiederholen Sie den Test ohne eingesetzte Objekteinheit.
- Führen Sie im Diagnosemodus den "Schaltkreis 0010-02 überprüfen" durch. Verriegeln und entriegeln Sie die obere Abdeckung und die Tür der Build-Einheit manuell und überprüfen Sie, ob beide entsprechend geöffnet werden können oder nicht.
- Versuchen Sie nach durchführung aller oben genannten Prüfungen und ob die gefundenen Probleme behoben werden konnten, erneut zu drucken.

Wenn das Problem nicht behoben werden kann, werden keine Probleme gefunden, oder der Systemfehler wird im nächsten Druck erneut angezeigt, und öffnen Sie einen Fall beim HP Support. Geben Sie Zusammen mit den Bildern Details zu den Ergebnissen und Maßnahmen der obigen Schritte an.

## 0087-0002-0059 Beschichtungseinheitssystem – Laufrollen-Streumotor und Encoder – Servo aus

Servo-Abschaltung des Laufrollen-Streumotors. Motor ist blockiert.

#### Vorgeschlagene Schritte:

● Überprüfen Sie die Position von Nachbeschichter und Wagen, wenn der Systemfehler aufgetreten ist, und machen Sie Bilder aus verschiedenen Winkeln und Entfernungen.

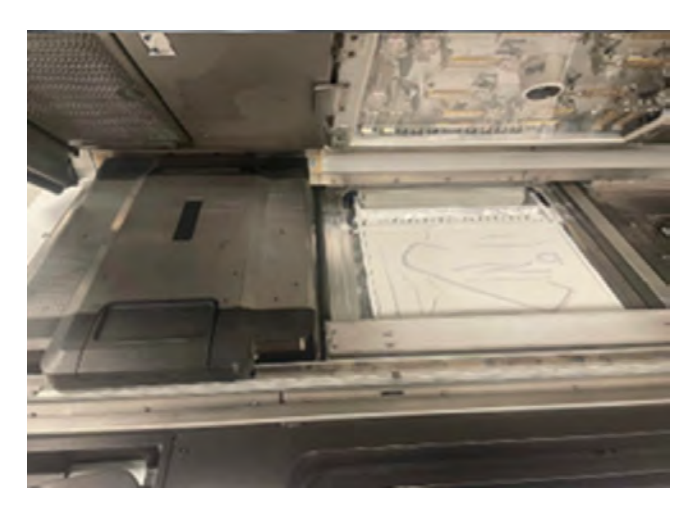

- Überprüfen Sie, ob der Nachbeschichter mit dem Wagen, den Lamellen der Objekteinheit oder einem anderen Teil zusammen aufgetreten ist.
- Überprüfen Sie, ob teile, die gedruckt wurden, die Bewegung der Beschichtungslaufrolle blockiert wurden.
- Drehen Sie die Nachbeschichtungswalze von Hand in beide Richtungen und überprüfen Sie, ob ein Widerstand vorliegt.
- Überprüfen Sie, ob die Pulverwände richtig installiert sind, blockieren oder verursachen Sie keine Reibung an der Walze und zeigen Sie keine Anzeichen von Kratzern.

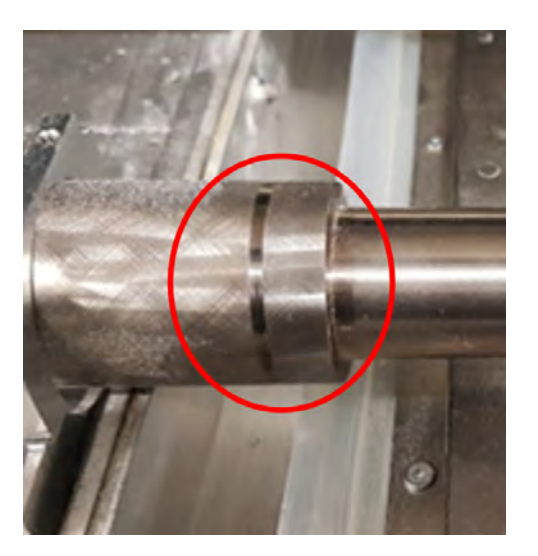

● Führen Sie die wöchentliche Reinigung der Beschichtungswalze durch und achten Sie besonders [auf die rechte Seite, auf der sich die Zahnräder befinden. Siehe Beschichtungswalze und](#page-179-0)  Beschichtungsplatten auf Seite 173.

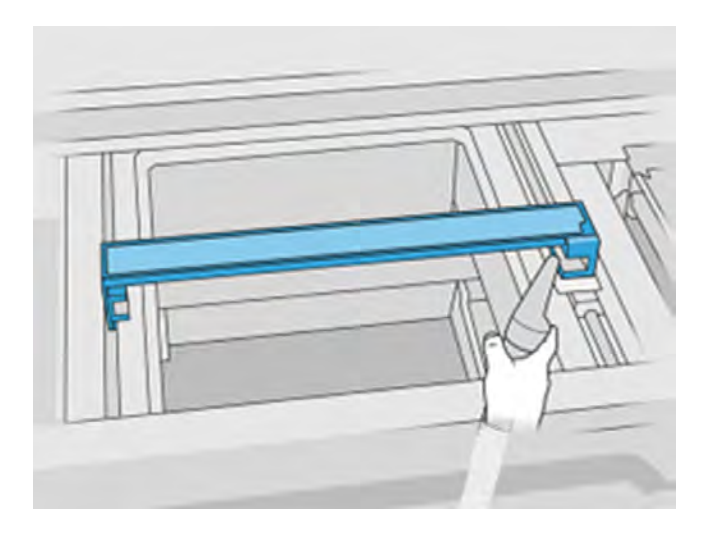

● Überprüfen Sie die Überstreiflaufrolle auf Verschleiß, insbesondere das Zahnrad auf der rechten Seite.

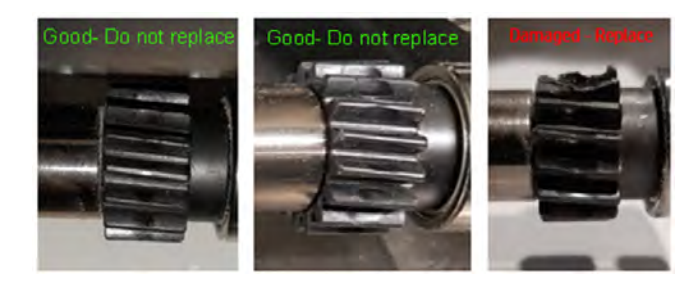

● Drehen Sie das Schneckenrad mit dem Finger und überprüfen Sie es auf Reibung oder unregelmäßige Bewegung.

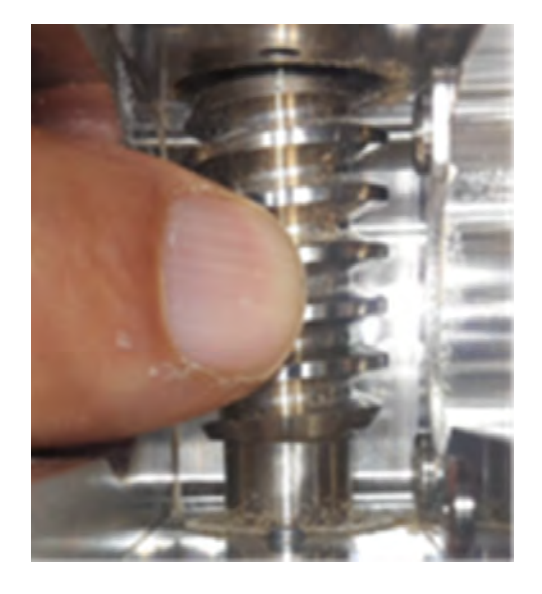

● Führen Sie die Reinigung der Vorhängewischer des Nachbeschichters gemäß dem Benutzerhandbuch durch.

- <span id="page-394-0"></span>● Führen Sie im Diagnosemodus den Test 0087-03 "Beschichtungseinheit" mit eingesetzter Objekteinheit durch und machen Sie Fotos von den Ergebnissen. Wenn ein Fehler aufgetreten ist, wiederholen Sie den Test ohne eingesetzte Objekteinheit.
- Versuchen Sie nach durchführung aller oben genannten Prüfungen und ob die gefundenen Probleme behoben werden konnten, erneut zu drucken.

Wenn das Problem nicht behoben werden kann, werden keine Probleme gefunden, oder der Systemfehler wird im nächsten Druck erneut angezeigt, und öffnen Sie einen Fall beim HP Support. Geben Sie Zusammen mit den Bildern Details zu den Ergebnissen und Maßnahmen der obigen Schritte an.

## 1020-0009-0180 Materialverwaltung – Zufuhrlamellenmodul (hinten) zu wenig **Material**

Materialverwaltung – Zufuhrlamellenmodul (Rückseite) zu wenig Material. Zufuhrlamellen erkennen kein Material im Fach für Materialzufuhr.

## 1020-0009-0280 Materialverwaltung – Zufuhrlamellenmodul (vorne) zu wenig **Material**

#### Vorgeschlagene Schritte:

- Machen Sie ein Bild von der Oberfläche der Objekteinheit und von den vorderen und hinteren Materialfächern, während sich die Objekteinheit noch im Drucker befindet.
- Es könnte sein, dass die Objekteinheit aus dem Material herausläuft, dies kann möglicherweise passieren, wenn der Auftrag in voller Bauhöhe in Druckaufträgen nahe am Ende ist, wenn BU nicht genug geladen wurde. Dies kann nach dem Auspacken, Öffnen der Materialabdeckung in der Plattform und Inspektion der Innenseite überprüft werden. Wenn das Material nur die Basis des Hoppers abdeckt, bedeutet dies, dass es während des Auftrags ausgegangen ist. Wenn dies der Fall ist, drucken Sie erneut und stellen Sie sicher, dass die Objekteinheit vollständig voll ist oder über mehr Pulver verfügt, als für den Druckauftrag erforderlich ist.
- Wenn Sie mit einem nicht PA-Pulver drucken und eines der Materialfächer weniger Pulver als erwartet enthält, ist die Ursache wahrscheinlich ein "Ratloch" im Materialtank (Pulververdichtung im Behälter, die den Materialfluss zu den Materialhubvorrichtungen hemmt). Leeren Sie in diesem Fall die Objekteinheit, reinigen Sie die Innenseite manuell, um das komprimierte Pulver aufzubrechen, und füllen Sie es erneut.
- **A VORSICHT!** Tragen Sie persönliche Schutzausrüstung für diesen Vorgang. Wenn im Explosionsschutzdokument (EPD) oder der Staubgefahrenanalyse (DHA) Hitzeschutzhandschuhe als erforderlich angegeben sind, wird empfohlen, diese gemäß der Norm ISO/EN 13732-1 Ergonomics of the thermal environment - Methods of assessment of human responses to contact with surfaces zu wählen.
- Überprüfen Sie, ob die Lamellen richtig eingesetzt sind und sich frei drehen, ohne die Materialablage zu berühren oder zu zerkratzen.
- Überprüfen Sie, ob die Lamellenkupplungen auf beiden Seiten der Lamellen lose oder beschädigt sind.

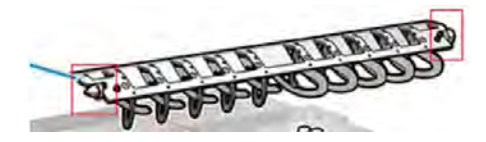

● Überprüfen Sie, ob die Schließfächer für ausreichend Festigkeit sorgen, um die Lamellen in Position zu halten.

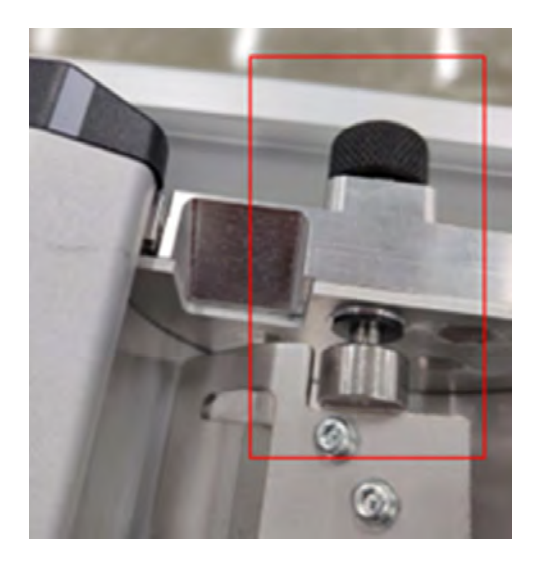

- Überprüfen Sie, ob die Lamellen gebogen sind.
- Überprüfen Sie die Lücke zwischen den Lamellen und der Innenkante der Materialwannen mit einem Feeler-Messgerät.

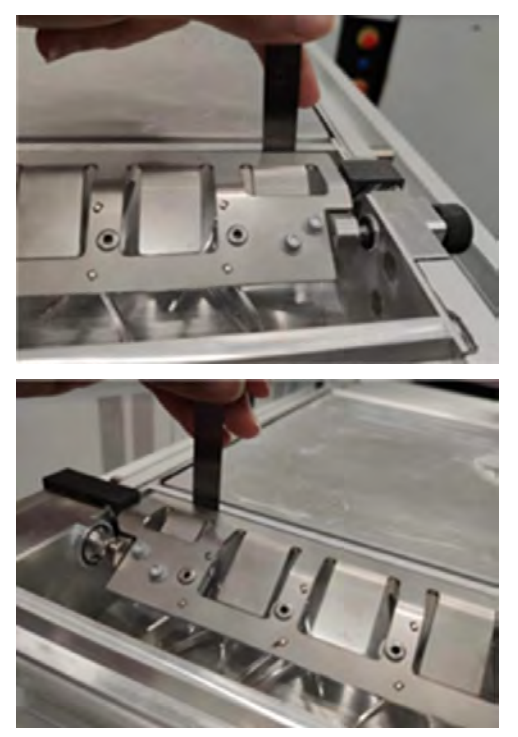

Überprüfen Sie, ob der Abstand zwischen 0,3 und 0,8 mm liegt. Passen Sie die Einstellung bei Bedarf an, indem Sie die beiden Schrauben an jeder Seite mit einem 0,6-mm-Messgerät lösen.
- Führen Sie im Diagnosemodus die Option 1020-02 "Mechatronik erweitert prüfen" nur für den Abschnitt "Lamellenzufuhr" durch. Folgen Sie den Anweisungen auf dem Bedienfeld, und nehmen Sie Fotos von den Ergebnissen.
	- Wenn die Diagnoseprüfung im zweiten Teil bei eingesetzten Lamellen fehlschlägt, tauschen Sie die vordere und hintere Lamelle aus und wiederholen Sie den Test.

Versuchen Sie nach durchführung aller oben genannten Prüfungen und ob die gefundenen Probleme behoben werden konnten, erneut zu drucken.

Wenn das Problem nicht behoben werden kann, werden keine Probleme gefunden, oder der Systemfehler wird im nächsten Druck erneut angezeigt, und öffnen Sie einen Fall beim HP Support. Geben Sie Zusammen mit den Bildern Details zu den Ergebnissen und Maßnahmen der obigen Schritte an.

## 1020-0010-0159 Materialverwaltung – Zellenradzufuhr (hinten) ist blockiert

Hintere Zufuhrlamelle blockiert.

## 1020-0010-0259 Materialverwaltung - FMaterialverwaltung - Lamellenzufuhr (vorne) ist blockiert

Vordere Zufuhrlamelle blockiert.

### Vorgeschlagene Schritte:

- Machen Sie ein Bild von der Oberfläche der Objekteinheit und von den vorderen und hinteren Materialfächern, während sich die Objekteinheit noch im Drucker befindet.
- Überprüfen Sie die vorderen und hinteren Materialfächer der Objekteinheit auf alle gedruckten Teile oder Teile, die die Bewegung der Lamelle blockieren könnten.

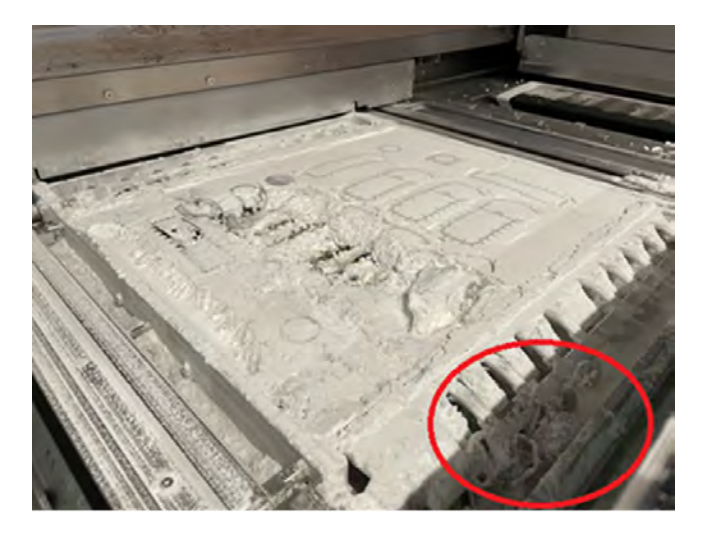

- Überprüfen Sie, ob die Lamellen richtig eingesetzt sind und sich frei drehen, ohne die Materialablage zu berühren oder zu zerkratzen.
- Überprüfen Sie, ob die Lamellenkupplungen auf beiden Seiten der Lamellen lose oder beschädigt sind.

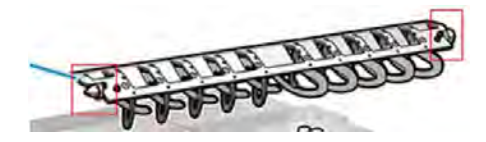

● Überprüfen Sie, ob die Schließfächer für ausreichend Festigkeit sorgen, um die Lamellen in Position zu halten.

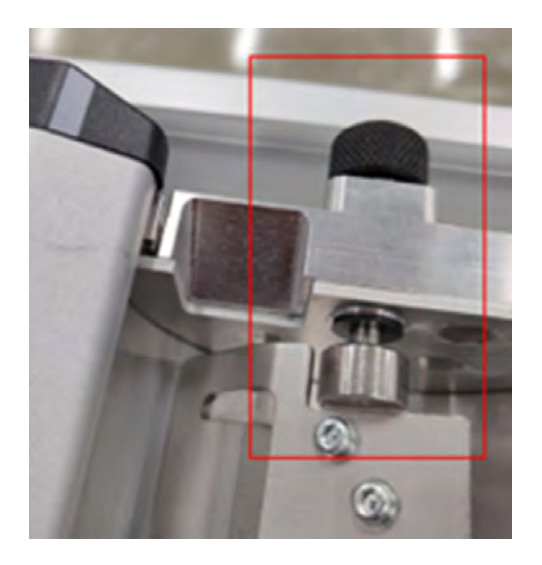

- Überprüfen Sie, ob die Lamellen gebogen sind.
- Überprüfen Sie die Lücke zwischen den Lamellen und der Innenkante der Materialwannen mit einem Feeler-Messgerät.

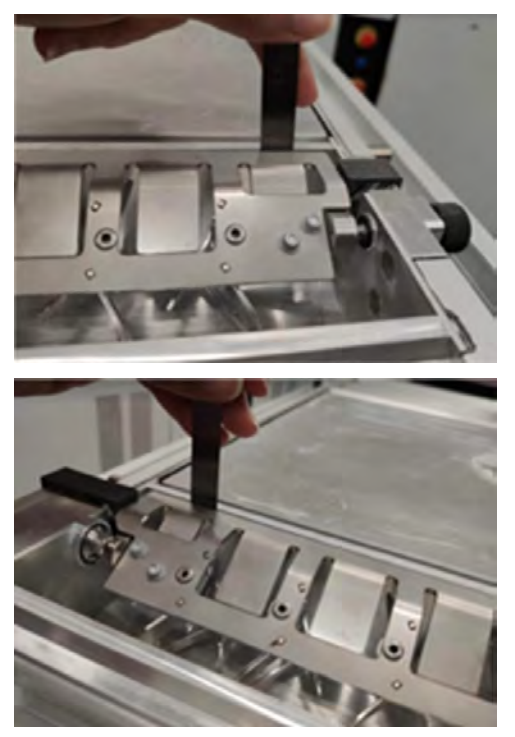

Überprüfen Sie, ob der Abstand zwischen 0,3 und 0,8 mm liegt. Passen Sie die Einstellung bei Bedarf an, indem Sie die 2 Schrauben auf jeder Seite mit einem 0,6-mm-Messgerät lösen.

- Führen Sie im Diagnosemodus die Option 1020-02 "Mechatronik erweitert prüfen" nur für den Abschnitt "Lamellenzufuhr" durch. Folgen Sie den Anweisungen auf dem Bedienfeld, und nehmen Sie Fotos von den Ergebnissen.
	- Wenn die Diagnoseprüfung im zweiten Teil bei eingesetzten Lamellen fehlschlägt, tauschen Sie die vordere und hintere Lamelle aus und wiederholen Sie den Test.
	- Wenn das Problem immer noch auftritt, wenden Sie sich an den Remote-Support und stellen Bilder der Ergebnisse beider Testabschnitte zur Verfügung.
- Versuchen Sie nach durchführung aller oben genannten Prüfungen und ob die gefundenen Probleme behoben werden konnten, erneut zu drucken.

Wenn das Problem nicht behoben werden kann, werden keine Probleme gefunden, oder der Systemfehler wird im nächsten Druck erneut angezeigt, und öffnen Sie einen Fall beim HP Support. Geben Sie Zusammen mit den Bildern Details zu den Ergebnissen und Maßnahmen der obigen Schritte an.

## 1030-0021-1001 Heizung Objekteinheit – BU Heating Control PCA 3 - Lüfterfehler

Der Lüfter, der die Trocknungssteuerungs-PCA kühlt, ist defekt.

### Vorgeschlagene Schritte:

- Führen Sie im Diagnosemodus die Tests "1030-01 "EE überprüfen" und 1030-03 "Lüfter und Sensoren überprüfen" durch und machen Sie Fotos von den Ergebnissen.
- Versuchen Sie nach durchführung der obigen Prüfungen und wenn kein Fehler aufgetreten ist, erneut zu drucken.

Wenn bei den Überprüfungen Fehler auftreten oder wenn der Systemfehler während des nächsten Drucks erneut auftritt, erstellen Sie einen Support-Fall mit HP und beschreiben Sie die während des vorherigen Vorgangs unternommenen Beobachtungen und Schritte zusammen mit der Bereitstellung von Bildern.

# Systemfehler vollständig

Siehe Liste der Systemfehler in vollem Umfang.

### 0051-0008-0001 Pulvermischer-Ladedüsensensor PCA-Fehler

Die folgenden Schritte umfassen das vollständige Verfahren für dieses Thema.

- 1. Stellen Sie sicher, dass der Düsensensor sauber ist
- 2. Überprüfen Sie, ob der Bereich, in dem der Düsensensor angeschlossen ist, sauber ist.
- 3. Schalten Sie die Verarbeitungsstation aus und anschließend wieder ein.
- 4. Versuchen Sie erneut, das Druckmaterial in die Objekteinheit einzulegen.
- 5. Tritt danach das Problem weiterhin auf, wenden Sie sich an Ihren Support-Vertreter.

### 0085-0008-0X94 Wagen – Druckkopf – Temperatur extrem hoch

Die folgenden Schritte umfassen das vollständige Verfahren für dieses Thema.

(0085-0008-0194, 0085-0008-0294, 0085-0008-0394)

Dabei steht X für die Nummer des Druckkopfs.

- 1. Entfernen Sie den Druckkopf und wiegen Sie ihn. Wenn er weniger als 255 g wiegt, sollten Sie ihn ersetzen: siehe [Ersetzen eines Druckkopfes](#page-123-0) auf Seite 117. Wenn das Gewicht richtig ist, fahren Sie mit den folgenden Schritten fort.
- 2. Reinigen Sie die Druckkopfkontakte: siehe [Reinigung der Druckkopfkontakte](#page-219-0) auf Seite 213.
- 3. Wenn das Problem weiterhin auftritt, tauschen Sie den Druckkopf gegen einen anderen aus, um zu überprüfen, ob das Problem auch an der neuen Position des Originaldruckkopfs auftritt. Wenn dies der Fall ist, ersetzen Sie den Druckkopf: siehe [Ersetzen eines Druckkopfes](#page-123-0) auf Seite 117.
- 4. Suchen Sie in der Software nach Auftragsabschnitten, die zu dicht sind, und versuchen Sie, die Ausrichtung zu ändern. Beginnen Sie damit, eine kleine Fläche zu schmelzen und schließen Sie auch damit ab, eine kleine Fläche zu drucken/schmelzen, wenn Sie mit verschlissenen Oberflächen oder Senken konfrontiert werden. Dies kann leicht erreicht werden, indem Sie das Teil in einem bestimmten Winkel drehen: HP empfiehlt eine Drehung des Teils um mehr als 20 Grad, um Treppenmusterungen zu minimieren.

### 0085-0008-0X86 Wagen – Druckkopf – Temperatur zu hoch

Die folgenden Schritte umfassen das vollständige Verfahren für dieses Thema.

(0085-0008-0186, 0085-0008-0286, 0085-0008-0386)

Dabei steht X für die Nummer des Druckkopfs.

- 1. Entfernen Sie den Druckkopf und wiegen Sie ihn. Wenn er weniger als 255 g wiegt, sollten Sie ihn ersetzen: siehe [Ersetzen eines Druckkopfes](#page-123-0) auf Seite 117. Wenn das Gewicht richtig ist, fahren Sie mit den folgenden Schritten fort.
- 2. Suchen Sie in der Software nach Auftragsabschnitten, die zu dicht sind, und versuchen Sie, die Ausrichtung zu ändern.

### 0085-0008-0X95 Wagen – Druckkopf – Temperatur extrem niedrig

Die folgenden Schritte umfassen das vollständige Verfahren für dieses Thema.

(0085-0008-0195, 0085-0008-0295, 0085-0008-0395)

Dabei steht X für die Nummer des Druckkopfs.

- 1. Reinigen Sie die Druckkopfkontakte: siehe [Reinigung der Druckkopfkontakte](#page-219-0) auf Seite 213.
- 2. Wenn das Problem weiterhin auftritt, tauschen Sie den Druckkopf gegen einen anderen aus, um zu überprüfen, ob das Problem auch an der neuen Position des Originaldruckkopfs auftritt. Wenn dies der Fall ist, ersetzen Sie den Druckkopf: siehe [Ersetzen eines Druckkopfes](#page-123-0) auf Seite 117.

### 0085-0008-0X87 Wagen – Druckkopf – Temperatur zu niedrig

Die folgenden Schritte umfassen das vollständige Verfahren für dieses Thema.

(0085-0008-0187, 0085-0008-0287, 0085-0008-0387)

Dabei steht X für die Nummer des Druckkopfs.

1. Reinigen Sie die Druckkopfkontakte: siehe [Reinigung der Druckkopfkontakte](#page-219-0) auf Seite 213.

2. Wenn das Problem weiterhin auftritt, tauschen Sie den Druckkopf gegen einen anderen aus, um zu überprüfen, ob das Problem auch an der neuen Position des Originaldruckkopfs auftritt. Wenn dies der Fall ist, ersetzen Sie den Druckkopf: siehe [Ersetzen eines Druckkopfes](#page-123-0) auf Seite 117.

### 0085-0008-0X82 Wagen – Druckkopf – Daten reagieren nicht

Die folgenden Schritte umfassen das vollständige Verfahren für dieses Thema.

(0085-0008-0182, 0085-0008-0282, 0085-0008-0382)

Dabei steht X für die Nummer des Druckkopfs.

- 1. Reinigen Sie die Druckkopfkontakte: siehe [Reinigung der Druckkopfkontakte](#page-219-0) auf Seite 213.
- 2. Wenn das Problem weiterhin auftritt, tauschen Sie den Druckkopf gegen einen anderen aus, um zu überprüfen, ob das Problem auch an der neuen Position des Originaldruckkopfs auftritt. Wenn dies der Fall ist, ersetzen Sie den Druckkopf: siehe [Ersetzen eines Druckkopfes](#page-123-0) auf Seite 117.

## 0085-0008-0X98 Wagen – Druckkopf – Übertragungsfehler

Die folgenden Schritte umfassen das vollständige Verfahren für dieses Thema.

(0085-0008-0198, 0085-0008-0298, 0085-0008-0398)

Dabei steht X für die Nummer des Druckkopfs.

- 1. Reinigen Sie die Druckkopfkontakte: siehe [Reinigung der Druckkopfkontakte](#page-219-0) auf Seite 213.
- 2. Wenn das Problem weiterhin auftritt, tauschen Sie den Druckkopf gegen einen anderen aus, um zu überprüfen, ob das Problem auch an der neuen Position des Originaldruckkopfs auftritt. Wenn dies der Fall ist, ersetzen Sie den Druckkopf: siehe [Ersetzen eines Druckkopfes](#page-123-0) auf Seite 117.

### 0085-0008-0X96 Wagen – Druckkopf – Energiekalibrierungsfehler

Die folgenden Schritte umfassen das vollständige Verfahren für dieses Thema.

(0085-0008-0196, 0085-0008-0296, 0085-0008-0396)

Dabei steht X für die Nummer des Druckkopfs.

- 1. Reinigen Sie die Druckkopfkontakte: siehe [Reinigung der Druckkopfkontakte](#page-219-0) auf Seite 213.
- 2. Wenn das Problem weiterhin auftritt, tauschen Sie den Druckkopf gegen einen anderen aus, um zu überprüfen, ob das Problem auch an der neuen Position des Originaldruckkopfs auftritt. Wenn dies der Fall ist, ersetzen Sie den Druckkopf: siehe [Ersetzen eines Druckkopfes](#page-123-0) auf Seite 117.

### 0085-0008-0X93 Wagen – Druckkopf – Kontinuitätsfehler

Die folgenden Schritte umfassen das vollständige Verfahren für dieses Thema.

(0085-0008-0193, 0085-0008-0293, 0085-0008-0393)

Dabei steht X für die Nummer des Druckkopfs.

- 1. Reinigen Sie die Druckkopfkontakte: siehe [Reinigung der Druckkopfkontakte](#page-219-0) auf Seite 213.
- 2. Wenn das Problem weiterhin auftritt, tauschen Sie den Druckkopf gegen einen anderen aus, um zu überprüfen, ob das Problem auch an der neuen Position des Originaldruckkopfs auftritt. Wenn dies der Fall ist, ersetzen Sie den Druckkopf: siehe [Ersetzen eines Druckkopfes](#page-123-0) auf Seite 117.

## 0085-0008-0X85 Wagen – Druckkopf – Logikfehler

Die folgenden Schritte umfassen das vollständige Verfahren für dieses Thema.

(0085-0008-0185, 0085-0008-0285, 0085-0008-0385)

Dabei steht X für die Nummer des Druckkopfs.

- 1. Reinigen Sie die Druckkopfkontakte: siehe [Reinigung der Druckkopfkontakte](#page-219-0) auf Seite 213.
- 2. Wenn das Problem weiterhin auftritt, tauschen Sie den Druckkopf gegen einen anderen aus, um zu überprüfen, ob das Problem auch an der neuen Position des Originaldruckkopfs auftritt. Wenn dies der Fall ist, ersetzen Sie den Druckkopf: siehe [Ersetzen eines Druckkopfes](#page-123-0) auf Seite 117.

### 0085-0008-0X10 Wagen – Druckkopf – Spannung außerhalb des zulässigen **Bereichs**

Die folgenden Schritte umfassen das vollständige Verfahren für dieses Thema.

(0085-0008-0110, 0085-0008-0210, 0085-0008-0310)

Dabei steht X für die Nummer des Druckkopfs.

- 1. Reinigen Sie die Druckkopfkontakte: siehe [Reinigung der Druckkopfkontakte](#page-219-0) auf Seite 213.
- 2. Wenn das Problem weiterhin auftritt, tauschen Sie den Druckkopf gegen einen anderen aus, um zu überprüfen, ob das Problem auch an der neuen Position des Originaldruckkopfs auftritt. Wenn dies der Fall ist, ersetzen Sie den Druckkopf: siehe [Ersetzen eines Druckkopfes](#page-123-0) auf Seite 117.

### 0085-0013-0X01 Wagen – Primer – Fehlfunktion

Dabei steht X für:

- 1. Primer auf Druckkopf 1
- 2. Primer auf Druckkopf 2
- 3. Primer auf Druckkopf 3

Der Primer ist falsch angeschlossen oder das Kabel ist defekt. Ziehen Sie einfach das Primerkabel ab und stecken Sie es wieder ein. Siehe [Austausch eines Reinigers](#page-244-0) auf Seite 238, Schritt 1 zum Trennen des Primerkabels und Schritt 4 zum erneuten Verbinden.

Wenn das Problem nach der Befestigung der Verbindung weiterhin auftritt, kann es auch sein, dass der Primer selbst fehlerhaft ist. Ersetzen Sie in diesem Fall den entsprechenden Primer. Siehe Austausch eines Reinigers auf Seite 238.

### 0085-0013-0X33 Wagen – Primer – Strom zu hoch

Dabei steht X für:

- 1. Primer auf Druckkopf 1
- 2. Primer auf Druckkopf 2
- 3. Primer auf Druckkopf 3

[Der Primer ist defekt. Ersetzen Sie den entsprechenden Primer. Siehe Austausch eines Reinigers](#page-244-0) auf Seite 238.

## 0085-0013-0X41 Wagen – Primer – Leck

Dabei steht X für:

- 1. Primer auf Druckkopf 1
- 2. Primer auf Druckkopf 2
- 3. Primer auf Druckkopf 3

Es befindet sich ein Leck im Luftkreislauf des Primers. Die wahrscheinlichste Ursache ist, dass die Primeranschlüsse beim Verriegeln des Druckkopfs falsch eingesetzt wurden. Verriegeln Sie den entsprechenden Druckkopf erneut.

Die Primeranschlüsse sind zwei kleine Luftanschlüsse unter der Verriegelung, die in die beiden oberen Druckkopf-Bohrungen passen müssen.

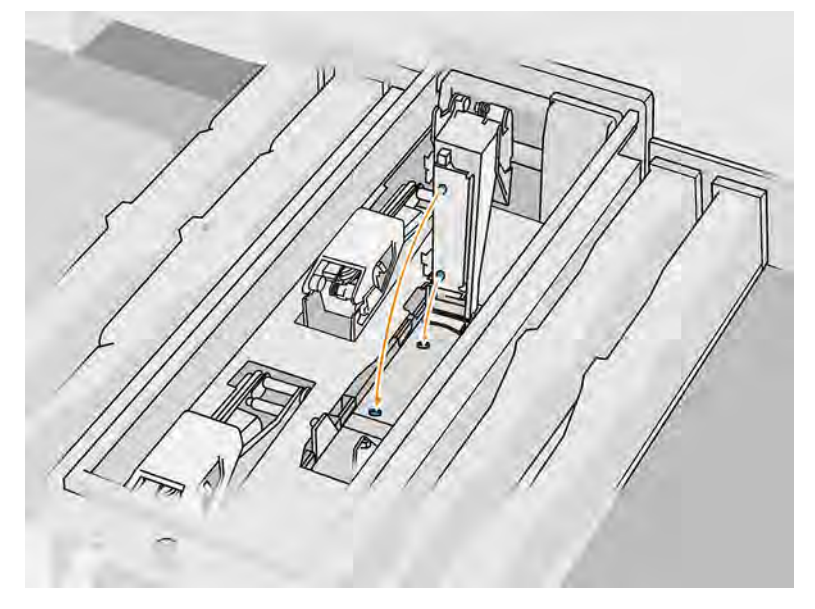

Siehe [Ersetzen eines Druckkopfes](#page-123-0) auf Seite 117, Schritte 5 und 6 zum Lösen und Anheben der Verriegelung, Schritte 12 und 13, um sicherzustellen, dass die Primeranschlüsse richtig eingesetzt sind und Schritt 14 zum Schließen.

WICHTIG: Heben Sie nur die Verriegelung an und schließen Sie sie. Extrahieren Sie nicht den Druckkopf.

Wenn das Problem nach dem erneuten Verriegeln des Druckkopfs weiterhin auftritt, ist es auch möglich, dass die Primeranschlüsse fehlerhaft sind oder der Kreislauf des Primers selbst undicht ist. Ersetzen Sie in diesem Fall den entsprechenden Primer. Siehe [Austausch eines Reinigers](#page-244-0) auf Seite 238.

# <span id="page-403-0"></span>15 Wenn Sie Hilfe benötigen

# Support anfordern

In diesem Thema werden die mit diesem Thema verbundenen Konzepte beschrieben.

Sie erhalten Unterstützung von Ihrem Support-Vertreter: normalerweise von dem Unternehmen, von dem Sie den Drucker erworben haben. Wenn dies nicht der Fall ist, wenden Sie sich an den HP Support auf der HP Website unter folgenden Links:

- <http://www.hp.com/go/jetfusion3D5200/support>oder
- <http://www.hp.com/go/jetfusion3D5210/support>oder
- <http://www.hp.com/go/jetfusion3D5210pro/support>oder
- <http://www.hp.com/go/jetfusion3Dprocessingstation/support>

Vor dem Aufrufen Ihres Support-Vertreters, bereiten Sie sich auf den Anruf wie folgt vor:

- Lesen Sie die Problembeschreibungen und Lösungsvorschläge in diesem Handbuch.
- Lesen Sie ggf. in der Software-Dokumentation nach.
- Halten Sie die folgenden Informationen bereit:
	- Die Produkt- und Seriennummern des Druckers, den Sie verwenden
	- Der Fehlercode, der an der Gerätevorderseite angezeigt wird (siehe [Systemfehler](#page-375-0) auf Seite 369)
	- Der Name und die Versionsnummer der Software
	- Wenn Sie ein Problem mit der Druckqualität haben, notieren Sie den Namen und die Produktnummer des Materials, das Sie verwendet haben.

# Reparatur durch den Kunden

Das HP Programm "Reparatur durch den Kunden" bietet unseren Kunden den schnellsten Service entsprechend der Gewährleistung oder des Vertrages. Es ermöglicht HP, Ersatzteile direkt an Sie (den Endbenutzer) zu senden, damit Sie die Teile selbst austauschen können. Wenn Sie dieses Programm in Anspruch nehmen, können Sie Teile nach Belieben selbst austauschen.

#### Handlichkeit und einfache Bedienung

Ein HP Supportmitarbeiter führt die Problemdiagnose durch und prüft, ob zur Reparatur einer defekten Hardwarekomponente ein Bauteil ersetzt werden muss.

Weitere Informationen zu "Reparatur durch den Kunden" finden Sie auf der Website [http://www.hp.com/go/selfrepair/.](http://www.hp.com/go/selfrepair/)

# <span id="page-404-0"></span>Serviceinformationen

Auf Befehlt des Command Center kann eine Liste mit Service-Informationen gedruckt werden, die Einzelheiten zum aktuellen Druckerstatus enthält. Diese Informationen unterstützen Servicetechniker bei der Behebung von Problemen.

# 16 Zugriff

# Anzeigebildschirm

Falls erforderlich können die Helligkeit des Anzeigebildschirm-Displays und die Lautstärke der Lautsprecher geändert werden.

Siehe [Systemoptionen ändern](#page-37-0) auf Seite 31

# **Index**

### A

Administratorkennwort [32](#page-38-0) Agenten ersetzen [113](#page-119-0) Fehlerbehebung [115](#page-121-0) Agents [112](#page-118-0) Anzeigebildschirm [28](#page-34-0) Anzeigebildschirmoption Anzeigehelligkeit [31](#page-37-0) Lautstärke [31](#page-37-0) Maßeinheit auswählen [31](#page-37-0) Anzeigebildschirmoptionen Datum- und Uhrzeitoptionen [31](#page-37-0) Werkseinstellungen wiederherstellen [31](#page-37-0) auspacken [81](#page-87-0)

### B

Belüftung [13](#page-19-0) Beschreibung des Druckvorgangs [3](#page-9-0) Bestellen von Verbrauchsmaterial [368](#page-374-0) Build Manager [37](#page-43-0)

### C

Command Center [33](#page-39-0) CSR [397](#page-403-0)

### D

Dateivorbereitung [47](#page-53-0) Dokumentation [1](#page-7-0) Druckauftrag abbr. [78](#page-84-0) Auswählen [75](#page-81-0) Dateivorbereitung [47](#page-53-0) erstellen [47](#page-53-0) Fehler [79](#page-85-0) Prüfstatus [78](#page-84-0) Senden [74](#page-80-0) Status [74](#page-80-0) Während des Druckens hinzufügen [76](#page-82-0) Drucker ein-/ausschalten [38](#page-44-0) Druckerkomponenten [23](#page-29-0) Druckerwartung [153](#page-159-0)

Druckkopf-Reinigungswalze [122](#page-128-0) ersetzen [123](#page-129-0) Druckköpfe [116](#page-122-0) Ausrichten [341](#page-347-0) ersetzen [117](#page-123-0) Meldungen vom Messgerät für den Zustand [347](#page-353-0) Regenerieren [363](#page-369-0) Reinigen [363](#page-369-0) Statusplot [350](#page-356-0) Druckmodi [80](#page-86-0) Druckvorgang [74](#page-80-0)

### E

Einstellungen für SolidDesigner [47](#page-53-0) Etiketten Schutzschalter [41](#page-47-0) Vorsicht [17](#page-23-0) Warnung [17](#page-23-0) Externer Tank [151](#page-157-0) Extraktionssystem [13](#page-19-0)

### F

Fehler, System [369](#page-375-0) Fehlerbehebung bei Netzwerkproblemen [45](#page-51-0)

### H

Handbücher [1](#page-7-0) Hilfe [397](#page-403-0) Hinweisschilder [17](#page-23-0) Hostname [44](#page-50-0)

### K

Kennwort Administrator [32](#page-38-0) Klimatisierung [13](#page-19-0) Komponenten der Objekteinheit [26](#page-32-0) Komponenten der Verarbeitungsstation [25](#page-31-0) Kreuzkontamination [355](#page-361-0)

### L

Luftabsaugung [13](#page-19-0)

Luftstrom-Prüfung [363](#page-369-0)

### M

Material [136](#page-142-0) In Objekteinheit füllen [52](#page-58-0) MJF Technologie [2](#page-8-0) Multi Jet Fusion [2](#page-8-0)

### N

Nachbereitung [100](#page-106-0) Netzwerkbetrieb [43](#page-49-0) Notaustasten [21](#page-27-0)

### O

Optionen, System [31](#page-37-0)

### P

Patronen [137](#page-143-0) ersetzen [137,](#page-143-0) [146](#page-152-0) Fehlerbehebung [145](#page-151-0) lagern [145](#page-151-0) warten [145](#page-151-0) Probleme mit dem STL [49](#page-55-0)

### R

Reinigen [100](#page-106-0) Reparatur durch den Kunden [397](#page-403-0) Rhinoceros-Einstellungen [49](#page-55-0)

### S

**Schmelzstrahler** ersetzen [130](#page-136-0) Schutzschalter-Etiketten [41](#page-47-0) Serviceinformationen [398](#page-404-0) Sicherheitshinweise [17](#page-23-0) Sicherheitsvorkehrungen [5](#page-11-0) SmartStream 3D Build Manager [37](#page-43-0) Command Center [33](#page-39-0) Software [32](#page-38-0) SolidWorks settings [48](#page-54-0) Statusmenü [30](#page-36-0) Statussianal [30](#page-36-0) STL file repairs [49](#page-55-0) Support [397](#page-403-0) Systemoptionen [31](#page-37-0)

### T

Tank [151](#page-157-0) Teil Fehlerbehebung [338](#page-344-0) nachbereiten [100](#page-106-0) Reinigen [100](#page-106-0) Teilenummern [368](#page-374-0) Tessellierung [47](#page-53-0) Tools [16](#page-22-0)

### V

Verarbeitungsstation ein/aus [40](#page-46-0) Verbrauchsmaterial recyceln [153](#page-159-0) Vorratsbehälter [151](#page-157-0)

### W

Warnhinweise [16](#page-22-0) Warnmeldungen [16,](#page-22-0) [30](#page-36-0) Warnschilder [17](#page-23-0) Wartung [101](#page-107-0) Drucker [153](#page-159-0) Kits [102](#page-108-0) Objekteinheit [318](#page-324-0) Tools [105](#page-111-0) Verarbeitungsstation [287](#page-293-0) Wartung der Objekteinheit [318](#page-324-0) Wartung der Verarbeitungsstation [287](#page-293-0)